# Dell™ C1765nf/C1765nfw Color Multifunction Printer

# Användarguide

**Regleringsmodell: Dell C1765nf / Dell C1765nfw**

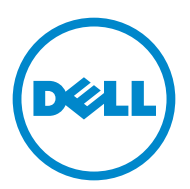

## **Innehåll**

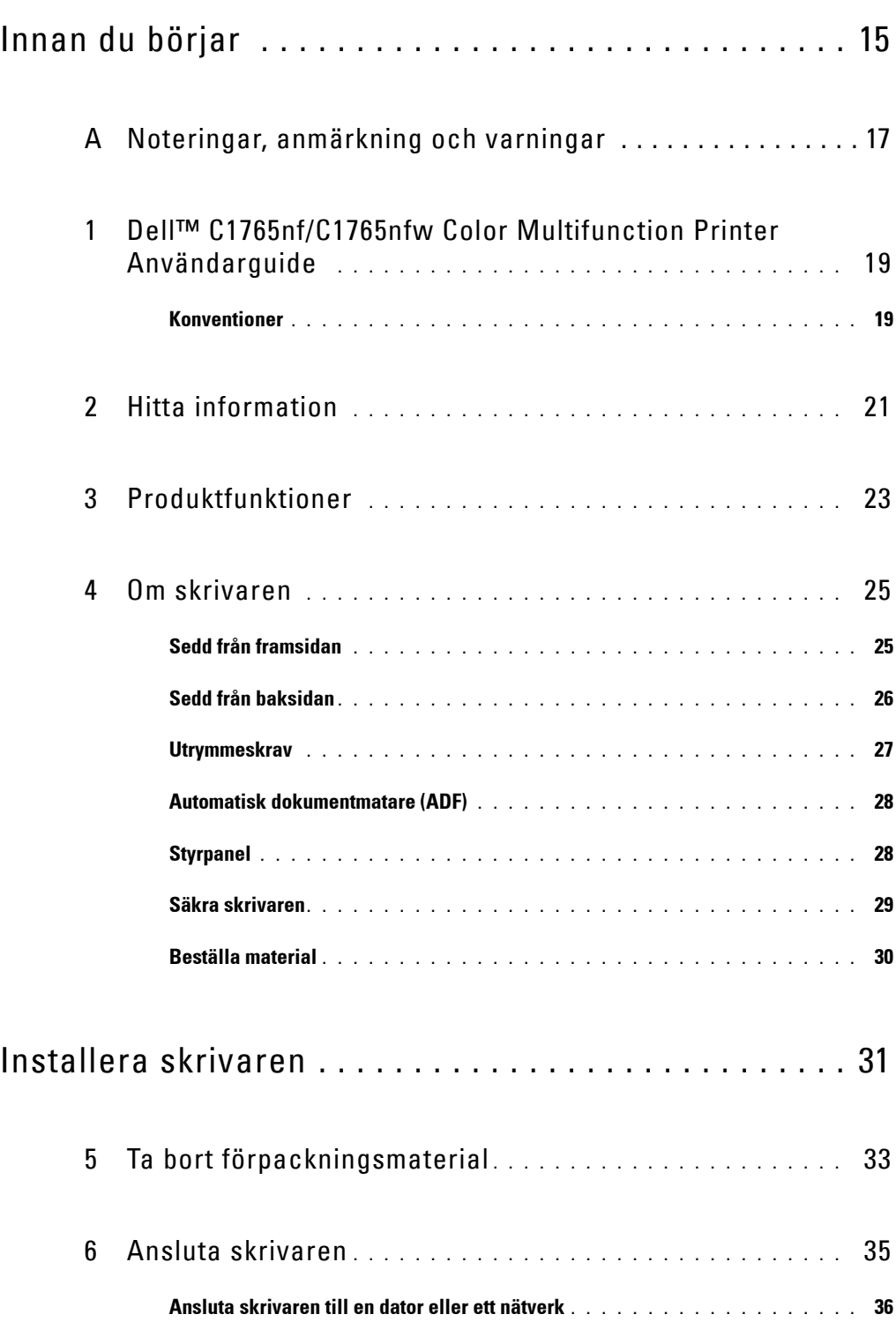

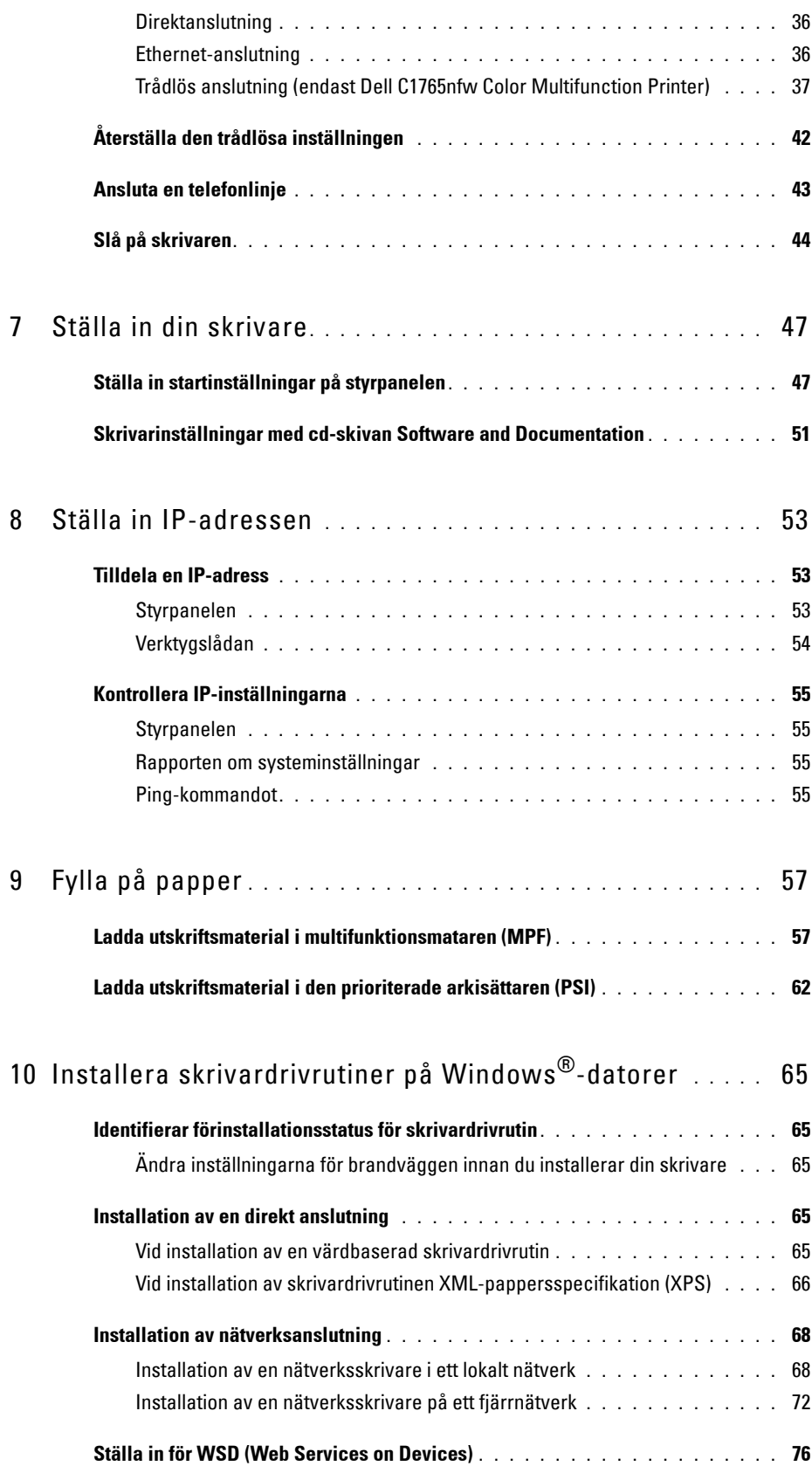

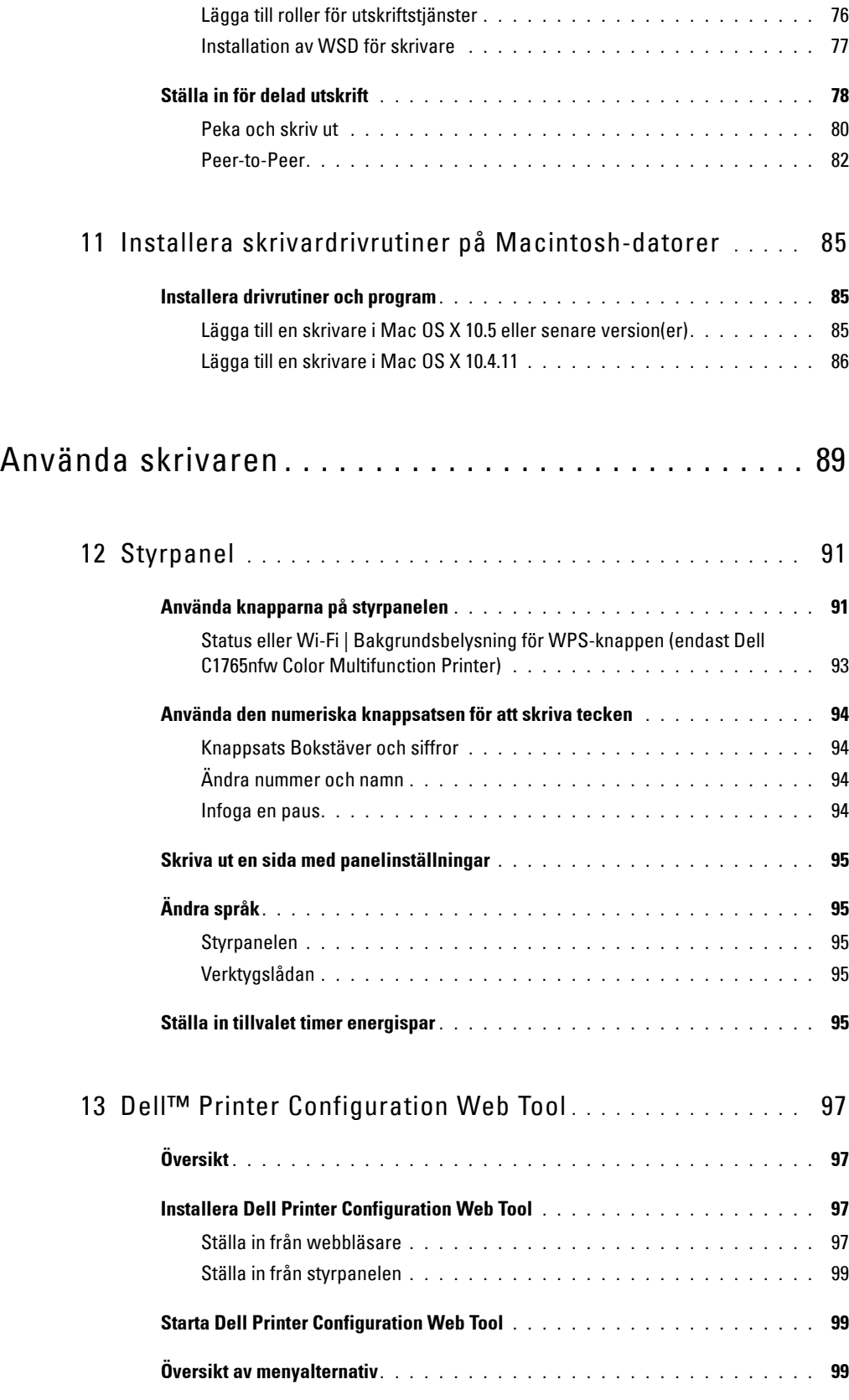

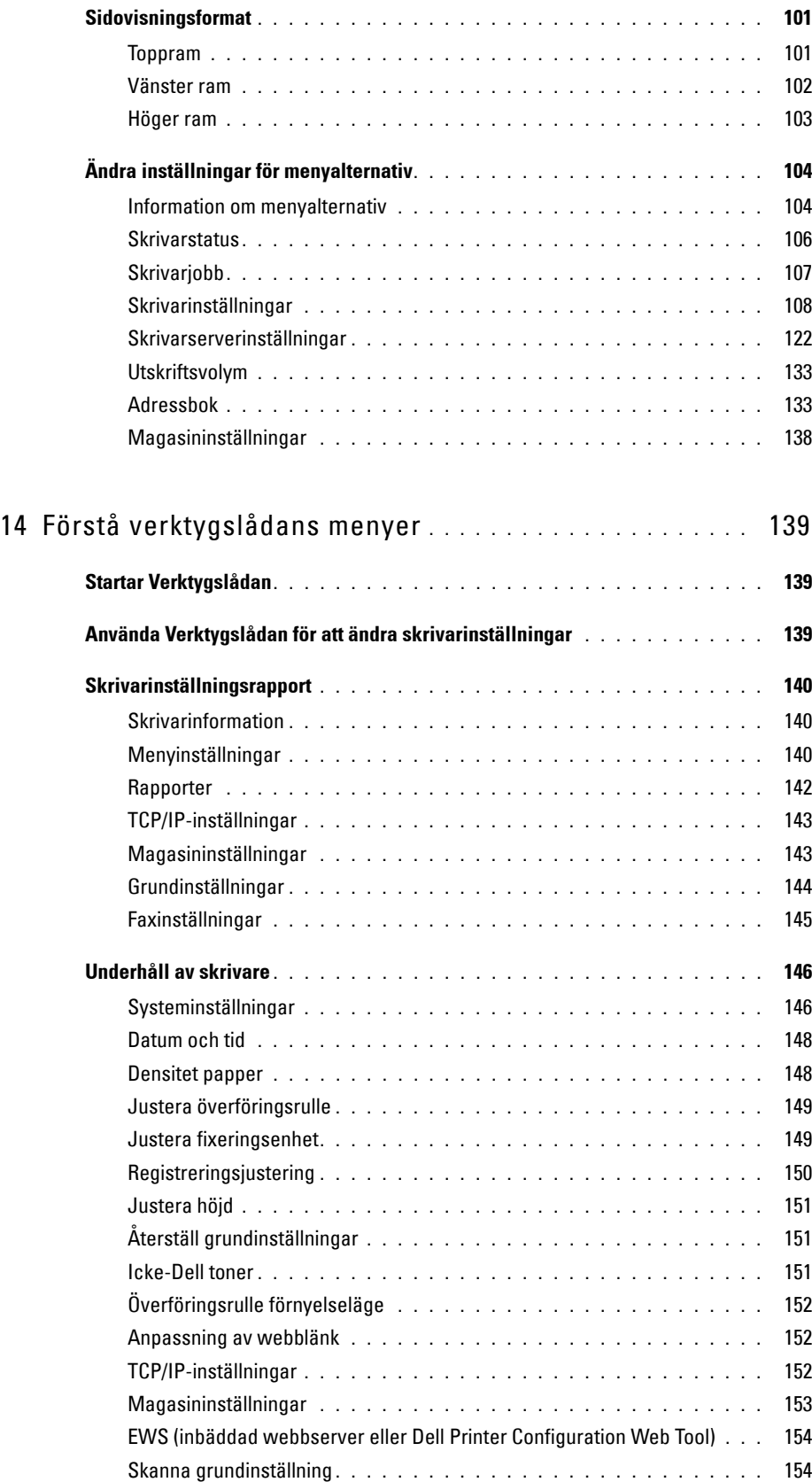

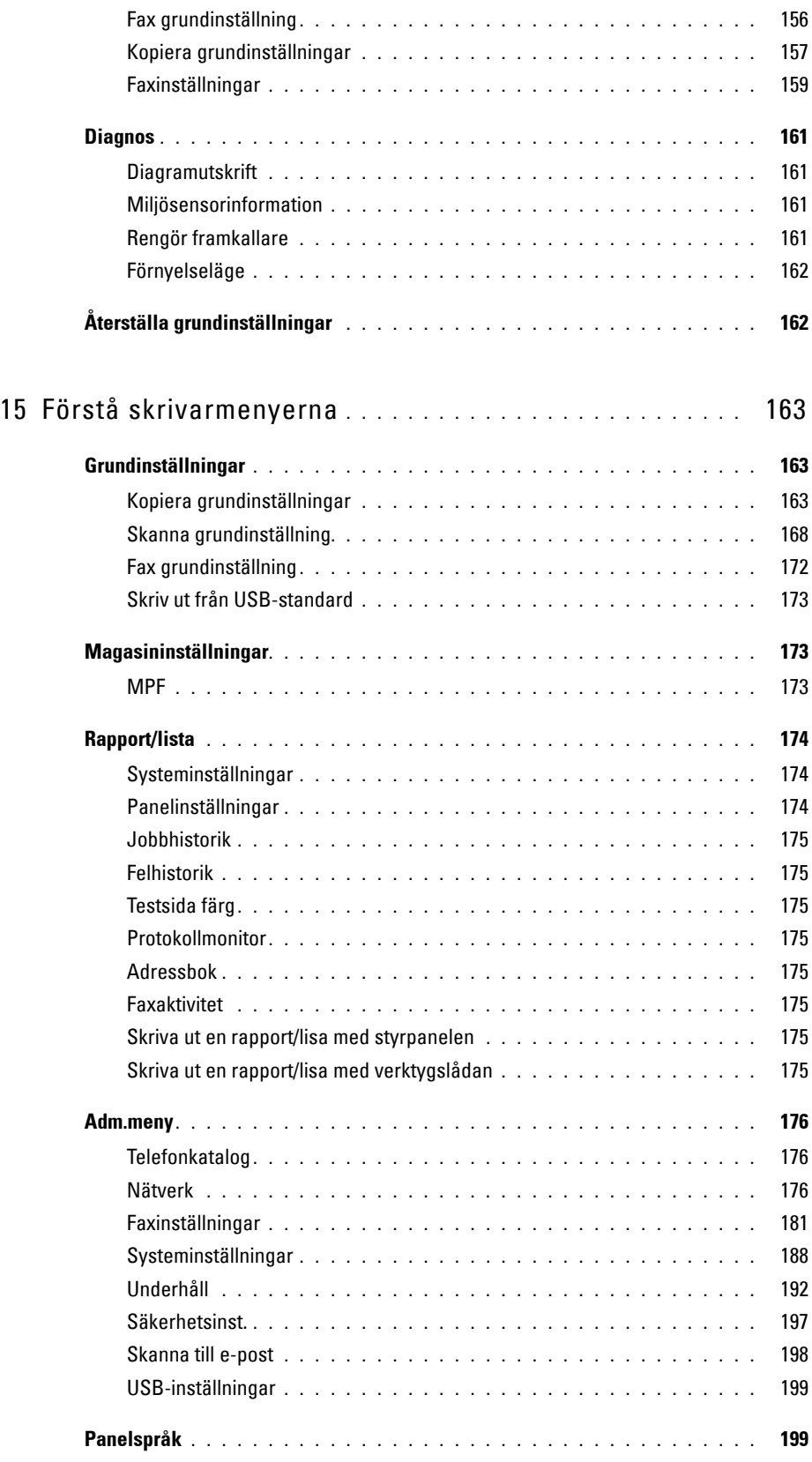

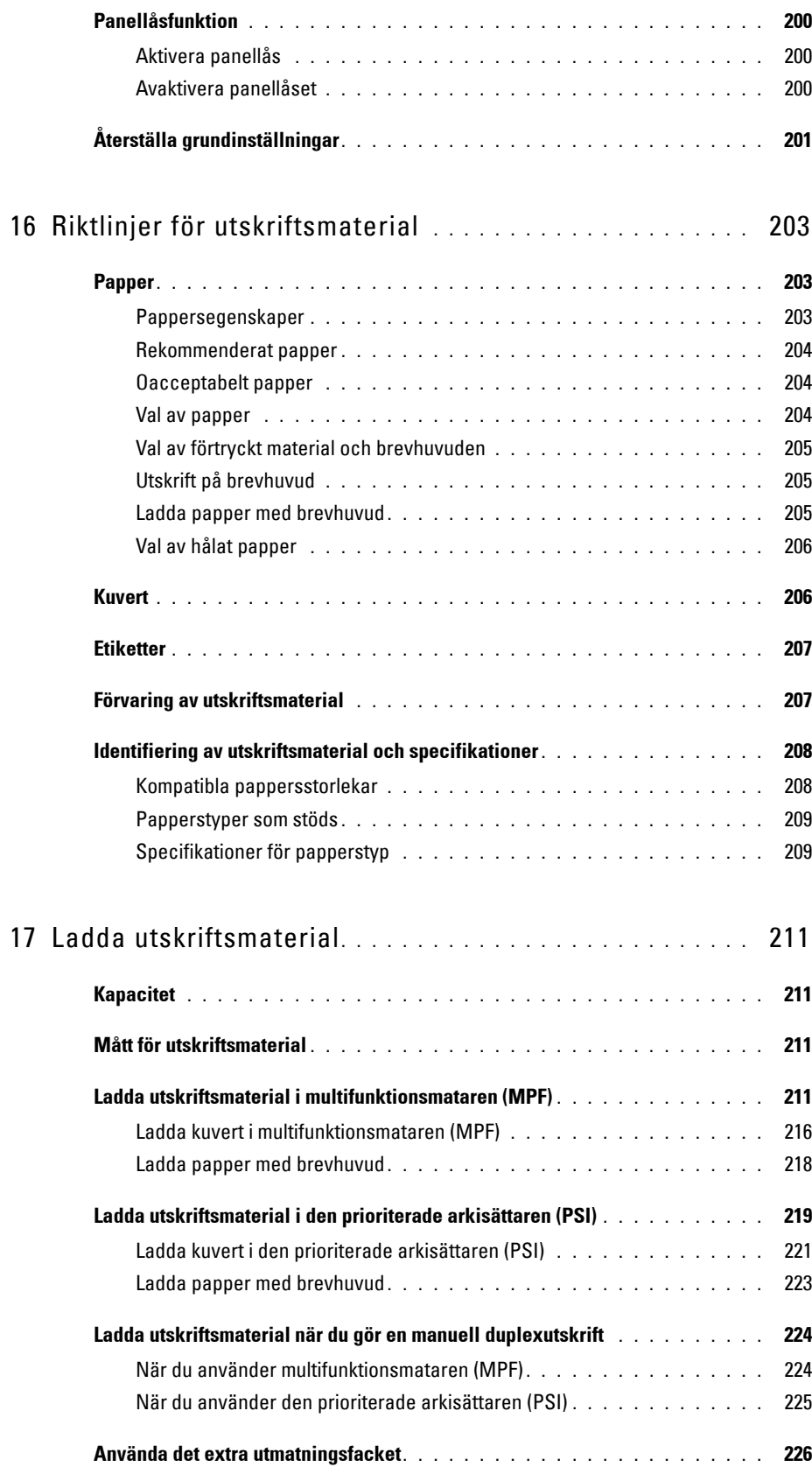

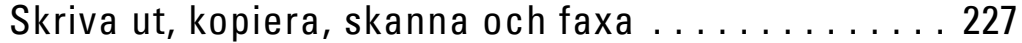

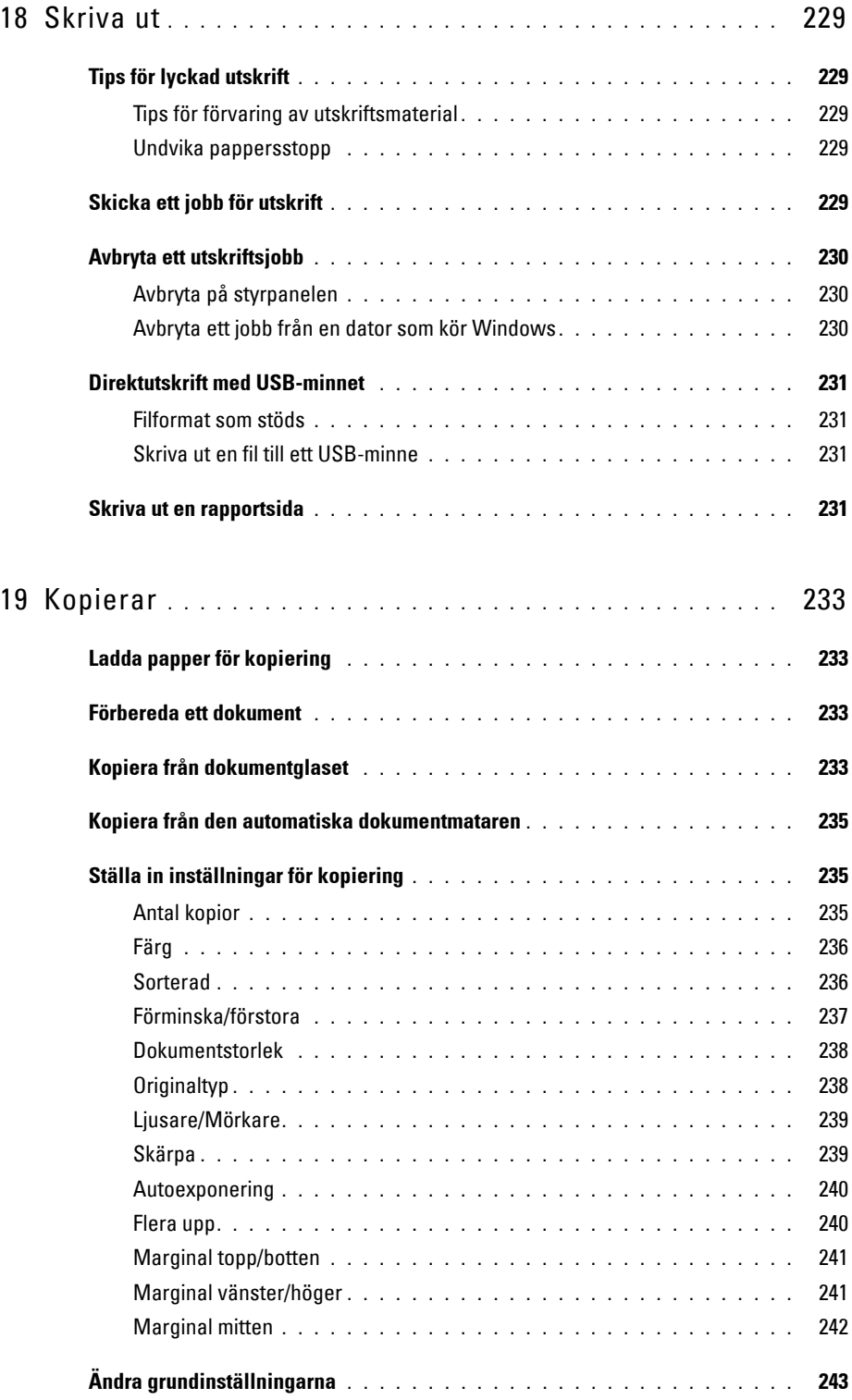

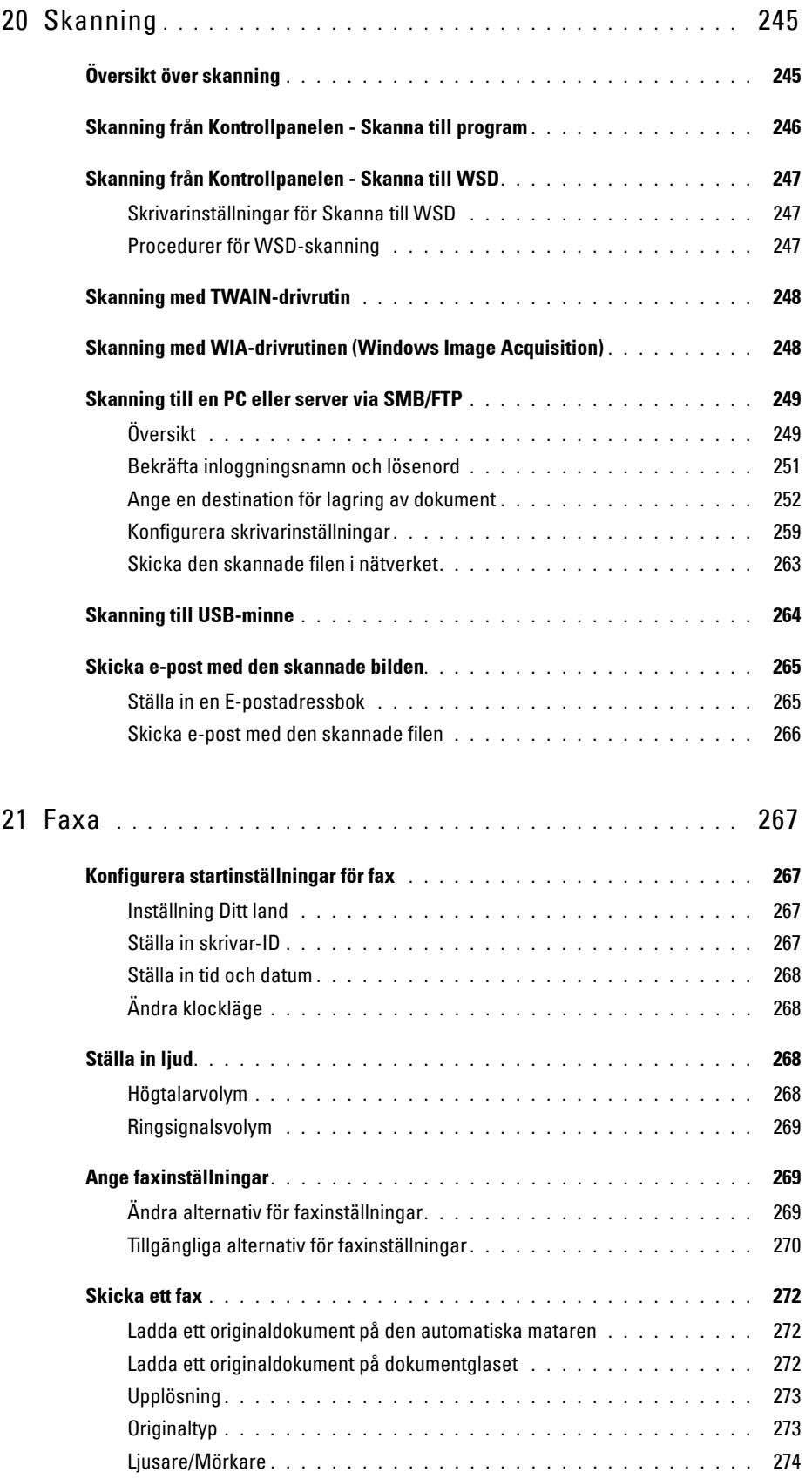

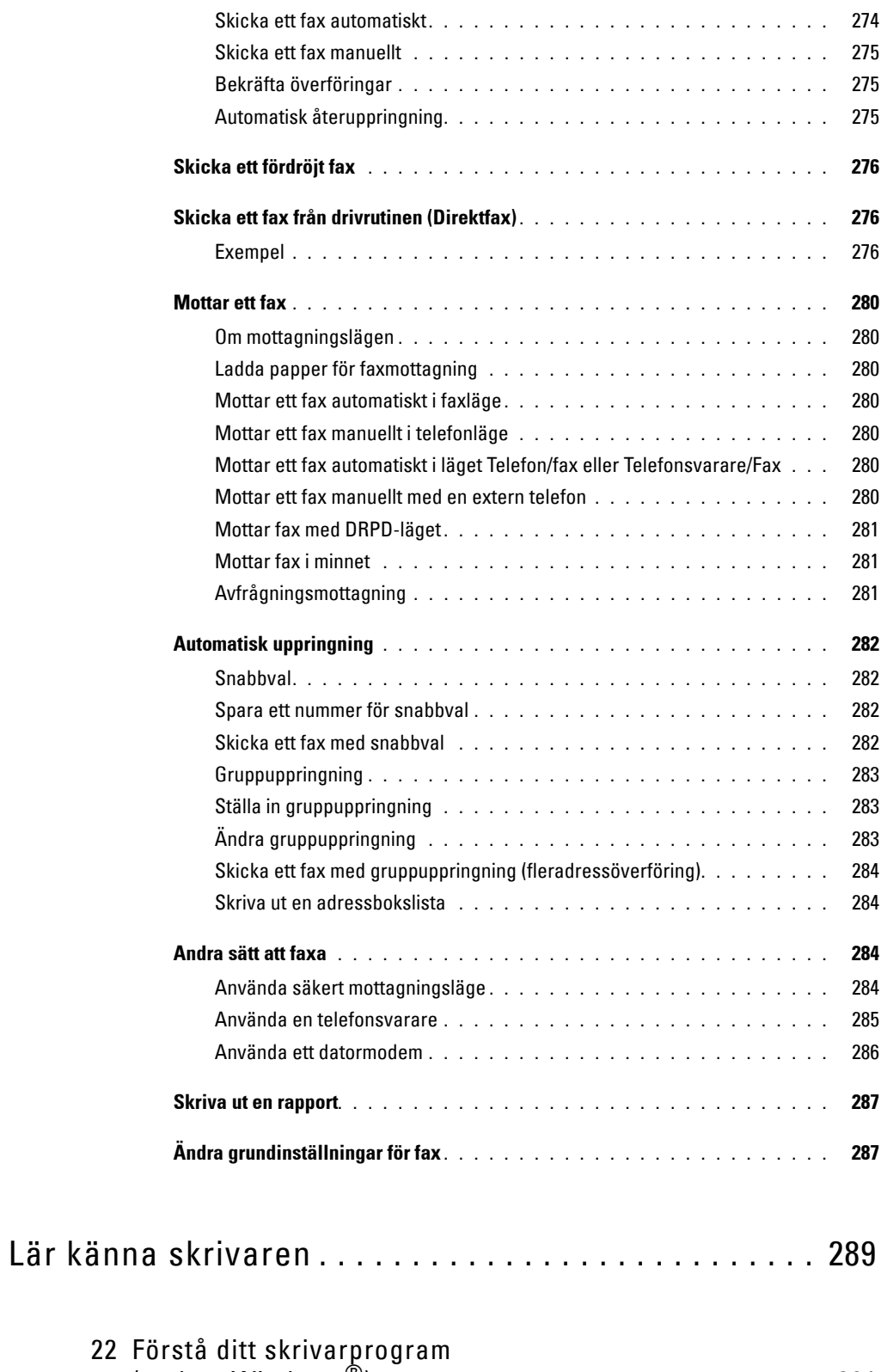

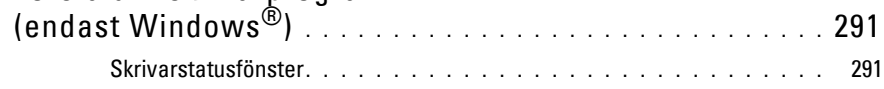

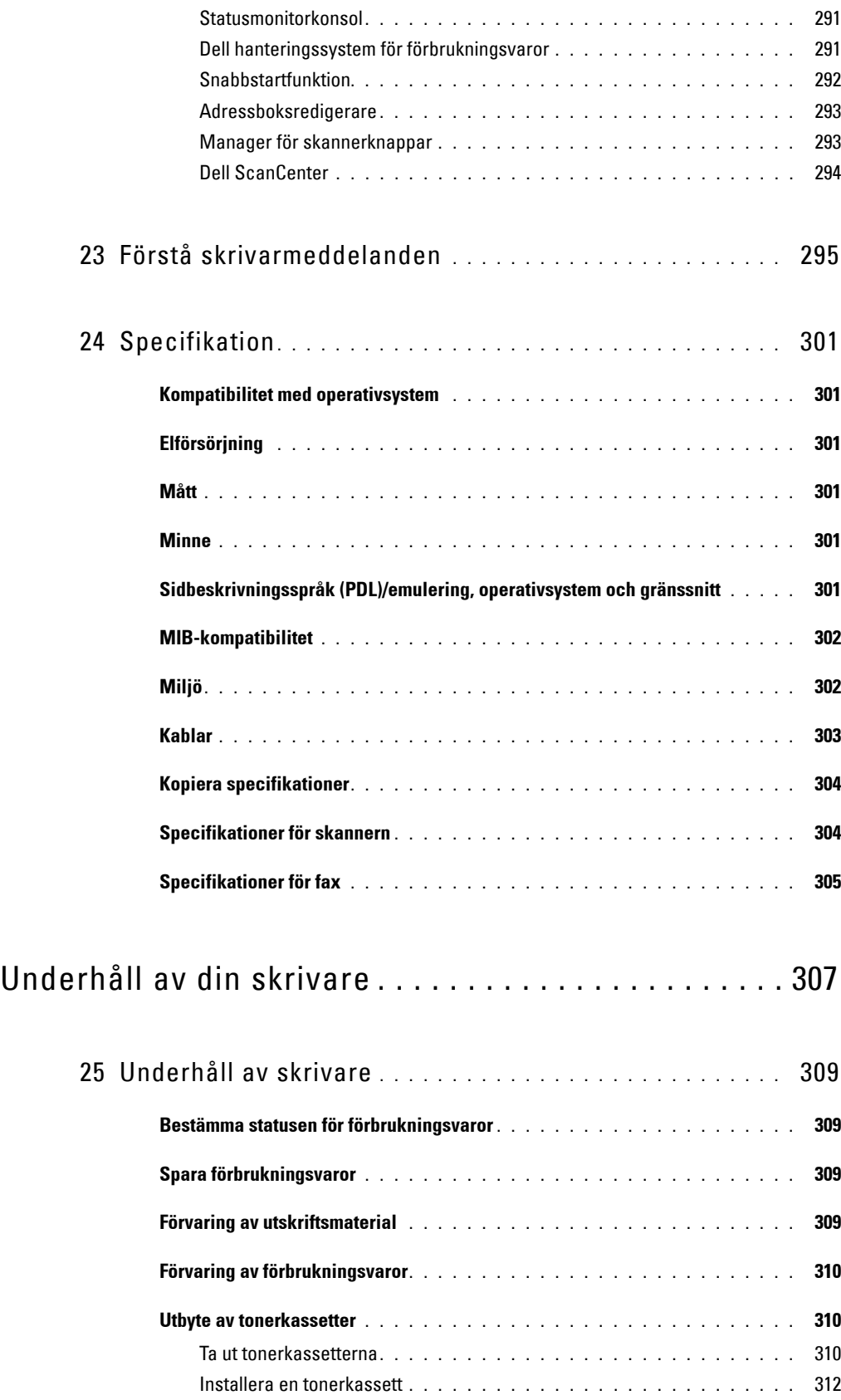

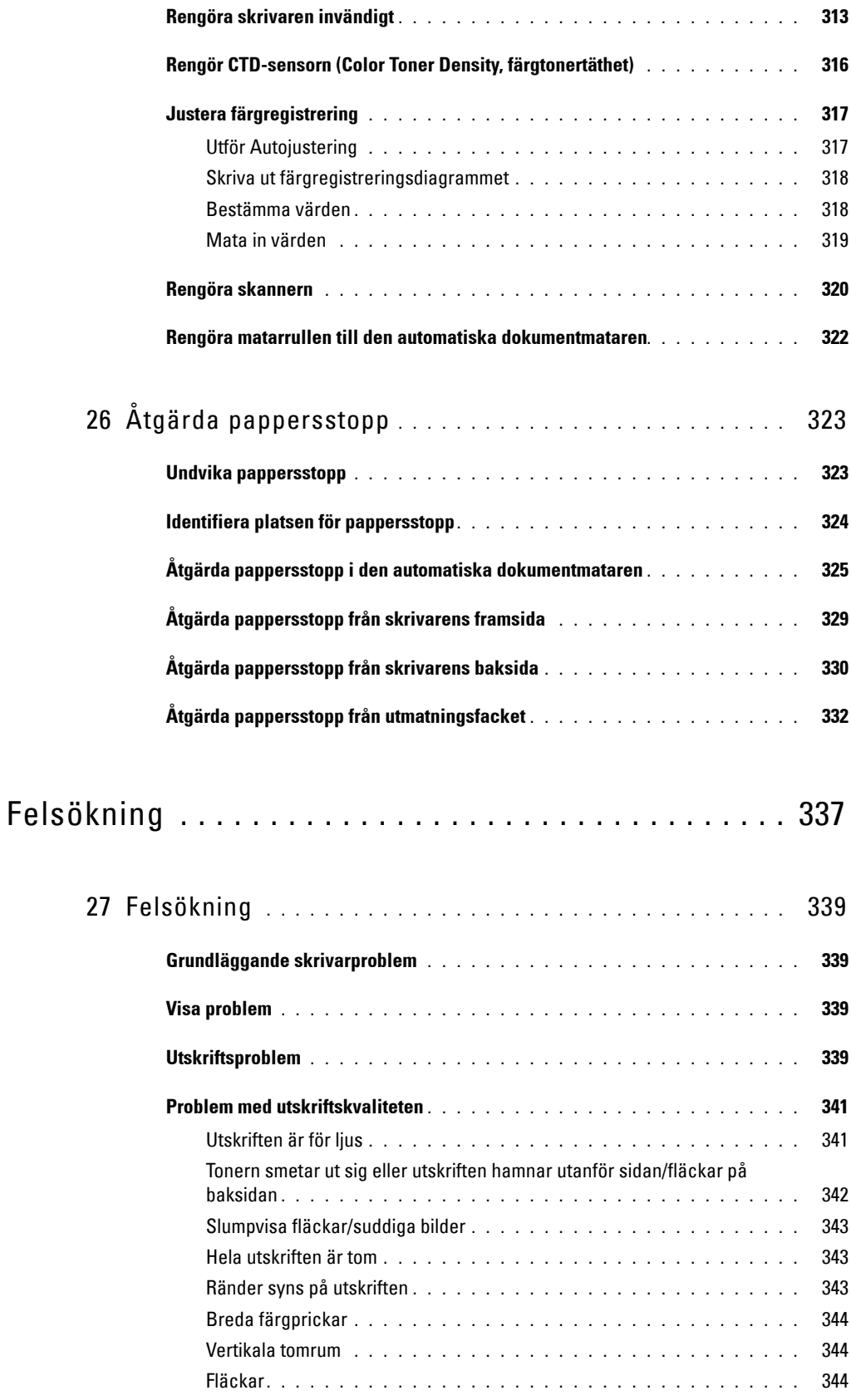

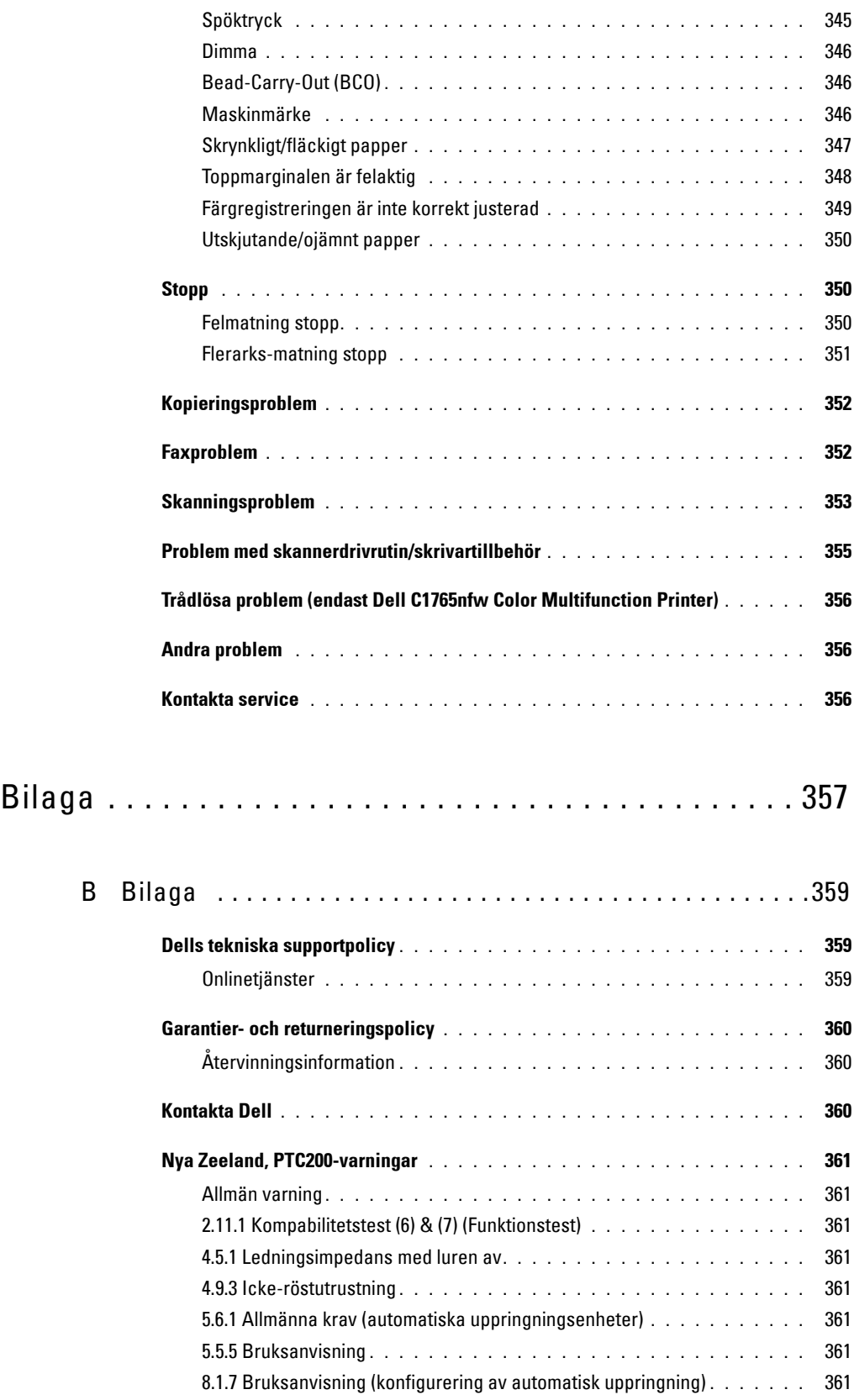

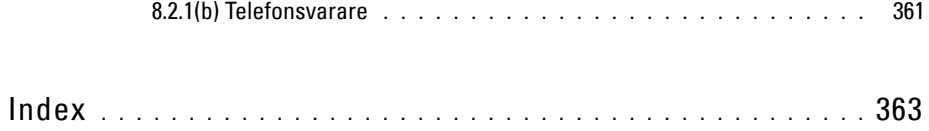

# <span id="page-16-0"></span>**Innan du börjar**

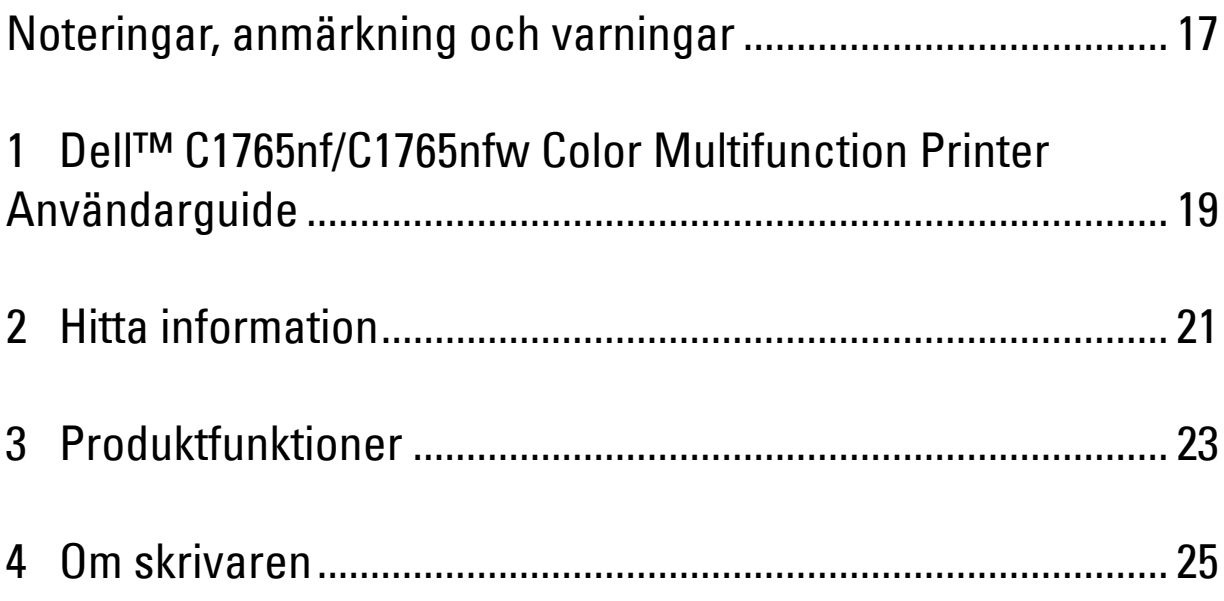

# <span id="page-18-1"></span><span id="page-18-0"></span>**Noteringar, anmärkning och varningar**

**OBS!:** En OBS! gör dig uppmärksam på viktig information som hjälper dig använda skrivaren bättre.

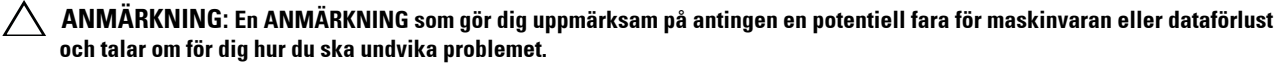

**VARNING: En VARNING som gör dig uppmärksam på en potentiell fara för skada på egendom, personskada eller dödsfall.**

**Informationen i detta dokument kan komma att ändras utan föregående meddelande.**

**© 2012 Dell Inc. Med ensamrätt.**

Återgivande i någon som helst form utan skriftlig tillåtelse från Dell Inc. är strängt förbjudet.

Varumärken som används i denna text: Dell och DELL-logotypen är varumärken som tillhör Dell Inc.; Microsoft, Windows, Windows Server, Windows Vista och Internet Explorer är antingen varumärken eller registrerade varumärken tillhörande Microsoft Corporation i USA och/eller andra länder; Macintosh och Mac OS är varumärken tillhörande Apple Inc. registrerat i USA och i andra länder; Adobe är antingen ett registrerat varumärke eller ett varumärke tillhörande Adobe Systems Incorporated i USA och/eller andra länder; Wi-Fi är ett registrerat varumärke tillhörande Wi-Fi Alliance, Wi-Fi Protected Setup, WPA, och WPA2 är varumärken tillhörande Wi-Fi Alliance.

XML Paper Specification (XPS): Denna produkt kan innehålla immateriell egendom som ägs av Microsoft Corporation. Villkoren på vilka Microsoft utfärdar sådana immateriella rättigheter finns på http://go.microsoft.com/fwlink/?LinkId=52369; DES: Denna produkt innehåller programvara utvecklad av Eric Young (eay@mincom.oz.au); AES: Copyright **©** 2003, Dr Brian Gladman, Worcester, Storbritannien. Med ensamrätt. Denna produkt använder publicerad programvara från AES som tillhandahållits av Dr Brian Gladman under BSD licensvillkor; TIFF (libtiff): Copyright **©** 1988-1997 Sam Leffler och Copyright **©** 1991-1997 Silicon Graphics, Inc.; ICC Profile (Little cms): Copyright **©** 1998-2004 Marti Maria.

Andra varumärken och varunamn kan komma att användas i detta dokument för att referera till antingen organisationer som gör anspråk på märke och namn eller deras produkter. Dell Inc. frånsäger sig allt ägandeintresse för varumärken och varunamn andra än dess egna.

Skrivarprogrammet använder vissa av koderna som definieras av den oberoende JPEG-gruppen.

#### **BEGRÄNSADE RÄTTIGHETER FÖR AMERIKANSKA MYNDIGHETER**

Denna programvara och dokumentation är tillgänglig med BEGRÄNSADE RÄTTIGHETER. Användande, duplicering eller avslöjande av myndigheter är föremål för begränsningar som förkunnas i underparagraf (c)(1)(ii) i artikeln om Rättigheter för Teknisk Data och Datorprogramvara i DFARS 252.227-7013 och i tillämpliga delar av FAR: Dell Inc., One Dell Way, Round Rock, Texas, 78682, USA.

November 2012 Rev. A00

 $\mathcal{L}_\text{max}$  , where  $\mathcal{L}_\text{max}$  and  $\mathcal{L}_\text{max}$ 

## <span id="page-20-2"></span><span id="page-20-0"></span>**Dell™ C1765nf/C1765nfw Color Multifunction Printer Användarguide**

Klicka på länkarna till vänster för information om funktioner, tillval och handhavande av Dell C1765nf/C1765nfw Color Multifunction Printer. För information om annan dokumentation för Dell C1765nf/C1765nfw Color Multifunction Printer, se ["Hitta information" på sidan 21.](#page-22-1)

**OBS!:** Dell C1765nf/C1765nfw Color Multifunction Printer kallas i den här guiden för "skrivaren".

### <span id="page-20-1"></span>**Konventioner**

Följande beskriver betydelsen av symboler och teckensnitt som används i denna guide:

**Fet** text : • Namn på knappar på skrivarens kontrollpanel.

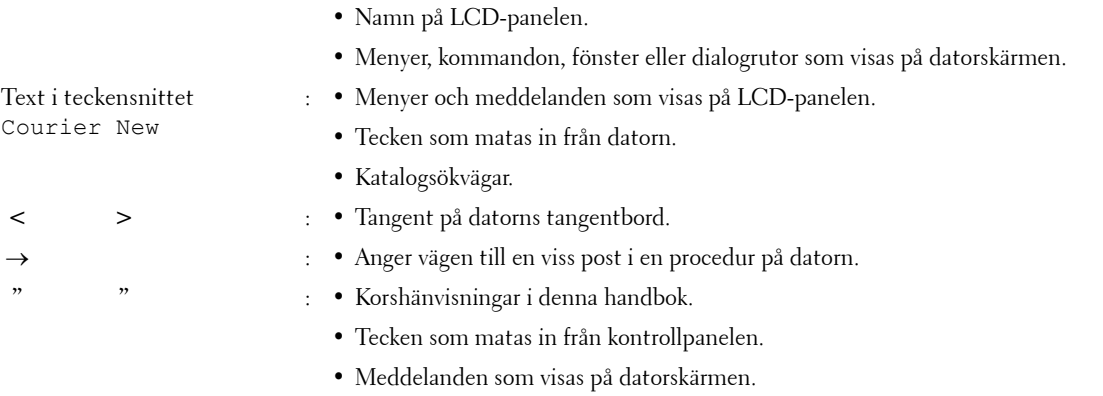

**1**

## <span id="page-22-1"></span><span id="page-22-0"></span>**Hitta information**

**OBS!:** De bilder som används i denna handbok gäller för Dell™ C1765nfw Color Multifunction Printer om inte annat anges.

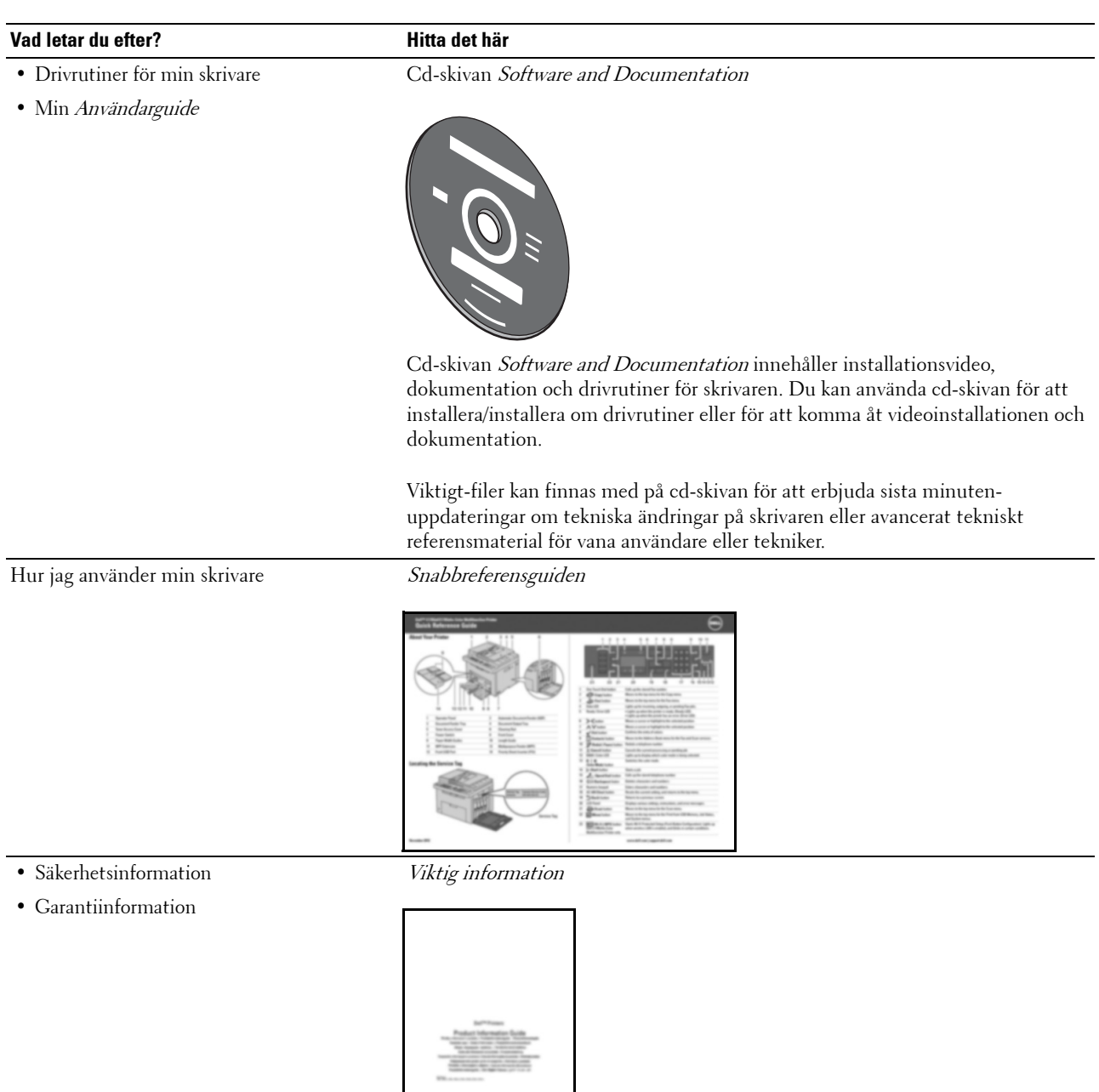

**VARNING:** Läs och följ alla säkerhetsinstruktioner under *Viktig information* innan du installerar och använder skrivaren.

## Hur man installerar skrivaren *Installationsschema* Felsökning ["Felsökning" på sidan 339](#page-340-4) Expresservicekod och servicetagg Expresservicekoden och servicetaggnumret finns på insidan av sidoluckan på skrivaren. • Senaste drivrutinerna för min skrivare • Svar på tekniska service- och supportfrågor • Dokumentation för min skrivare Gå till **[support.dell.com](http://support.dell.com) [support.dell.com](http://support.dell.com)** erbjuder flera onlineverktyg, inklusive: • Lösningar – Felsökning, råd och tips, artiklar från tekniker och onlinekurser • Uppgraderingar – Uppgraderingsinformation för komponenter, som t.ex. skrivardrivrutiner • Kundservice – Kontaktinformation, beställningsstatus, garantier- och serviceinformation • Nedladdningar – Drivrutiner • Handböcker – Skrivardokumentation och produktspecifikationer Gå till **[support.dell.com](http://support.dell.com)**. Välj region och fyll i begärda uppgifter för att få tillgång till hjälpverktyg och information. **Vad letar du efter? Hitta det här** Servicetagg xxxxxxx Expresservicekod 000 000 000 00

# <span id="page-24-1"></span><span id="page-24-0"></span>**Produktfunktioner**

Detta avsnitt beskriver produktens egenskaper och visar länkar till dem.

#### **Skanning till ett USB-minne**

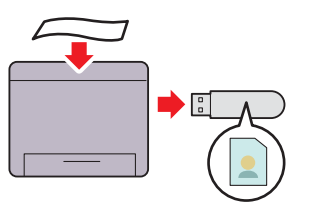

Med Dell™ C1765nf/C1765nfw Color Multifunction Printer behöver du ingen dator för att ansluta USB-minnet för att spara skannade data. Sätt i USB-minnet i porten på skrivaren och spara skannade data direkt på USB-minnet. Mer information finns i ["Skanning till USB-minne" på](#page-265-1)  [sidan 264](#page-265-1).

#### **Skriva ut flera sidor på ett enda pappersark (Flera upp)**

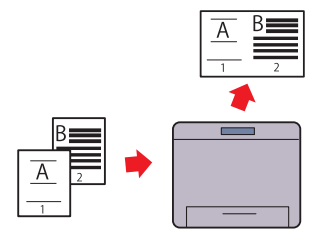

Flera upp-utskrift gör att du kan skriva ut flera sidor på ett enda pappersark. Med denna funktion kan du minska din pappersförbrukning.

Mer information finns i ["Flera upp" på sidan 240](#page-241-2).

#### **2-sidig utskrift (manuell dubbelsidig utskrift)**

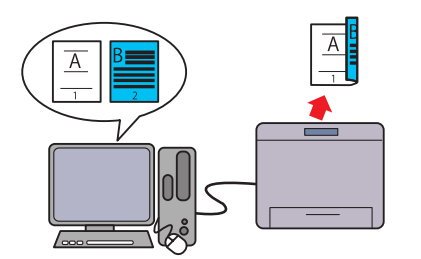

Manuell dubbelsidig utskrift är när man skriver ut två eller fler sidor manuellt på fram- och baksidan av ett pappersark. Med denna funktion kan du minska din pappersförbrukning. Mer information finns i ["Ladda utskriftsmaterial när du gör en](#page-225-2)  [manuell duplexutskrift" på sidan 224.](#page-225-2)

#### **Skriva ut från USB-minne (USB-direktutskrift)**

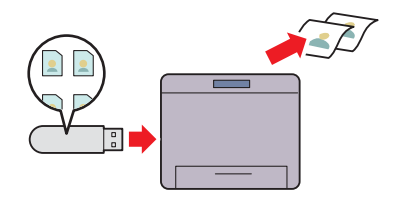

Funktionen Skriv ut från USB-minne gör att du kan skriva ut direkt från USB-minnet utan att starta datorn. Denna funktion möjliggör snabb och enkel utskrift, utan att du behöver starta datorn eller ett program.

Mer information finns i ["Direktutskrift med USB-minnet" på](#page-232-4)  [sidan 231](#page-232-4).

**Skriva ut via trådlös anslutning (trådlös utskrift) (endast Dell C1765nfw Color Multifunction Printer)**

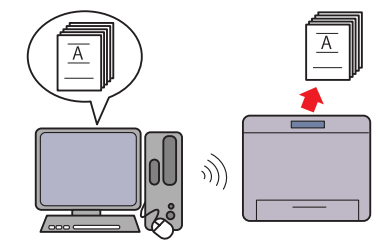

Den trådlösa LAN-funktionen på skrivaren tillåter att du installerar skrivaren var du vill och gör att du kan skriva ut utan en trådbunden anslutning till skrivaren. Mer information finns i ["Trådlös anslutning \(endast Dell](#page-38-1) 

[C1765nfw Color Multifunction Printer\)" på sidan 37.](#page-38-1)

# <span id="page-26-2"></span><span id="page-26-0"></span>**Om skrivaren**

I detta kapitel får du en översikt över Dell™ C1765nf/C1765nfw Color Multifunction Printer.

**OBS!**: De bilder som används i denna handbok gäller för Dell C1765nfw Color Multifunction Printer om inte annat anges.

## <span id="page-26-1"></span>**Sedd från framsidan**

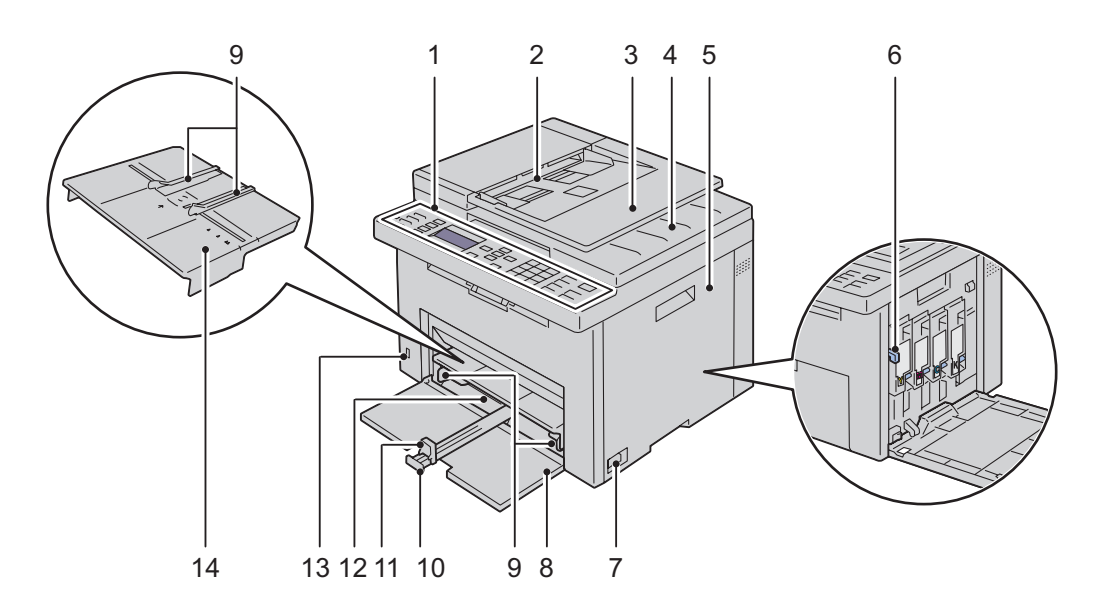

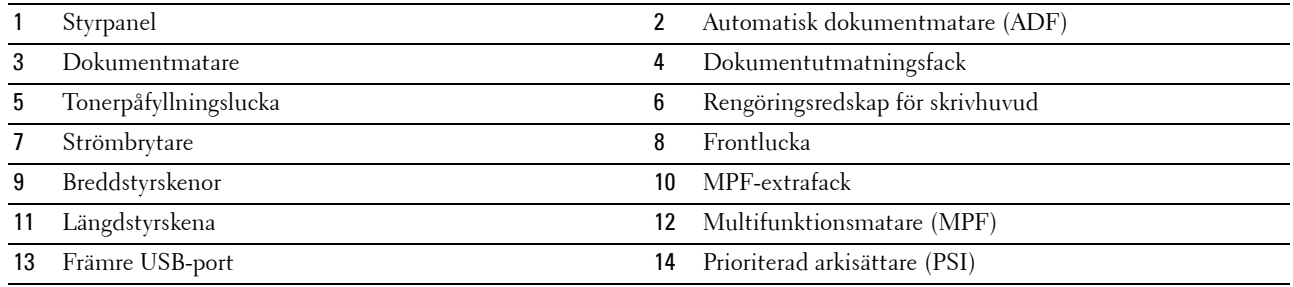

## <span id="page-27-0"></span>**Sedd från baksidan**

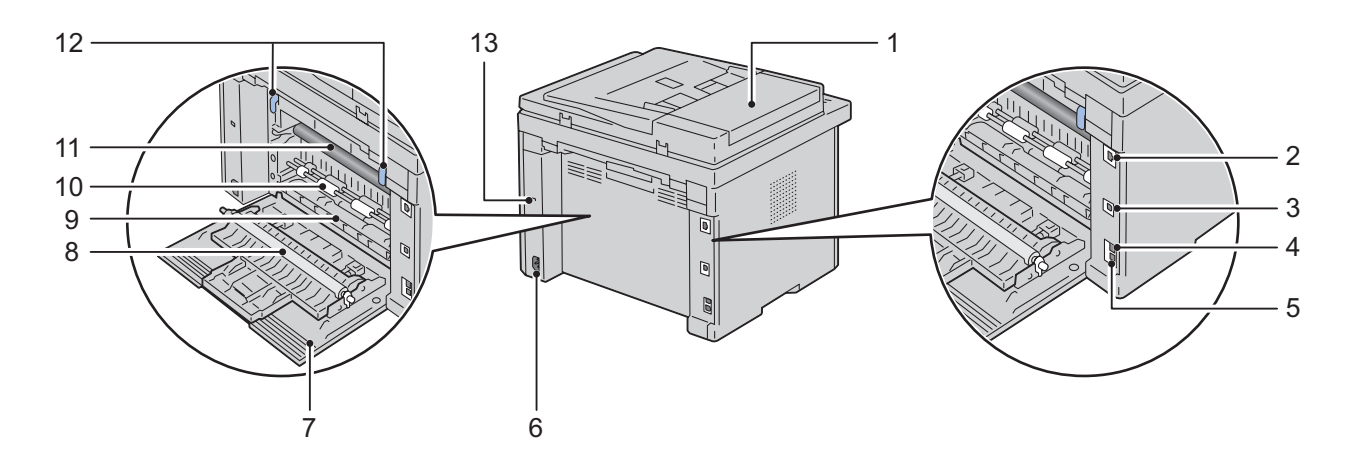

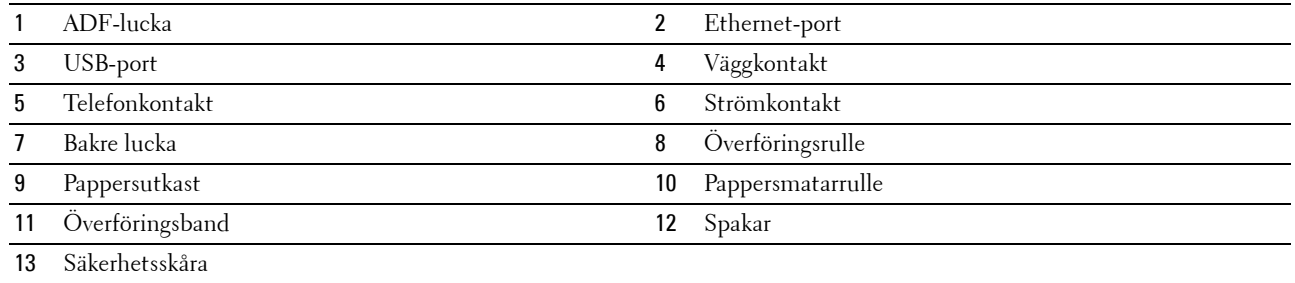

## <span id="page-28-0"></span>**Utrymmeskrav**

Placera skrivaren där det finns tillräckligt med utrymme för att använda skrivarmataren och luckorna.

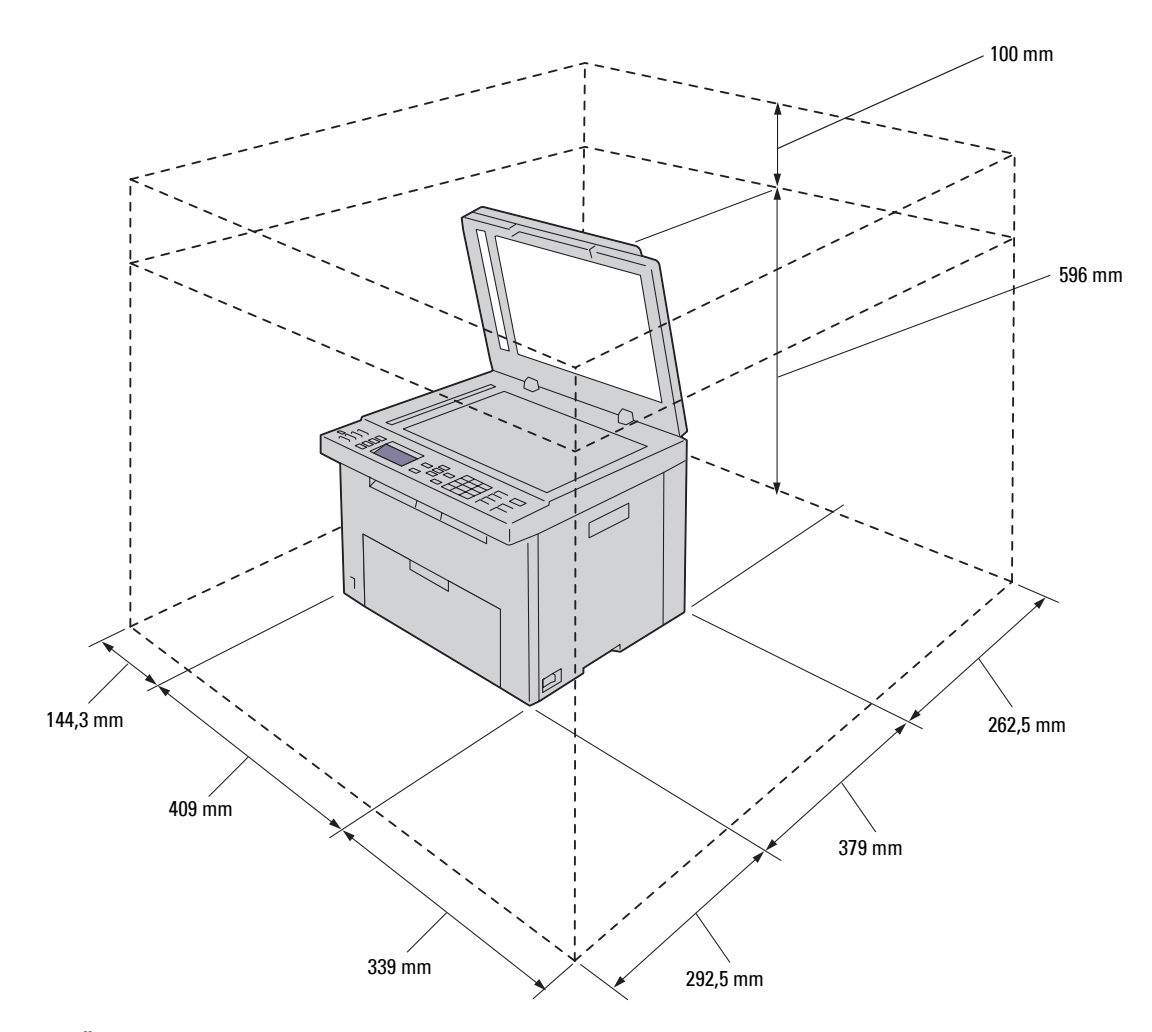

**ANMÄRKNING: Om du vill undvika bilder med fel eller fel i skrivaren ska du undvika att placera skrivaren i direkt solljus med frontluckan öppnad.**

## <span id="page-29-0"></span>**Automatisk dokumentmatare (ADF)**

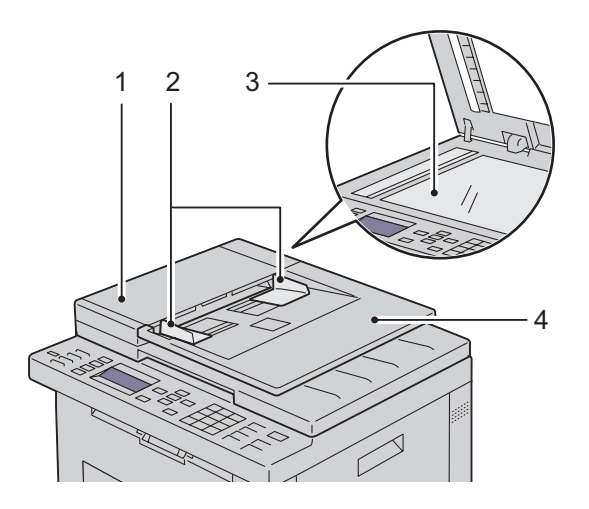

- 1 ADF-lucka
- 2 Dokumentstöd
- 3 Dokumentglas
- 4 Dokumentmatare

## <span id="page-29-1"></span>**Styrpanel**

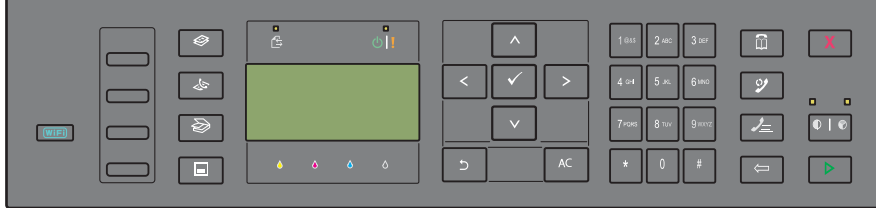

Mer information om styrpanelen finns i ["Styrpanel" på sidan 91.](#page-92-2)

## <span id="page-30-0"></span>**Säkra skrivaren**

För att skydda skrivaren från stöld kan du använda Kensingtonlås som säljs separat. Fäst Kensingtonlåset i säkerhetsskåran på skrivaren.

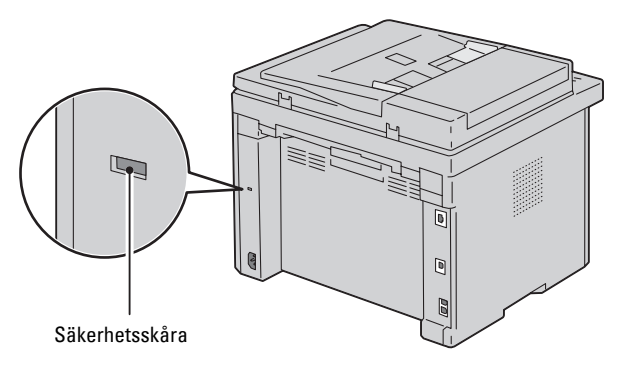

För detaljer, se handhavandeinstruktionerna som medföljer Kensingtonlåset.

## <span id="page-31-0"></span>**Beställa material**

Du kan beställa förbrukningsvaror från Dell via Internet om du använder en nätverksskrivare. Mata in IP-adressen för skrivaren i webbläsaren, starta **Dell Printer Configuration Web Tool** och klicka på **Beställ material via:** för att beställa toner till skrivaren.

Du kan också beställa tonerkassetter på följande sätt:

**1** Klicka på **Start** → **Alla program** → **Dell-skrivare** → **Dell C1765 Color Multifunction Printer** → **Dell hanteringssystem för förbrukningsvaror**.

Fönstret **Dell hanteringssystem för förbrukningsvaror** visas.

- **2** Välj skrivare från listan **Välj skrivarmodell**.
- **3** Om du beställer från Internet:
	- **a** Välj en webbadress på listan **Välj webbadress för ombeställning**.
	- **b** Klicka på **Besök Dells webbplats för beställning av förbrukningsvaror för skrivare**. Fönstret **Dell C1765nf/C1765nfw Color MPF - Dell hanteringssystem för förbrukningsvaror** visas.
	- **c** Ange servicetaggen och klicka sedan på **OK**.

Servicetaggnumret hittar du på insidan av skrivarens tonerpåfyllningslucka.

Dell webbplats för förbrukningsvaror visas.

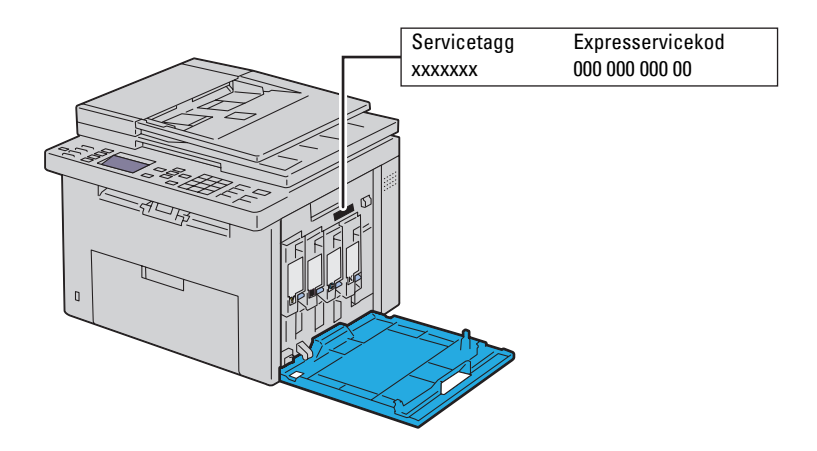

Om du beställer via telefon ska du ringa det nummer som visas under avsnittet **Beställ via telefon**.

# <span id="page-32-0"></span>**Installera skrivaren**

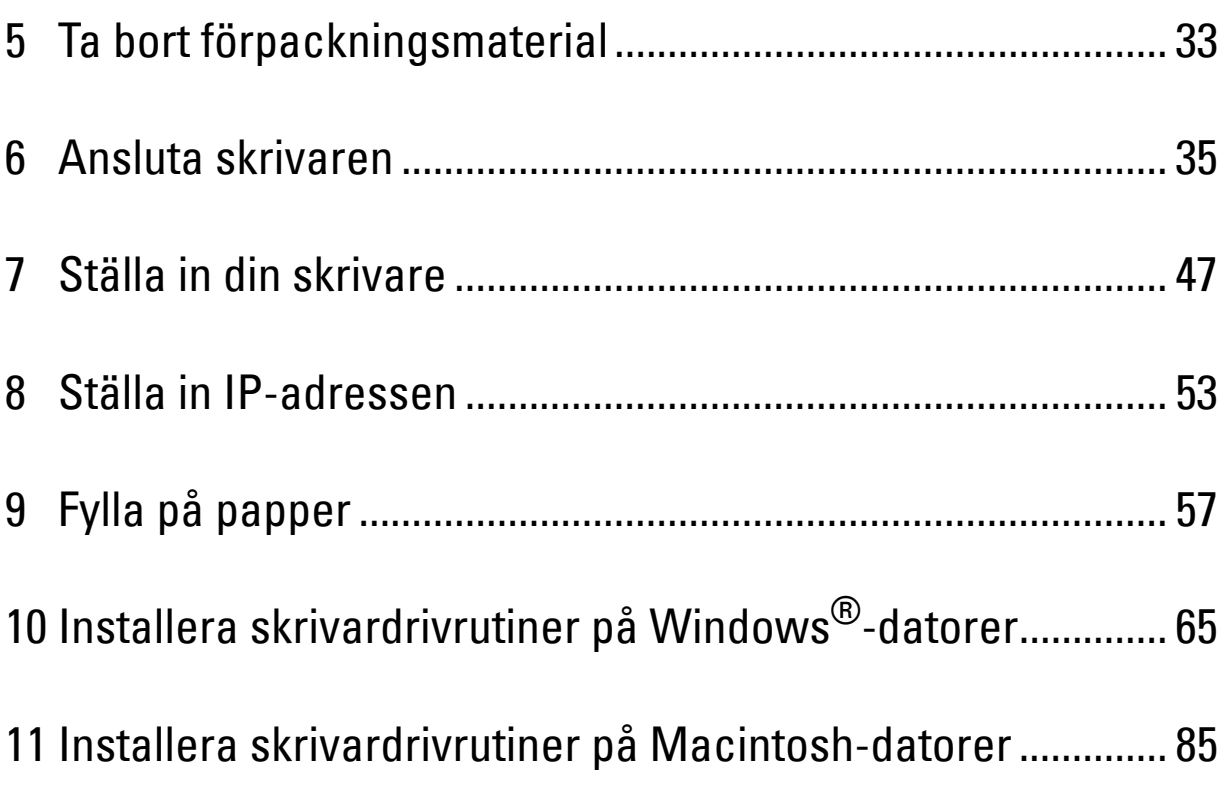

# **5**

# <span id="page-34-1"></span><span id="page-34-0"></span>**Ta bort förpackningsmaterial**

I detta kapitel får du en översikt över Dell™ C1765nf/C1765nfw Color Multifunction Printer.

**OBS!:** De bilder som används i denna handbok gäller för Dell C1765nfw Color Multifunction Printer om inte annat anges.

**1** Ta bort förpackningsmaterialet från skrivaren.

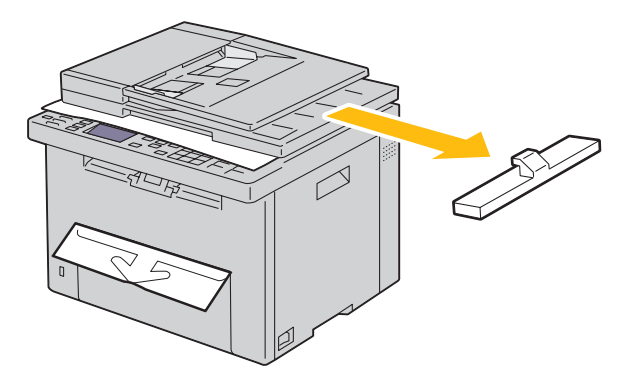

**2** Lyft och öppna dokumentluckan.

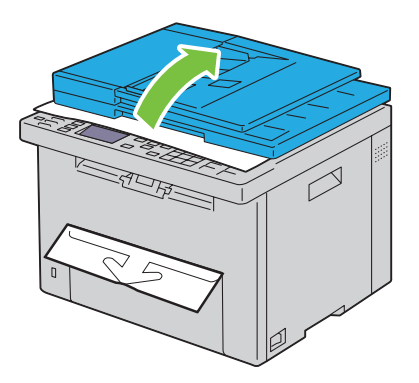

**3** Ta bort skyddsbladet från dokumentglaset.

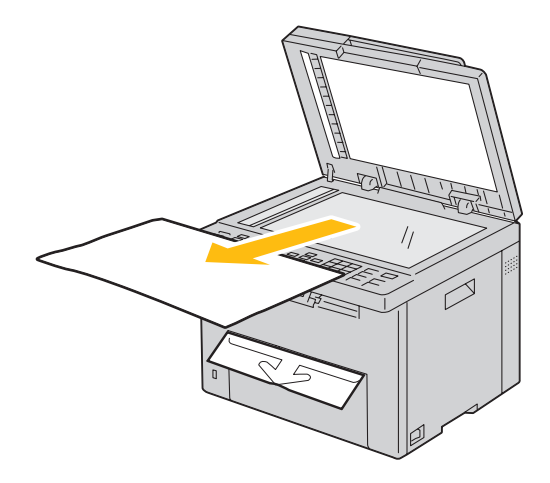
# **Ansluta skrivaren**

Din anslutningskabel för Dell™ C1765nf/C1765nfw Color Multifunction Printer måste vara av följande typ:

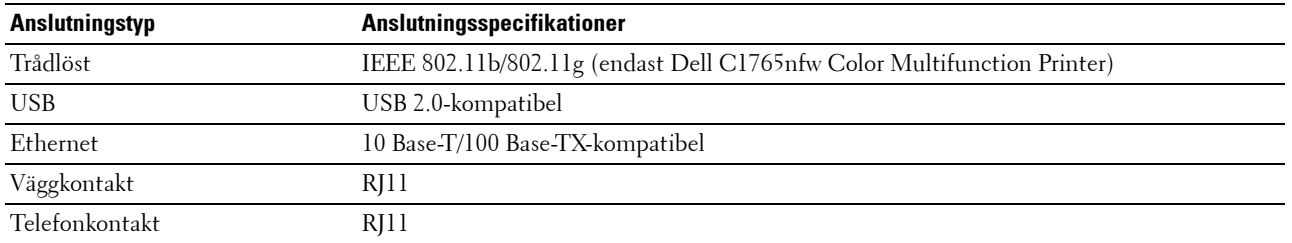

**OBS!:** De bilder som används i denna handbok gäller för Dell C1765nfw Color Multifunction Printer om inte annat anges.

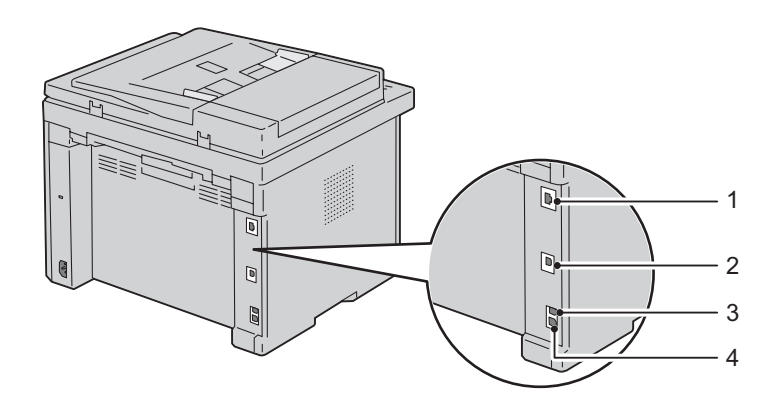

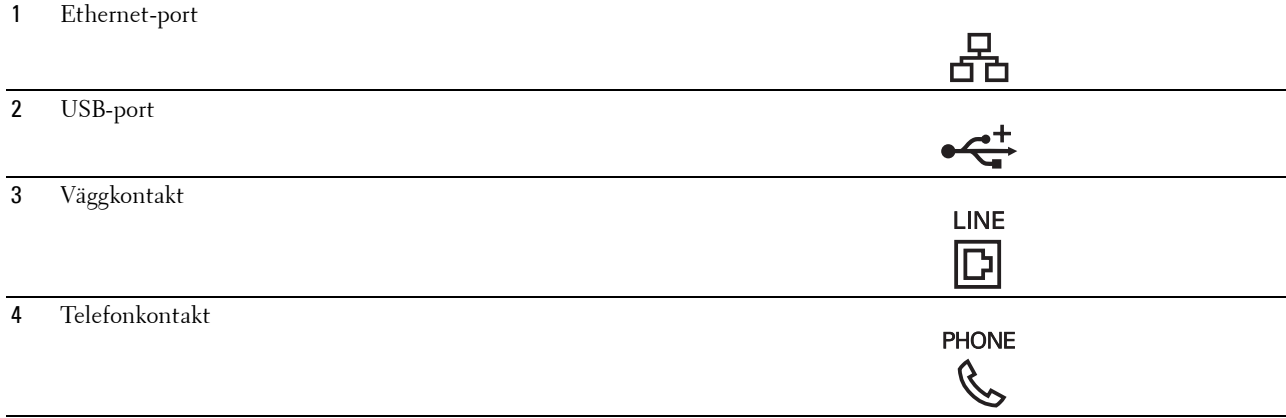

# **Ansluta skrivaren till en dator eller ett nätverk**

### **Direktanslutning**

En lokal skrivare är en skrivare som är direkt ansluten till datorn via en USB-kabel. Om din skrivare är ansluten till ett nätverk ska du gå till ["Ethernet-anslutning" på sidan 36.](#page-37-0)

Så här ansluter du skrivaren till en dator:

- **1** Se till att skrivaren, datorn och andra anslutna enheter är avstängda och att sladdarna är utdragna från strömkällan/uttaget.
- **2** Anslut den mindre USB-kontakten till USB-porten på baksidan av skrivaren.

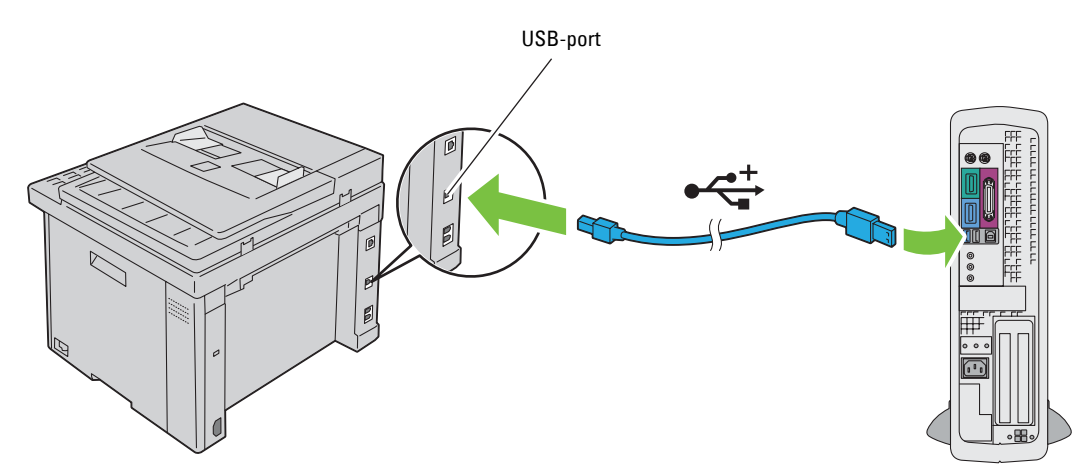

**3** Anslut den andra änden av kabeln till en USB-port på datorn.

### **ANMÄRKNING: Anslut inte skrivarens USB-kabel till den tillgängliga USB-porten på tangentbordet.**

### <span id="page-37-0"></span>**Ethernet-anslutning**

Så här ansluter du skrivaren till ett nätverk:

- **1** Se till att skrivaren, datorn och andra anslutna enheter är avstängda och att alla sladdar har dragits ur.
- **2** Anslut Ethernet-kabeln.

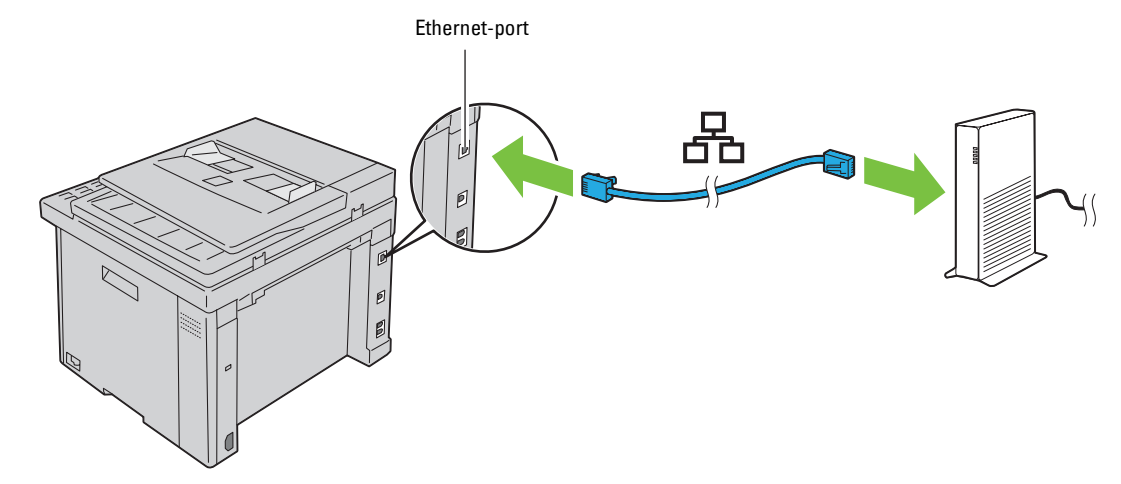

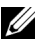

**OBS!:** Anslut endast Ethernet-kabeln om du behöver ställa in en trådburen anslutning.

För att ansluta skrivaren till nätverket, sätt i ena änden av en Ethernet-kabel i Ethernet-porten på baksidan av skrivaren och den andra änden i ett LAN-uttag eller en hubb.

För att ställa in en trådlös anslutning, se ["Trådlös anslutning \(endast Dell C1765nfw Color Multifunction Printer\)"](#page-38-0)  [på sidan 37.](#page-38-0)

### <span id="page-38-0"></span>**Trådlös anslutning (endast Dell C1765nfw Color Multifunction Printer)**

Specifikationerna för funktionen trådlös inställning beskrivs nedan:

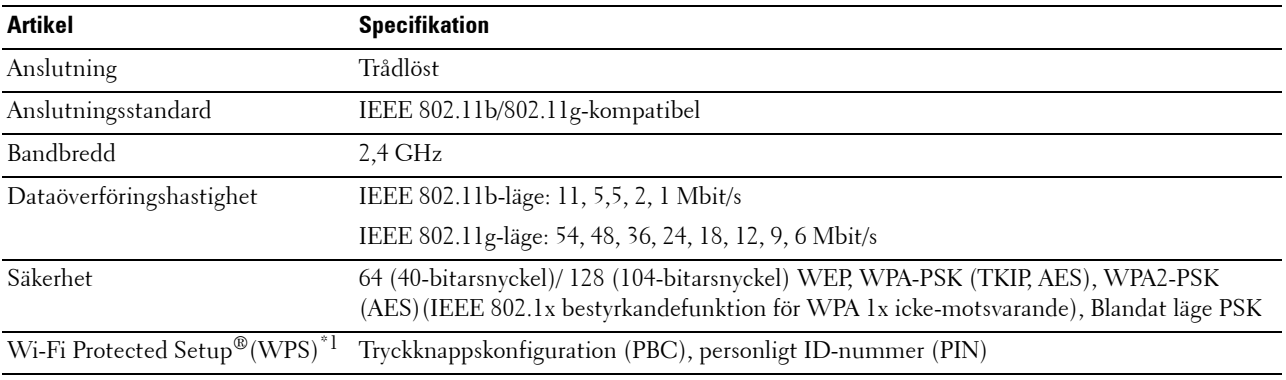

\*1 WPS 2.0-kompatibel. WPS 2.0 fungerar på åtkomstpunkter med följande krypteringstyper: Blandat läge PSK, WPA-PSK-AES, WPA2- PSK AES, WPA-PSK TKIP, Öppen (ingen säkerhet)

Du kan välja någon av följande metoder för att konfigurera en trådlös inställning:

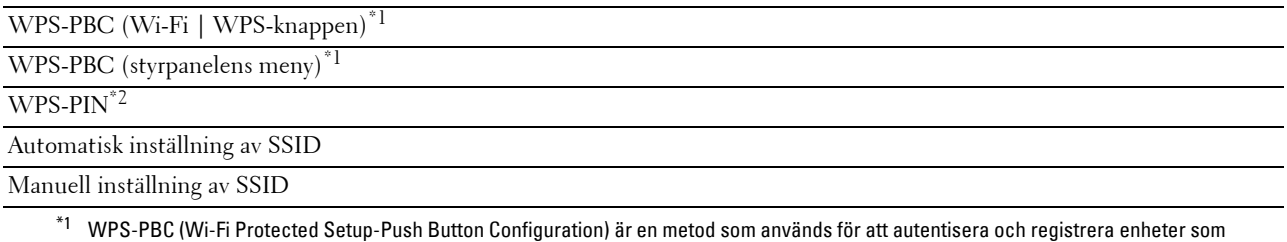

krävs för trådlös konfiguration genom att starta WPS-PBC på skrivaren med knappen WiFi (Wi-Fi | WPS) eller med hjälp av styrpanelsmenyn och sedan trycka på knappen på den trådlösa LAN-åtkomstpunkten eller routern. Den här inställningen är endast tillgänglig när åtkomstpunkten har stöd för WPS-PBC.

 $*$ 2 WPS-PIN (Wi-Fi Protected Setup-PIN) är en metod för att autentisera och registrera enheter som krävs för trådlös konfiguration, genom att ange PIN-tilldelningar i skrivaren och datorn. Den här inställningen, som utförs via en åtkomstpunkt, är endast tillgänglig om åtkomstpunkterna på din trådlösa router har stöd för WPS.

### **WPS-PBC (Wi-Fi | WPS-knappen)**

Du kan starta WPS-PBC (Wi-Fi Protected Setup-Push Button Configuration) genom att trycka på knappen WiFi  $(Wi-Fi | WPS)$ .

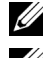

**OBS!:** WPS-PBC är endast tillgänglig när den trådlösa LAN-åtkomstpunkten eller routern har stöd för WPS-PBC.

**OBS!:** Innan du startar WPS-PBC med knappen **WiFi** (Wi-Fi | WPS) ska du bekräfta var WPS-knappen finns (namnet kan variera) på den trådlösa LAN-åtkomstpunkten eller routern. Mer information om användning av WPS på den trådlösa LANåtkomstpunkten eller routern finns i den handbok som medföljer produkten.

*C* OBS!: Mer information om knappen WiFi (Wi-Fi | WPS) hittar du i "Status eller Wi-Fi | Bakgrundsbelysning för WPS-knappen [\(endast Dell C1765nfw Color Multifunction Printer\)" på sidan 93](#page-94-0). Om ett problem uppstår eller om felmeddelanden visas på styrpanelen, lä[s"Trådlösa problem \(endast Dell C1765nfw Color](#page-357-0)  [Multifunction Printer\)" på sidan 356.](#page-357-0)

**1** Tryck och håll knappen (Wi-Fi | WPS) på skrivaren intryckt i två sekunder.

Se till att knappen (Wi-Fi | WPS) börjar blinka och att Tryck på WPS-knappen på WPS-router visas på styrpanelen.

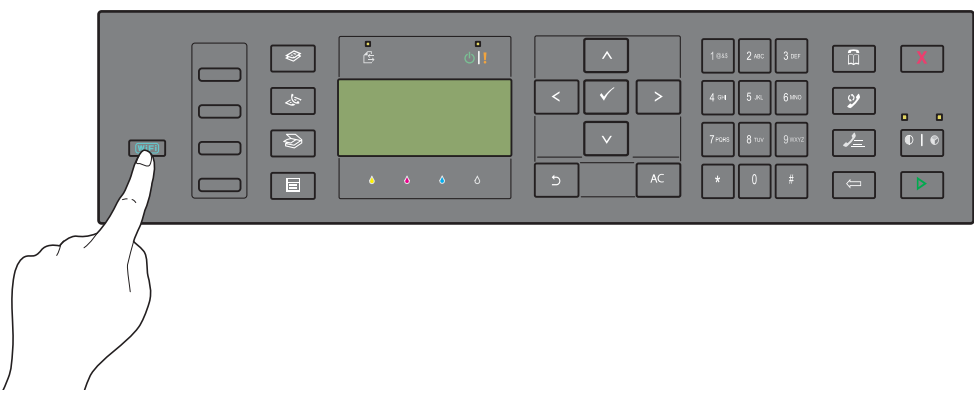

- **2** Påbörja användning av WPS på den trådlösa LAN-åtkomstpunkten eller routern inom två minuter.
- **3** När WPS-användningen fungerar och skrivaren startas om är den trådlösa LAN-anslutningen upprättad.

### **WPS-PBC (Styrpanelens meny)**

Du kan starta WPS-PBC (Wi-Fi Protected Setup-Push Button Configuration) från styrpanelen.

**OBS!:** WPS-PBC är endast tillgänglig när den trådlösa LAN-åtkomstpunkten eller routern har stöd för WPS-PBC.

U **OBS!:** Innan du startar WPS-PBC ska du bekräfta var WPS-knappen (namnet kan variera) finns på den trådlösa LANåtkomstpunkten eller routern. Mer information om användning av WPS på den trådlösa LAN-åtkomstpunkten eller routern finns i den handbok som medföljer produkten.

**OBS!:** Det krävs ett lösenord för att gå in i Adm. meny när Ange panellås är inställd på Aktivera. Ange i så fall det lösenord du angett och tryck på knappen √ (Ange).

- **1** Tryck på knappen **(Meny)**.
- **2** Tryck på knappen  $\vee$  tills System markeras och tryck sedan på knappen  $\swarrow$  (Ange).
- **3** Tryck på knappen  $\vee$  tills Adm. meny markeras och tryck sedan på knappen  $\swarrow$  (Ange).
- **4** Tryck på knappen  $\vee$  tills Nätverk markeras och tryck sedan på knappen  $\swarrow$  (Ange).
- **5** Tryck på knappen  $\vee$  tills WPS markeras och tryck sedan på knappen  $\swarrow$  (Ange).
- **6** Se till att Tryckknappskontroll markeras och tryck sedan på knappen **(Ange)**.
- **7** Se till att Ja markeras och tryck sedan på knappen **(Ange)**.

Se till att Tryck på WPS-knappen på WPS-routern visas och starta WPS-PBC på den trådlösa LANåtkomstpunkten eller routern inom två minuter.

**8** När WPS-användningen fungerar och skrivaren startas om är den trådlösa LAN-anslutningen upprättad.

### **WPS-PIN**

PIN-koden för WPS-PIN går endast att konfigurera från styrpanelen.

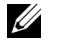

**OBS!:** WPS-PIN är endast tillgänglig när den trådlösa LAN-åtkomstpunkten eller routern har stöd för WPS-PIN.

- **OBS!:** Det krävs ett lösenord för att gå in i Adm. meny när Ange panellås är inställd på Aktivera. Ange i så fall U det lösenord du angett och tryck på knappen  $\checkmark$  (Ange).
- **1** Tryck på knappen **[14**] (Meny).
- **2** Tryck på knappen  $\vee$  tills System markeras och tryck sedan på knappen  $\swarrow$  (Ange).
- **3** Tryck på knappen  $\vee$  tills Adm. meny markeras och tryck sedan på knappen  $\swarrow$  (Ange).
- **4** Tryck på knappen  $\vee$  tills Nätverk markeras och tryck sedan på knappen  $\swarrow$  (Ange).
- **5** Tryck på knappen  $\vee$  tills WPS markeras och tryck sedan på knappen  $\swarrow$  (Ange).
- **6** Se till att PIN-kod markeras och tryck sedan på knappen **(Ange)**.
- **7** Skriv ned den 8-siffriga PIN-koden som visas eller välj Skriv ut PIN-kod. PIN-koden skrivs ut.
- 8 Se till att Startkonfiguration markeras och tryck sedan på knappen  $\checkmark$  (Ange).
- **9** Se till att meddelandet WPS AP söker visas och ange PIN-koden som visas i steg 7 för den trådlösa LANåtkomstpunkten eller routern.

<u>U</u>

**OBS!:** Information om användning av WPS på den trådlösa LAN-åtkomstpunkten eller routern finns i den handbok som medföljer produkten.

**10** När WPS-användningen fungerar och skrivaren startas om är den trådlösa LAN-anslutningen upprättad.

### **Automatisk inställning av SSID**

- **OBS!:** Det krävs ett lösenord för att gå in i Adm. meny när Ange panellås är inställd på Aktivera. Ange i så fall det lösenord du angett och tryck på knappen √ (Ange).
- **1** Tryck på knappen **(Meny)**.
- **2** Tryck på knappen  $\vee$  tills System markeras och tryck sedan på knappen  $\swarrow$  (Ange).
- **3** Tryck på knappen  $\vee$  tills Adm. meny markeras och tryck sedan på knappen  $\swarrow$  (Ange).
- **4** Tryck på knappen  $\vee$  tills Nätverk markeras och tryck sedan på knappen  $\checkmark$  (Ange).
- **5** Tryck på knappen  $\vee$  tills Ställ in för trådlöst markeras och tryck sedan på knappen  $\swarrow$  (Ange). Skrivaren letar automatiskt efter åtkomstpunkter på det trådlösa nätverket.

**6** Tryck på knappen  $\vee$  tills önskad åtkomstpunkt markeras och tryck sedan på knappen  $\swarrow$  (Ange). Om önskad åtkomstpunkt inte markeras ska du gå till ["Manuell inställning av SSID" på sidan 41](#page-42-0).

*OBS!: Vissa dolda SSID kan inte visas. Starta SSID-sändning från routern om SSID inte hittas.* 

**7** Ange lösenordsfrasen eller WEP-nyckel.

När krypteringstypen för markerad åtkomstpunkt är WPA, WPA2 eller Blandat i steg 6:

• Ange lösenordsfrasen och tryck sedan på knappen **(Ange)**.

När krypteringstypen för markerad åtkomstpunkt är WEP i steg 6:

• Ange WEP-nyckeln och tryck sedan på knappen **(Ange)**.

**OBS!:** En lösenordsfras är en krypteringsnyckel för WPA- eller WPA2-kryptering som består av 8 till 63 alfanumeriska tecken. Den kan beskrivas som en nyckel för vissa åtkomstpunkter eller routers. Se bruksanvisningen som följde med åtkomstpunkten eller routern för mer information.

**8** När skärmen **Starta om systemet** visas och skrivaren har startats om är den trådlösa LAN-anslutningen upprättad.

### <span id="page-42-0"></span>**Manuell inställning av SSID**

- **OBS!:** Det krävs ett lösenord för att gå in i Adm. meny när Ange panellås är inställd på Aktivera. Ange i så fall det lösenord du angett och tryck på knappen √ (Ange).
- **1** Tryck på knappen **[1]** (Meny).
- **2** Tryck på knappen  $\vee$  tills System markeras och tryck sedan på knappen  $\checkmark$  (Ange).
- **3** Tryck på knappen  $\vee$  tills Adm. meny markeras och tryck sedan på knappen  $\swarrow$  (Ange).
- **4** Tryck på knappen  $\vee$  tills Nätverk markeras och tryck sedan på knappen  $\swarrow$  (Ange).
- **5** Tryck på knappen  $\vee$  tills Ställ in för trådlöst markeras och tryck sedan på knappen  $\swarrow$  (Ange).
- 6 Tryck på knappen  $\vee$  tills Manuell inställning markeras och tryck sedan på knappen  $\swarrow$  (Ange).
- **7** Ange SSID och tryck sedan på knappen **(Ange)**.
- **8** Välj Nätverksläge Mode från Infrastruktur och Ad-hoc beroende på din miljö och tryck sedan på knappen **(Ange)**.
	- Gå till steg 9 om du väljer Infrastruktur.

Gå till steg 10 om du väljer Ad-Hoc.

**9** Välj krypteringstyp från Ingen säkerhet, Blandat läge PSK, WPA-PSK-TKIP, WPA2-PSK-AES eller WEP.

Om du inte anger säkerhet för ditt trådlösa nätverk:

• Tryck på knappen tills Ingen säkerhet markeras och tryck sedan på knappen **(Ange)**.

För att använda Blandat läge PSK, WPA-PSK-TKIP eller WPA2-PSK-AES-kryptering:

- **a** Tryck på knappen  $\vee$  tills Blandat läge PSK, WPA-PSK-TKIP eller WPA2-PSK-AES markeras och tryck sedan på knappen **(Ange)**.
- **b** Ange lösenordsfrasen och tryck sedan på knappen **(Ange)**.
- **OBS!:** En lösenordsfras är en krypteringsnyckel för WPA- eller WPA2-kryptering som består av 8 till 63 alfanumeriska tecken. Den kan beskrivas som en nyckel för vissa åtkomstpunkter eller routers. Se bruksanvisningen som följde med åtkomstpunkten eller routern för mer information.

För att använda WEP-kryptering:

- **a** Tryck på knappen  $\vee$  tills WEP markeras och tryck sedan på knappen  $\swarrow$  (Ange).
- **b** Ange WEP-nyckeln och tryck sedan på knappen **(Ange)**.
- **c** Tryck på knappen  $\vee$  för att markera önskad överföringsnyckel från WEP-nyckel 1 till WEP-nyckel 4 och tryck sedan på knappen **(Ange)**.

Gå till steg 11.

**10** Välj krypteringstyp från Ingen säkerhet eller WEP.

Om du inte anger säkerhet för ditt trådlösa nätverk:

• Se till att Ingen säkerhet markeras och tryck sedan på knappen **(Ange)**.

För att använda WEP-kryptering:

- **a** Tryck på knappen  $\vee$  tills WEP markeras och tryck sedan på knappen  $\swarrow$  (Ange).
- **b** Ange WEP-nyckeln och tryck sedan på knappen **(Ange)**.
- **c** Tryck på knappen  $\vee$  för att markera önskad överföringsnyckel från WEP-nyckel 1 till WEP-nyckel 4 och tryck sedan på knappen **(Ange)**.
- **11** När skärmen **Starta om systemet** visas och skrivaren har startats om är den trådlösa LAN-anslutningen upprättad.

# **Återställa den trådlösa inställningen**

Om du behöver ändra den trådlösa inställningen via en Ethernet-anslutning eller en trådlös anslutning från datorn gör du följande:

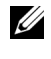

**OBS!:** Om du ska ändra den trådlösa inställningen via en trådlös anslutning ska du se till att inställningen för den trådlösa anslutningen har slutförts enligt ["Trådlös anslutning \(endast Dell C1765nfw Color Multifunction Printer\)" på sidan 37.](#page-38-0)

*C* OBS!: Följande inställningar är tillgängliga när nätverksläget är inställt till infrastruktur i "Trådlös anslutning (endast Dell [C1765nfw Color Multifunction Printer\)" på sidan 37](#page-38-0).

**1** Kontrollera skrivarens IP-adress.

Mer information om hur du hämtar skrivarens IP-adress finns i ["Kontrollera IP-inställningarna" på sidan 55.](#page-56-0)

**2** Starta **Dell Printer Configuration Web Tool** genom att ange skrivarens IP-adress i din webbläsare.

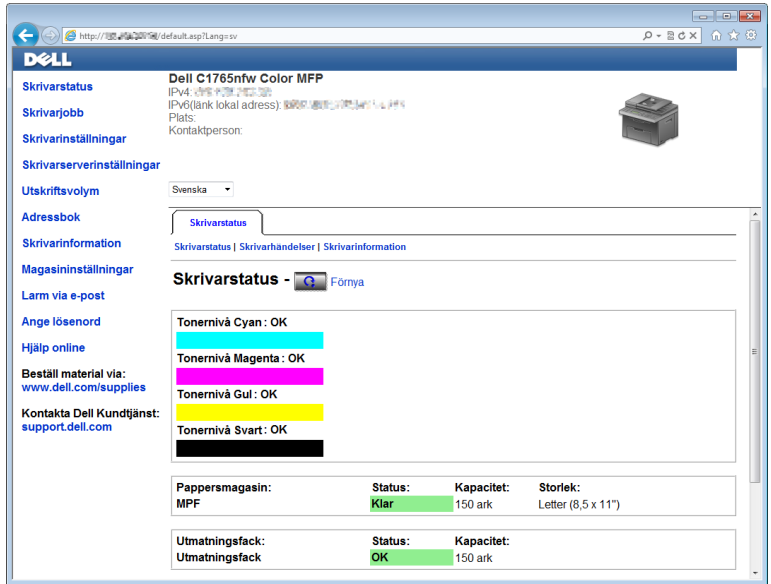

- **3** Klicka på **Skrivarserverinställningar**.
- **4** Klicka på fliken **Skrivarserverinställningar**.
- **5** Klicka på **Trådlöst LAN**.
- **6** Ändra skrivarens trådlösa inställning.
- **7** Starta om skrivaren.
- **8** Ändra därefter de trådlösa inställningarna på datorn eller åtkomstpunkten.

**OBS!:** Läs den handbok som medföljer det trådlösa nätverkskortet för att ändra de trådlösa inställningarna på datorn, eller om datorn har ett särskilt program för det trådlösa nätverkskortet kan du ändra de trådlösa inställningarna med det programmet.

# **Ansluta en telefonlinje**

**OBS!:** Anslut inte skrivaren direkt till en DSL-ledning. Det kan skada skrivaren. Om du vill använda en DSL, måste du använda ett lämpligt DSL-filter. Kontakta din tjänsteleverantör för DSL-filtret.

**1** Anslut en ände av en telefonsladd till väggkontakten och den andra änden till en aktiv väggkontakt.

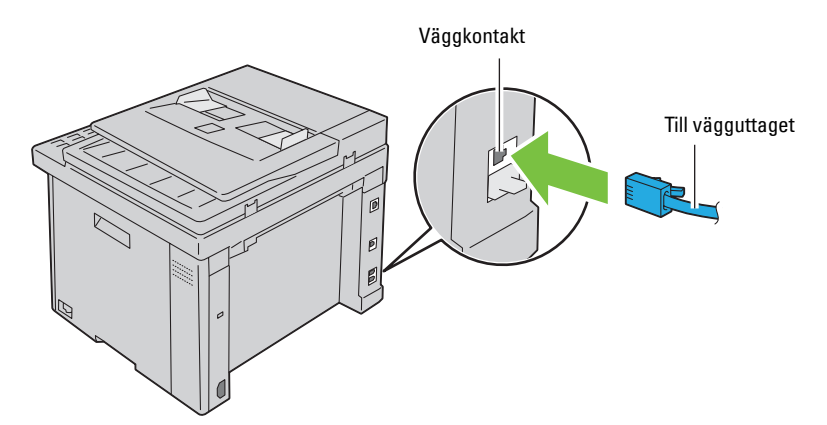

**2** Ta bort den blå pluggen från telefonkontakten ( $\binom{m_0m_E}{\binom{m_1m_E}{\binom{m_2m_E}{\binom{m_1m_E}{\binom{m_2m_E}{\binom{m_1m_E}{\binom{m_2m_E}{\binom{m_1m_E}{\binom{m_2m_E}{\binom{m_1m_E}{\binom{m_1m_E}{\binom{m_1m_E}{\binom{m_1m_E}{\binom{m_1m_E}{\binom{m_1m_E}{\binom{m_1m_E}{\binom{m_1m_E}{$ 

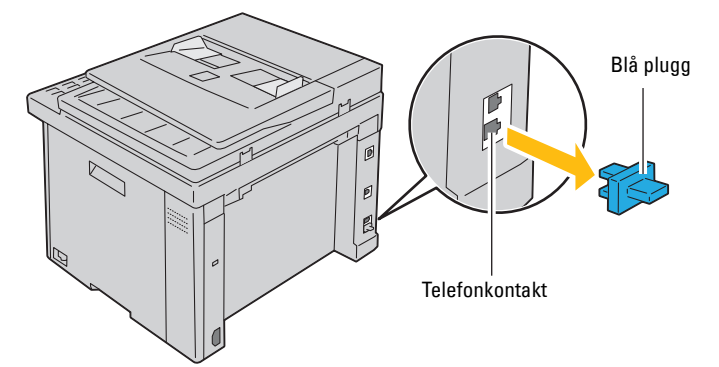

**3** Om du vill ansluta en telefon och/eller telefonsvarare till skrivaren, anslut sladden från telefonen eller telefonsvararen till telefonkontakten  $(\overset{\text{mose}}{\mathbb{Q}})$ .

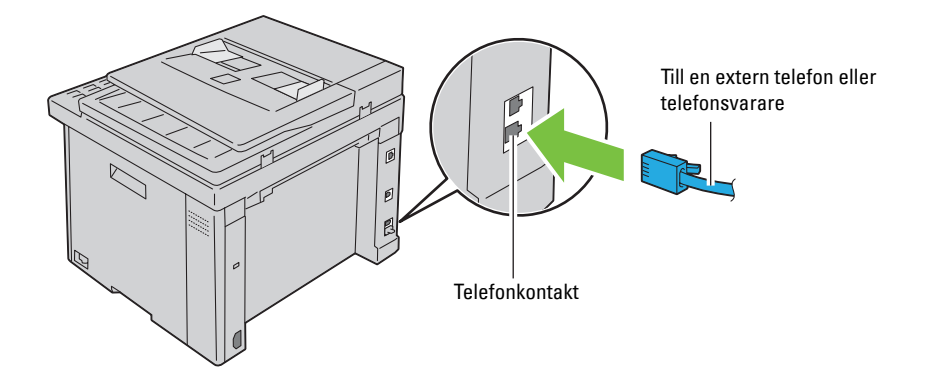

Om telefonkommunikationen är seriell i ditt land (exempelvis Tyskland, Sverige, Danmark, Österrike, Belgien, Italien, Frankrike och Schweiz) och du har en "gul" kontakt, sätt då i den "gula" kontakten i telefonkontakten  $\left(\begin{smallmatrix}\texttt{PHONE}\\\texttt{W}\end{smallmatrix}\right)$  .

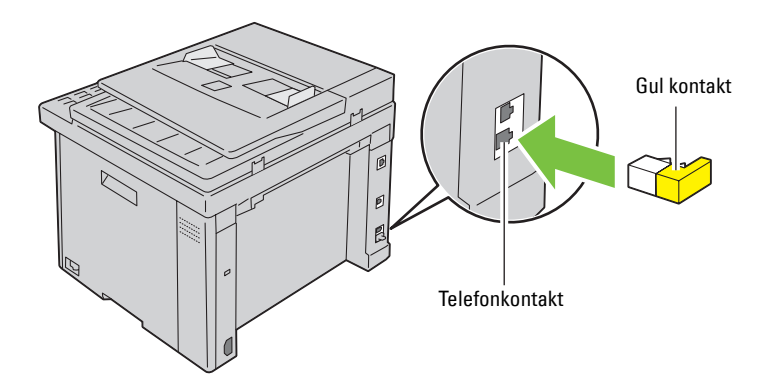

### **Slå på skrivaren**

**VARNING: Använd inte förlängningssladdar eller grenuttag.**

## **VARNING: Skrivaren får inte anslutas till ett UPS-system (Uninterruptible Power Supply).**

**1** Anslut strömsladden till strömkontakten på baksidan av skrivaren (se ["Sedd från baksidan" på sidan 26](#page-27-0)).

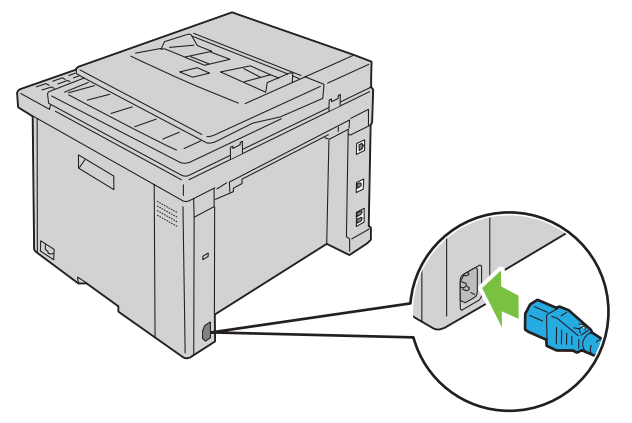

**2** Anslut den andra änden av kabeln till strömkällan.

Slå på skrivaren.

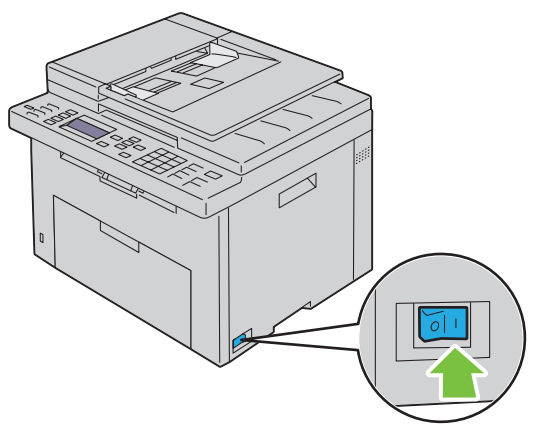

Följ instruktionerna på skärmen på styrpanelen för att konfigurera skrivarens startinställningar.

# **7**

# **Ställa in din skrivare**

# **Ställa in startinställningar på styrpanelen**

Du måste ange skrivarspråk, land, datum och tid när du slår på skrivaren för första gången.

Guidefönstret för startinställningarna visas på styrpanelen när du startar din skrivare. Följ stegen nedan för att ange startinställningarna.

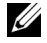

**OBS!:** Om du inte gör startinställningarna visas texten Klar på styrpanelen efter tre minuter. Därefter kan du ställa in följande startinställningar genom att aktivera Påslagningsguiden på styrpanelen eller Dell™ Printer Configuration Web Tool om det behövs.

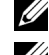

**OBS!:** För mer information om styrpanelen, se ["Förstå skrivarmenyerna" på sidan 163](#page-164-0).

*Ø* OBS!: För mer information om Dell Printer Configuration Web Tool, se ["Dell™ Printer Configuration Web Tool" på sidan 97](#page-98-0).

**1** Kontrollera att Välj språk visas och välj sedan det språk du vill använda på styrpanelen på rullgardinsmenyn och tryck sedan på knappen **(Ange)**.

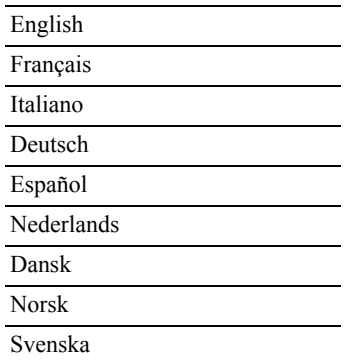

- **2** Tryck på knappen **(Ange)** för att börja ställa in land.
- **3** Kontrollera att Välj land visas. Välj ditt land på rullgardinsmenyn och tryck sedan på knappen  $\checkmark$  (Ange).
- 4 Kontrollera att Välj tidszon visas. Välj passande tidszon på rullgardinsmenyn och tryck sedan på knappen  $\checkmark$ **(Ange)**.

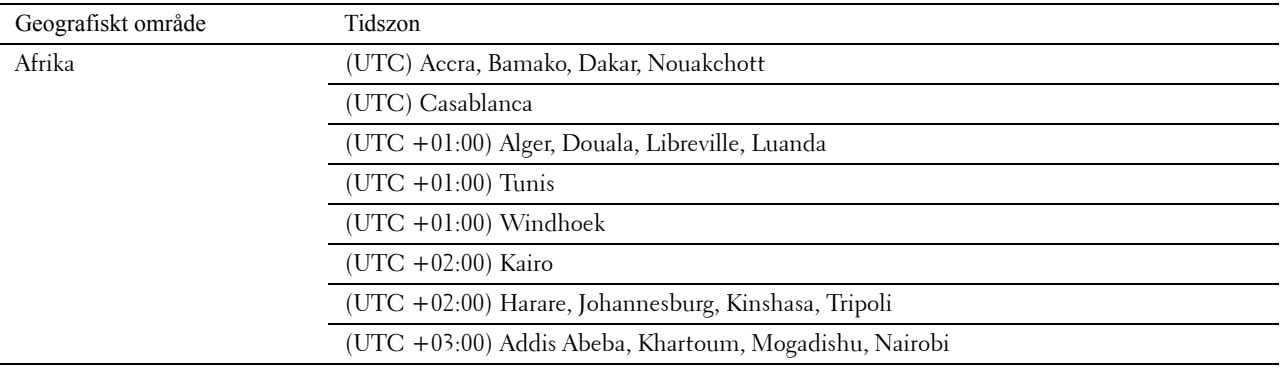

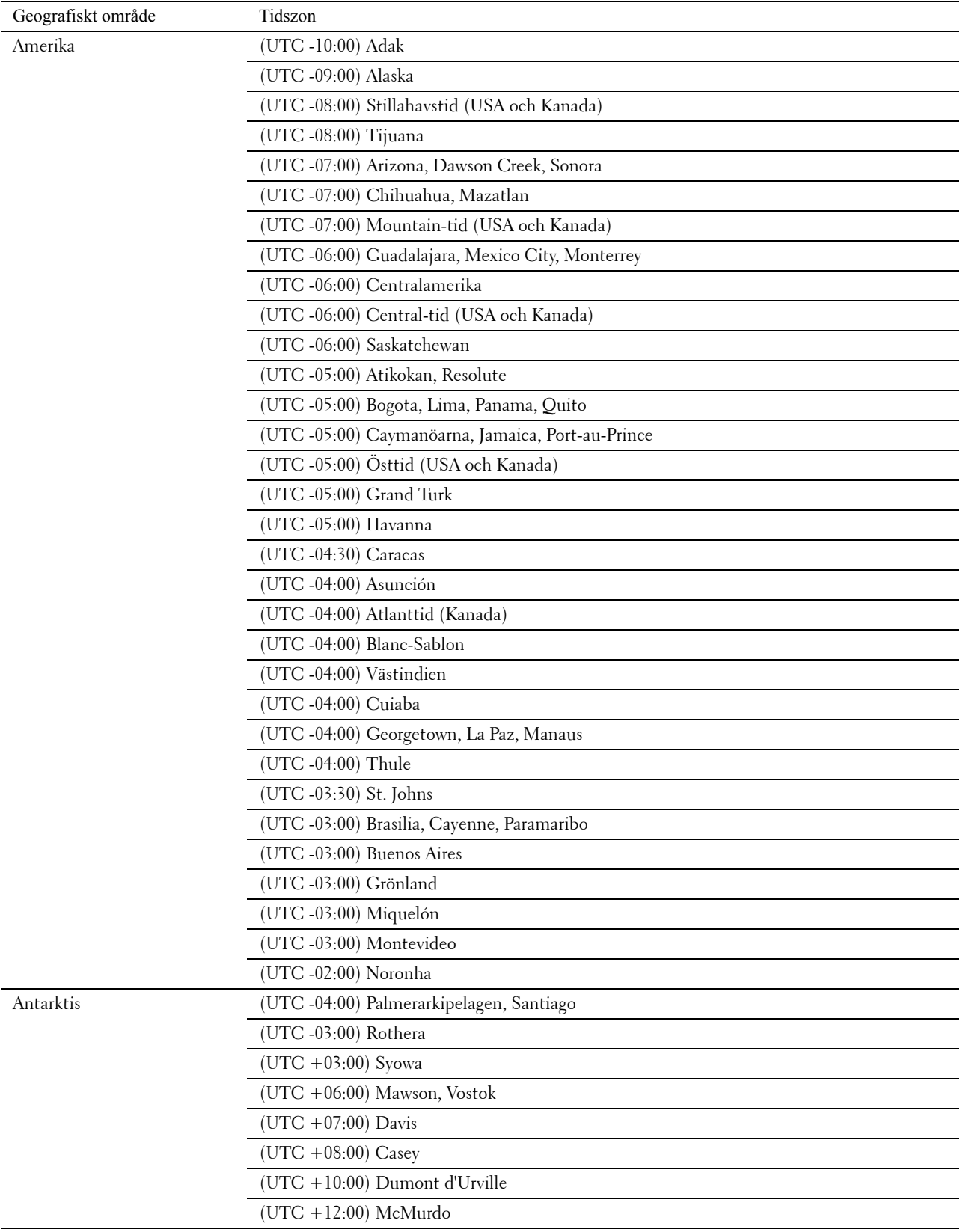

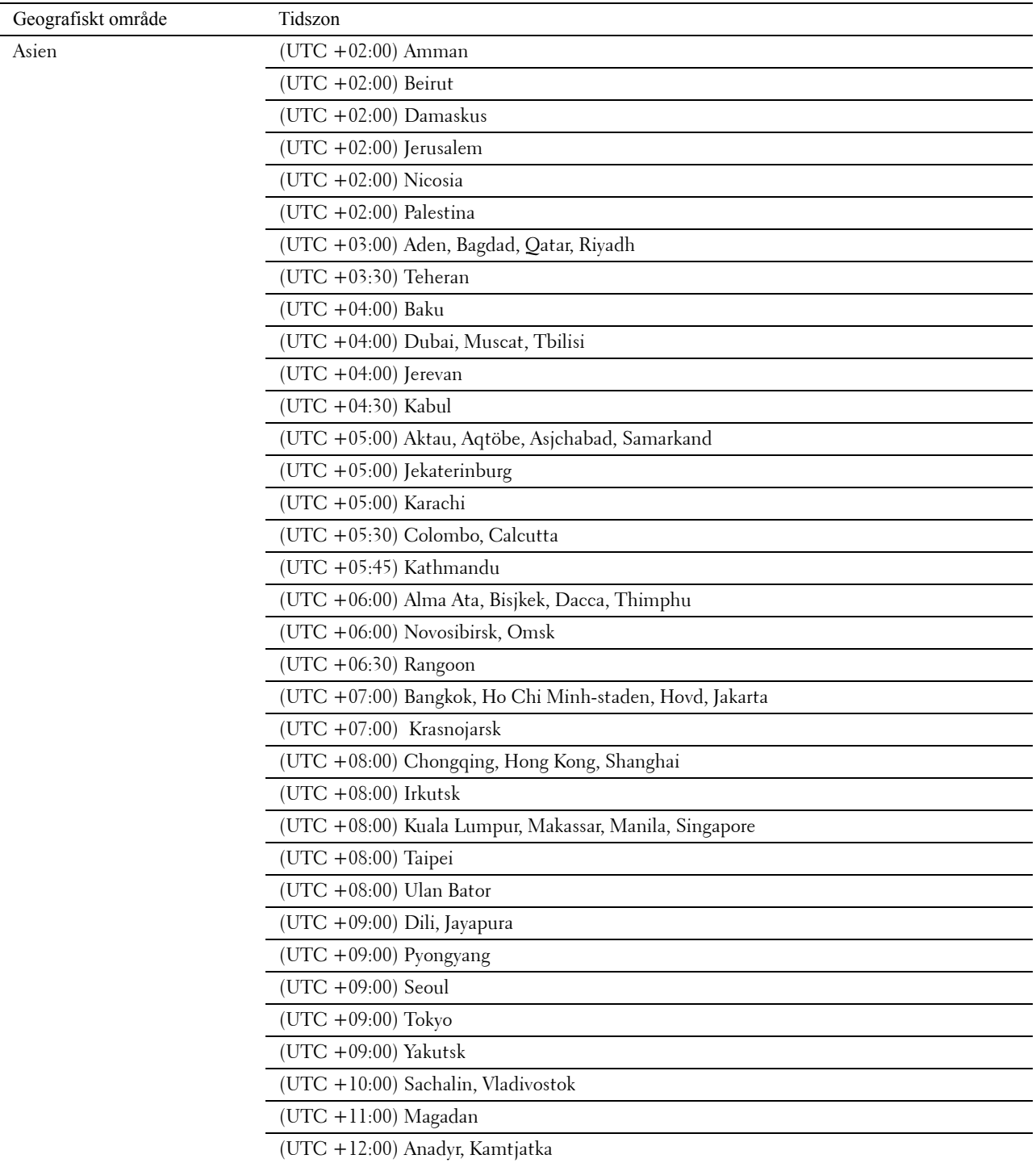

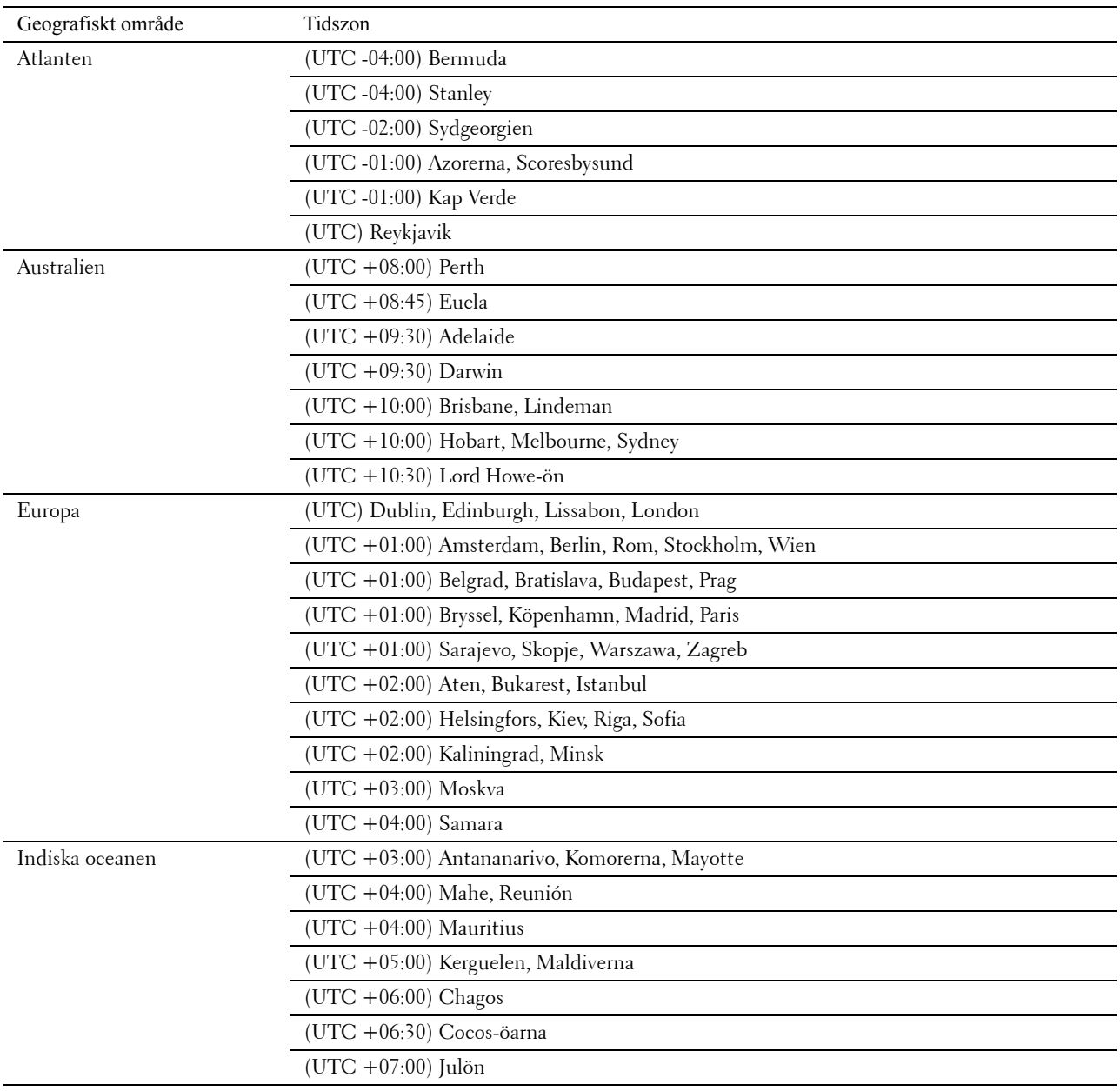

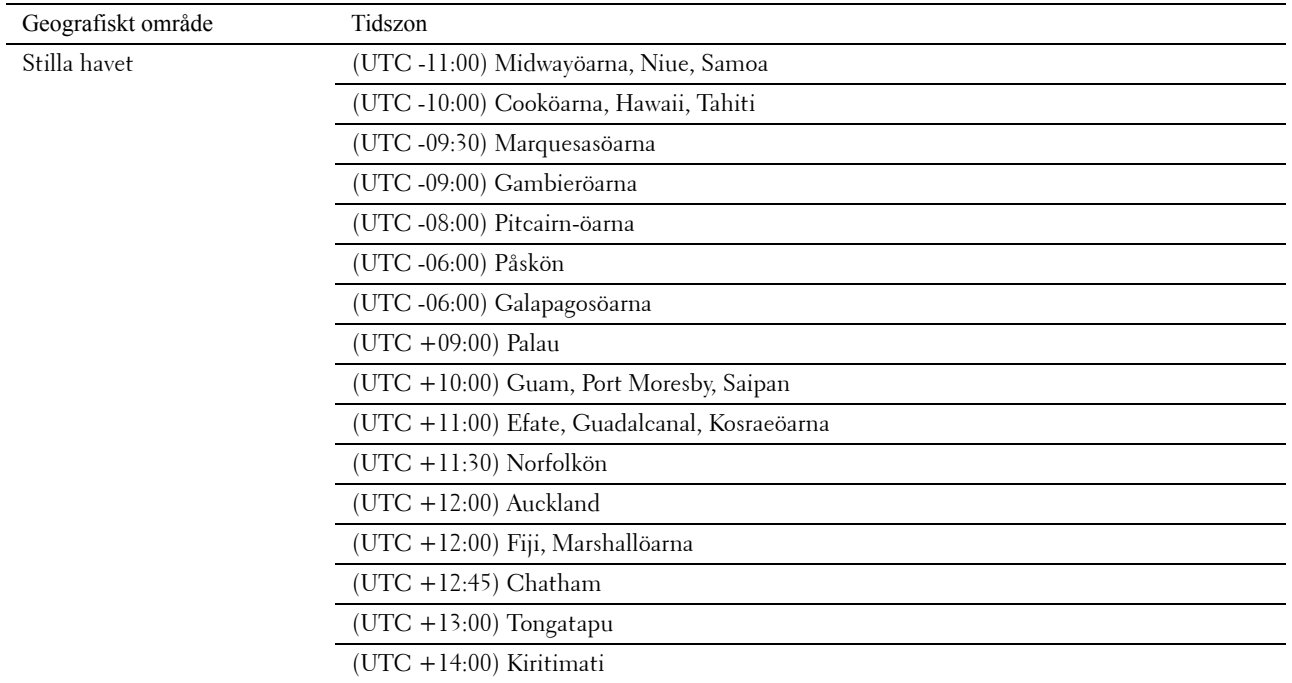

- **5** Kontrollera att Ange datum visas. Ange aktuellt datum och tryck sedan på knappen  $\checkmark$  (Ange).
- **6** Kontrollera att Ange tid visas. Ange aktuell tid och tryck sedan på knappen  $\checkmark$  (Ange).
- **7** Tryck på knappen **(Ange)** för Faxinställning.

Om du vill hoppa över faxinställningen, tryck på knappen **(Start)** och starta om skrivaren.

- 8 Kontrollera att Ange faxnummer visas. Ange ditt faxnummer och tryck sedan på knappen  $\checkmark$  (Ange).
- **9** Kontrollera att Ange namn visas. Ange ett namn och tryck sedan på knappen  $\checkmark$  (Ange).
- **10** Tryck på knappen **(Ange)** och starta om skrivaren.

### **Skrivarinställningar med cd-skivan Software and Documentation**

- **1** Sätt i cd-skivan Software and Documentation i datorn för att starta **Dell skrivarinställningar**.
- **2** Dubbelklicka på ikonen **Dell C1765 Installer** och följ instruktionerna på skärmen för att ansluta datorn till skrivaren.

**OBS!:** Om cd-skivan *Software and Documentation* inte startar automatiskt kan du prova följande steg.

**För Windows**® **XP, Windows Vista**®**, Windows 7, Windows Server**® **2003, Windows Server 2008 och Windows Server 2008 R2:**

- **1** Klicka på **Start** → **Alla program** (för Windows Vista och Windows 7) → **Tillbehör** (för Windows Vista och Windows  $7) \rightarrow$  **Kör.**
- **2** Skriv in D:\setup.exe (där D är den optiska enhetens enhetsbokstav) och klicka sedan på **OK**.

### **För Windows 8 och Windows Server 2012:**

- **1** Peka längst ner till höger på skrivbordet och klicka sedan på **Sök** → Typ Kör i sökrutan, klicka på **Appar** och klicka sedan på **Kör**.
- **2** Skriv in D:\setup.exe (där D är den optiska enhetens enhetsbokstav) och klicka sedan på **OK**.

# **Ställa in IP-adressen**

## <span id="page-54-0"></span>**Tilldela en IP-adress**

En IP-adress är ett unikt nummer som består av fyra sektioner som är separerade med en punkt och kan innehålla upp till tre siffror i varje sektion, till exempel 111.222.33.44.

Du kan välja IP-läge från Dual-stack, IPv4 och IPv6. Om ditt nätverk stöder både IPv4 och IPv6 ska du välja Dualstack.

**ANMÄRKNING: Om du tilldelar en IP-adress som redan används kan det orsaka störningar i nätverksdriften.**

*C* **OBS!:** Tilldelning av en IP-adress betraktas som en avancerad funktion och utförs normalt av en systemadministratör.

**OBS!:** Om du tilldelar en IP-adress manuellt i IPv6-läge ska du använda Dell™ Printer Configuration Web Tool. För att öppna Dell Printer Configuration Web Tool använder du den länklokala adressen. För att kontrollera en länklokal adress, se ["Kontrollera IP](#page-56-1)[inställningarna" på sidan 55](#page-56-1).

*CA* OBS!: Beroende på adressklass kan intervallet av tilldelade IP-adresser variera. För Klass A tilldelas exempelvis en IP-adress i ett intervall från 0.0.0.0 till 127.255.255.255. För tilldelning av IP-adresser kontaktar du din systemadministratör.

Du kan tilldela IP-adressen genom att använda styrpanelen eller **verktygslådan**.

### **Styrpanelen**

För mer information om hur du använder din styrpanel se ["Styrpanel" på sidan 91.](#page-92-0)

- **OBS!:** Det krävs ett lösenord för att gå in i Adm. meny när Ange panellås är inställd på Aktivera. Ange i så fall det lösenord du angett och tryck på knappen √ (Ange).
- **1** Slå på skrivaren.

Kontrollera att Klar visas på styrpanelen.

- **2** Tryck på knappen **(Meny)**.
- **3** Tryck på knappen  $\vee$  tills System markeras och tryck sedan på knappen  $\swarrow$  (Ange).
- **4** Tryck på knappen  $\vee$  tills Adm. meny visas och tryck sedan på knappen  $\swarrow$  (Ange).
- **5** Tryck på knappen  $\vee$  tills Nätverk markeras och tryck sedan på knappen  $\swarrow$  (Ange).
- **6** Tryck på knappen  $\vee$  tills TCP/IP markeras och tryck sedan på knappen  $\swarrow$  (Ange).
- **7** Tryck på knappen  $\vee$  tills IPv4 markeras och tryck sedan på knappen  $\swarrow$  (Ange).
- **8** Se till att Skaffa IP-adr. markeras och tryck sedan på knappen **(Ange)**.
- **9** Tryck på knappen  $\vee$  tills Panel visas och tryck sedan på knappen  $\swarrow$  (Ange).
- **10** Tryck på knappen < och kontrollera att Skaffa IP-adr. markeras.
- **11** Tryck på knappen  $\vee$  tills IP-adress markeras och tryck sedan på knappen  $\swarrow$  (Ange). Markören är placerad vid de första tre siffrorna i IP-adressen.
- **12** Skriv in IP-adressen genom att använda det numeriska tangentbordet.
- **13** Tryck på knappen  $\geq$ .

Nästa tre siffror markeras.

- 14 Upprepa steg 12 och 13 för att ange alla siffror i IP-adressen och tryck sedan på knappen  $\checkmark$  (Ange).
- **15** Tryck på knappen  $\leq$  och se till att IP-adress markeras.
- **16** Tryck på knappen  $\vee$  tills Subnätmask markeras och tryck sedan på knappen  $\swarrow$  (Ange).

**8**

Markören är placerad vid de första tre siffrorna i subnätmasken.

- **17** Skriv in subnätmaskens värde genom att använda det numeriska tangentbordet.
- **18** Tryck på knappen  $\geq$ . Nästa tre siffror markeras.
- **19** Upprepa steg 17 och 18 för att ange subnätmask och tryck sedan på knappen **(Ange)**.
- **20** Tryck på knappen < och se till att Subnätmask markeras.
- **21** Tryck på knappen  $\vee$  tills Gateway-adress markeras och tryck sedan på knappen  $\swarrow$  (Ange). Markören är placerad vid de första tre siffrorna i gateway-adressen.
- **22** Skriv in antalet gateway-adresser genom att använda det numeriska tangentbordet.
- **23** Tryck på knappen  $\geq$ . Nästa tre siffror markeras.
- **24** Upprepa steg 22 och 23 för att ange gateway-adress och tryck sedan på knappen **(Ange)**.
- **25** Stäng av och sätt på skrivaren.

### **Verktygslådan**

**OBS!:** Om du använder IPv6-läge för nätverksutskrift, kan du inte använda verktygslådan för att tilldela en IP-adress.

- **1** Klicka på **Start** → **Alla programs** → **Dell skrivare** → **Dell C1765 Color Multifunction Printer** → **Verktygslådan**.
	- **OBS!:** Om det har installerats flera skrivardrivrutiner på datorn öppnas dialogrutan Välj skrivare. I det här fallet klickar du på namnet för Dell C1765nf Color Multifunction Printer eller Dell C1765nfw Color Multifunction Printer som finns i listan Skrivarnamn och klicka sedan på OK.

**Verktygslådan** öppnas.

- **2** Klicka på fliken **Underhåll av skrivare**.
- **3** Välj **TCP/IP-inställningar** från listan på vänstersidan på sidan.

Sidan **TCP/IP-inställningar** visas.

- **4** Välj läge från **IP-adressläge**, och mata in värden för **IP-adress**, **subnätmask** och **gateway-adress**.
- **5** Tryck på knappen **Tillämpa nya inställningar** för att inställningarna ska gälla.

IP-adressen tilldelas skrivaren. För att kontrollera inställningen, öppna webbläsaren på en annan dator som är ansluten till nätverket och ange IP-adressen i adressfältet i läsaren. Om IP-adressen är riktigt inställd, visas Dell Printer Configuration Web Tool i din webbläsare.

Du kan också ange IP-adressen till skrivaren vid installationen av skrivardrivrutinerna. Om du använder funktionen **Nätverksinstallation** och Skaffa IP-adr. är satt till Auto IP på styrpanelens meny, kan du ställa in IP-adressen från 0.0.0.0 till den önskade IP-adressen i fönstret skrivarval.

# <span id="page-56-1"></span><span id="page-56-0"></span>**Kontrollera IP-inställningarna**

Du kan bekräfta inställningarna genom att använda styrpanelen, skriva ut skrivarinställningsrapporten eller genom att använda ping-kommandot.

**OBS!:** Det krävs ett lösenord för att gå in i Adm. meny när Ange panellås är inställd på Aktivera. Ange i så fall det lösenord du angett och tryck på knappen √ (Ange).

### **Styrpanelen**

- **1** Tryck på knappen (**Meny)**.
- **2** Tryck på knappen  $\vee$  tills System markeras och tryck sedan på knappen  $\checkmark$  (Ange).
- **3** Tryck på knappen  $\vee$  tills Adm. meny visas och tryck sedan på knappen  $\checkmark$  (Ange).
- **4** Tryck på knappen  $\vee$  tills Nätverk markeras och tryck sedan på knappen  $\swarrow$  (Ange).
- **5** Tryck på knappen  $\vee$  tills TCP/IP markeras och tryck sedan på knappen  $\swarrow$  (Ange).
- **6** Tryck på knappen  $\vee$  tills IPv4 markeras och tryck sedan på knappen  $\swarrow$  (Ange). Kontrollera den IP-adress som visas på styrpanelen.

### **Rapporten om systeminställningar**

**1** Skriv ut rapporten om systeminställningar.

Läs ["Skriva ut en rapport/lisa med styrpanelen" på sidan 175](#page-176-0) för mer information om hur du skriver ut en systeminställningsrapport.

**2** Verifiera korrekt IP-adress, subnätmask och gateway-adress som listas på systeminställningsrapporten under **Trådbundet nätverk** eller **Trådlöst nätverk**.

Om IP-adressen visar 0.0.0.0 (fabriksinställning) så har ingen IP-adress blivit tilldelad. Om du vill tilldela en till skrivaren, se ["Tilldela en IP-adress" på sidan 53.](#page-54-0)

### **Ping-kommandot**

Pinga skrivaren och verifiera att den svarar. Skriv till exempel ping i kommandotolken på en nätverksansluten dator, följt av den nya IP-adressen (till exempel 192.168.0.11): ping 192.168.0.11

Om skrivaren är ansluten till nätverket kommer du att få ett svar.

# **Fylla på papper**

- **OBS!:** De bilder som används i denna handbok gäller för Dell™ C1765nfw Color Multifunction Printer om inte annat anges.
- U **OBS!:** För att undvika pappersstopp bör du inte ta bort den prioriterade arkisättaren då utskrift pågår.
- U **OBS!:** Använd endast utskriftsmaterial avsett för laserskrivare. Använd inte papper för bläckstråleskrivare i denna skrivare.
- Ų **OBS!:** För utskrift på kuvert, se ["Ladda utskriftsmaterial" på sidan 211.](#page-212-0)

## **Ladda utskriftsmaterial i multifunktionsmataren (MPF)**

**1** Öppna frontluckan genom att dra ut instruktionsbladet.

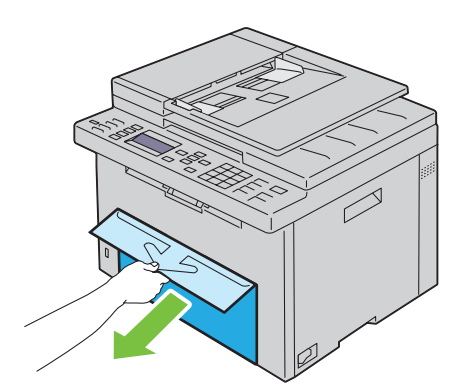

**2** Dra ut den prioriterade arkisättaren (PSI).

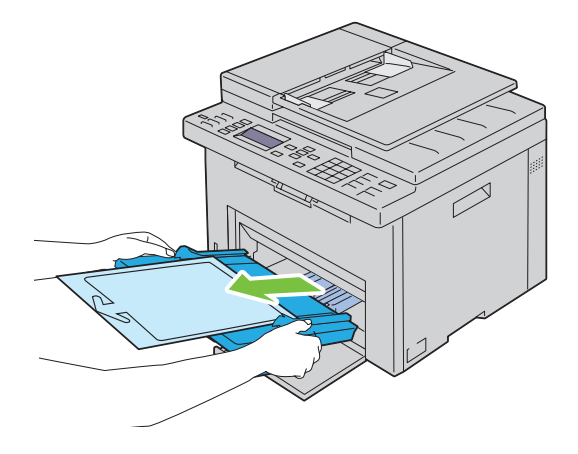

Ta bort instruktionsbladet som är fäst till den prioriterade arkisättaren med tejp.

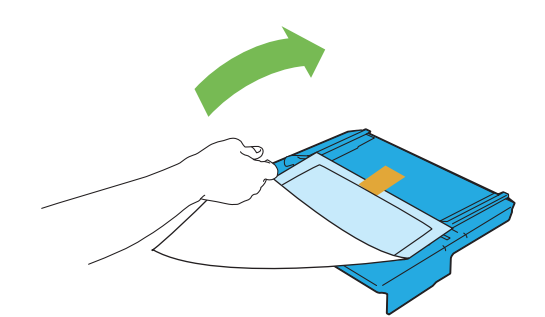

*DBS!*: Läs bruksanvisningen innan du använder PSI:n.

Dra fram längdstyrskenan tills det tar stopp.

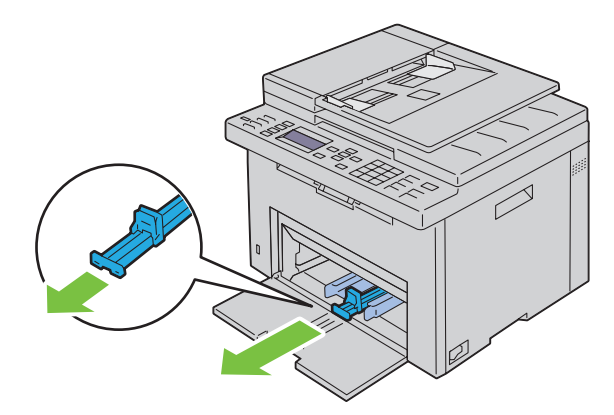

Dra fram MPF-extrafack tills det tar stopp.

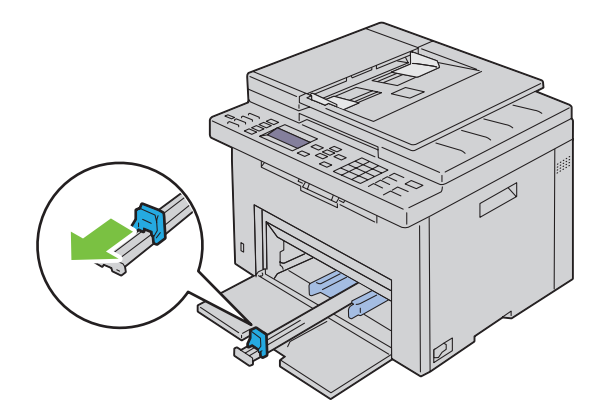

**6** Justera papprets breddstyrskenor till deras maximala bredd.

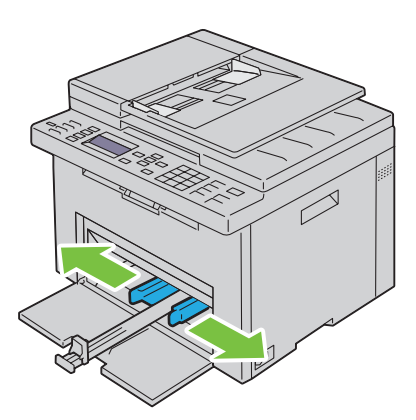

**7** Innan du laddar utskriftsmaterial ska du böja arken fram och tillbaka och lufta dem. Räta till kanterna på bunten mot en plan yta.

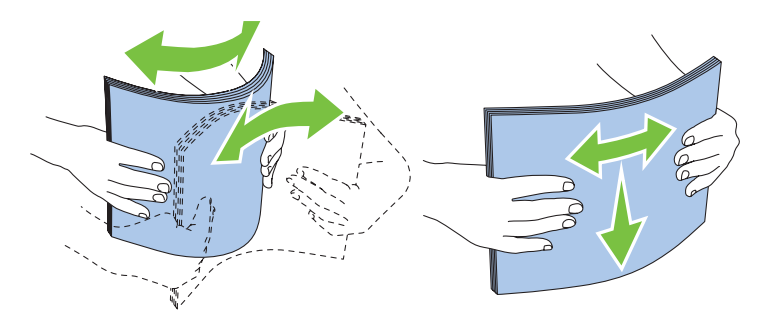

**8** Ladda papper i multifunktionsmataren med övre kanten först och med den rekommenderade sidan för utskrift uppåt.

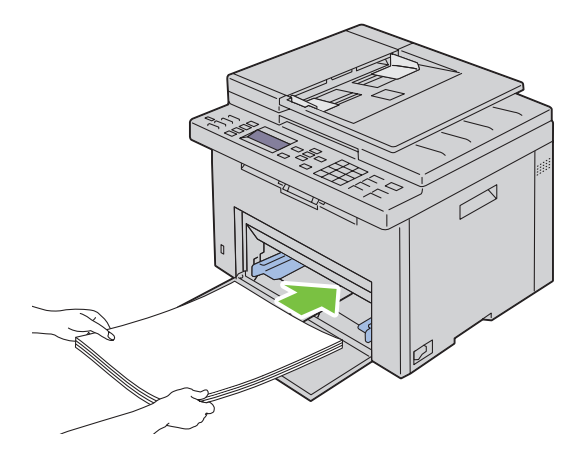

**9** Justera längd- och breddstyrskenorna så att de ligger lätt mot kanterna av bunten med utskriftsmaterial.

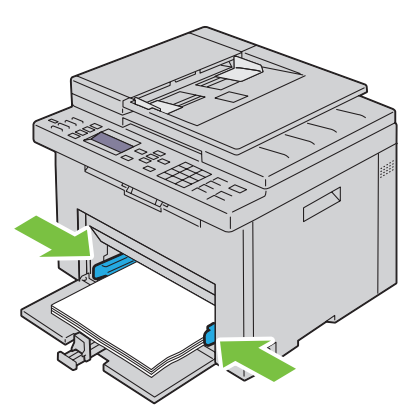

**10** Skjut längdstyrskenan mot skrivaren tills den rör vid utskriftsmaterialet.

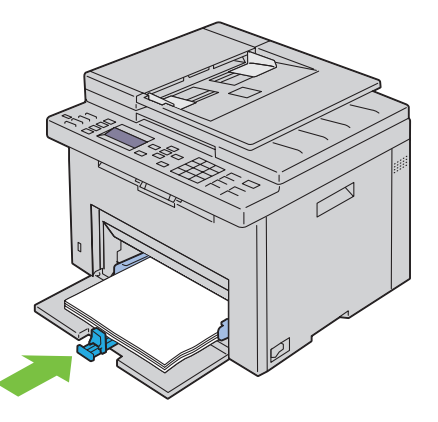

*C* OBS!: Beroende på utskriftsmaterialets storlek, skjut först MPF-extrafacket bakåt tills det tar stopp och skjut sedan längdstyrskenan bakåt tills den rör vid utskriftsmaterialet.

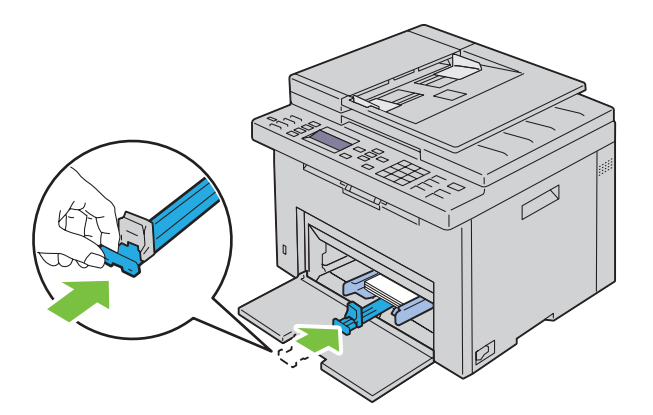

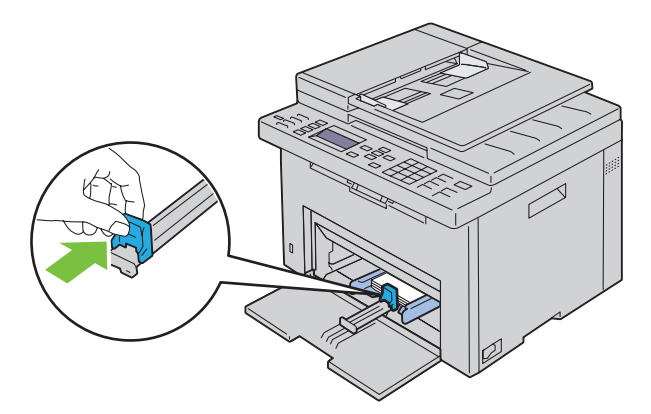

**11** Sätt in den prioriterade arkisättaren i skrivaren och rikta in den efter märkena på pappersmagasinet.

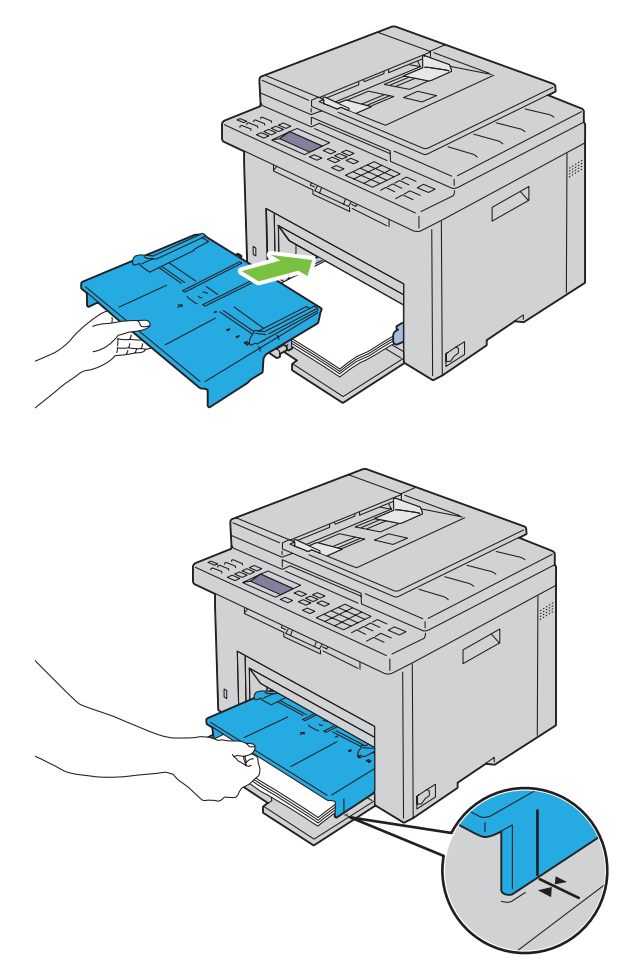

**12** Välj papperstyp från skrivardrivrutinen om det utskriftsmaterial som har fyllts på inte är standardpapper. Om du laddar ett användardefinierat utskriftsmaterial i multifunktionsmataren, måste du ange inställningen för pappersstorlek genom att använda skrivardrivrutinen.

# **Ladda utskriftsmaterial i den prioriterade arkisättaren (PSI)**

Öppna frontluckan.

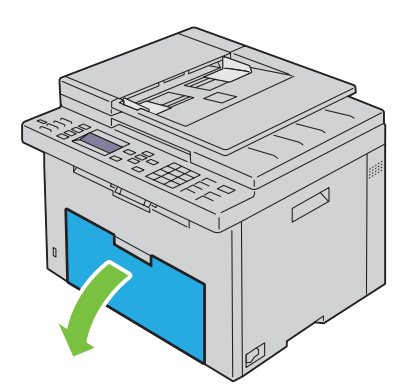

Skjut fram den prioriterade arkisättaren och rikta in den efter märkena på pappersmagasinet.

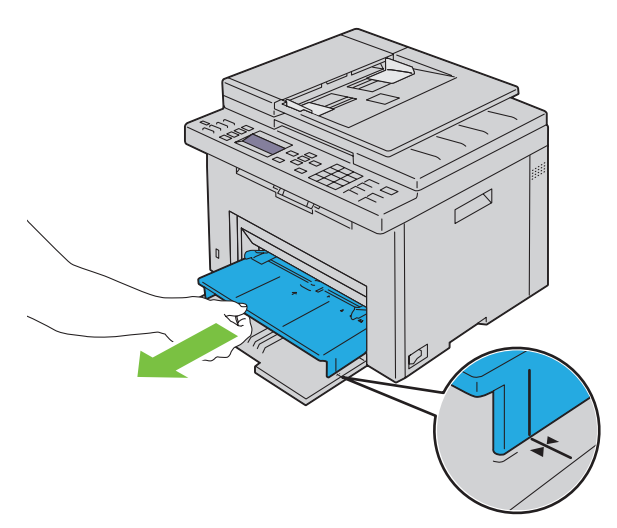

 Innan du laddar utskriftsmaterial ska du böja arken fram och tillbaka och lufta dem. Räta till kanterna på bunten mot en plan yta.

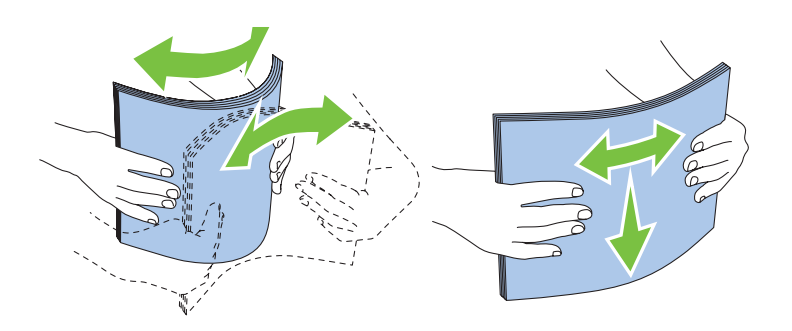

**4** Placera utskriftsmaterialet i den prioriterade arkisättaren med övre kanten först och med den rekommenderade sidan för utskrift uppåt.

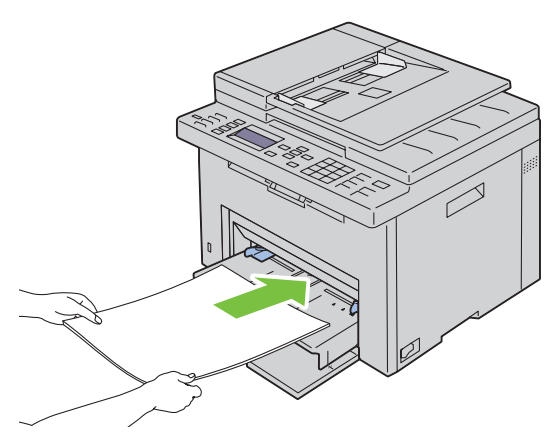

**5** Justera breddstyrskenorna så att de ligger lätt mot kanterna av bunten med utskriftsmaterial.

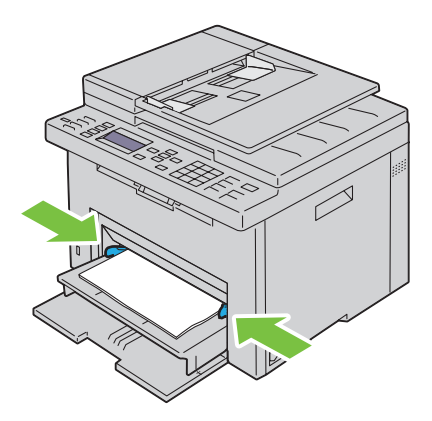

**6** Välj papperstyp från skrivardrivrutinen om det utskriftsmaterial som har fyllts på inte är standardpapper. Om du laddar ett användardefinierat utskriftsmaterial i den prioriterade arkisättaren, måste du ange inställningen för pappersstorlek genom att använda skrivardrivrutinen.

# **10**

# **Installera skrivardrivrutiner på Windows®-datorer**

**OBS!:** De bilder som används i denna handbok gäller för Dell™ C1765nfw Color Multifunction Printer om inte annat anges.

# **Identifierar förinstallationsstatus för skrivardrivrutin**

Kontrollera din skrivares IP-adress innan du installerar skrivdrivarrutiner på datorn genom att följa en av procedurerna i ["Kontrollera IP-inställningarna" på sidan 55.](#page-56-0)

### **Ändra inställningarna för brandväggen innan du installerar din skrivare**

Om du kör något av följande operativsystem måste du inaktivera brandväggen innan du installerar Dells skrivarprogram:

- Microsoft<sup>®</sup> Windows XP
- Windows Vista®
- Windows 7
- Windows 8
- Windows Server® 2008
- Windows Server 2008 R2
- Windows Server 2012

### *<b>OBS!:* Service Pack 2 eller 3 måste installeras för Windows XP.

Den följande proceduren använder Windows 7 som ett exempel.

- **1** Sätt i cd-skivan Software and Documentation i datorn.
- **2** Klicka på **Start** → **Kontrollpanelen**.
- **3** Välj **System och säkerhet**.
- **4** Klicka på **Tillåt ett program i Windows-brandväggen**.
- **5** Klicka på **Ändra inställningar** → **Tillåt ett annat program**.
- **6** Kontrollera **Bläddra**.
- **7** D:\setup.exe (där D är hårddisksbokstaven för den optiska hårddisken) i textrutan **Filnamn** och klicka sedan på **Öppna**.
- **8** Klicka på **Lägg till** och sedan på **OK**.

## **Installation av en direkt anslutning**

### **Vid installation av en värdbaserad skrivardrivrutin**

- **1** Sätt i cd-skivan Software and Documentation i datorn för att starta **Dell skrivarinställningar**.
- **2** Klicka på **Installera drivrutin och mjukvara för skrivare**.
- **3** Välj **Privat installation** och klicka på **Nästa**.
- **4** Följ anvisningarna på skärmen för att ansluta datorn och skrivaren med en USB-kabel och slå sedan på skrivaren. Plug and Play-installationen startar och installationsprogrammet fortsätter till nästa sida automatiskt.
- **5** Klicka på **Slutför** för att avsluta guiden när skärmen **Klar för utskrift** visas. Om du vill kan du klicka på **Skriv ut testsida** för att skriva ut en testsida.

### **Privat installation**

En lokal skrivare är en skrivare ansluten till datorn eller skrivarservern via en USB-kabel. Om skrivaren är ansluten till ett nätverk och inte till datorn, se ["Installation av nätverksanslutning" på sidan 68](#page-69-0).

### **Vid installation av skrivardrivrutinen XML-pappersspecifikation (XPS)**

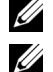

*C* OBS!: Ladda ned och installera XPS-skrivardrivrutinen från [support.dell.com](http://support.dell.com/support).

**OBS!:** Drivrutinen XPS stöds av följande operativsystem: Windows Vista, Windows Vista 64-bitarsversionen, Windows 7, Windows 7 64-bitarsversionen, Windows 8, Windows 8 64-bitarsversionen, Windows Server 2008, Windows Server 2008 64 bitarsversionen, Windows Server 2008 R2 och Windows Server 2012.

### **Windows Vista eller Windows Vista 64-bitarsversion**

- **1** Extrahera zip-filen som du hämtade till önskad plats.
- **2** Klicka på **Start** → **Kontrollpanelen** → **Maskinvara och ljud** → **Skrivare**.
- **3** Klicka på **Lägg till en skrivare**.
- **4** Klicka på **Lägg till lokal skrivare**.
- **5** Välj porten som är ansluten till denna produkt och klicka på **Nästa**.
- **6** Klicka på **Diskett finns** så öppnas dialogrutan **Installera från diskett**.
- **7** Klicka på **Bläddra** och välj sedan den extraherade mappen i steg 1.
- **8** Klicka på **OK**.
- **9** Välj skrivarnamnet och klicka på **Nästa**.
- **10** Du kan ändra skrivarens namn genom att skriva in skrivarens namn i rutan **Skrivarnamn**. Om skrivaren ska vara standardskrivare väljer du den kryssrutan som visas under **Skrivarnamn**. Klicka på **Nästa**.

Installationen startar.

Om dialogrutan **Kontroll av användarkonto** visas ska du klicka på **Fortsätt**.

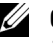

**OBS!:** Om du är administratör ska du klicka på Fortsätt, annars kontaktar du administratören för att fortsätta med önskad åtgärd.

- **11** När installationen av drivrutinen är klar klickar du på **Skriv ut en testsida** för att skriva ut en testsida.
- **12** Klicka på **Slutför**.

#### **Windows Server 2008 eller Windows Server 2008 64-bitarsversion**

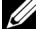

*C* **OBS!:** Du måste logga in som administratör.

- **1** Extrahera zip-filen som du hämtade till önskad plats.
- **2** Klicka på **Start** → **Kontrollpanelen** → **Maskinvara och ljud** → **Skrivare**.
- **3** Klicka på **Lägg till en skrivare**.
- **4** Klicka på **Lägg till lokal skrivare**.
- **5** Välj porten som är ansluten till denna produkt och klicka på **Nästa**.
- **6** Klicka på **Diskett finns** så öppnas dialogrutan **Installera från diskett**.
- **7** Klicka på **Bläddra** och välj sedan den extraherade mappen i steg 1.
- **8** Klicka på **OK**.
- **9** Välj skrivarnamnet och klicka på **Nästa**.
- **10** Du kan ändra skrivarens namn genom att skriva in skrivarens namn i rutan **Skrivarnamn**.

Om skrivaren ska vara standardskrivare väljer du kryssrutan **Ange som standardskrivare**. Klicka på **Nästa**.

Installationen startar.

- Om du inte delar skrivaren markerar du **Dela inte den här skrivaren**. Om du delar skrivaren markerar du **Dela den här skrivaren så att andra i nätverket kan hitta och använda den**. Klicka på **Nästa**.
- När installationen av drivrutinen är klar klickar du på **Skriv ut en testsida** för att skriva ut en testsida.
- Klicka på **Slutför**.

### **Windows 7, Windows 7 64-bitarsversion eller Windows Server 2008 R2**

- Extrahera zip-filen som du hämtade till önskad plats.
- Klicka på **Start** → **Enheter och skrivare**.
- Klicka på **Lägg till en skrivare**.
- När du använder Windows Server 2008 R2 ska du klicka på **Lägg till en lokal eller nätverksansluten skrivare som administratör**.

Om dialogrutan **Kontroll av användarkonto** visas ska du klicka på **Ja**.

**OBS!:** Om du är administratör ska du klicka på Ja, annars kontaktar du administratören för att fortsätta med önskad åtgärd.

- Klicka på **Lägg till lokal skrivare**.
- Välj porten som är ansluten till denna produkt och klicka på **Nästa**.
- Klicka på **Diskett finns** så öppnas dialogrutan **Installera från diskett**.
- Klicka på **Bläddra** och välj sedan den extraherade mappen i steg 1.
- Klicka på **OK**.
- Välj skrivarnamnet och klicka på **Nästa**.

 Om du vill ändra skrivarens namn gör du det i rutan Skrivarnamn och klickar på **Nästa**. Installationen startar.

- Om du inte delar skrivaren markerar du **Dela inte den här skrivaren**. Om du delar skrivaren markerar du **Dela den här skrivaren så att andra i nätverket kan hitta och använda den**. Klicka på **Nästa**.
- När installationen av drivrutinen är klar klickar du på **Skriv ut en testsida** för att skriva ut en testsida. Om skrivaren ska vara standardskrivare väljer du kryssrutan **Ange som standardskrivare**.
- Klicka på **Slutför**.

### **Windows 8, Windows 8 64-bitarsversionen eller Windows Server 2012**

- Extrahera zip-filen som du hämtade till önskad plats.
- Högerklicka längst ner i höger hörn på skärmen och klicka sedan på **Kontrollpanelen**.
- Klicka på **Hårdvara och ljud** (**Hårdvara** för Windows Server 2012) → **Enheter och skrivare** → **Lägg till en skrivare**.
- Klicka på **Diskett finns** så öppnas dialogrutan **Installera från diskett**.
- Klicka på **Bläddra** och välj sedan den extraherade mappen i steg 1.
- Klicka på **OK**.
- Välj skrivarnamnet och klicka på **Nästa**.
- Om du vill ändra skrivarens namn gör du det i rutan **Skrivarnamn** och klickar på **Nästa**. Installationen startar.
- Om du inte delar skrivaren markerar du **Dela inte den här skrivaren**. Om du delar skrivaren markerar du **Dela den här skrivaren så att andra i nätverket kan hitta och använda den.** Klicka på **Nästa**.
- **10** När installationen av drivrutinen är klar klickar du på **Skriv ut en testsida** för att skriva ut en testsida. Om skrivaren ska vara standardskrivare väljer du kryssrutan **Ange som standardskrivare**.
- **11** Klicka på **Slutför**.

### <span id="page-69-0"></span>**Installation av nätverksanslutning**

### **Installation av en nätverksskrivare i ett lokalt nätverk**

### **Vid installation av en värdbaserad skrivardrivrutin**

- **1** Sätt i cd-skivan Software and Documentation i datorn för att starta **Dell skrivarinställningar**.
- **2** Klicka på **Installera drivrutin och mjukvara för skrivare**.
- **3** Välj **Nätverksinstallation** och klicka sedan på **Nästa**.
- **4** Välj **Lokal installation** och klicka på **Nästa**.
- **5** Välj den skrivare som du vill installera från listan över skrivare och klicka sedan på **Nästa**. Om målskrivaren inte visas i listan, klickar du på **Förnya** för att förnya listan eller på **Lägg till skrivare** för att lägga till en skrivare i listan manuellt. Du kan uppdatera IP-adressen och portnamnet vid detta tillfälle.

Om du har installerat denna skrivare på serverdatorn, markera rutan **Jag installerar denna skrivare på server**.

**OBS!:** Om du använder AutoIP visas 0.0.0.0 i installationsprogrammet. Innan du kan fortsätta måste du skriva in en giltig IPadress.

**COBS!:** Du kan installera WSD-skrivaren (Web Services on Devices), men installation med Windows Server 2008 stöds inte.

<u>U</u> **OBS!:** Om du kör något av följande operativsystem visas Windows säkerhetsvarning:

- Windows Vista
- Windows Vista 64-bitarsversion
- Windows<sub>7</sub>
- Windows 7 64-bitarsversion
- Windows 8
- Windows 8 64-bitarsversion
- Windows Server 2008
- Windows Server 2008 64-bitarsversion
- Windows Server 2008 R2 64-bitarsversion
- Windows Server 2012

För att fortsätta installationen av den värdbaserade skrivardrivrutinen, klicka på **Lås upp** eller **Tillåt åtkomst** (för Windows Server 2008 R2 och Windows 7).

- **6** Ange skrivarinställningarna och klicka på **Nästa**.
	- **a** Ange skrivarnamnet.
	- **b** Om du vill att andra användare på nätverket ska ha tillgång till denna skrivare, väljer du **Dela denna skrivare med andra datorer på nätverket** och anger sedan ett resursnamn som användare kan identifiera.
	- **c** Om du vill ange skrivaren som standard, markerar du kryssrutan **Ange som standardskrivare**.
- **7** Välj den programvara och dokumentation som du vill installera och klicka sedan på **Installera**. Du kan ange målmapp för installationen av Dells programvara och dokumentation. Om du vill ändra mapp klickar du på **Bläddra**.
- **8** Klicka på **Slutför** för att avsluta guiden när skärmen **Klar för utskrift** visas. Om du vill kan du klicka på **Skriv ut testsida** för att skriva ut en testsida.

### **Vid installation av skrivardrivrutinen XML-pappersspecifikation (XPS)**

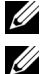

*C* OBS!: Ladda ned och installera XPS-skrivardrivrutinen från [support.dell.com.](http://support.dell.com/support)

**OBS!:** Drivrutinen XPS stöds av följande operativsystem: Windows Vista, Windows Vista 64-bitarsversionen, Windows 7, Windows 7 64-bitarsversionen, Windows 8, Windows 8 64-bitarsversionen, Windows Server 2008, Windows Server 2008 64 bitarsversionen, Windows Server 2008 R2 och Windows Server 2012.

#### **Windows Vista eller Windows Vista 64-bitarsversion**

- **1** Extrahera zip-filen som du hämtade till önskad plats.
- **2** Klicka på **Start** → **Kontrollpanelen** → **Maskinvara och ljud** → **Skrivare**.
- **3** Klicka på **Lägg till en skrivare**.
- **4** Klicka på **Lägg till en nätverksskrivare**, **trådlös skrivare eller Bluetooth-skrivare**.
- **5** Välj skrivaren eller klicka på **Skrivaren som jag vill ha visas inte i listan**.
- **6** Välj **Lägg till en skrivare med en TCP/IP-adress eller värdnamn** och klicka på **Nästa**.
- **7** Välj **TCP/IP-enhet** på **Enhetstyp** och ange IP-adressen för **Värdnamn eller IP-adress** och klicka på **Nästa**.

Om dialogrutan **Kontroll av användarkonto fortsätt** visas ska du klicka på **Fortsätt**.

**OBS!:** Om du är administratör ska du klicka på Fortsätt, annars kontaktar du administratören för att fortsätta med önskad åtgärd.

- **8** Klicka på **Diskett finns** så öppnas dialogrutan **Installera från diskett**.
- **9** Klicka på **Bläddra** och välj sedan den extraherade mappen i steg 1 och klicka sedan på **OK**.
- **10** Välj skrivarnamnet och klicka på **Nästa**.
- **11** Om du vill ändra skrivarens namn gör du det i rutan **Skrivarnamn** och klickar på **Nästa**.

Om skrivaren ska vara standardskrivare väljer du kryssrutan **Ange som standardskrivare**.

Installationen startar.

Om dialogrutan **Kontroll av användarkonto** visas ska du klicka på **Fortsätt**.

**OBS!:** Om du är administratör ska du klicka på Fortsätt, annars kontaktar du administratören för att fortsätta med önskad åtgärd.

- **12** När installationen av drivrutinen är klar klickar du på **Skriv ut en testsida** för att skriva ut en testsida.
- **13** Klicka på **Slutför**.

### **Windows Server 2008 eller Windows Server 2008 64-bitarsversion**

*C* **OBS!:** Du måste logga in som administratör.

- **1** Extrahera zip-filen som du hämtade till önskad plats.
- **2** Klicka på **Start** → **Kontrollpanelen** → **Maskinvara och ljud** → **Skrivare**.
- **3** Klicka på **Lägg till en skrivare**.
- **4** Klicka på **Lägg till en nätverksskrivare**, **trådlös skrivare eller Bluetooth-skrivare**.
- **5** Välj skrivaren eller klicka på **Skrivaren som jag vill ha visas inte i listan**. När du väljer skrivare går du till steg 8.

När du klickar på **Skrivaren som jag vill ha inte finns med i listan** går du till steg 6.

- **6** Välj **Lägg till en skrivare med en TCP/IP-adress eller värdnamn** och klicka på **Nästa**.
- **7** Välj **TCP/IP-enhet** på **Enhetstyp** och ange IP-adressen för **Värdnamn eller IP-adress** och klicka på **Nästa**. Om dialogrutan **Kontroll av användarkonto fortsätt** visas ska du klicka på **Fortsätt**.
- Klicka på **Diskett finns** så öppnas dialogrutan **Installera från diskett**.
- Klicka på **Bläddra** och välj sedan den extraherade mappen i steg 1 och klicka sedan på **OK**.
- Välj skrivarnamnet och klicka på **Nästa**.
- Om du vill ändra skrivarens namn gör du det i rutan **Skrivarnamn** och klickar på **Nästa**. Om skrivaren ska vara standardskrivare väljer du kryssrutan **Ange som standardskrivare**. Installationen startar.
- Om du inte delar skrivaren markerar du **Dela inte den här skrivaren**. Om du delar skrivaren markerar du **Dela den här skrivaren så att andra i nätverket kan hitta och använda den**. Klicka på **Nästa**.
- När installationen av drivrutinen är klar klickar du på **Skriv ut en testsida** för att skriva ut en testsida.
- Klicka på **Slutför**.

### **Windows Server 2008 R2**

- Extrahera zip-filen som du hämtade till önskad plats.
- Klicka på **Start** → **Enheter och skrivare**.
- Klicka på **Lägg till en skrivare**.
- Klicka på **Lägg till en nätverksskrivare**, **trådlös skrivare eller Bluetooth-skrivare**.
- Välj skrivaren eller klicka på **Skrivaren som jag vill ha visas inte i listan**.
	- *OBS!: När du klickar på Skrivaren jag vill använda finns inte i listan så visas skärmen Hitta en skrivare efter namn eller* TCP/IP-adress, där du kan hitta din skrivare med ditt skrivarnamn eller din TCP/IP-adress.

Om dialogrutan **Kontroll av användarkonto** visas ska du klicka på **Ja**.

- **OBS!:** Om du är administratör ska du klicka på Ja, annars kontaktar du administratören för att fortsätta med önskad åtgärd.
- Klicka på **Diskett finns** så öppnas dialogrutan **Installera från diskett**.
- Klicka på **Bläddra** och välj sedan den extraherade mappen i steg 1 och klicka sedan på **OK**.
- Välj skrivarnamnet och klicka på **Nästa**.
- Om du vill ändra skrivarens namn gör du det i rutan **Skrivarnamn** och klickar på **Nästa**.
- Om du inte delar skrivaren markerar du **Dela inte den här skrivaren**. Om du delar skrivaren markerar du **Dela den här skrivaren så att andra i nätverket kan hitta och använda den**.
- Klicka på **Nästa**.

Installationen startar.

- När installationen av drivrutinen är klar klickar du på **Skriv ut en testsida** för att skriva ut en testsida. Om skrivaren ska vara standardskrivare väljer du kryssrutan **Ange som standardskrivare**.
- Klicka på **Slutför**.

#### **Windows 7 eller Windows 7 64-bitarsversion**

- Extrahera zip-filen som du hämtade till önskad plats.
- Klicka på **Start** → **Enheter och skrivare**.
- Klicka på **Lägg till en skrivare**.
- Klicka på **Lägg till en nätverksskrivare**, **trådlös skrivare eller Bluetooth-skrivare**.
- Välj skrivaren eller klicka på **Skrivaren som jag vill ha visas inte i listan**.

När du väljer skrivare går du till steg 8.

När du klickar på **Skrivaren som jag vill ha inte finns med i listan** går du till steg 6.
- Välj **Lägg till en skrivare med en TCP/IP-adress eller värdnamn** och klicka på **Nästa**.
- Välj **TCP/IP-enhet** på **Enhetstyp** och ange IP-adressen för **Värdnamn eller IP-adress** och klicka på **Nästa**. Om dialogrutan **Kontroll av användarkonto** visas ska du klicka på **Ja**.

**OBS!**: Om du är administratör ska du klicka på Ja, annars kontaktar du administratören för att fortsätta med önskad åtgärd.

- Klicka på **Diskett finns** så öppnas dialogrutan **Installera från diskett**.
- Klicka på **Bläddra** och välj sedan den extraherade mappen i steg 1 och klicka sedan på **OK**.
- Välj skrivarnamnet och klicka på **Nästa**.
- Om du vill ändra skrivarens namn gör du det i rutan **Skrivarnamn** och klickar på **Nästa**. Installationen startar.
- När installationen av drivrutinen är klar klickar du på **Skriv ut en testsida** för att skriva ut en testsida. Om skrivaren ska vara standardskrivare väljer du kryssrutan **Ange som standardskrivare**.
- Klicka på **Slutför**.

# **Windows 8, Windows 8 64-bitarsversionen eller Windows Server 2012**

- Extrahera zip-filen som du hämtade till önskad plats.
- Högerklicka längst ner i höger hörn på skärmen och klicka sedan på **Kontrollpanelen**.
- Klicka på **Hårdvara och ljud** (**Hårdvara** för Windows Server 2012) → **Enheter och skrivare** → **Lägg till en skrivare**.
- Klicka på **Diskett finns** så öppnas dialogrutan **Installera från diskett**.
- Klicka på **Bläddra** och välj sedan den extraherade mappen i steg 1.
- Klicka på **OK**.
- Välj skrivarnamnet och klicka på **Nästa**.
- Om du vill ändra skrivarens namn gör du det i rutan **Skrivarnamn** och klickar på **Nästa**. Installationen startar.
- Om du inte delar skrivaren markerar du **Dela inte den här skrivaren**. Om du delar skrivaren markerar du **Dela den här skrivaren så att andra i nätverket kan hitta och använda den.** Klicka på **Nästa**.
- När installationen av drivrutinen är klar klickar du på **Skriv ut en testsida** för att skriva ut en testsida. Om skrivaren ska vara standardskrivare väljer du kryssrutan **Ange som standardskrivare**.
- Klicka på **Slutför**.

Använd **Dell Printer Configuration Web Tool** för att övervaka din nätverkskrivares status utan att lämna ditt skrivbord. Du kan visa och/eller ändra skrivarinställningar, övervaka tonernivån och bestämma tidpunkten för beställning av utbytbara förbrukningsvaror. Du kan klicka på länken förbrukningsmaterial för Dell för att beställa förbrukningsmaterial.

# **<b>***C* OBS!: Dell Printer Configuration Web Tool är inte tillgänglig när skrivaren är direkt ansluten till en dator eller skrivarserver.

Klicka på skrivarens IP-adress i din webbläsare för att starta **Dell Printer Configuration Web Tool**. Skrivarkonfigureringen visas på skärmen.

Du kan ställa in **Dell Printer Configuration Web Tool** så att den skickar dig e-post när skrivaren behöver förbrukningsvaror eller underhåll.

Så här ställer du in larm via e-post:

- **1** Starta **Dell Printer Configuration Web Tool**.
- **2** Klicka på länken **Larm via e-post**.
- **3** Mata in **Primär SMTP-gateway**, **Svarsadress** och din eller nyckeloperatörens e-postadress i e-postlistan under **Epost serverinställningar**.
- **4** Klicka på **Tillämpa nya inställningar**.

*OBS!:* Ingen anslutning förrän skrivare skickar ett larm visas på SMTP-servern tills ett fel inträffar.

# **Installation av en nätverksskrivare på ett fjärrnätverk**

# **Före installationen**

Följ proceduren nedan innan du påbörjar installationen.

## **Låt bufferthanteraren acceptera klientanslutningar**

**OBS!:** Det här steget krävs för Windows XP 64-bitarsversionen, Windows Vista, Windows Vista 64-bitarsversionen, Windows 7, Windows 7 64-bitarsversionen, Windows Server 2003, Windows Server 2003 x64-versionen, Windows Server 2008, Windows Server 2008 64-bitsversionen, Windows Server 2008 R2.

**För Windows XP 64-bitarsversion, Windows Vista, Windows Server 2003 och Windows Server 2008:**

- **1** Klicka på **Start** → **Alla program** (endast för Windows Vista) → **Tillbehör** (endast för Windows Vista) → **Kör**.
- **2** Skriv gpedit.msc och klicka på **OK**.
- **3** Klicka på **Datorkonfigurering** → **Administrativa mallar** → **Skrivare**.
- **4** Högerklicka på **Låt bufferthanteraren acceptera klientanslutningar** och välj **Egenskaper**.
- **5** Från fliken **Inställning** väljer du **Aktiverad** och klickar sedan på **OK**.
- **6** Starta om datorn.

# **För Windows Server 2008 R2 och Windows 7:**

- **1** Klicka på **Start** → **Alla program** (endast för Windows 7) → **Tillbehör** (endast för Windows 7) → **Kör**.
- **2** Skriv gpedit.msc och klicka på **OK**.
- **3** Klicka på **Datorkonfigurering** → **Administrativa mallar** → **Skrivare**.
- **4** Högerklicka på **Låt bufferthanteraren acceptera klientanslutningar** och välj **Redigera**.
- **5** Markera **Aktiverad** och klicka på **OK**.
- **6** Starta om datorn.

# **Dela brandväggsfil och skrivare**

**OBS!:** Det här steget är nödvändigt för Windows XP, Windows XP 64-bitarsversionen, Windows Vista, Windows Vista 64bitarsversionen, Windows 7, Windows 7 64-bitarsversionen, Windows 8, Windows 8 64-bitarsversionen, Windows Server 2008, Windows Server 2008 64-bitarsversionen, Windows Server 2008 R2 och Windows Server 2012.

**För Windows XP:**

- Klicka på **Start** → **Kontrollpanelen**.
- Välj **Säkerhetscenter**.
- Klicka på **Windows-brandväggen**.
- På fliken **Undantag** markera kryssrutan **Fil- och skrivardelning** och klicka sedan på **OK**.

# **För Windows Vista:**

- Klicka på **Start** → **Kontrollpanelen**.
- Välj **Säkerhet**.
- Klicka på **Windows-brandväggen**.
- Klicka på **Ändra inställningar**.
- Klicka på **Fortsätt**.
- På fliken **Undantag** markera kryssrutan **Fil- och skrivardelning** och klicka sedan på **OK**.

**För Windows Server 2008:**

- Klicka på **Start** → **Kontrollpanelen**.
- Dubbelklicka på **Windows-brandväggen**.
- Klicka på **Ändra inställningar**.
- På fliken **Undantag** markera kryssrutan **Fil- och skrivardelning** och klicka sedan på **OK**.

**För Windows Server 2008 R2 och Windows 7:**

- Klicka på **Start** → **Kontrollpanelen**.
- Välj **System och säkerhet**.
- Klicka på **Windows-brandväggen**.
- Klicka på **Tillåt ett program eller en funktion i Windows-brandväggen**.
- Om kryssrutorna under **Tillåtna program och funktioner:** är nedtonade ska du klicka på **Ändra inställningar**.
- Klicka på kryssrutan **Fil- och skrivardelning**. Kryssrutan **Hem/Arbete (Privat)** eller **Allmän** väljs automatiskt enligt dina inställningar.

Om dialogrutan **Fil- och skrivardelningsegenskaper** visas ska du klicka på **OK**.

Klicka på **OK**.

# **Starta fjärregistrering**

**OBS!:** Det här steget krävs för Windows Vista, Windows Vista 64-bitarsversionen, Windows 7, Windows 7 64-bitarsversionen, Windows 8 och Windows 8 64-bitarsversionen.

- Klicka på **Start** → **Kontrollpanelen**.
- Välj **System och underhåll (System och säkerhet** för Windows 7**)**.
- Klicka på **Administrationsverktyg**.
- Dubbelklicka på **Tjänster**.
- Klicka på **Fortsätt** (endast i Windows Vista).
- Högerklicka på **Fjärregistrering** och välj **Starta**.
- Högerklicka på **Fjärregistrering** och välj **Egenskaper**.
- Ändra **Startmetod:** till **Automatisk** och klicka på **OK**.

#### **Inaktivera Kontroll av användarkonton**

*C* OBS!: Om kontroll av användarkonto inaktiveras blir datorn mer sårbar mot virusattacker.

<u>U</u> **OBS!:** Det här steget krävs för Windows Vista, Windows Vista 64-bitarsversionen, Windows 7, Windows 7 64-bitarsversionen, Windows Server 2008, Windows Server 2008 64-bitarsversionen, Windows Server 2008 R2.

**För Windows Vista:**

- Klicka på **Start** → **Kontrollpanelen**.
- Välj **Användarkonton och säkerhet för familjen**.
- Klicka på **Användarkonton**.
- Klicka på **Aktivera eller inaktivera Kontroll av användarkonto UAC**.
- Klicka på **Fortsätt**.
- Avmarkera kryssrutan **Skydda datorn med hjälp av Kontroll av användarkonto (UAC)**.
- Starta om datorn.

**För Windows Server 2008:**

- Klicka på **Start** → **Kontrollpanelen**.
- Dubbelklicka på **Användarkonton**.
- Klicka på **Aktivera eller inaktivera Kontroll av användarkonto UAC**.
- Klicka på **Fortsätt**.
- Avmarkera kryssrutan **Skydda datorn med hjälp av Kontroll av användarkonto (UAC)**.
- Klicka på **OK**.
- Starta om datorn.

**För Windows Server 2008 R2:**

- Klicka på **Start** → **Kontrollpanelen**.
- Välj **Användarkonton**.
- Klicka på **Användarkonton**.
- Klicka på **Ändra inställningar för Kontroll av användarkonto**.
- Flytta skjutreglaget till botten och klicka sedan på **OK**.
- Klicka på **Ja**.
- Starta om datorn.

# **För Windows 7:**

- Klicka på **Start** → **Kontrollpanelen**.
- Välj **Användarkonton och säkerhet för familjen**.
- Klicka på **Användarkonton**.
- Klicka på **Ändra inställningar för Kontroll av användarkonto**.
- Flytta skjutreglaget till botten och klicka sedan på **OK**.
- Klicka på **Ja** i dialogrutan **Kontroll av användarkonto**.
- Starta om datorn.

## **Aktivera nätverksidentifiering och fildelning för alla gemensamma nätverk**

U **OBS!:** Det här steget krävs för Windows Vista, Windows Vista 64-bitarsversionen, Windows 7, Windows 7 64-bitarsversionen, Windows 8, Windows 8 64-bitarsversionen, Windows Server 2008, Windows Server 2008 64-bitarsversionen, Windows Server 2008 R2 och Windows Server 2012 för serverdatorn.

**För Windows 7, Windows 7 64-bitarsversionen, Windows Server 2008 R2:**

- Klicka på **Start** → **Kontrollpanelen** → **Nätverk och Internet** → **Nätverks- och delningscenter** → **Ändra inställningar för avancerad delning**.
- För att datorn ska kunna hittas i nätverket och för att andra datorer i nätverket ska kunna dela på filerna och mapparna på datorn ska du klicka på **Aktivera nätverksidentifiering**.
- Klicka på **Spara ändringar**.
- Om dialogrutan **Kontroll av användarkonto** visas ska du klicka på **Ja**.

**För Windows Vista, Windows Vista 64-bitarsversionen, Windows Server 2008 och Windows Server 2008 64 bitarsversionen:**

- Klicka på **Start** → **Nätverk**.
- Högerklicka på **Nätverk** och välj **Egenskaper**.

Skärmen **Nätverks- och delningscenter** visas.

- Klicka på knappen pil ner bredvid **Nätverksidentifiering**.
- För att datorn ska kunna hittas i nätverket och för att andra datorer i nätverket ska kunna dela på filerna och mapparna på datorn ska du klicka på **Aktivera nätverksidentifiering**.
- Klicka på **Tillämpa**.
- Om dialogrutan **Kontroll av användarkonto** visas ska du klicka på **Fortsätt**.

# **Inaktivera förenklad fildelning**

*C* OBS!: Denna åtgärd krävs för Windows XP och Windows XP 64-bitarsversionen.

- Klicka på **Start** → **Kontrollpanelen**.
- Välj **Utseende och teman**.
- Välj **Mappalternativ**.
- På fliken **Visning** markera kryssrutan **Använd förenklad fildelning (rekommenderas)** och klicka sedan på **OK**.
- Klicka på **Start** → **Kontrollpanelen**.
- Välj **Prestanda och underhåll**.
- Klicka på **Administrationsverktyg**.
- Dubbelklicka på **Lokal säkerhetsprincip**.
- Klicka på **Lokala principer** → **Säkerhetsalternativ**.
- **10** Högerklicka på **Nätverksåtkomst: Delning och säkerhetsmodell för lokala konton** och välj **Egenskaper**.
- **11** Kontrollera att **Klassisk lokala användare autentiseras som sig själva** är valt.
- **12** Klicka på **OK**.

# **Installera skrivardrivrutin**

- **OBS!:** Installation stöds inte i Windows XP Home Edition, Windows Vista Home Basic, Windows Vista Home Premium, Windows Vista x64 Home Basic, Windows Vista x64 Home Premium, Windows 7 Starter, Windows 7 Home Basic, Windows 7 Home Premium, Windows 7 x64 Home Basic och Windows 7 x64 Home Premium, Windows 8, Windows 8 x64, Windows 8 Pro, Windows 8 x64 Pro och Windows Server 2012.
- **1** Sätt in cd-skivan Software and Documentation som följde med skrivaren i datorn. Filen **Dell skrivarinställningar** startas automatiskt.
- **2** Klicka på **Installera drivrutin och mjukvara för skrivare**.

Skärmen **Välj anslutningstyp** visas.

- **3** Välj **Nätverksinstallation** och klicka sedan på **Nästa**.
- **4** Välj **Fjärrinstallation** och klicka på **Nästa**.
- **5** Skriv in administratörens användarnamn och lösenord på klientdatorn och välj sedan klienterna eller servrarna och klicka sedan på **Nästa**.
	- **OBS!:** Om du kör något av följande operativsystem visas Windows säkerhetsvarning:
		- Windows Vista
		- Windows Vista 64-bitarsversion
		- Windows 7
		- Windows 7 64-bitarsversion
		- Windows Server 2008
		- Windows Server 2008 64-bitarsversion
		- Windows Server 2008 R2 64-bitarsversion

För att fortsätta installationen av den värdbaserade skrivardrivrutinen, klicka på **Lås upp** eller **Tillåt åtkomst** (för Windows Server 2008 R2 och Windows 7).

**6** Kontrollera om den skrivare du vill installera finns på listan **Välj skrivare** och klicka sedan på **Nästa**.

*OBS!: Om den skrivare du vill installera inte finns på listan Välj skrivare, så försök med följande:* 

- Klicka på knappen Förnya för att uppdatera informationen.
- Klicka på Lägg till Skrivare och ange sedan ett portnamn (vilken alfanumerisk sträng som helst) och en existerande IPadress för skrivaren.
- **7** Välj de artiklar som krävs under **Mjukvara och dokumentation** och klicka sedan på **Installera**.
- **8** Klicka på **Slutför** för att lämna detta verktyg.

# **Ställa in för WSD (Web Services on Devices)**

Det här avsnitt ger information om nätverksutskrift med WSD, Microsofts protokoll för Windows Vista, Windows 7, Windows 8, Windows Server 2008, Windows Server 2008 R2 och Windows Server 2012.

# **Lägga till roller för utskriftstjänster**

Om du använder Windows Server 2008 eller Windows Server 2008 R2 måste du lägga till roller för utskriftstjänster till klienten för Windows Server 2008 eller Windows Server 2008 R2.

# **För Windows Server 2008 R2:**

- **1** Klicka på **Start** → **Administrationsverktyg** → **Serverhanteraren**.
- **2** Välj **Lägga till roller** i menyn **Åtgärd**.
- **3** Markera kryssrutan **Utskrifts- och dokumenttjänster** i fönstret **Serverroller** i guiden **Lägga till roller** och klicka sedan på **Nästa**.
- **4** Klicka på **Nästa**.
- **5** Markera kryssrutan **Skrivarserver** och klicka sedan på **Nästa**.
- **6** Klicka på **Installera**.

## **För Windows Server 2008:**

- **1** Klicka på **Start** → **Administrationsverktyg** → **Serverhanteraren**.
- **2** Välj **Lägga till roller** i menyn **Åtgärd**.
- **3** Markera kryssrutan **Utskriftstjänster** i fönstret **Serverroller** i guiden **Lägga till roller** och klicka sedan på **Nästa**.
- **4** Markera kryssrutan **Skrivarserver** och klicka sedan på **Nästa**.
- **5** Klicka på **Installera**.

## **För Windows Server 2012:**

- **1** Klicka på **Serverhanteraren** från **Start**-skärmen.
- **2** Välj **Lägga till roller och funktioner** från menyn **Hantera**.
- **3** Klicka på **Nästa** på fönstret **Innan du börjar** → Välj installationstyp på fönstret **Installationstyp** → Välj destinationsserver på fönstret **Serverval** i **Guiden lägg till roller och funktioner**.
- **4** Markera kryssrutan **Utskrifts- och dokumenttjänster** i fönstret **Serverroller** och klicka sedan på **Nästa**.
- **5** Välj funktioner på fönstret **Funktioner** → Bekräfta installationsvalen på fönstret **Bekräftelse**.
- **6** Klicka på **Installera**.

# **Installation av WSD för skrivare**

Du kan installera din nya skrivare på nätverket med Windows-guiden **Lägg till skrivare**. Läs ["Installation av](#page-69-0)  [nätverksanslutning" på sidan 68](#page-69-0) för mer information när du installerar Software and Documentation med cd-skivan som följde med din skrivare.

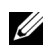

**OBS!:** Installation av WSD-skrivare för Windows 8, Windows Server 2008, Windows Server 2008 R2 och Windows Server 2012 är endast möjligt med guiden Lägg till skrivare.

# **Installera en skrivardrivrutin med guiden Lägg till skrivare**

**1** För Windows Vista, Windows 7, Windows Server 2008 och Windows Server 2008 R2: Klicka på **Start** → **Enheter och skrivare** (**Start** → **Kontrollpanel** → **Hårdvara och ljud** → **Skrivare** för Windows Server 2008 och Windows Vista).

För Windows 8, Windows Server 2012:

Peka på nedre högra hörnet av skärmen och klicka på **Kontrollpanelen** → **Hårdvara och ljud** (**Hårdvara** för Windows Server 2012) → **Enheter och skrivare**.

- **2** Klicka på **Lägg till en skrivare** för att starta guiden **Lägg till skrivare**.
- **3** Välj **Lägg till en nätverksskrivare, trådlös skrivare eller Bluetooth-skrivare**.
- **4** I listan över tillgängliga skrivare, väljer du den du vill använda och klickar sedan på **Nästa**.

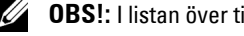

**OBS!:** I listan över tillgängliga skrivare visas WSD-skrivaren i form av http://IP address/ws/.

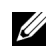

**OBS!:** Om ingen WSD-skrivare visas på listan, skriv in skrivarens IP-adress manuellt för att skapa en WSD-skrivare. Följ nedanstående instruktioner om du vill mata in skrivarens IP-adress manuellt. För att skapa en WSD-skrivare för Windows Server 2008 R2 måste du vara en användare med administratörsrättigheter.

1. Klicka på Skrivaren som jag vill använda finns inte på listan.

- 2. Välj Lägg till en skrivare med en TCP/IP-adress eller värdnamn och klicka på Nästa.
- 3. Välj Web Services Device från Enhetstyp.

4. Ange skrivarens IP-adress i textrutan Värdnamn eller IP-adress och klicka på Nästa.

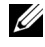

**OBS!:** Innan du installerar drivrutinen med hjälp av guiden Lägg till skrivare på Windows Server 2008 R2 eller Windows 7, gör du något av följande:

- Upprätta en Internetanslutning så att Windows Update kan skanna datorn.
- Lägg till skrivardrivrutinen på datorn i förväg.
- **5** Installera skrivardrivrutinen på datorn. Om du uppmanas att ange ett administratörslösenord eller bekräftelse, anger du lösenordet eller bekräftar.
- **6** Avsluta de extra stegen i guiden och klicka sedan på **Slutför**.
- **7** Skriv ut en testsida för att kontrollera installationen.
	- **a** För Windows Vista, Windows 7, Windows Server 2008 och Windows Server 2008 R2: Klicka på **Start** → **Enheter och skrivare** (**Start** → **Kontrollpanel** → **Hårdvara och ljud** → **Skrivare** för Windows Server 2008 och Windows Vista).

För Windows 8, Windows Server 2012: Peka på nedre högra hörnet av skärmen och klicka på **Kontrollpanelen** → **Hårdvara och ljud** (**Hårdvara** för Windows Server 2012) → **Enheter och skrivare**.

- **b** Högerklicka på den skrivare som du just skapat och klicka sedan på **Skrivaregenskaper** (**Egenskaper** för Windows Server 2008 och Windows Vista).
- **c** På fliken **Allmänt** klickar du på **Skriv ut testsida**. När testsidan har skrivits ut är installationen klar.

# **Ställa in för delad utskrift**

Du kan dela din nya skrivare på nätverket med hjälp av cd-skivan *Software and Documentation* som medföljde skrivaren eller använda Windows peka och skriv ut- eller peer-to-peer-metod. Men om du använder någon av Microsoft-metoderna kommer du inte att ha tillgång till funktioner som statusmonitor och andra skrivartillbehör som kommer att installeras med cd-skivan Software and Documentation.

Om du vill använda skrivaren i ett nätverk, dela skrivaren och installera dess drivrutiner på alla datorer i nätverket.

*CA* **OBS!:** Du måste köpa Ethernet-kabeln separat för delad utskrift.

#### **För Windows XP, Windows XP 64-bitarsversion, Windows Server 2003, Windows Server 2003 x64-version**

- **1** Klicka på **Start** → **Skrivare och fax**.
- **2** Högerklicka på ikonen för den här skrivaren och välj **Egenskaper**.
- **3** Från fliken **Delning** markerar du kryssrutan **Dela den här skrivaren** och skriver ett namn i textrutan **Namn på delad resurs**.
- **4** Klicka på **Ytterligare drivrutiner** och välj operativsystem för alla nätverksklienter som använder denna skrivare.
- **5** Klicka på **OK**.

Om filerna inte finns på datorn kommer du att uppmanas att mata in cd-skivan med operativsystemet för servern.

# **För Windows Vista, Windows Vista 64-bitarsversion**

- **1** Klicka på **Start** → **Kontrollpanelen** → **Maskinvara och ljud** → **Skrivare**.
- **2** Högerklicka på ikonen för den här skrivaren och välj **Dela ut**.
- Klicka på **Ändra delningsalternativ**.
- Meddelandet "**Din tillåtelse krävs innan Windows-åtgärden kan fortsätta**" visas.
- Klicka på **Fortsätt**.
- Markera kryssrutan **Dela ut den här skrivaren** och skriv sedan in ett namn i textrutan **Namn på delad resurs**.
- Välj **Ytterligare drivrutiner** och välj operativsystem för alla nätverksklienter som använder denna skrivare.
- Klicka på **OK**.

# **För Windows Server 2008, Windows Server 2008 64-bitarsversion**

- Klicka på **Start** → **Kontrollpanelen** → **Skrivare**.
- Högerklicka på ikonen för den här skrivaren och välj **Dela ut**.
- Klicka på **Ändra Delningsalternativ** om det finns.
- Markera kryssrutan **Dela ut den här skrivaren** och skriv sedan in ett namn i textrutan **Namn på delad resurs**.
- Klicka på **Ytterligare drivrutiner** och välj operativsystem för alla nätverksklienter som använder denna skrivare.
- Klicka på **OK**.

# **För Windows 7, Windows 7 64-bitarsversion, Windows Server 2008 R2**

- Klicka på **Start** → **Enheter och skrivare**.
- Högerklicka på skrivarikonen och välj **Skrivaregenskaper**.
- På fliken **Delning** klickar du på **Ändra alternativ för delning**, om sådan finns.
- Markera kryssrutan **Dela ut den här skrivaren** och skriv sedan in ett namn i textrutan **Namn på delad resurs**.
- Klicka på **Ytterligare drivrutiner** och välj operativsystem för alla nätverksklienter som använder denna skrivare.
- Klicka på **Tillämpa** och sedan på **OK**.

# **För Windows 8, Windows 8 64-bitarsversionen och Windows Server 2012**

- Peka på nedre högra hörnet av skärmen och klicka sedan på **Kontrollpanelen** → **Hårdvara och ljud** (**Hårdvara** för Windows Server 2012) → **Enheter och skrivare**.
- Högerklicka på skrivarikonen och välj **Skrivaregenskaper**.
- På fliken **Delning** klickar du på **Ändra alternativ för delning**, om sådan finns.
- Markera kryssrutan **Dela ut den här skrivaren** och skriv sedan in ett namn i textrutan **Namn på delad resurs**.
- Klicka på **Ytterligare drivrutiner** och välj operativsystem för alla nätverksklienter som använder denna skrivare.
- Klicka på **Tillämpa** och sedan på **OK**.

Om du vill kontrollera att skrivaren är delad:

- Kontrollera att skrivarobjektet i mappen **Skrivare, Skrivare och fax eller Enheter och skrivare** är delad. Den delade ikonen visas under skrivarikonen.
- Bläddra i **Nätverk eller Mina nätverksplatser**. Hitta värdnamnet på servern och leta efter det resursnamn du angav för skrivaren.

Nu när skrivaren är utdelad kan du installera skrivaren på nätverksklienter med metoden peka och skriv ut eller peerto-peer.

# **Peka och skriv ut**

Peka och skriv ut är en Microsoft Windows-teknik som gör att du kan ansluta till en fjärrskrivare. Denna funktion hämtar automatiskt och installerar skrivardrivrutinen.

# **För Windows XP, Windows XP 64-bitarsversion, Windows Server 2003, Windows Server 2003 x64-version**

- **1** Dubbelklicka på **Mina nätverksplatser** på Windows-skrivbordet på klientdatorn.
- **2** Leta reda på värdnamnet på serverdatorn och dubbelklicka på värdnamnet.
- **3** Högerklicka på namnet för den utdelade skrivaren och klicka på **Anslut**.

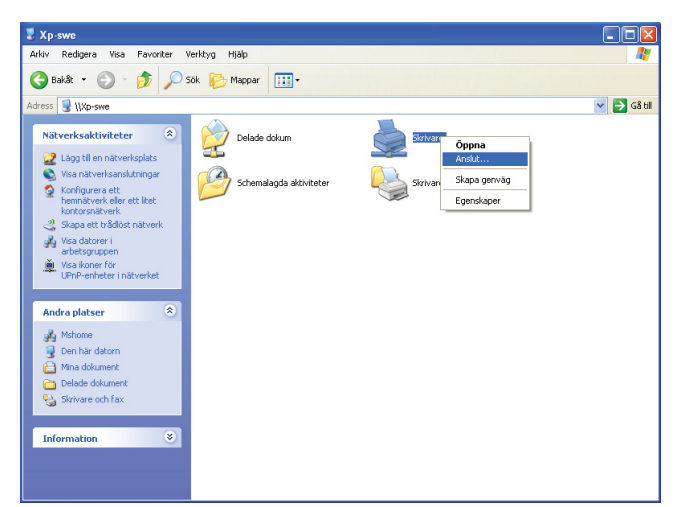

Vänta tills drivrutinsinformationen kopieras från serverdatorn till klientdatorn och på att den nya skrivarikonen läggs till i mappen **Skrivare och fax**. Den tid det tar att kopiera varierar beroende på nätverkstrafiken.

# Stäng **Mina nätverksplatser**.

- **4** Skriv ut en testsida för att kontrollera installationen.
	- **a** Klicka på **Start** (**Start** för Windows Server 2003 / Windows Server 2003 x64-version) → **Inställningar** (för Windows XP / Windows XP 64-bitarsversion) → **Skrivare och fax**.
	- **b** Välj den skrivare du installerat.
	- **c** Klicka på **Arkiv** → **Egenskaper**.
	- **d** På fliken **Allmänt** klickar du på **Skriv ut testsida**.

När testsidan har skrivits ut är installationen klar.

# **För Windows Vista, Windows Vista 64-bitarsversion**

- **1** Klicka på **Start** → **Nätverk**.
- **2** Lokalisera och dubbelklicka på serverdatorns värdnamn.
- **3** Högerklicka på namnet för den utdelade skrivaren och klicka på **Anslut**.
- **4** Klicka på **Installera drivrutin**.
- **5** Klicka på **Fortsätt** i dialogrutan för **Kontroll av användarkonto**.

Vänta tills drivrutinen är kopierad från servern till klientdatorn. Ett nytt skrivarobjekt läggs till mappen **Skrivare**. Tiden för detta förfarande kan varierar beroende på nätverkstrafiken.

- **6** Skriv ut en testsida för att kontrollera installationen.
	- **a** Klicka på **Start** → **Kontrollpanelen** → **Maskinvara och ljud**.
	- **b** Välj **Skrivare**.
	- **c** Högerklicka på skrivaren som du nyss skapade och välj **Egenskaper**.
	- **d** På fliken **Allmänt** klickar du på **Skriv ut testsida**.
	- När testsidan har skrivits ut är installationen klar.

# **För Windows Server 2008, Windows Server 2008 64-bitarsversion**

- **1** Klicka på **Start** → **Nätverk**.
- **2** Leta reda på värdnamnet på serverdatorn och dubbelklicka på värdnamnet.
- **3** Högerklicka på namnet för den utdelade skrivaren och klicka på **Anslut**.
- **4** Klicka på **Installera drivrutin**.
- **5** Vänta tills drivrutinen är kopierad från servern till klientdatorn. Ett nytt skrivarobjekt kommer att läggas till mappen **Skrivare**. Den tid det tar att genomföra dessa åtgärder varierar beroende på nätverkstrafiken.
- **6** Skriv ut en testsida för att kontrollera installationen.
	- **a** Klicka på **Start** → **Kontrollpanelen**.
	- **b** Välj **Skrivare**.
	- **c** Högerklicka på skrivaren som du nyss skapade och välj **Egenskaper**.
	- **d** På fliken **Allmänt** klickar du på **Skriv ut testsida**.

När testsidan har skrivits ut är installationen klar.

# **För Windows 7, Windows 7 64-bitarsversion, Windows Server 2008 R2**

- **1** Klicka på **Start** → ditt användarnamn → **Nätverk** (**Start** → **Nätverk** för Windows Server 2008 R2).
- **2** Leta reda på värdnamnet på serverdatorn och dubbelklicka på värdnamnet.
- **3** Högerklicka på namnet för den utdelade skrivaren och klicka på **Anslut**.
- **4** Klicka på **Installera drivrutin**.
- **5** Vänta tills drivrutinen är kopierad från servern till klientdatorn. Ett nytt skrivarobjekt kommer att läggas till mappen **Skrivare**. Den tid det tar att genomföra dessa åtgärder varierar beroende på nätverkstrafiken.
- **6** Skriv ut en testsida för att kontrollera installationen.
	- **a** Klicka på **Start** → **Enheter och skrivare**.
	- **b** Högerklicka på skrivaren som du nyss skapade och välj **Skrivaregenskaper**.
	- **c** På fliken **Allmänt** klickar du på **Skriv ut testsida**.

När testsidan har skrivits ut är installationen klar.

# **För Windows 8, Windows 8 64-bitarsversionen och Windows Server 2012**

- **1** Peka på nedre högra hörnet av skärmen och klicka sedan på **Sök** → Typ Nätverk i sökrutan, klicka på **Program** och klicka sedan på **Nätverk**.
- **2** Leta reda på värdnamnet på serverdatorn och dubbelklicka på värdnamnet.
- **3** Högerklicka på namnet för den utdelade skrivaren och klicka på **Anslut**.
- **4** Klicka på **Installera drivrutin**.
- **5** Vänta tills drivrutinen är kopierad från servern till klientdatorn. Ett nytt skrivarobjekt kommer att läggas till mappen **Skrivare**. Den tid det tar att genomföra dessa åtgärder varierar beroende på nätverkstrafiken.
- **6** Skriv ut en testsida för att kontrollera installationen.
	- **a** Högerklicka på nedre högra hörnet av skärmen och klicka sedan på **Kontrollpanelen** → **Hårdvara och ljud** (**Hårdvara** för Windows Server 2012) → **Enheter och skrivare**.
	- **b** Högerklicka på skrivaren som du nyss skapade och välj **Skrivaregenskaper**.
	- **c** På fliken **Allmänt** klickar du på **Skriv ut testsida**.

När testsidan har skrivits ut är installationen klar.

# **Peer-to-Peer**

Om du använder metoden peer-to-peer installeras skrivardrivrutinen på varje klientdator. Klientdatorerna kan modifiera drivrutinerna och behandla utskriftsjobben.

## **För Windows XP, Windows XP 64-bitarsversion, Windows Server 2003, Windows Server 2003 x64-version**

- **1** Klicka på **Start** (**Start** för Windows Server 2003 / Windows Server 2003 x64-version) → **Inställningar** (för Windows XP / Windows XP 64-bitarsversion) **Skrivare och fax**.
- **2** Klicka på **Lägg till en skrivare** för att starta guiden **Lägg till skrivare**.
- **3** Klicka på **Nästa**.
- **4** Välj **en nätverksskrivare eller en skrivare som är ansluten till en annan dator** och klicka på **Nästa**. Om skrivaren inte är listad, skriver du in sökvägen till skrivaren i textrutan.

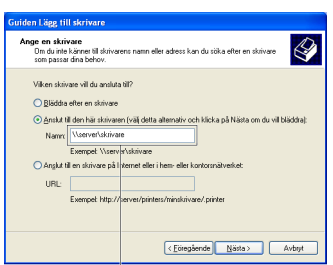

Till exempel: \\<servervärdnamn>\<namn på delad skrivare>

Serverns värdnamn är namnet på serverdatorn som den identifieras på nätverket. Namnet på den delade skrivaren är samma namn som angetts under installeringsprocessen för servern.

**5** Klicka på **Bläddra för en skrivare** och klicka på **Nästa**.

Om det är en ny skrivare kan det hända att du uppmanas att installera en skrivardrivrutin. Om ingen systemdrivrutin finns tillgänglig, måste du ange en plats där drivrutinen är tillgänglig.

**6** Välj **Ja** om du vill att skrivaren ska anges som standardskrivare och klicka på **Nästa**.

Om du vill kontrollera installationen klickar du på **Ja** för att skriva ut en testsida.

**7** Klicka på **Slutför**.

När utskriften av testsidan slutförts är installationen färdig.

# **För Windows Vista, Windows Vista 64-bitarsversion**

- **1** Klicka på **Start** → **Kontrollpanelen** → **Maskinvara och ljud** → **Skrivare**.
- **2** Klicka på **Lägg till en skrivare** för att starta guiden **Lägg till skrivare**.

**3** Välj **Lägg till en nätverksskrivare, trådlös skrivare eller Bluetooth-skrivare** och klicka sedan på **Nästa**. Om skrivaren visas i listan markerar du skrivaren och klickar på **Nästa**, annars väljer du **Skrivaren jag vill använda finns inte med i listan** och skriver in sökvägen till skrivaren i textrutan **Välj en delad skrivare efter namn** och klickar på **Nästa**.

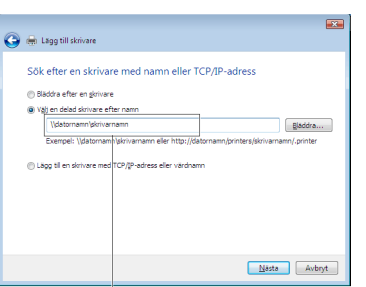

Till exempel: \\<servervärdnamn>\<namn på delad skrivare>

Serverns värdnamn är namnet på serverdatorn som den identifieras på nätverket. Namnet på den delade skrivaren är samma namn som angetts under installeringsprocessen för servern.

- **4** Om det är en ny skrivare kan det hända att du uppmanas att installera en skrivardrivrutin. Om ingen systemdrivrutin finns tillgänglig, måste du ange en plats där drivrutinen är tillgänglig.
- **5** Välj **Ja** om du vill att skrivaren ska anges som standardskrivare och klicka på **Nästa**.
- **6** Om du vill kontrollera installationen klickar du på **Skriv ut en testsida**.
- **7** Klicka på **Slutför**.

När testsidan har skrivits ut är installationen klar.

# **För Windows Server 2008, Windows Server 2008 64-bitarsversion**

- **1** Klicka på **Start** → **Kontrollpanelen** → **Skrivare**.
- **2** Klicka på **Lägg till en skrivare** för att starta guiden **Lägg till skrivare**.
- **3** Välj **Lägg till en nätverksskrivare, trådlös skrivare eller Bluetooth-skrivare** och klicka sedan på **Nästa**. Om skrivaren visas i listan markerar du skrivaren och klickar på **Nästa**, annars väljer du **Skrivaren jag vill använda finns inte med i listan** och skriver in sökvägen till skrivaren i textrutan **Välj en delad skrivare efter namn** och klickar på **Nästa**.

Till exempel: \\<servervärdnamn>\<namn på delad skrivare>

Serverns värdnamn är namnet på serverdatorn som den identifieras på nätverket. Namnet på den delade skrivaren är samma namn som angetts under installeringsprocessen för servern.

- **4** Om det är en ny skrivare kan det hända att du uppmanas att installera en skrivardrivrutin. Om ingen systemdrivrutin finns tillgänglig, måste du ange en plats där drivrutinen är tillgänglig.
- **5** Välj **Ja** om du vill att skrivaren ska anges som standardskrivare och klicka på **Nästa**.
- **6** Om du vill kontrollera installationen klickar du på **Skriv ut en testsida**.
- **7** Klicka på **Slutför**.

När testsidan har skrivits ut är installationen klar.

## **För Windows 7, Windows 7 64-bitarsversion, Windows Server 2008 R2**

- **1** Klicka på **Start** → **Enheter och skrivare**.
- **2** Klicka på **Lägg till en skrivare** för att starta guiden **Lägg till skrivare**.

**3** Välj **Lägg till en nätverksskrivare, trådlös skrivare eller Bluetooth-skrivare**. Om skrivaren finns med väljer du skrivaren och klickar på **Nästa** eller väljer **Skrivaren jag vill använda finns inte med i listan**. Klicka på **Välj en delad skrivare efter namn** och skriv in sökvägen till skrivaren i textrutan och klicka på **Nästa**.

Till exempel: \\<servervärdnamn>\<namn på delad skrivare>

Serverns värdnamn är namnet på serverdatorn som den identifieras på nätverket. Namnet på den delade skrivaren är samma namn som angetts under installeringsprocessen för servern.

- **4** Om det är en ny skrivare kan det hända att du uppmanas att installera en skrivardrivrutin. Om ingen systemdrivrutin finns tillgänglig, måste du ange sökvägen till de tillgängliga drivrutinerna.
- **5** Bekräfta skrivarens namn och klicka på **Nästa**.
- **6** Välj **Ja** om du vill att skrivaren ska anges som standardskrivare och klicka på **Nästa**.
- **7** Om du vill kontrollera installationen klickar du på **Skriv ut en testsida**.
- **8** Klicka på **Slutför**.

När testsidan har skrivits ut är installationen klar.

# **För Windows 8, Windows 8 64-bitarsversionen och Windows Server 2012**

- **1** Högerklicka på nedre vänstra hörnet av skärmen och klicka sedan på **Kontrollpanelen** → **Hårdvara och ljud** (**Hårdvara** för Windows Server 2012) → **Enheter och skrivare**.
- **2** Klicka på **Lägg till en skrivare** för att starta guiden **Lägg till skrivare**.
- **3** Välj **Lägg till en nätverksskrivare, trådlös skrivare eller Bluetooth-skrivare**. Om skrivaren finns med väljer du skrivaren och klickar på **Nästa** eller väljer **Skrivaren jag vill använda finns inte med i listan**. Klicka på **Välj en delad skrivare efter namn** och skriv in sökvägen till skrivaren i textrutan och klicka på **Nästa**.

Till exempel: \\<servervärdnamn>\<namn på delad skrivare>

Serverns värdnamn är namnet på serverdatorn som den identifieras på nätverket. Namnet på den delade skrivaren är samma namn som angetts under installeringsprocessen för servern.

- **4** Om det är en ny skrivare kan det hända att du uppmanas att installera en skrivardrivrutin. Om ingen systemdrivrutin finns tillgänglig, måste du ange sökvägen till de tillgängliga drivrutinerna.
- **5** Bekräfta skrivarens namn och klicka på **Nästa**.
- **6** Välj **Ja** om du vill att skrivaren ska anges som standardskrivare och klicka på **Nästa**.
- **7** Om du vill kontrollera installationen klickar du på **Skriv ut en testsida**.
- **8** Klicka på **Slutför**.

När testsidan har skrivits ut är installationen klar.

# **Installera skrivardrivrutiner på Macintosh-datorer**

# **Installera drivrutiner och program**

- Kör cd-skivan Software and Documentation på Macintosh-datorn.
- Dubbelklicka på ikonen **Dell C1765 Installer**.
- Klicka på **Fortsätt** på skärmen **Introduktion**.
- Bekräfta de inställningar som behövs och klicka sedan på **Fortsätt**.
- Klicka på **Installera** för att utföra standardinstallationen.
- Ange administratörens namn och lösenord och klicka sedan på **Installera mjukvara**.
- Klicka på **Fortsätt installationen**.
- Klicka på **Starta om** för att slutföra installationen av programvaran.

# **Lägga till en skrivare i Mac OS X 10.5 eller senare version(er)**

## **Om du använder en USB-anslutning**

- Slå på skrivaren.
- Anslut USB-kabeln mellan skrivaren och Macintosh-datorn.
- Öppna **Systempreferenser** och klicka på **Skriv ut och faxa** (**Skriv ut och skanna** för Mac OS X 10.7).
- Klicka på plustecknet (+) och klicka på **Standard**.
- Välj skrivaren som är ansluten via USB i listan **Skrivarnamn**.

**Namn** och **Skriv ut med** anges automatiskt.

Klicka på **Lägg till**.

# **Om du använder Bonjour**

- Slå på skrivaren.
- Kontrollera att Macintosh-datorn är ansluten till nätverket.

Om du använder en trådbunden anslutning kopplar du Ethernet-kabeln mellan skrivaren och nätverket.

Om du använder en trådlös anslutning ser du till att den trådlösa anslutningen är korrekt konfigurerad på din Macintosh-dator och skrivaren.

- Öppna **Systempreferenser** och klicka på **Skriv ut och faxa** (**Skriv ut och skanna** för Mac OS X 10.7).
- Klicka på plustecknet (+) och klicka på **Standard** (klicka på plustecknet (+) och välj skrivare under **Skrivare i närheten**.

Om det inte finns några **Skrivare i närheten** väljer du **Lägg till annan skrivare eller skanner** för Mac OS X 10.7).

- Välj skrivaren som är ansluten via Bonjour i listan **Skrivarnamn**. **Namn** och **Skriv ut med** anges automatiskt.
- Klicka på **Lägg till**.

# **Om du använder IP-utskrift**

- Slå på skrivaren.
- Kontrollera att Macintosh-datorn är ansluten till nätverket.

Om du använder en trådbunden anslutning kopplar du Ethernet-kabeln mellan skrivaren och nätverket.

Om du använder en trådlös anslutning ser du till att den trådlösa anslutningen är korrekt konfigurerad på din Macintosh-dator och skrivaren.

- Öppna **Systempreferenser** och klicka på **Skriv ut och faxa** (**Skriv ut och skanna** för Mac OS X 10.7).
- Klicka på plustecknet (+) och klicka på **IP**.
- Välj **Line Printer Daemon LPD** som **Protokoll**.
- Ange skrivarens IP-adress i **Adress**-området.
- Välj din skrivarmodell för **Skrivaranvändning**.

# **OBS!:** När IP-utskrift är angivet för utskrift visas könamnet tomt. Du behöver inte ange det.

Klicka på **Lägg till**.

# **Lägga till en skrivare i Mac OS X 10.4.11**

## **Om du använder en USB-anslutning**

- Slå på skrivaren.
- Anslut USB-kabeln mellan skrivaren och Macintosh-datorn.
- Starta **verktyget Skrivarkonfigurering**.

# *C* OBS!: Du kan hitta Verktyget Skrivarkonfigurering i mappen Verktyg i Program.

- Klicka på **Lägg till**.
- Klicka på **Standardwebbläsare** i dialogrutan **Skrivarwebbläsare**.
- Välj skrivaren som är ansluten via USB i listan **Skrivarnamn**. **Namn** och **Skriv ut med** anges automatiskt.
- Klicka på **Lägg till**.

# **Om du använder Bonjour**

- Slå på skrivaren.
- Kontrollera att Macintosh-datorn är ansluten till nätverket.

Om du använder en trådbunden anslutning kopplar du Ethernet-kabeln mellan skrivaren och nätverket.

Om du använder en trådlös anslutning ser du till att den trådlösa anslutningen är korrekt konfigurerad på din Macintosh-dator och skrivaren.

Starta **verktyget Skrivarkonfigurering**.

# *C* OBS!: Du kan hitta Verktyget Skrivarkonfigurering i mappen Verktyg i Program.

- Klicka på **Lägg till**.
- Klicka på **Standardwebbläsare** i dialogrutan **Skrivarwebbläsare**.
- Välj skrivaren som är ansluten via Bonjour i listan **Skrivarnamn**. **Namn** och **Skriv ut med** anges automatiskt.
- Klicka på **Lägg till**.

# **Om du använder IP-utskrift**

- **1** Slå på skrivaren.
- **2** Kontrollera att Macintosh-datorn är ansluten till nätverket.

Om du använder en trådbunden anslutning kopplar du Ethernet-kabeln mellan skrivaren och nätverket.

Om du använder en trådlös anslutning ser du till att den trådlösa anslutningen är korrekt konfigurerad på din Macintosh-dator och skrivaren.

**3** Starta **verktyget Skrivarkonfigurering**.

# *OBS!: Du kan hitta Verktyget Skrivarkonfigurering i mappen Verktyg i Program.*

- **4** Klicka på **Lägg till**.
- **5** Klicka på **IP-skrivare** i dialogrutan **Skrivarwebbläsare**.
- **6** Välj **Line Printer Daemon LPD** som **Protokoll**.
- **7** Ange skrivarens IP-adress i **Adress**-området.
- **8** Välj din skrivarmodell för **Skrivaranvändning**.

**OBS!:** När IP-utskrift är angivet för utskrift visas könamnet tomt. Du behöver inte ange det.

**9** Klicka på **Lägg till**.

# **Använda skrivaren**

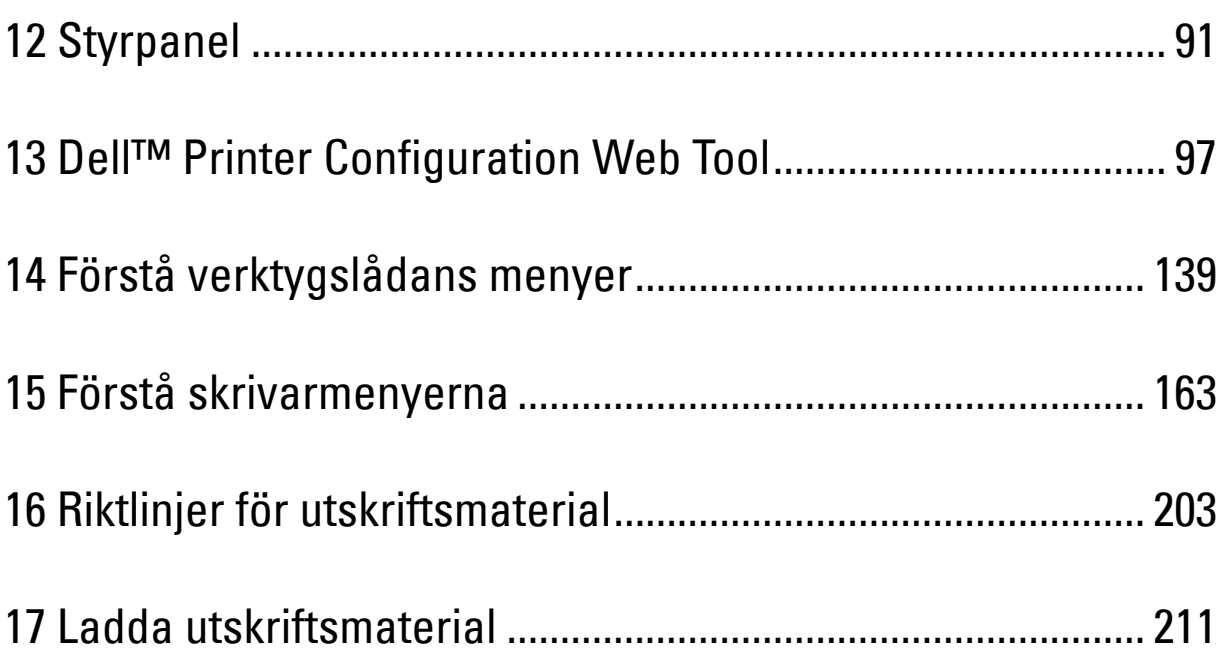

# **12**

# <span id="page-92-0"></span>**Styrpanel**

*OBS!***:** De bilder som används i denna handbok gäller för Dell™ C1765nfw Color Multifunction Printer om inte annat anges.

# **Använda knapparna på styrpanelen**

Skrivarens styrpanel har en bildskärm med flytande kristaller (LCD) med kapacitet för fyra rader och 28 tecken per rad, LED-lampor, styrknappar och ett numeriskt tangentbord där du kan använda skrivarens funktioner.

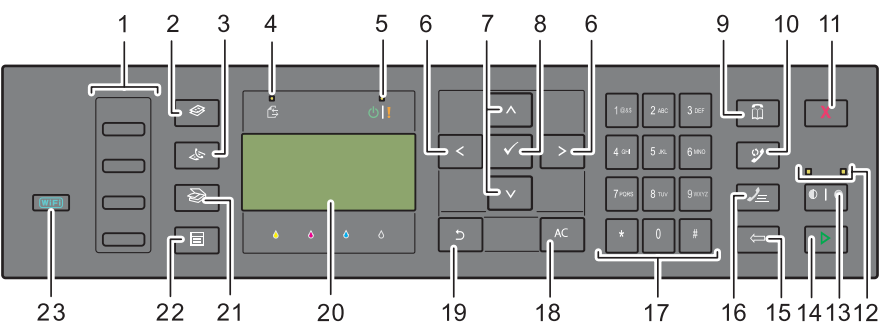

- **1** One Touch-uppringning
	- Används för att ringa de lagrade faxnummer som finns i telefonkatalogen. De första fyra faxnumren i telefonkatalogen är tilldelade knapparna i radordning med början i det övre hörnet.
- **2** Knappen **(Kopiera)**
	- Flyttar upp till den översta nivån i kopieringsmeny.
- **3** Knappen **(Fax)**
	- Flyttar upp till den översta nivån i faxmenyn.
- **4** Data LED
	- Tänds vid inkommande, utgående eller väntande faxjobb.
- **5** Klar/fel-indikator
	- Tänds när skrivaren är klar. (Klar-lampa)
	- Tänds när det är något fel med skrivaren. (Fel-lampa)
- **6** Knappen > <
	- Flyttar markören eller markerar till höger eller vänster.
- **7** Knappen ∧ ∨
	- Flyttar markören eller markerar uppåt eller nedåt.
- **8** Knappen **(Ange)**
	- Används när du har matat in värden.
- **9** Knappen **(Kontakter)**
	- Flyttar till menyn Adressbok för fax- och skanningstjänsterna.
- **10** Knappen **(Återuppringning/Paus)**
	- Ringer upp det senaste telefonnumret skrivaren ringde upp.
	- Pausar ett telefonnummer.
- **11** Knappen **(Avbryt)**
	- Avbryter det aktuella eller väntande jobbet.
- **12** B&W/Color-lampa
	- Tänds för att visa vilket färgläge som har valts.
- **13** Knappen **(Färgläge)**
	- Växlar mellan färgläge och svartvitt läge.
- **14** Knappen **(Start)**
	- Startar jobbet.
- **15** Knappen **(Backsteg)**
	- Tar bort tecken och siffror.
- **16** Knappen **(Snabbval)**
	- Ringer upp ett lagrat telefonnummer.
- **17** Numeriskt tangentbord
	- Används för att ange tecken och siffror.
- **18** Knappen AC **(Rensa allt)**
	- Återställer aktuell inställning och återvänder till den översta menyn.
- **19** Knappen **(Tillbaka)**
	- Återvänder till föregående skärm.
- **20** LCD panel

Ø

- Visar olika inställningar, anvisningar och felmeddelanden.
- **21** Knappen **(Skanna)**
	- Flyttar upp till den översta nivån i menyn Skanna.
- **22** Knappen  $\equiv$  (Meny)
	- Flyttar till den översta nivån i menyerna Skriv ut från USB-minne, Jobbstatus och System.
- **23** Knappen **(Wi-Fi | WPS)** (endast Dell C1765nfw Color Multifunction Printer)
	- Startar Wi-Fi Protected Setup® (Tryckknappskonfiguration). Lyser när den är aktiverad och blinkar under vissa förhållanden.

**CG BS!:** Om du flyttar till en annan meny eller går tillbaka till en tidigare skärm avbryts den aktuella inmatningen eller inställningen. Var noga med att trycka på knappen <a>
(Ange) för att spara den aktuella inmatningen eller inställningen.

**OBS!:** Mer information om hur du använder det numeriska tangentbordet för att skriva alfanumeriska tecken, se ["Använda den](#page-95-0)  [numeriska knappsatsen för att skriva tecken" på sidan 94.](#page-95-0)

# **Status eller Wi-Fi | Bakgrundsbelysning för WPS-knappen (endast Dell C1765nfw Color Multifunction Printer)**

Det här avsnittet beskriver när den bakgrundsbelysta knappen för **WIFI** (Wi-Fi | WPS) lyser eller blinkar. Mer information finns i ["Trådlösa problem \(endast Dell C1765nfw Color Multifunction Printer\)" på sidan 356.](#page-357-0)

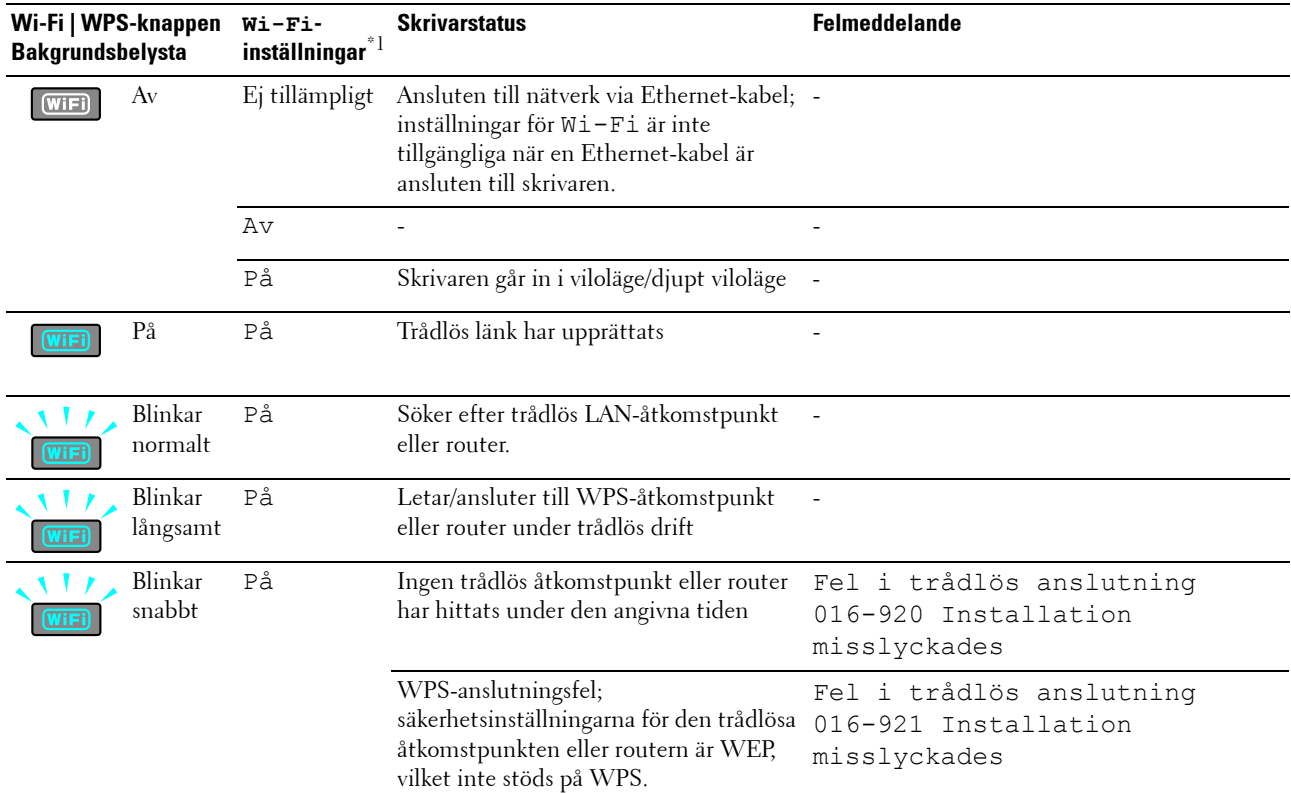

 $*^1$  Du kan aktivera/inaktivera inställningarna för W $\text{i}-\text{F}\text{i}$ . Mer information finns i "Wi-Fi (endast Dell C1765nfw Color Multifunction Printer)" på [sidan 180.](#page-181-0)

# <span id="page-95-0"></span>**Använda den numeriska knappsatsen för att skriva tecken**

Vartefter du utför olika uppgifter kan du behöva ange namn och nummer. När du ställer in skrivaren anger du till exempel ditt namn eller företagets namn och telefonnummer. När du lagrar hastighets- eller gruppuppringningsnummer, behöver du kanske också ange motsvarande namn.

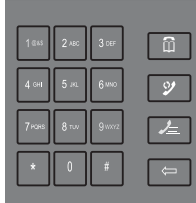

- När du uppmanas ange en bokstav trycker du på motsvarande knapp tills rätt bokstav visas på skärmen. Till exempel: för att skriva bokstaven O trycker du på 6.
	- Varje gång du trycker på 6 visas en ny bokstav, M, N, O och slutligen 6.
	- Om du vill skriva ytterligare bokstäver upprepar du det första steget.
	- Tryck på knappen **(Ange)** när du är klar.

# **Knappsats Bokstäver och siffror**

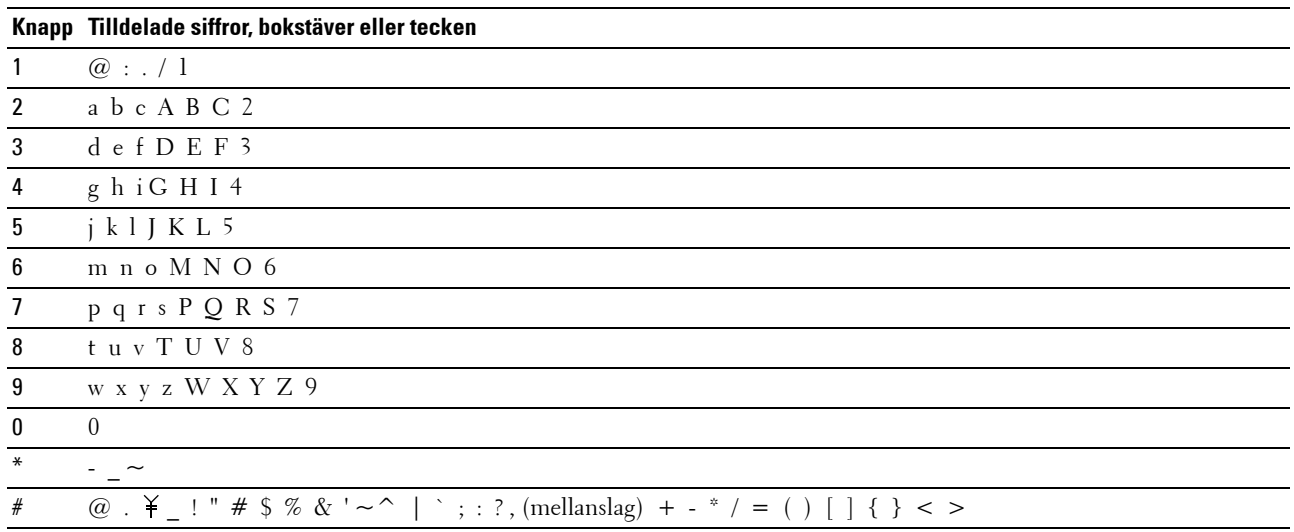

# **Ändra nummer och namn**

Om ett felaktigt namn eller nummer matas in trycker du på knappen **(Backsteg)** för att ta bort den sista siffran eller det sista tecknet. Ange därefter rätt siffra eller tecken.

# **Infoga en paus**

Med vissa telefonsystem måste man ringa upp en åtkomstkod och lyssna på en ny kopplingston. En paus måste anges för att åtkomstkoden ska fungera. Du kan till exempel ange åtkomstkod 9 och sedan trycka på knappen **(Återuppring/Paus)** innan du anger telefonnumret. "-" visas på skärmen vilket indikerar när en paus har angetts.

# **Skriva ut en sida med panelinställningar**

Sidan för panelinställningar visar aktuella inställningar för skrivarens menyer. Läs ["Förstå skrivarmenyerna" på](#page-164-0)  [sidan 163](#page-164-0) för mer information om hur du skriver ut en panelinställningsrapport.

# **Ändra språk**

Så här gör du för att visa ett annat språk på styrpanelen:

# **Styrpanelen**

- **1** Tryck på knappen **(Meny)**.
- **2** Tryck på knappen  $\vee$  tills System markeras och tryck sedan på knappen  $\checkmark$  (Ange).
- **3** Tryck på knappen  $\vee$  tills Panelspråk markeras och tryck sedan på knappen  $\checkmark$  (Ange).
- **4** Tryck på knappen  $\vee$  tills önskat språk markeras och tryck sedan på knappen  $\checkmark$  (Ange).

# **Verktygslådan**

**1** Klicka på **Start** → **Alla programs** → **Dell skrivare**→ **Dell C1765 Color Multifunction Printer** → **Verktygslådan**.

*OBS!: Läs ["Startar Verktygslådan" på sidan](#page-140-1) 139 om du behöver mer information om hur man startar Verktygslådan.* **Verktygslådan** öppnas.

- **2** Klicka på fliken **Underhåll av skrivare**.
- **3** Välj **Systeminställningar** från listan på vänstersidan på sidan. Sidan **Systeminställningar** visas.
- **4** Välj önskat språk från **Panelspråk** och tryck sedan på **Tillämpa nya inställningar**.

# **Ställa in tillvalet timer energispar**

**OBS!:** Det krävs ett lösenord för att gå in i menyn Adm. meny när Panellås ange är inställd på Aktivera. Ange i Ø så fall det lösenord du angett och tryck på knappen <a>(Ange).

Du kan ställa in en energispartimer för skrivaren. Skrivaren väntar innan den återställer grundinställningarna för kopiering om du inte startar kopieringen efter att ha ändrat dem på styrpanelen.

- **1** Tryck på knappen **(Meny)**.
- **2** Tryck på knappen  $\vee$  tills System markeras och tryck sedan på knappen  $\checkmark$  (Ange).
- **3** Tryck på knappen  $\vee$  tills Adm. meny markeras och tryck sedan på knappen  $\checkmark$  (Ange).
- **4** Tryck på knappen  $\vee$  tills Systeminställningar markeras och tryck sedan på knappen  $\checkmark$  (Ange).
- **5** Kontrollera att Timer energispar är markerat och tryck sedan på knappen **(Ange)**.
- **6** Tryck på knappen  $\vee$  för att välja Viloläge eller Djupt viloläge och tryck sedan på knappen  $\checkmark$  (Ange).
- **7** Tryck på knappen  $\bigvee$  eller  $\bigwedge$  eller ange önskat värde genom att använda den numeriska knappsatsen och tryck sedan på knappen **(Ange)**.

Du kan välja från 5**–**30 minuter för Viloläge eller 1**–**6 minuter för Djupt viloläge.

**8** För att gå tillbaka till föregående skärm trycker du på knappen **(Tillbaka)**.

# **13**

# <span id="page-98-0"></span>**Dell™ Printer Configuration Web Tool**

**OBS!:** De bilder som används i denna handbok gäller för Dell C1765nfw Color Multifunction Printer om inte annat anges.

# **Översikt**

**OBS!:** Detta webbverktyg är tillgängligt endast när skrivaren är ansluten till ett nätverk.

En av funktionerna i **Dell Printer Configuration Web Tool** är **Inställning av larm via e-post** som skickar dig eller nyckeloperatören ett e-postmeddelande när skrivaren behöver förbrukningsvaror eller underhåll.

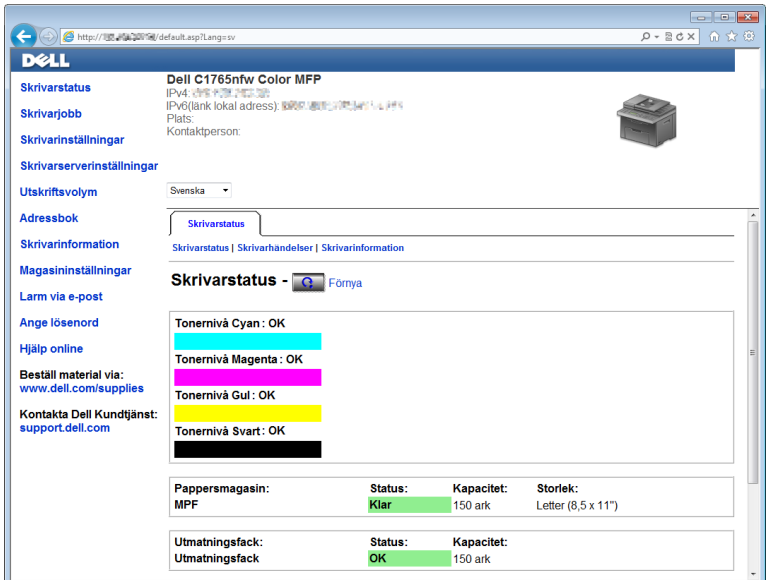

För att fylla i inventeringsrapporten för skrivare anger du asset tag för alla erfordrade skrivare genom att använda funktionen **Skrivarinformation** i **Dell Printer Configuration Web Tool**. Ange IP-adressen för varje skrivare i nätverket för att visa asset tag-numret.

Funktionen **Dell Printer Configuration Web Tool** tillåter dig också att ändra skrivarinställningar och hålla koll på utskriftstrender. Om du är nätverksadministratör kan du kopiera skrivarinställningarna till en eller alla skrivare i nätverket med din webbläsare.

# **Installera Dell Printer Configuration Web Tool**

Se till att aktivera JavaScript i webbläsaren innan du använder **Dell Printer Configuration Web Tool**.

Du rekommenderas att konfigurera miljöinställningar för webbläsaren innan du använder **Dell Printer Configuration Web Tool**.

*C* OBS!: Sidorna Dell Printer Configuration Web Tool kan komma att visas oläsliga om språket är ett annat än det i webbläsaren.

# **Ställa in från webbläsare**

Du rekommenderas att konfigurera både miljöinställningar för webbläsaren och styrpanelen innan du använder **Dell Printer Configuration Web Tool**.

# **För Internet Explorer®**

# **Inställning av visningsspråk**

- **1** Välj **Internet-alternativ** på menyn **Verktyg** i menyfältet.
- **2** Välj **Språk** på fliken **Allmänt**.
- **3** Ange visningsspråk i den turordning du föredrar i listan **Språk**. Till exempel:
	- **Italienska (Italien) [it-IT]**
	- **Spanska (traditionell sortering) [es-ES tradnl]**
	- **Tyska (Tyskland) [de-DE]**
	- **Franska (Frankrike) [fr-FR]**
	- **Engelska (USA) [en-us]**
	- **Danska [da-DK]**
	- **Nederländska (Nederländerna) [nl-NL]**
	- **Norska (bokmål) [no]**
	- **Svenska [sv-SE]**

# **Ställ skrivarens IP-adress till icke-proxy**

- **1** Välj **Internet-alternativ** på menyn **Verktyg**.
- **2** Klicka på **LAN-inställningar** under **Inställningar för lokalt nätverk (LAN)** under fliken **Anslutningar**.
- **3** Du kan konfigurera LAN-inställningarna på ett av följande sätt:
	- Avmarkera kryssrutan **Använd en proxyserver för nätverket** under **Proxyserver**.
	- Klicka på **Avancerat** och ange sedan skrivarens IP-adress i fältet **Använd inte proxyservern för adresser som börjar med** under **Undantag**.

När du är färdig med inställning av språk och proxy skriver du <http://nnn.nnn.nnn.nnn/> (skrivarens IPadress) i adressfältet i webbläsaren för att aktivera **Dell Printer Configuration Web Tool**.

# **För Firefox®**

# **Inställning av visningsspråk**

- **1** Välj **Inställningar** på menyn **Verktyg**.
- **2** Klicka på **Välj** i fliken **Innehåll**.
- **3** Ange visningsspråk i den turordning du föredrar i listan **Språk, i den ordning du föredrar dem**. Till exempel:
	- **Engelska [en]** eller **Engelska/USA [en-us]**
	- **Italienska [it]**
	- **Spanska [es]**
	- **Tyska [de]**
	- **Franska [fr]**
	- **Nederländska [nl]**
	- **Norska [no]**
	- **Svenska [sv]**
	- **Danska [da]**

# **Ställ skrivarens IP-adress till icke-proxy**

- **1** Välj **Inställningar** på menyn **Verktyg**.
- **2** Klicka på fliken **Avancerat**.
- **3** Klicka på **Nätverk** för att stänga dialogrutan **Alternativ**.
- **4** Klicka på **Anslutning** → **Inställningar**.
- **5** Du kan konfigurera LAN-inställningarna på ett av följande sätt:
	- Markera kryssrutan **Ingen proxy** om du inte vill använda någon proxy.
	- Markera kryssrutan **Automatisk identifiering av proxyinställningar**.
	- Markera kryssrutan **Manuell proxykonfiguration:** och ange sedan ett värdnamn och ett portnummer om du har en lista med en eller flera proxyservrar. Om du har en IP-adress som inte använder en proxy anger du skrivarens IP-adress i redigeringsrutan **Ingen proxy för:**.
	- Markera kryssrutan **URL för automatisk proxykonfiguration**.

När du är färdig med inställning av språk och proxy skriver du <http://nnn.nnn.nnn.nnn/> (skrivarens IPadress) i adressfältet i webbläsaren för att aktivera **Dell Printer Configuration Web Tool**.

# **Ställa in från styrpanelen**

Du kan starta **Dell Printer Configuration Web Tool** endast när EWS är Aktiverat (fabriksinställningen) på styrpanelen. Kontrollera styrpanelens inställning om du inte kan starta **Dell Printer Configuration Web Tool**. Mer information finns i ["Förstå skrivarmenyerna" på sidan 163.](#page-164-0)

# **Starta Dell Printer Configuration Web Tool**

För att starta **Dell Printer Configuration Web Tool** anger du IP-adressen till din skrivare i webbläsaren.

 $\frac{2}{\sqrt{2}}$  http://illiam.com  $\rho - B d \times 6$ 

Om du inte vet din skrivares IP-adress skriver du ut skrivarinställningsrapporten eller visar sidan **TCP/IPinställningar** där IP-adressen visas. Läs ["Kontrollera IP-inställningarna" på sidan 55](#page-56-0) för mer information om hur du hittar din skrivares IP-adress.

# **Översikt av menyalternativ**

Använd **Dell Printer Configuration Web Tool** för:

# **Skrivarstatus**

Använd menyn **Skrivarstatus** för att få feedback på statusen för skrivaren. När en tonerkassett börjar ta slut, klickar du på länken för beställning av förbrukningsvaror på första skärmen för att beställa en extra tonerkassett.

# **Skrivarjobb**

Använd menyn **Skrivarjobb** för att spara information på sidan **Jobblista** och sidan **Slutförda jobb**.

Dessa sidor visar detaljer på statusen beträffande varje protokoll eller jobb.

# **Skrivarinställningar**

Använd menyn **Skrivarinställningar** för att ändra skrivarinställningarna och titta på inställningarna på styrpanelen på distans.

# **Skrivarserverinställningar**

Använd menyn **Skrivarserverinställningar** för att ändra typen av skrivargränssnitt och nödvändiga villkor för kommunikationer.

#### **Utskriftsvolym**

Använd alternativet **Utskriftsvolym**för att kontrollera antalet utskrivna sidor för varje pappersstorlek.

## **Adressbok**

Använd menyn **Adressbok** för att visa eller redigera e-postadress, telefonnummer, serveradress och faxnummer i adressboken, eller för att registrera nya poster.

## **Skrivarinformation**

Använd menyn **Skrivarinformation** för att visa information om din skrivare.

## **Magasininställningar**

Använd menyn **Magasininställningar** för att hämta information om pappersstorlek och typ av papper som fyllts på i multifunktionsmataren (MPF).

## **Larm via e-post**

Använd menyn **Larm via e-post** för att ta emot ett e-post när skrivaren behöver förbrukningsvaror eller ingrepp. Skriv in ditt namn eller nyckeloperatörens namn i listrutan e-post för att bli meddelad. Ställ in **Larm via e-post** även vid användning av funktionen **Skanna till e-post**.

## **Ange lösenord**

Använd menyn Ange lösenord för att låsa **Dell Printer Configuration Web Tool** med ett lösenord så att inte andra användare oavsiktligt ändrar den skrivarinställning du gjort.

*C* **OBS!:** Du måste logga in som administratör för att använda denna funktion.

# **Hjälp online**

Klicka på **Hjälp online** för att besöka Dells kundtjänstwebbplats.

**Beställ material via: [www.dell.com/supplies](http://www.dell.com/supplies)**

**Kontakta Dell Kundtjänst:**

**[support.dell.com](http://support.dell.com)**

# **Sidovisningsformat**

Layouten på sidan är uppdelad i tre sektioner.

# **Toppram**

Toppramen är placerad högst upp på alla sidor. När **Dell Printer Configuration Web Tool** är aktiverat visas nuvarande status och specifikationer för skrivaren i toppramen på varje sida.

Följande artiklar visas i toppramen.

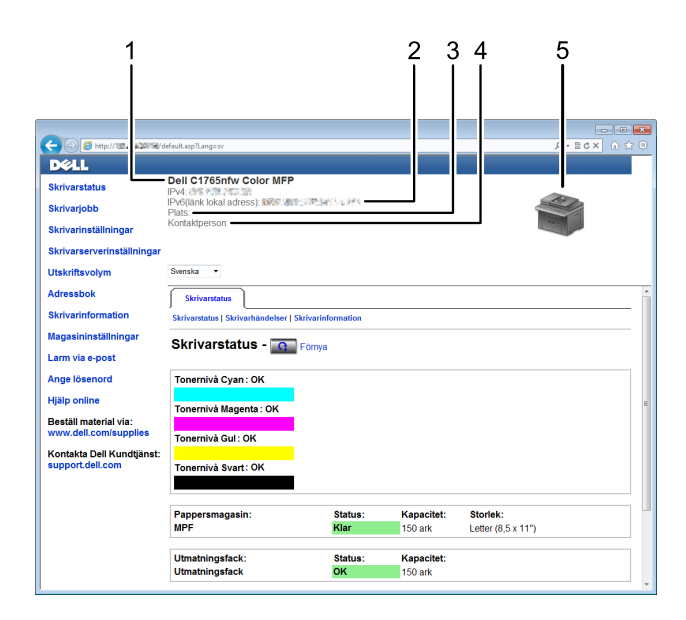

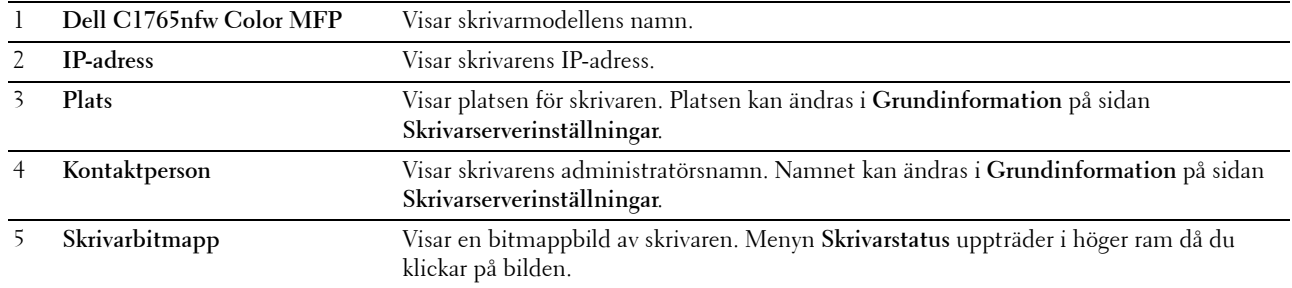

# **Vänster ram**

Den vänstra ramen är placerad på vänster kant på alla sidor. Menyrubrikerna som visas i den vänstra ramen är länkade till motsvarande menyer och sidor. Du kan gå till motsvarande sida genom att klicka på dess tecken. Följande menyer visas i vänster ram.

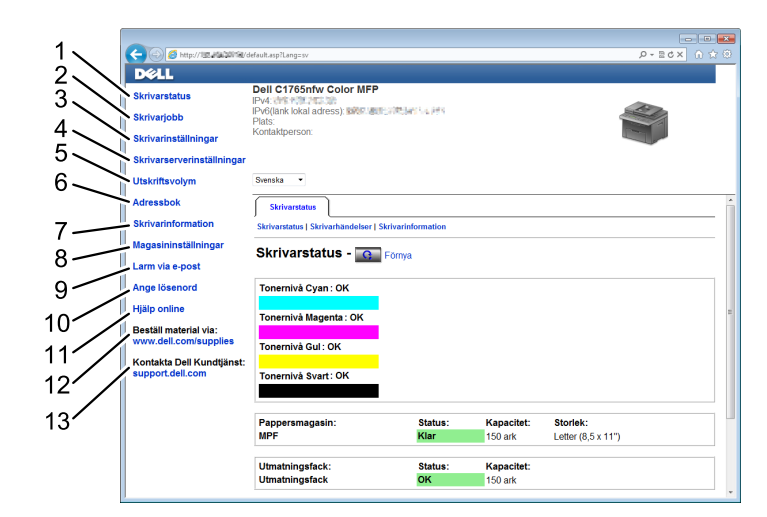

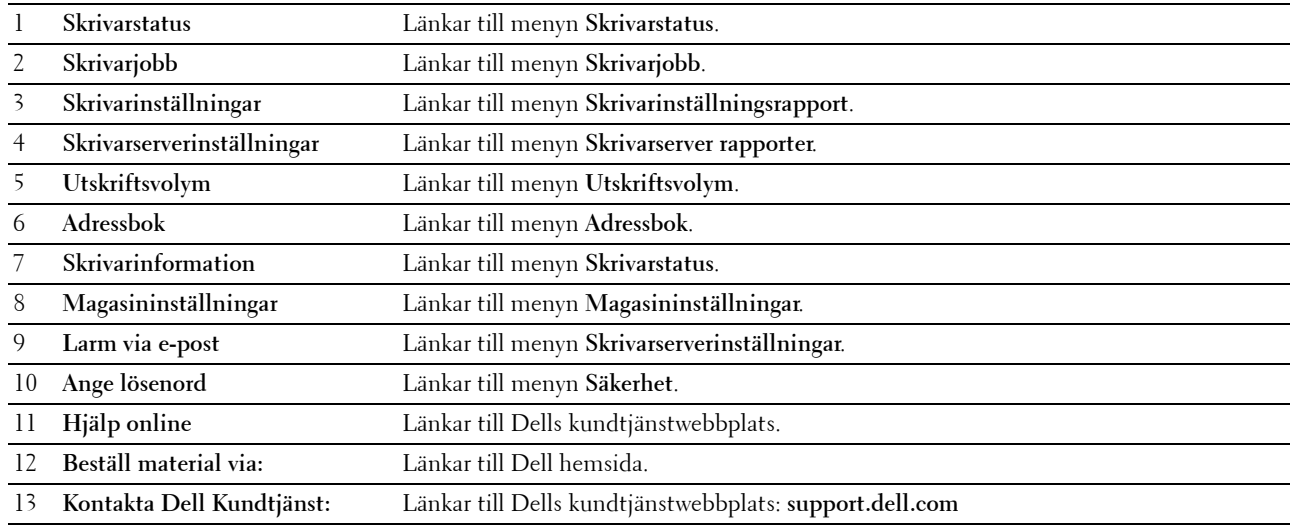

# **Höger ram**

Höger ram är placerad på höger kant på alla sidor. Innehållet i höger ram motsvarar den meny som du valt i vänster ram. Information om artiklar som visas i höger ram finns i ["Information om menyalternativ" på sidan 104.](#page-105-0)

## **Knappar i höger ram**

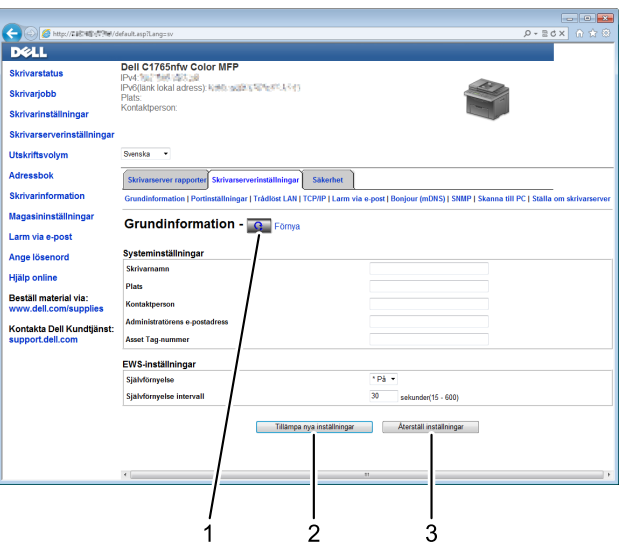

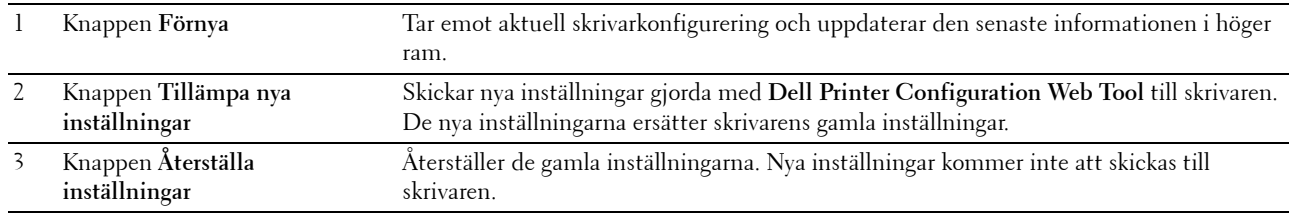

# **Ändra inställningar för menyalternativ**

En del menyer tillåter dig att ändra skrivarinställningarna med **Dell Printer Configuration Web Tool**. När du tittar på dessa menyer kommer autentiseringsfönstret fram på skärmen. Skriv in ett användarnamn och lösenord för administratören genom att följa uppmaningarna som visas i dialogrutan.

Förvalt användarnamn är **admin** och för lösenord är det tomt (NULL). Du kan endast ändra lösenordet på sidan **Ange lösenord** i menyn **Säkerhet**. Mer information finns i ["Ange lösenord" på sidan 132](#page-133-0).

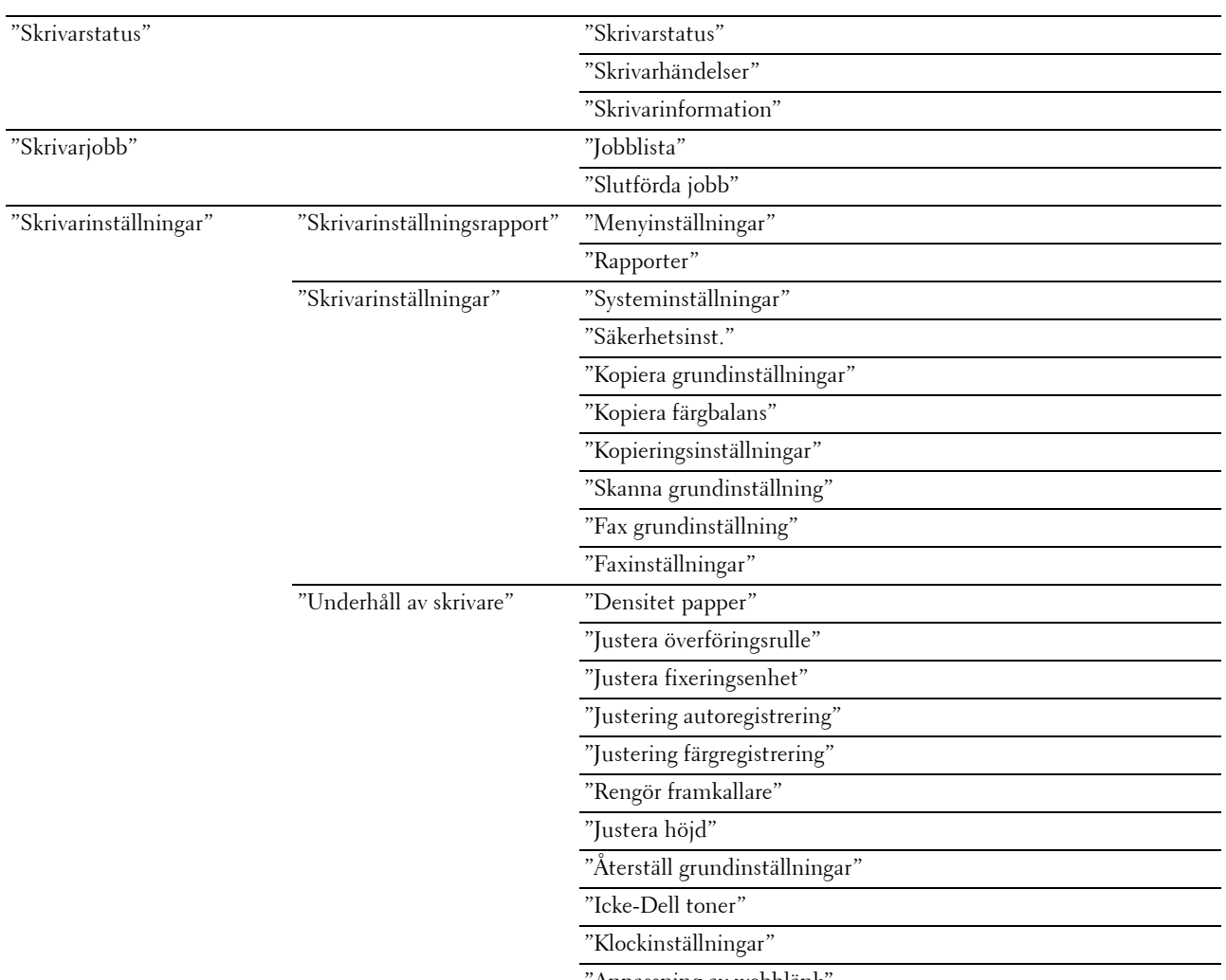

# <span id="page-105-0"></span>**Information om menyalternativ**

["Anpassning av webblänk"](#page-123-0)

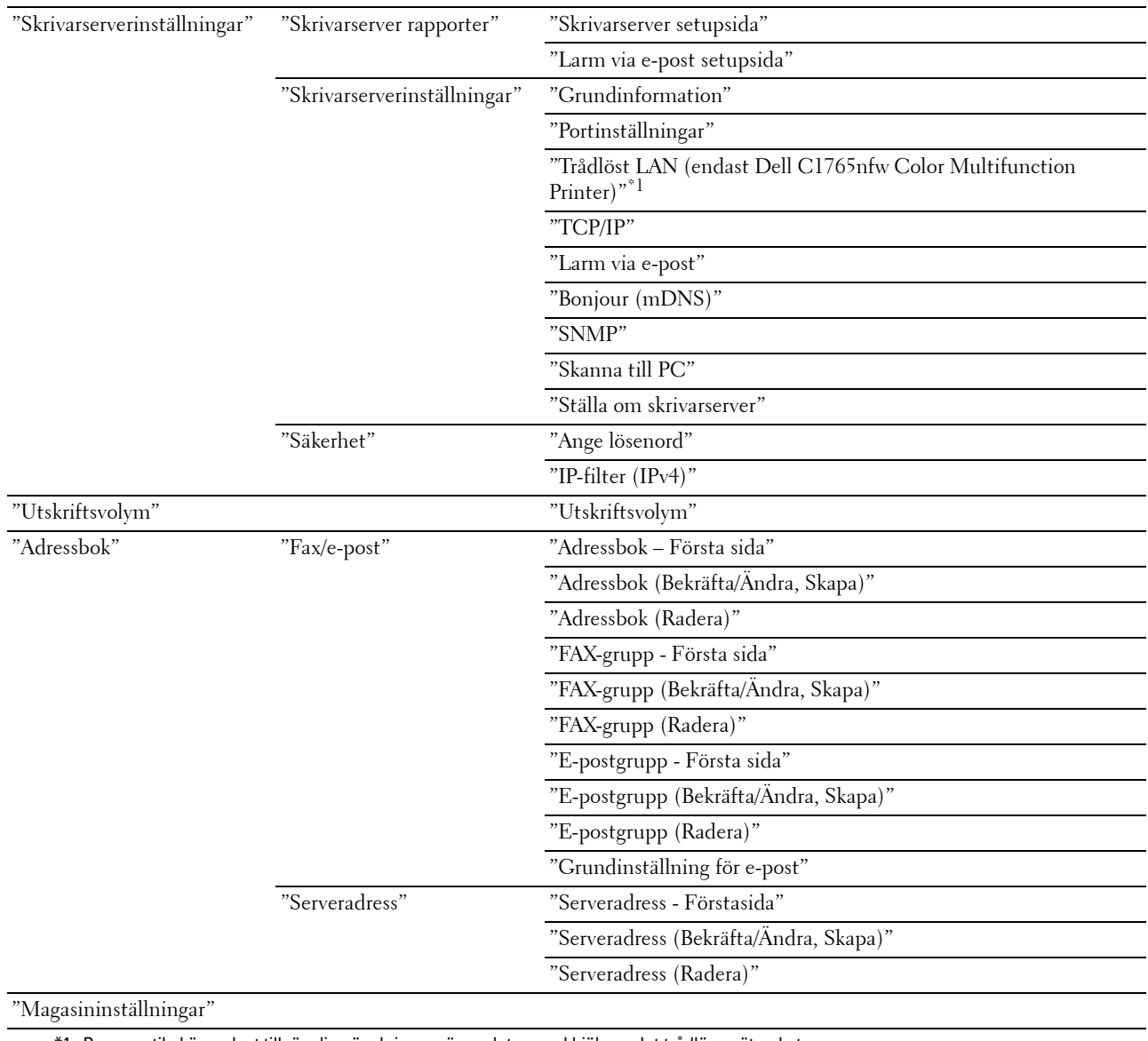

\*1 Denna artikel är endast tillgänglig när skrivaren är ansluten med hjälp av det trådlösa nätverket.

# <span id="page-107-0"></span>**Skrivarstatus**

Använd menyn **Skrivarstatus** för att kontrollera statusen på förbrukningsvaror, hårdvara och specifikationer för skrivaren.

Följande sidor visas i menyn **Skrivarstatus**.

# <span id="page-107-1"></span>**Skrivarstatus**

**Syfte:**

Att kontrollera statusen för förbrukningsvaror och magasin.

**Värden:**

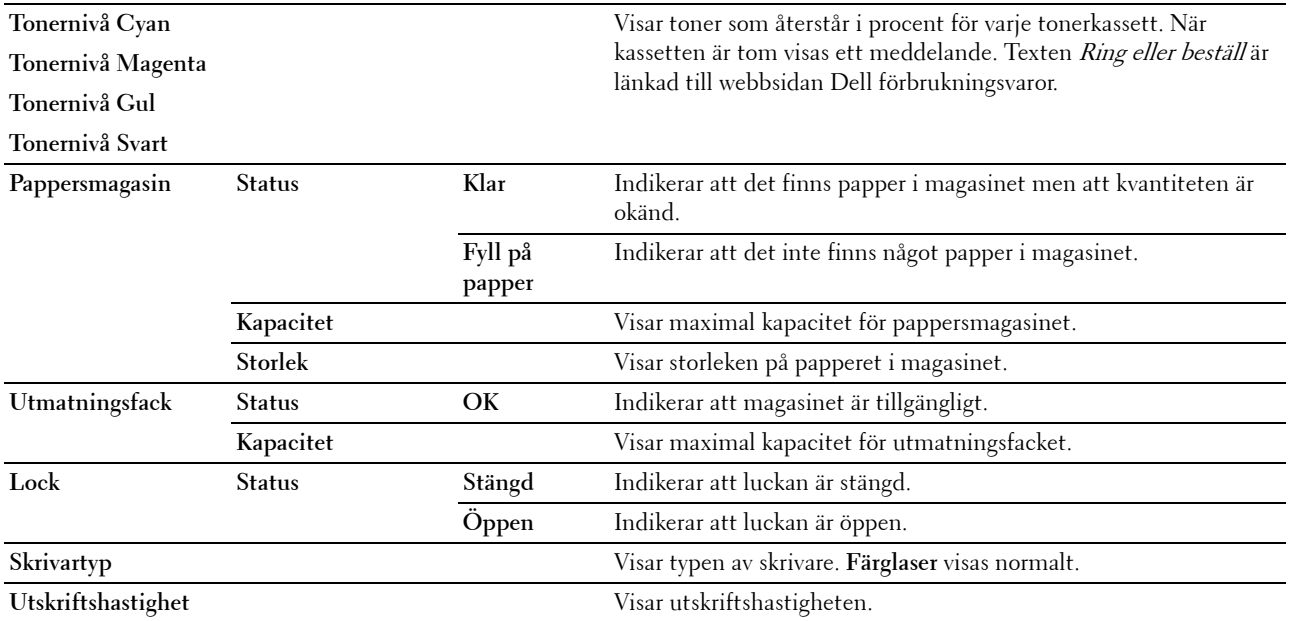

# <span id="page-107-2"></span>**Skrivarhändelser**

**Syfte:**

När skrivarfel som till exempel Slut på papper eller Bakre luckan är öppen uppstår visas detaljerna för alla varningar eller felindikeringar på sidan **Skrivarhändelser**.

**Värden:**

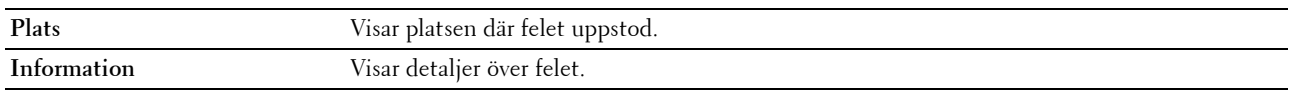

# <span id="page-107-3"></span>**Skrivarinformation**

**Syfte:**

Att visa systeminformation på skrivaren. Du kan även visa denna sida genom att klicka på **Skrivarinformation** i vänster ram.

**Värden:**

**Dell Service Tag-nummer** Visar Dell servicetaggnummer.
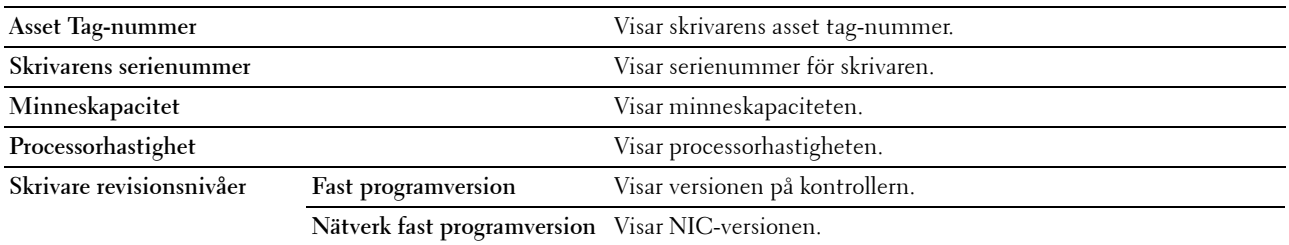

#### **Skrivarjobb**

Menyn **Skrivarjobb** innehåller information på sidorna **Jobblista** och **Slutförda jobb**. Dessa sidor visar detaljer på statusen beträffande varje protokoll eller utskriftsjobb.

#### **Jobblista**

**Syfte:**

Att bekräfta utskriftsjobb som är under bearbetning. Klicka på **Förnya** för att uppdatera skärmen.

**Värden:**

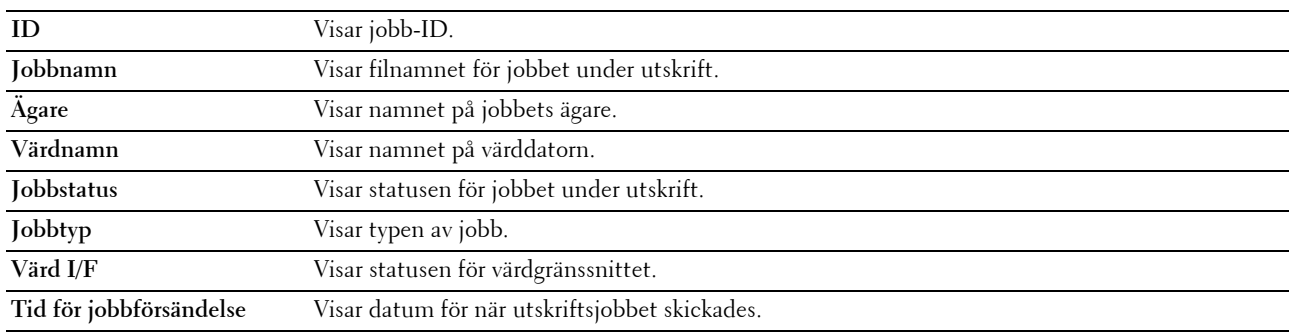

#### **Slutförda jobb**

**Syfte:**

Att kontrollera slutförda jobb. Upp till 20 av de senaste jobben visas. Klicka på **Förnya** för att uppdatera skärmen. **Värden:**

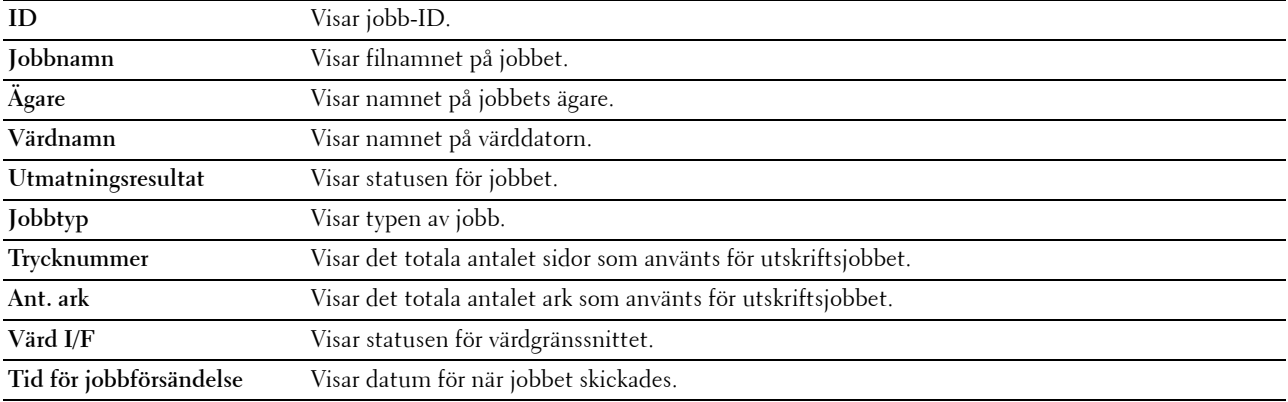

#### **Skrivarinställningar**

Använd menyn **Skrivarinställningar** för att visa **Skrivarinställningsrapporten** och för att konfigurera skrivarinställningarna.

Följande flikade sidor visas högst upp i höger ram.

#### **Skrivarinställningsrapport**

Fliken **Skrivarinställningsrapport** innehåller sidorna **Menyinställningar** och **Rapporter**.

#### **Menyinställningar**

**Syfte:**

Att visa skrivarens nuvarande inställningar.

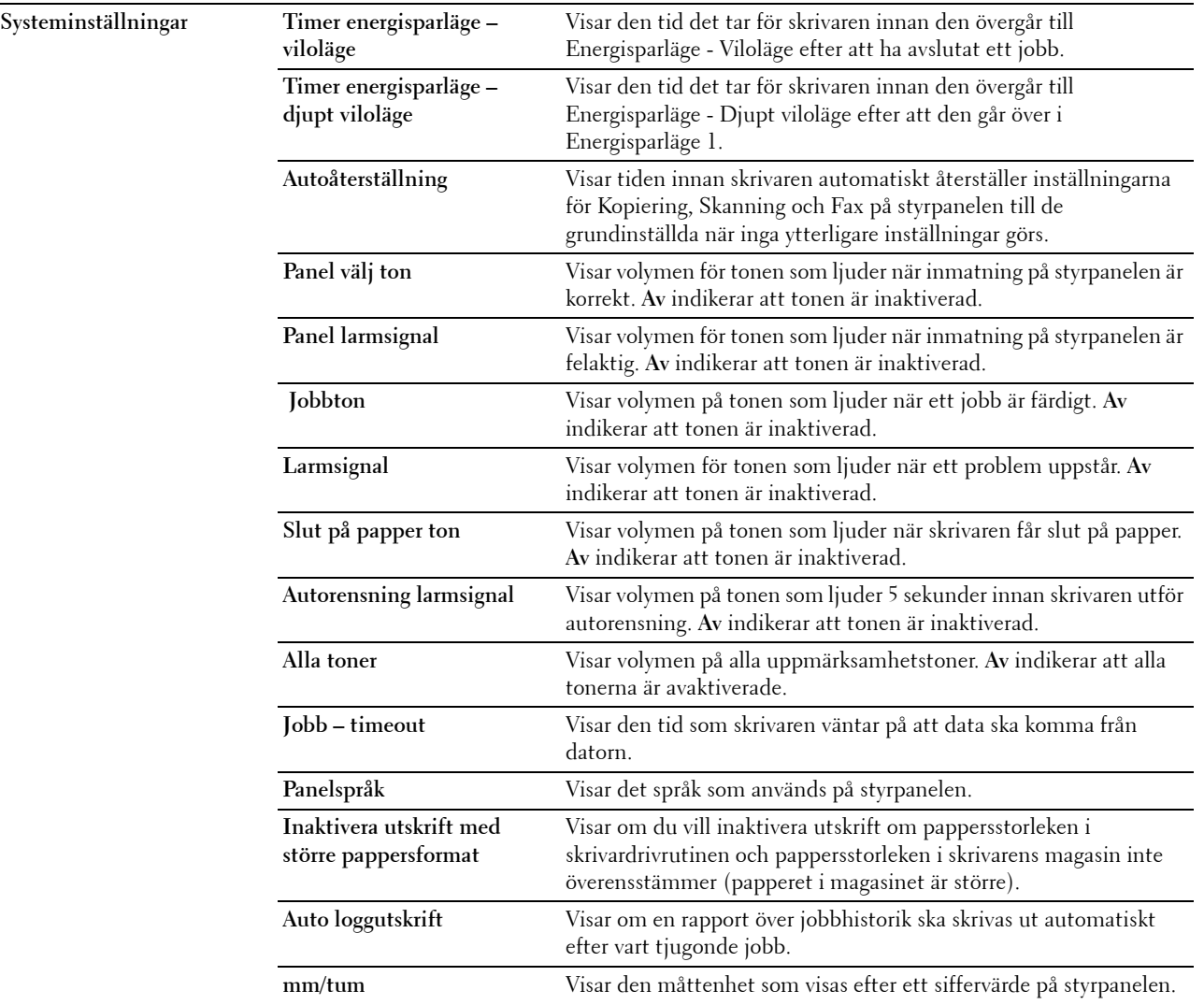

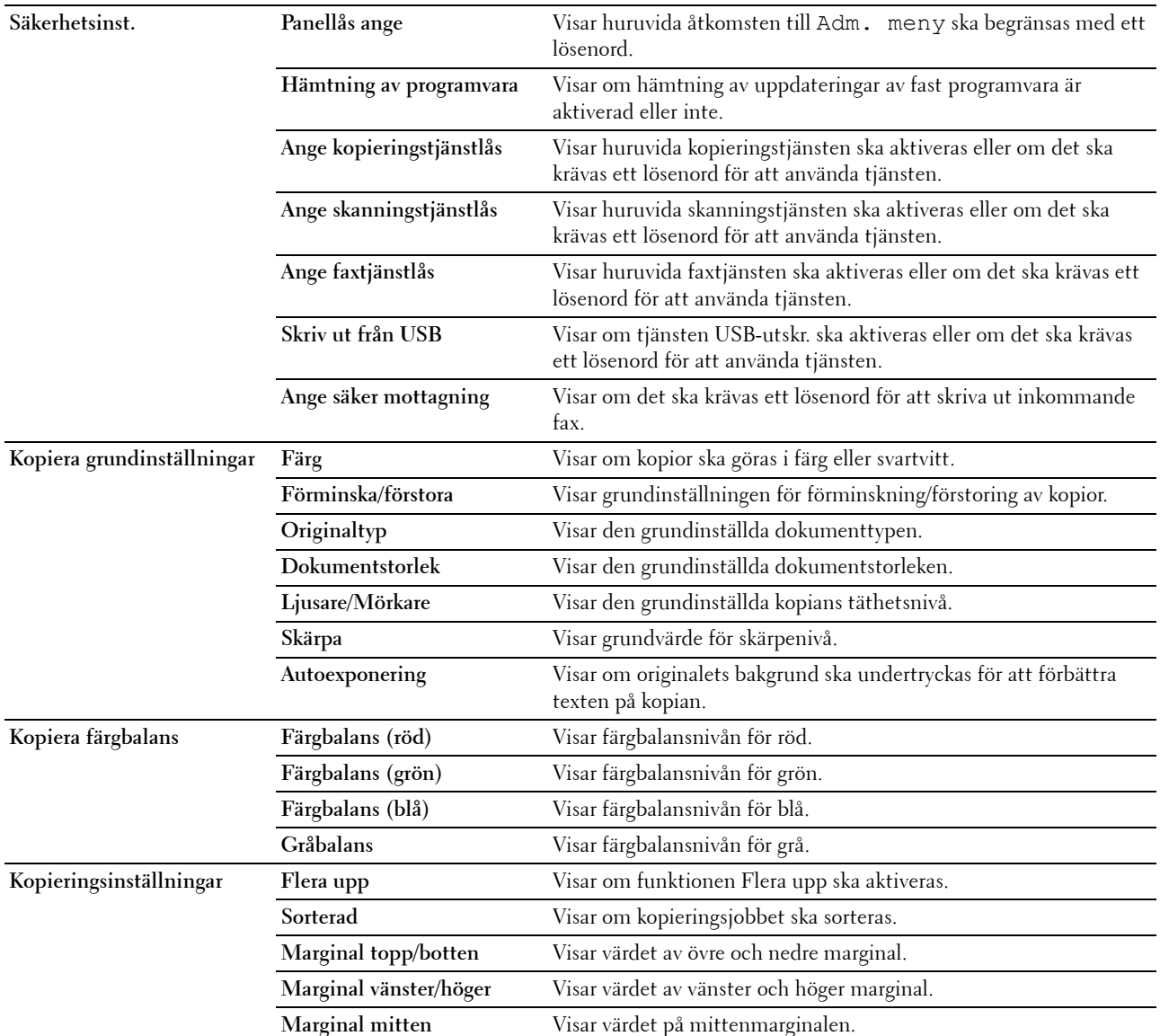

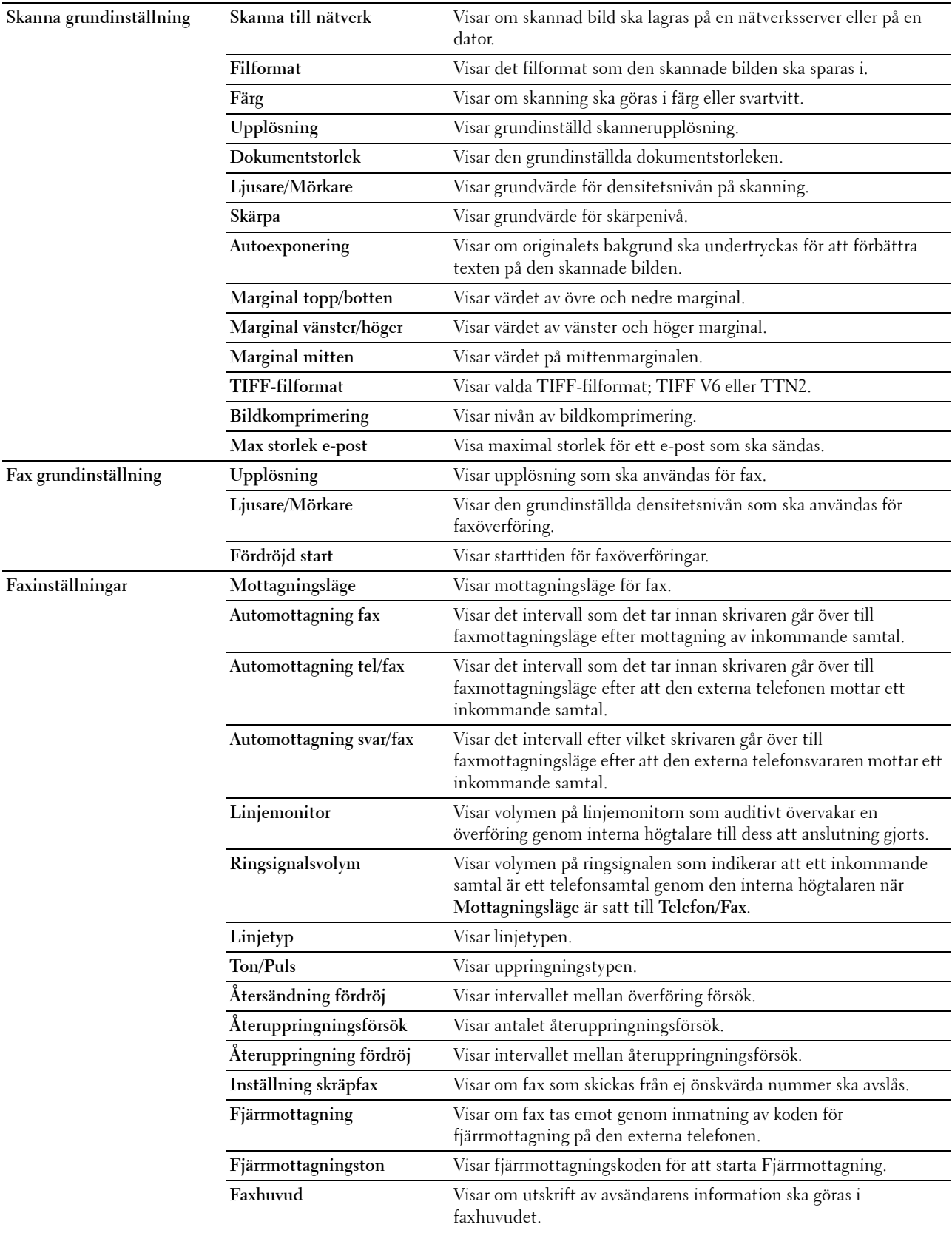

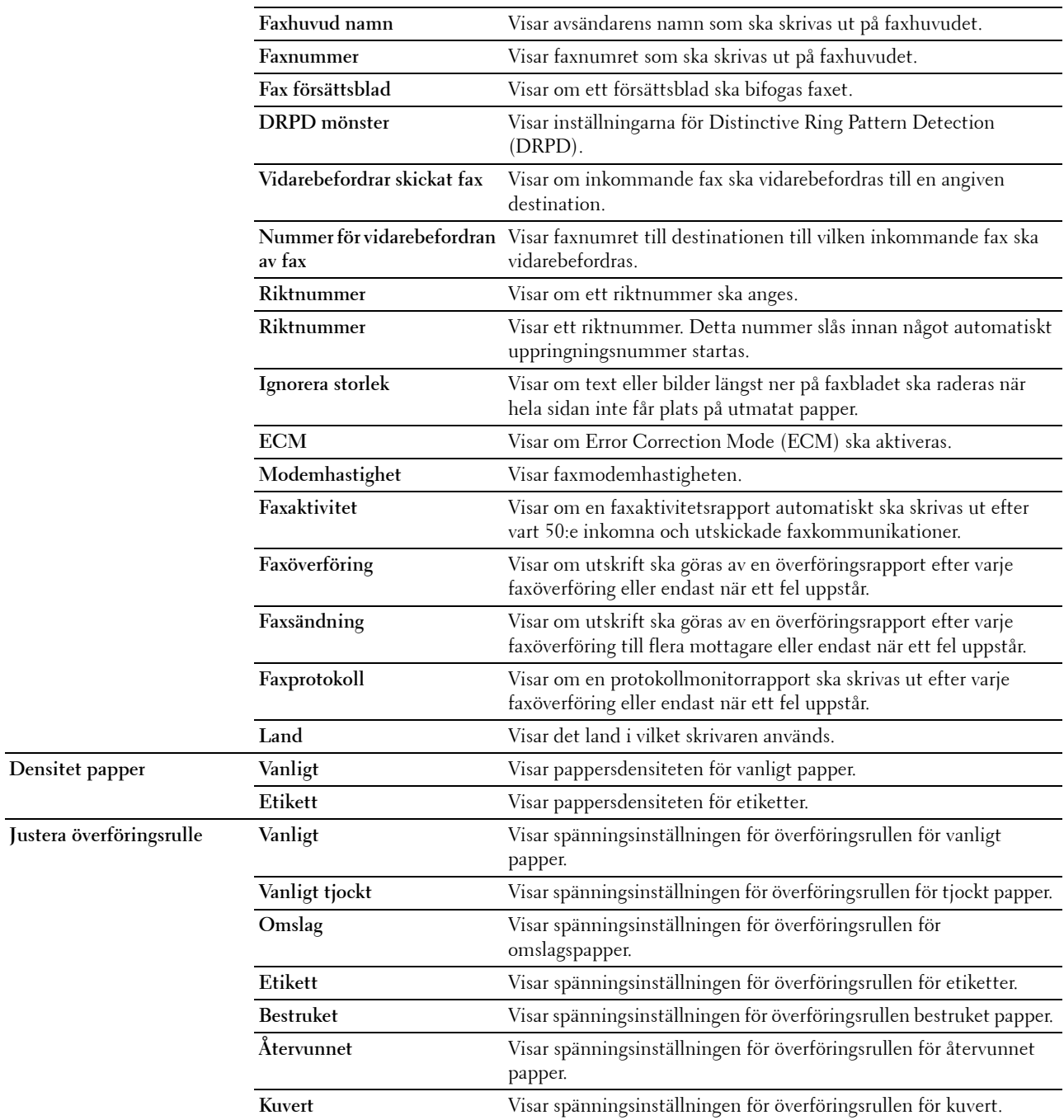

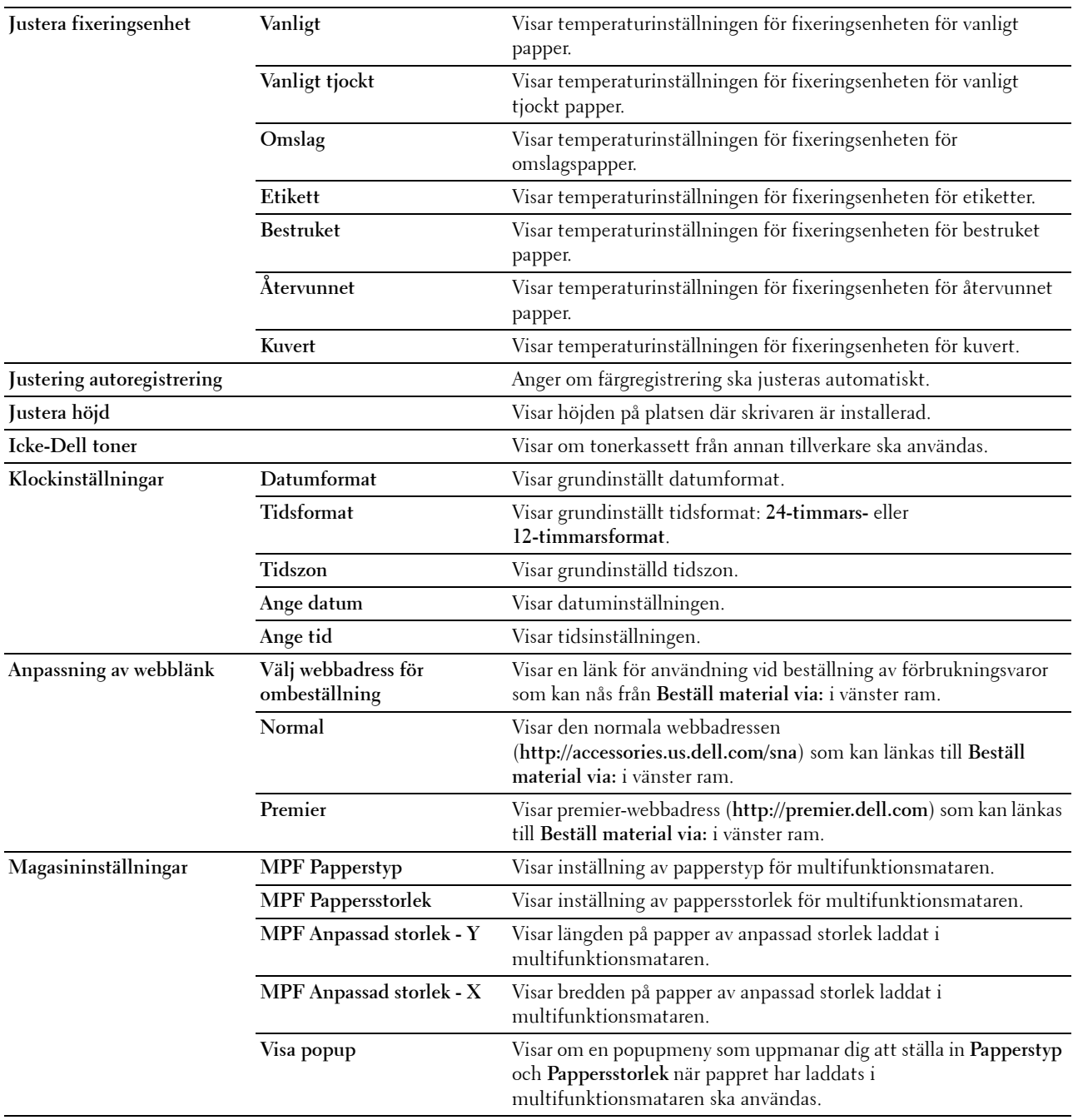

#### **Rapporter**

**Syfte:**

Att skriva ut skrivarens inställningar och historikinformation.

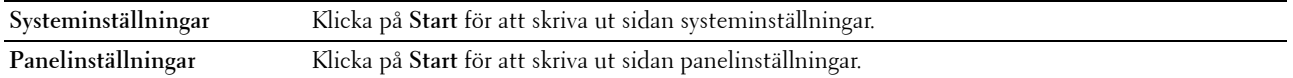

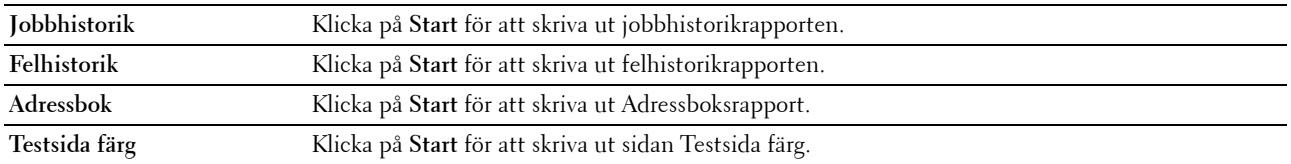

#### **Skrivarinställningar**

Fliken **Skrivarinställningar** innehåller sidorna **Systeminställningar**, **Säkerhetsinst**, **Grundinställningar för kopiering**, **Kopiera färgbalans**, **Kopieringsinställningar**, **Grundinställningar för skanning**, **Fax grundinställning** och **Faxinställningar**.

#### **Systeminställningar**

**Syfte:**

Att konfigurera grundläggande skrivarinställningar.

**Värden:**

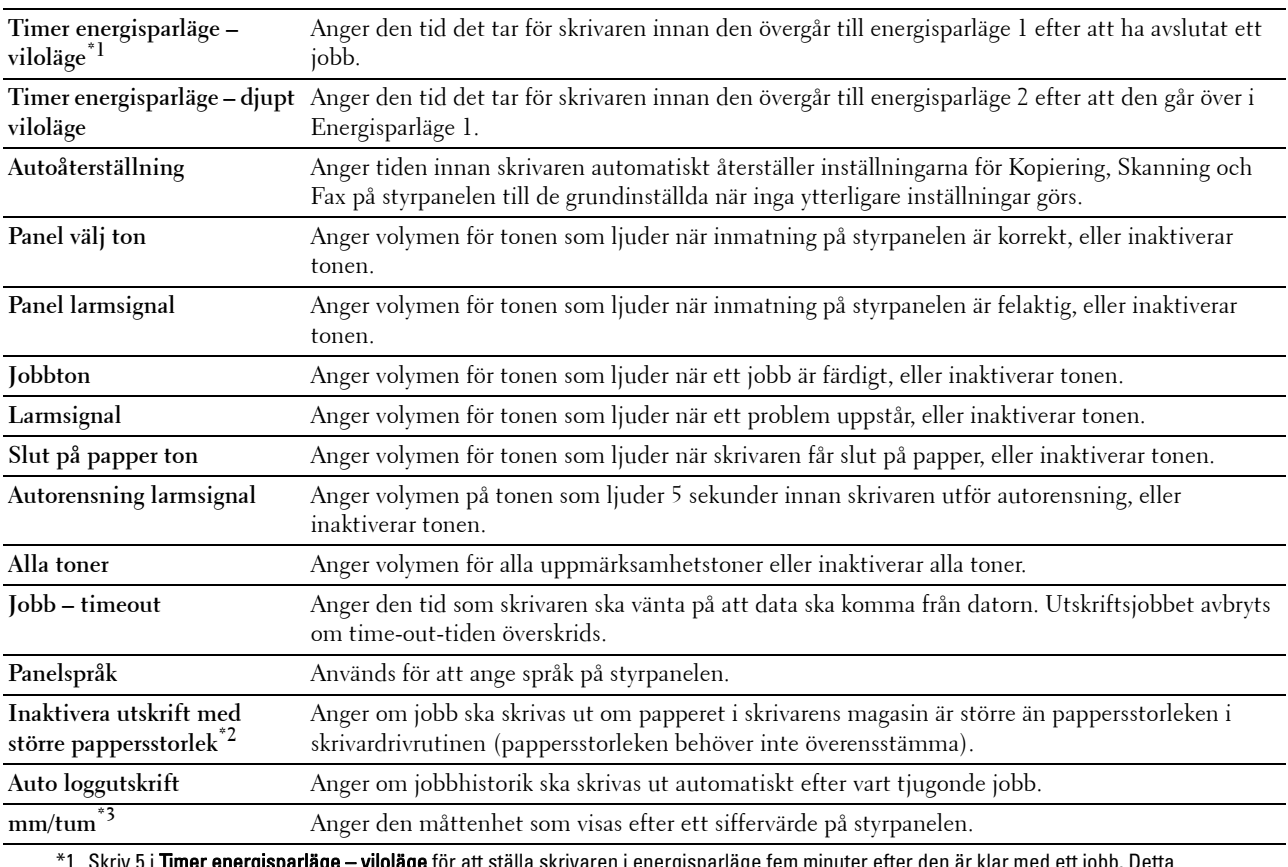

\*1 Skriv 5 i Timer energisparläge – viloläge för att ställa skrivaren i energisparläge fem minuter efter den är klar med ett jobb. Detta förbrukar mindre energi men kräver längre uppvärmningstid för skrivaren. Ange 5 om skrivaren delar elledning med rumsbelysningen och du noterat att ljuset flimrar.

Välj ett högt värde om skrivaren används konstant. Under de flesta omständigheterna håller det skrivaren redo att fungera med minimal uppvärmningstid. Ange ett värde för energisparläge på mellan 5 och 30 minuter om du vill ha en balans mellan energiförbrukning och kortare uppvärmningstid.

Skrivaren går automatiskt in i viloläge från energisparläge när den tar emot data från datorn. Du kan också återställa skrivaren till viloläge genom att trycka på en knapp på styrpanelen.

\*2 Inaktivera utskrift med större pappersstorlek är tillgängligt endast i Dell Printer Configuration Web Tool och Verktygslåda.

\*3 Grundinställningen för mm/tum varierar beroende på landspecifika fabriksinställningar.

#### **Säkerhetsinst.**

**Panellås**

**Syfte:**

Att begränsa åtkomsten till Adm. meny med ett lösenord och att ange eller ändra lösenord.

**CGS!:** Denna meny anger ett lösenord för att låsa styrpanelen. Vid ändring av lösenord för Dell Printer Configuration Web Tool, klicka på Ange lösenord i vänster ram och ange lösenordet.

**Värden:**

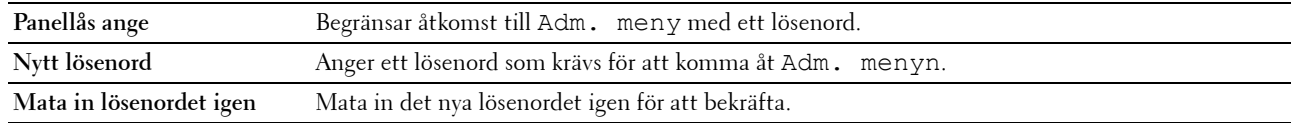

**Hämtning av programvara**

**Syfte:**

Att ställa in om hämtning av programuppdateringar ska vara aktiverad.

**Funktion aktiverad**

**Syfte:**

Att möjliggöra aktivering av tjänsterna med ett lösenord och låta användaren ändra det.

**OBS!:** Denna meny anger ett lösenord för att begränsa tjänsterna Kopiering, Skanning, Fax och USB-utskrift. Vid ändring av lösenord för Dell Printer Configuration Web Tool klickar du på Ange lösenord som du ändrar i vänster ram och anger lösenordet.

**Värden:**

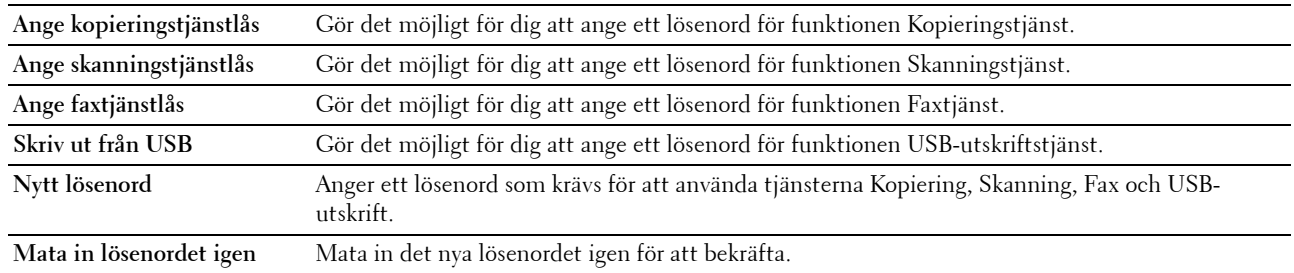

**Säker mottagning**

**Syfte:**

Gör det möjligt för dig att ange ett lösenord för att säkra inkommande faxar. När funktionen Säker mottagning är aktiverad, lagrar skrivaren inkommande fax och skriver ut dem när rätt lösenord anges på styrpanelen.

**OBS!:** Denna meny anger ett lösenord för att låsa utskrift av inkommande fax. Vid ändring av lösenord för Dell Printer Configuration Web Tool klickar du på Ange lösenord i vänster ram och anger lösenordet.

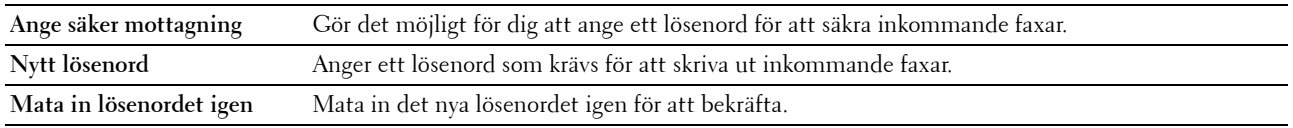

#### **Kopiera grundinställningar**

**Syfte:**

Att skapa egna grundinställningar för kopiering.

#### **Värden:**

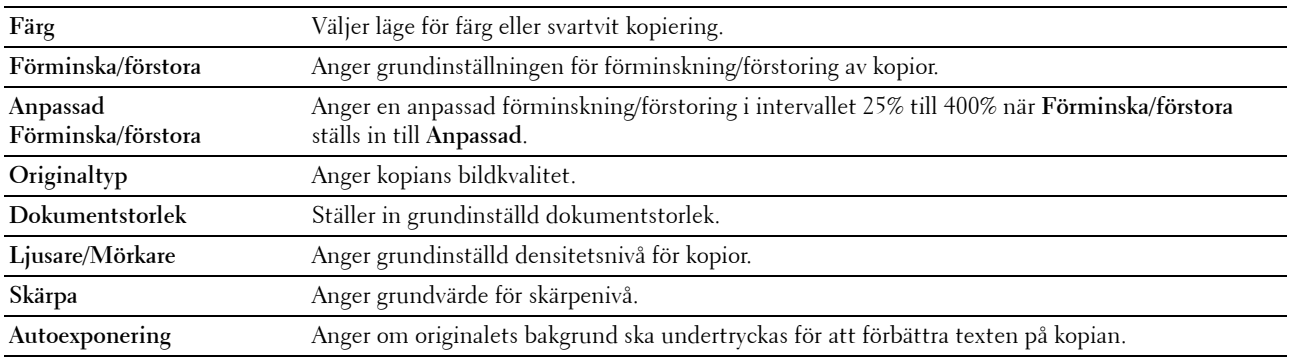

#### **Kopiera färgbalans**

**Syfte:**

Att ange standardnivå för färgbalans.

**Värden:**

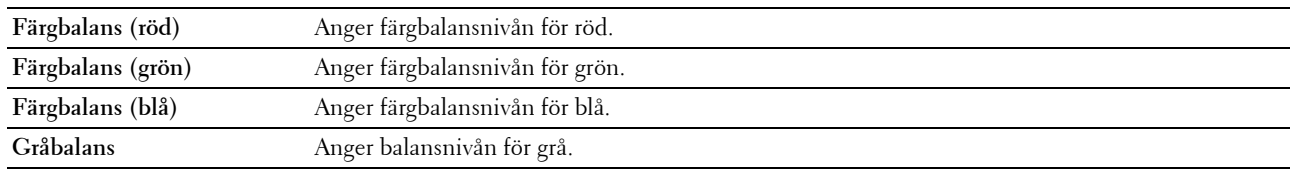

#### **Kopieringsinställningar**

**Syfte:**

Konfigurera kopieringsinställningar.

**OBS!:** Värden markerade med asterisk (\*) är fabriksinställningar.

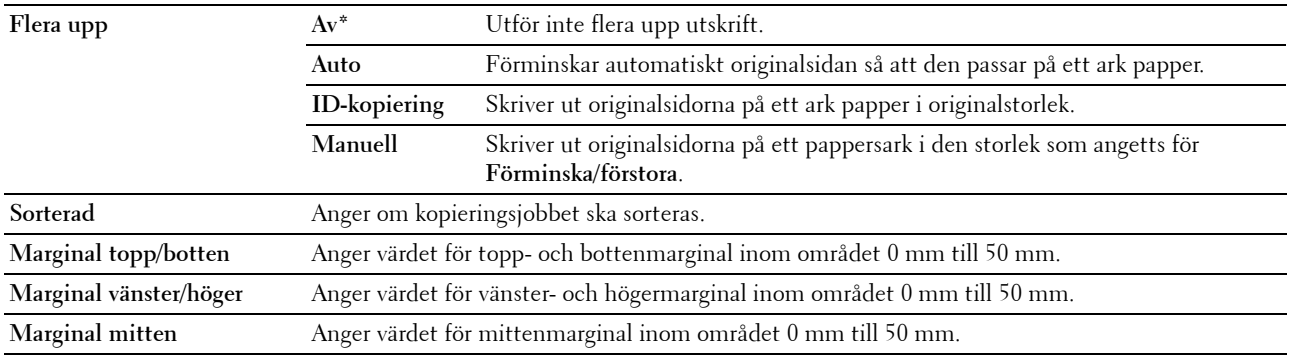

#### **Skanna grundinställning**

**Syfte:**

Att skapa egna grundinställningar för skanning.

**OBS!:** Värden markerade med asterisk (\*) är fabriksinställningar.

**Värden:**

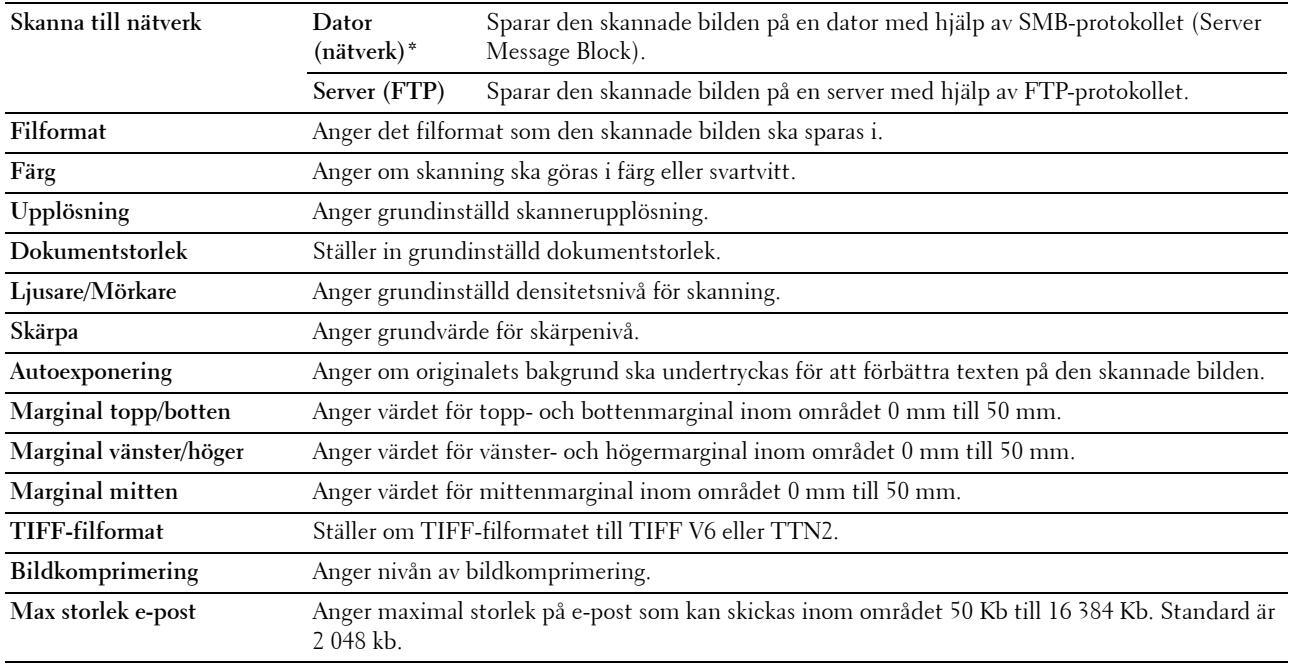

#### **Fax grundinställning**

**Syfte:**

Att skapa egna grundinställningar för fax.

**OBS!:** Värden markerade med asterisk (\*) är fabriksinställningar.

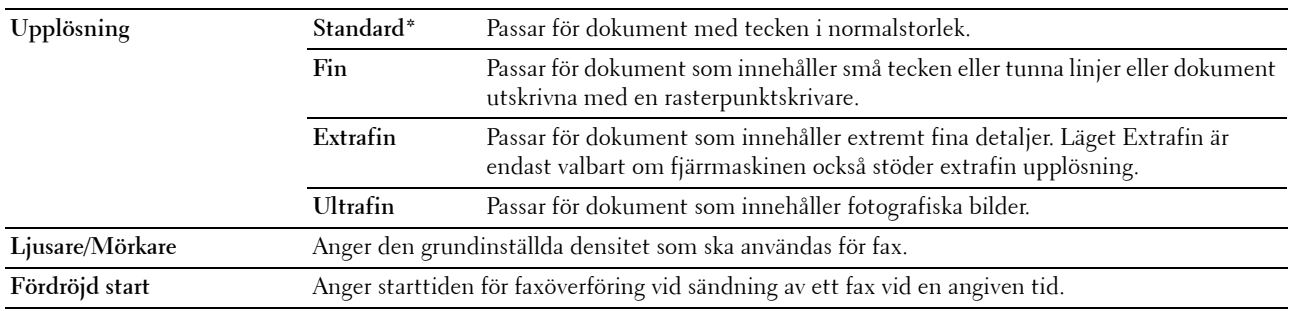

#### **Faxinställningar**

**Syfte:**

Att konfigurera grundläggande faxinställningar.

**OBS!:** Värden markerade med asterisk (\*) är fabriksinställningar.

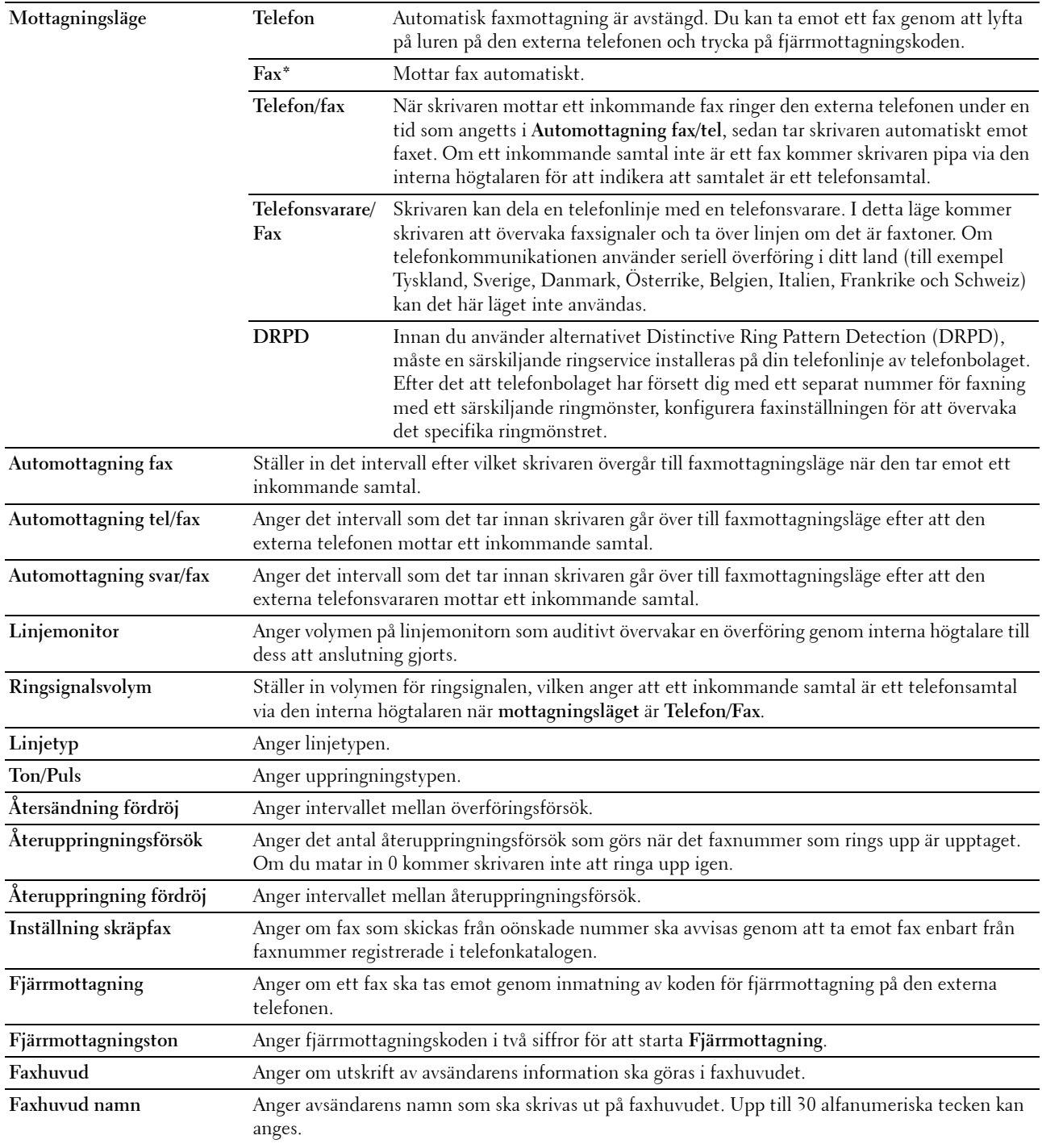

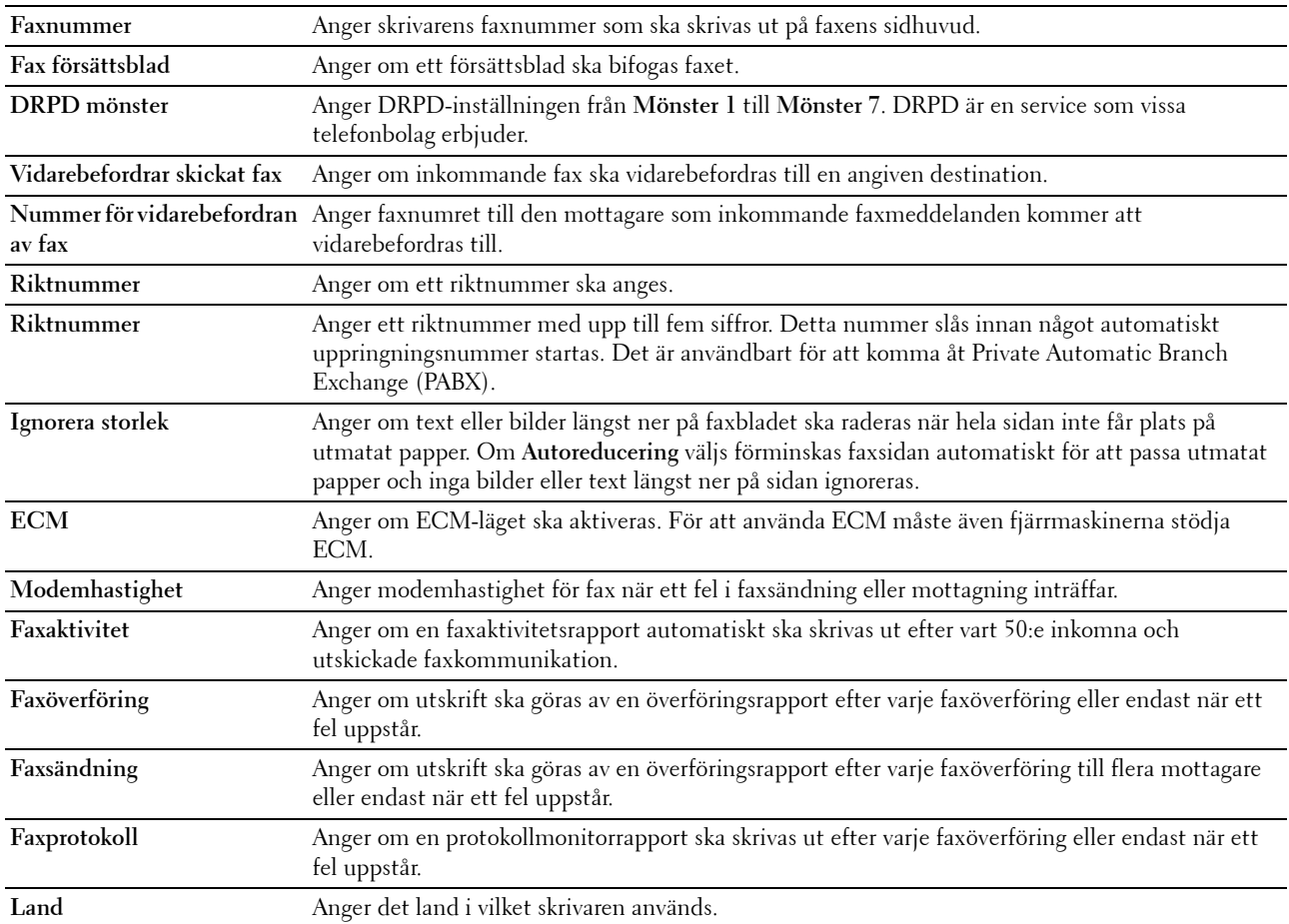

#### **Underhåll av skrivare**

Fliken **Underhåll av skrivare** innehåller sidorna **Densitet papper**, **Justera överföringsrulle, Justera fixeringsenhet, Justering autoregistrering**, **Justering färgregistrering**, **Rengör framkallare**, **Justera höjd**, **Återställ grundinställningar**, **Icke-Dell toner**, **Klockinställningar** och **Anpassning av webblänk**.

#### **Densitet papper**

**Syfte:** Att ange pappersdensitet. **Värden:**

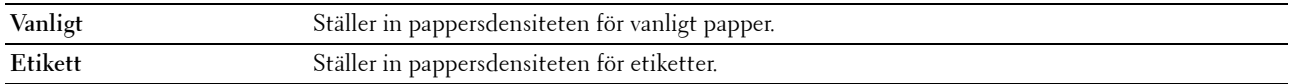

#### **Justera överföringsrulle**

**Syfte:**

Att ange de optimala spänningsinställningarna för utskrift för överföringsrullen. Ange negativa värden för att sänka spänningen. Ange positiva värden för att öka spänningen.

Standardinställningarna kanske inte ger bästa utskrift för alla papperstyper. Om du ser fläckar på utskriften kan du försöka öka spänningen. Om du ser vita prickar på utskriften kan du försöka minska spänningen.

**OBS!:** Utskriftskvaliteten ändrar sig beroende på de värden som du väljer för denna artikel.

**Värden:**

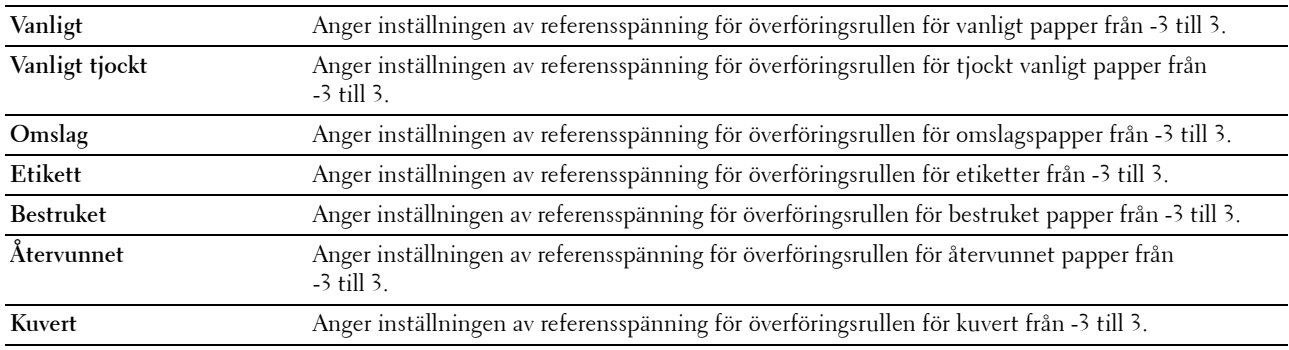

#### **Justera fixeringsenhet**

**Syfte:**

Att ange de optimala temperaturinställningarna för utskrift för fixeringsenheten. Ange negativa värden om du vill sänka temperaturen. Ange positiva värden om du vill öka temperaturen.

Standardinställningarna kanske inte ger bästa utskrift för alla papperstyper. Om utskriften har krullats kan du försöka sänka temperaturen. Om inte tonern fixeras ordentligt på pappret kan du försöka höja temperaturen.

**OBS!:** Utskriftskvaliteten ändrar sig beroende på de värden som du väljer för denna artikel.

**Värden:**

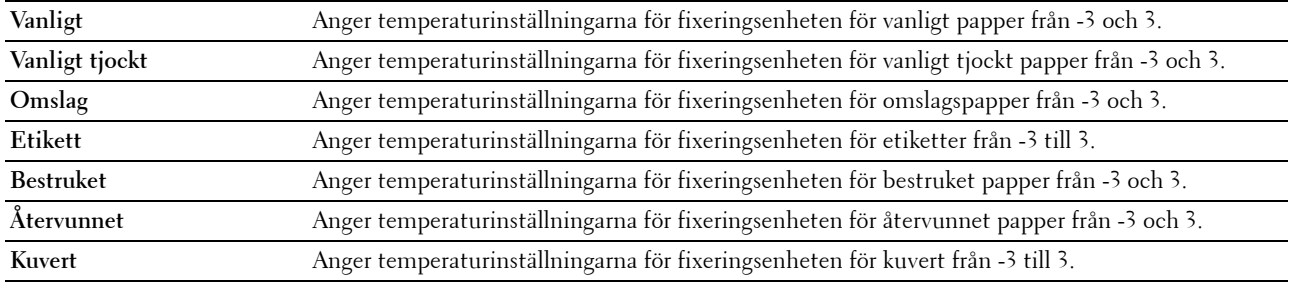

#### **Justering autoregistrering**

**Syfte:**

Att ange om automatisk justering av färgregistrering ska göras.

#### **Justering färgregistrering**

**Syfte:**

Att justera färgregistrering automatiskt.

Justering färgregistrering behöver göras första gången skrivaren ställs in eller när den flyttas till en annan plats.

#### *OBS!: Funktionen Justering färgregistrering kan konfigureras när Justering autoregistrering är satt till Av.*

**Värden:**

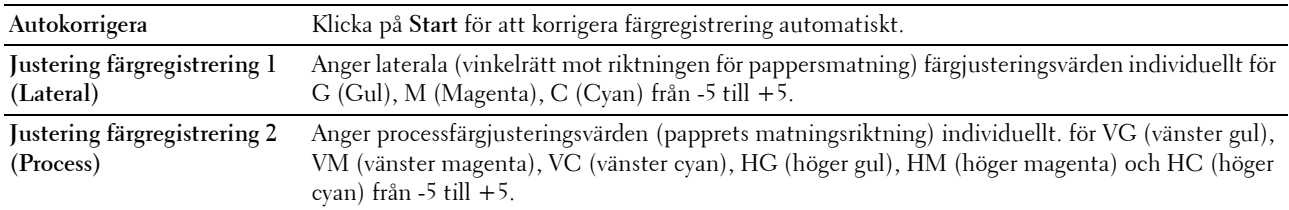

#### **Rengör framkallare**

**Syfte:**

Att rotera framkallarens motor och röra om tonern i tonerkassetten för att använda det sista av en tonerkassett när den behöver bytas ut innan den tar helt slut eller för att röra om tonern i en ny tonerkassett.

**Värden:**

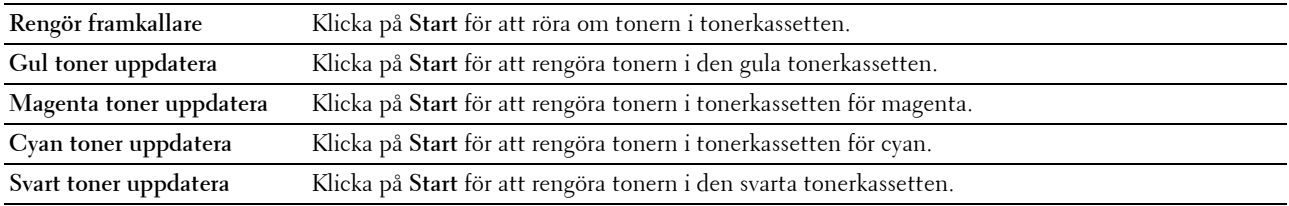

#### **Justera höjd**

**Syfte:**

Att ange höjden på platsen där skrivaren är installerad.

Urladdningsfenomen för laddning av fotoledaren varierar med det barometriska trycket. Justeringar utförs genom att ange höjden på platsen där skrivaren används.

*C* OBS!: En felaktig inställning av höjdjustering leder till dålig utskriftskvalitet och felaktig indikering av återstående toner.

*OBS!:* Värden markerade med asterisk (\*) är fabriksinställningar.

**Värden:**

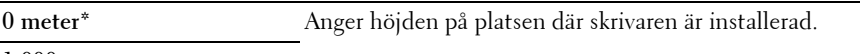

**1 000 meter**

**2 000 meter**

**3 000 meter**

#### **Återställ grundinställningar**

**Syfte:**

Att initiera NVM-minnet (icke-flyktigt minne) för systemparametrar, Adressboksdata för fax eller Adressboksdata för e-post. Efter utförande av denna funktion och återstart av skrivaren återställs alla menyparametrar eller data till sina grundinställda värden.

**Värden:**

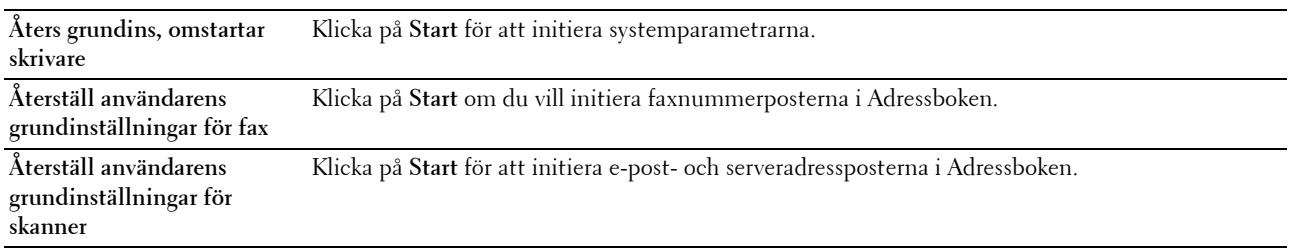

#### **Icke-Dell toner**

#### **Syfte:**

Att använda tonerkassett från en annan tillverkare.

*C* OBS!: Om du använder tonerkassetter som inte kommer från Dell kan detta leda till att några funktioner inte kan användas samt reducera utskriftskvaliteten och minska pålitligheten för din skrivare. Dell rekommenderar endast nya tonerkassetter från Dell för din skrivare. Dell erbjuder ingen garanti för problem som orsakats av användning av tillbehör, delar eller komponenter som inte tillhandahållits av Dell.

*C* OBS!: Innan du börjar använda tonerkassetter från andra tillverkare måste du starta om skrivaren.

#### **Klockinställningar**

**Syfte:**

Att ange datum och tid, samt skrivarens regionala tidszon.

*OBS!: Värden markerade med asterisk (\*) är fabriksinställningar.* 

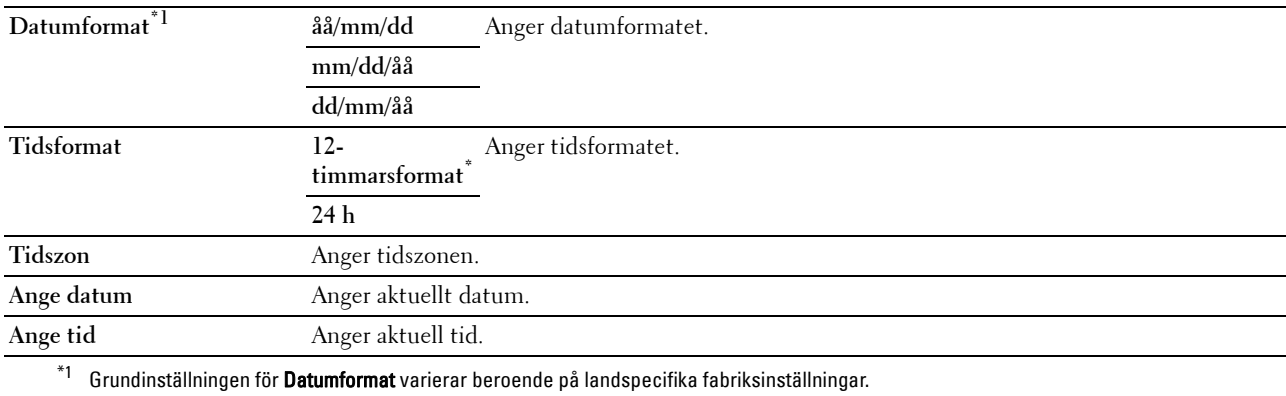

#### **Anpassning av webblänk**

#### **Syfte:**

Att ange en länk för användning vid beställning av förbrukningsvaror som kan nås från **Beställ material via:** i vänster ram.

**Värden:**

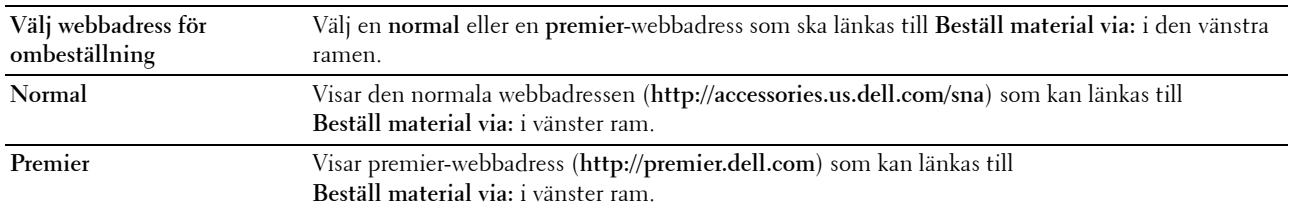

#### **Skrivarserverinställningar**

Använd menyn **Skrivarserverinställningar** för att ställa in typ av skrivargränssnitt och nödvändiga villkor för kommunikationer.

Följande flikade sidor visas högst upp i höger ram.

#### **Skrivarserver rapporter**

Fliken **Skrivarserver rapporter** innehåller sidorna **Skrivarserver setupsida** och **Larm via e-post setupsida**.

#### **Skrivarserver setupsida**

#### **Syfte:**

Att verifiera nuvarande inställningar av TCP/IP(Transmission Control Protocol/Internet Protocol)-protokoll och skrivarportar. På denna sida kan du endast verifiera inställningen av artiklar. Om du vill ändra inställningarna gå till sidorna under fliken **Skrivarserverinställningar**.

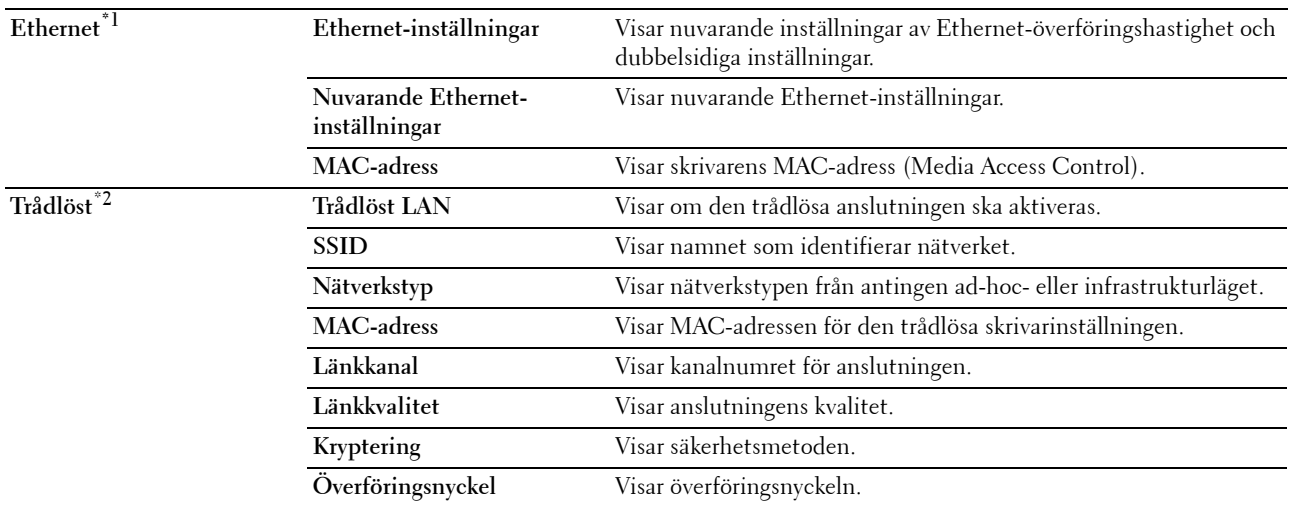

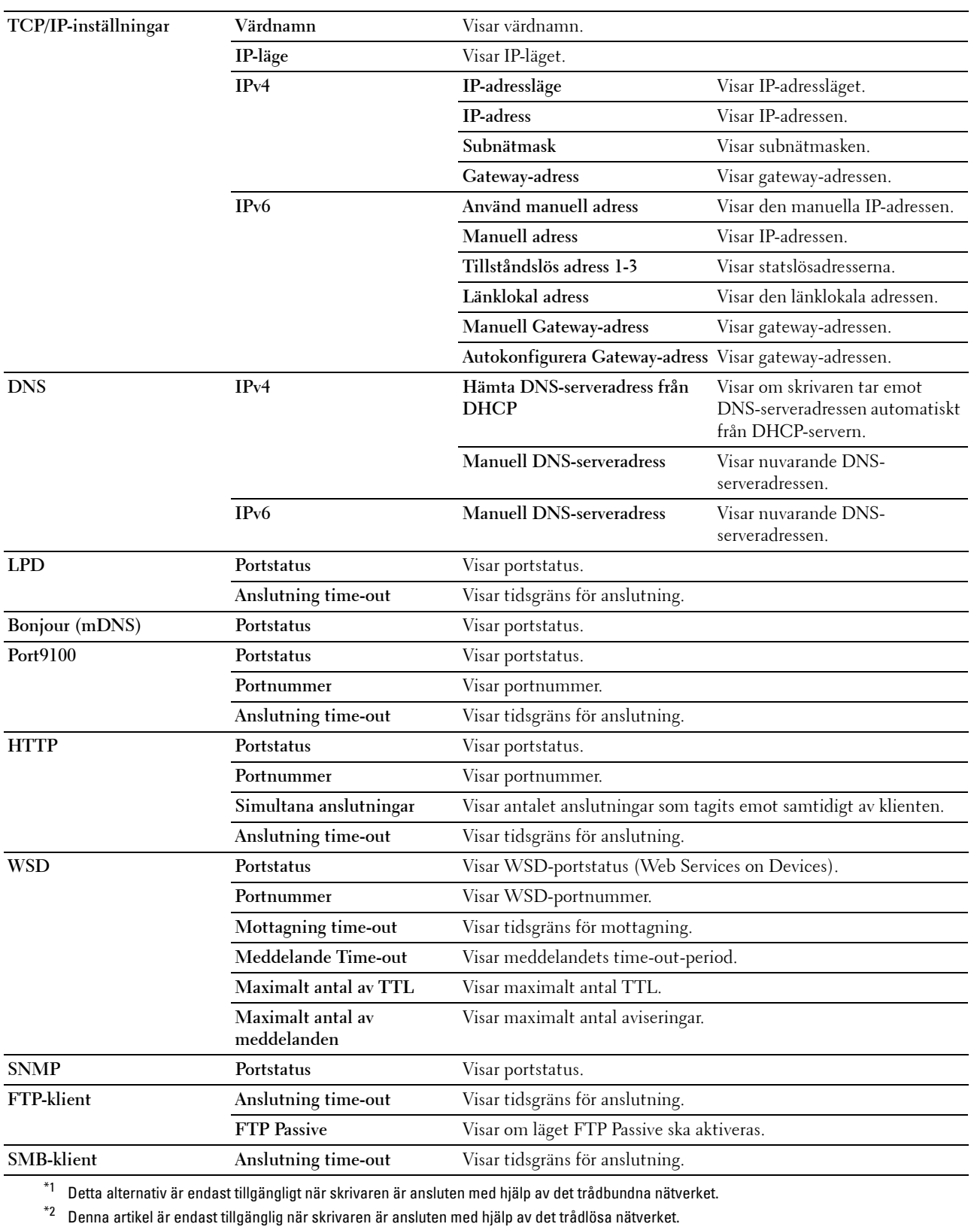

#### **Larm via e-post setupsida**

**Syfte:**

Att verifiera nuvarande inställning av SMTP/POP (Simple Mail Transfer Protocol/Post Office Protocol) som används för e-postfunktionen och Larm via e-postfunktionen. På denna sida kan du endast verifiera inställningen av artiklar. Om du vill ändra inställningarna gå till sidorna under fliken **Skrivarserverinställningar**.

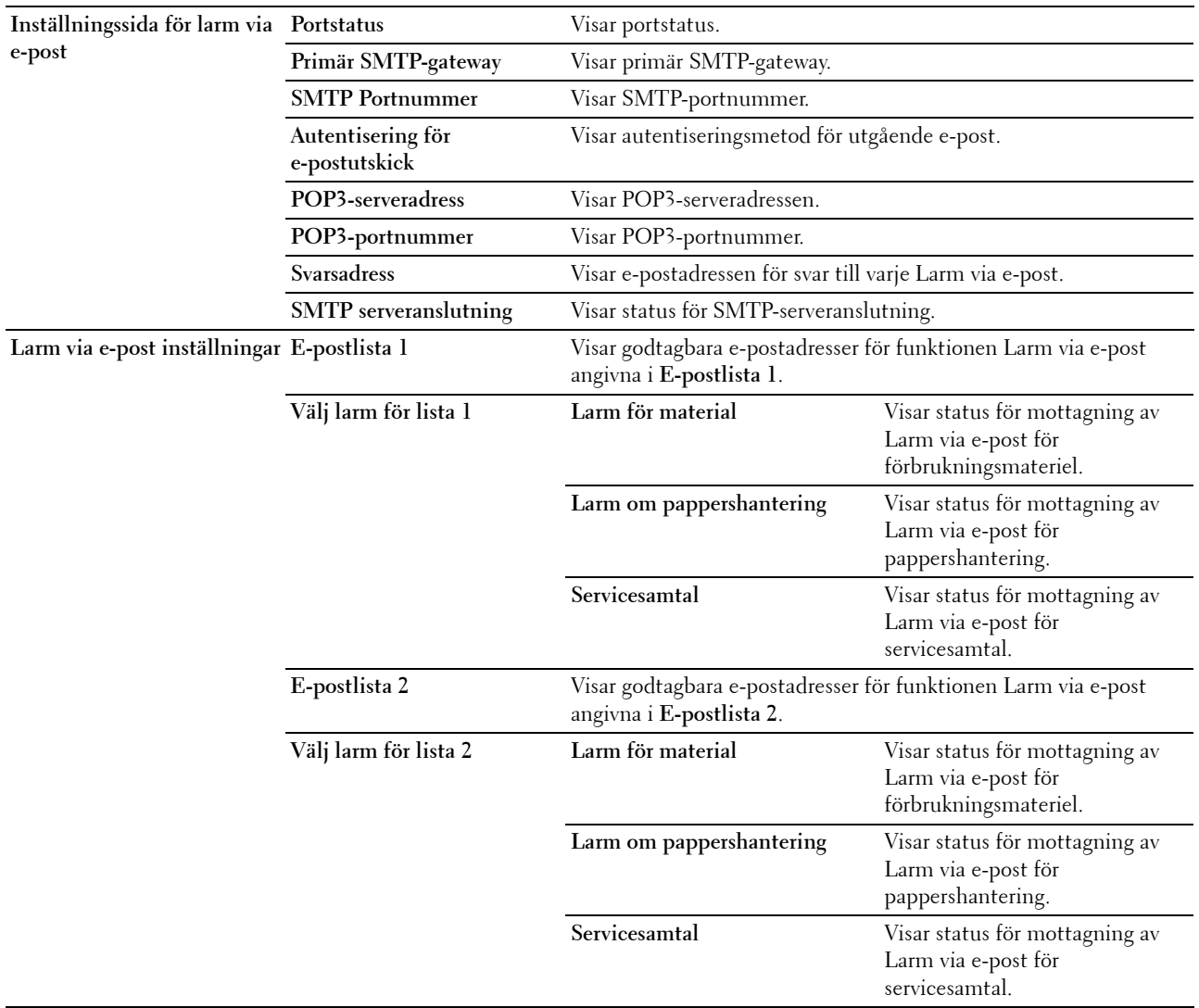

#### **Skrivarserverinställningar**

Fliken **Skrivarserverinställningar** innehåller sidorna **Grundinformation**, **Portinställningar**, **Trådlöst LAN, TCP/IP**, **Larm via e-post**, **Bonjour (mDNS)**, **SNMP**, **Skanna till PC** och **Ställa om skrivarserver**.

#### **Grundinformation**

**Syfte:**

Att konfigurera skrivarens grundinformation.

#### *OBS!: Funktionen Självförnyelse är effektiv för innehållet i toppramen, sidan Skrivarstatus, sidan Jobblista och sidan Slutförda* jobb.

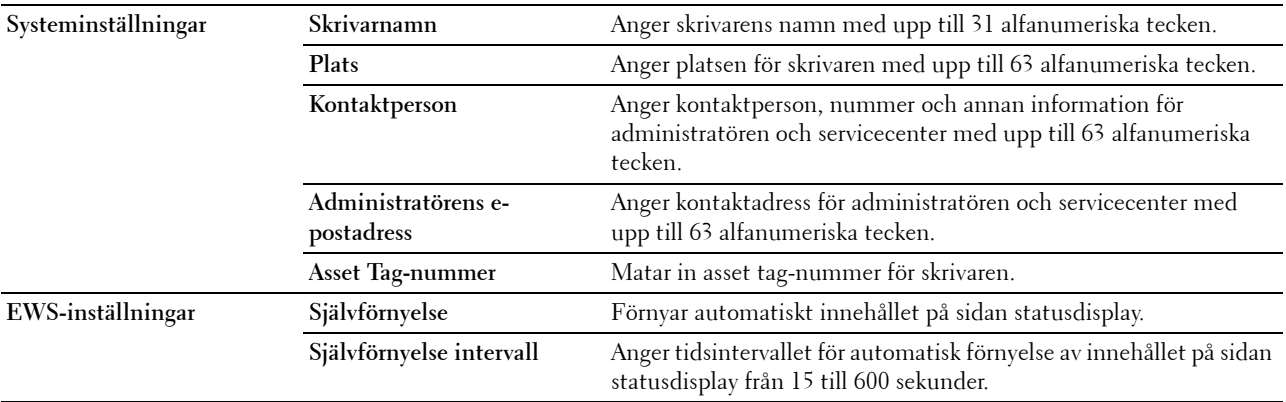

#### **Portinställningar**

**Syfte:**

Att aktivera eller inaktivera skrivaranslutningar och hantering av protokollfunktioner.

**OBS!:** Inställningarna på sidan Portinställningar kommer att börja gälla först efter att skrivaren startas om. När du ändrar eller konfigurerar inställningarna klickar du på knappen Tillämpa nya inställningar för att tillämpa de nya inställningarna.

*OBS!:* Värden markerade med asterisk (\*) är fabriksinställningar.

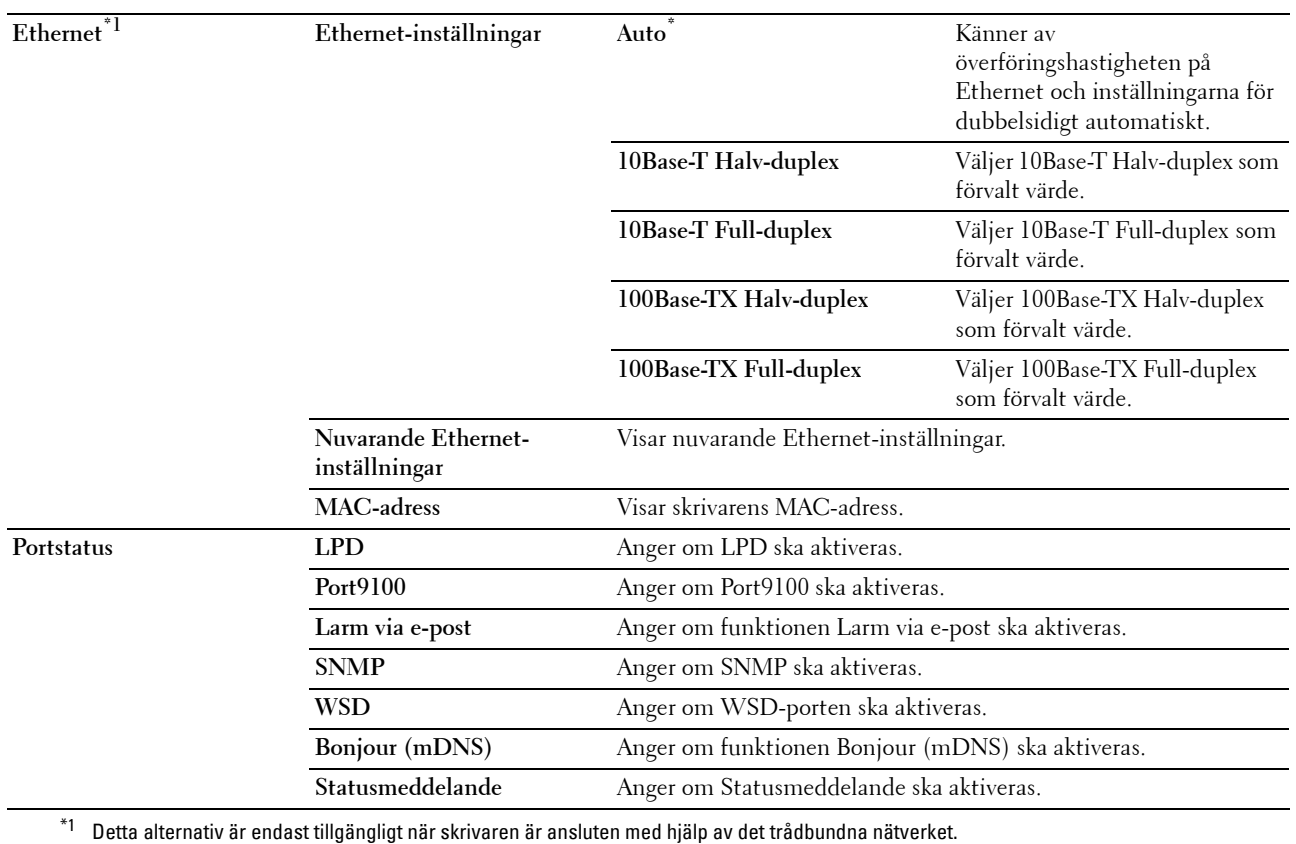

#### **Trådlöst LAN (endast Dell C1765nfw Color Multifunction Printer)**

**Syfte:**

Att konfigurera trådlösa nätverksinställningar.

Om du vill ansluta skrivaren till ett trådlöst nätverk ska du se till att koppla ur Ethernet-kabeln.

*C* OBS!: När trådlöst LAN aktiveras inaktiveras trådbundet LAN.

**OBS!:** Värden markerade med asterisk (\*) är fabriksinställningar.

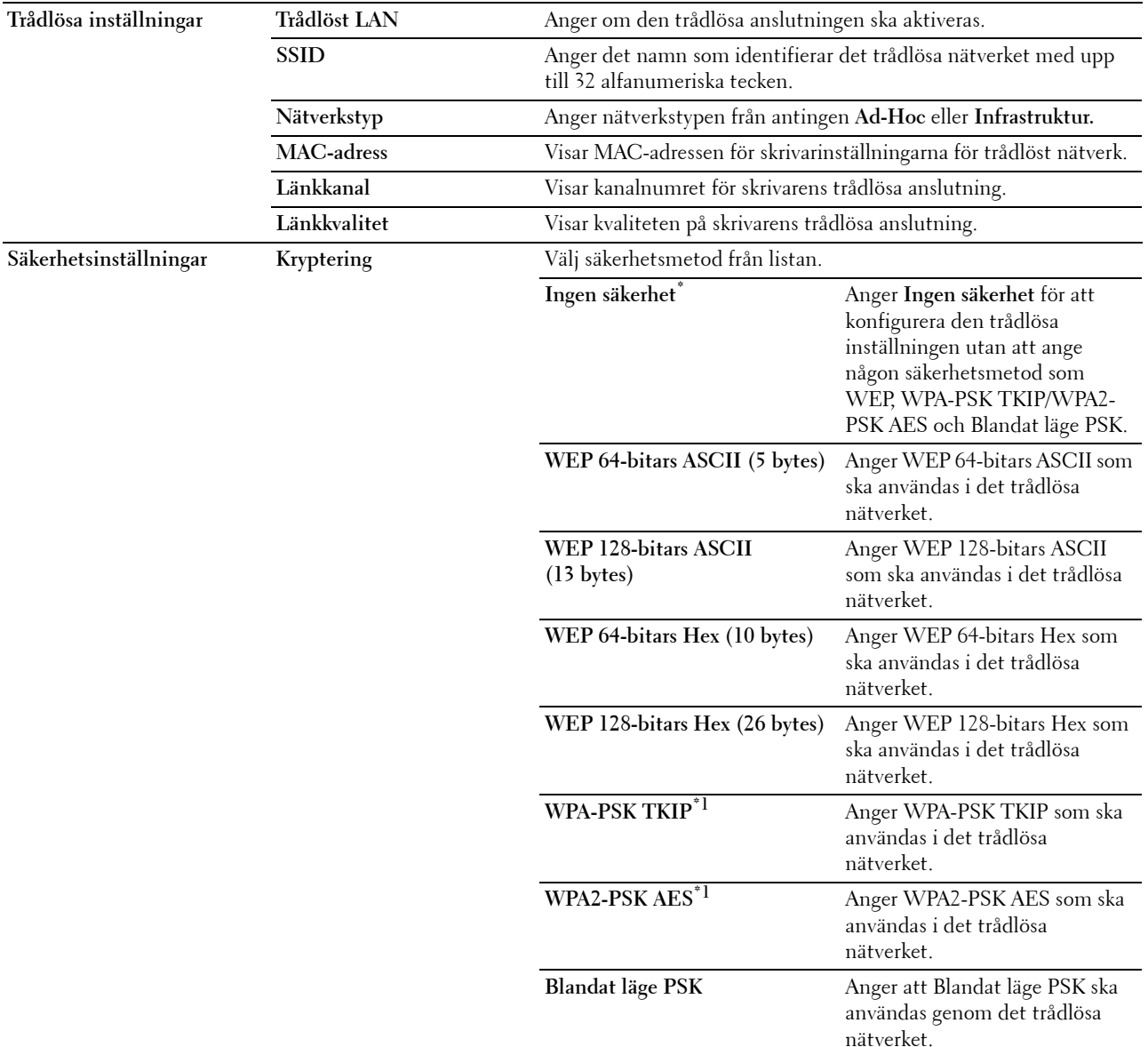

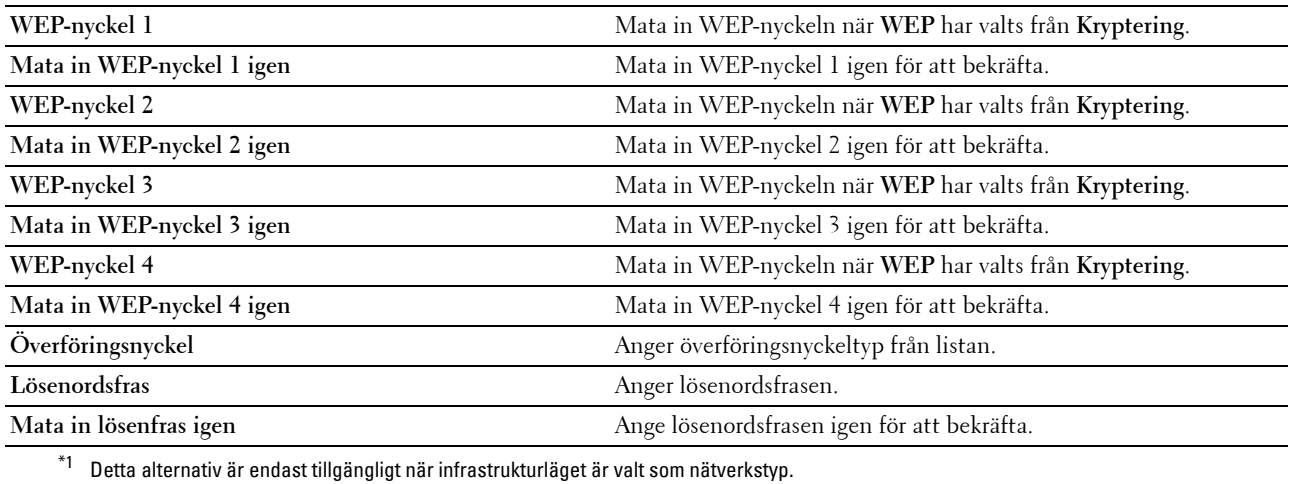

#### **TCP/IP**

**Syfte:**

Att konfigurera IP-adress, subnätmask och gateway-adress för skrivaren. **Värden:**

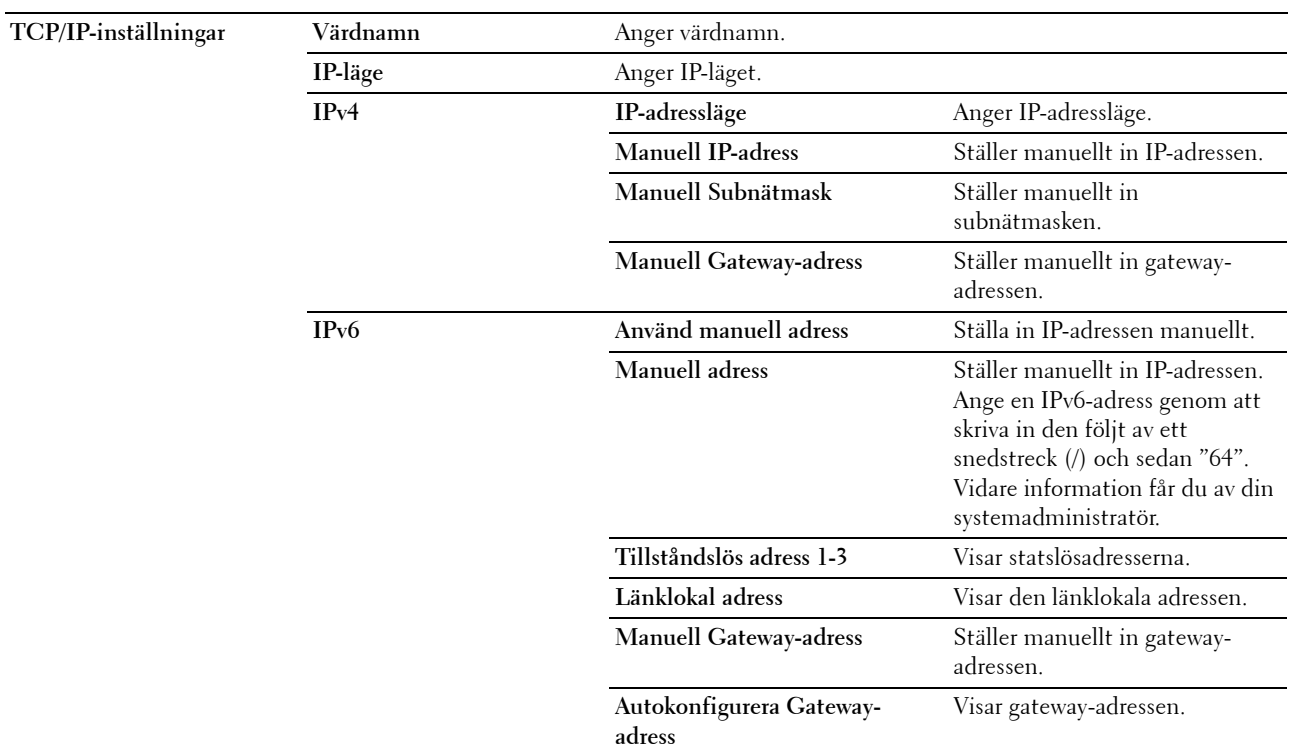

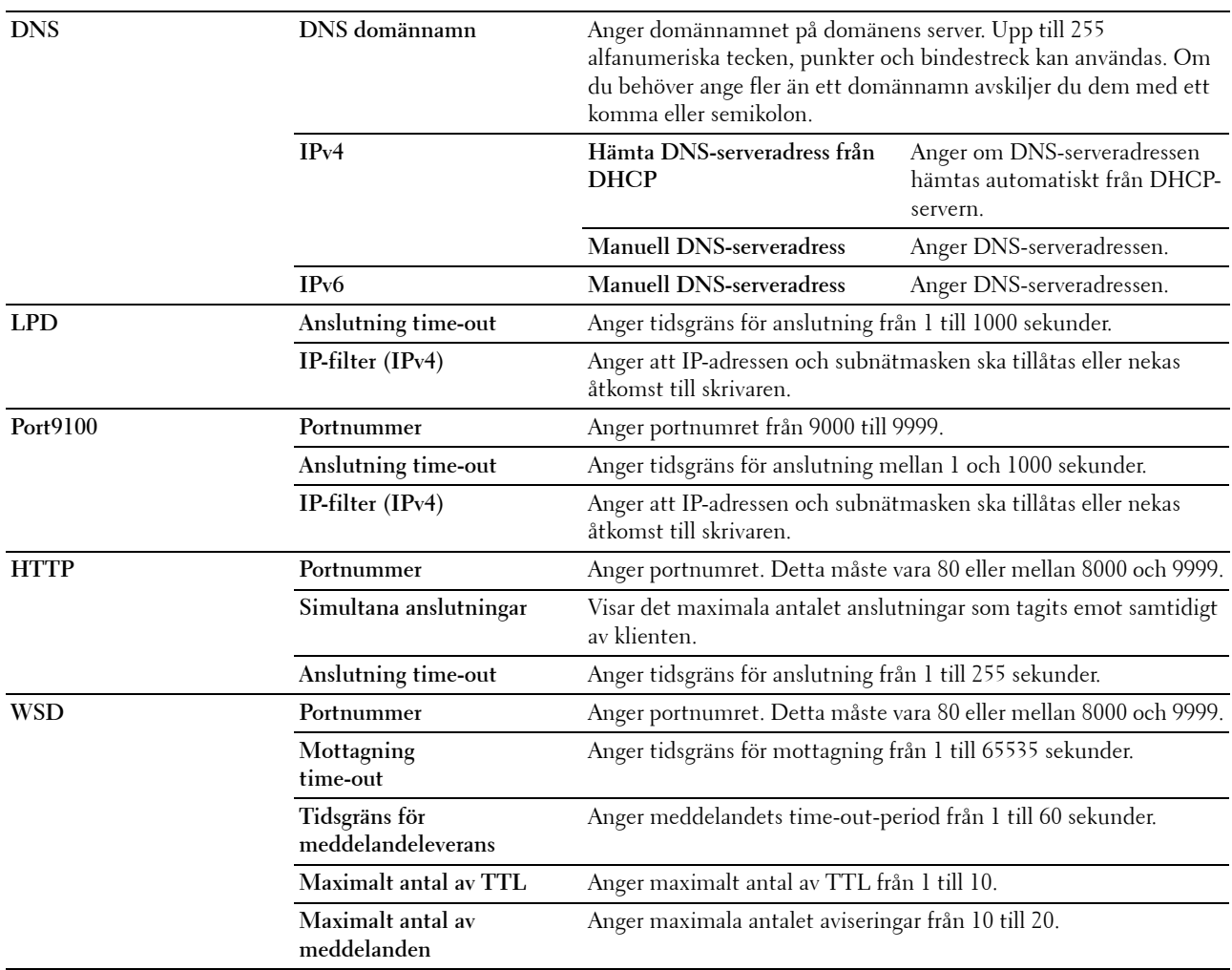

#### **Larm via e-post**

#### **Syfte:**

Att konfigurera inställningarna för **Larm via e-post**. Denna sida kan också visas genom att du klickar på **Larm via e-post** i vänster ram.

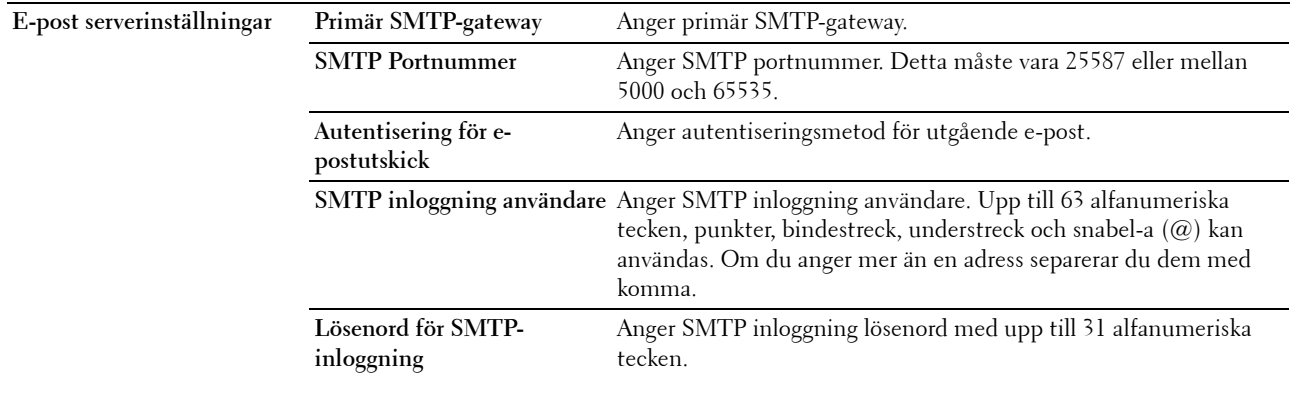

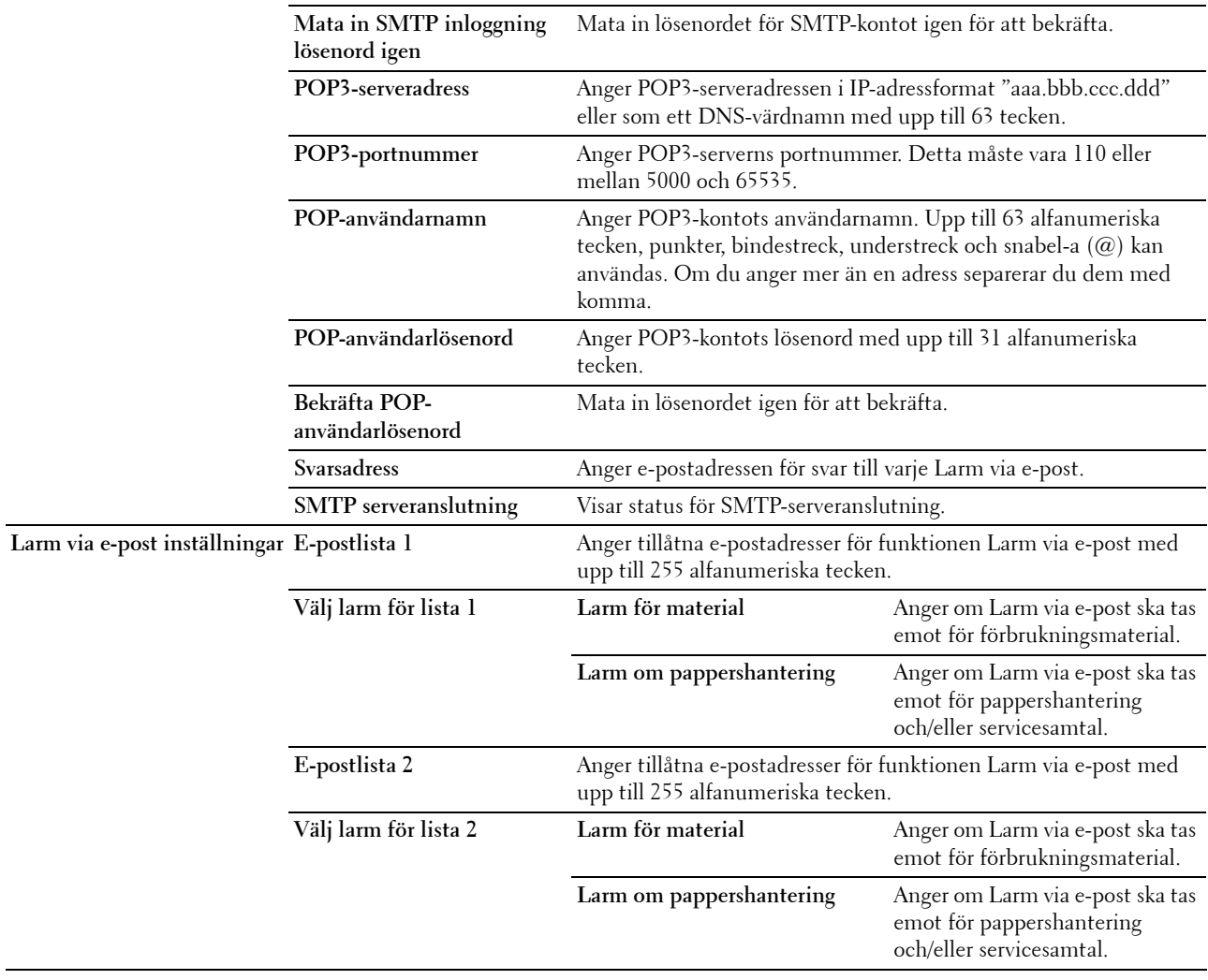

#### **Bonjour (mDNS)**

**Syfte:**

Att konfigurera inställningarna för Bonjour.

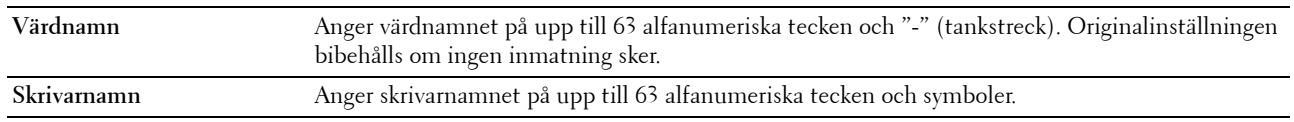

#### **SNMP**

**Syfte:**

Att konfigurera inställningarna för SNMP.

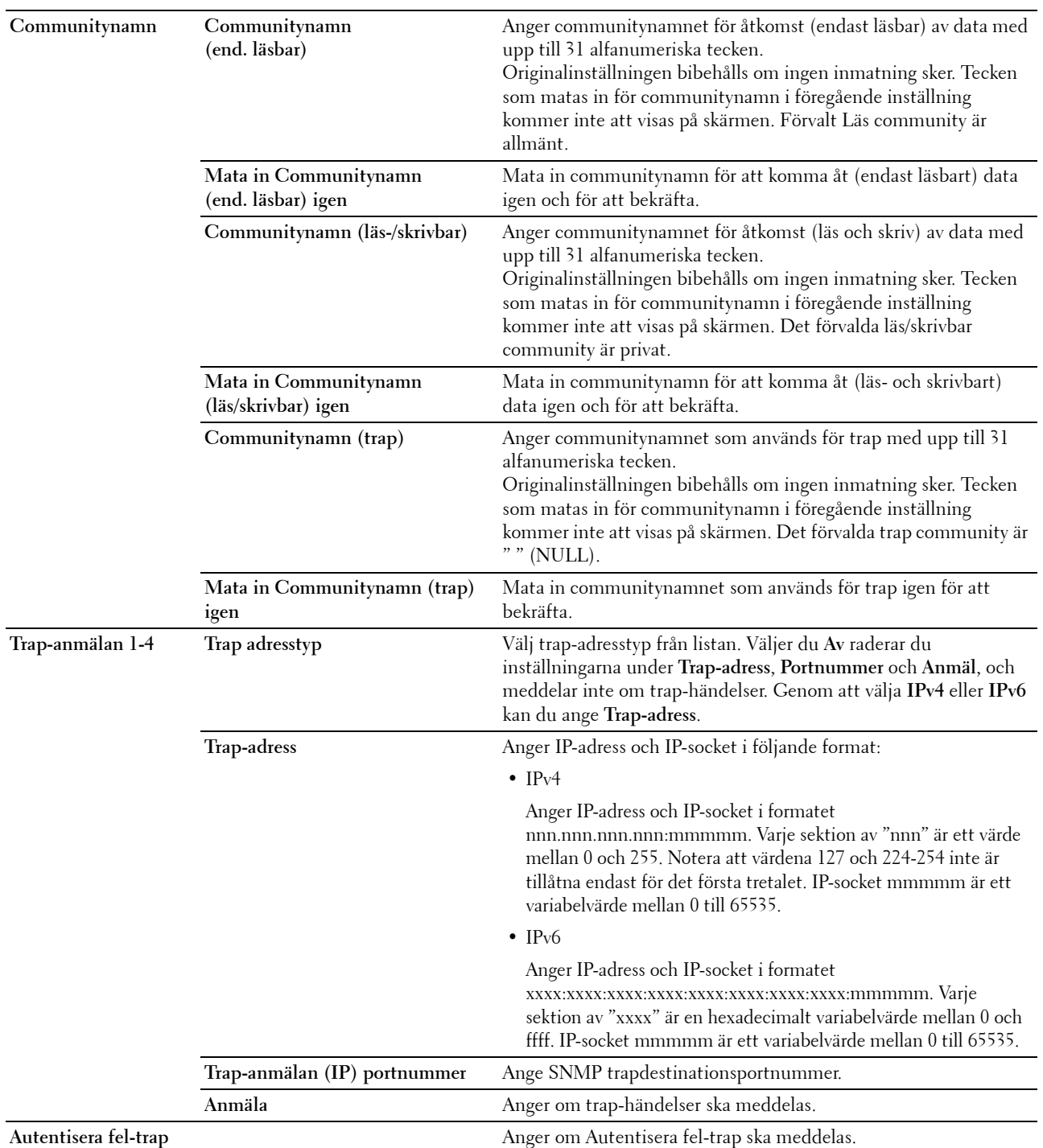

#### **Skanna till PC**

**Syfte:**

Att ange klient vid skanning av data.

**Värden:**

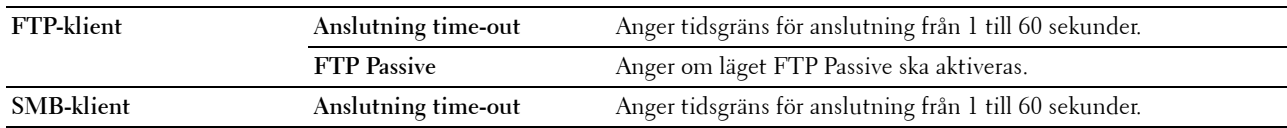

#### <span id="page-133-0"></span>**Ställa om skrivarserver**

**Syfte:**

Att initiera NVM (ickeflyktigt minne) för funktionen nätverk och starta om skrivaren. Du kan också initiera skrivarens NVM från **Återställ grundinställningar** i menyn **Skrivarinställningar**.

**Värden:**

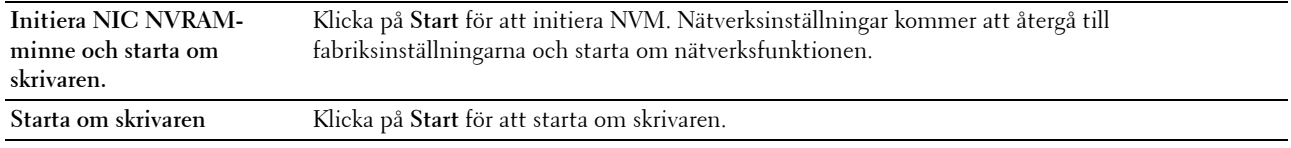

#### **Säkerhet**

Fliken **Säkerhet** innehåller sidorna **Ange lösenord** och **IP-filter (IPv4)**.

#### **Ange lösenord**

**Syfte:**

Att ange eller ändra lösenordet som krävs för att komma åt skrivarens inställningsparametrar från **Dell Printer Configuration Web Tool**.

Denna sida kan också visas genom att du klickar på **Ange lösenord** i vänster ram.

**OBS!**: Om du har glömt ditt lösenord, initiera NVM (ickeflyktigt minne) för att återställa lösenordet till grundinställningen (NULL). Se ["Ställa om skrivarserver" på sidan 132](#page-133-0).

*OBS!*: När du ändrar lösenordet för att låsa styrpanelen, ange lösenordet från Panellås ange i Skrivarinställningar.

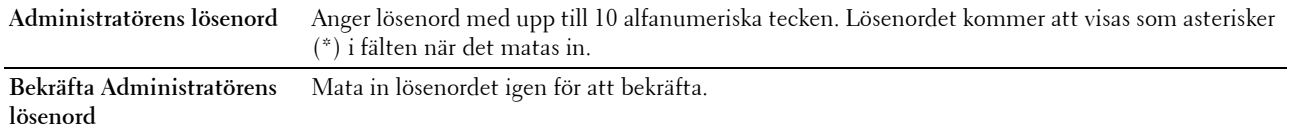

#### **IP-filter (IPv4)**

#### **Syfte:**

Att ange om IP-adressen och subnätmasken ska tillåtas eller nekas åtkomst till skrivaren. **Värden:**

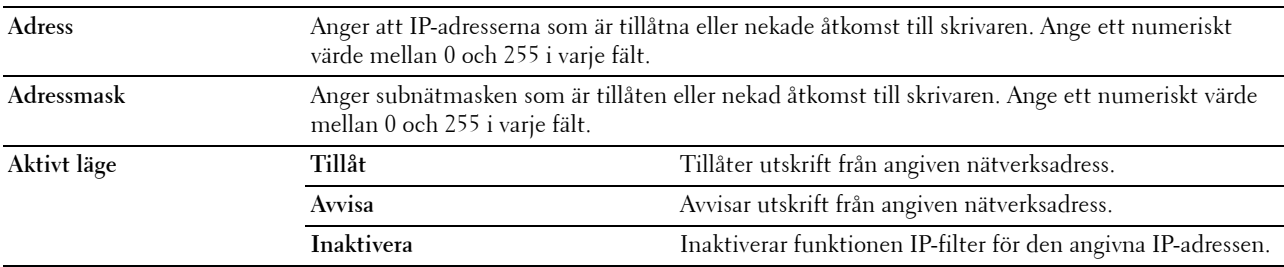

#### **Utskriftsvolym**

Använd menyn **Utskriftsvolym** för att verifiera antalet utskrivna sidor. **Värden:**

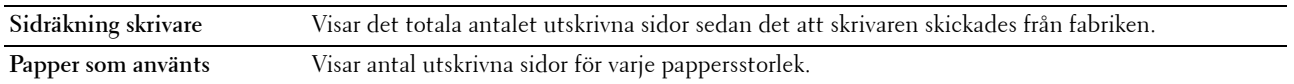

#### **Adressbok**

Menyn **Adressbok** innehåller sidorna **Fax/E-postadress** och **Serveradress**.

#### **Fax/e-post**

Sidan **Fax/E-post** innehåller följande undersidor.

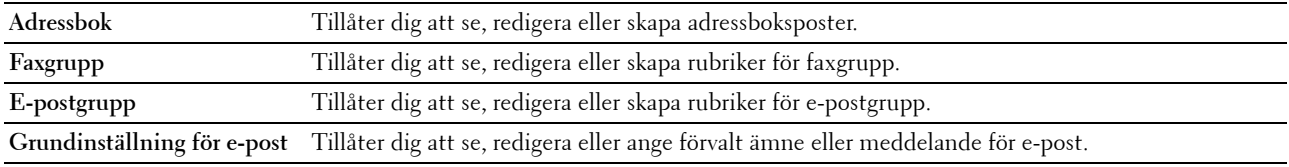

#### **Adressbok – Första sida**

**Syfte:**

Att se adressboksposter registrerade på sidan **Adressbok**.

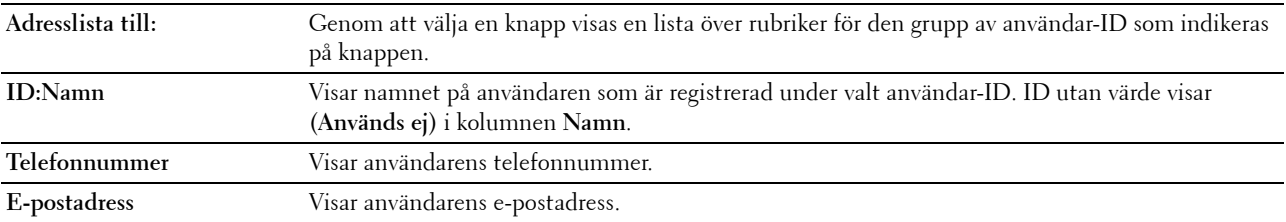

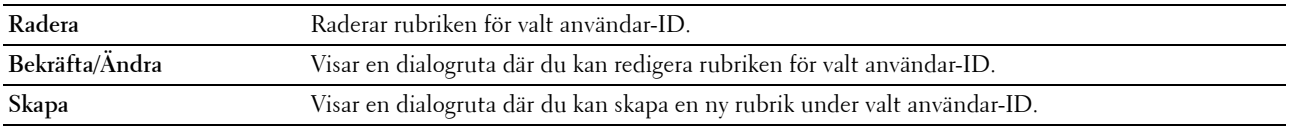

#### **Adressbok (Bekräfta/Ändra, Skapa)**

#### **Syfte:**

Att se på eller redigera serveradress på sidan **Adressbok** eller skapa en ny post. Följande artiklar finns i dialogrutan som visas när du klickar på **Bekräfta/Ändra** eller **Skapa** på **adressbokens** första sida.

**Värden:**

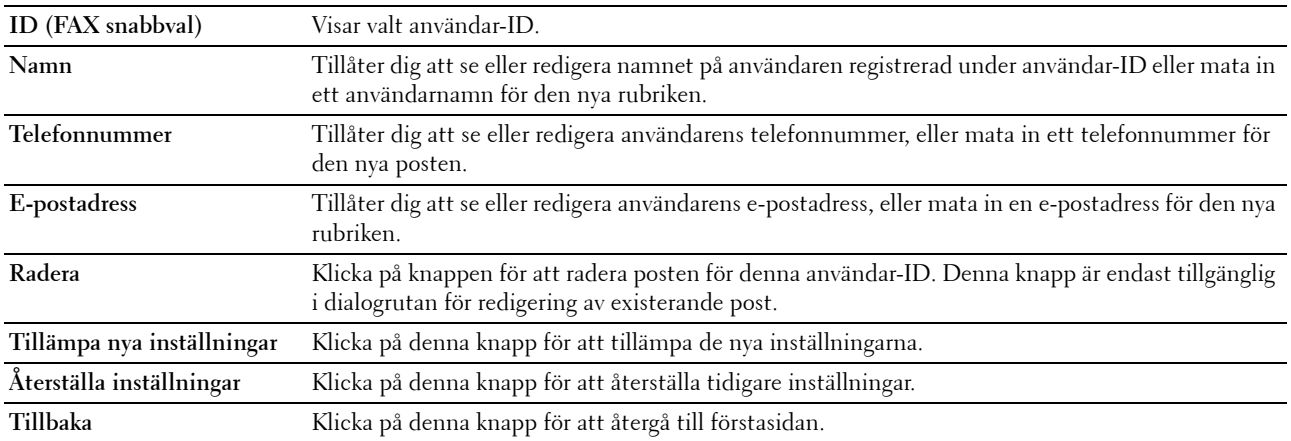

#### **Adressbok (Radera)**

**Syfte:**

Att radera adressboksposter registrerade på sidan **Adressbok**. Följande artiklar finns i dialogrutan som visas när du klickar på **Radera** på **adressbokens** första sida.

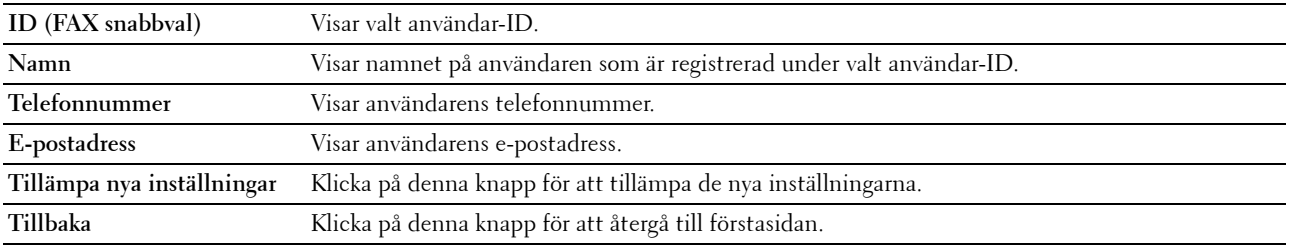

#### **FAX-grupp - Första sida**

**Syfte:**

Att se faxgrupprubriker registrerade på sidan **FAX grupp**.

**Värden:**

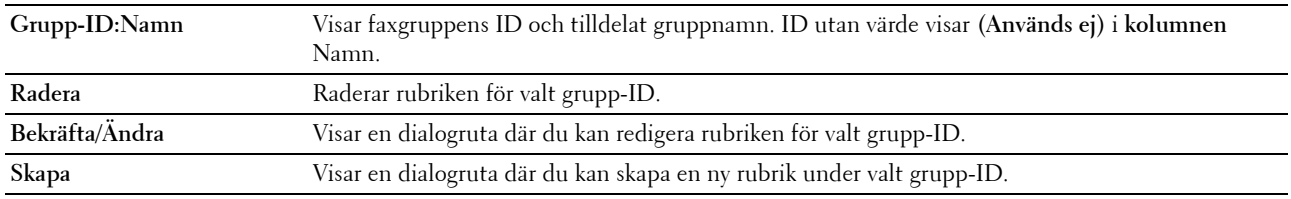

#### **FAX-grupp (Bekräfta/Ändra, Skapa)**

**Syfte:**

Att se på eller redigera poster med faxnummergrupper på sidan **Faxgrupp** eller skapa en ny post. Följande artiklar finns i dialogrutan som visas när du klickar på **Bekräfta/Ändra** eller **Skapa** på **FAX-gruppens** första sida. **Värden:**

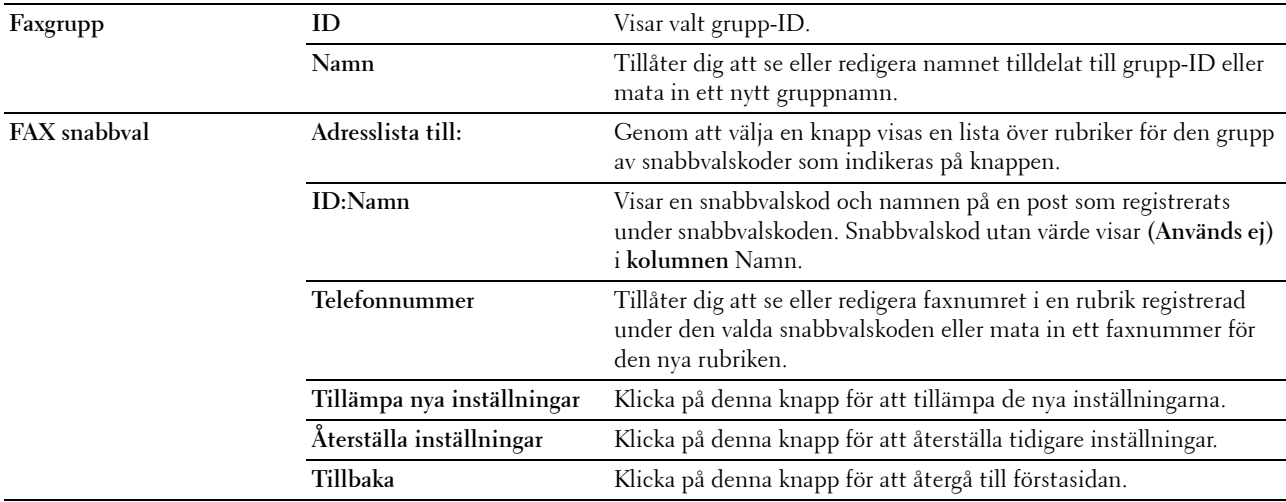

#### **FAX-grupp (Radera)**

**Syfte:**

Att radera grupposterna för faxnummer som registrerats på sidan **Faxgrupp**. Följande artiklar finns i dialogrutan som visas när du klickar på **Radera** på **FAX gruppens** första sida.

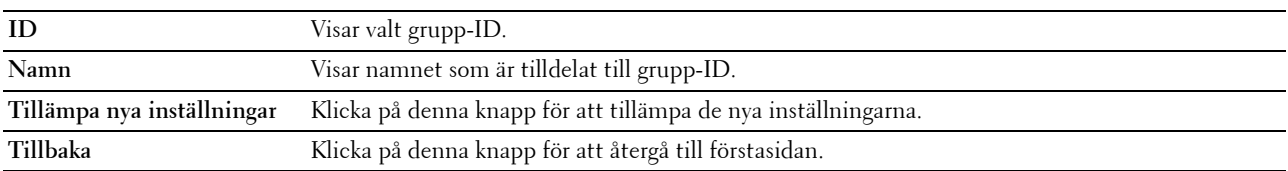

#### **E-postgrupp - Första sida**

**Syfte:**

Att se e-postadressrubriker registrerade på sidan **E-postgrupp**.

**Värden:**

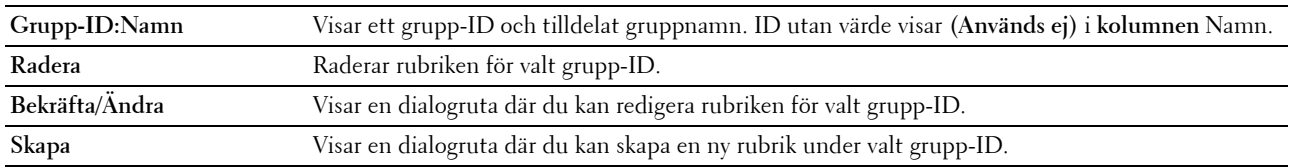

#### **E-postgrupp (Bekräfta/Ändra, Skapa)**

**Syfte:**

Att se på eller redigera e-postadress grupper på sidan **E-postgrupp** eller skapa en ny rubrik. Följande artiklar finns i dialogrutan som visas när du klickar på **Bekräfta/Ändra** eller **Skapa** på **E-postgruppens** första sida. **Värden:**

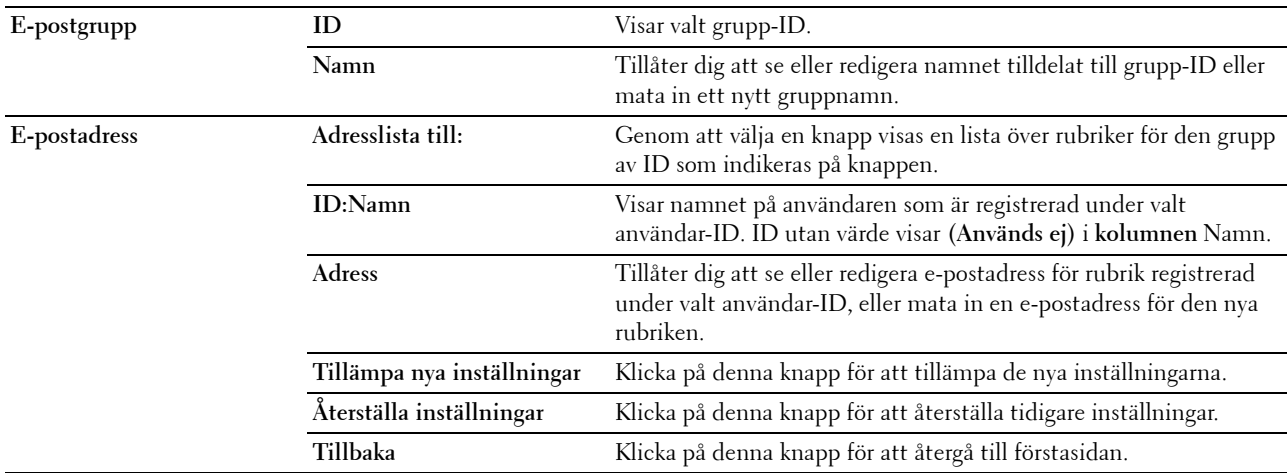

#### **E-postgrupp (Radera)**

**Syfte:**

Att radera e-postgrupprubriker registrerade på sidan **E-postgrupp**. Följande artiklar finns i dialogrutan som visas när du klickar på **Radera** på **E-postgruppens** första sida.

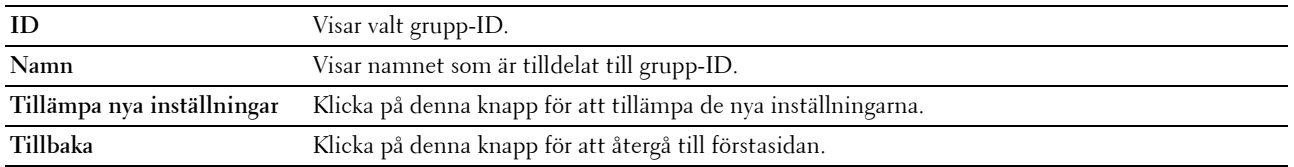

#### **Grundinställning för e-post**

**Syfte:**

Att ställa in förvalt ämne och meddelande för e-post.

#### **Värden:**

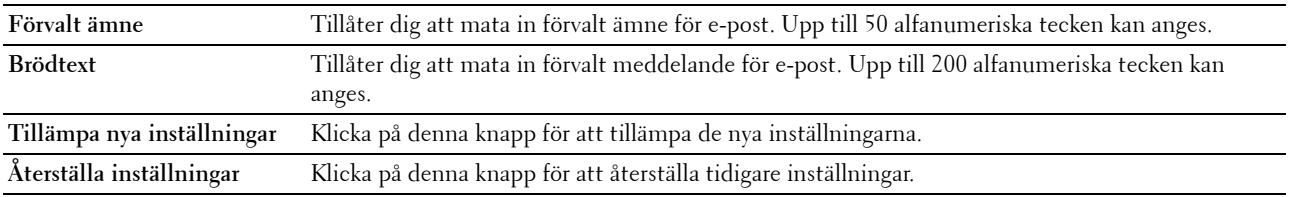

#### **Serveradress**

#### **Serveradress - Förstasida**

**Syfte:**

Att se serveradressrubriker registrerade på sidan **Serveradress**.

**Värden:**

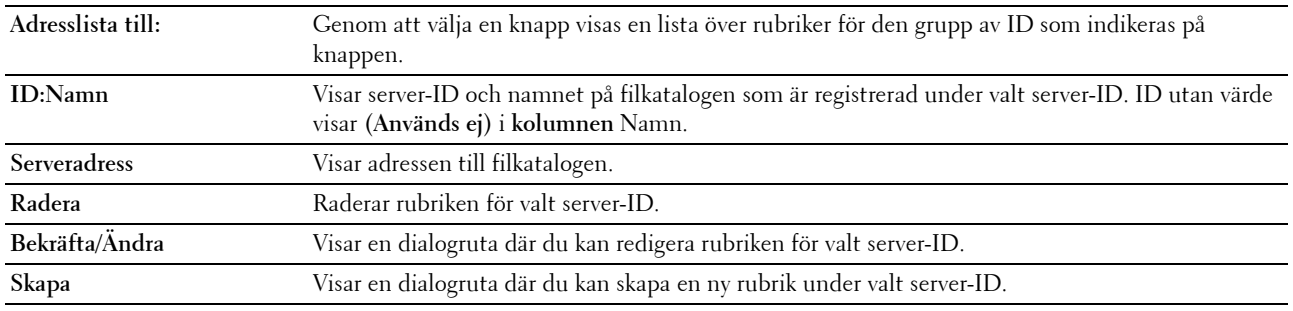

#### **Serveradress (Bekräfta/Ändra, Skapa)**

**Syfte:**

Att se på eller redigera serveradress på sidan **Serveradress** eller skapa en ny rubrik. Följande artiklar finns i dialogrutan som visas när du klickar på **Bekräfta/Ändra** eller **Skapa** på **Serveradressens** första sida.

**Värden: ID** Visar valt server-ID. **Namn** Tillåter dig att se eller ändra servernamnet tilldelat till server-ID eller mata in ett nytt servernamn. **Servertyp FTP** Välj detta för att spara skannade dokument på en server med hjälp av FTPprotokoll. **SMB** Välj detta för att spara skannade dokument på en dator med hjälp av Server Message Block (SMB)-protokoll. **Serveradress** Tillåter dig att se eller redigera serveradressen registrerad under server-ID eller mata in en ny serveradress. **Resursnamn** Tillåter dig att se eller redigera tilldelat resursnamn eller mata in ett nytt resursnamn när **Servertyp** är satt till **SMB**. **Server sökväg** Tillåter dig att se eller redigera tilldelad sökväg till servern eller mata in en ny sökväg.

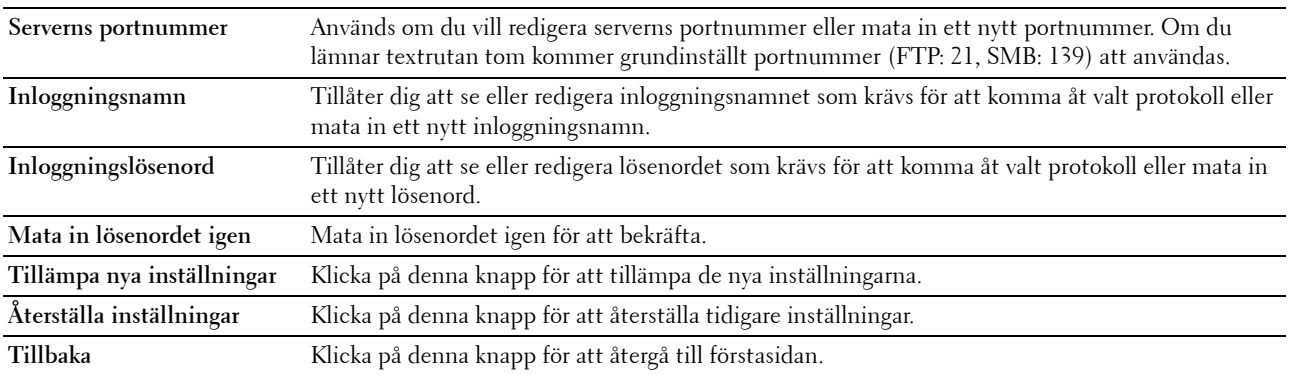

#### **Serveradress (Radera)**

**Syfte:**

Att radera serveradressrubriker registrerade på sidan **Serveradress**. Följande artiklar finns i dialogrutan som visas när du klickar på **Radera** på **Serveradressens** första sida.

**Värden:**

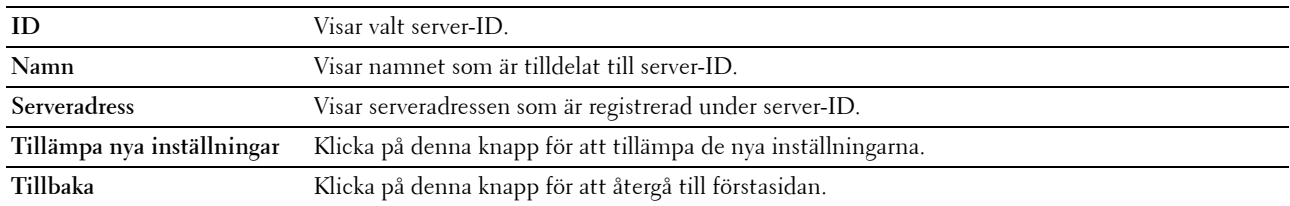

#### **Magasininställningar**

Använd **Magasininställningar** för att ange pappersstorlek och typ av det papper som är laddat i multifunktionsmataren (MPF).

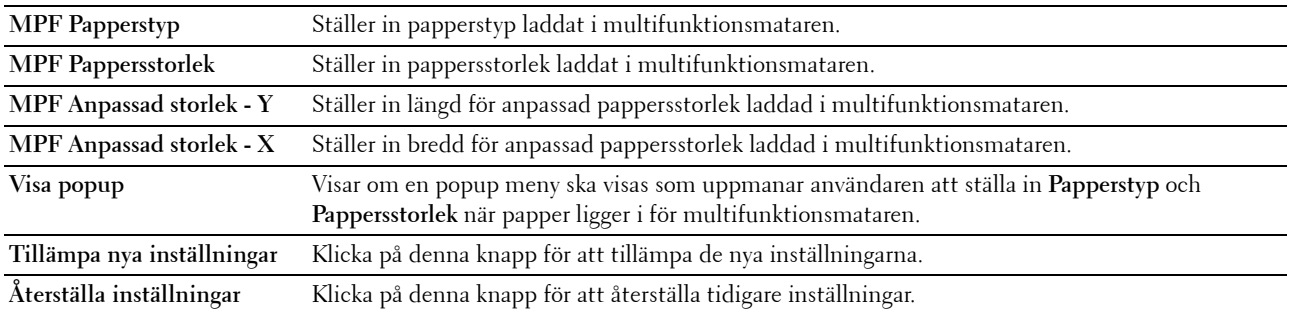

# **14**

## **Förstå verktygslådans menyer**

Med **verktygslådan** kan du titta på eller ange specifika systeminställningar. Du kan även diagnostisera systeminställningarna med **verktygslådan**.

**Vertygslådan** innehåller flikarna **Skrivarinställningsrapport**, **Underhåll av skrivare** och **Diagnos**.

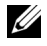

**OBS!:** Dialogrutan Lösenord visas första gången du försöker ändra några inställningar i Verktygslådan när Panellås är aktiverat för skrivaren. Ange i så fall det lösenord som du har ställt in och klicka på OK för att tillämpa inställningarna.

### **Startar Verktygslådan**

Klicka på **Start** → **Alla programs** → **Dell skrivare** → **Dell C1765 Color Multifunction Printer** → **Verktygslådan**.

**OBS!:** Fönstret Välj skrivare markeras i detta steg när flera skrivardrivrutiner har installerats på din dator. I det här fallet klickar du på Dell C1765nf Color Multifunction Printer eller Dell C1765nfw Color Multifunction Printer som finns på listan Skrivarnamn och klicka sedan på OK.

**Verktygslådan** öppnas.

## **Använda Verktygslådan för att ändra skrivarinställningar**

Du kan välja menyalternativ och motsvarande värden från **verktygslådan**.

För att välja ett nytt värde som inställning:

**1** Klicka på **Start** → **Alla programs** → **Dell skrivare** → **Dell C1765 Color Multifunction Printer** → **Verktygslådan**.

*OBS!: Fönstret Välj skrivare markeras i detta steg när flera skrivardrivrutiner har installerats på din dator. I det här fallet* klickar du på Dell C1765nf Color Multifunction Printer eller Dell C1765nfw Color Multifunction Printer som finns på listan Skrivarnamn och klicka sedan på OK.

**Verktygslådan** öppnas.

- **2** Klicka på fliken **Underhåll av skrivare**.
- **3** Välj önskat menyalternativ.

Varje menyalternativ har en lista med värden för alternativet. Ett värde kan vara:

- En fras eller ett ord som beskriver inställningen
- Ett numeriskt värde som kan ändras
- En på/av-inställning
- **4** Välj önskat värde och klicka sedan på knappen som tillhör varje menyalternativ.

Drivrutininställningarna kan ha företräde över tidigare gjorda ändringar och kan kräva att du ändrar förvalen i **verktygslådan**.

## **Skrivarinställningsrapport**

Fliken **Skrivarinställningsrapport** inkluderar sidorna **Skrivarinformation**, **Menyinställningar**, **Rapporter**, **TCP/IPinställningar**, **Magasininställningar**, **Grundinställningar** och **Faxinställningar**.

#### **Skrivarinformation**

**Syfte:**

Att visa systeminformation om skrivaren.

**Värden:**

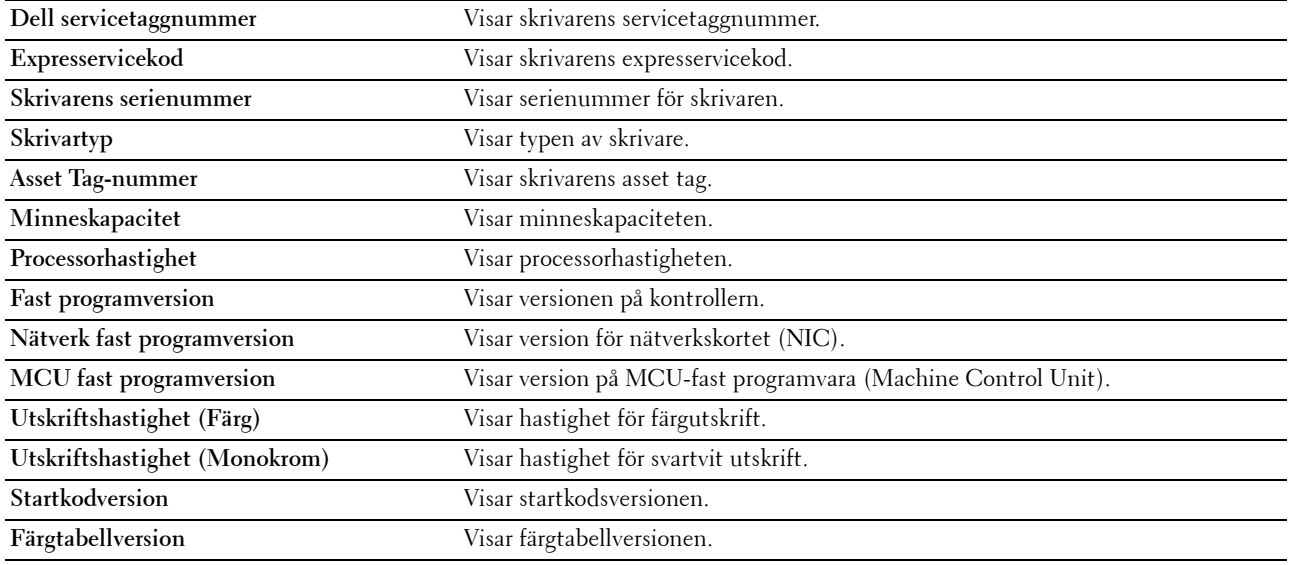

#### **Menyinställningar**

**Syfte:**

Att visa skrivarens nuvarande inställningar.

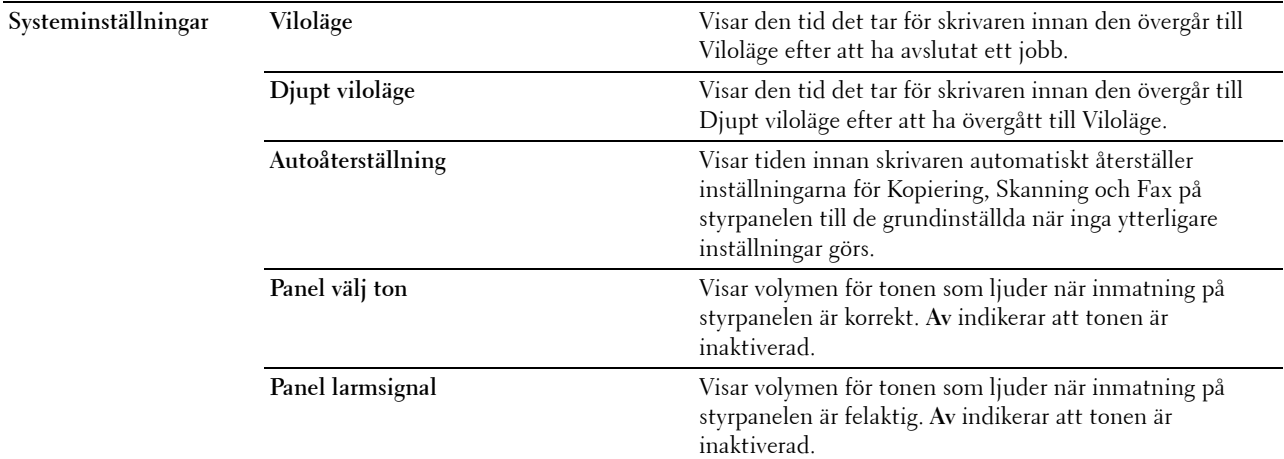

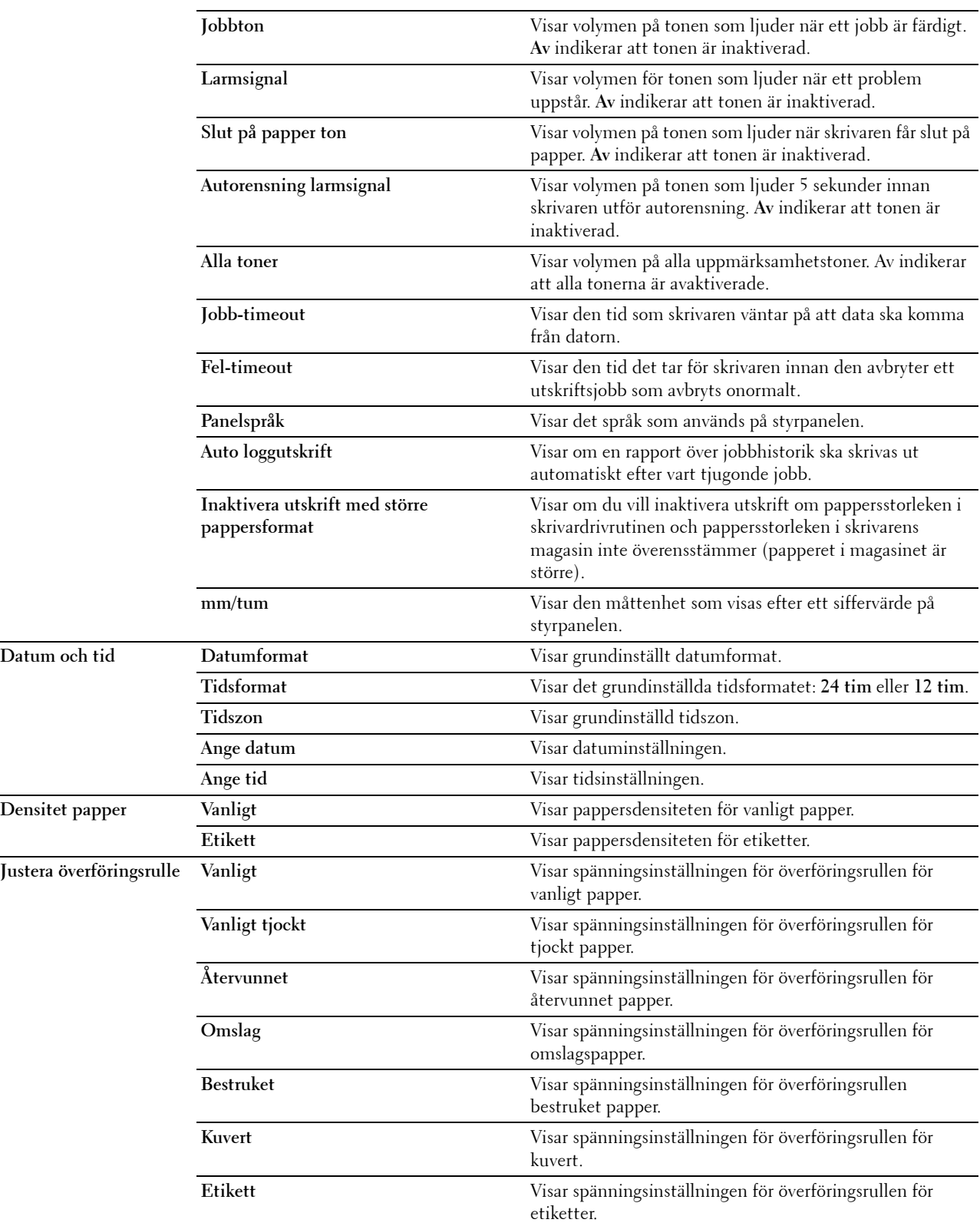

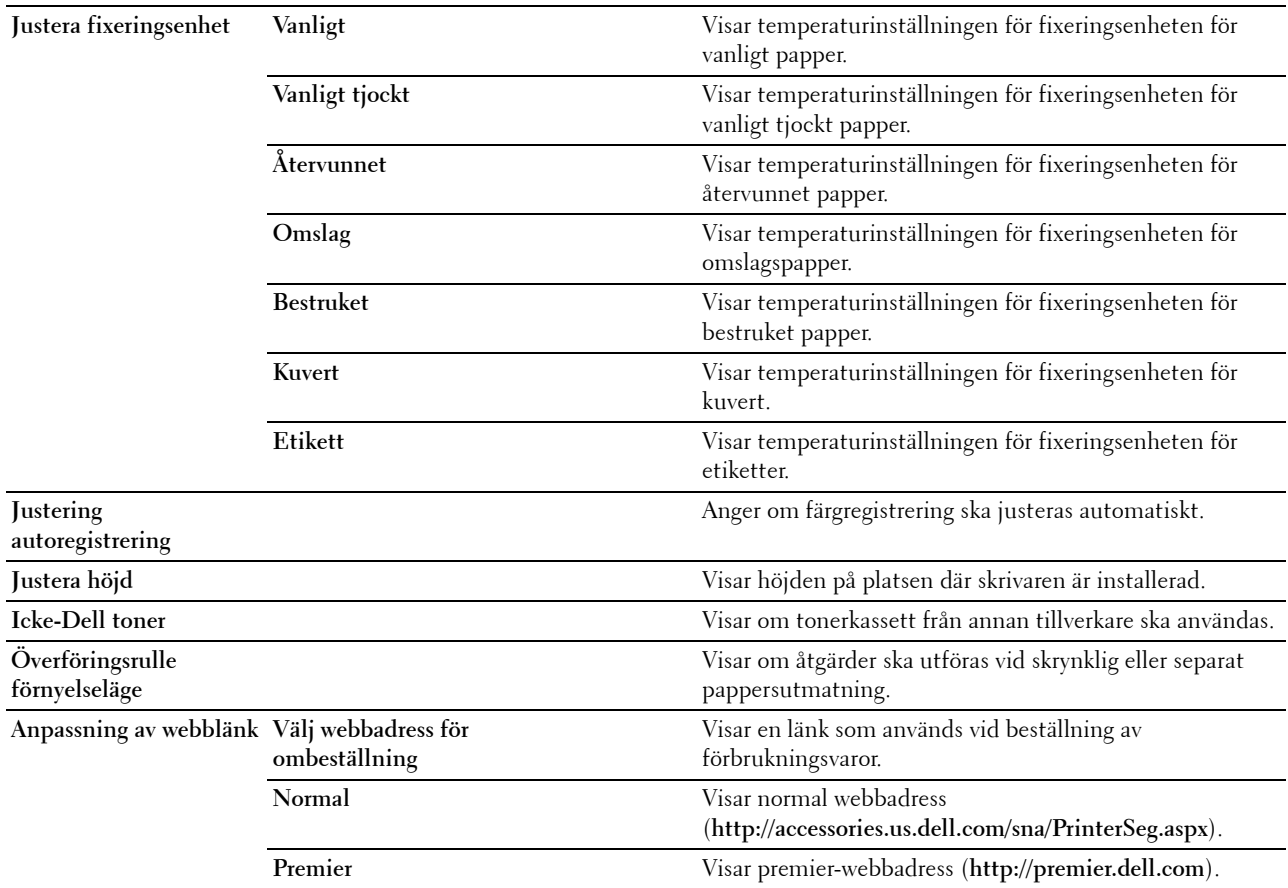

#### **Rapporter**

#### **Syfte:**

Att skriva ut skrivarens inställningar och historikinformation.

Rapporterna skrivs ut i det pappersformat som angetts i systeminställningar.

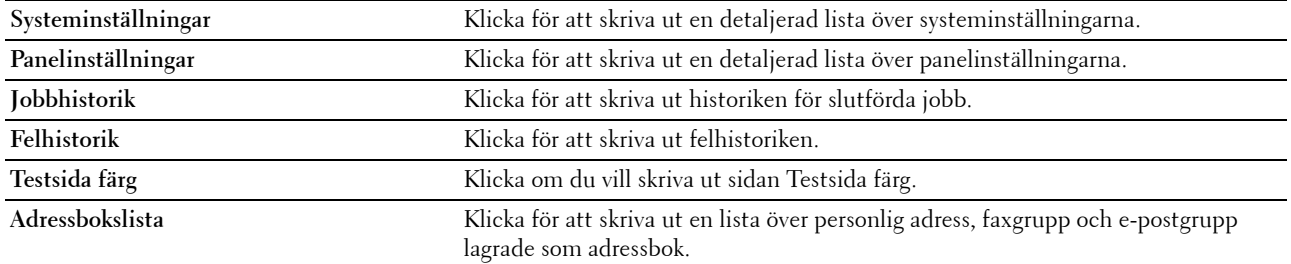
#### **TCP/IP-inställningar**

#### **Syfte:**

Att visa nuvarande inställningar av TCP/IP (Transmission Control Protocol/Internet Protocol)-protokoll. **Värden:**

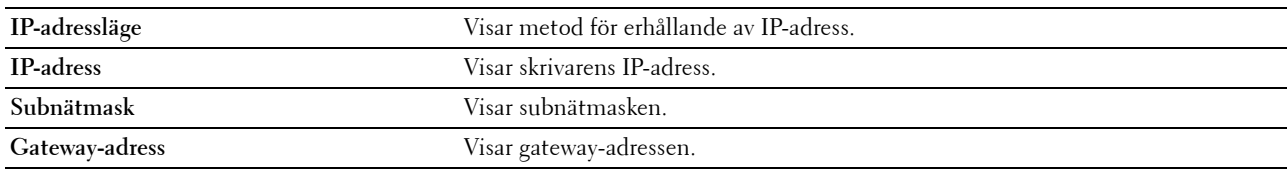

#### **Magasininställningar**

**Syfte:**

Att visa pappersstorlek och papperstyp som laddats i multifunktionsmataren (MPF).

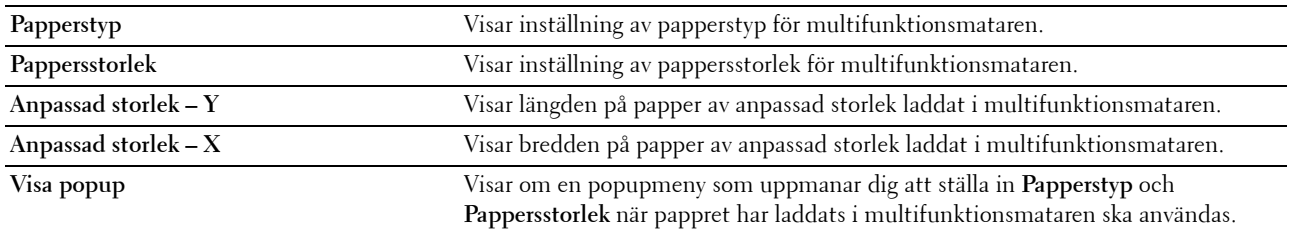

#### **Grundinställningar**

**Syfte:**

Att visa skrivarens grundinställningar för skanning, faxning samt kopiering. **Värden:**

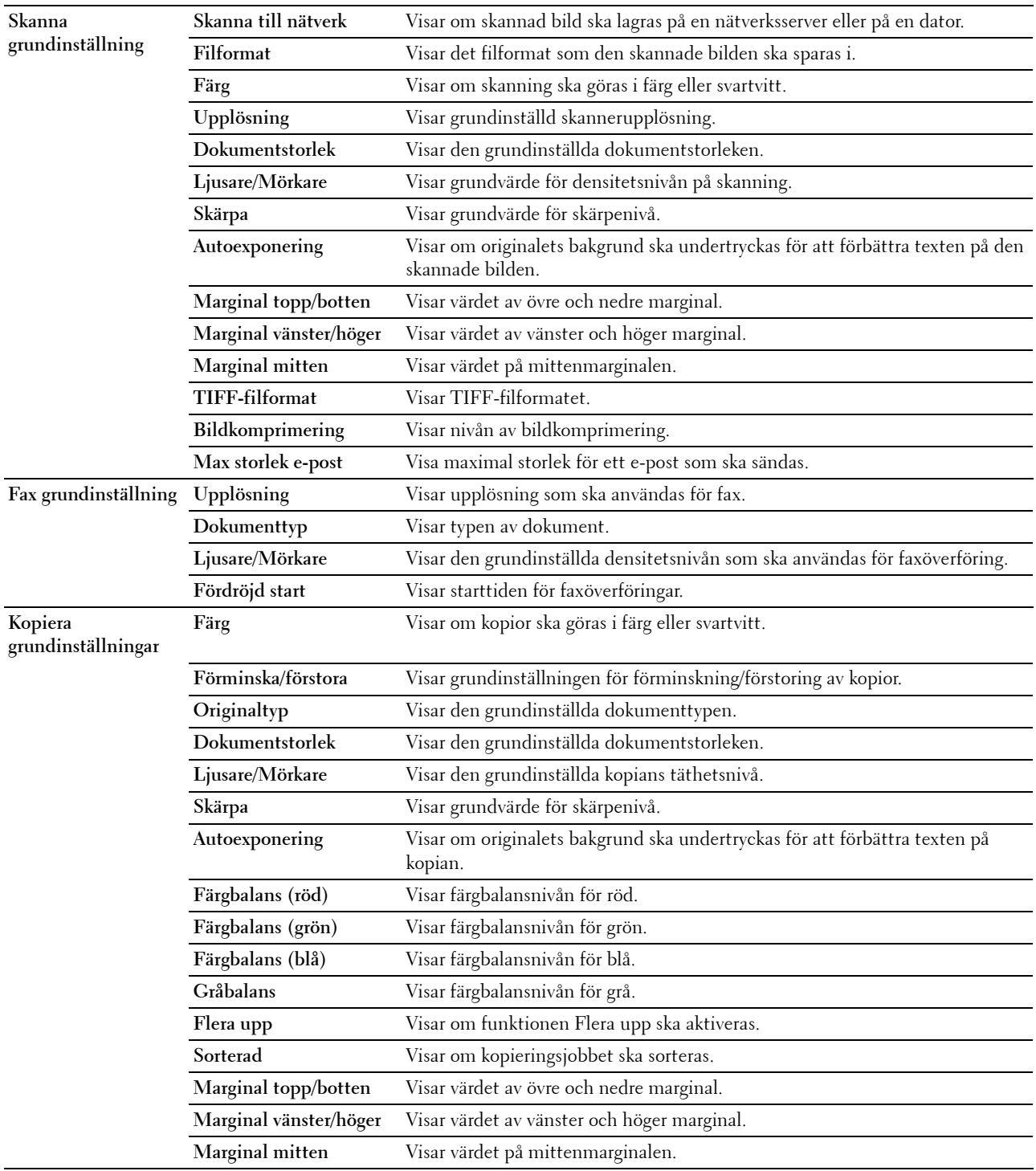

#### **Faxinställningar**

**Syfte:**

Att visa grundläggande faxinställningar.

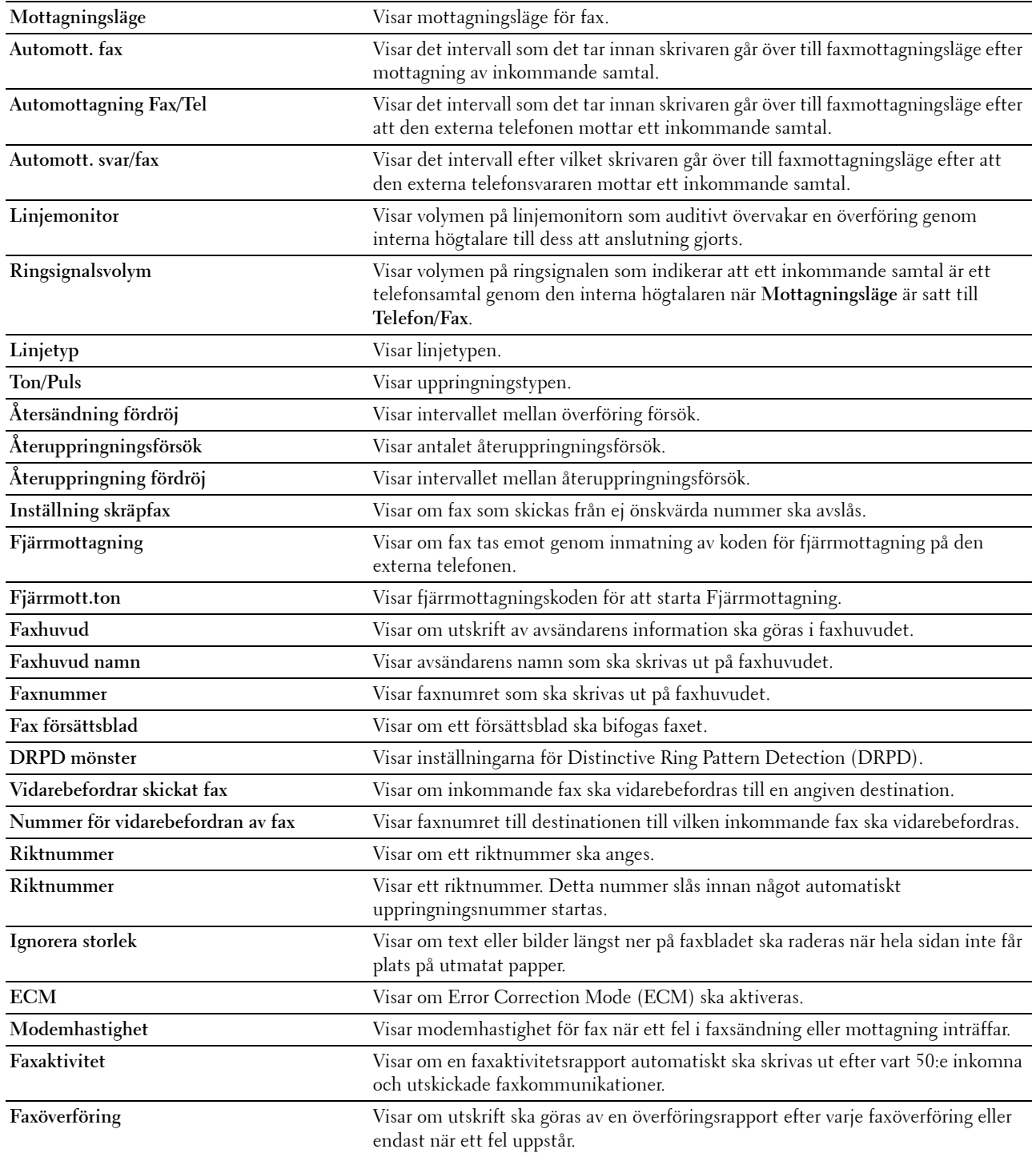

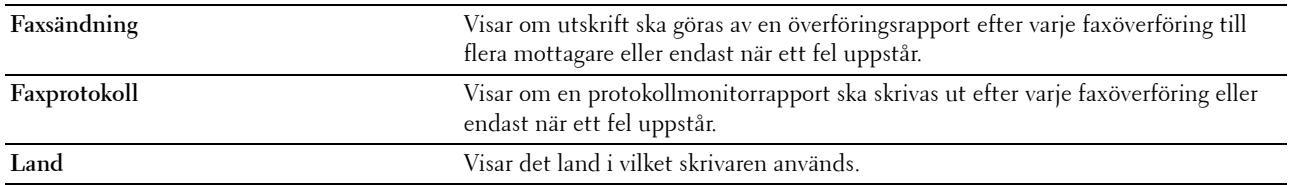

# **Underhåll av skrivare**

Fliken **Underhåll av skrivare** innehåller sidorna **Systeminställningar**, **Datum och tid**, **Densitet papper**, **Justera överföringsrulle**, **Justera fixeringsenhet, Registreringsjustering**, **Justera höjd**, **Återställ grundinställningar**, **Icke-Dell toner**, **Uppdatera överföringsrulle**, **Anpassning av webblänk**, **TCP/IP-inställningar**, **Magasininställningar**, **EWS**, **Skanna grundinställning**, **Fax grundinställning**, **Kopiera grundinställningar** och **Faxinställningar**.

#### **Systeminställningar**

**Syfte:**

Att konfigurera strömsparläget, tid för autorensning, varningssignaler, time-out tid, inställningar av språk som visas på styrpanelen, automatisk utskrift för jobblogg samt mm/tum-inställning.

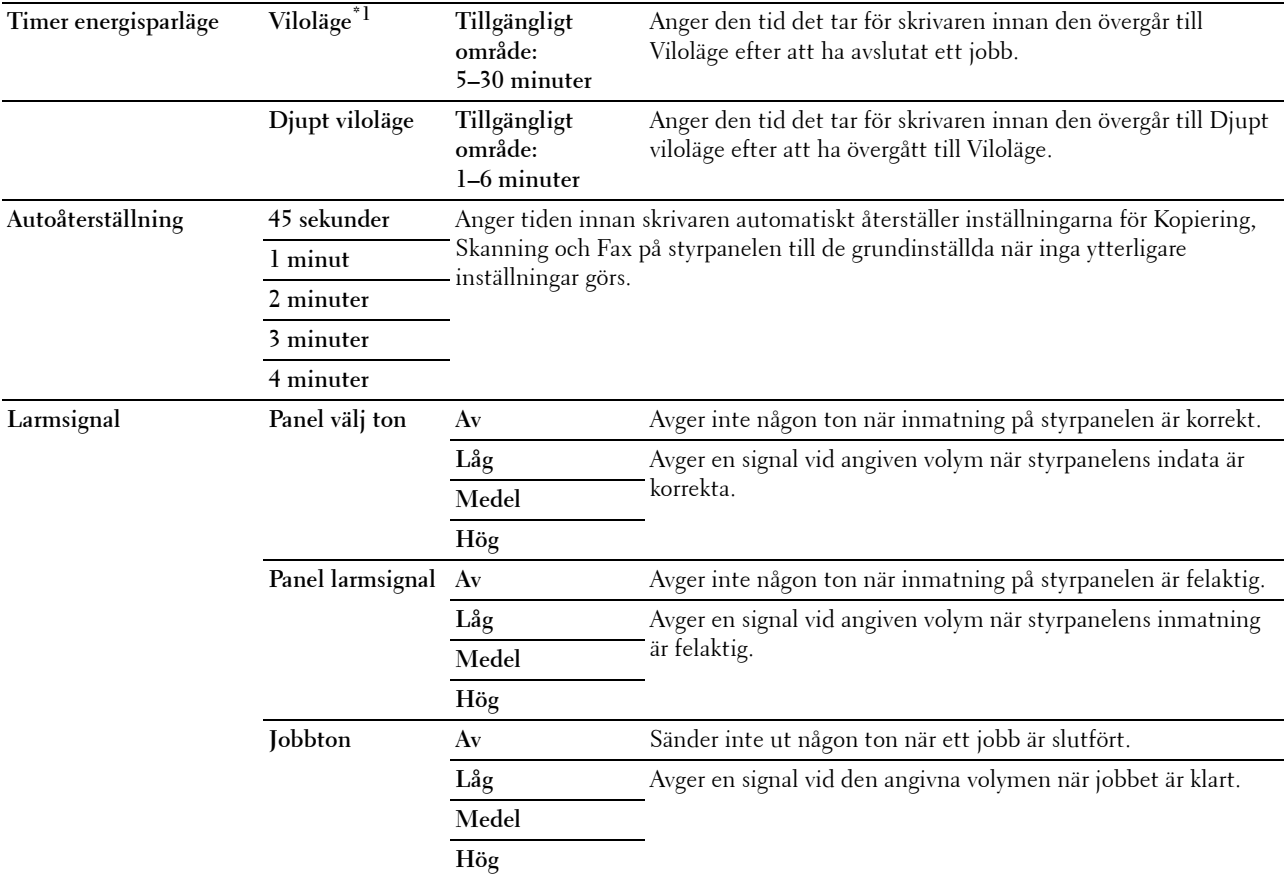

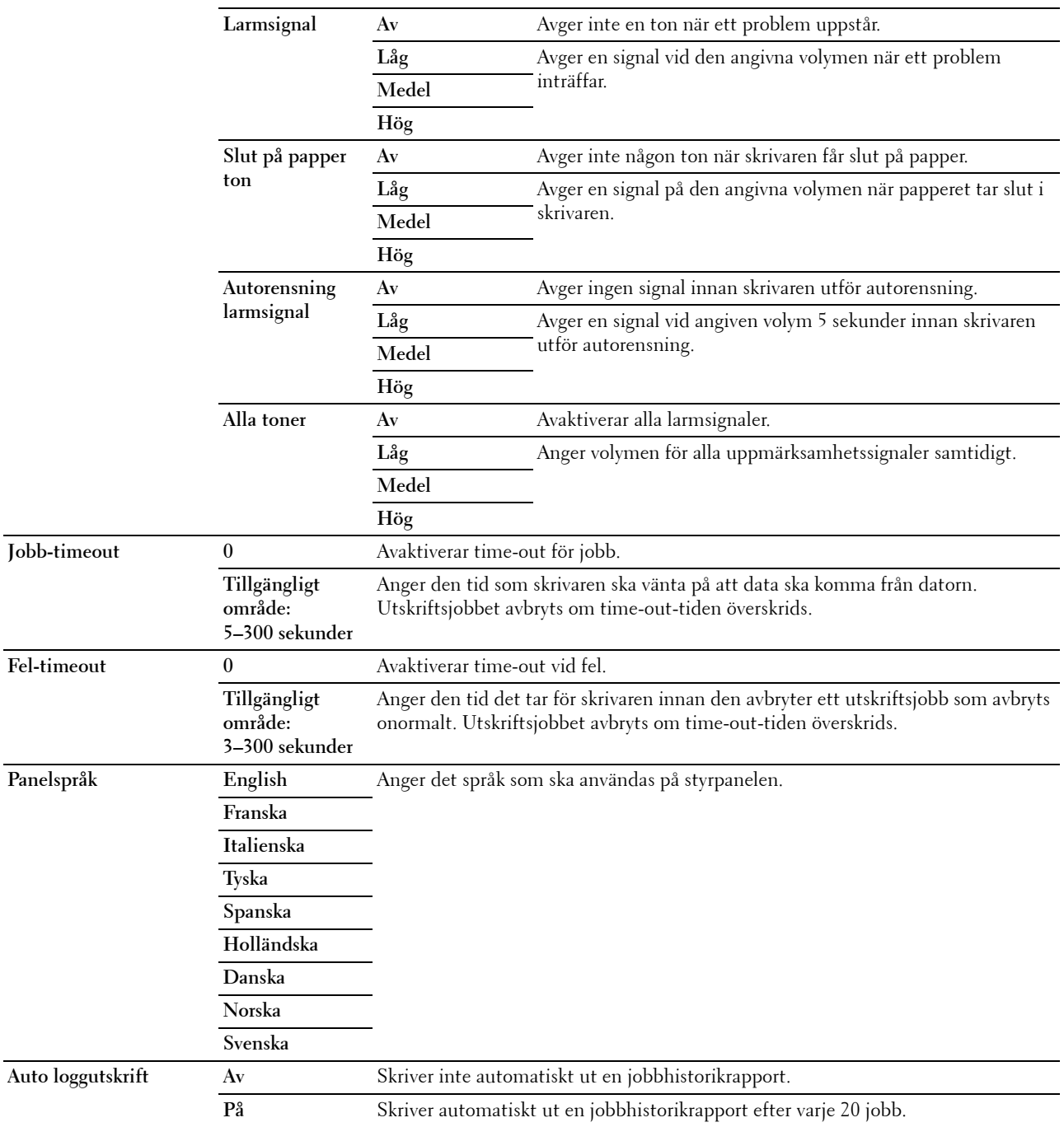

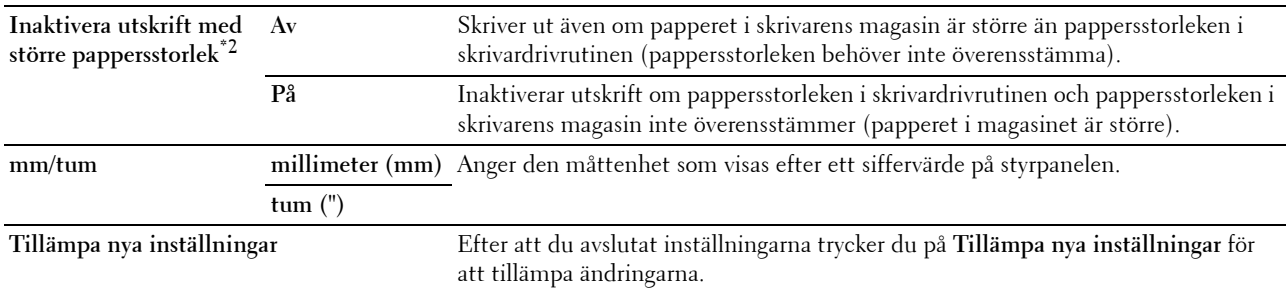

 $^{\ast}$ 1 Ange 5 som Viloläge för att skrivaren ska övergå till Viloläge fem minuter efter att den avslutat ett jobb. Detta förbrukar mindre energi men kräver längre uppvärmningstid för skrivaren. Ange 5 om skrivaren delar elledning med rumsbelysningen och du noterat att ljuset flimrar.

Välj ett högt värde om skrivaren används konstant. Under de flesta omständigheterna håller det skrivaren redo att fungera med minimal uppvärmningstid. Ange ett värde för energisparläge på mellan 5 och 30 minuter om du vill ha en balans mellan energiförbrukning och kortare uppvärmningstid.

Skrivaren återgår automatiskt från viloläget till standby-läget när den mottar data från datorn. Du kan också återställa skrivaren till viloläge genom att trycka på en knapp på styrpanelen.

\*2 Inaktivera utskrift med större pappersstorlek är tillgängligt endast i Dell Printer Configuration Web Tool och Verktygslåda.

#### **Datum och tid**

**Syfte:**

Att ange datum och tid, samt skrivarens regionala tidszon.

**Värden:**

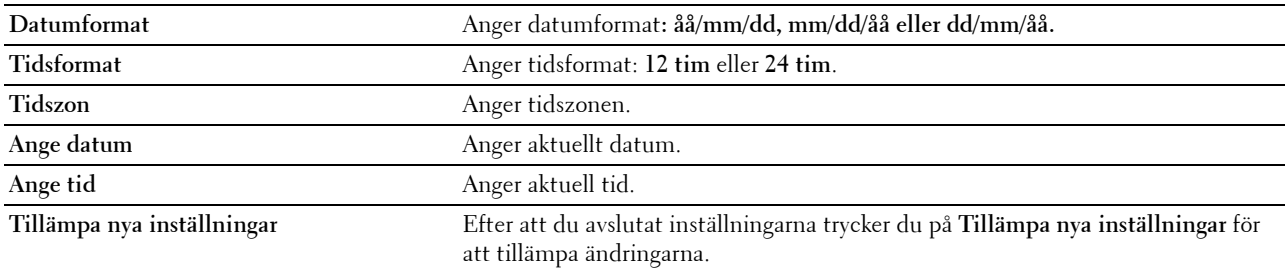

#### **Densitet papper**

**Syfte:**

Att ange pappersdensitet.

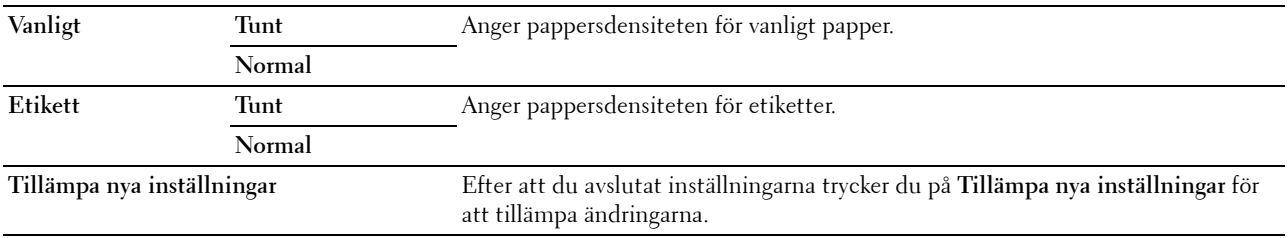

#### **Justera överföringsrulle**

**Syfte:**

Att ange de optimala spänningsinställningarna för utskrift för överföringsrullen. Ange negativa värden för att sänka spänningen. Öka genom att ange positiva värden.

Standardinställningarna kanske inte ger bästa utskrift för alla papperstyper. Om du ser fläckar på utskriften kan du försöka öka spänningen. Om du ser vita prickar på utskriften kan du försöka minska spänningen.

**OBS!:** Utskriftskvaliteten ändrar sig beroende på de värden som du väljer för denna artikel.

**Värden:**

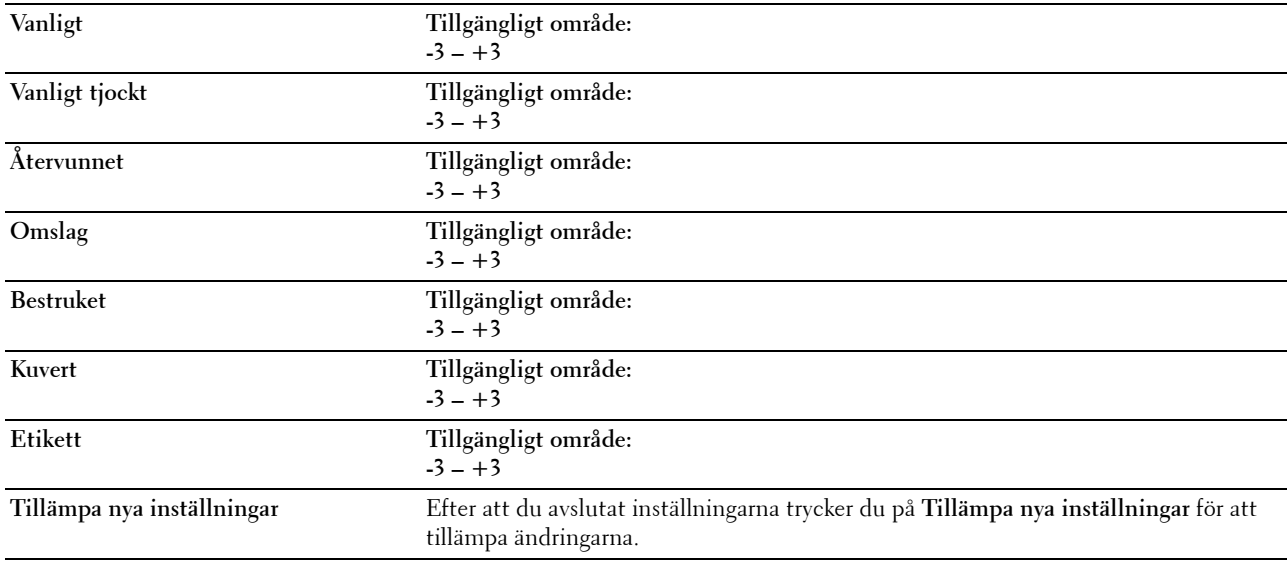

#### **Justera fixeringsenhet**

**Syfte:**

Att ange de optimala temperaturinställningarna för utskrift för fixeringsenheten. Ange negativa värden om du vill sänka temperaturen. Öka genom att ange positiva värden.

Standardinställningarna kanske inte ger bästa utskrift för alla papperstyper. Om utskriften har krullats kan du försöka sänka temperaturen. Om inte tonern fixeras ordentligt på pappret kan du försöka höja temperaturen.

**OBS!:** Utskriftskvaliteten ändrar sig beroende på de värden som du väljer för denna artikel.

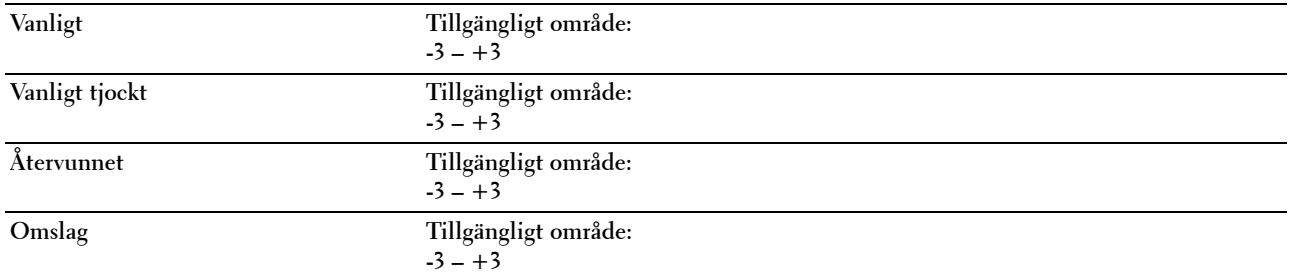

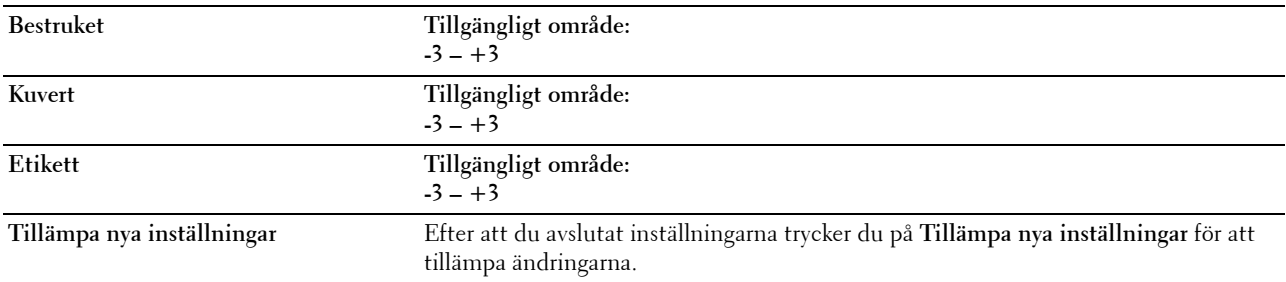

#### **Registreringsjustering**

**Syfte:**

Att ange inställningar för **Justering färgregistrering** (individuell korrigering av gul, magenta, cyan). När **Justering autoregistrering** är inställd på **På** skriver skrivaren ut färgregistreringsdiagrammet och justerar färgregistreringen med hjälp av diagrammet. Justering färgregistrering behöver göras första gången skrivaren ställs in eller när den flyttas till en annan plats.

**Värden:**

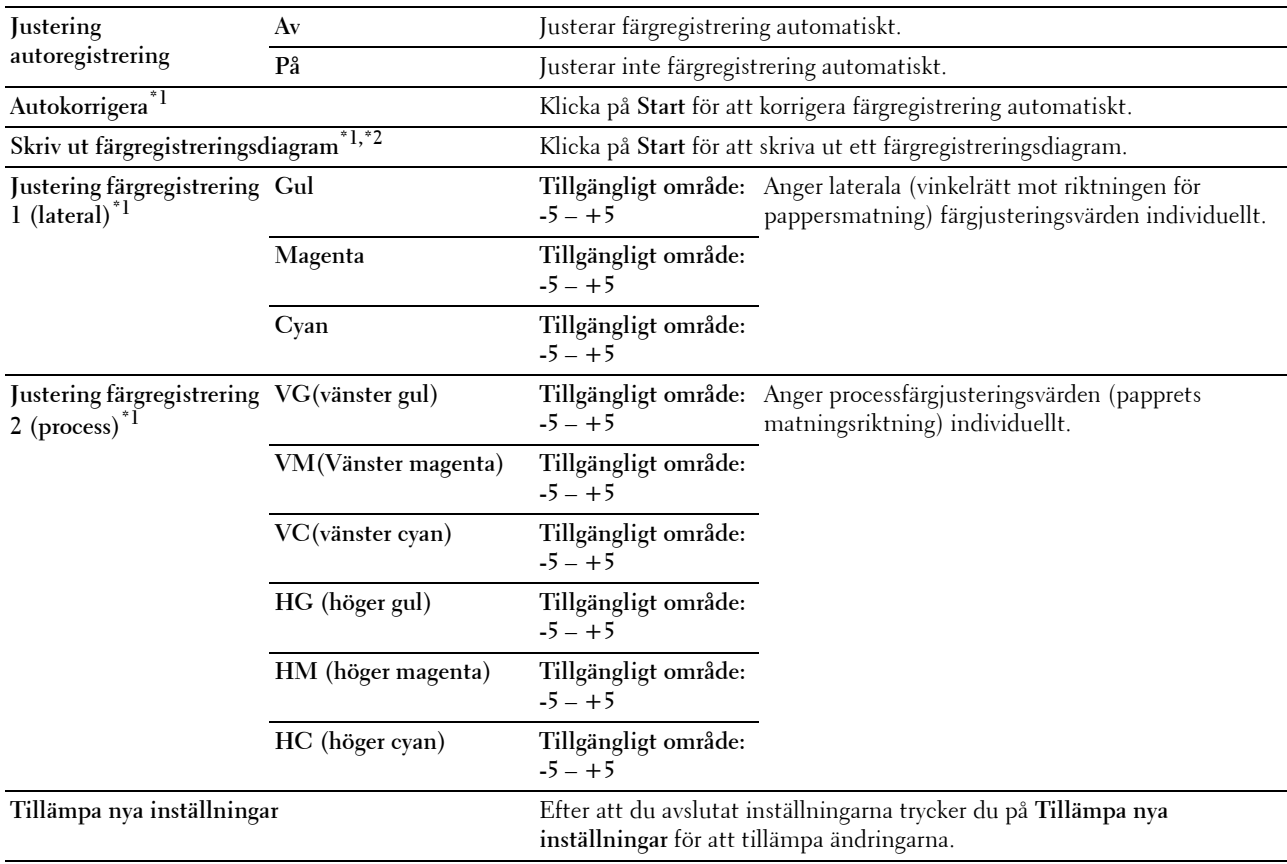

 $^{\ast}$ 1 Detta alternativ är endast tillgängligt när Justering autoregistrering är inställd på Av.

 $^{*2}$  Färgregistreringsdiagrammet skriver ut ett gallermönster av gula, magenta och cyanlinjer. I diagrammet väljer du värdet till höger vid den linje som är perfekt rak för respektive tre färger. Om värdet för den denna linje är 0 behövs inte färgregistrering göras. Om värdet för denna linje är något annat än 0 anger du justeringsvärdet i Justering färgregistrering.

#### **Justera höjd**

**Syfte:**

Att ange höjden på platsen där skrivaren är installerad.

Urladdningsfenomen för laddning av fotoledaren varierar med det barometriska trycket. Justeringar utförs genom att ange höjden på platsen där skrivaren används.

**OBS!:** En felaktig inställning av höjdjustering leder till dålig utskriftskvalitet och felaktig indikering av återstående toner.

**Värden:**

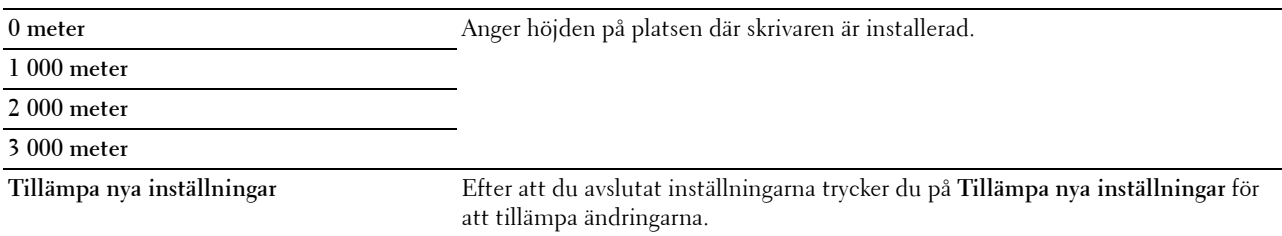

#### **Återställ grundinställningar**

**Syfte:**

Att initiera NVM (icke-flyktigt minne) för systemparametrar eller adressboksdata. Efter utförande av denna funktion och återstart av skrivaren återställs alla menyparametrar eller data till sina grundinställda värden.

För mer information, se ["Återställa grundinställningar" på sidan 162.](#page-163-0)

**Värden:**

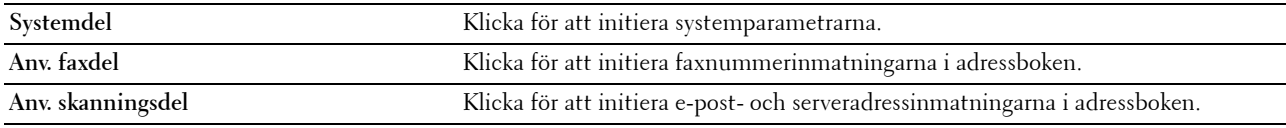

#### **Icke-Dell toner**

**Syfte:**

Att använda tonerkassett från en annan tillverkare.

**OBS!:** Om du använder tonerkassetter som inte kommer från Dell™ kan detta leda till att några funktioner inte kan användas samt reducera utskriftskvaliteten och minska pålitligheten för din skrivare. Dell rekommenderar endast nya tonerkassetter från Dell för din skrivare. Dell erbjuder ingen garanti för problem som orsakats av användning av tillbehör, delar eller komponenter som inte tillhandahållits av Dell.

*C* OBS!: Innan du börjar använda tonerkassetter från andra tillverkare måste du starta om skrivaren.

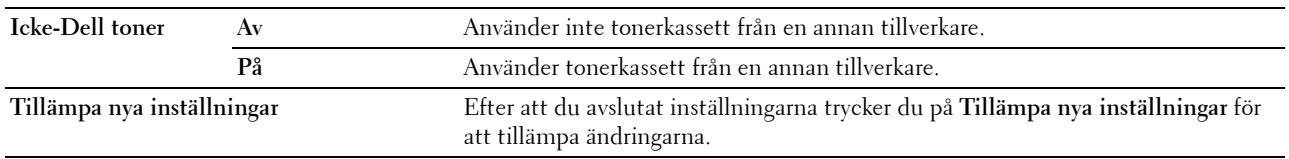

#### **Överföringsrulle förnyelseläge**

**Syfte:**

Att utföra åtgärder vid skrynklig eller separat pappersutmaning. **Värden:**

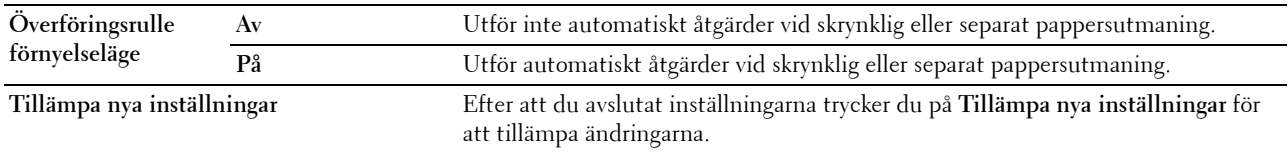

#### **Anpassning av webblänk**

**Syfte:**

Att visa en länk som används vid beställning av förbrukningsvaror.

**Värden:**

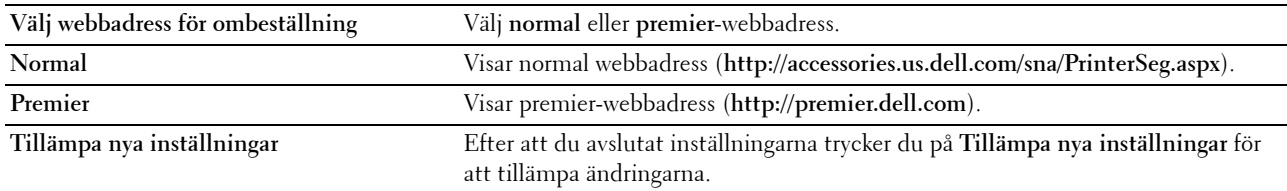

#### **TCP/IP-inställningar**

**Syfte:** Att konfigurera TCP/IP-inställningar. **Värden:**

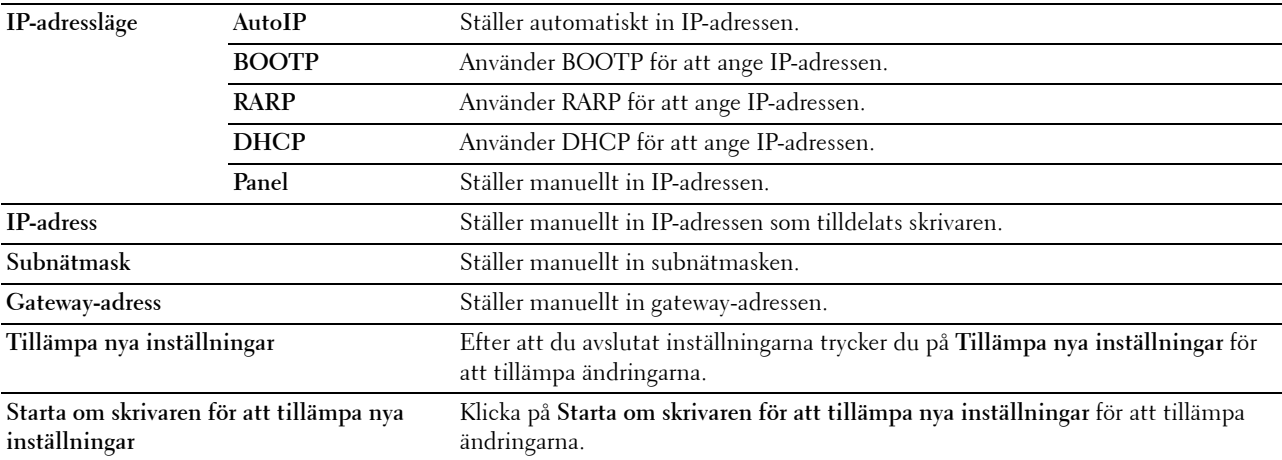

#### **Magasininställningar**

**Syfte:**

Att ange pappersstorlek och papperstyp som laddats i multifunktionsmataren (MPF). **Värden:**

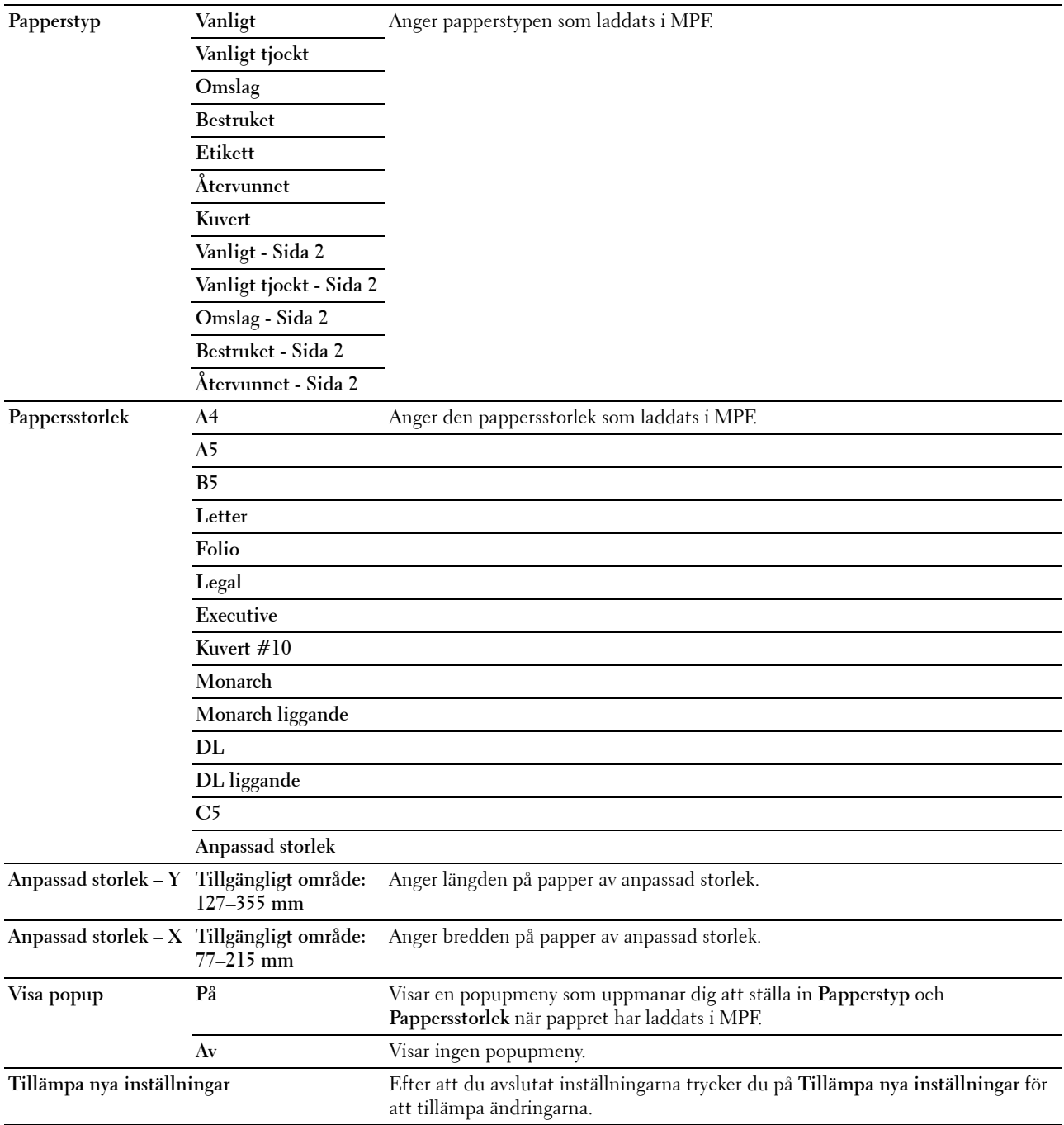

#### **EWS (inbäddad webbserver eller Dell Printer Configuration Web Tool)**

**Syfte:**

Att visa serverinställningarna för **Dell Printer Configuration Web Tool**.

*C* OBS!: När skrivaren är ansluten till den USB-porten visas inte denna inställning.

**Värden:**

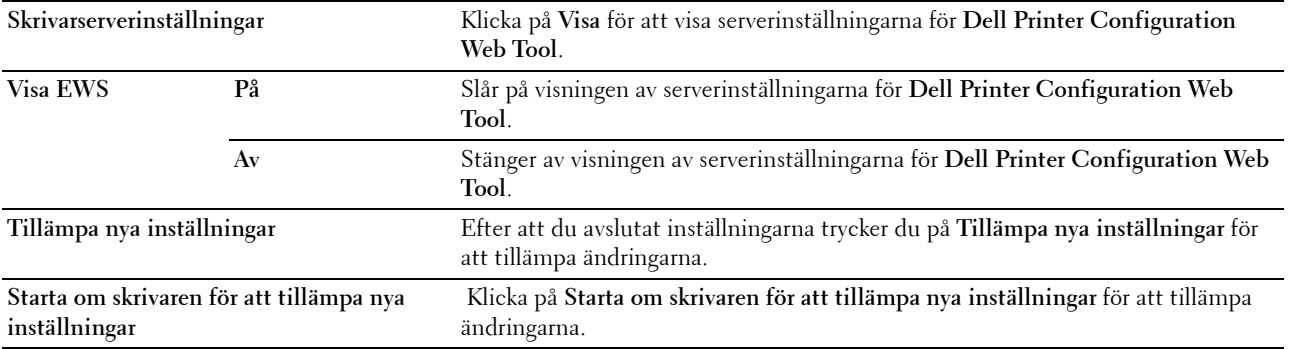

#### **Skanna grundinställning**

**Syfte:**

Att skapa egna grundinställningar för skanning.

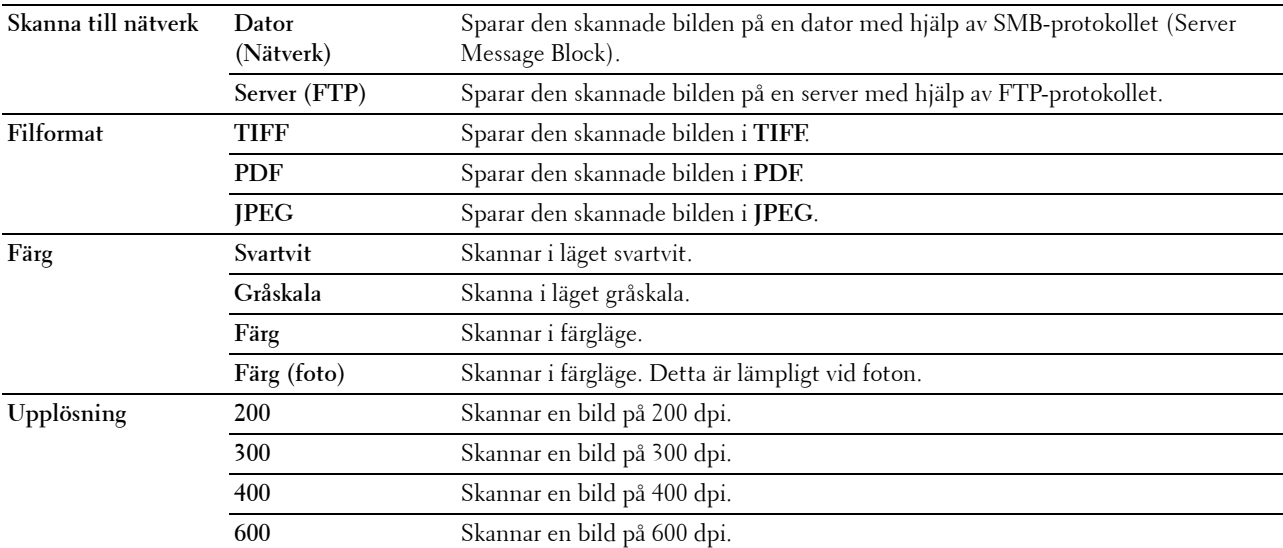

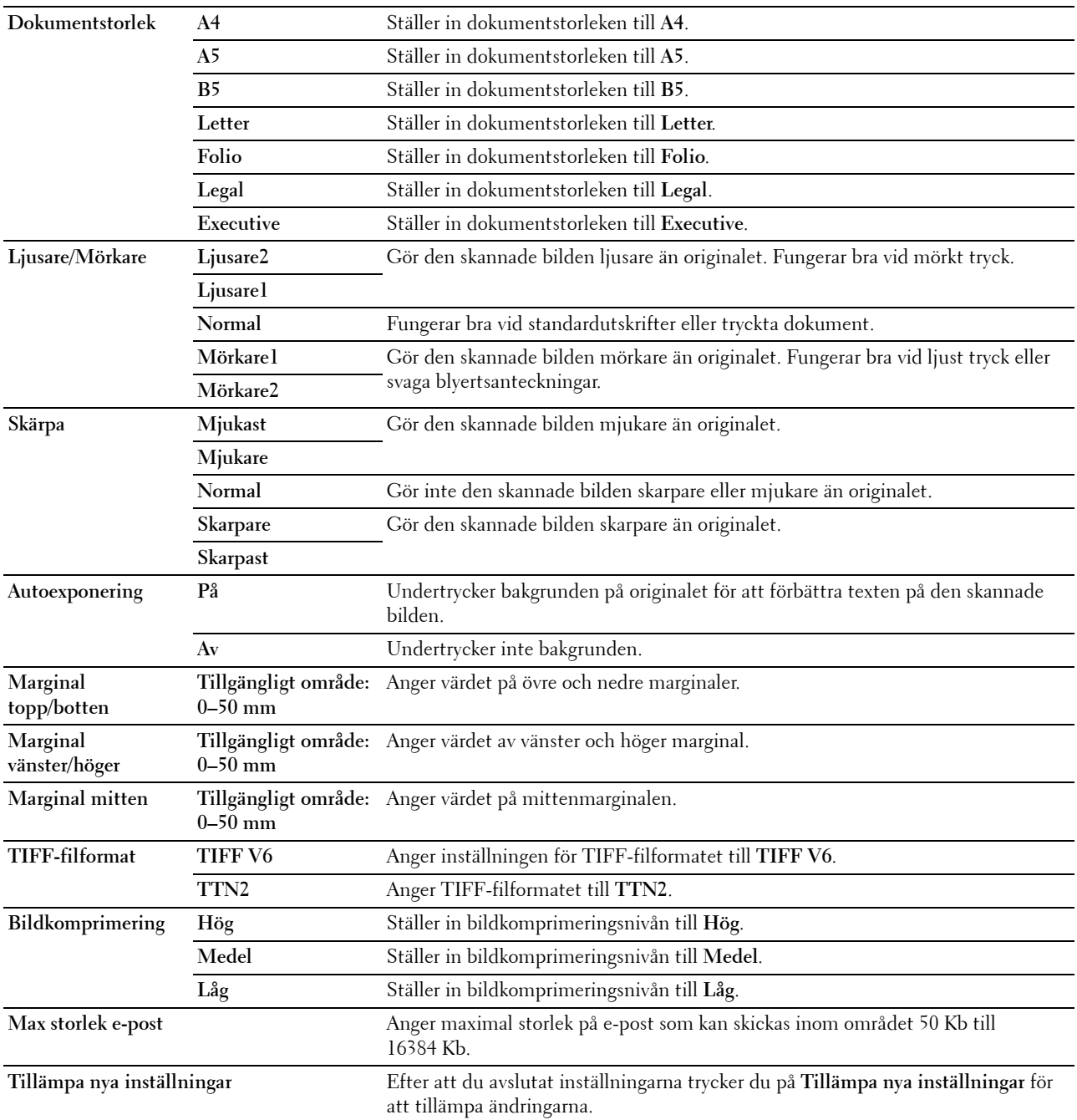

#### **Fax grundinställning**

**Syfte:**

Att skapa egna grundinställningar för fax. **Värden:**

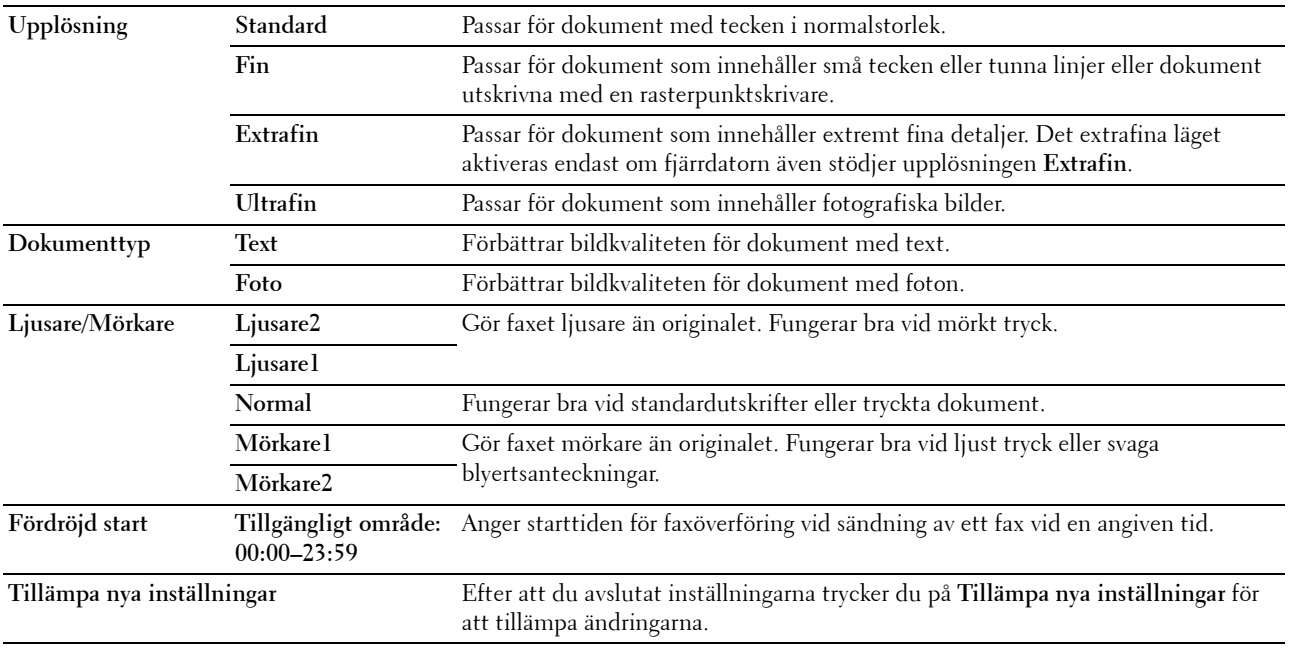

#### **Kopiera grundinställningar**

**Syfte:**

Att skapa egna grundinställningar för kopior. **Värden:**

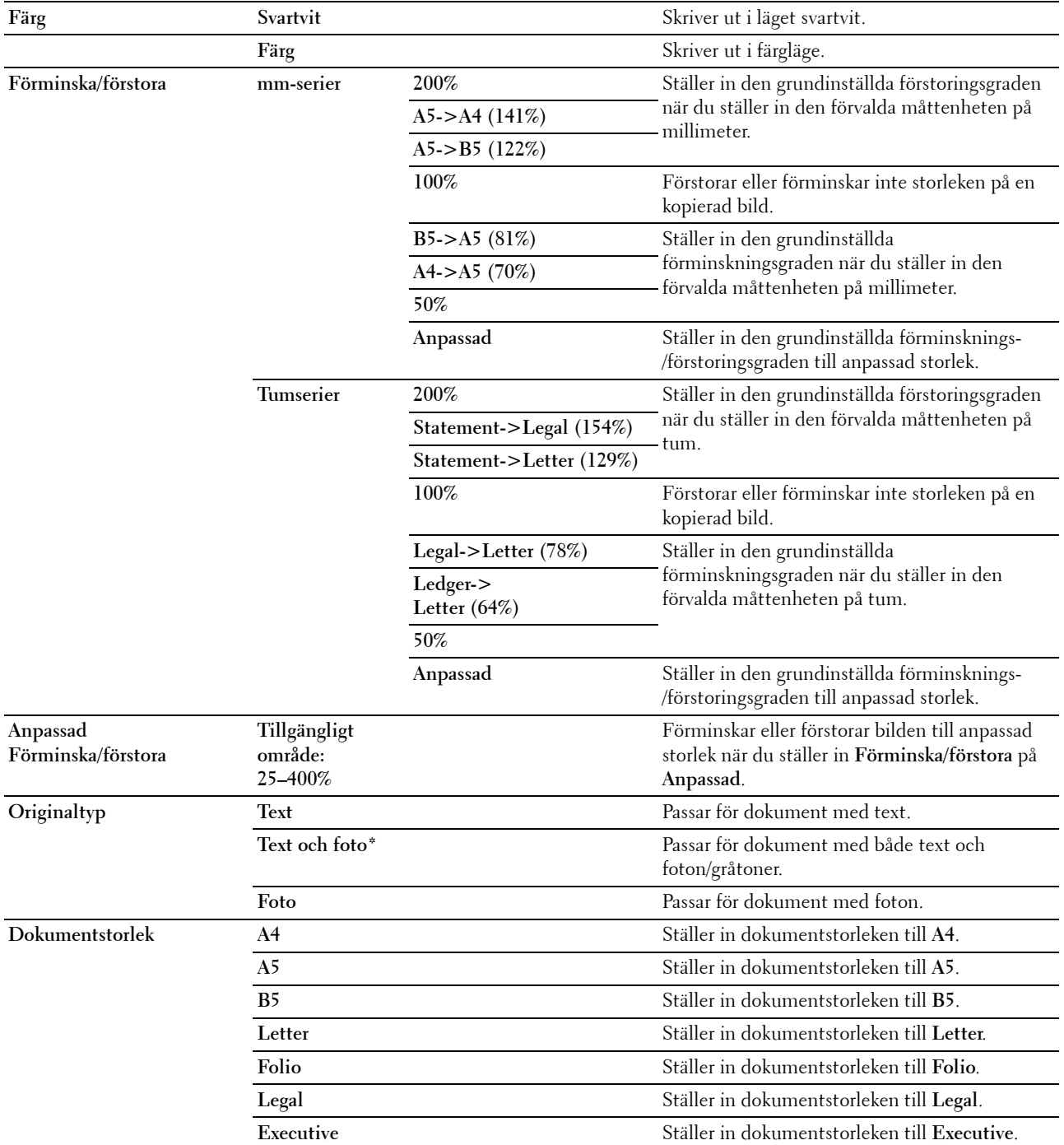

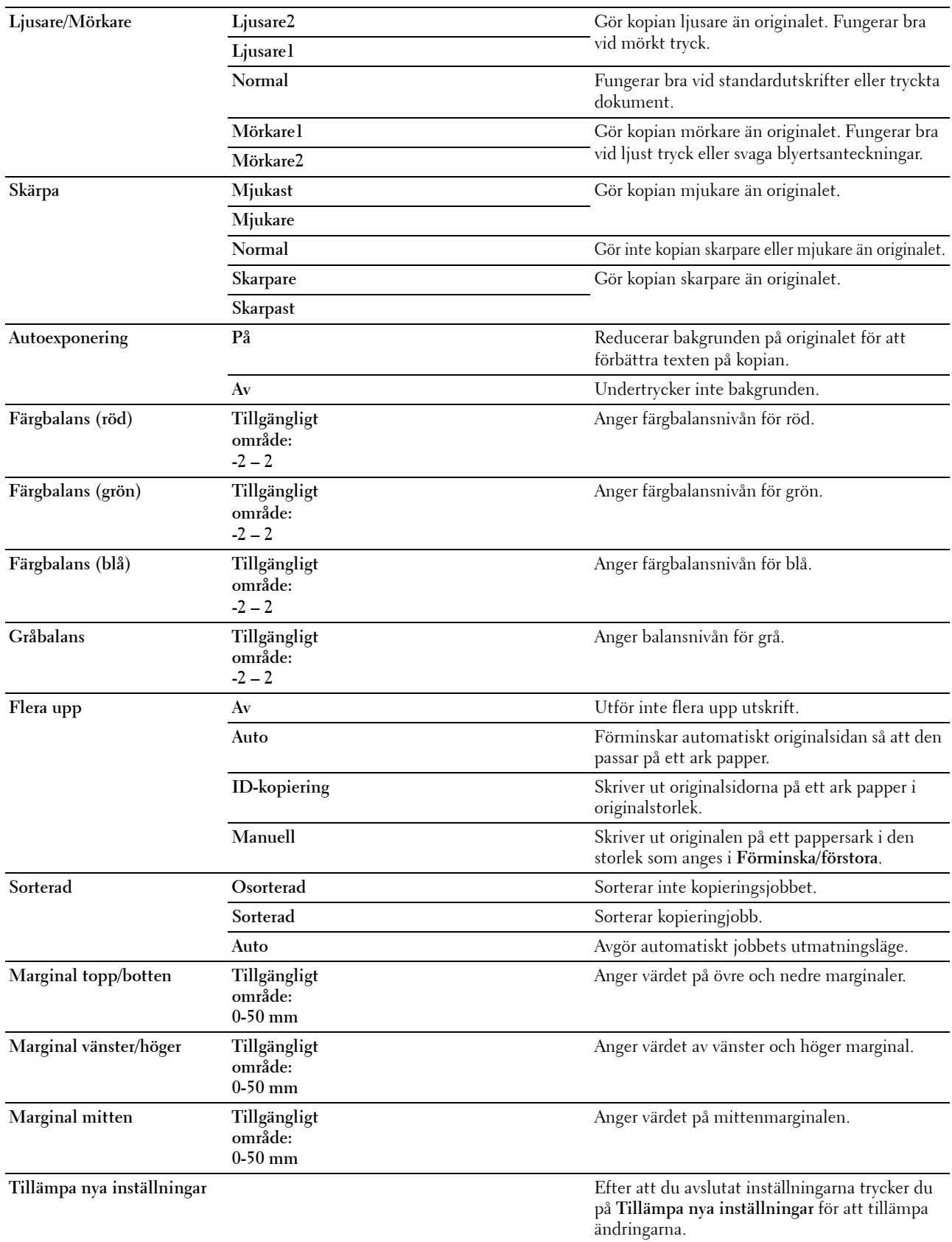

#### **Faxinställningar**

**Syfte:**

Att konfigurera grundläggande faxinställningar. **Värden:**

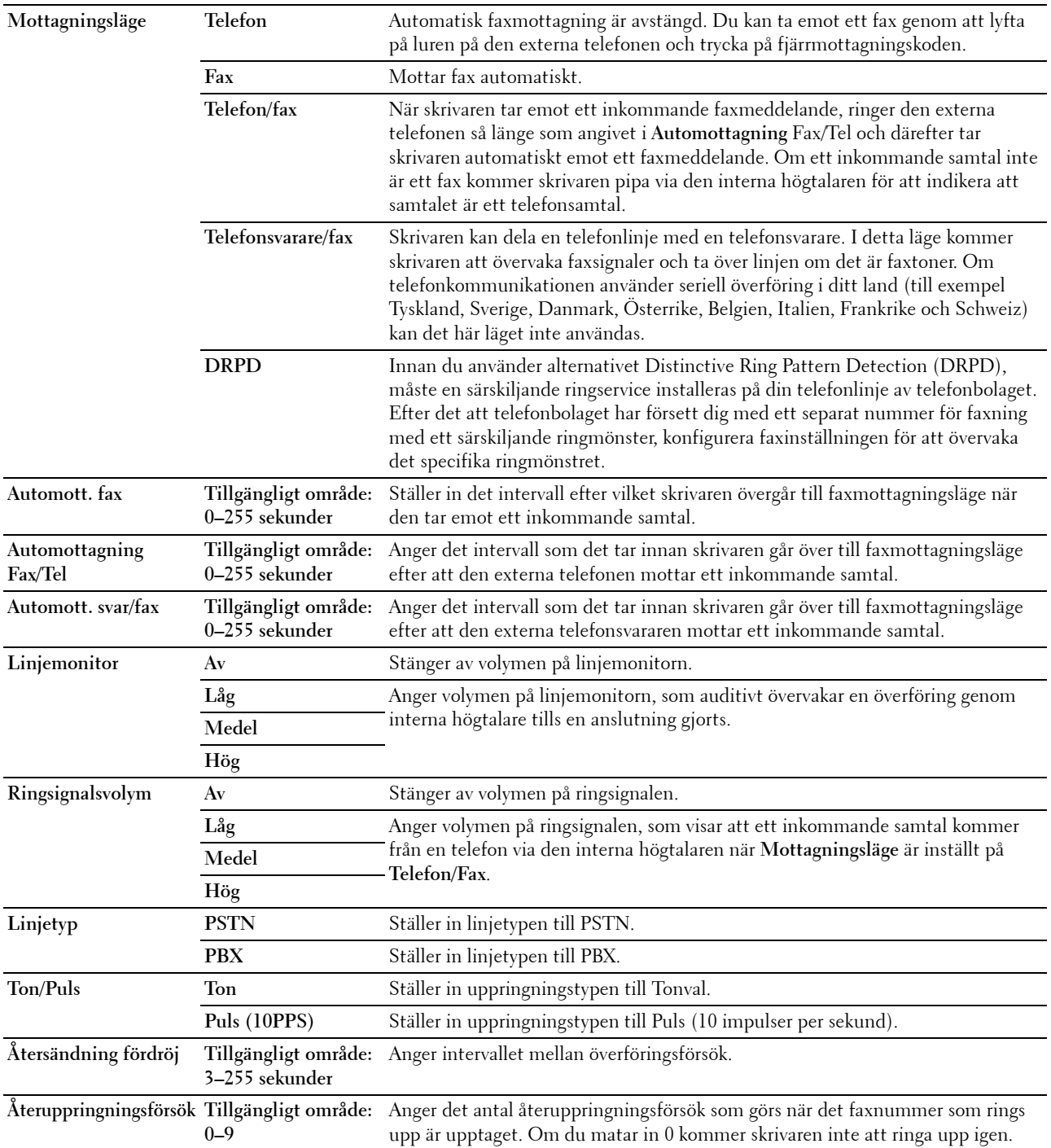

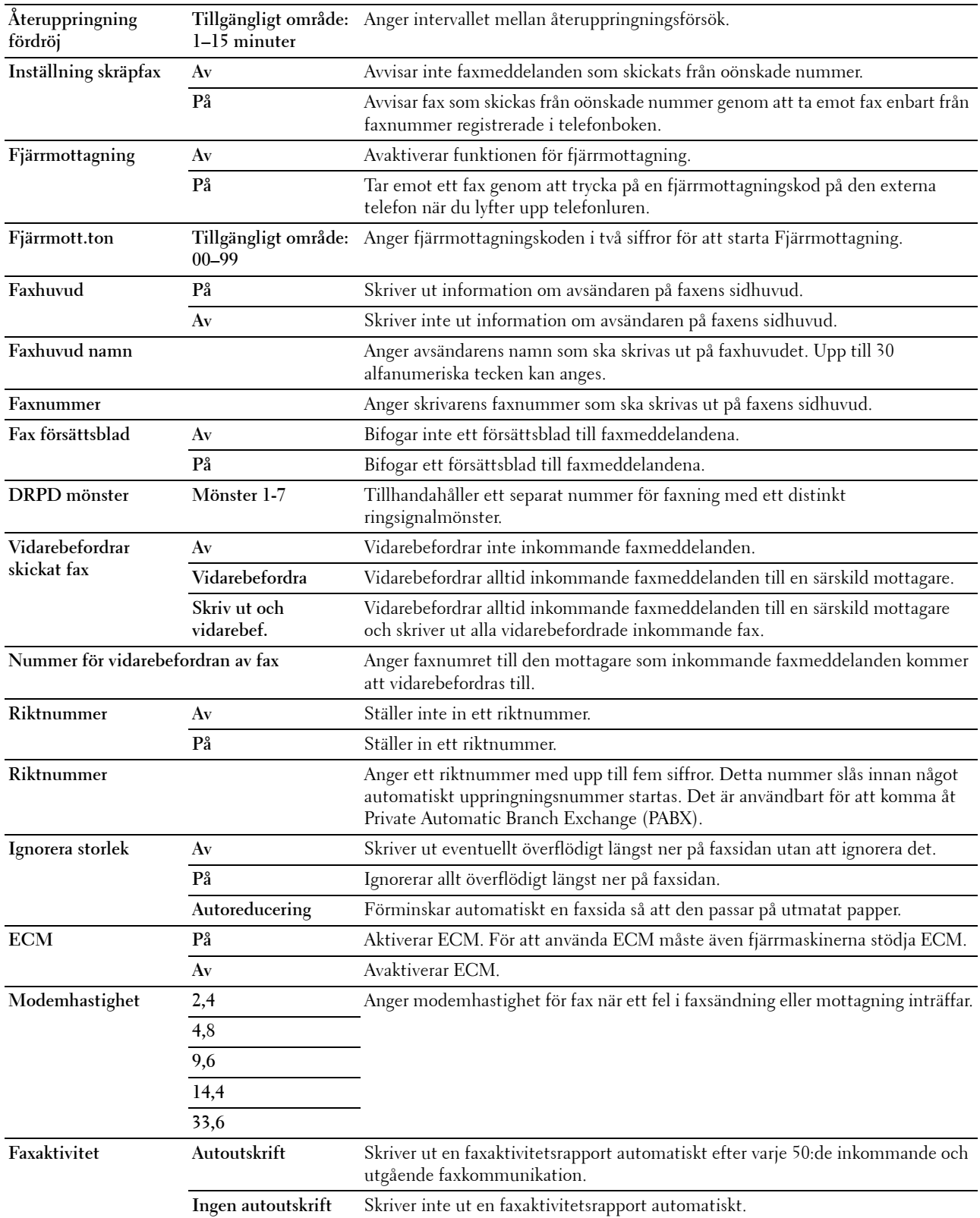

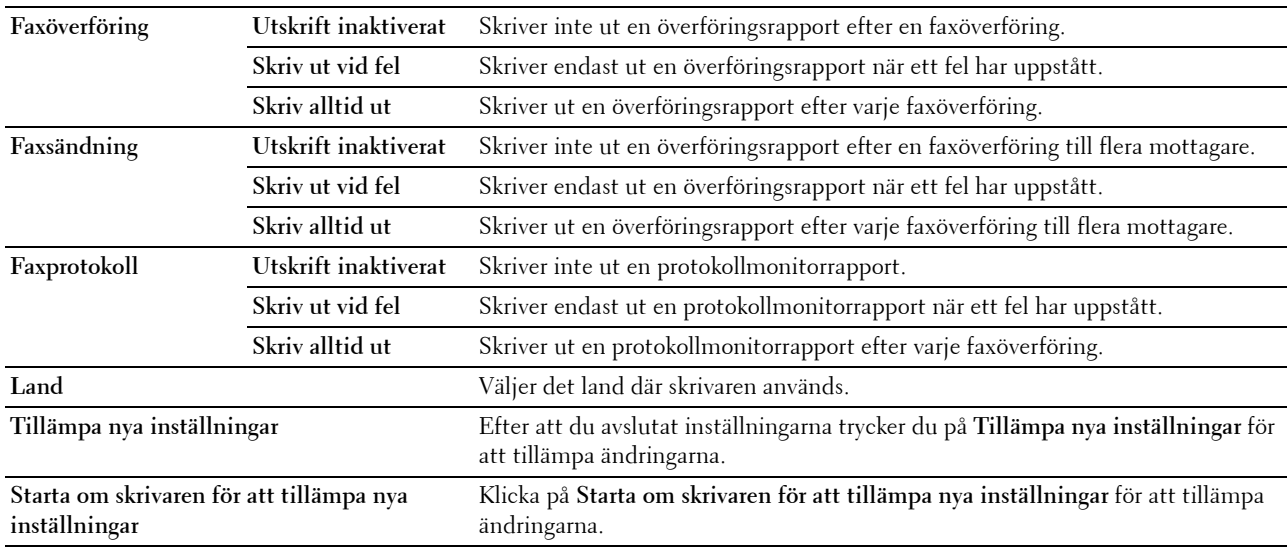

# **Diagnos**

Fliken **Diagnos** innehåller sidorna **Diagramutskrift**, **Miljösensorinformation**, **Rengör framkallare** och **Förnyelseläge**.

#### **Diagramutskrift**

**Syfte:**

Att skriva ut olika diagram som kan användas för att diagnostisera skrivaren.

**Värden:**

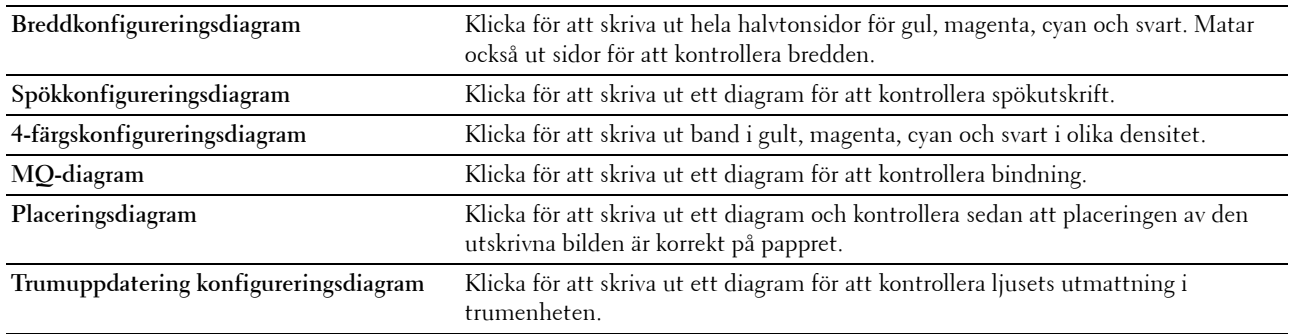

#### **Miljösensorinformation**

**Syfte:**

Att skriva ut skrivarens interna miljösensorinformation till **Resultat** genom att klicka på **Hämta miljösensorinformation**.

#### **Rengör framkallare**

**Syfte:**

Att rotera framkallarmotorn och röra om toner i tonerkassetten.

**Rengör framkallare** Klicka på **Start** för att röra om toner.

#### **Förnyelseläge**

**Syfte:**

Att använda färdigt en tonerkassett när du behöver byta den före den tar slut eller för att röra om toner i en ny tonerkassett.

*C* OBS!: Användning av Förnyelseläge konsumerar extra toner.

**Värden:**

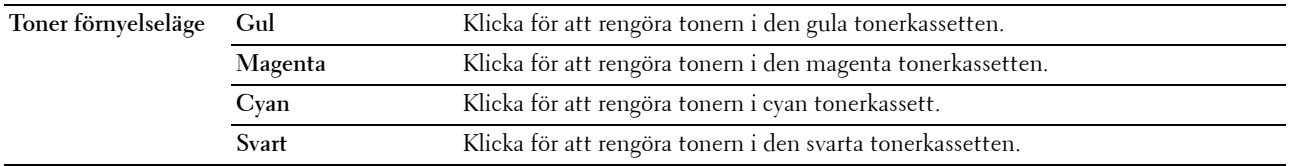

# <span id="page-163-0"></span>**Återställa grundinställningar**

Efter utförande av denna funktion och återstart av skrivaren återställs alla menyparametrar eller data till sina grundinställda värden.

**1** Klicka på **Start** → **Alla programs** → **Dell skrivare** → **Dell C1765 Color Multifunction Printer** → **Verktygslådan**.

**OBS!:** När flera skrivardrivrutiner har installerats på din dator öppnas fönstret Välj skrivare. I det här fallet klickar du på Dell C1765nf Color Multifunction Printer eller Dell C1765nfw Color Multifunction Printer som finns på listan Skrivarnamn och klicka sedan på OK.

**Verktygslådan** öppnas.

- **2** Klicka på fliken **Underhåll av skrivare**.
- **3** Välj **Återställ grundinställningar** från listan till vänster på sidan.

Sidan **Återställ grundinställningar** visas.

**4** Välj önskad alternativknapp.

Skrivaren startar om automatiskt för att tillämpa inställningarna.

# **15**

# **Förstå skrivarmenyerna**

När skrivaren är konfigurerad som en nätverksskrivare och tillgänglig för ett antal användare kan tillträdet till menyerna i Adm. meny begränsas. Detta förhindrar att obehöriga användare använder styrpanelen och oavsiktligt ändrar de förvalda menyinställningarna som administratören gjort. Du kan dock välja inställningar för enstaka utskriftsjobb genom att använda skrivardrivrutinen. Utskriftsinställningar valda från drivrutinen går före förvalda menyinställningar som valts från styrpanelen.

# **Grundinställningar**

Använd menyn Grundinställningar för att konfigurera skrivarens grundinställningar för kopiering, skanning och fax.

#### **Kopiera grundinställningar**

Använd menyerna Kopiera grundinställningar för att konfigurera en rad kopieringsfunktioner.

*OBS!: Värden markerade med asterisk (\*) är fabriksinställningar.* 

#### **Färg**

**Syfte:**

Att ställa in om kopior ska göras i färg eller svartvitt.

**Värden:**

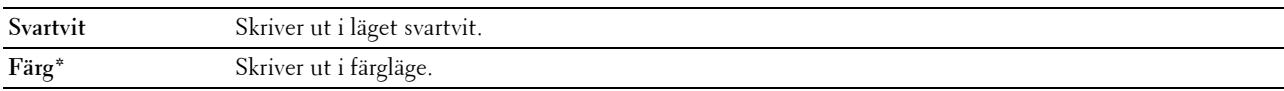

#### **Sorterad**

**Syfte:**

Att sortera kopieringsjobbet.

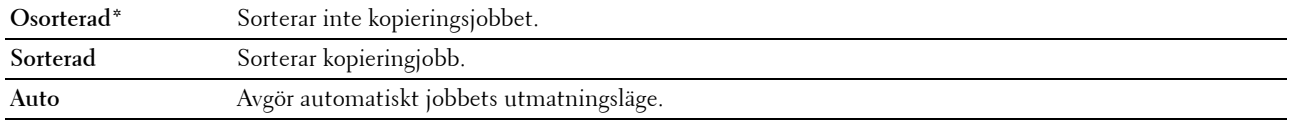

#### **Förminska/förstora**

**Syfte:**

Att ställa in grundinställningen för förminskning/förstoring av kopior. **Värden:**

#### **mm-serier**

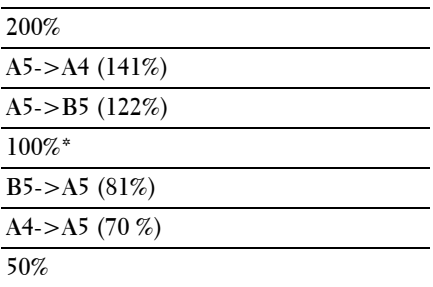

#### **Tumserier**

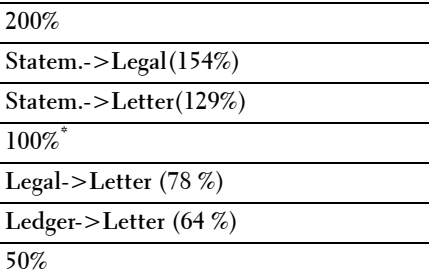

**OBS!:** Du kan också använda det numeriska tangentbordet för att skriva in önskad zoomning från 25 % till 400 % eller tryck på knappen  $>$  för att öka zoomningen eller tryck på knappen  $<$  för att minska zoomningen i enprocentsintervaller.

**OBS!:** Denna artikel är endast tillgänglig när Flera upp är inställd på Av eller Manuell.

#### **Dokumentstorlek**

**Syfte:**

Att ange förvald dokumentstorlek. **Värden:**

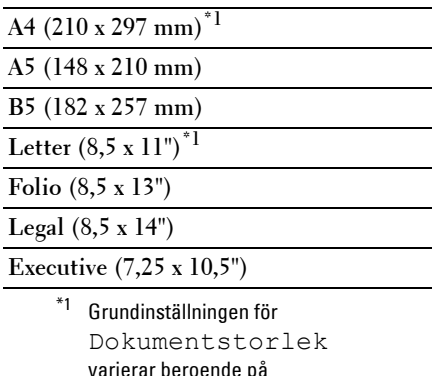

varierar beroende på landsspecifika fabriksinställningar.

#### **Originaltyp**

**Syfte:** Att välja bildkvalitet på kopian.

**Värden:**

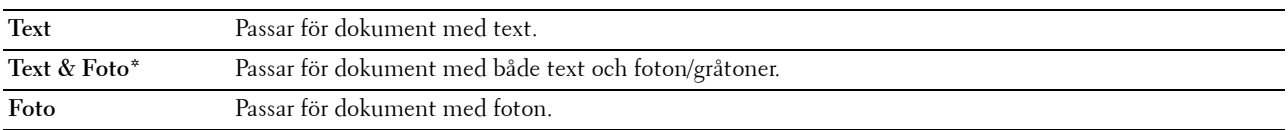

#### **Ljusare/Mörkare**

**Syfte:**

Att ställa in den grundinställda kopians täthetsnivå.

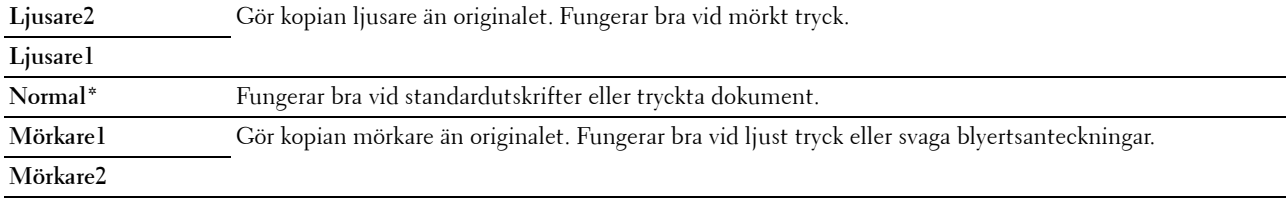

#### **Skärpa**

**Syfte:**

Att ställa in grundvärde för skärpenivå.

**Värden:**

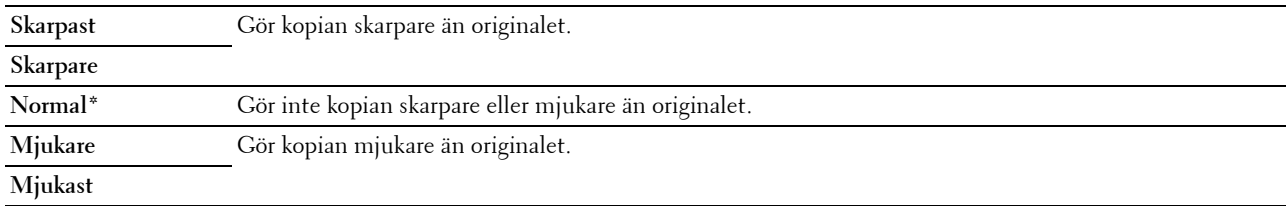

#### **Autoexponering**

#### **Syfte:**

Att undertrycka bakgrunden i originalet så att texten på kopian framhävs.

**Värden:**

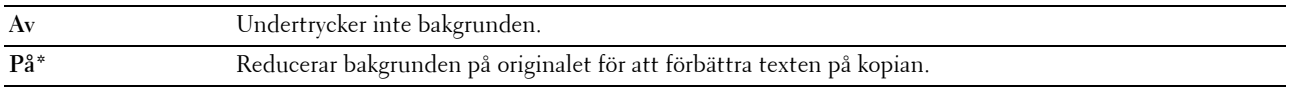

#### **Färgbalans R**

**Syfte:**

Att ange grundinställningarna för färgbalansnivån för rött i intervallet mellan -2 och +2.

#### **Färgbalans G**

**Syfte:**

Att ange grundinställningarna för färgbalansnivån för grönt i intervallet mellan -2 och +2.

#### **Färgbalans S**

**Syfte:**

Att ange grundinställningarna för färgbalansnivån för blått i intervallet mellan -2 och +2.

#### **Gråbalans**

**Syfte:**

För att ange grundinställningarna för gråbalansnivån i intervallet mellan -2 och +2.

#### **Flera upp**

**Syfte:**

Att skriva ut två originalsidor på ett pappersark.

#### **Värden:**

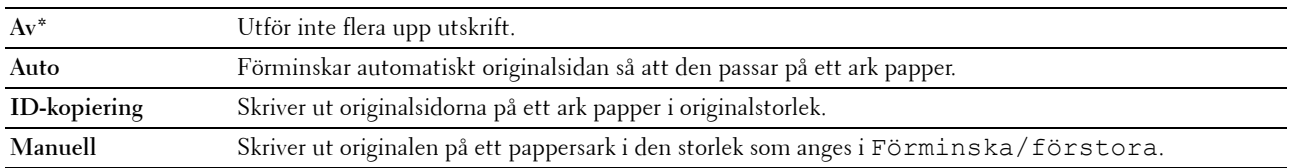

#### **Marginal topp/botten**

#### **Syfte:**

Att ange värdet på övre och nedre marginaler.

#### **Värden:**

**4 mm\*** Ange värdet i steg på 1 mm.

**Tillgängligt område: 0-50 mm**

#### **Marginal vänster/höger**

**Syfte:**

För att ange värdet av vänster och höger marginal.

**Värden:**

**4 mm\*** Ange värdet i steg på 1 mm.

**Tillgängligt område: 0-50 mm**

#### **Marginal mitten**

**Syfte:** Att ange värdet på mittenmarginalen.

**Värden:**

**0 mm\*** Ange värdet i steg på 1 mm.

**Tillgängligt område: 0-50 mm**

#### **Skanna grundinställning**

Använd menyerna Skanna grundinställning för att konfigurera en rad skanningsfunktioner.

*OBS!:* Värden markerade med asterisk (\*) är fabriksinställningar.

#### **Skanna till nätverk**

#### **Syfte:**

Att spara den skannade bilden på en nätverksserver eller en dator.

**Värden:**

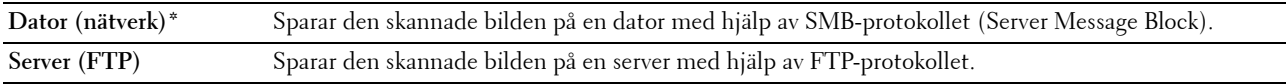

#### **Filformat**

**Syfte:**

Att ange det filformat som den skannade bilden ska sparas i.

**Värden:**

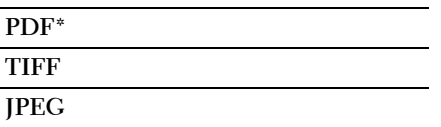

#### **Färg**

**Syfte:**

Att ställa in om skanning ska göras i färg eller svartvitt.

**Värden:**

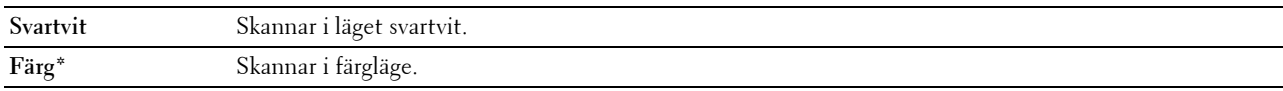

#### **Inställning av färgknapp**

Syfte:

Att tilldela färgläge till knappen för färgläge. Värden:

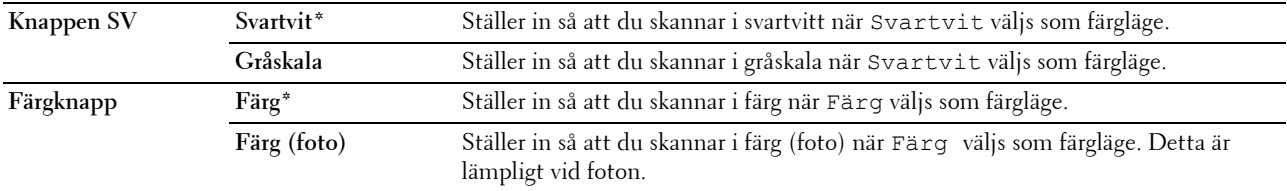

#### **Upplösning**

**Syfte:**

Att ange grundinställd skannerupplösning. **Värden:**

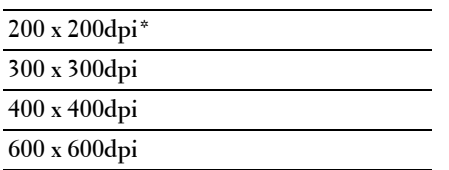

#### **Dokumentstorlek**

**Syfte:**

Att ange förvald dokumentstorlek.

**Värden:**

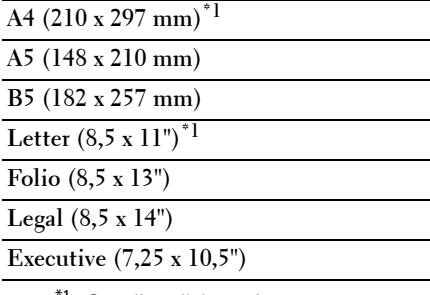

\*1 Grundinställningen för Dokumentstorlek varierar beroende på landsspecifika fabriksinställningar.

#### **Ljusare/Mörkare**

**Syfte:**

Att ställa in den grundinställda skanningens täthetsnivå.

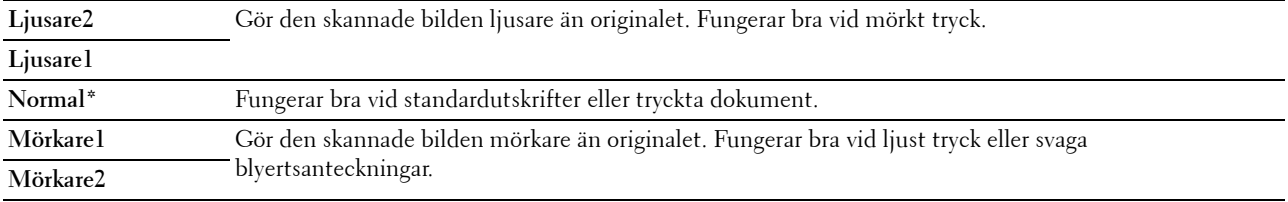

#### **Skärpa**

**Syfte:**

Att ställa in grundvärde för skärpenivå.

**Värden:**

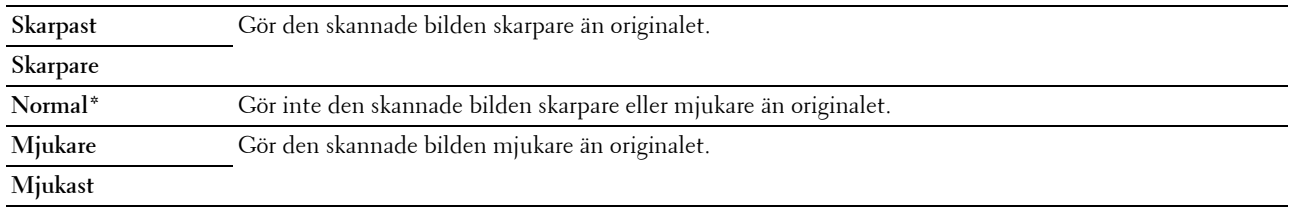

#### **Autoexponering**

#### **Syfte:**

Att undertrycka bakgrunden i originalet så att texten på den skannade bilden framhävs.

**Värden:**

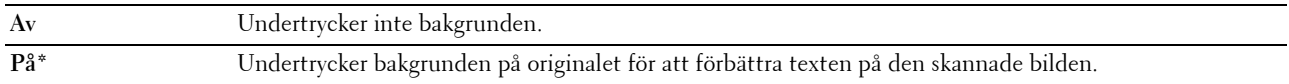

#### **Marginal topp/botten**

**Syfte:**

Att ange värdet på övre och nedre marginaler.

**Värden:**

**2 mm\*** Ange värdet i steg på 1 mm. **Tillgängligt område: 0-50 mm**

#### **Marginal vänster/höger**

**Syfte:**

För att ange värdet av vänster och höger marginal.

**Värden:**

**2 mm\*** Ange värdet i steg på 1 mm. **Tillgängligt område: 0-50 mm**

#### **Marginal mitten**

**Syfte:**

Att ange värdet på mittenmarginalen.

**Värden:**

**0 mm\*** Ange värdet i steg på 1 mm.

**Tillgängligt område: 0-50 mm**

#### **TIFF-filformat**

**Syfte:**

Att ange grundinställningen för TIFF-filformatet.

**Värden:**

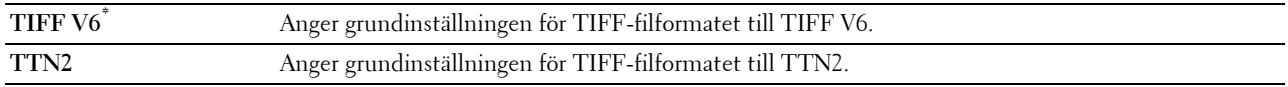

#### **Bildkomprimering**

**Syfte:**

Att ange bildkomprimeringsnivån.

**Värden:**

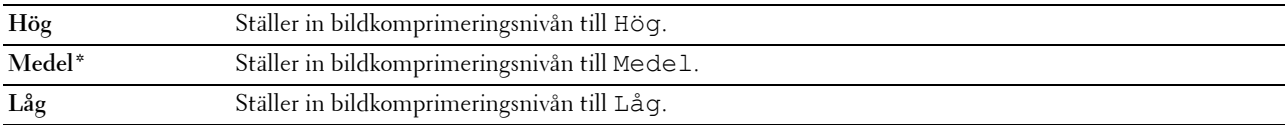

#### **Max storlek e-post**

**Syfte:**

Att ange maximal storlek på e-post som kan skickas inom området 50 Kb till 16 384 Kb. Standard är 2 048 KB.

#### **Fax grundinställning**

Använd menyerna för Fax grundinställning för att konfigurera en rad faxfunktioner.

**OBS!:** Faxtjänsten kan endast användas när du har angivit ett landsnummer under Land. Om inga inställningar har gjorts för Land, kommer meddelandet Ange landsnr. att visas på displayen.

**OBS!:** Värden markerade med asterisk (\*) är fabriksinställningar.

#### **Upplösning**

**Syfte:**

Att ange upplösning som ska användas för fax.

**Värden:**

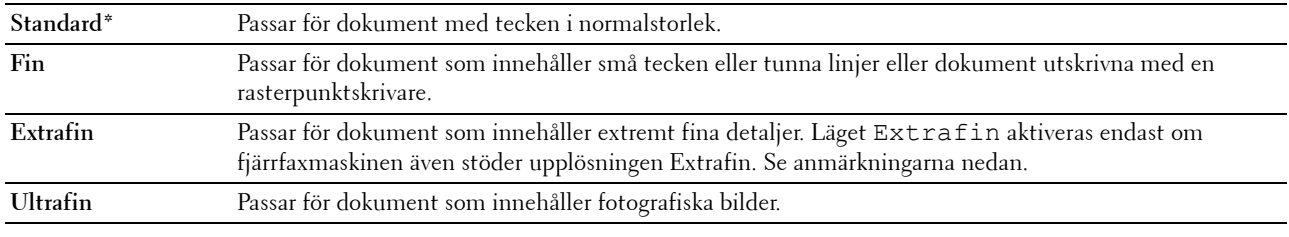

*C* OBS!: Faxmeddelanden som skannats in i Extrafin-läget gör överföringen med den allra högsta upplösningen om detta stöds av den mottagande enheten.

#### **Originaltyp**

**Syfte:**

Att välja förvald dokumenttyp.

#### **Värden:**

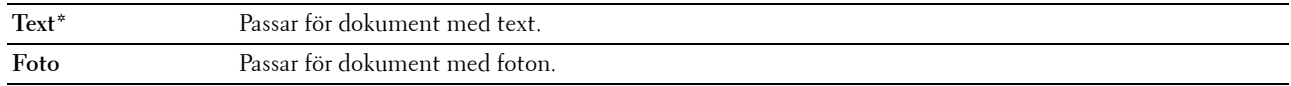

#### **Ljusare/Mörkare**

**Syfte:**

Att ställa in den grundinställda kopians täthetsnivå.

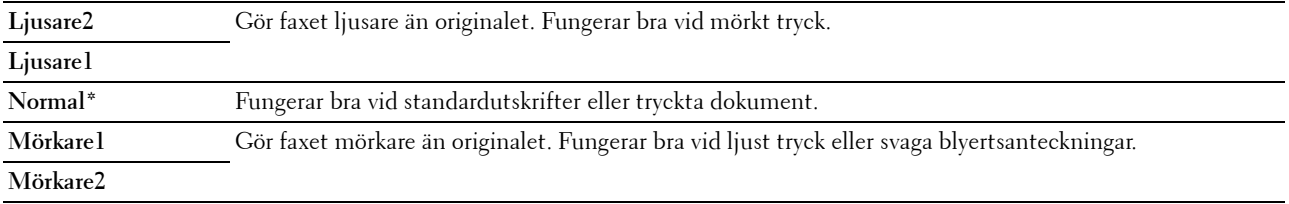

#### **Fördröjd start**

**Syfte:**

Denna funktion gör att du kan ställa in en specifik tid när faxöverföringen ska starta. När Fördröjd start har aktiverats lagrar skrivaren alla dokument som ska faxas i minnet och skickar dem på angiven tid. När faxningen i läget Fördröjd start är slutförd raderas alla data i minnet.

#### **Värden:**

**21:00\*/EM9:00\*** Ange starttiden för faxöverföring vid sändning av ett fax vid en angiven tid. **0:00 - 23:59 / FM/EM1:00 - 12:59**

*C* OBS!: Minst 19 försenade faxjobb kan sparas i denna skrivare.

#### **Skriv ut från USB-standard**

#### **Layout**

**Syfte:**

Att automatiskt förstora dokument när du skriver ut direkt från ett USB-minne.

**Värden:**

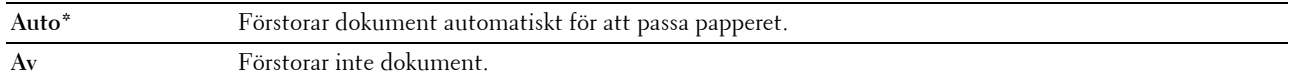

### **Magasininställningar**

Använd Magasininställningar för att ange pappersstorlek och typ av det papper som är laddat i multifunktionsmataren (MPF).

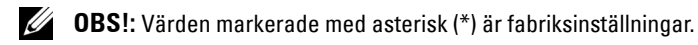

#### **MPF**

**Syfte:**

Att ange det papper som laddats i multifunktionsmataren (MPF).

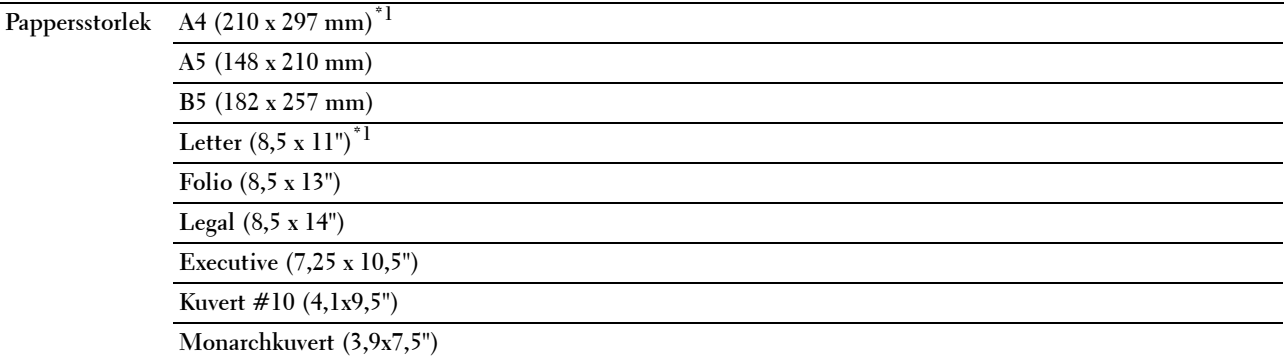

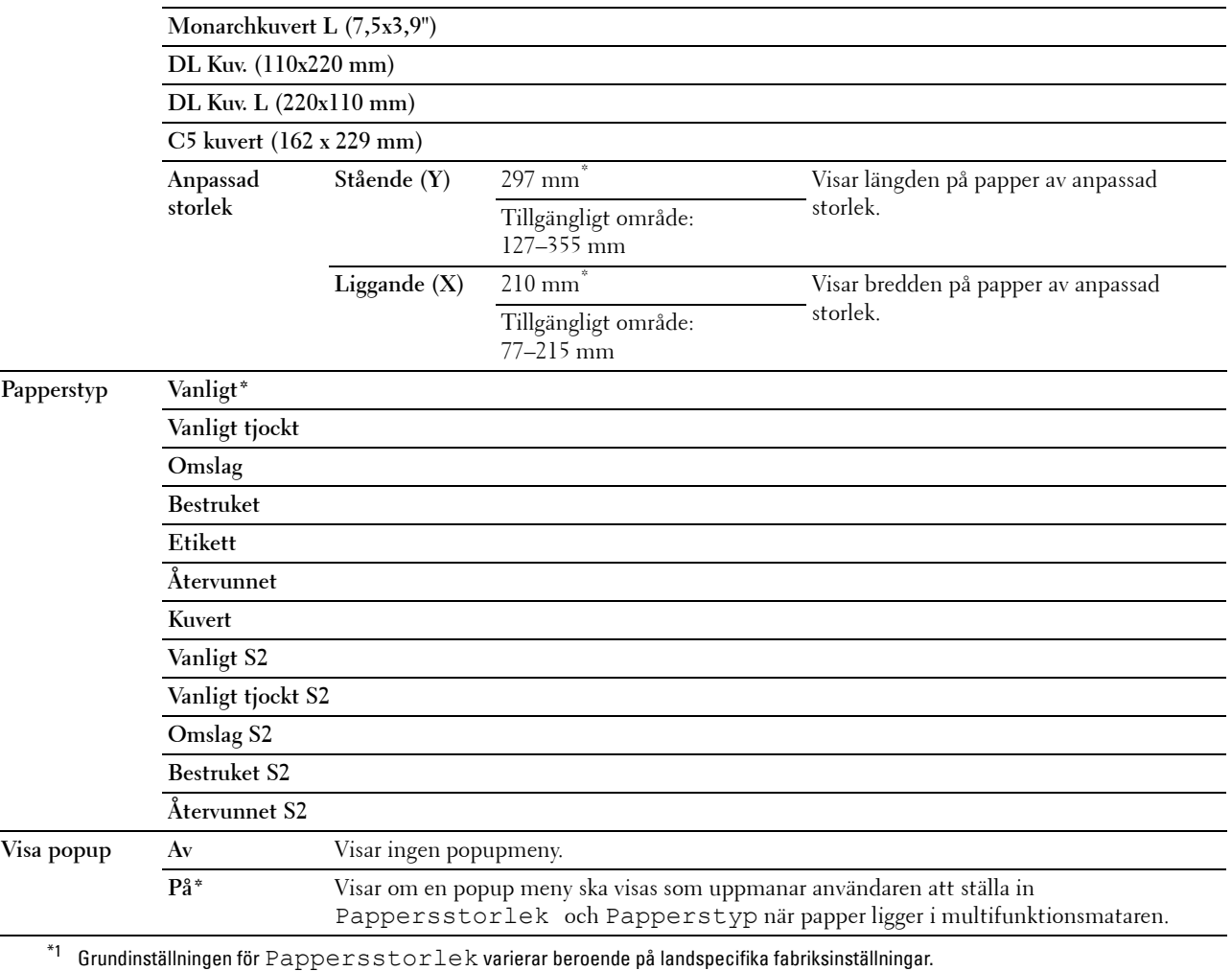

**OBS!:** För mer information om pappersstorlekar som stöds, se ["Kompatibla pappersstorlekar" på sidan 208.](#page-209-0)

# **Rapport/lista**

Använd menyn Rapport/lista för att skriva ut olika typer av rapporter och listor.

**OBS!:** Det krävs ett lösenord för att gå in i menyn Rapport/lista när Panellås ange är inställd på Aktivera. Ange i så fall det lösenord du angett och tryck på knappen  $\checkmark$  (Ange).

#### **Systeminställningar**

**Syfte:**

Att skriva ut en lista med information som skrivarnamn, servicetagg, skrivarens status, förbrukningsvaror och nätverksinställningar.

#### **Panelinställningar**

#### **Syfte:**

Att skriva ut en detaljerad lista över alla inställningar på menyerna i styrpanelen.

#### **Jobbhistorik**

#### **Syfte:**

Att skriva ut en detaljerad lista över utskrifts-, kopierings-, fax- och skanningsjobb som har behandlats. Denna lista innehåller de senaste 20 jobben.

#### **Felhistorik**

#### **Syfte:**

Att skriva ut en detaljerad lista över pappersstopp och allvarliga fel.

#### **Testsida färg**

**Syfte:**

Att skriva ut en sida för att testa färger.

#### **Protokollmonitor**

**Syfte:**

Att skriva ut en detaljerad lista över visade protokoll.

#### **Adressbok**

**Syfte:**

Att skriva ut listan över alla adresser som sparats i Adressboken.

#### **Faxaktivitet**

#### **Syfte:**

Att skriva ut rapporten över dina senast mottagna eller skickade faxmeddelanden.

#### **Skriva ut en rapport/lisa med styrpanelen**

- **1** Tryck på knappen  $\equiv$  (Meny).
- **2** Tryck på knappen ▼ tills System markeras och tryck sedan på knappen ✔ (Ange).
- **3** Tryck på knappen  $\vee$  tills Rapport/lista markeras och tryck sedan på knappen  $\checkmark$  (Ange).
- **4** Tryck på knappen  $\vee$  tills önskad rapport eller lista markeras och tryck sedan på knappen  $\checkmark$  (Ange). Den valda rapporten eller listan skrivs ut.

#### **Skriva ut en rapport/lisa med verktygslådan**

- **1** Klicka på **Start** → **Alla programs** → **Dell skrivare** → **Dell C1765 Color Multifunction Printer** → **Verktygslådan**.
	- *OBS!: Fönstret Välj skrivare markeras i detta steg när flera skrivardrivrutiner har installerats på din dator. I det här fallet* klickar du på Dell C1765nf Color Multifunction Printer eller Dell C1765nfw Color Multifunction Printer som finns på listan Skrivarnamn och klicka sedan på OK.

**Verktygslådan** öppnas.

- **2** Klicka på fliken **Skrivarinställningsrapport**.
- **3** Välj **Rapporter** från listan på vänstersidan på sidan. Sidan **Rapporter** visas.
- **4** Tryck på knappen för önskad rapport eller lista. Rapporten eller listan skrivs ut.

# **Adm.meny**

Använd menyn Adm. meny för att konfigurera en rad skrivarfunktioner.

**OBS!:** Det krävs ett lösenord för att gå in i menyn Adm. meny när Panellås ange är inställd på Aktivera. Ange i så fall det lösenord du angett och tryck på knappen  $\checkmark$  (Ange).

#### **Telefonkatalog**

Använd menyn Telefonkatalog för att konfigurera inställningarna för snabbval och gruppuppringning.

#### **Snabbval**

**Syfte:**

Att spara upp till 99 ofta uppringda nummer som snabbval.

**Se även:**

["Spara ett nummer för snabbval" på sidan 282](#page-283-0).

#### **Gruppuppringning**

#### **Syfte:**

Att skapa en grupp av faxmottagare och registrera den som ett tvåsiffrigt nummer. Upp till sex gruppnummer kan registreras.

#### **Se även:**

["Ställa in gruppuppringning" på sidan 283.](#page-284-0)

#### **Nätverk**

Använd menyn Nätverk för att ändra skrivarinställningarna för jobb som skickas till skrivaren via det trådbundna eller trådlösa nätverket.

*OBS!:* Värden markerade med asterisk (\*) är fabriksinställningar.

#### **Ethernet**

**Syfte:**

Att ange kommunikationshastighet och duplexinställningar för Ethernet. Ändringarna börjar gälla först efter att skrivaren stängts av och satts på igen.

#### **Värden:**

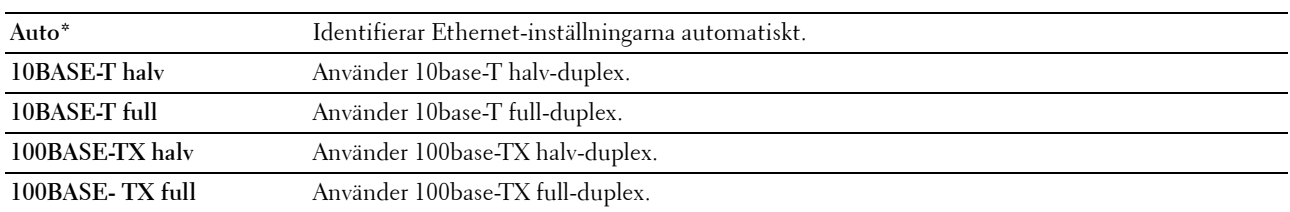

**OBS!:** För Dell C1765nfw Color Multifunction Printer, visas inte detta alternativ när Ethernet-kabeln är ansluten och Wi-Fi är inställt till På.

#### **Trådlös status (endast Dell™ C1765nfw Color Multifunction Printer)**

**Syfte:**

Att visa information om den trådlösa signalstyrkan. Inga ändringar kan göras på styrpanelen för att förbättra statusen för den trådlösa anslutningen.

**Värden:**

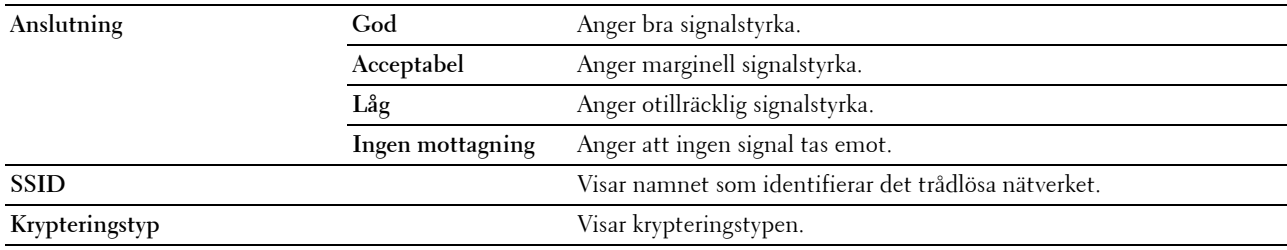

*OBS!***:** Detta alternativ visas när Ethernet-kabeln är ansluten och Wi-Fi är inställt till På.

#### **Ställ in för trådlöst (endast Dell C1765nfw Color Multifunction Printer)**

**Syfte:**

Att konfigurera det trådlösa nätverksgränssnittet. **Värden:**

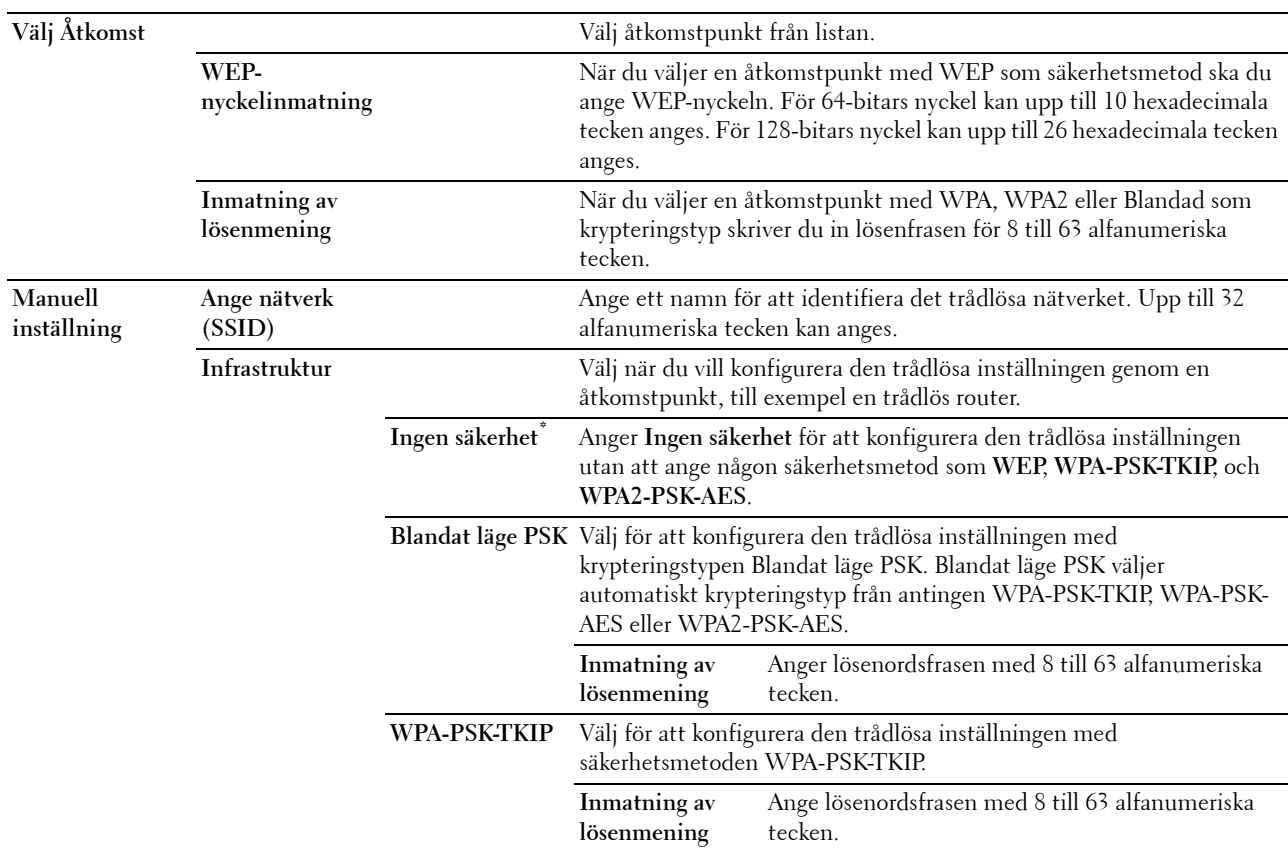

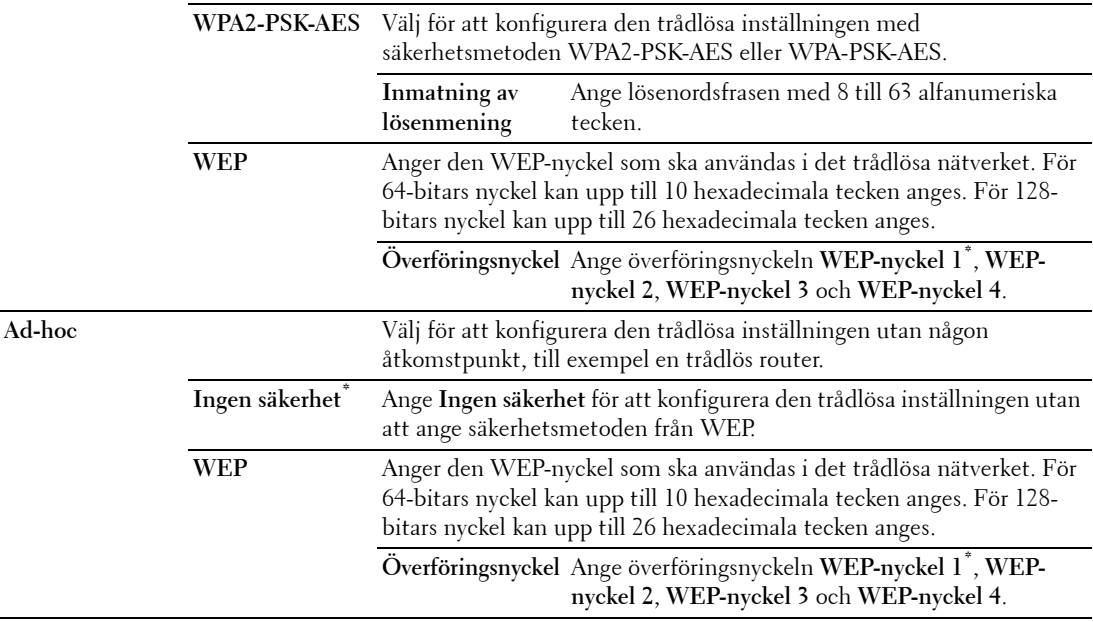

*OBS!***:** Detta alternativ visas när Ethernet-kabeln är ansluten och Wi-Fi är inställt till På.

#### **WPS (endast Dell C1765nfw Color Multifunction Printer)**

**Syfte:**

Att konfigurera det trådlösa nätverket med WPS.

**Värden:**

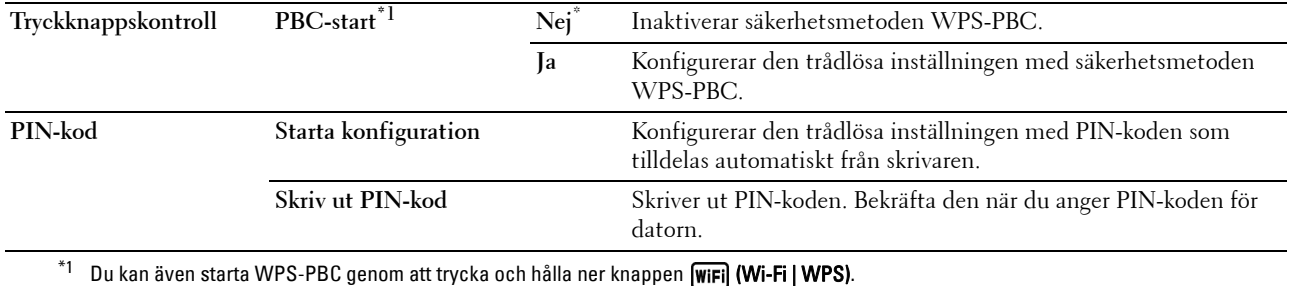

**OBS!:** WPS 2.0-kompatibel. WPS 2.0 fungerar på åtkomstpunkter med följande krypteringstyper: Blandat läge PSK, WPA-PSK-AES, WPA2-PSK AES, WPA-PSK TKIP, Öppen (ingen säkerhet)

**OBS!:** Detta alternativ visas när Ethernet-kabeln är frånkopplad och Wi-Fi är inställt till På.
#### **Åters. trådlöst (endast Dell C1765nfw Color Multifunction Printer)**

#### **Syfte:**

Att initiera trådlösa nätverksinställningar. När denna funktion har körts och skrivaren har startats om återställs alla inställningar för trådlöst nätverk till dess förvalda värden.

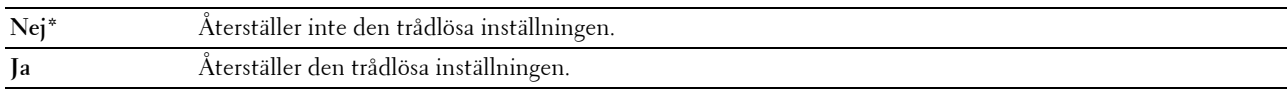

**OBS!:** Detta alternativ visas när Ethernet-kabeln är frånkopplad och Wi-Fi är inställt till På.

#### **TCP/IP**

#### **Syfte:**

Att konfigurera TCP/IP-inställningar. Ändringarna börjar gälla först efter att skrivaren stängts av och satts på igen. **Värden:**

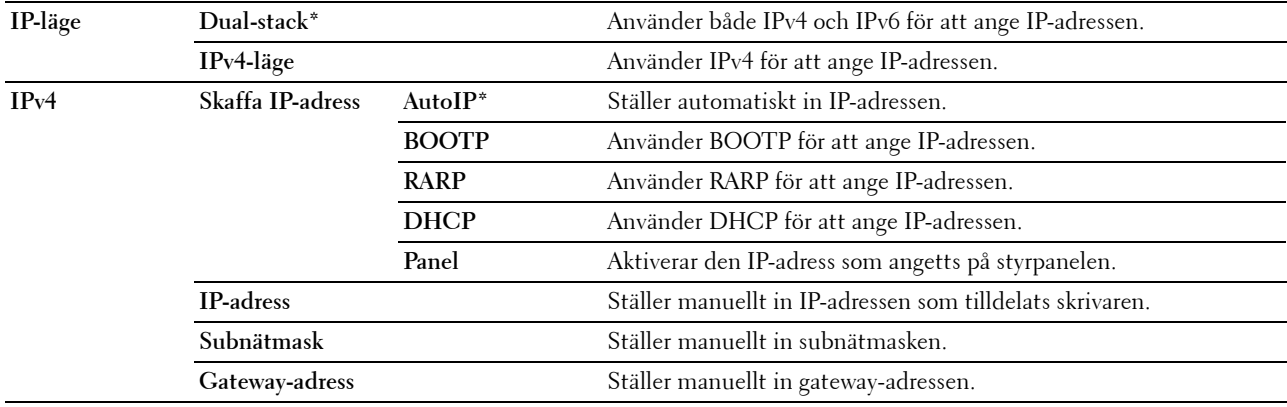

#### **Protokoll**

**Syfte:**

Att aktivera eller inaktivera varje protokoll. Ändringarna börjar gälla först efter att skrivaren stängts av och satts på igen.

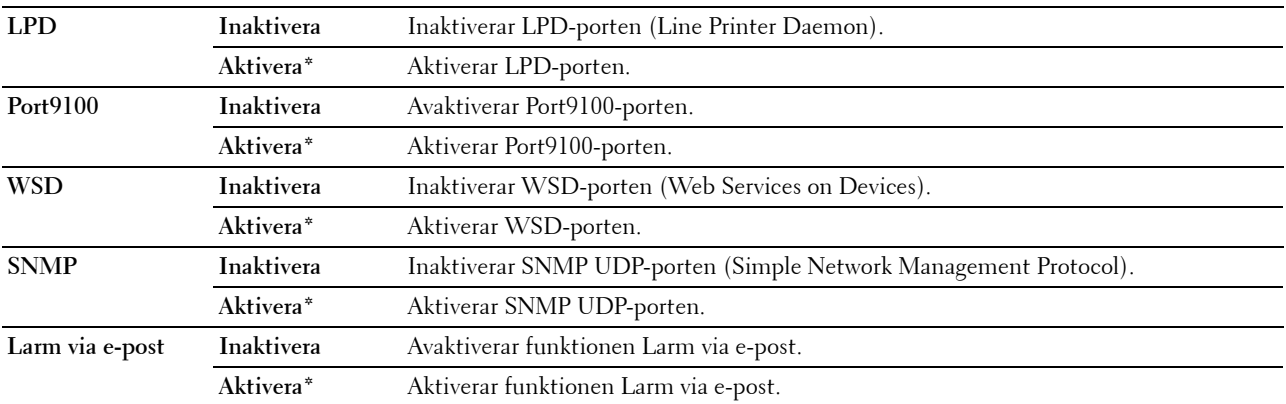

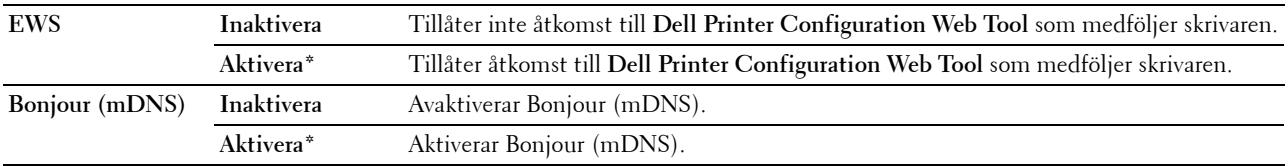

#### **IP-filter**

**Syfte:**

Att blockera data som tas emot från vissa IP-adresser via trådbundet eller trådlöst nätverk. Du kan ange upp till fem IP-adresser. Ändringarna börjar gälla först efter att skrivaren stängts av och satts på igen.

#### **Värden:**

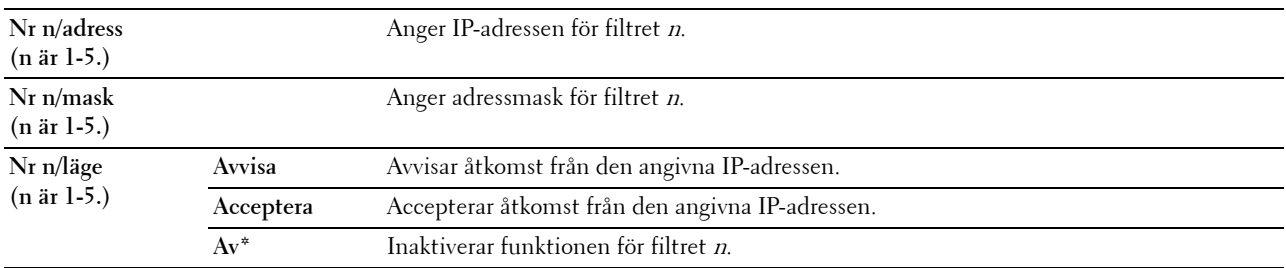

*C* OBS!: Den här artikeln är endast tillgänglig för LPD eller Port 9100.

#### **Initiera NVM**

**Syfte:**

Att initiera nätverksdata som lagrats i icke-flyktigt minne (NVM). När denna funktion har körts och skrivaren har startats om återställs alla nätverksinställningar till dess förvalda värden.

#### **Värden:**

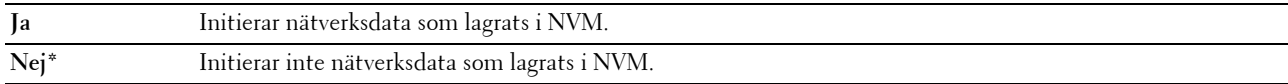

#### **Wi-Fi (endast Dell C1765nfw Color Multifunction Printer)**

#### **Syfte:**

Att aktivera den trådlösa anslutningen.

#### **Värden:**

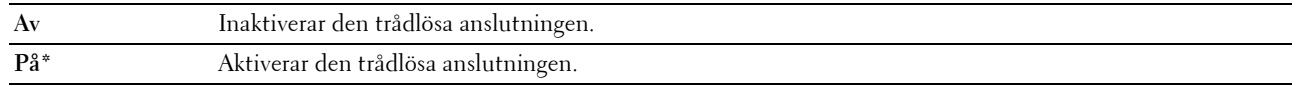

**OBS!:** Detta alternativ visas endast när Ethernet-kabeln är frånkopplad.

**OBS!:** När du använder anslutning via USB och inte använder den trådlösa anslutningen måste du inaktivera det trådlösa nätverket.

#### **Faxinställningar**

Använd menyn Faxinställningar för att konfigurera faxens grundinställningar.

*OBS!:* Värden markerade med asterisk (\*) är fabriksinställningar.

#### **Mottagningsläge**

#### **Syfte:**

Att välja förvalt faxmottagningsläge.

**Värden:**

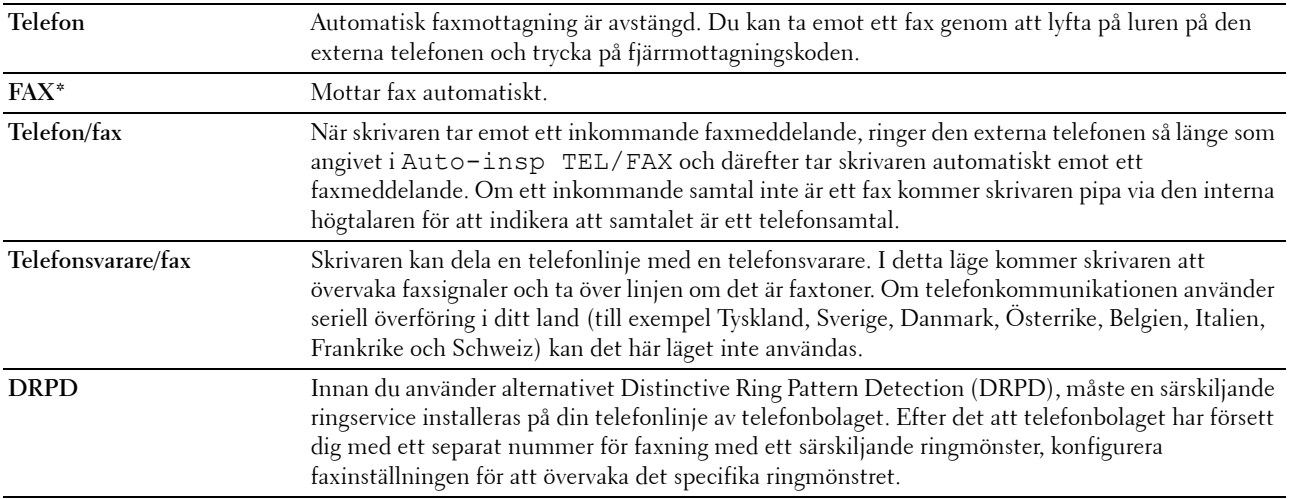

#### **Automott. fax**

**Syfte:**

Att ställa in intervallet för när skrivaren går in i faxmottagningsläget efter att ha fått ett inkommande samtal. Intervallet kan vara mellan 0 och 255 sekunder. Det förvalda är 0 sekunder.

#### **Autoinsp. TEL/FAX**

#### **Syfte:**

Att ställa in intervallet för när skrivaren går in i faxmottagningsläget efter att den externa telefonen har fått ett inkommande samtal. Intervallet kan vara mellan 0 och 255 sekunder. Det förvalda är 6 sekunder.

#### **Automott. svar/FAX**

#### **Syfte:**

Att ställa in intervallet för när skrivaren går in i faxmottagningsläget efter att den externa telefonsvararen har fått ett inkommande samtal. Intervallet kan vara mellan 0 och 255 sekunder. Det förvalda är 21 sekunder.

#### **Linjemonitor**

**Syfte:**

Att ställa in volymen på linjemonitorn som övervakar sändningen hörbart genom den interna högtalaren tills anslutning sker.

**Värden:**

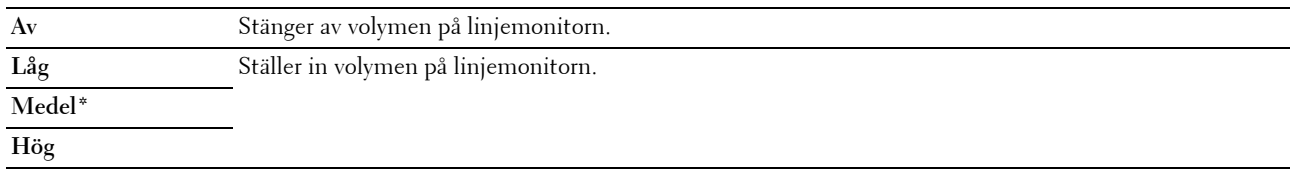

#### **Ringsignalsvolym**

#### **Syfte:**

Att ställa in volymen på ringsignalen som indikerar via den interna högtalaren att ett inkommande samtal är ett telefonsamtal när Mottagningsläge är satt till Telefon/fax.

#### **Värden:**

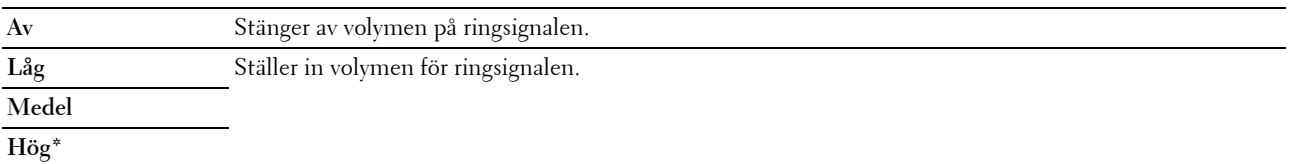

#### **Linjetyp**

#### **Syfte:**

Att välja linjetyp.

#### **Värden:**

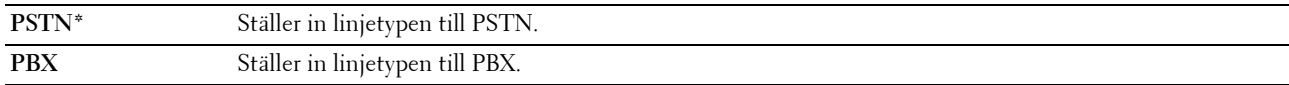

#### **Ton/Puls**

**Syfte:** Att välja uppringningstyp. **Värden:**

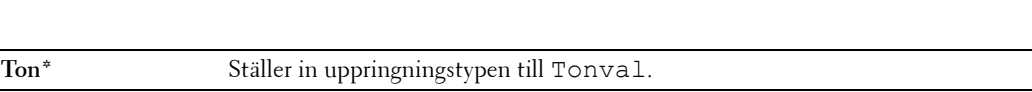

**Puls (10pps)** Ställer in uppringningstypen till Puls (10 impulser per sekund).

#### **Återsändning fördröj**

**Syfte:**

Att ange intervallet mellan sändningsförsök inom intervallet 3 till 255 sekunder. Det förvalda är 8 sekunder.

#### **Återuppringningsförsök**

#### **Syfte:**

Att ställa in det antal återuppringningsförsök som ska göras när faxdestinationsnumret är upptaget, inom intervallet från 0 till 9. Om du matar in 0 kommer skrivaren inte att ringa upp igen. Grundinställningen är 3.

#### **Återuppringning fördröj**

**Syfte:**

Att ange intervallet mellan återuppringningsförsök i intervallet 1 till 15 minuter. Grundinställningen är 1 minut.

#### **Inställning skräpfax**

**Syfte:**

Att avvisa fax som skickas från oönskade nummer genom att ta emot fax enbart från faxnummer registrerade i telefonboken.

#### **Värden:**

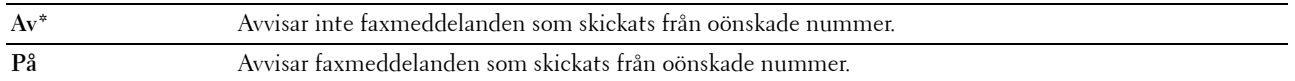

*OBSI*: Se till att ange Faxnummer innan du använder Inställning skräpfax.

#### **Fjärrmottagning**

**Syfte:**

Att ta emot ett faxmeddelande genom att trycka in en fjärrmottagningskod på den externa telefonen efter att ha lyft luren på telefonen.

#### **Värden:**

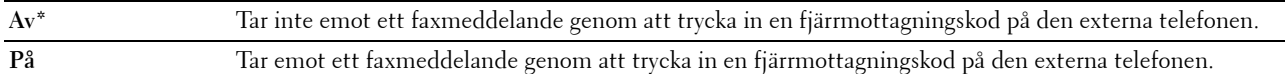

#### **Fjärrmott.ton**

#### **Syfte:**

Att ange koden för fjärrmottagning med två siffror för att starta fjärrmottagning.

#### **Faxhuvud**

**Syfte:**

Att skriva ut avsändarinformation på faxhuvudet.

**Värden:**

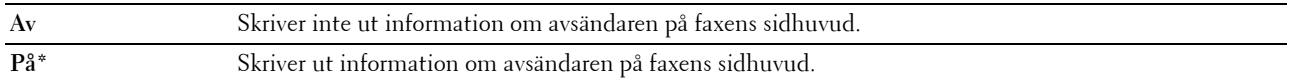

#### **Faxhuvud namn**

#### **Syfte:**

Att ställa in avsändarens namn som ska skrivas på faxhuvudet. Upp till 30 alfanumeriska tecken kan anges.

#### **Faxnummer**

#### **Syfte:**

Att ställa in skrivarens faxnummer som kommer att skrivas ut på faxens sidhuvud.

#### **Fax försättsblad**

**Syfte:**

Att ange om du vill bifoga ett försättsblad till faxmeddelandena.

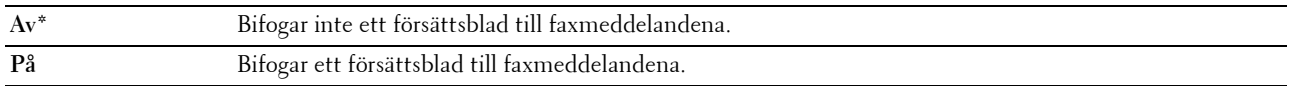

#### **DRPD mönster**

**Syfte:**

Att skapa ett separat faxnummer med ett distinkt ringmönster.

**Värden:**

**Mönster 1-7** DRPD är en service som vissa telefonbolag erbjuder. DRPD-mönster specificeras av ditt telefonbolag. De mönster som följer med skrivaren visas nedan: Mönster 1 Mönster 2 Mönster 3 Mönster 4 Mönster 5 Mönster 6 Mönster 7

> Fråga ditt telefonbolag vilket mönster du måste välja för att kunna använda denna tjänst. Mönster 7 är till exempel det distinkta faxbara ringmönstret för Nya Zeeland: ringer under 400 ms, upphör under 800 ms, ringer under 400 ms och upphör under 1 400 ms. Detta mönster upprepas om och om igen. Denna skrivare svarar endast på de distinkta larmkadenserna DA4 i Nya Zeeland.

#### **Vidarebefordra inställningar**

**Syfte:**

Att ställa in om du vill vidarebefordra inkommande faxmeddelanden till en särskild mottagare. **Värden:**

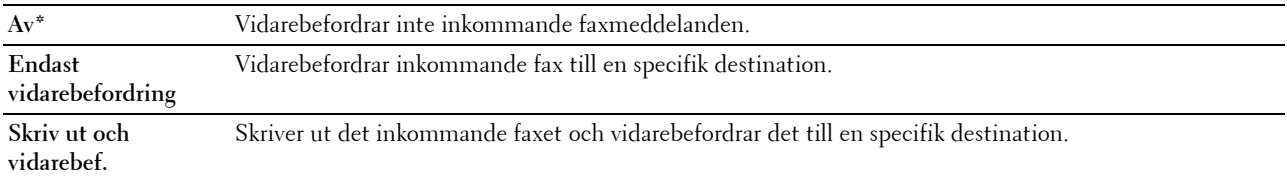

#### **Nummer för vidarebefordran av fax**

**Syfte:**

Att mata in faxnumret till den mottagare till vilken inkommande faxmeddelanden kommer att vidarebefordras.

#### **Riktnummer**

#### **Syfte:**

Att ange om man vill ställa in ett riktnummer.

#### **Värden:**

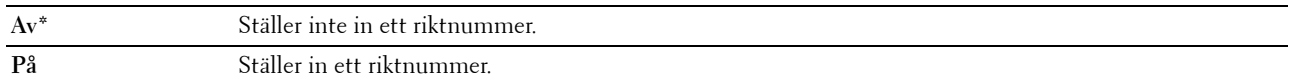

#### **Riktnummer**

#### **Syfte:**

Att ställa in ett riktnummer på upp till fem siffror. Detta nummer slås innan något automatiskt uppringningsnummer startas. Det är användbart för att komma åt Private Automatic Branch Exchange (PABX).

#### **Ignorera storlek**

**Syfte:**

Att ange om text eller bilder längst ner på faxbladet ska raderas när hela sidan inte får plats på utmatat papper. **Värden:**

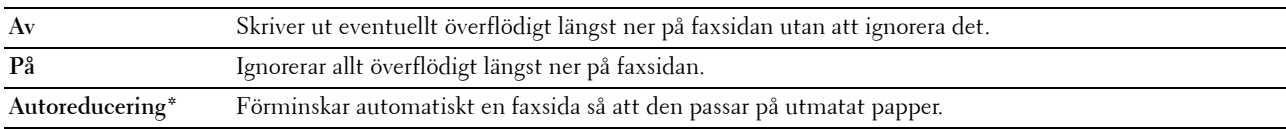

#### **ECM**

**Syfte:**

Att ange om Error Correction Mode (ECM) ska aktiveras. För att använda ECM måste även fjärrmaskinerna stödja ECM.

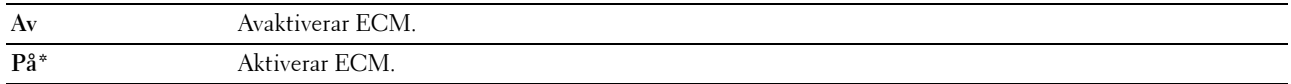

#### **Modemhastighet**

**Syfte:**

Att ange faxens modemhastighet när fel uppstår vid överföring eller mottagande av ett faxmeddelande. **Värden:**

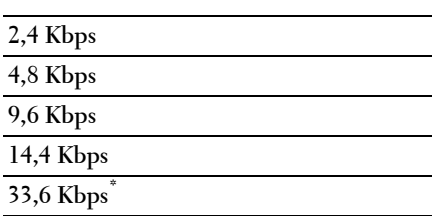

#### **Faxaktivitet**

#### **Syfte:**

Att ange om en faxaktivitetsrapport ska skrivas ut automatiskt efter varje 50:de inkommande och utgående faxkommunikation.

**Värden:**

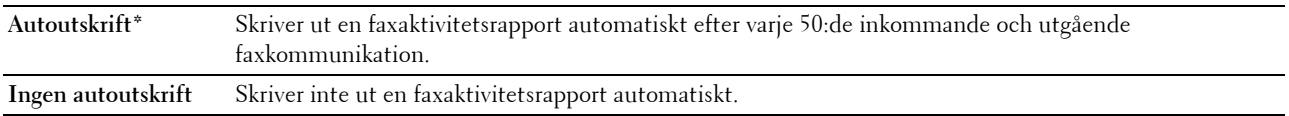

#### **Faxöverföring**

**Syfte:**

Att ställa in om utskrift ska göras av en överföringsrapport efter varje faxöverföring eller endast när ett fel uppstår. **Värden:**

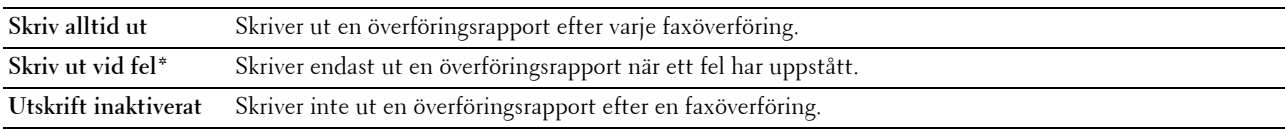

#### **Faxsändning**

**Syfte:**

Att ställa in om utskrift ska göras av en överföringsrapport efter varje faxöverföring till flera mottagare eller endast när ett fel uppstår.

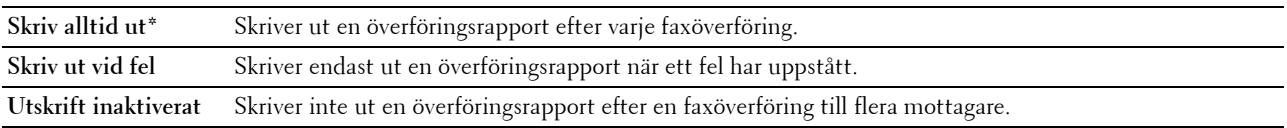

#### **Protokollmonitor**

**Syfte:**

Att ställa in om en protokollmonitorrapport ska skrivas ut, vilket hjälper dig identifiera orsaken till ett kommunikationsproblem.

**Värden:**

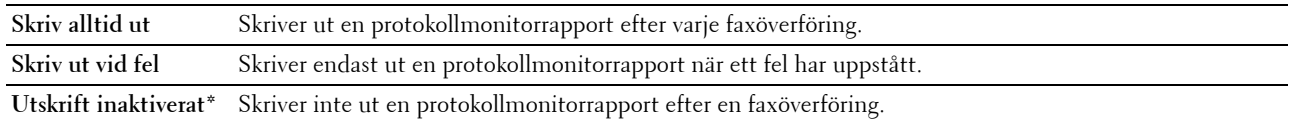

#### **Land**

**Syfte:**

Att välja det land i vilket skrivaren används.

#### **Systeminställningar**

Använd menyn Systeminställningar för att konfigurera en rad skrivarfunktioner.

*OBS!:* Värden markerade med asterisk (\*) är fabriksinställningar.

#### **Timer energispar**

**Syfte:**

Att ange tiden för övergång till energisparläge.

**Värden:**

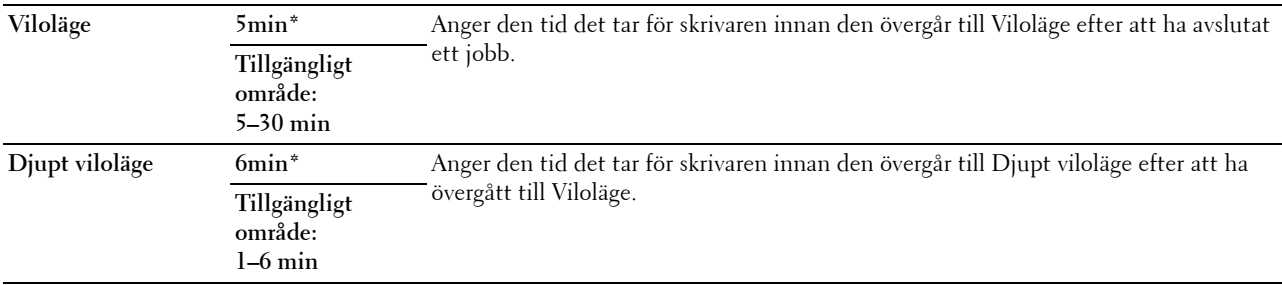

Ange 5 i Viloläge för att skrivaren ska övergå till Viloläge fem minuter efter att den avslutat ett jobb. Detta förbrukar mindre energi men kräver längre uppvärmningstid för skrivaren. Ange 5 om skrivaren delar elledning med rumsbelysningen och du noterat att ljuset flimrar.

Välj ett högt värde om skrivaren används konstant. Under de flesta omständigheterna håller det skrivaren redo att fungera med minimal uppvärmningstid. Ange ett värde för energisparläge på mellan 5 och 30 minuter om du vill ha en balans mellan energiförbrukning och kortare uppvärmningstid.

Skrivaren går automatiskt in i viloläge från energisparläge när den tar emot data från datorn. Du kan också återställa skrivaren till viloläge genom att trycka på en knapp på styrpanelen.

#### **Autoåterställning**

**Syfte:**

Att återställa inställningarna för KOPIERING, SKANNING eller FAXA automatiskt till grundinställningarna och återgå till standby-läget efter att du inte har angett några inställningar under en viss tid.

**Värden:**

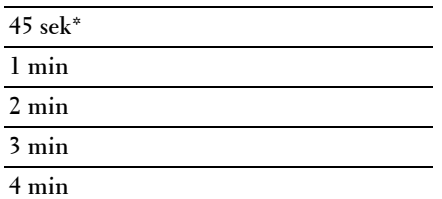

#### **Fel-timeout**

#### **Syfte:**

Att ange den tid det tar för skrivaren innan den avbryter ett utskriftsjobb som avbryts onormalt. Utskriftsjobbet avbryts om time-out-tiden överskrids.

#### **Värden:**

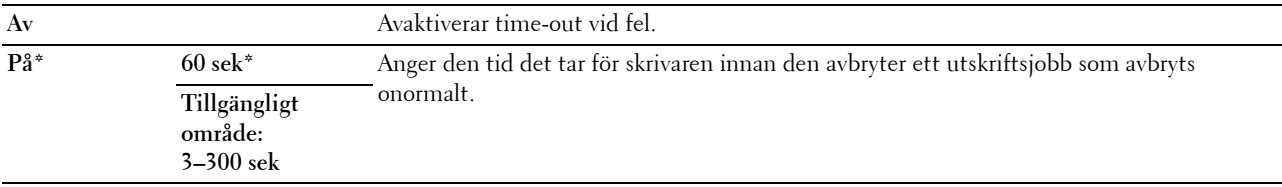

#### **Jobb-timeout**

#### **Syfte:**

Att ange den tid som skrivaren ska vänta på att data ska komma från datorn. Utskriftsjobbet avbryts om time-outtiden överskrids.

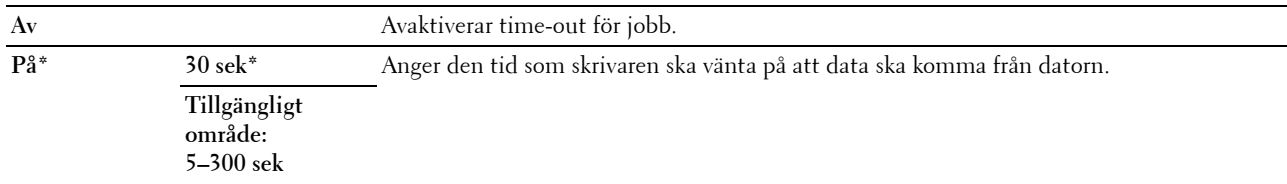

#### **Datum och tid**

**Syfte:**

Att ange datum och tid, samt skrivarens regionala tidszon. **Värden:**

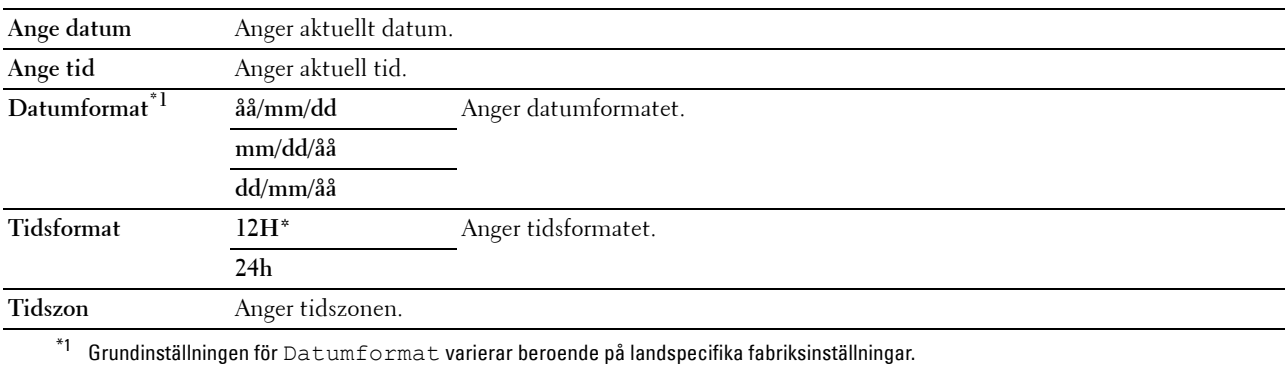

#### **Larmsignal**

#### **Syfte:**

Att konfigurera inställningarna för ljudtoner som avges av skrivaren under drift eller när ett varningsmeddelande visas.

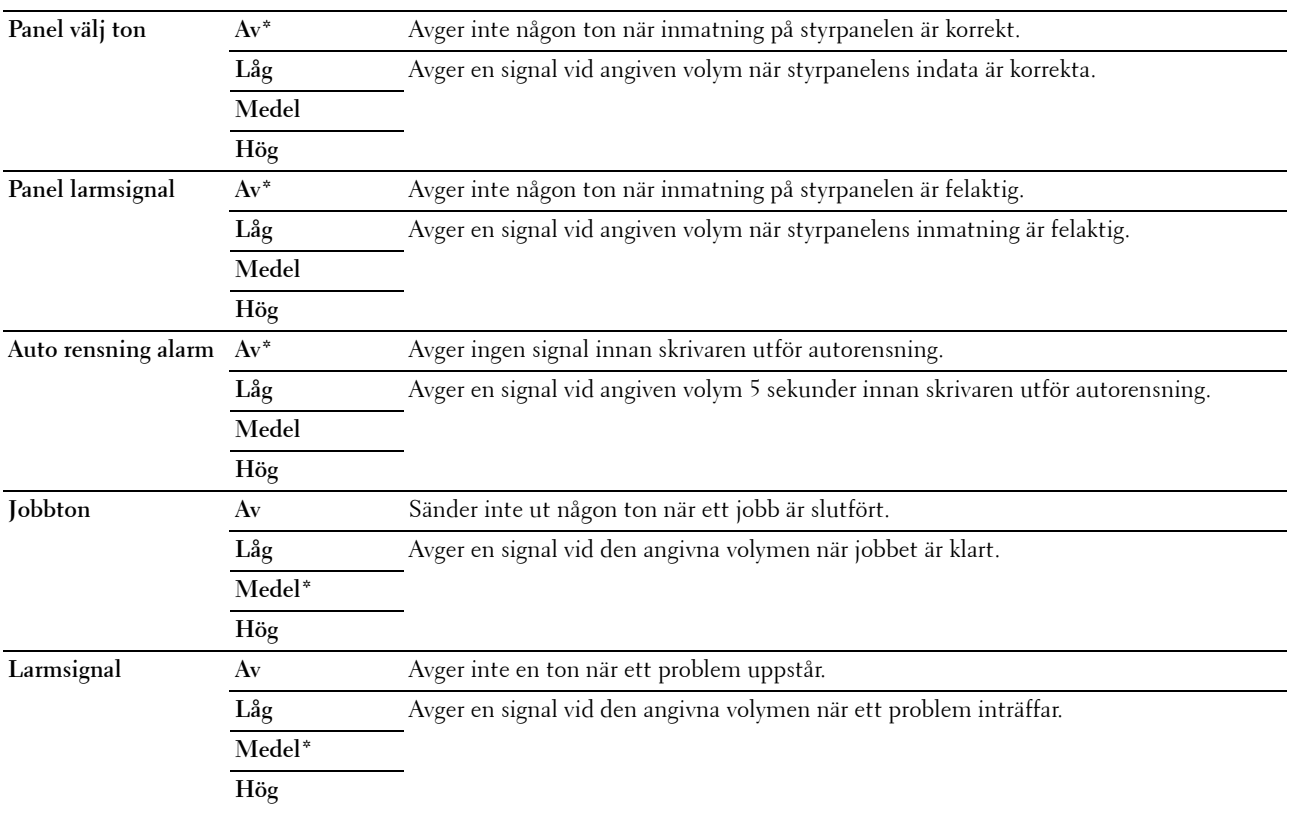

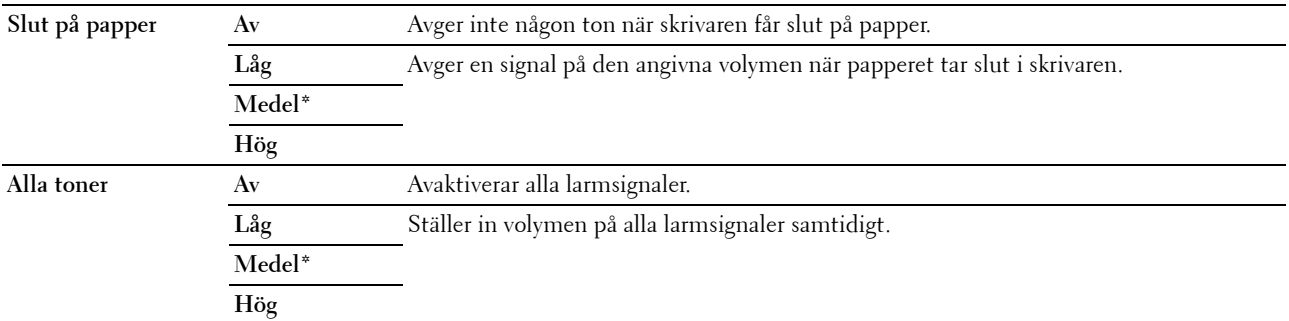

#### **mm/tum**

**Syfte:**

Att ange den måttenhet som visas efter ett siffervärde på styrpanelen.

**Värden:**

**Millimeter (mm)** Anger tum som förvald måttenhet.

**Tum (")**

*C* OBS!: Grundinställningen för mm/tum varierar beroende på landspecifika fabriksinställningar.

#### **Auto loggutskrift**

**Syfte:**

Att automatiskt skriva ut en jobbhistorikrapport efter varje 20:de jobb.

**Värden:**

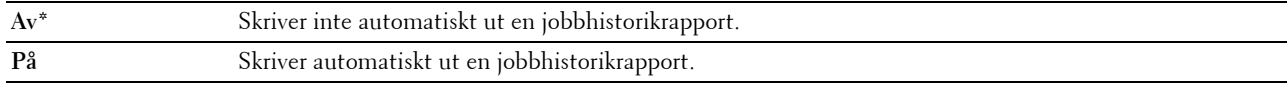

*OBS!:* Jobbhistorikrapporten kan också skrivas ut genom att använda menyn Rapportlista.

#### **Varningsmeddelande låg tonernivå**

**Syfte:**

Att ange om varningsmeddelandet ska visas när tonernivån är låg.

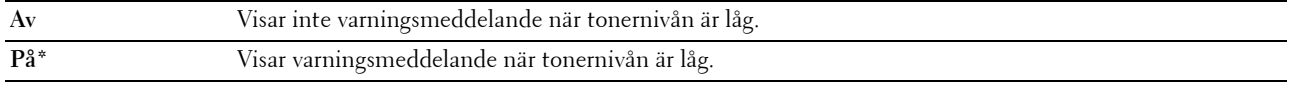

#### **Påslagningsguide**

**Syfte:**

Att utföra skrivarens startinställningar.

**Värden:**

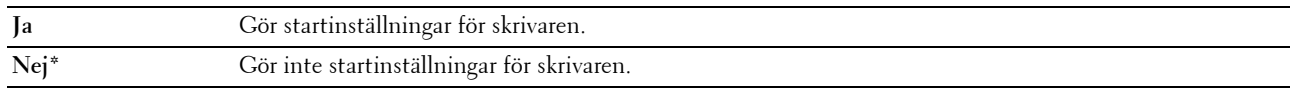

#### **Underhåll**

Använd menyn Underhåll för att initiera oflyktigt minne (NVM), konfigurera inställningarna för papperskvalitet på vanligt papper och konfigurera säkerhetsinställningarna.

**OBS!:** Värden markerade med asterisk (\*) är fabriksinställningar.

#### **F/W-version**

**Syfte:**

Att visa versionen på kontrollern.

#### **Servicetagg**

**Syfte:** Att visa skrivarens servicetagg.

#### **Expresskod**

**Syfte:** Att visa skrivarens expresservicekod.

#### **Densitet papper**

**Syfte:** Att ange pappersdensitet. **Värden:**

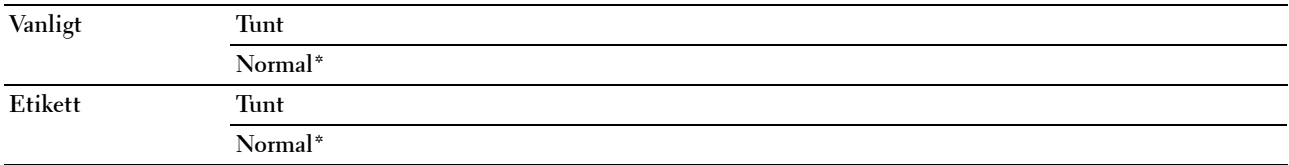

#### **Justera överföringsrulle**

**Syfte:**

Att ange de optimala spänningsinställningarna för utskrift för överföringsrullen. Ange negativa värden för att sänka spänningen. Ange positiva värden för att öka spänningen.

Standardinställningarna kanske inte ger bästa utskrift för alla papperstyper. Om du ser fläckar på utskriften kan du försöka öka spänningen. Om du ser vita prickar på utskriften kan du försöka minska spänningen.

**OBS!:** Utskriftskvaliteten ändrar sig beroende på de värden som du väljer för denna artikel.

**Värden:**

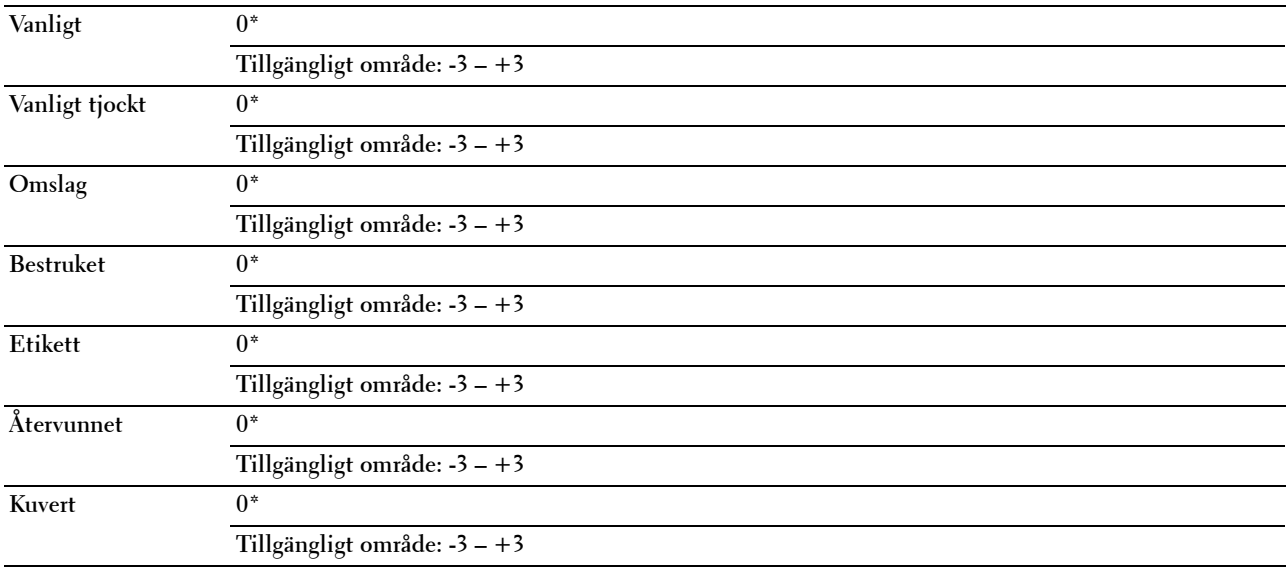

#### **Justera fixeringsenhet**

**Syfte:**

Att ange de optimala temperaturinställningarna för utskrift för fixeringsenheten. Ange negativa värden om du vill sänka temperaturen. Ange positiva värden om du vill öka temperaturen.

Standardinställningarna kanske inte ger bästa utskrift för alla papperstyper. Om utskriften har krullats kan du försöka sänka temperaturen. Om inte tonern fixeras ordentligt på pappret kan du försöka höja temperaturen.

**OBS!:** Utskriftskvaliteten ändrar sig beroende på de värden som du väljer för denna artikel.

**Värden:**

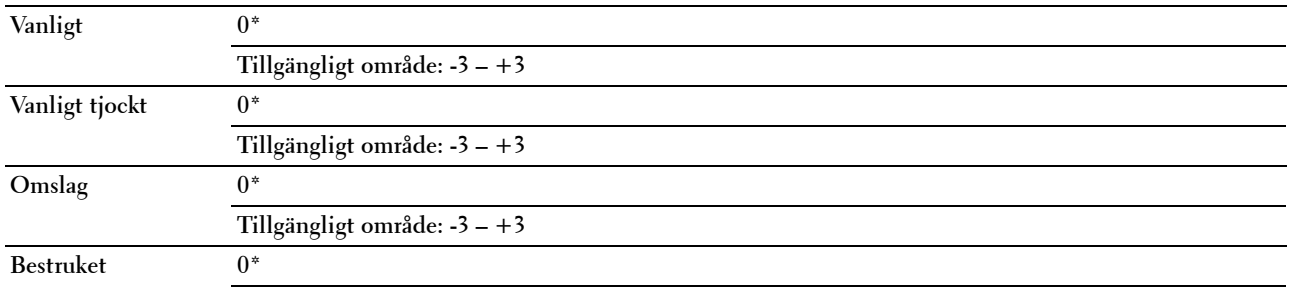

**Tillgängligt område: -3 – +3**

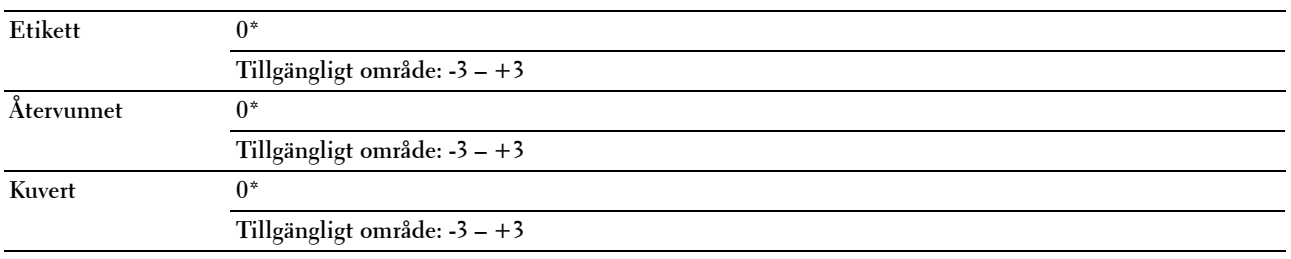

#### **Just. autoreg.**

**Syfte:** 

Att ange om automatisk justering av färgregistrering ska göras.

**Värden:**

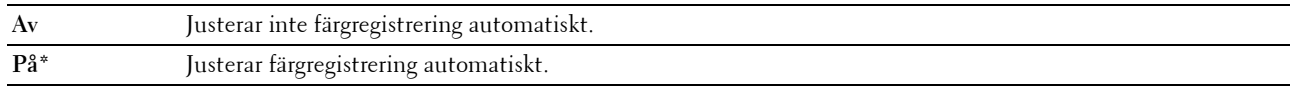

#### **Justera färgreg**

**Syfte:**

Att justera färgregistrering automatiskt.

Justering färgregistrering behöver göras första gången skrivaren ställs in eller när den flyttas till en annan plats.

*OBS!*: Detta alternativ är endast tillgängligt när Just. autoreg. är inställd på Av.

**Värden:**

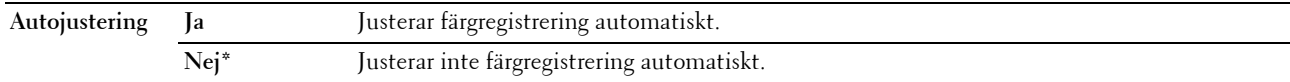

#### **Rengör framkallare**

**Syfte:**

Att rotera framkallarmotorn och röra om toner i tonerkassetten.

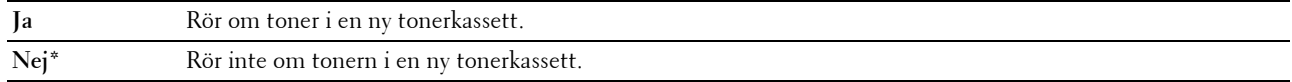

#### **Toner uppdatera**

#### **Syfte:**

Att använda färdigt en tonerkassett när du behöver byta den före den tar slut eller för att röra om toner i en ny tonerkassett.

**Värden:**

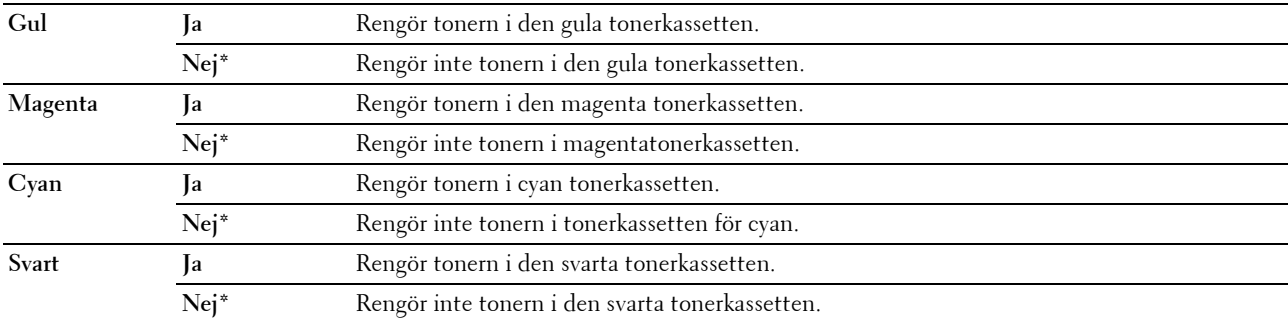

#### **Uppd. överföringsrulle**

#### **Syfte**:

Att ange om åtgärder ska utföras vid skrynklig eller separat pappersutmaning.

**Värden:**

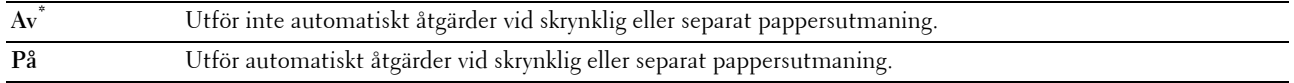

#### **Initiera NVM**

#### **Syfte:**

Att initiera NVM (ickeflyktigt minne) för systemparametrar, Adressbok för fax eller Adressbok för e-post. Efter utförande av denna funktion och återstart av skrivaren återställs alla menyparametrar eller data till sina grundinställda värden.

För mer information, se ["Återställa grundinställningar" på sidan 201.](#page-202-0)

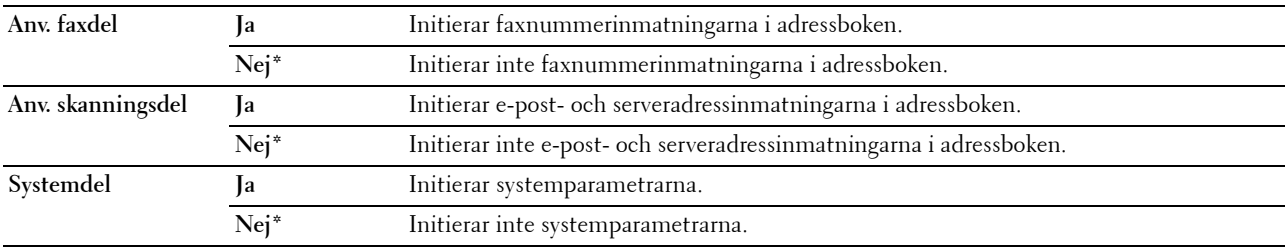

#### **Icke-Dell toner**

**Syfte:**

Att använda tonerkassett från en annan tillverkare.

**OBS!:** Om du använder tonerkassetter som inte kommer från Dell kan detta leda till att några funktioner inte kan användas samt reducera utskriftskvaliteten och minska pålitligheten för din skrivare. Dell rekommenderar endast nya tonerkassetter från Dell för din skrivare. Dell erbjuder ingen garanti för problem som orsakats av användning av tillbehör, delar eller komponenter som inte tillhandahållits av Dell.

*C* OBS!: Innan du börjar använda tonerkassetter från andra tillverkare måste du starta om skrivaren.

**Värden:**

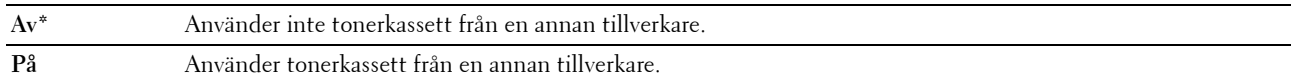

#### **Justera höjd**

**Syfte:**

Att ange höjden på platsen där skrivaren är installerad.

Urladdningsfenomen för laddning av fotoledaren varierar med det barometriska trycket. Justeringar utförs genom att ange höjden på platsen där skrivaren används.

#### *OBS!*: En felaktig inställning av höjdjustering leder till dålig utskriftskvalitet och felaktig indikering av återstående toner.

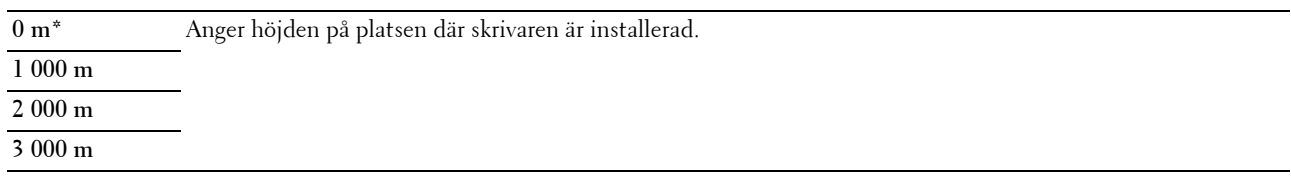

#### **Säkerhetsinst.**

Använd menyn Säkerhetsinställningar för att ange ett lösenord för begränsad åtkomst till menyerna. Detta förebygger att artiklar ändras oavsiktligt.

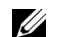

*OBS!:* Värden markerade med asterisk (\*) är fabriksinställningar.

#### **Panellås**

**Syfte:**

Att begränsa åtkomst till Adm. meny och Rapport/lista.

Mer information finns i ["Panellåsfunktion" på sidan 200.](#page-201-0)

*OBS!*: Du kan välja Avaktivera för Panellås ange när alla artiklar under Funktion aktiverad är inställda på På och Ange säker mottagning är inställd på Avaktivera.

#### **Värden:**

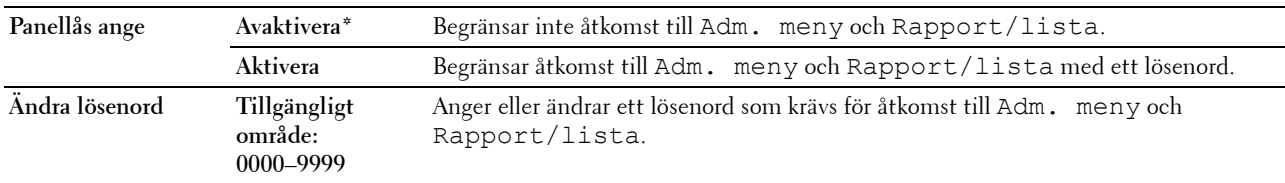

#### **Funktion aktiverad**

#### **Syfte:**

Att ange om du vill görs alla utskriftstjänster tillgängliga eller kräva ett lösenord för att använda tjänsterna och ställa in eller ändra lösenord.

**OBS!:** Du har endast tillgång till artiklarna under Funktion aktiverad när Panellås ange är inställd på Aktivera.

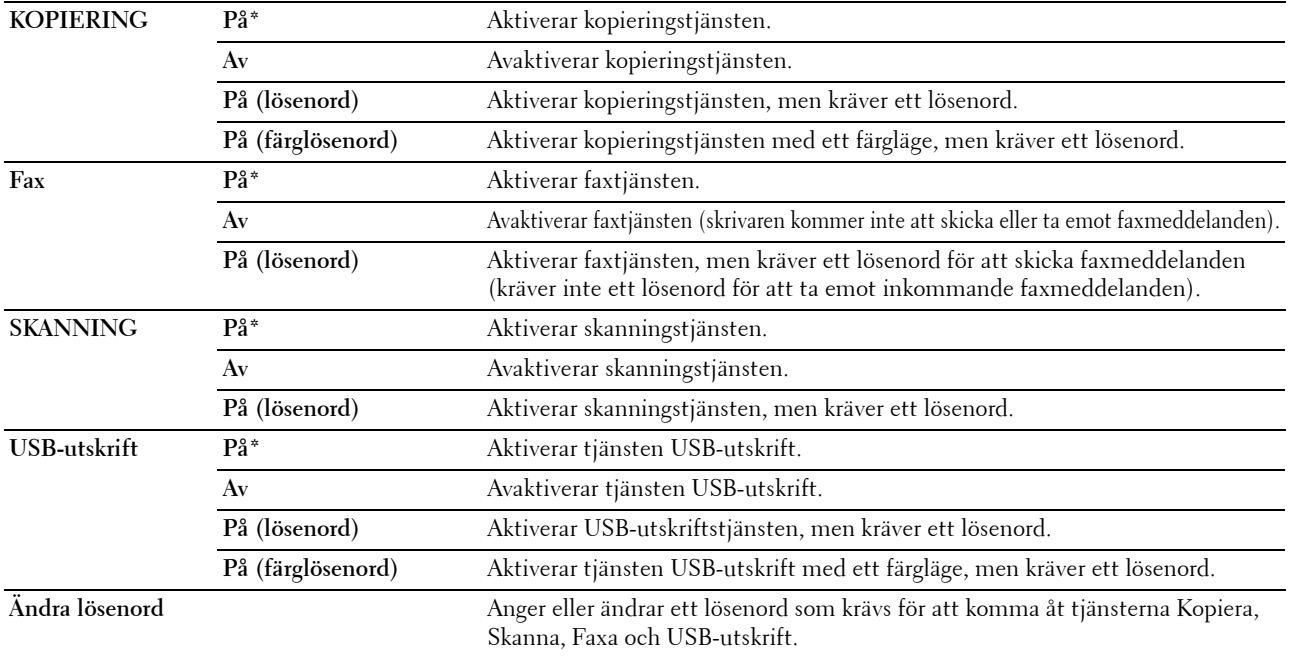

#### **Säker mottagning**

**Syfte:**

Att ange om ett lösenord ska krävas för att ta emot inkommande fax och för att upprätta eller ändra lösenordet. När funktionen Säker mottagning är aktiverad lagrar skrivaren inkommande fax och skriver ut dem när rätt lösenord anges på styrpanelen.

**OBS!:** Du har endast tillgång till artiklarna under Säker mottag. ange endast när Panellås ange är inställd på Aktivera.

**Värden:**

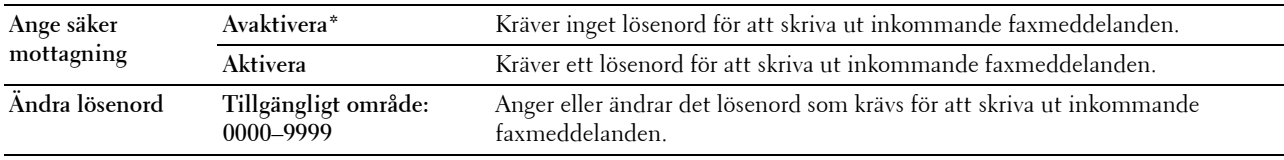

#### **Hämtning av programvara**

**Syfte:**

Att aktivera eller inaktivera hämtning av uppdateringar av fast programvara.

**Värden:**

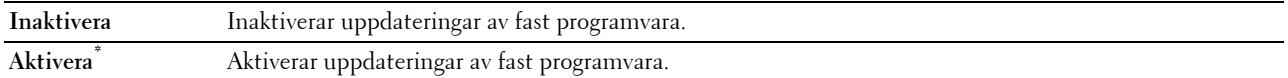

#### **Skanna till e-post**

Använd menyn Skanna till e-post för att redigera överföringskällan.

**OBS!:** Värden markerade med asterisk (\*) är fabriksinställningar.

#### **Ändra från-fält**

**Syfte:**

Att ange om redigering av överföringskällan ska aktiveras eller inte med hjälp av menyn Skanna till e-post.

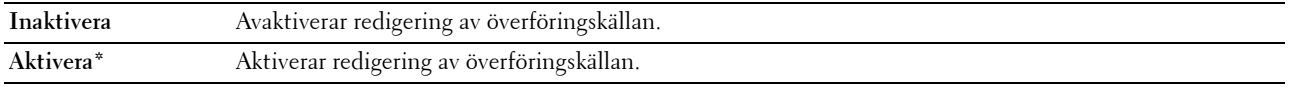

#### **USB-inställningar**

Använd menyn USB-inställningar för att ändra skrivarinställningar som påverkar en USB-port.

**OBS!:** Värden markerade med asterisk (\*) är fabriksinställningar.

#### **USB-port**

#### **Syfte:**

Att aktivera eller avaktivera USB-gränssnittet. Ändringarna börjar gälla först efter att skrivaren stängts av och satts på igen.

#### **Värden:**

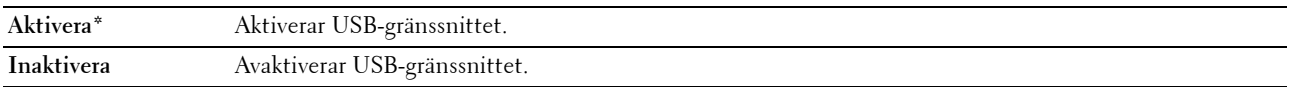

### **Panelspråk**

**Syfte:**

Att ange det språk som ska användas på styrpanelen. **Värden:**

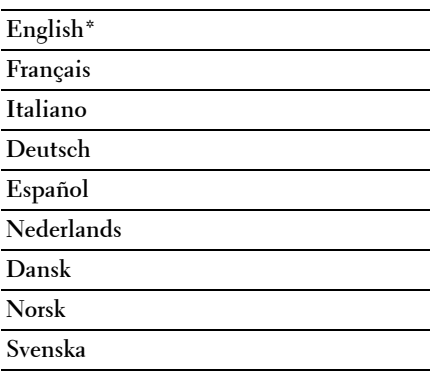

## <span id="page-201-0"></span>**Panellåsfunktion**

Denna funktion förhindrar obehöriga användare att ändra inställningar gjorda av administratören. Du kan dock välja inställningar för enstaka utskriftsjobb genom att använda skrivardrivrutinen.

#### **Aktivera panellås**

- **1** Tryck på knappen (**Meny)**.
- **2** Tryck på knappen  $\vee$  tills System markeras och tryck sedan på knappen  $\checkmark$  (Ange).
- **3** Tryck på knappen  $\vee$  tills Adm. meny markeras och tryck sedan på knappen  $\checkmark$  (Ange).
- **4** Tryck på knappen  $\vee$  tills Säkerhetsinst. markeras och tryck sedan på knappen  $\checkmark$  (Ange).
- **5** Kontrollera att Panellås markeras och tryck sedan på knappen  $\checkmark$  (Ange).
- **6** Kontrollera att Panellås ange markeras och tryck sedan på knappen **(Ange)**.
- **7** Tryck på knappen  $\vee$  tills Aktivera markeras och tryck sedan på knappen  $\checkmark$  (Ange).

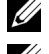

*C* OBS!: Det fabriksinställda panellösenordet är 0000.

**CG BS!:** Se till att du kommer ihåg lösenordet. Nedan beskrivs det förfarande som gör att du kan återställa lösenordet, men inställningarna för adressboken och telefonboken kommer då att raderas.

• Stäng av skrivaren. Slå sedan på skrivaren samtidigt som du trycker på knappen  $\equiv$  (Meny).

*OBS!: Om du ändrar lösenord medan Panellås är Aktiverad ska du utföra steg 1 till 5. Tryck på knappen* $\vee$  **tills** Ändra  $\,$  1ösenord markeras och tryck sedan på knappen  $\,\checkmark\,$  (Ange). Ange det nya lösenordet och tryck sedan på knappen <a>
(Ange) Då ändras lösenordet.

#### **Avaktivera panellåset**

- **1** Tryck på knappen (**Meny)**.
- **2** Tryck på knappen  $\nabla$  tills System markeras och tryck sedan på knappen  $\nabla$  (Ange).
- **3** Tryck på knappen  $\vee$  tills Adm. meny markeras och tryck sedan på knappen  $\swarrow$  (Ange).
- **4** Ange lösenordet och tryck sedan på knappen **(Ange)**.
- **5** Tryck på knappen  $\vee$  tills Säkerhetsinst. markeras och tryck sedan på knappen  $\swarrow$  (Ange).
- **6** Kontrollera att Panellås markeras och tryck sedan på knappen **(Ange)**.
- **7** Kontrollera att Panellås ange markeras och tryck sedan på knappen **(Ange)**.
- 8 Tryck på knappen  $\vee$  tills Inaktivera markeras och tryck sedan på knappen  $\swarrow$  (Ange).

## <span id="page-202-0"></span>**Återställa grundinställningar**

Efter utförande av denna funktion och återstart av skrivaren återställs alla menyparametrar eller data till sina grundinställda värden.

**OBS!:** Det krävs ett lösenord för att gå in i menyn Adm. meny när Panellås ange är inställd på Aktivera. Ange i så fall det lösenord du angett och tryck på knappen <a>(Ange).

- **1** Tryck på knappen  $\blacksquare$  (Meny).
- **2** Tryck på knappen **∀** tills System markeras och tryck sedan på knappen ✔ (Ange).
- **3** Tryck på knappen  $\vee$  tills Adm. meny markeras och tryck sedan på knappen  $\checkmark$  (Ange).
- **4** Tryck på knappen  $\vee$  tills Underhåll markeras och tryck sedan på knappen  $\checkmark$  (Ange).
- **5** Tryck på knappen  $\vee$  tills Initiera NVM markeras och tryck sedan på knappen  $\checkmark$  (Ange).
- **6** Tryck på knappen  $\vee$  tills önskat inställning markeras och tryck sedan på knappen  $\checkmark$  (Ange).
- **7** Tryck på knappen  $\vee$  tills Ja markeras och tryck sedan på knappen  $\checkmark$  (Ange).

Skrivaren startar om automatiskt för att tillämpa inställningarna.

# **16**

## **Riktlinjer för utskriftsmaterial**

Material för utskrift är bl.a. papper, etiketter, kuvert och bestruket papper. Den här skrivaren ger utskrifter av hög kvalitet på en mängd olika utskriftsmaterial. Att välja passande utskriftsmaterial för skrivaren hjälper dig att undvika problem vid utskrift. Detta avsnitt beskriver val av rätt utskriftsmaterial, vård av utskriftsmaterial och laddning av utskriftsmaterial i multifunktionsmataren (MPF) eller prioritetsarkmataren (PSI).

**OBS!:** De bilder som används i denna handbok gäller för Dell™ C1765nfw Color Multifunction Printer om inte annat anges.

## **Papper**

För bästa utskriftskvalitet i färg använd 75 g/m<sup>2</sup> xerografiskt, långfibrigt papper. För bästa utskriftskvalitet i svartvitt använd 90 g/m<sup>2</sup> xerografiskt, långfibrigt papper. Innan du köper större mängder av något utskriftsmaterial rekommenderas du att göra en provutskrift först.

När du laddar papper i skrivaren identifierar du först den rekommenderade utskriftssidan på paketet och laddar sedan papperet därefter. Se ["Ladda utskriftsmaterial i multifunktionsmataren \(MPF\)" på sidan 211](#page-212-0) och ["Ladda](#page-220-0)  [utskriftsmaterial i den prioriterade arkisättaren \(PSI\)" på sidan 219](#page-220-0) för detaljerade laddningsinstruktioner.

#### **Pappersegenskaper**

Följande pappersegenskaper påverkar utskriftskvaliteten och pålitligheten. Det rekommenderas att du följer dessa riktlinjer när du utvärderar ett nytt papper.

#### **Vikt**

Både multifunktionsmataren och prioritetsarkmataren matar pappersvikter från 60 till 163 g/m $^2$  (16 till 44 lb bond) långfibrigt automatiskt. Papper som är lättare än 60 g/m $^2$  (16 lb) kanske inte matas korrekt och kan orsaka pappersstopp. För bästa funktion bör du använda 75 g/m<sup>2</sup> långfibrigt papper.

#### **Krullning**

Krullning är benägenheten hos utskriftsmaterialet att krulla sig i kanterna. Kraftig krullning kan orsaka matningsproblem i skrivaren. Krullning uppstår vanligen efter att papperet passerat igenom skrivaren där det utsätts för höga temperaturer. Att lagra oförpackat papper, även i mataren, kan leda till att pappret krullar sig innan utskrift och orsaka matningsproblem oavsett fuktighet. Om du behöver skriva ut på papper som krullat sig slätar du först ut det och lägger det sedan i MPF eller PSI.

#### **Släthet**

Graden av släthet på papperet påverkar direkt utskriftskvaliteten. Om papperet är för grovt fixeras inte tonern ordentligt på papperet vilket ger sämre utskriftskvalitet. Om papperet är för slätt kan det orsaka matningsproblem. En släthetsgrad mellan 150 och 250 Sheffield-punkter ger bästa utskriftskvalitet.

#### **Fuktighet**

Papperets fuktighet påverkar både utskriftskvaliteten och skrivarens förmåga att mata papperet ordentligt. Låt papperet ligga kvar i originalförpackningen till dess att du skall använda det. Detta förhindrar att papperet utsätts för förändringar i fuktighet som kan försämra dess skick.

#### **Fiberriktning**

Fiber avser riktningen på pappersfibrerna i ett pappersark. Fiber är antingen långfibrigt, längs med långsidan på papperet eller kortfibrigt, längs med kortsidan på papperet. För 60 till 135 g/m<sup>2</sup> papper rekommenderas långkornigt fiber. För papper tyngre än 135 g/m<sup>2</sup> är kortfibrigt att föredra.

#### **Fiberinnehåll**

De flesta högkvalitativa xerografikpapper är tillverkade av 100% kemiskt framställd massaved. Papper som innehåller fibrer, som t.ex. bomull, har egenskaper som kan resultera i försämrad pappersbehandling.

#### **Rekommenderat papper**

För att försäkra dig om bästa utskriftskvalitet och matningspålitlighet använder du torrt 75 g/m<sup>2</sup> (20 lb) xerografiskt papper. Kontorspapper avsett för allmän kontorsanvändning ger också en acceptabel utskriftskvalitet. Använd endast papper som tål höga temperaturer utan att missfärgas, blekas eller avge farliga gaser. Laserutskrift hettar upp papperet till höga temperaturer. Kontrollera med tillverkaren eller försäljaren för att avgöra om papperet du har valt fungerar med laserskrivare.

**COBS!:** Skriv alltid ut flera provsidor innan du köper in större kvantiteter av något utskriftsmaterial. Vid val av utskriftsmaterial bör du beakta vikt, fiberinnehåll och färg.

#### **Oacceptabelt papper**

Följande papperstyper är inte rekommenderade för användning med skrivaren:

- Kemiskt behandlat papper som används vid kopiering utan karbonpapper, kallas även karbonfritt papper, karbonfritt kopieringspapper (CCP) eller papper där inget karbon behövs (NCR)
- Förtryckta papper med kemikalier som kan förorena skrivaren
- Förtryckta papper som kan påverkas av temperaturen i fixeringsenheten
- Förtryckt papper som kräver registrering (exakt utskriftsposition på sidan) större än ±0,09 tum, som t.ex. optiskt teckenigenkänningsformulär (OCR)

I vissa fall kan du justera registreringen med programvaran för att kunna skriva ut på dessa papper.

- Bestruket papper (borttagbart lim), syntetiskt papper, termiskt papper
- Grovkantat, grovt eller kraftigt strukturerade papper eller krullat papper
- Återvunnet papper som innehåller mer än 25% förbrukningsskräp som inte uppfyller DIN 19 309
- Formulär eller dokument i flera delar
- Utskriftskvaliteten kan minska (blanka fläckar eller plumpar kan förekomma i texten) vid utskrift på talk eller surt papper.
- Fuktigt papper som kan orsaka veck

#### **Val av papper**

Att välja rätt papper hjälper till att förebygga pappersstopp och garanterar felfri utskrift.

För att undvika pappersstopp eller dålig utskriftskvalitet:

- Använd alltid nytt, torrt och oskadat papper.
- Identifiera den rekommenderade sidan för utskrift på papperet innan du laddar papperet i skrivaren. Denna information anges ofta på pappersförpackningen.
- Använd inte papper som du har klippt eller beskurit själv.
- Blanda inte utskriftsmaterial av olika storlek, vikt eller typ i samma källa. Det kan orsaka pappersstopp.
- Ta inte bort prioritetsarkmataren under pågående utskrift.
- Se till att pappret är rätt laddat i MPF eller PSI.
- Böj pappren fram och tillbaka och lufta dem sedan. Räta till kanterna på bunten mot en plan yta.

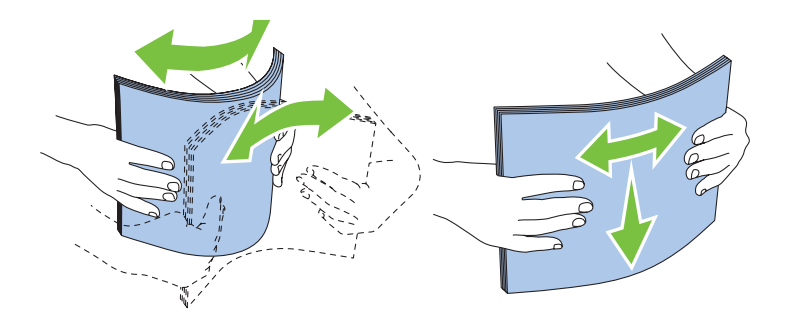

#### **Val av förtryckt material och brevhuvuden**

När du väljer förtryckt papper och papper med brevhuvud:

- Använd långfibrigt papper för bästa resultat.
- Använd endast formulär och brevhuvud tryckta med en offset litografisk eller graverad tryckprocess.
- Välj papper som absorberar bläck, men inte blöder.
- Undvik papper med grova eller mycket strukturerade ytor.
- Använd papper utskrivet med värmebeständigt bläck för användning i xerografiska kopieringsmaskiner. Bläcket måste tåla temperaturer på 225 °C utan att smälta eller avge farliga gaser.
- Använd bläck som inte påverkas av hartsen i tonern eller silikonen i fixeringsenheten. Bläck som är oxideringsfixerat eller oljebaserat bör uppfylla dessa krav; men kanske inte latexbläck. Om du är osäker bör du kontakta din pappersleverantör.

#### **Utskrift på brevhuvud**

Kontrollera med tillverkaren eller försäljaren för att avgöra om det förtryckta brevhuvudet som du har valt fungerar i laserskrivare.

Sidorienteringen är viktig vid utskrift på brevhuvud. Använd följande bild som hjälp när du laddar papper med brevhuvud i utskriftsmediakällan.

#### **Ladda papper med brevhuvud**

Fyll på papper med brevhuvud i skrivaren med utskriftssidan uppåt. Se till så att titeln på pappret med brevhuvud kommer in först i skrivaren.

Multifunktionsmatare (MPF) Prioriterad arkisättare (PSI)

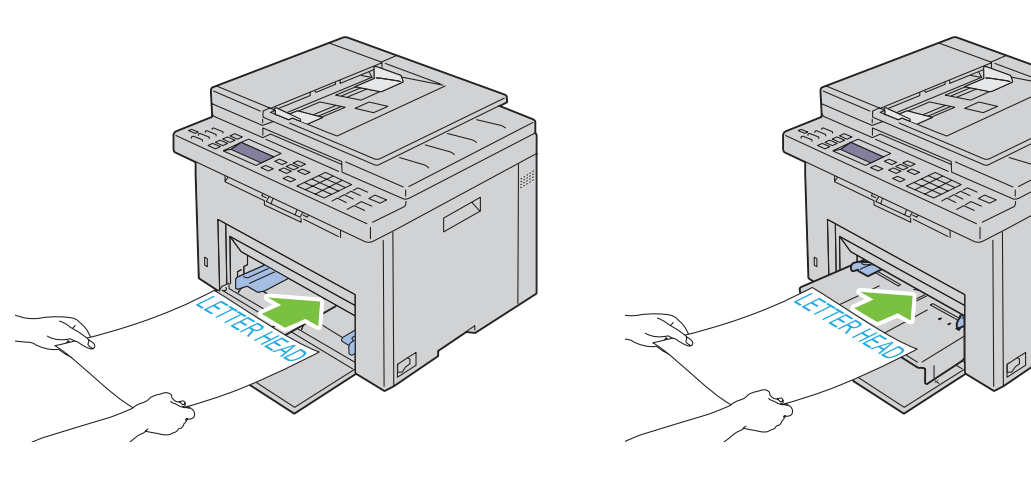

#### **Val av hålat papper**

Antal hål, hålens placering samt papperets framställningsteknik kan variera mellan olika märken för hålat papper. Det kan hända att det inte går att skriva ut på papperet beroende på placeringen av hålen.

För att välja och använda hålat papper:

- Testa papper från flera tillverkare innan du beställer och använder större kvantiteter av hålat papper.
- Papperet ska vara hålat i papperstillverkningen och inte borrat i papper som redan är buntat. Borrat papper kan orsaka pappersstopp när flera ark matas igenom skrivaren. Det kan orsaka pappersstopp.
- Hålat papper kan innehålla mer pappersdamm än vanligt papper. Skrivaren kan behöva mer frekvent rengöring och matningspålitligheten blir kanske inte lika hög som för vanligt papper.
- Riktlinjerna för vikt avseende hålat papper är samma som för ohålat papper.

### **Kuvert**

Beroende på val av kuvert finns en risk att det uppstår lätta veck. Innan du köper större mängder av något utskriftsmaterial rekommenderas du att göra en provutskrift först. Se ["Ladda utskriftsmaterial i](#page-212-0)  [multifunktionsmataren \(MPF\)" på sidan 211](#page-212-0) eller ["Ladda utskriftsmaterial i den prioriterade arkisättaren \(PSI\)" på](#page-220-0)  [sidan 219](#page-220-0) för instruktioner om hur man laddar ett kuvert.

När du skriver ut på kuvert:

- Använd endast kuvert av hög kvalitet som är avsett för användning med laserskrivare.
- Ställ in källan för utskriftsmaterial på MPF eller PSI. Ställ papperstypen på **Kuvert** och välj rätt storlek på kuvert från skrivardrivrutinen.
- $\bullet$  För bästa funktion använder du kuvert gjorda av 75 g/m<sup>2</sup> (20 lb bond) papper. Du kan använda upp till 105 g/m<sup>2</sup> vikt för kuvertmataren så länge bomullsinnehållet är 25% eller mindre. Kuvert av 100% bomull får inte överstiga en vikt på 90 g/m<sup>2</sup>.
- Använd endast nya oskadade kuvert.
- Använd kuvert som tål temperaturer på 205 °C utan att förslutas, krulla sig kraftigt, skrynklas eller avge farliga gaser. Kontrollera med kuvertleverantören om du har några tveksamheter angående kuverten.
- Justera styrskenan för att passa bredden på kuverten.
- För att ladda kuvert i MPF eller PSI måste utskriftssidan vara vänd uppåt.
- Se ["Ladda kuvert i multifunktionsmataren \(MPF\)" på sidan 216](#page-217-0) eller ["Ladda kuvert i den prioriterade arkisättaren](#page-222-0)  [\(PSI\)" på sidan 221](#page-222-0) för instruktioner om hur man laddar ett kuvert.
- Använd en och samma kuvertstorlek under ett utskriftsjobb.
- Se till att luftfuktigheten är låg, eftersom hög luftfuktighet (mer än 60%) och den höga utskriftstemperaturen kan försegla kuverten.
- För bästa resultat bör du inte använda kuvert som:
	- Är kraftigt krullade eller skrynkliga
	- Sitter ihop eller på annat sätt är skadade
	- Innehåller fönster, hål, perforeringar, utklipp, upphöjningar
	- Använd metallklämmor, snörning eller metallflikar
	- Har en hoppflätad design
	- Är frankerade med frimärken
	- Har vikta kanter eller böjda hörn
	- Har grov, skrynklig eller randig strukturyta

## **Etiketter**

Skrivaren kan skriva ut många etiketter avsedda endast för användning i laserskrivare.

När du väljer etiketter:

- Etikettlimmet, pappret (utskrivbar del) och ytbestrykningen måste tåla temperaturer på 205 °C och ett tryck på 25 pund per kvadrattum (psi).
- Använd etiketter som kan användas utan att förslutas, krulla sig kraftigt, skrynkla eller avge farliga gaser.
- Använd inte etikettark med ett blankt bakgrundsmaterial.

#### **ANMÄRKNING: Innan du köper större mängder av något utskriftsmaterial rekommenderas du att göra en provutskrift först.**

När du skriver ut på etiketter:

- Använd etiketter som tål temperaturer på 205 °C utan att förslutas, krulla sig kraftigt, skrynklas eller avge farliga gaser.
- Välj papperstypen etikett från skrivardrivrutinen.
- Ladda inte etiketter med annat papper i samma magasin.
- Skriv inte ut inom 1 mm från stansningen.
- Skriv inte ut inom 1 mm från kanten på etiketten, från stansningen eller mellan stansningarna på etiketten.
- Skriv inte ut en etikett flera gånger i skrivaren.
- Stående orientering är att föredra, speciellt vid utskrift av streckkoder.
- Använd inte etiketter med lim exponerat.
- Använd fulla etikettark. Med etikettark som inte är fullständiga kan etiketter lossna under utskrift och orsaka pappersstopp.
- Använd inte etikettark som har klister på ena kanten av arket. Det rekommenderas att limtäckningen är minst 1 mm från kanterna. Klister kan förorena skrivaren och kan göra garantin ogiltig.

#### $\sqrt{N}$ **VARNING: Annars kan det bli pappersstopp i skrivaren som förorenar din skrivare och dina kassetter med lim. Detta kan göra garantin för skrivaren och kassetterna ogiltig.**

## **Förvaring av utskriftsmaterial**

Följande riktlinjer hjälper dig att rätt förvara utskriftsmaterial för att undvika matningsproblem av material i skrivaren och ojämn utskriftskvalitet.

- För bästa resultat förvarar du utskriftsmaterialet i en miljö där temperaturen är ungefär 21 °C och den relativa luftfuktigheten 40%.
- Förvara kartonger med utskriftsmaterial på en pall eller en hylla istället för direkt på golvet.
- Om du förvarar enstaka paket med utskriftsmaterial utanför den ursprungliga kartongen, bör du se till att det ligger på ett plant underlag så att kanterna inte böjs eller krullar sig.
- Ställ ingenting ovanpå förpackningen med utskriftsmaterial.

## **Identifiering av utskriftsmaterial och specifikationer**

I detta avsnitt finns information om kompatibla pappersstorlekar, typer och specifikationer.

#### **Kompatibla pappersstorlekar**

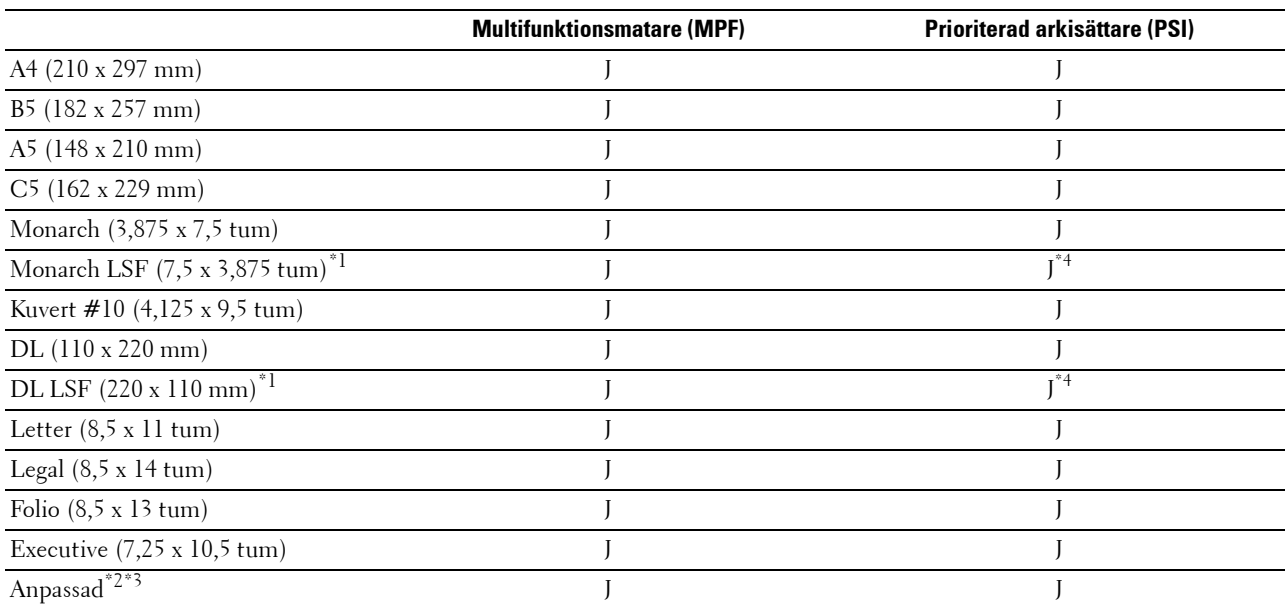

\*1 Du kan placera originalen i en matningsriktning för långsida eller en matningsriktning för kortsida. Följande illustration visar KSF och LSF. Pilmarkeringen i illustrationen visar orienteringen på det laddade papperet.

**OBS!:** Inte tillgänglig när XML-pappersspecifikation skrivardrivrutinen används.

\*2 Anpassad bredd: 76,2 mm till 215,9 mm Maximal bredd för kuvert (DL LSF): 220,0 mm Anpassad längd: 127,0 mm till 355,6 mm Maximal längd för kuvert (Monarch LSF): 98,4 mm

 $^{\ast}3~$  Endast administratören kan ställa in anpassad storlek från skrivardrivrutinen.

 $^{\ast}$ 4 För in kuvertet ordentligt tills det stannar. Annars kommer laddat utskriftsmaterial från multifunktionsmataren att matas ut.

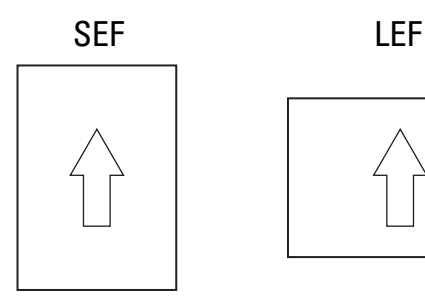

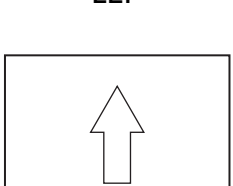

#### **Papperstyper som stöds**

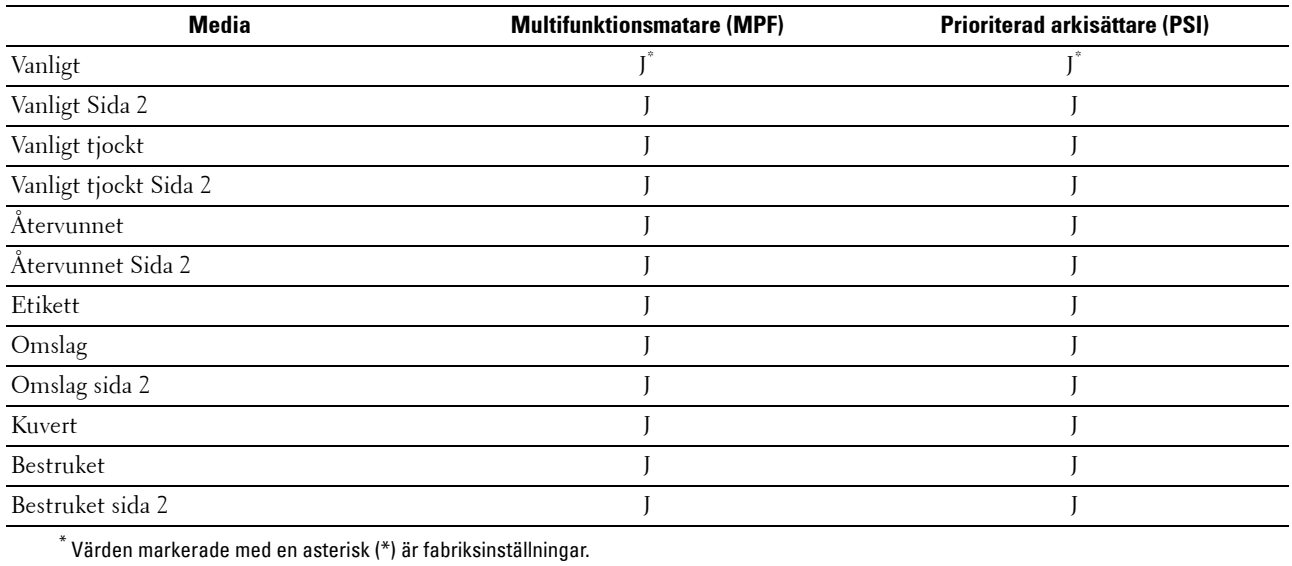

#### **Specifikationer för papperstyp**

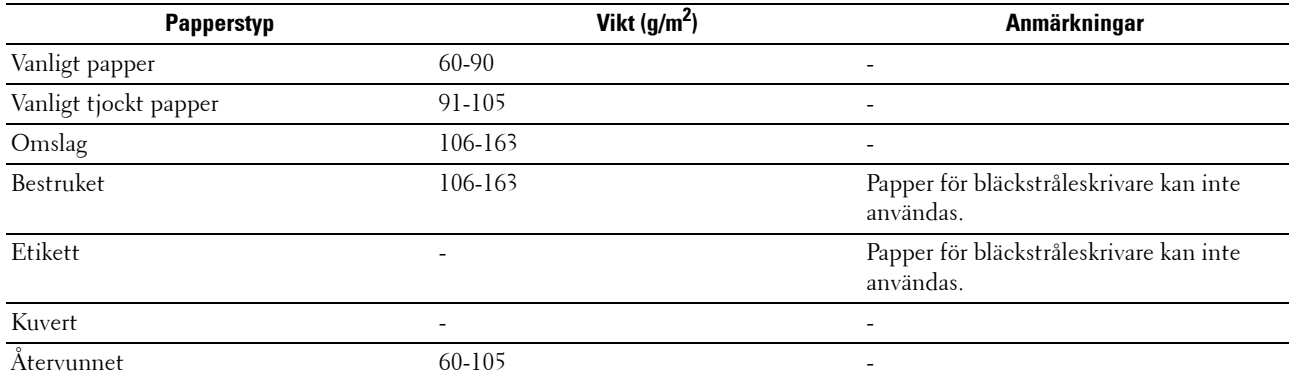

# **17**

## **Ladda utskriftsmaterial**

Att ladda utskriftsmaterial rätt i skrivaren förebygger pappersstopp och garanterar felfria utskrifter.

Identifiera den rekommenderade sidan för utskrift på utskriftsmaterialet innan du laddar utskriftsmaterial i skrivaren. Denna information finns oftast på pappersförpackningen.

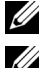

**OBS!:** De bilder som används i denna handbok gäller för Dell™ C1765nfw Color Multifunction Printer om inte annat anges.

*<b>OBS!:* När du fyller på papper i mataren anger du samma papperstyp på styrpanelen.

## **Kapacitet**

Multifunktionsmatare (MPF) kan hålla:

- 150 ark standardpapper
- 16,2 mm tjockt papper
- Ett ark bestruket papper
- 16,2 mm vykort
- Fem kuvert
- 16,2 mm etiketter

Prioriterad arkisättare (PSI) kan hålla:

• 10 ark standardpapper eller ett ark av något annat papper

## **Mått för utskriftsmaterial**

Både multifunktionsmataren (MPF) och den prioriterade arkisättaren (PSI) accepterar utskriftsmaterial med följande mått:

- Bredd  $76,2$  mm till  $215,9$  mm
- Längd 127,0 mm till 355,6 mm

## <span id="page-212-0"></span>**Ladda utskriftsmaterial i multifunktionsmataren (MPF)**

*C* OBS!: Använd endast utskriftsmaterial avsett för laserskrivare. Använd inte papper för bläckstråleskrivare i denna skrivare.

**1** Öppna frontluckan.

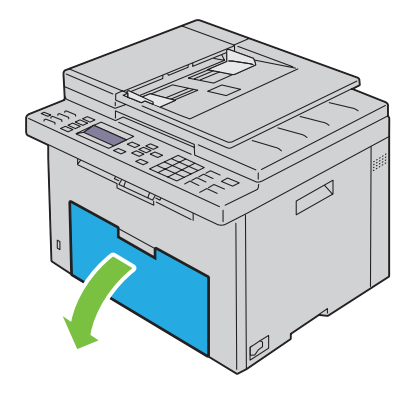

Dra ut den prioriterade arkisättaren (PSI).

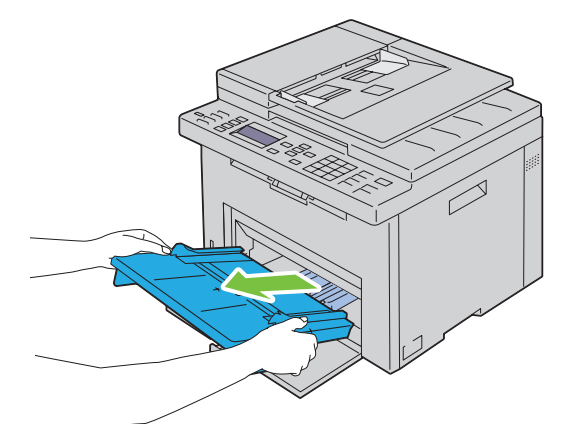

Dra fram längdstyrskenan tills det tar stopp.

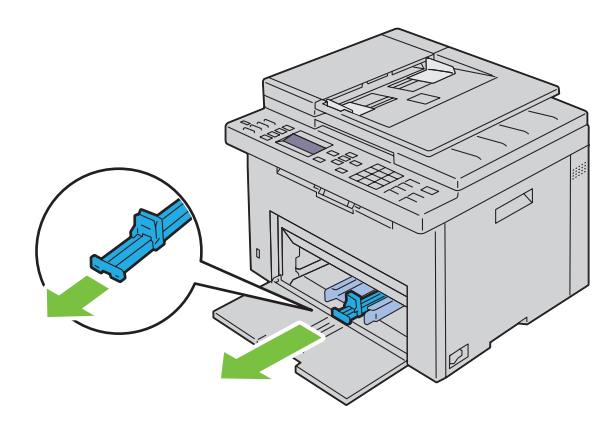

Dra fram MPF-extrafack tills det tar stopp.

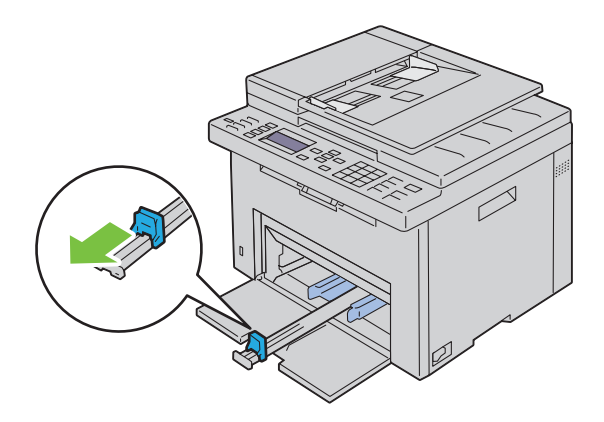

**5** Justera papprets breddstyrskenor till deras maximala bredd.

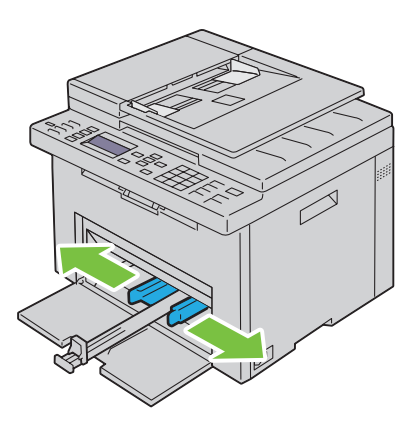

**6** Innan du laddar utskriftsmaterial ska du böja arken fram och tillbaka och lufta dem. Räta till kanterna på bunten mot en plan yta.

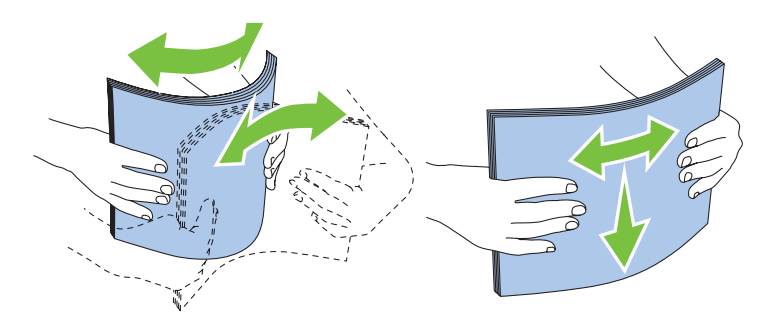

**7** Placera utskriftsmaterial i multifunktionsmataren med övre kanten först och med den rekommenderade sidan för utskrift uppåt.

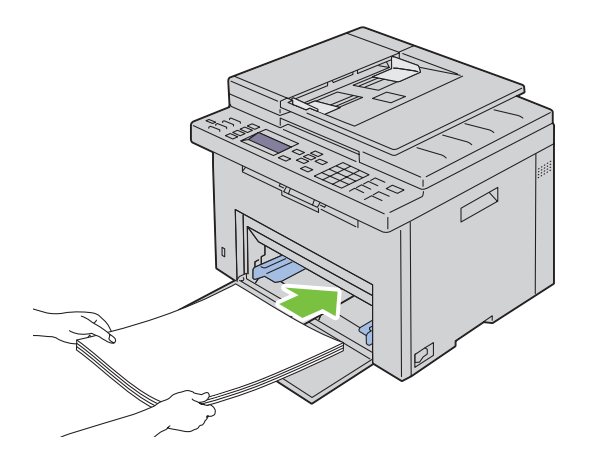

**8** Justera breddstyrskenorna så att de ligger lätt mot kanterna av bunten med utskriftsmaterial.

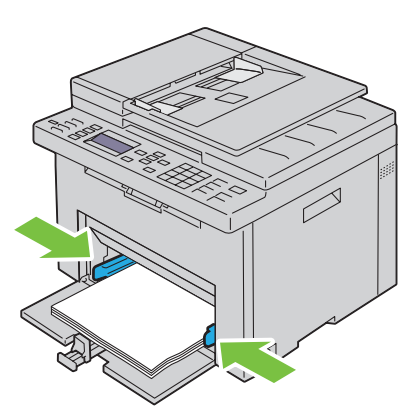

**9** Skjut längdstyrskenan mot skrivaren tills den rör vid utskriftsmaterialet.

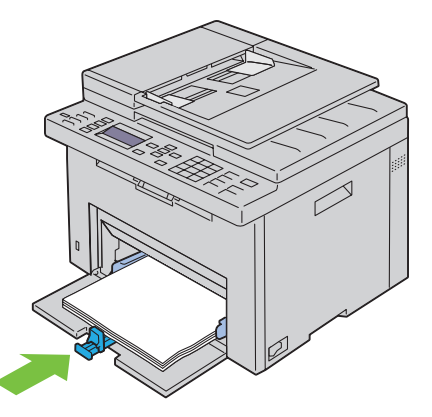

U

**OBS!:** Beroende på utskriftsmaterialets storlek, skjut först MPF-extrafacket bakåt tills det tar stopp och skjut sedan längdstyrskenan bakåt tills den rör vid utskriftsmaterialet.

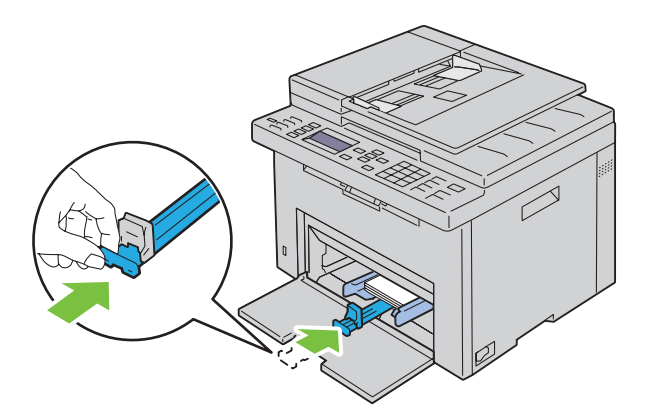
**10** Sätt in den prioriterade arkisättaren i skrivaren och rikta in den efter märkena på pappersmagasinet.

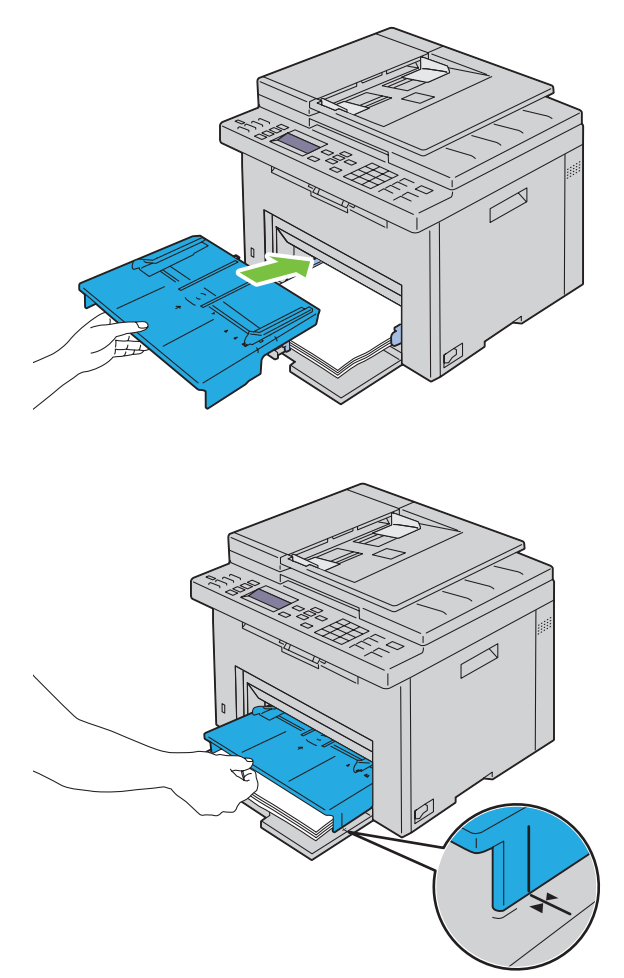

**11** Välj papperstyp från styrpanelen om det utskriftsmaterial som har fyllts på inte är standardpapper. Om du laddar ett användardefinierat utskriftsmaterial i multifunktionsmataren, måste du ange inställningen för pappersstorlek genom att använda styrpanelen.

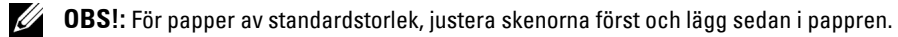

#### **Ladda kuvert i multifunktionsmataren (MPF)**

*Z* OBS!: När du skriver ut på kuvert, se till att du anger kuvertinställningen på skrivardrivrutinen. Om inställningarna inte anges kommer den utskrivna bilden att roteras 180 grader.

#### **När du laddar kuvert #10, DL eller Monarch**

Ladda kuvert med utskriftssidan uppåt, fliksidan nedåt och med fliken till höger.

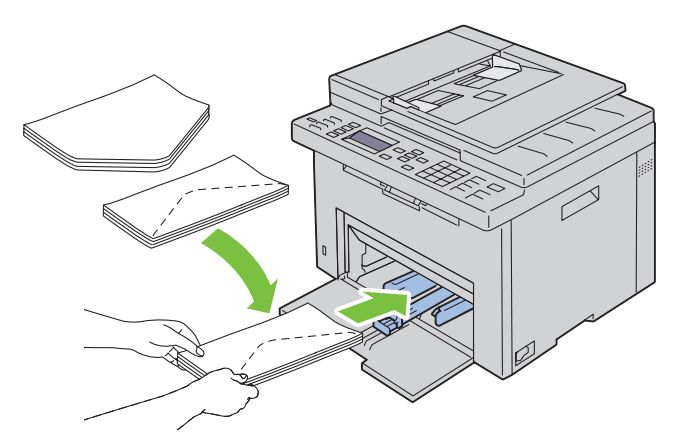

För att undvika att DL- och Monarch-kuvert skrynklas, rekommenderas dessa att laddas med utskriftssidan uppåt och med öppen flik mot dig.

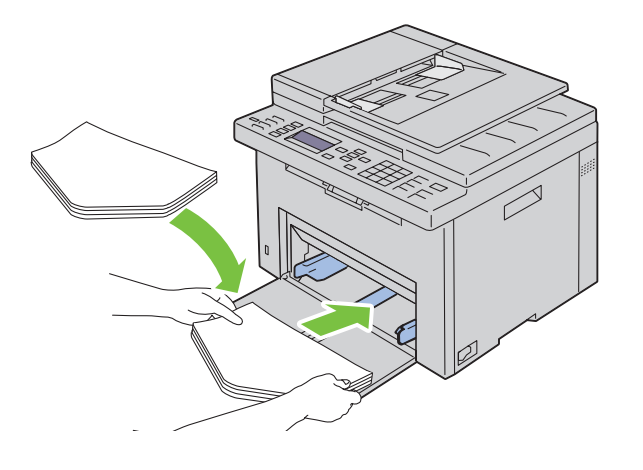

#### **När du laddar C5**

Ladda kuvert med utskriftssidan uppåt och med öppen flik.

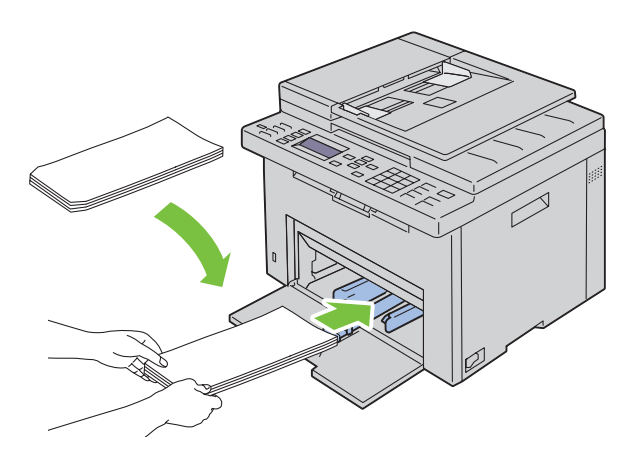

**ANMÄRKNING: Använd inte kuvert med fönster eller bestrukna foder. Det kan leda till pappersstopp och orsaka skada på skrivaren.**

**OBS!:** Om du inte laddar kuverten i multifunktionsmataren (MPF) direkt efter att de har tagits ut ur förpackningen kan de bli buckliga. För att undvika pappersstopp bör du platta till dem enligt bilden nedan innan du laddar dem i multifunktionsmataren (MPF).

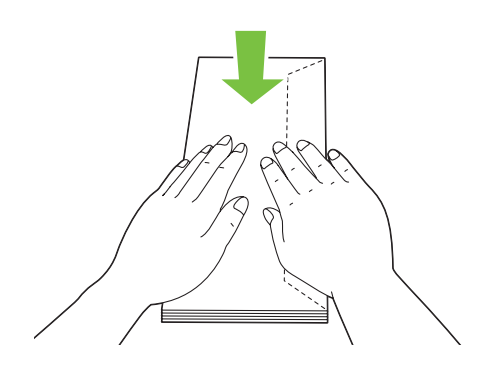

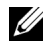

*OBS!*: Om kuverten fortfarande inte matas fram ordentligt kan du böja kuvertflikarna lite som på bilden. Böjningen ska vara 5 mm eller mindre.

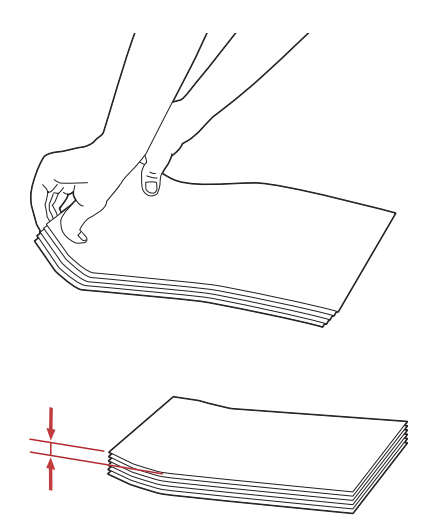

**OBS!:** För att bekräfta korrekt orientering av varje utskriftsmaterial som t.ex. kuvert, se instruktionen på navigatören för installering av kuvert/papper på skrivardrivrutinen.

#### **Ladda papper med brevhuvud**

Fyll på papper med brevhuvud i skrivaren med utskriftssidan uppåt. Se till så att titeln på pappret med brevhuvud kommer in först i skrivaren.

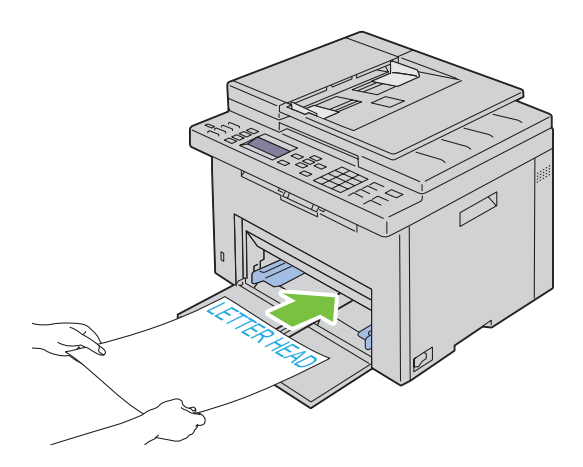

# <span id="page-220-0"></span>**Ladda utskriftsmaterial i den prioriterade arkisättaren (PSI)**

*C* OBS!: För att undvika pappersstopp ta inte bort den prioriterade arkisättaren då utskrift pågår.

- *C* OBS!: Använd endast utskriftsmaterial avsett för laserskrivare. Använd inte papper för bläckstråleskrivare i denna skrivare.
- **1** Öppna frontluckan.

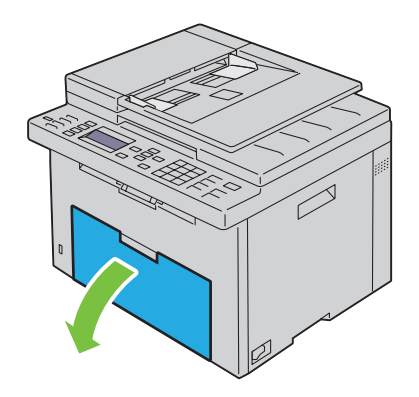

**2** Skjut fram den prioriterade arkisättaren och rikta in den efter märkena på pappersmagasinet.

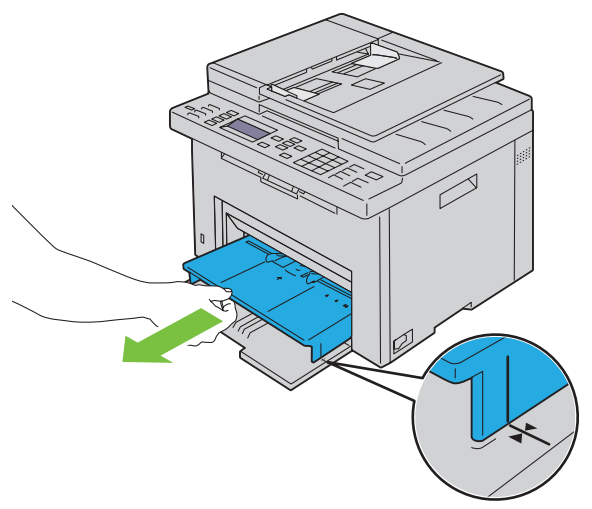

**3** Justera papprets breddstyrskenor till deras maximala bredd.

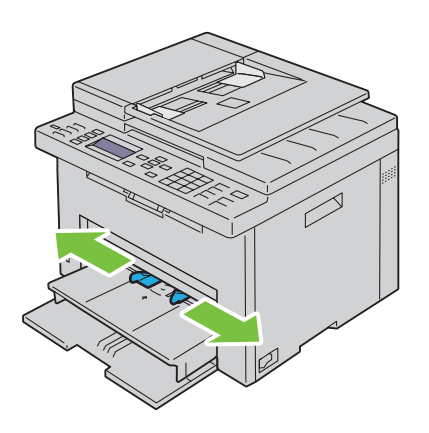

**4** Innan du laddar utskriftsmaterial ska du böja arken fram och tillbaka och lufta dem. Räta till kanterna på bunten mot en plan yta.

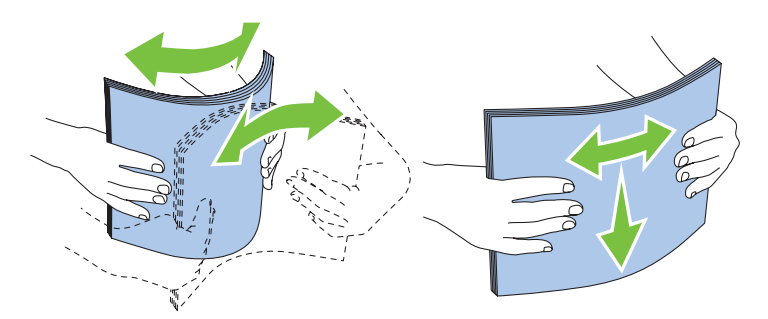

**5** Placera utskriftsmaterialet i den prioriterade arkisättaren med övre kanten först och med den rekommenderade sidan för utskrift uppåt.

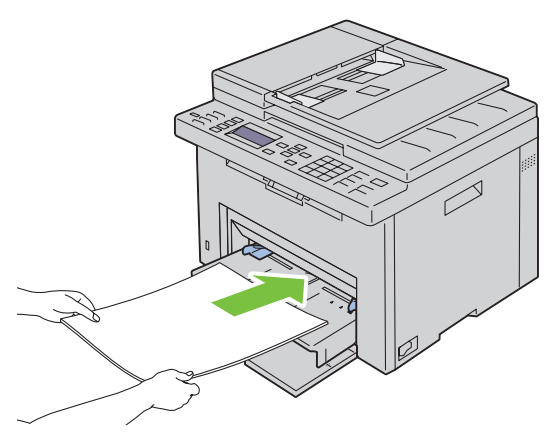

**6** Justera breddstyrskenorna så att de ligger lätt mot kanterna av bunten med utskriftsmaterial.

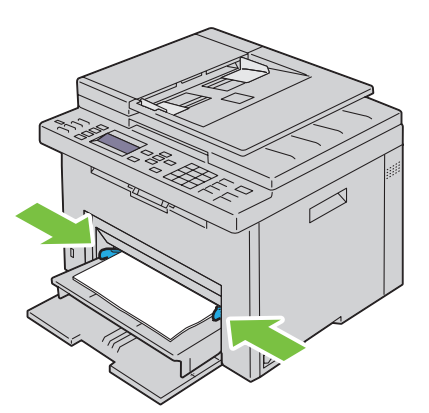

**7** Välj papperstyp från skrivardrivrutinen om det utskriftsmaterial som har fyllts på inte är standardpapper. Om du laddar ett användardefinierat utskriftsmaterial i den prioriterade arkisättaren måste du ange inställningen för pappersstorlek genom att använda skrivardrivrutinen.

#### **Ladda kuvert i den prioriterade arkisättaren (PSI)**

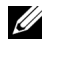

**OBS!**: För in kuvertet ordentligt tills det stannar. Annars kommer laddat utskriftsmaterial från multifunktionsmataren att matas ut.

**OBS!**: När du skriver ut på kuvert, se till att du anger kuvertinställningen på skrivardrivrutinen. Om inställningarna inte anges kommer den utskrivna bilden att roteras 180 grader.

#### **När du laddar kuvert #10, DL eller Monarch**

Ladda kuvert med utskriftssidan uppåt, fliksidan nedåt och med fliken till höger.

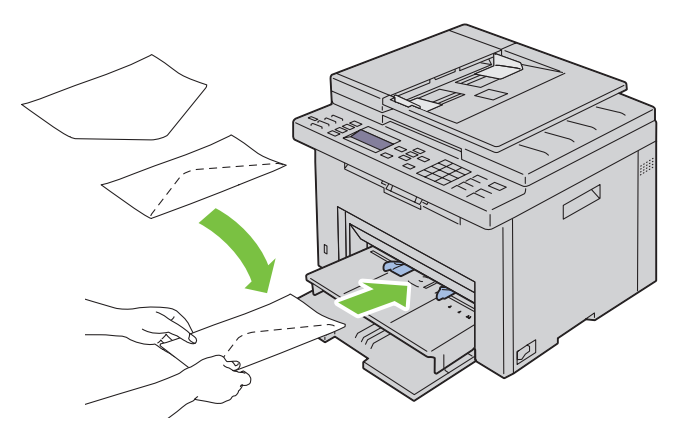

För att undvika att DL- och Monarch-kuvert skrynklas, rekommenderas dessa att laddas med utskriftssidan uppåt och med öppen flik mot dig.

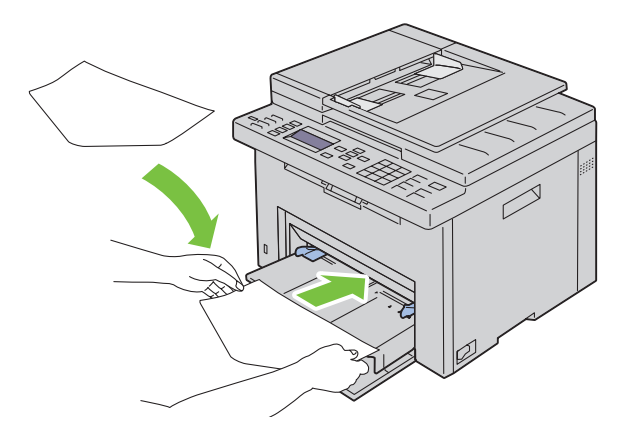

#### **När du laddar C5**

Ladda kuvert med utskriftssidan uppåt och med öppen flik.

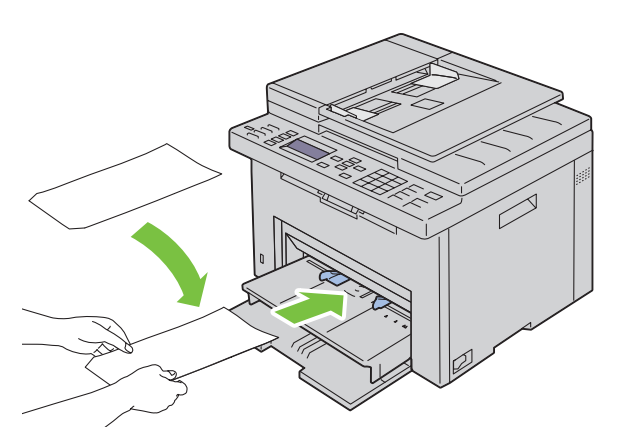

**ANMÄRKNING: Använd inte kuvert med fönster eller bestrukna foder. Det kan leda till pappersstopp och orsaka skada på skrivaren.**

**OBS!**: Om du inte laddar kuverten i den prioriterade arkisättaren (PSI) direkt efter att de har tagits ut ur förpackningen kan de bli buckliga. För att undvika pappersstopp bör du platta till dem enligt bilden nedan innan du laddar dem i den prioriterade arkisättaren (PSI).

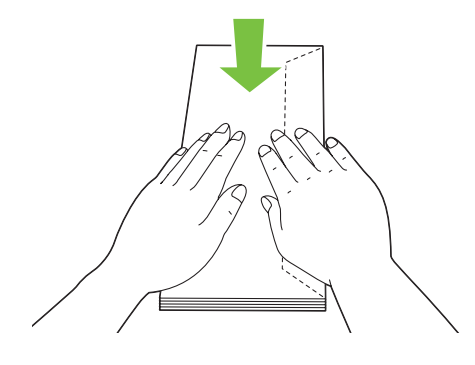

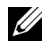

**OBS!:** Om kuverten fortfarande inte matas fram ordentligt kan du böja kuvertflikarna lite som på bilden. Böjningen ska vara 5 mm eller mindre.

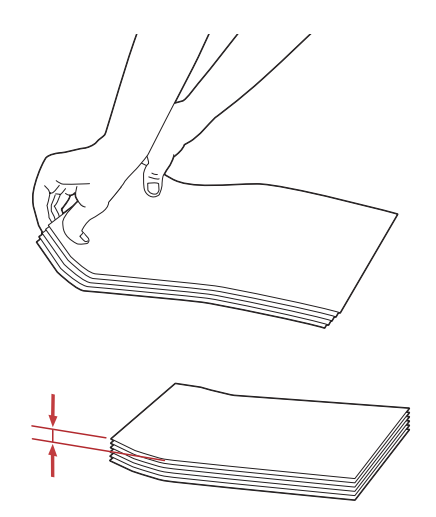

**OBS!:** För att bekräfta korrekt orientering av varje utskriftsmaterial som t.ex. kuvert, se instruktionen på navigatören för installering av kuvert/papper på skrivardrivrutinen.

#### **Ladda papper med brevhuvud**

Fyll på papper med brevhuvud i skrivaren med utskriftssidan uppåt. Se till så att titeln på pappret med brevhuvud kommer in först i skrivaren.

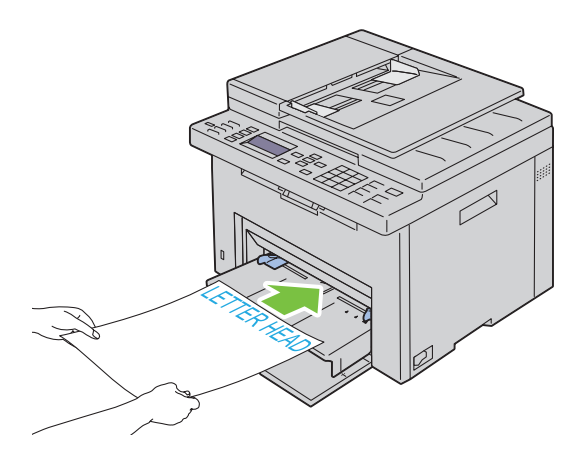

# **Ladda utskriftsmaterial när du gör en manuell duplexutskrift**

**OBS!:** Om du behöver skriva ut på papper som krullat sig slätar du först ut det och lägger sedan i det i mataren. Ett fönster med instruktioner visas när du startar manuell duplexutskrift. Notera att fönstret inte kan öppnas igen när det har stängts en gång. Stäng inte fönstret förrän duplexutskriften är avslutad.

Manuell duplexutskrift kan göras med MPF eller PSI.

#### **När du använder multifunktionsmataren (MPF)**

**1** Skriv först ut de jämna sidorna (baksidorna). För ett dokument med sex sidor: baksidorna skrivs ut i ordningen sidan 6, sidan 4 och sist sidan 2. Klar/fel-indikatorn blinkar och meddelandet visas på styrpanelen när utskriften av de jämna sidorna är klar.

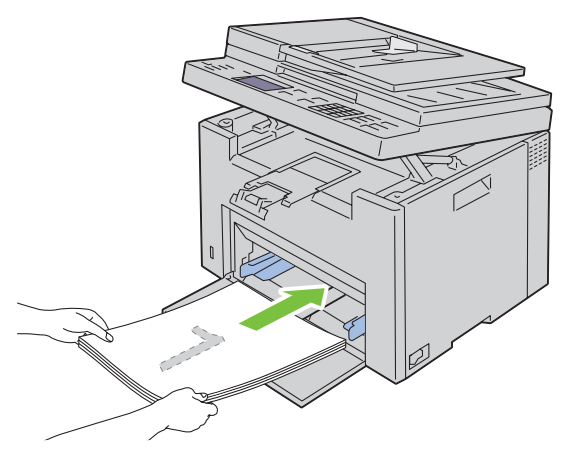

**2** När de jämna sidorna skrivits ut tar du bort pappershögen från utmatningsfacket och sätter in dem som de är (med den tomma sidan upp) i multifunktionsmataren.

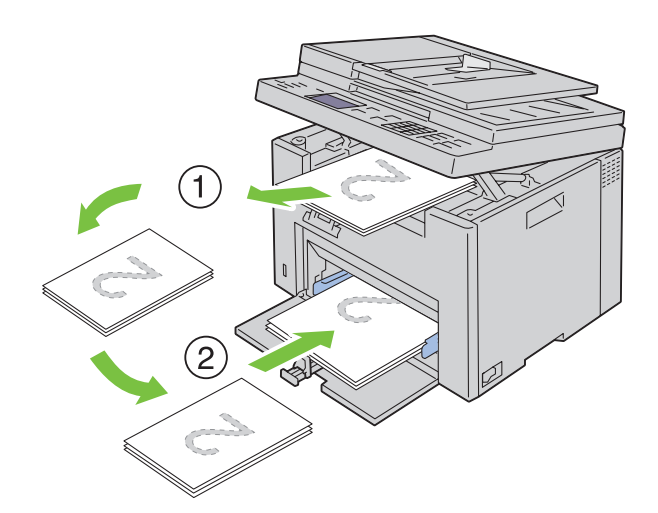

**OBS!:** Förvridna eller krulliga utskrifter kan orsaka papperstrassel. Räta ut dem före isättning. Ø

**OBS!:** Du kan inte skriva ut på papprets båda sidor om dokumentet består av olika pappersstorlekar. Ø

**3** Se till så att Mata in utmatning i pappersmagasin  $\checkmark$  för att fortsätta utskriften markeras och tryck sedan på knappen **(Ange)**. Skriv ut sidorna i ordningen sida 1 (baksidan på sidan 2), sida 3 (baksidan på sidan 4) och sist sida 5 (baksidan på sidan 6).

#### **När du använder den prioriterade arkisättaren (PSI)**

**1** Skriv först ut de jämna sidorna (baksidorna). För ett sexsidigt dokument: de jämna sidorna skrivs ut i ordningen sidan 6, sidan 4 och sist sidan 2. Klar/fel-indikatorn blinkar och meddelandet visas på styrpanelen när utskriften av de jämna sidorna är klar.

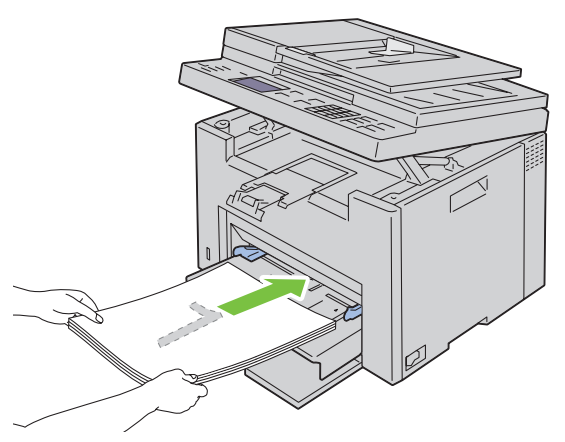

**2** När de jämna sidorna skrivits ut tar du bort pappershögen från utmatningsfacket och sätter in dem som de är (med den tomma sidan upp) i den prioriterade arkisättaren.

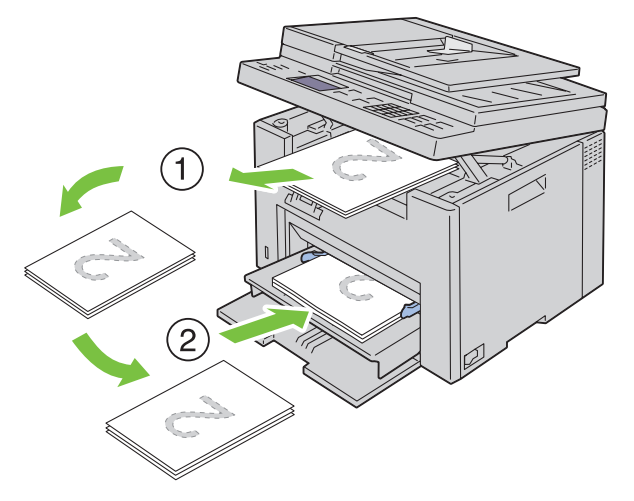

*C* OBS!: Förvridna eller krulliga utskrifter kan orsaka papperstrassel. Räta ut dem före isättning.

*C* OBS!: Du kan inte skriva ut på papprets båda sidor om dokumentet består av olika pappersstorlekar.

**3** Se tillså att Mata in utmatning i pappersmagasin  $\checkmark$  för att fortsätta utskriften markeras och tryck sedan på knappen **(Ange)**. Skriv ut sidorna i ordningen sida 1 (baksidan på sidan 2), sida 3 (baksidan på sidan 4) och sist sida 5 (baksidan på sidan 6).

# **Använda det extra utmatningsfacket**

Det extra utmatningsfacket är utformat för att undvika att utskriftsmedia ramlar ner från skrivaren efter att ett utskriftsjobb avslutats.

Se till att det extra utmatningsfacket är helt utdraget innan du skriver ut ett dokument.

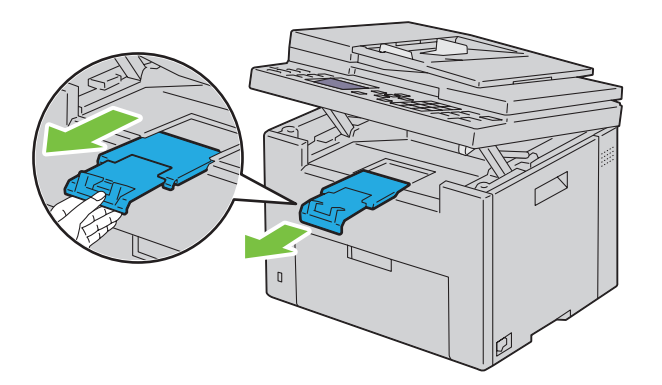

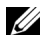

*C* OBS!: När du drar ut kuvert eller utskriftsmaterial av liten storlek ska du lyfta upp skannerenheten.

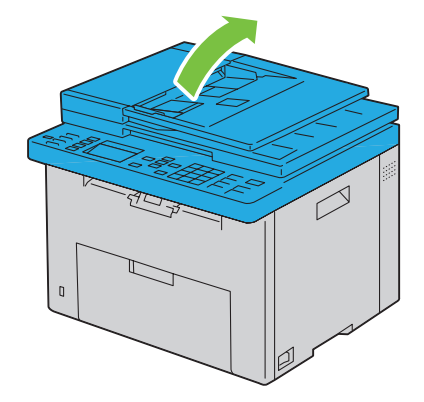

# Skriva ut, kopiera, skanna och faxa

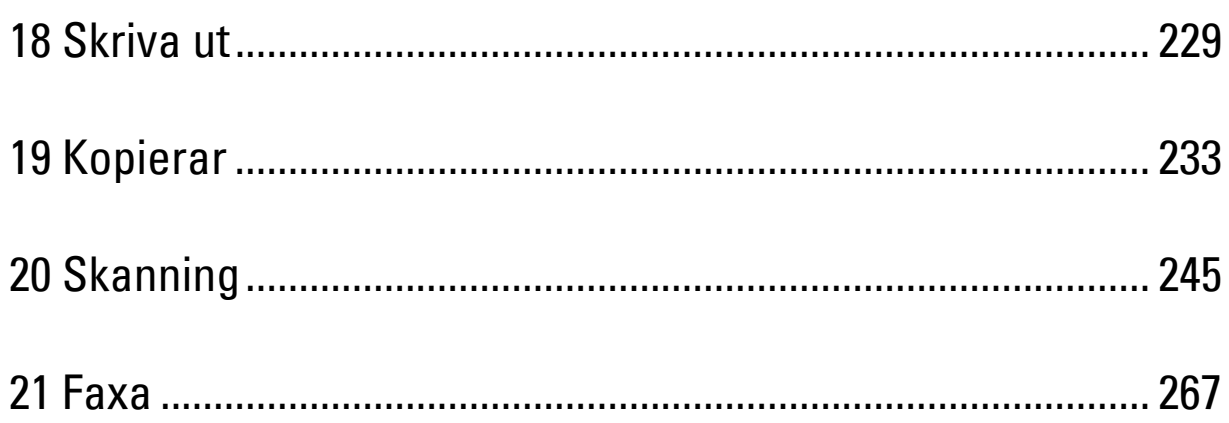

# <span id="page-230-0"></span>**Skriva ut**

Detta kapitel innehåller tips för utskrift, hur man skriver ut vissa listor med information från skrivaren och hur man avbryter ett jobb.

# **Tips för lyckad utskrift**

#### **Tips för förvaring av utskriftsmaterial**

Förvara ditt utskriftsmaterial ordentligt. Mer information finns i ["Förvaring av utskriftsmaterial" på sidan 207](#page-208-0).

#### **Undvika pappersstopp**

*C* OBS!: Det rekommenderas att du gör provutskrifter av det utskriftsmaterial du funderar på att använda med skrivaren innan du köper några större mängder.

Genom att välja passande utskriftsmaterial och ladda dem ordentligt i skrivaren kan du undvika pappersstopp. Se följande instruktioner för hur du laddar utskriftsmaterial:

- • ["Ladda utskriftsmaterial i multifunktionsmataren \(MPF\)" på sidan 211](#page-212-0)
- • ["Ladda utskriftsmaterial i den prioriterade arkisättaren \(PSI\)" på sidan 219](#page-220-0)
- • ["Undvika pappersstopp" på sidan 323](#page-324-0)

Om pappersstopp uppstår se ["Stopp" på sidan 350](#page-351-0) för instruktioner.

# **Skicka ett jobb för utskrift**

Installera skrivardrivrutinen för att använda alla skrivarens funktioner. När du väljer **Skriv ut** från ett program öppnas ett fönster för skrivardrivrutinen. Välj lämplig inställning för det specifika jobb du har för avsikt att skicka för utskrift. Utskriftsinställningar som valts från drivrutinen har företräde framför förvalda menyinställningar valda på styrpanelen eller **Verktygslådan**.

Du måste kanske klicka på **Inställningar** från den första rutan **Skriv ut** för att se alla tillgängliga systeminställningar du kan ändra. Om du känner dig osäker på en funktion i skrivarfönstret kan du öppna onlinehjälpen för mer information.

För att skriva ut ett jobb från ett vanligt program i Microsoft® Windows®:

- **1** Oppna filen du vill skriva ut.
- **2** På menyn **Arkiv** väljer du **Skriv ut**.
- **3** Kontrollera att rätt skrivare är vald i dialogrutan. Modifiera systeminställningarna efter behov (till exempel vilka sidor du vill skriva ut eller antal kopior).
- **4** För att justera systeminställningar som inte är tillgängliga på den första skärmen, t.ex. Kvalitet, Pappersstorlek eller Bildorientering, klicka på **Inställningar**.

Dialogrutan **Utskriftsinställningar** visas.

- **5** Ange skrivarinställningar. För mer information, klicka på **Hjälp**.
- **6** Klicka på **OK** för att stänga dialogrutan **Utskriftsinställningar**.
- **7** Klicka på **Skriv ut** för att skicka jobbet till vald skrivare.

# **Avbryta ett utskriftsjobb**

Det finns flera sätt att avbryta ett utskriftsjobb.

#### **Avbryta på styrpanelen**

Så här avbryter du ett jobb efter att det har påbörjats:

**1** Tryck på knappen **(Avbryt)**.

**OBS!:** Utskrift avbryts endast för det pågående jobbet. Alla påföljande jobb kommer att skrivas ut.

#### **Avbryta ett jobb från en dator som kör Windows**

#### **Avbryta ett jobb från Aktivitetsfältet**

När du skickar ett jobb för utskrift visas en liten utskriftsikon i det högra hörnet på aktivitetsfältet.

- **1** Dubbelklicka på utskriftsikonen.
	- En lista över utskriftsjobb visas i skrivarfönstret.
- **2** Välj det jobb du vill avsluta.
- **3** Tryck på <Radera> på tangentbordet.

#### **Avbryta ett jobb från skrivbordet**

**1** Minimera alla program så att skrivbordet visas.

Klicka på **Start** → **Enheter och skrivare** (för Windows 7 och Windows Server® 2008 R2).

Klicka på **Start** → **Skrivare och fax** (för Windows XP och 2003).

Klicka på **Start** → **Kontrollpanelen** → **Maskinvara och ljud** → **Skrivare** (för Windows Vista®).

Klicka på **Start** → **Kontrollpanelen** → **Skrivare** (för Windows Server 2008).

Högerklicka i hörnet längst ner till vänster på skärmen och klicka sedan på **Kontrollpanelen** → **Maskinvara och ljud** → **Enheter och skrivare** (för Windows 8).

Högerklicka i hörnet längst ner till vänster på skärmen och klicka sedan på **Kontrollpanelen** → **Maskinvara** → **Enheter och skrivare** (för Windows Server 2012).

En lista med tillgängliga skrivare visas.

- **2** Högerklicka den skrivare du valde när du skickade jobbet för utskrift och välj sedan **Se vad som skrivs ut**.
- **3** Välj skrivardrivrutinen.

En lista över utskriftsjobb visas i skrivarfönstret.

- **4** Välj det jobb du vill avsluta.
- **5** Tryck på <Radera> på tangentbordet.

# **Direktutskrift med USB-minnet**

Funktionen Skriv ut från USB-minne gör att du kan skriva ut filer som lagrats på ett USB-minne genom att använda styrpanelen.

**OBS!:** Om inställningen Funktion aktiverad för USB-utskrift är inställd till På (Lösenord) så behöver du ange det fyrsiffriga lösenordet för att använda utskriftsfunktionen. Om inställningen Funktion aktiverad för USB-utskrift är inställd på Av så är utskriftsfunktionen inaktiverad. För mer information, se ["Funktion aktiverad" på sidan 197](#page-198-0).

#### **Filformat som stöds**

Filer i följande filformat kan skrivas ut direkt från ett USB-minne.

- PDF
- TIFF
- JPEG

#### **Skriva ut en fil till ett USB-minne**

**1** Sätt i en USB-minne i skrivarens USB-port.

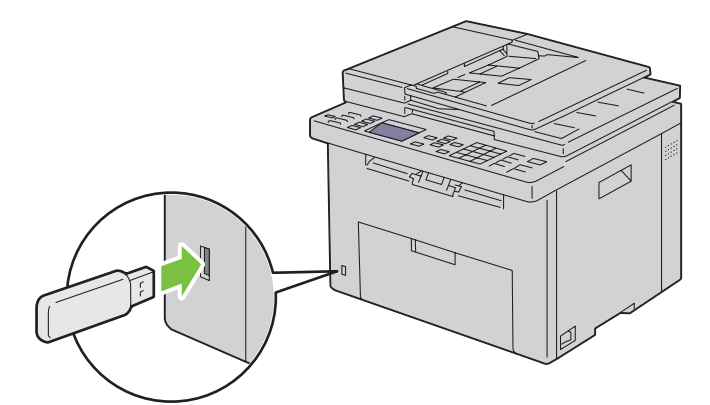

USB-minne visas.

**2** Se till att Skriv ut från markeras och tryck sedan på knappen **√** (Ange).

Välj dokument visas.

- **3** Tryck på knappen  $\vee$  tills önskad fil markeras och tryck sedan på knappen  $\swarrow$  (Ange).
- **4** Välj utskriftsalternativ om du vill ändra något.

*OBS!*: Du kan skriva ut filer som skannats och lagrats med funktionen för att skanna till USB-minne. Filer som sparats utan att funktionen använts, exempelvis filer som skapats av användaren, kanske inte skrivs ut som de ska.

### **Skriva ut en rapportsida**

Genom att använda menyn Rapport/lista kan du skriva ut olika inställningar för skrivaren inklusive skrivarinställningar, panelinställningar, jobbhistorik, felhistorik, testsida i färg, protokollmonitor, adressbok samt faxaktivitet. Läs ["Rapport/lista" på sidan 174](#page-175-0) för mer information om hur du skriver ut rapporter eller listor.

# <span id="page-234-0"></span>**Kopierar**

*OBS!*: De bilder som används i denna manual gäller för Dell™ C1765nfw Color Multifunction Printer om inte annat anges.

U **OBS!:** Om inställningen Funktion aktiverad för Kopiera är inställd till På (Lösenord) så behöver du ange det fyrsiffriga lösenordet för att kunna använda kopieringsfunktionen. Om inställningen Funktion aktiverad för Kopiera är inställd på Av så är kopieringsfunktionen inaktiverad. För mer information, se ["Funktion aktiverad" på sidan 197](#page-198-0).

# **Ladda papper för kopiering**

Instruktionerna för hur man laddar dokument är desamma oavsett om du skriver ut, faxar eller kopierar. Mer information finns i ["Ladda utskriftsmaterial" på sidan 211](#page-212-1).

# **Förbereda ett dokument**

Du kan använda dokumentglaset eller den automatiska dokumentmataren för att ladda ett originaldokument för att kopiera, skanna och faxa. Du kan ladda upp till 35 ark (75 g/m<sup>2</sup> (20 lb) papper) för ett jobb genom att använda den automatiska dokumentmataren eller ett ark åt gången genom att använda dokumentglaset.

**VARNING: Ladda inte dokument som är mindre än 139,7 mm x 139,7 mm eller större än 215,9 mm x 355,6 mm, blanda inte olika storlekar och vikter eller häften, broschyrer, OH-film eller dokument med andra ovanliga egenskaper i den automatiska dokumentmataren.**

**VARNING: Karbonpapper eller papper med karbonbaksida, bestruket papper, onionskinpapper eller tunt, skrynkligt, krullat, ihoprullat eller söndrigt papper kan inte användas i den automatiska dokumentmataren.**

**VARNING: Använd inte dokument med häftklamrar eller gem eller som har utsatts för lim eller lösningsbaserade material som klister, bläck och korrigeringsvätska i den automatiska dokumentmataren.**

**OBS!:** För att få bästa kvalitet vid skanning, särskilt för bilder i färg eller i gråskala, ska dokumentglaset användas istället för den automatiska dokumentmataren.

# **Kopiera från dokumentglaset**

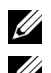

*OBS!:* Du behöver inte ansluta skrivaren till en dator för att kopiera.

*C* OBS!: Se till att det inte finns något dokument i dokumentmataren. Om något dokument upptäcks i dokumentmataren prioriteras det framför dokumentet på dokumentglaset.

Ø **OBS!:** Föroreningar på dokumentglaset kan orsaka svarta fläckar på utskriften. För bästa resultat, rengör dokumentglaset före användning. Mer information finns i ["Rengöra skannern" på sidan 320](#page-321-0).

#### Kopiera från dokumentglaset:

**1** Öppna dokumentluckan.

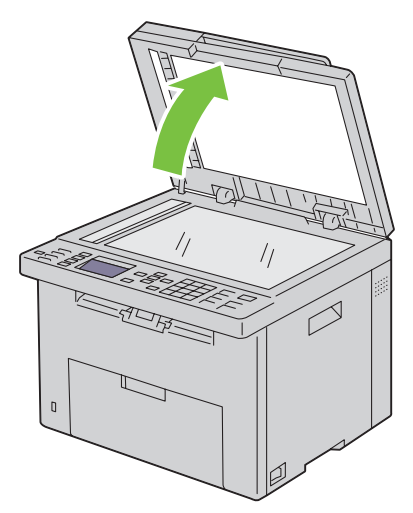

**2** Placera dokumentet med framsidan nedåt mot dokumentglaset och rikta in det enligt anvisningarna på glasets översta vänstra hörn.

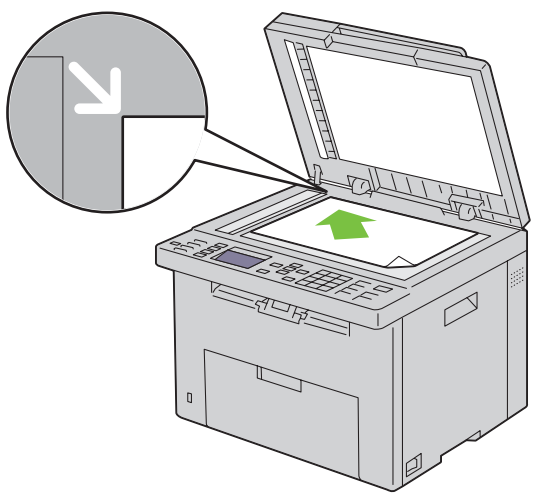

**3** Stäng dokumentluckan.

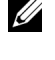

**OBS!:** Om dokumentluckan är öppen under kopieringen kan detta påverka kopieringskvaliteten och öka toneranvändningen.

**OBS!**: Om du kopierar en sida från en bok eller tidskrift, lyft på locket tills gångjärnen stoppas och stäng sedan luckan. Om boken eller tidningen är tjockare än 30 mm börjar du kopiera med luckan öppen.

**4** Anpassa inställningarna för kopiering, inklusive antal kopior, storlek, kontrast och bildkvalitet. Mer information finns i ["Ställa in inställningar för kopiering" på sidan 235.](#page-236-0)

För att radera inställningarna, tryck på knappen **AC (Rensa allt)**.

- **5** Tryck på knappen **(Start)** för att starta kopieringen.
- **OBS!:** Tryck på knappen **X (Avbryt)** för att avbryta ett kopieringsjobb när du vill under tiden som du skannar ett dokument.

# **Kopiera från den automatiska dokumentmataren**

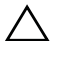

**ANMÄRKNING: Ladda inte mer än 35 ark i den automatiska dokumentmataren eller undvik att mer än 35 ark matas ut till den automatiska dokumentmatarens utmatningsfack. Den automatiska dokumentmatarens utmatningsfack bör tömmas innan den överskrider 35 ark så att dina originaldokument inte skadas.** 

**OBS!:** För att få bästa skanningskvalitet, särskilt för gråskalebilder, använder du dokumentglaset i stället för ADF.

U **OBS!:** Du behöver inte ansluta skrivaren till en dator för att kopiera.

**1** Ladda upp till 35 ark 75 g/m<sup>2</sup> (20 lb) papper med framsidan upp i den automatiska dokumentmataren med dokumentens övre kant först. Justera därefter dokumentstöden till rätt dokumentstorlek.

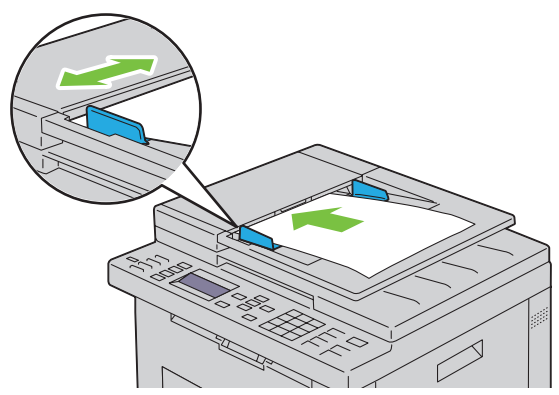

**OBS!:** Se till att du justerar dokumentstöden innan du kopierar dokumentformatet Legal.

**2** Anpassa inställningarna för kopiering, inklusive antal kopior, storlek, kontrast och bildkvalitet. Mer information finns i ["Ställa in inställningar för kopiering" på sidan 235.](#page-236-0)

För att radera inställningarna, tryck på knappen **AC (Rensa allt)**.

**3** Tryck på knappen **(Start)** för att starta kopieringen.

*CA* OBS!: Tryck på knappen **X** (Avbryt) för att avbryta ett kopieringsjobb när du vill under tiden som du skannar ett dokument.

# <span id="page-236-0"></span>**Ställa in inställningar för kopiering**

Ange följande valbara inställningar för det aktuella kopieringsjobbet innan du trycker på knappen **(Start)** för att starta kopieringen.

*C* OBS!: Inställningarna för kopiering återställs automatiskt till de förvalda inställningarna efter kopiering.

#### **Antal kopior**

För att välja antal kopior från 1 till 99:

**1** Ladda dokument(en) med framsidan uppåt och övre kanten först i den automatiska dokumentmataren. **ELLER** 

Placera ett dokument med framsidan nedåt på dokumentglaset och stäng dokumentluckan.

Mer information om hur du laddar ett dokument finns i ["Ladda ett originaldokument på den automatiska](#page-273-0)  [mataren" på sidan 272](#page-273-0).

- **2** Tryck på knappen **(Kopiera)**.
- **3** Skriv in antal kopior genom att använda det numeriska tangentbordet.
- **4** Tryck på knappen **(Start)** för att starta kopieringen.

#### **Färg**

För att välja färgläge eller svartvit kopiering:

**1** Ladda dokument(en) med framsidan uppåt och övre kanten först i den automatiska dokumentmataren. ELLER

Placera ett dokument med framsidan nedåt på dokumentglaset och stäng dokumentluckan.

Mer information om hur du laddar ett dokument finns i ["Ladda ett originaldokument på den automatiska](#page-273-0)  [mataren" på sidan 272](#page-273-0).

- **2** Tryck på knappen **(Kopiera)**.
- **3** Tryck på knappen **(Färgläge)** för att byta mellan färgläge och svartvitt läge.
- **4** Tryck på knappen **(Start)** för att starta kopieringen.

**OBS!:** Om inställningen Funktion aktiverad för Kopiera är inställd på På (färglösenord) så behöver du ange det fyrsiffriga lösenordet för att använda kopieringsfunktionen. Om inställningen Funktion aktiverad för Kopiera är inställd på Av så är kopieringsfunktionen inaktiverad. För mer information, se ["Funktion aktiverad" på sidan 197.](#page-198-0)

#### **Sorterad**

För att sortera utskriften: Om du till exempel tar två kopior av ett tresidigt dokument, kommer först ett helt tresidorsdokument att skrivas ut och därefter det andra kompletta dokumentet.

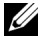

**OBS!:** Att kopiera dokument som innehåller mycket data kan tömma tillgängligt minne. Om minnet tar slut ska du avbryta sortering genom att ändra från Sorterad till Osorterad på styrpanelen.

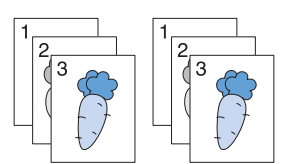

**1** Ladda dokument(en) med framsidan uppåt och övre kanten först i den automatiska dokumentmataren. ELLER

Placera ett dokument med framsidan nedåt på dokumentglaset och stäng dokumentluckan.

Mer information om hur du laddar ett dokument finns i ["Ladda ett originaldokument på den automatiska](#page-273-0)  [mataren" på sidan 272](#page-273-0).

- **2** Tryck på knappen **(Kopiera)**.
- **3** Se till att Sorterad markeras och tryck sedan på knappen **(Ange)**.
- **4** Tryck på knappen  $\vee$  tills den önskade inställningen markeras och tryck sedan på knappen  $\checkmark$  (Ange).

**OBS!:** Värden markerade med asterisk (\* ) är fabriksinställningar.

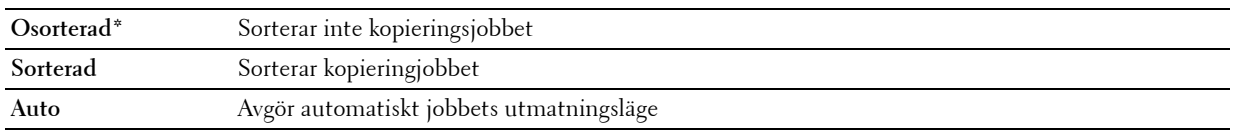

- **5** Anpassa om nödvändigt inställningarna för kopiering, inklusive antal kopior, kontrast och bildkvalitet. Se ["Ställa in](#page-236-0)  [inställningar för kopiering" på sidan 235.](#page-236-0)
- **6** Tryck på knappen **(Start)** för att starta kopieringen.

#### **Förminska/förstora**

För att förminska eller förstora storleken på den kopierade bilden, från 25 procent till 400 procent, när du kopierar originaldokument från dokumentglaset eller den automatiska dokumentmataren.

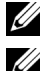

*OBS!*: När du gör en förminskning kan svarta linjer förekomma nederst på kopian.

**OBS!:** Denna artikel är endast tillgänglig när Flera upp är inställd på Av eller Manuell.

**1** Ladda dokument(en) med framsidan uppåt och övre kanten först i den automatiska dokumentmataren. ELLER

Placera ett dokument med framsidan nedåt på dokumentglaset och stäng dokumentluckan.

Mer information om hur du laddar ett dokument finns i ["Ladda ett originaldokument på den automatiska](#page-273-0)  [mataren" på sidan 272](#page-273-0).

- **2** Tryck på knappen **(Kopiera)**.
- **3** Tryck på knappen  $\vee$  tills Förminska/förstora markeras och tryck sedan på knappen  $\checkmark$  (Ange).
- **4** Tryck på knappen  $\vee$  för att välja önskad inställning och tryck sedan på knappen  $\checkmark$  (Ange).

#### **mm-serier**

**OBS!:** Värden markerade med asterisk (\* ) är fabriksinställningar.

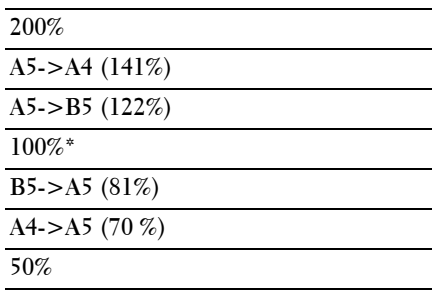

#### **Tumserier**

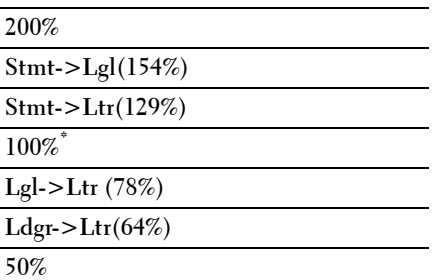

**OBS!:** Du kan också använda det numeriska tangentbordet för att skriva in önskad zoomning från 25% till 400% eller tryck på knappen  $\blacktriangleright$  för att öka zoomningen eller tryck på knappen  $<$  för att minska zoomningen i enprocentsintervaller.

**5** Tryck på knappen **(Start)** för att starta kopieringen.

#### **Dokumentstorlek**

För att ange förvald dokumentstorlek:

**1** Ladda dokument(en) med framsidan uppåt och övre kanten först i den automatiska dokumentmataren. ELLER

Placera ett dokument med framsidan nedåt på dokumentglaset och stäng dokumentluckan.

Mer information om hur du laddar ett dokument finns i ["Ladda ett originaldokument på den automatiska](#page-273-0)  [mataren" på sidan 272](#page-273-0).

- **2** Tryck på knappen **(Kopiera)**.
- **3** Tryck på knappen  $\vee$  tills Dokumentstorlek markeras och tryck sedan på knappen  $\checkmark$  (Ange).

**4** Tryck på knappen  $\vee$  för att välja önskad inställning och tryck sedan på knappen  $\checkmark$  (Ange).

**OBS!:** Värden markerade med asterisk (\* ) är fabriksinställningar.

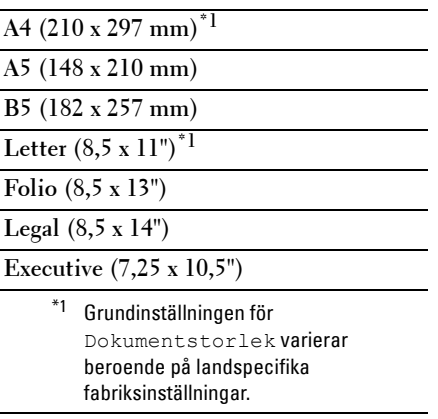

**5** Tryck på knappen **(Start)** för att starta kopieringen.

#### **Originaltyp**

För att välja bildkvalitet på kopian.

**1** Ladda dokument(en) med framsidan uppåt och övre kanten först i den automatiska dokumentmataren. ELLER

Placera ett dokument med framsidan nedåt på dokumentglaset och stäng dokumentluckan.

Mer information om hur du laddar ett dokument finns i ["Ladda ett originaldokument på den automatiska](#page-273-0)  [mataren" på sidan 272](#page-273-0).

- **2** Tryck på knappen **(Kopiera)**.
- **3** Tryck på knappen  $\vee$  tills Originaltyp markeras och tryck sedan på knappen  $\checkmark$  (Ange).
- **4** Tryck på knappen  $\vee$  för att välja önskad inställning och tryck sedan på knappen  $\checkmark$  (Ange).

**OBS!:** Värden markerade med asterisk (\* ) är fabriksinställningar.

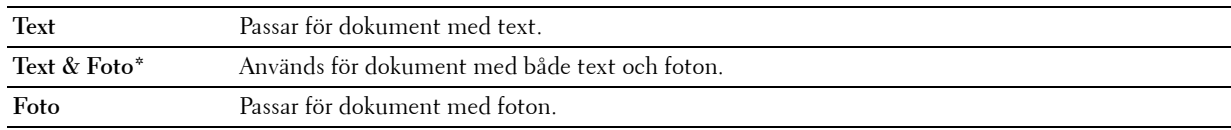

**5** Tryck på knappen **(Start)** för att starta kopieringen.

#### **Ljusare/Mörkare**

För att justera kontrasten så att kopian blir ljusare eller mörkare än originalet.

**1** Ladda dokument(en) med framsidan uppåt och övre kanten först i den automatiska dokumentmataren. ELLER

Placera ett dokument med framsidan nedåt på dokumentglaset och stäng dokumentluckan.

Mer information om hur du laddar ett dokument finns i ["Ladda ett originaldokument på den automatiska](#page-273-0)  [mataren" på sidan 272](#page-273-0).

- **2** Tryck på knappen **(Kopiera)**.
- **3** Tryck på knappen  $\vee$  tills Ljusare/Mörkare markeras och tryck sedan på knappen  $\checkmark$  (Ange).
- **4** Tryck på knappen  $\geq$  eller  $\leq$  tills de önskade inställningarna markeras och tryck sedan på knappen  $\leq$  (Ange).

**OBS!:** Värden markerade med asterisk (\* ) är fabriksinställningar.

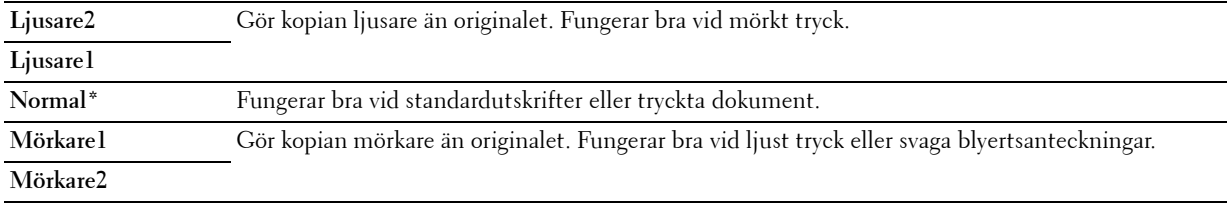

**5** Tryck på knappen **(Start)** för att starta kopieringen.

#### **Skärpa**

För att justera skärpan så att kopian antingen blir skarpare eller mjukare än originalet.

**1** Ladda dokument(en) med framsidan uppåt och övre kanten först i den automatiska dokumentmataren. ELLER

Placera ett dokument med framsidan nedåt på dokumentglaset och stäng dokumentluckan.

Mer information om hur du laddar ett dokument finns i ["Ladda ett originaldokument på den automatiska](#page-273-0)  [mataren" på sidan 272](#page-273-0).

- **2** Tryck på knappen **(Kopiera)**.
- **3** Tryck på knappen  $\vee$  tills Skärpa markeras och tryck sedan på knappen  $\checkmark$  (Ange).
- **4** Tryck på knappen  $\vee$  för att välja önskad inställning och tryck sedan på knappen  $\checkmark$  (Ange).

**OBS!:** Värden markerade med asterisk (\* ) är fabriksinställningar.

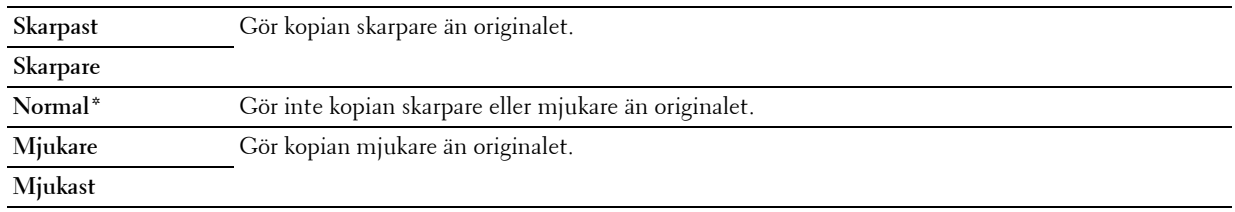

**5** Tryck på knappen **(Start)** för att starta kopieringen.

#### **Autoexponering**

För att undertrycka bakgrunden i originalet så att texten på kopian framhävs.

**1** Ladda dokument(en) med framsidan uppåt och övre kanten först i den automatiska dokumentmataren. ELLER

Placera ett dokument med framsidan nedåt på dokumentglaset och stäng dokumentluckan.

Mer information om hur du laddar ett dokument finns i ["Ladda ett originaldokument på den automatiska](#page-273-0)  [mataren" på sidan 272](#page-273-0).

- **2** Tryck på knappen **(Kopiera)**.
- **3** Tryck på knappen  $\vee$  tills Autoexponering markeras och tryck sedan på knappen  $\checkmark$  (Ange).
- **4** Tryck på knappen  $\vee$  tills På markeras och tryck sedan på knappen  $\checkmark$  (Ange).
- **5** Tryck på knappen **(Start)** för att starta kopieringen.

#### **Flera upp**

För att skriva ut två originalbilder på ett pappersark:

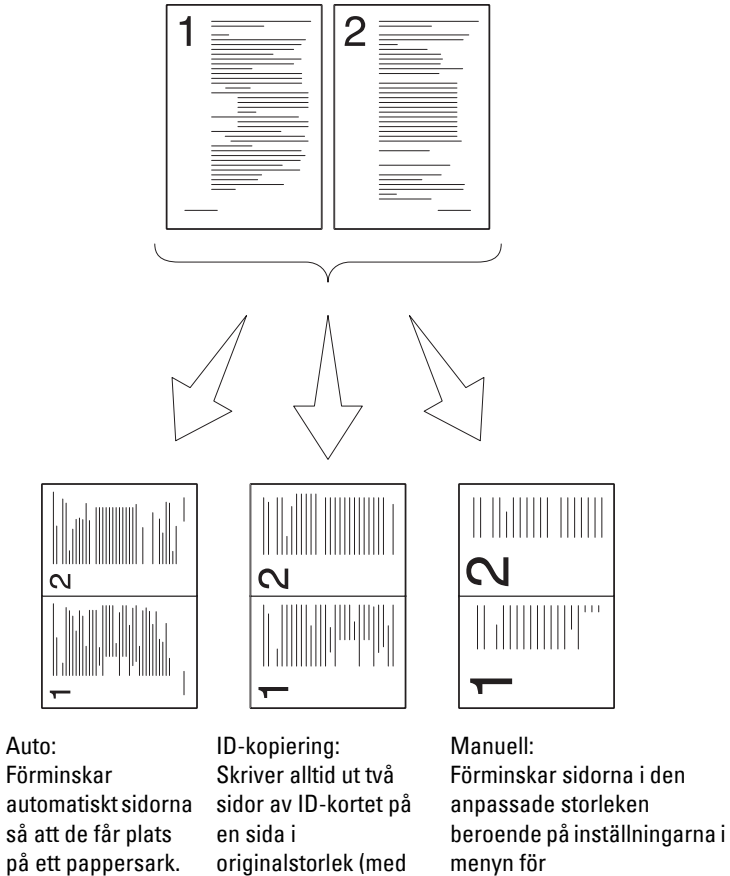

Förminska/förstora.

**1** Ladda dokument(en) med framsidan uppåt och övre kanten först i den automatiska dokumentmataren. ELLER

Placera ett dokument med framsidan nedåt på dokumentglaset och stäng dokumentluckan.

100%).

Mer information om hur du laddar ett dokument finns i ["Ladda ett originaldokument på den automatiska](#page-273-0)  [mataren" på sidan 272](#page-273-0).

- **2** Tryck på knappen **(Kopiera)**.
- **3** Tryck på knappen  $\vee$  tills Flera upp markeras och tryck sedan på knappen  $\checkmark$  (Ange).
- **4** Tryck på knappen  $\vee$  tills den önskade inställningen markeras och tryck sedan på knappen  $\checkmark$  (Ange).

**OBS!:** Värden markerade med asterisk (\* ) är fabriksinställningar.

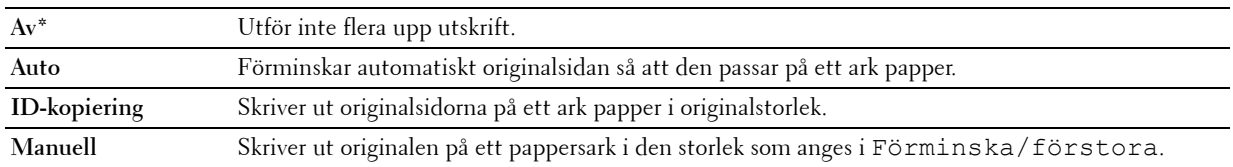

- **5** Anpassa om nödvändigt inställningarna för kopiering, inklusive antal kopior, kontrast och bildkvalitet. Se ["Ställa in](#page-236-0)  [inställningar för kopiering" på sidan 235.](#page-236-0)
- **6** Tryck på knappen **(Start)** för att starta kopieringen.

När du använder dokumentglaset och Flera upp är inställt på Auto, ID-kopiering, eller Manuell, uppmanar displayen dig till en annan sida . Tryck på knappen  $\bm{\bigvee}$  för att välja Ja eller Nej och tryck sedan på knappen **(Ange)**.

**7** Om du väljer Ja, tryck på knappen  $\vee$  för att välja Fortsätt eller Avbryt och tryck då på knappen  $\checkmark$ **(Ange)**.

#### **Marginal topp/botten**

För att ange topp- och bottenmarginalen för kopian.

**1** Ladda dokument(en) med framsidan uppåt och övre kanten först i den automatiska dokumentmataren. ELLER

Placera ett dokument med framsidan nedåt på dokumentglaset och stäng dokumentluckan.

Mer information om hur du laddar ett dokument finns i ["Ladda ett originaldokument på den automatiska](#page-273-0)  [mataren" på sidan 272](#page-273-0).

- **2** Tryck på knappen **(Kopiera)**.
- **3** Tryck på knappen  $\vee$  tills Marginal topp/botten markeras och tryck sedan på knappen  $\checkmark$  (Ange).
- 4 Tryck på knappen  $\vee$  eller  $\wedge$  eller ange önskat värde genom att använda den numeriska knappsatsen och tryck sedan på knappen **(Ange)**.

**OBS!:** Värden markerade med asterisk (\* ) är fabriksinställningar.

**4 mm\*** Ange värdet i steg på 1 mm. **Tillgängligt område: 0-50 mm**

**5** Tryck på knappen **(Start)** för att starta kopieringen.

#### **Marginal vänster/höger**

För att ange vänster- och högermarginalen för kopian.

**1** Ladda dokument(en) med framsidan uppåt och övre kanten först i den automatiska dokumentmataren. ELLER

Placera ett dokument med framsidan nedåt på dokumentglaset och stäng dokumentluckan.

Mer information om hur du laddar ett dokument finns i ["Ladda ett originaldokument på den automatiska](#page-273-0)  [mataren" på sidan 272](#page-273-0).

- **2** Tryck på knappen **(Kopiera)**.
- **3** Tryck på knappen  $\vee$  tills Marginal vänster/höger markeras och tryck sedan på knappen  $\checkmark$  (Ange).
- 4 Tryck på knappen  $\vee$  eller  $\wedge$  eller ange önskat värde genom att använda den numeriska knappsatsen och tryck sedan på knappen **(Ange)**.

**OBS!:** Värden markerade med asterisk (\* ) är fabriksinställningar.

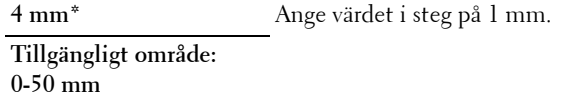

**5** Tryck på knappen **(Start)** för att starta kopieringen.

#### **Marginal mitten**

För att ange mittenmarginalen för kopian.

**1** Ladda dokument(en) med framsidan uppåt och övre kanten först i den automatiska dokumentmataren. ELLER

Placera ett dokument med framsidan nedåt på dokumentglaset och stäng dokumentluckan.

Mer information om hur du laddar ett dokument finns i ["Ladda ett originaldokument på den automatiska](#page-273-0)  [mataren" på sidan 272](#page-273-0).

- **2** Tryck på knappen **(Kopiera)**.
- **3** Tryck på knappen  $\vee$  tills Marginal mitten markeras och tryck sedan på knappen  $\checkmark$  (Ange).
- **4** Tryck på knappen  $\vee$  eller  $\wedge$  eller ange önskat värde genom att använda den numeriska knappsatsen och tryck sedan på knappen **(Ange)**.

**OBS!:** Värden markerade med asterisk (\* ) är fabriksinställningar.

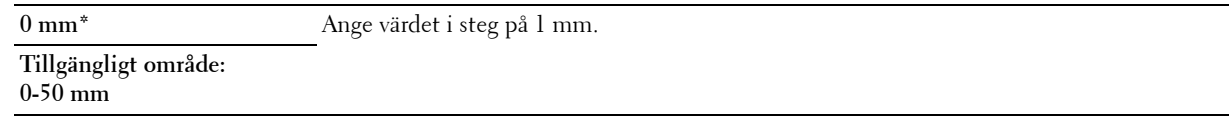

**5** Tryck på knappen **(Start)** för att starta kopieringen.

# **Ändra grundinställningarna**

Menyalternativen för kopiering inklusive kontrast och bildkvalitet, kan ställas in till de mest använda lägena. När du kopierar ett dokument används de angivna grundinställningarna om de inte ändras via motsvarande knappar på styrpanelen.

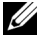

**OBS!:** När du gör kopieringsinställningarna avbryts de ändrade inställningarna om du trycker på knappen AC (Rensa allt) och fabriksinställningarna återställs.

För att skapa dina egna grundinställningar:

- **1** Tryck på knappen **(Meny)**.
- **2** Tryck på knappen  $\vee$  tills System markeras och tryck sedan på knappen  $\checkmark$  (Ange)
- **3** Se till att Grundinställningar markeras och tryck sedan på knappen **(Ange)**.
- **4** Se till att Grundinställningar för kopiering markeras och tryck sedan på knappen **(Ange)**.
- **5** Tryck på knappen  $\vee$  tills önskat menyalternativ markeras och tryck sedan på knappen  $\checkmark$  (Ange).
- **6** Tryck på knappen  $\geq$  eller  $\vee$  tills önskad inställning markeras eller ange värde med den numeriska knappsatsen och tryck sedan på knappen **(Ange)**.
- **7** Upprepa steg 5 och 6 om det behövs.
- **8** För att gå tillbaka till föregående skärm trycker du på knappen **(Tillbaka)**.

# **20**

# <span id="page-246-0"></span>**Skanning**

# **Översikt över skanning**

**OBS!:** Om inställningen Funktion aktiverad för Skanning är inställd till På (Lösenord) så behöver du ange det fyrsiffriga lösenordet för att använda skanningsfunktionen. Om inställningen för Funktion aktiverad för Skanning är inställd på Av så är skanningsfunktionen inaktiverad. För mer information, se ["Funktion aktiverad" på sidan 197.](#page-198-0)

*<b>⊘* OBS!: De bilder som används i denna manual gäller för Dell™ C1765nfw Color Multifunction Printer om inte annat anges.

Du kan använda Dell™ C1765nf/C1765nfw Color Multifunction Printer för att göra bilder och text till redigerbara bilder på datorn.

**PaperPort**® är ett program som följer med din skrivare där det är möjligt att organisera, leta upp och dela alla dina pappersdokument och digitala dokument.

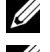

*<b>OBS!:* PaperPort kanske inte stöds, beroende på operativsystem.

**OBS!:** Programmet PaperPort är endast tillgängligt på cd-skivan *Software and Documentation* som följer med skrivaren. Licensierad programvara finns inte tillgänglig för nerladdning på [support.dell.com.](support.dell.com)

Upplösningsinställningen som ska användas när du skannar ett objekt beror på objekttypen och hur du planerar att använda bilden eller dokumentet när du har skannat det till datorn. Använd dessa rekommenderade inställningar för bästa resultat.

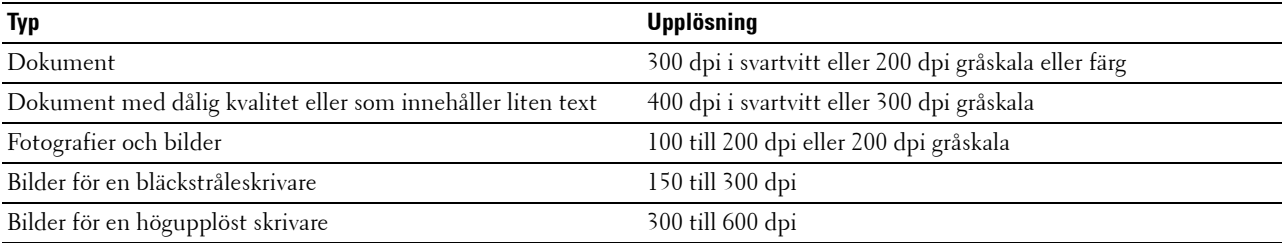

Skanning utöver dessa rekommenderade upplösningar kan överstiga programmets kapacitet. Om du behöver använda en upplösning som är högre än vad som rekommenderas i tabellen, bör du minska bildstorleken genom att förhandsgranska (eller förhandsskanna) och beskära innan skanning av bilden.

*C* OBS!: Du kan använda PaperPorts inbyggda OCR-program (optisk teckenkänning) för att kopiera text från skannade dokument så att du kan använda och redigera texten i ett textredigerings-, ordbehandlings- eller kalkylprogram. I OCR-processen krävs textbilder som skannats med 150 till 600 dpi och 300 dpi eller 600 dpi rekommenderas för grafik.

Om du föredrar att använda ett annat program, t.ex. Adobe® Photoshop® måste du tilldela ansökan till skrivaren genom att välja den i listan över tillgängliga program via knappen **Välj programvara** varje gång du startar skanningen. Om du inte tilldelar ett program till knappen **Välj programvara** används **PaperPort** automatiskt när du startar skanningen.

**Dell ScanCenter** är ett **PaperPort**-program som används om du vill skanna objekt och skicka dem direkt till **PaperPort** eller andra program på datorn, utan att först köra **PaperPort**. **Dell ScanCenter** körs som ett separat program från Microsoft® Windows® **start**-menyn och visar fältet **Dell ScanCenter**. Mer information om hur du använder **Dell ScanCenter** finns i **PaperPorts** Hjälp-meny.

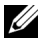

*C* OBS!: Dell ScanCenter kanske inte stöds, beroende på operativsystemet.

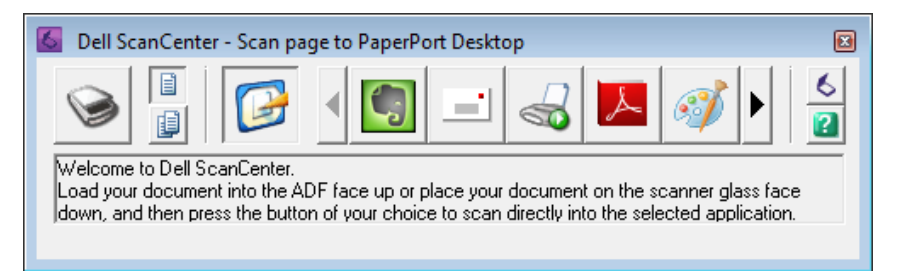

Ikoner på fältet **Dell ScanCenter** visar de program som begränsas till **PaperPort** och **Dell ScanCenter**. Om du vill skanna och skicka ett objekt till ett program klickar du på programikonen och skannar sedan objektet. **Dell ScanCenter** startar automatiskt det valda programmet när skanningen är klar.

# **Skanning från Kontrollpanelen - Skanna till program**

*C* OBS!: Se till att skrivaren är ansluten till datorn med USB-kabeln.

**1** Ladda dokument(en) med framsidan uppåt och övre kanten först i den automatiska dokumentmataren. ELLER

Placera ett enskilt dokument med framsidan nedåt på dokumentglaset.

Mer information om hur du laddar ett dokument finns i ["Ladda ett originaldokument på den automatiska](#page-273-0)  [mataren" på sidan 272](#page-273-0).

- **2** Tryck på knappen **(Skanna)**.
- **3** Tryck på knappen  $\overline{\vee}$  tills Skanna till program markeras och tryck sedan på knappen  $\checkmark$  (Ange).
- **4** Konfigurera inställningarna för skanning efter behov.
- **5** Tryck på knappen **(Start)**.

Valt programfönster öppnas på datorn.

*OBS!*: Om följande dialogruta visas på datorn väljer du Dell C1765 MFP Scan Button Manager och klickar sedan på OK.

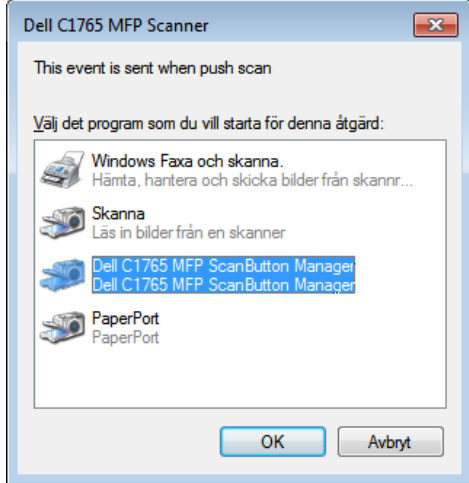

**OBS!:** När du kryssar i kryssrutan Använd alltid detta program för denna åtgärd när du väljer Dell C1765 MFP Scan Button Manager kommer valt program att användas automatiskt, utan att programvalsfönstret visas.

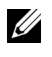

**OBS!:** Du måste använda Manager för skannerknappar på datorn för att ändra inställningarna för skanning. För mer information, se ["Snabbstartfunktion" på sidan 292.](#page-293-0)

## **Skanning från Kontrollpanelen - Skanna till WSD**

Om skrivaren är ansluten till en dator via nätverket med WSD så kan du använda funktionen Skanna till WSD för att skicka skannade bilder till en dator.

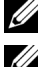

*OBS!*: För att använda Skanna till WSD så måste du ställa in anslutningen med WSD.

**OBS!:** WSD stöds endast för Windows Vista®, Windows 7 och Windows 8.

#### **Skrivarinställningar för Skanna till WSD**

Ställ in skrivaren och datorn för anslutning med WSD.

#### **Kontrollerar Skrivarinställningar**

För att använda funktionen Skanna till WSD så måste WSD vara inställd på Aktivera. Se ["Protokoll" på sidan 179](#page-180-0)  för mer information.

#### **Konfigurering av datorn**

**OBS!:** I Windows 8 ansluter datorn automatiskt skrivaren med hjälp av WSD. Skrivaren behöver inte installeras manuellt. <u>U</u>

#### **För Windows 7:**

- **1** Klicka på **Start** → **Dator** → **Nätverk**
- **2** Högerklicka på ikonen för skrivaren och klicka sedan på **Installera**. Skrivaren ansluts med WSD.

#### **För Windows Vista:**

- **1** Klicka på **Start** → **Nätverk**
- **2** Högerklicka på ikonen för skrivaren och klicka sedan på **Installera**.
- **3** Klicka på **Fortsätt**. Skrivaren ansluts med WSD.

#### **Procedurer för WSD-skanning**

**1** Ladda dokument(en) med framsidan uppåt och övre kanten först i den automatiska dokumentmataren. ELLER

Placera ett enskilt dokument med framsidan nedåt på dokumentglaset.

Mer information om hur du laddar ett dokument finns i ["Ladda ett originaldokument på den automatiska](#page-273-0)  [mataren" på sidan 272](#page-273-0).

- **2** Tryck på knappen **(Skanna)**.
- **3** Tryck på knappen  $\vee$  tills Skanna till WSD markeras och tryck sedan på knappen  $\checkmark$  (Ange).
- **4** Se till att Skanna till är markerat och tryck sedan på knappen √ (Ange).
- **5** Tryck på knappen  $\vee$  tills önskan dator som du vill skicka det skannade jobbet till markeras och tryck sedan på knappen **(Ange)**.
- **6** Tryck på knappen  $\vee$  tills önskat skanningshändelse markeras och tryck sedan på knappen  $\checkmark$  (Ange).

*OBS!: Vilket program som varje händelse förknippas med beror på datorns inställningar.* 

**7** Tryck på knappen **(Start)**.

# **Skanning med TWAIN-drivrutin**

Skrivaren stöder TWAIN-drivrutinen (Tool Without An Interesting Name) för skanning av bilder. TWAIN är en av standardkomponenterna från Windows XP, Windows Vista, Windows 7, Windows 8, Windows Server® 2003, och Windows Server 2008 och den fungerar med olika skanners.

*C* OBS!: Se till att skrivaren är ansluten till datorn med USB-kabeln.

Om du vill skanna en bild från **PaperPort**:

**1** Ladda dokument(en) med framsidan uppåt och övre kanten först i den automatiska dokumentmataren.

ELLER

Placera ett enskilt dokument med framsidan nedåt på dokumentglaset.

Mer information om hur du laddar ett dokument finns i ["Ladda ett originaldokument på den automatiska](#page-273-0)  [mataren" på sidan 272](#page-273-0).

- **2** Klicka på **Nuance PaperPort 14** i Windows **Start-meny** från **Alla Program** och klicka sedan på **PaperPort** (i Windows 8 klickar du på ikonen **PaperPort** på **Start**-skärmen).
- **3** Klicka på **Skanningsinställningar** i gruppen **Funktionspanel** i fliken **Skrivbord**.
- **4** Klicka på **Välj** i panelen **Skanna eller få foto**.
- **5** I dialogrutan **Tillgängliga skannrar** väljer du **TWAIN: Dell C1765 MFP Scanner** och klickar sedan på **OK**.
- **6** Välj dina inställningar för skanning och klicka på **Förhandsgranska** för att visa förhandsgranskningsbilden.

*C* OBS!: Illustrationen kan variera beroende på operativsystem.

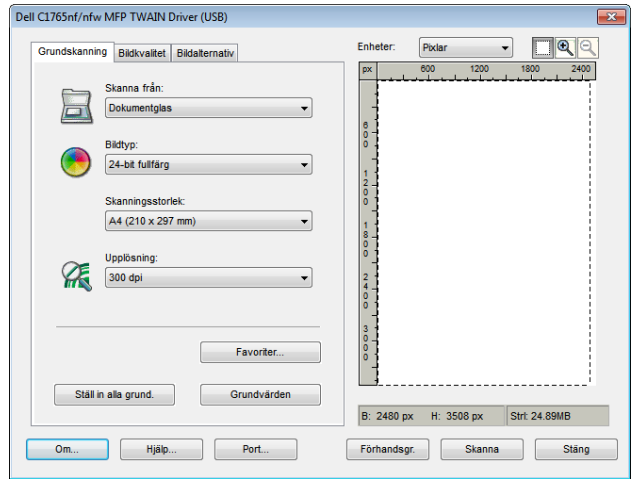

- **7** Välj önskade egenskaper på flikarna **Bildkvalitet** och **Bildalternativ**.
- **8** Klicka på **Skanna** för att börja skanning.
- **9** Följ anvisningarna på skärmen för att redigera bilden när den har kopierats till datorn.

# **Skanning med WIA-drivrutinen (Windows Image Acquisition)**

Skrivaren stöder även WIA-drivrutinen för skanning av bilder. WIA är en av standardkomponenterna från Windows XP och senare operativsystem som fungerar med digitala kameror och skanners. Till skillnad från TWAINdrivrutinen används WIA-drivrutinen för att skanna en bild och enkelt manipulera dessa bilder utan att använda extra program.

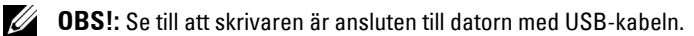

**1** Ladda dokument(en) med framsidan uppåt och övre kanten först i den automatiska dokumentmataren. ELLER

Placera ett enskilt dokument med framsidan nedåt på dokumentglaset.

Mer information om hur du laddar ett dokument finns i ["Ladda ett originaldokument på den automatiska](#page-273-0)  [mataren" på sidan 272](#page-273-0).

**2** Starta ritprogram, till exempel **Paint** för Windows.

**OBS!:** När du använder Windows Vista eller Windows Server 2008 ska du använda Windows Photo Gallery i stället för Paint.

**3** Klicka på **Fil** → **Från skanner eller kamera** (**Paint** → **Från skanner eller kamera** för Windows 7, Windows 8, Windows Server 2008 R2, och Windows Server 2012).

Fönstret **Skanna med Dells C1765 MFP-skanner** visas.

*OBS!:* Illustrationen kan variera beroende på operativsystem.

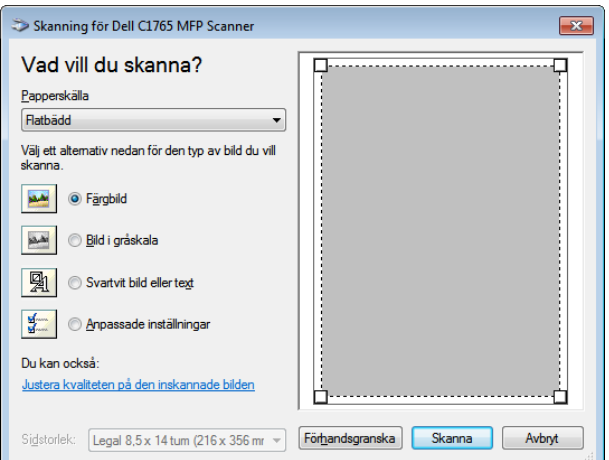

- **4** Välj önskade skanningsinställningar och klicka på **Justera kvaliteten på den skannade bilden** för att visa dialogrutan **Avancerade egenskaper**.
- **5** Välj önskad egenskaper, som ljusstyrka och kontrast och klicka sedan på **OK**.
- **6** Klicka på **Skanna** för att börja skanning.
- **7** Klicka på **Spara som** på menyn **Arkiv**.
- **8** Skriv in namn på bilden, välj ett filformat och ange önskad plats att spara bilden.

## **Skanning till en PC eller server via SMB/FTP**

#### **Översikt**

Med funktionen Skanna till server/dator kan du skanna dokument och skicka dem till en nätverksdator via FTP- eller SMB-protokollet.

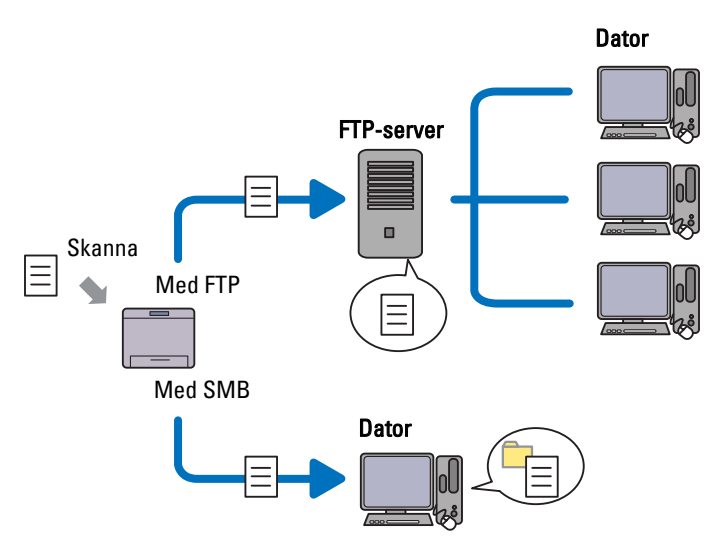

Du kan välja servertyp och ange var det skannade dokumentet ska lagras med **Dell Printer Configuration Web Tool** eller **Adressboksredigerare**.

Följande artiklar krävs för att använda funktionen Skanna till server/dator.

• Med SMB

För att du ska kunna överföra data via SMB måste din dator använda ett av följande operativsystem med mappdelning.

För Mac OS X krävs ett delat användarkonto på Mac OS X.

- Windows XP
- Windows Vista
- Windows 7
- Windows 8
- Windows Server 2003
- Windows Server 2008
- Windows Server 2008 R2
- Windows Server 2012
- Mac OS X 10.4/10.5/10.6
- Med FTP

För att du ska kunna överföra data via FTP krävs en av följande FTP-servrar samt ett konto till FTP-servern (inloggningsnamn och lösenord).

• Windows XP

FTP-tjänsten för Microsoft Internet Information Server 3.0/4.0 eller Internet Information Services 5.0/5.1

- Windows Vista, Windows 7, Windows Server 2003, Windows Server 2008 och Windows Server 2008 R2 FTP-tjänsten för Microsoft Internet Information Services 6.0
- Windows 8 och Windows Server 2012 FTP-tjänsten för Microsoft Internet Information Services 8.0
• Mac OS X

FTP-tjänsten för Mac OS X 10.4.2/10.4.4/10.4.8/10.4.9/10.4.10/10.4.11/10.5/10.6/10.7

För mer information om hur du konfigurerar FTP-tjänsten, kontakta din systemadministratör.

Följ proceduren nedan för att använda funktionen Skanna till server/dator.

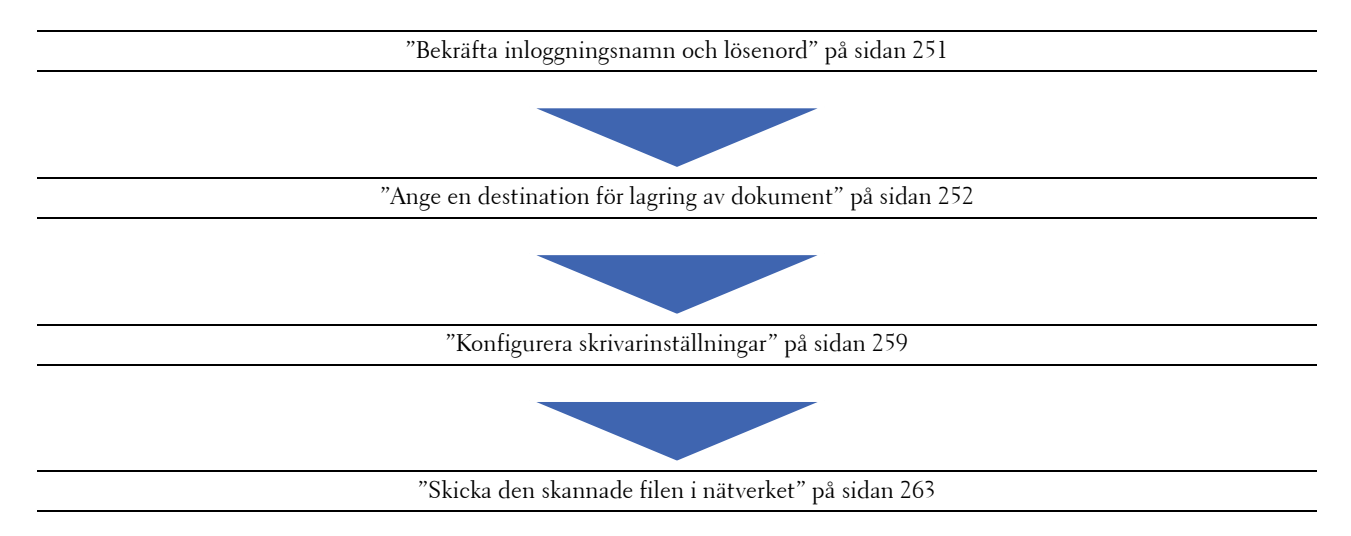

#### <span id="page-252-0"></span>**Bekräfta inloggningsnamn och lösenord**

#### **Om du använder SMB:**

Funktionen Skanna till dator/server kräver ett inloggningskonto för användare med ett giltigt och ifyllt lösenord för behörighet. Bekräfta användarnamn och lösenord för inloggning.

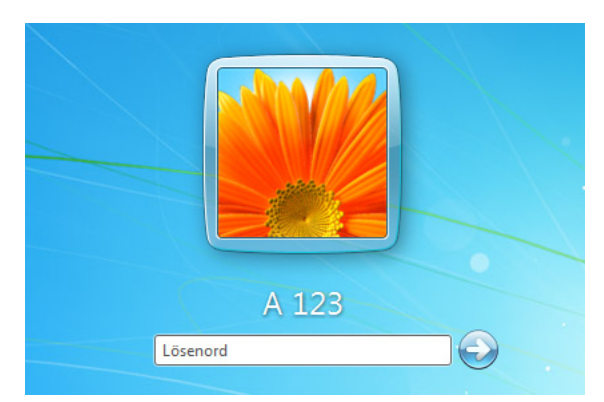

Om du inte använder ett lösenord för användarinloggning måste du skapa ett inloggningslösenord på följande sätt.

#### **För Windows Vista och Windows 7:**

- **1** Klicka på **Start** → **Kontrollpanelen**.
- **2** Klicka på **Användarkonton och säkerhet för familjen**.
- **3** Klicka på **Användarkonton**.
- **4** Klicka på **Skapa ett lösenord för kontot** och lägg till ett lösenord för inloggningskontot.

#### **För Windows 8 och Windows Server 2012**

- **1** Högerklicka längst ner i höger hörn på skärmen och klicka sedan på **Kontrollpanelen**.
- **2** Klicka på **Ändra PC-inställningar**.
- **3** Klicka på **Användare**.
- **4** Klicka på **Skapa ett lösenord** och lägg till ett lösenord för inloggningskontot.

#### **För Windows XP:**

- **1** Klicka på **Start** → **Kontrollpanelen** → **Användarkonton**.
- **2** Klicka på **Ändra ett konto**.
- **3** Välj ditt konto.
- **4** Klicka på **Skapa ett lösenord** och lägg till ett lösenord för inloggningskontot.

### **För Windows Server 2008:**

- **1** Klicka på **Start** → **Kontrollpanelen**.
- **2** Dubbelklicka på **Användarkonton**.
- **3** Klicka på **Skapa ett lösenord för kontot** och lägg till ett lösenord för inloggningskontot.

### **För Windows Server 2008 R2:**

- **1** Klicka på **Start** → **Kontrollpanelen**.
- **2** Välj **Användarkonton**.
- **3** Klicka på **Användarkonton**.
- **4** Klicka på **Skapa ett lösenord för kontot** och lägg till ett lösenord för inloggningskontot.

### **För Mac OS X 10.4/10.5/10.6**

- **1** Klicka på **Systeminställningar** → **Konton**.
- **2** Välj **Ändra lösenord**.
- **3** Ange ett lösenord för inloggningskontot i **Nytt lösenord**.
- **4** Ange lösenordet på nytt i **Kontrollera**.

När du bekräftat inloggningsnamn och lösenord går du till ["Ange en destination för lagring av dokument" på](#page-253-0)  [sidan 252](#page-253-0).

#### **Om du använder FTP**

Funktionen Skanna till dator/server kräver ett användarnamn och ett lösenord. För användarnamn och lösenord kontaktar du din systemadministratör.

### <span id="page-253-0"></span>**Ange en destination för lagring av dokument**

#### **Om du använder SMB**

Dela en mapp för att lagra det skannade dokumentet med hjälp av följande procedur.

#### **För Windows Vista, Windows 7, Windows 8, Windows Server 2008, Windows Server 2008 R2, Windows 2012**

- **1** Skapa en mapp i den önskade katalogen på datorn (Exempel på mappnamn MinaDelade).
- **2** Högerklicka på skrivaren och välj **Egenskaper**.

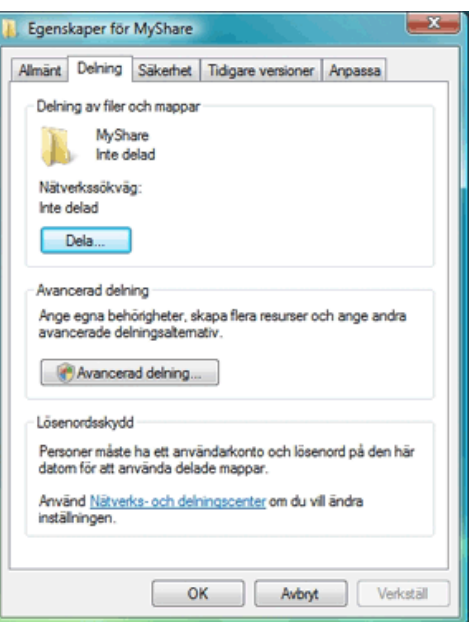

- Klicka på fliken **Dela ut** och markera sedan **Avancerad delning**.
- Markera kryssrutan **Dela ut den här mappen**.
- Ange ett namn på delad resurs i rutan **Namn på delad resurs**.

**OBS!:** Notera namnet på den delade resursen, eftersom du behöver detta namn i nästa inställningsprocedur.

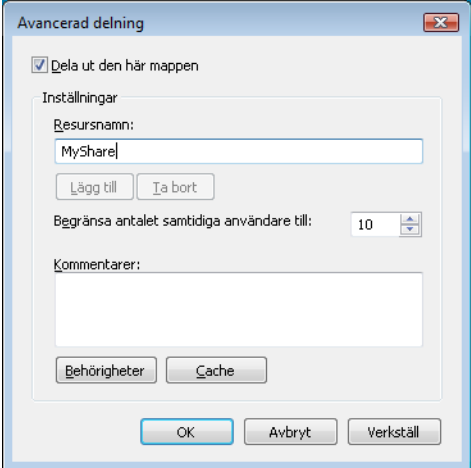

- Klicka på **Behörigheter** för att ge skrivbehörighet för den här mappen.
- Klicka på **Lägg till**.
- Sök efter användares inloggningsnamn genom att klicka på **Avancerat**, eller ange namnet i **Ange de objektnamn som ska väljas** och klicka på **Kontrollera namn** för att bekräfta (Exempel på inloggningsnamn, Jag).

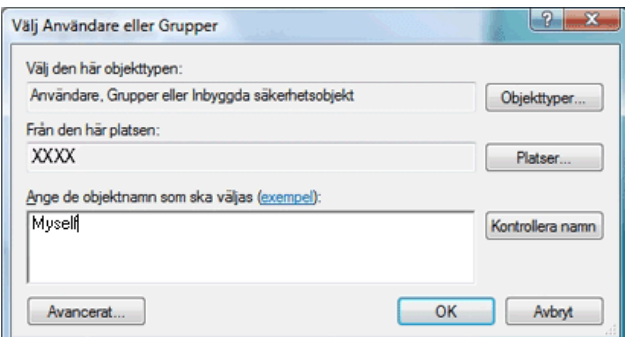

- **9** Klicka på **OK** när du är klar.
- **10** Klicka på inloggningsnamnet som du precis har angett. Markera kryssrutan **Fullständig behörighet**. Då har du behörighet att skicka dokumentet till denna mapp.

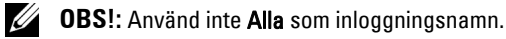

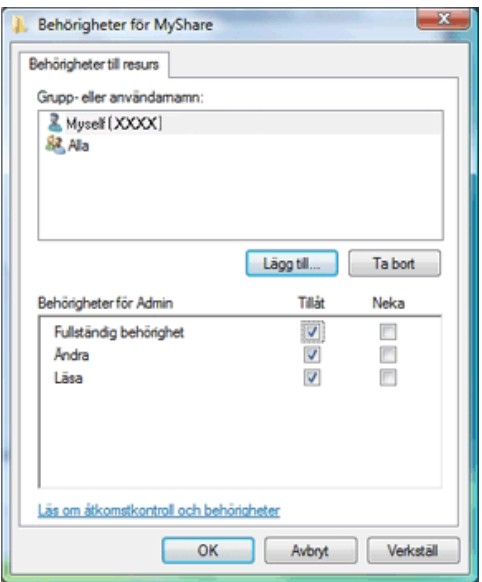

Ø **OBS!:** Om du vill lägga till undermappar ska du skapa nya mappar i den delade mappen du har skapat. Exempel: Mappnamn: MinaDelade, Mappnamn, nivå 2: MinaBilder, Mappnamn, nivå 3: Johan Du bör nu se MinaDelade\MinaBilder\Johan i din katalog.

När du skapat en mapp går du till ["Konfigurera skrivarinställningar" på sidan 259](#page-260-0).

#### **För Windows XP Home Edition:**

- **1** Skapa en mapp i den önskade katalogen på datorn (Exempel på mappnamn MinaDelade).
- **2** Högerklicka på mappen och välj sedan **Egenskaper**.
- **3** Klicka på fliken **Delning** och sedan på **Dela denna mapp i nätverket**.
- **4** Ange ett namn på delad resurs i rutan **Namn på delad resurs**.

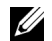

**OBS!:** Skriv ner detta namn på delad resurs eftersom du kommer att använda detta namn i nästa inställningsprocedur.

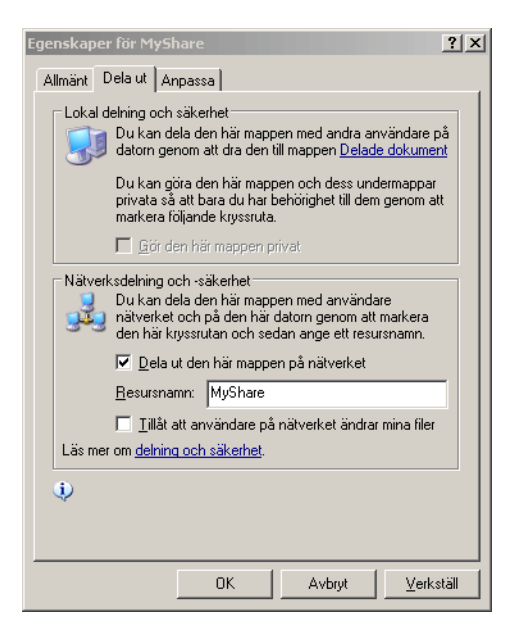

U **OBS!:** När följande skärm visas klickar du på Om du förstår säkerhetsriskerna men vill dela filer utan att köra guiden klicka här och välj sedan Aktivera helt enkelt fildelning och klicka på OK.

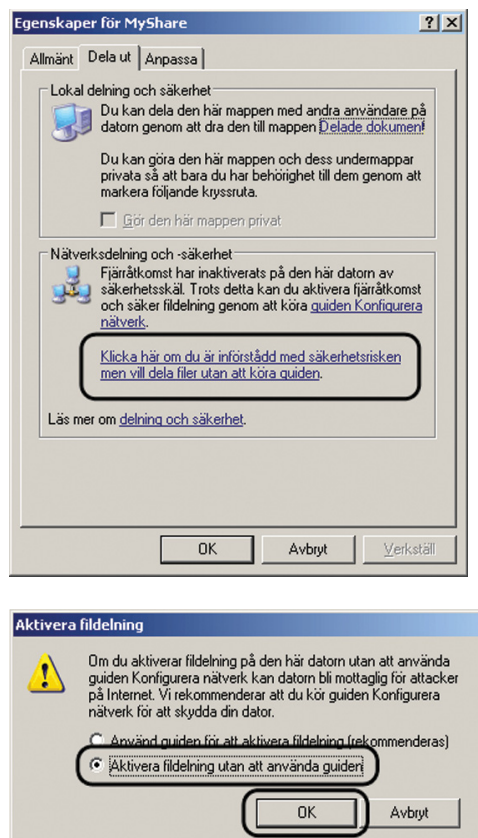

**5** Välj **Tillåt att användare på nätverket ändrar mina filer**.

*C* OBS!: Om du vill lägga till undermappar ska du skapa nya mappar i den delade mappen du har skapat. Exempel: Mappnamn: MinaDelade, Mappnamn, nivå 2: MinaBilder, Mappnamn, nivå 3: Johan Du bör nu se MinaDelade\MinaBilder\Johan i din katalog

När du skapat en mapp går du till ["Konfigurera skrivarinställningar" på sidan 259](#page-260-0).

#### **För Windows XP Professional Edition:**

- **1** Skapa en mapp i önskad katalog på datorn (Exempel på mappnamn, MinaDelade) och dubbelklicka på mappen.
- **2** Välj **Mappalternativ** på **Verktyg**.

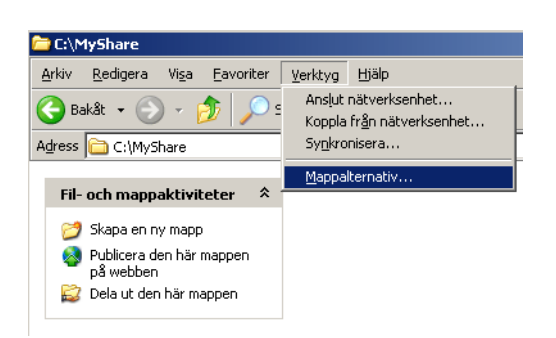

**3** Klicka på fliken **Visa** och avmarkera sedan kryssrutan **Använda förenklad fildelning (rekommenderas)**.

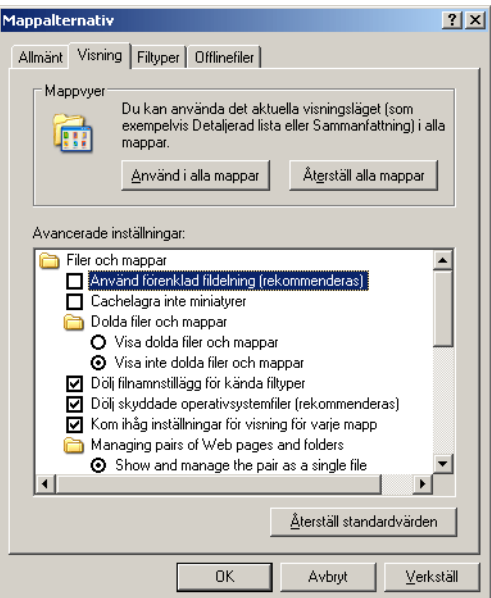

- **4** Klicka på **OK** och stäng sedan fönstret.
- **5** Högerklicka på skrivaren och välj **Egenskaper**.
- **6** Välj fliken **Dela** och välj sedan **Dela den här mappen**.
- **7** Ange ett namn på delad resurs i rutan **Namn på delad resurs**.

**OBS!:** Skriv ner detta namn på delad resurs eftersom du kommer att använda detta namn i nästa inställningsprocedur.

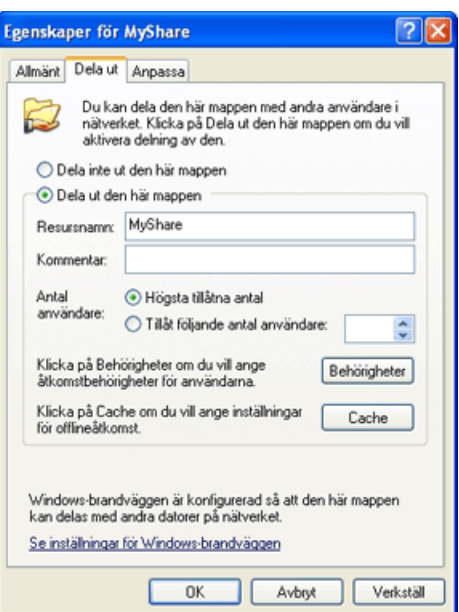

- **8** Klicka på **Behörigheter** för att skapa skrivbehörighet för den här mappen.
- **9** Klicka på **Lägg till**.
- **10** Sök efter användares inloggningsnamn genom att klicka på **Avancerat**, eller ange namnet i **Ange de objektnamn som ska väljas** och klicka på **Kontrollera namn** för att bekräfta (Exempel på inloggningsnamn, Jag).

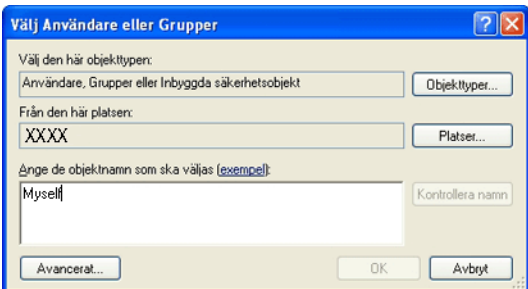

### *C* OBS!: Använd inte Alla som inloggningsnamn.

**12** Klicka på inloggningsnamnet som du precis har angett. Markera kryssrutan **Fullständig behörighet**. Då har du behörighet att skicka dokumentet till denna mapp.

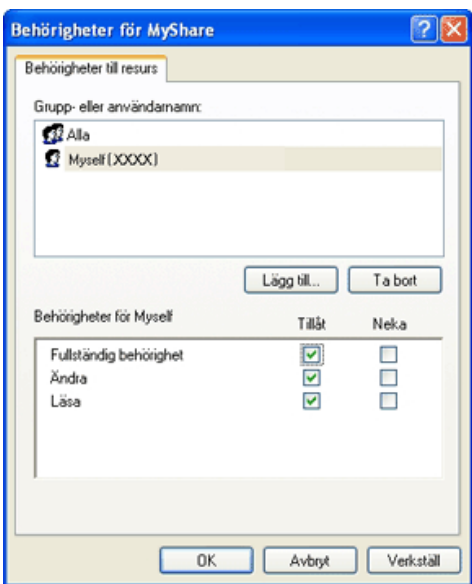

**OBS!:** Om du vill lägga till undermappar ska du skapa nya mappar i den delade mappen du har skapat. Ø Exempel: Mappnamn: MinaDelade, Mappnamn, nivå 2: MinaBilder, Mappnamn, nivå 3: Johan Du bör nu se MinaDelade\MinaBilder\Johan i din katalog.

När du skapat en mapp går du till ["Konfigurera skrivarinställningar" på sidan 259](#page-260-0).

#### **För Mac OS X 10.4:**

- **1** Välj **Gå till** på **Finder**-menyn och klicka på **Hem**.
- **2** Dubbelklicka på **Allmänt**.
- **3** Skapa en mapp (Exempel på mappnamn, MinaDelade).

**OBS!:** Notera namnet på mappen, eftersom du behöver detta namn i nästa inställningsprocedur.

- **4** Öppna **Systeminställningar** och klicka sedan på **Delning**.
- **5** Markera kryssrutan **Fildelning** och **Windows-delning**.

#### **För Mac OS X 10.5/10.6:**

**1** Skapa en mapp i den önskade katalogen på datorn (Exempel på mappnamn MinaDelade).

*C* OBS!: Notera namnet på mappen, eftersom du behöver detta namn i nästa inställningsprocedur.

- **2** Välj den skapade mappen och välj sedan **Info hämtas** på **Arkiv**-menyn.
- **3** Markera kryssrutan **Delad mapp** och stäng sedan fönstret.
- **4** Öppna **Systeminställningar** och klicka sedan på **Delning**.
- **5** Markera kryssrutan **Fildelning** och klicka på **Alternativ**.
- **6** Markera kryssrutan **Dela filer och mappar med SMB** och kontonamn.
- **7** Klicka på **Klart**.

#### **Om du använder FTP**

För en destination där du kan lagra dokumentet, kontakta din systemadministratör.

### <span id="page-260-0"></span>**Konfigurera skrivarinställningar**

Du kan konfigurera skrivarinställningarna för att använda funktionen Skanna till server/dator med hjälp av **Dell Printer Configuration Web Tool** eller **Adressboksredigerare**.

#### **Från Dell Printer Configuration Web Tool**

- **1** Öppna en webbläsare.
- **2** Ange skrivarens IP-adress i adressfältet.

**OBS!:** Mer information om hur du hämtar skrivarens IP-adress finns i ["Kontrollera IP-inställningarna" på sidan 55.](#page-56-0)

**3** Klicka på **Gå till**.

Skrivarens webbsida visas.

**4** Klicka på **Adressbok**, om en säkerhetsdialogruta för inloggning visas skriver du i rätt användarnamn och lösenord.

**OBS!:** Förvalt användarnamn är admin och för lösenord är det tomt (NULL).

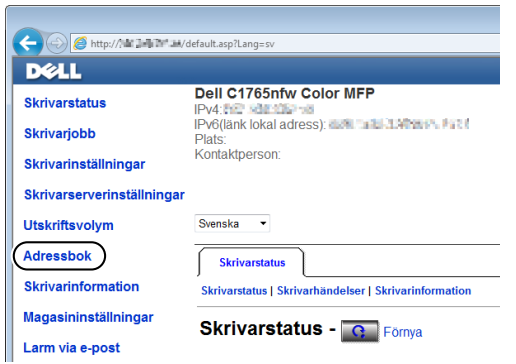

- **5** Klicka på fliken **Serveradress**.
- **6** Välj ett oanvänt nummer och klicka på **Skapa**.

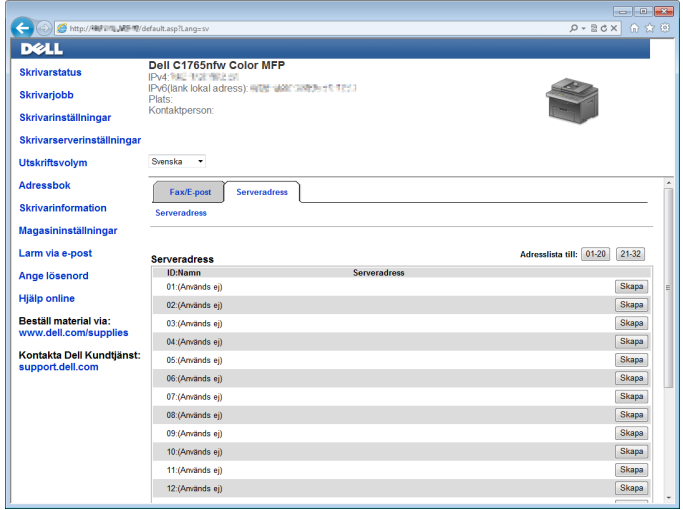

Sidan **Serveradress** visas.

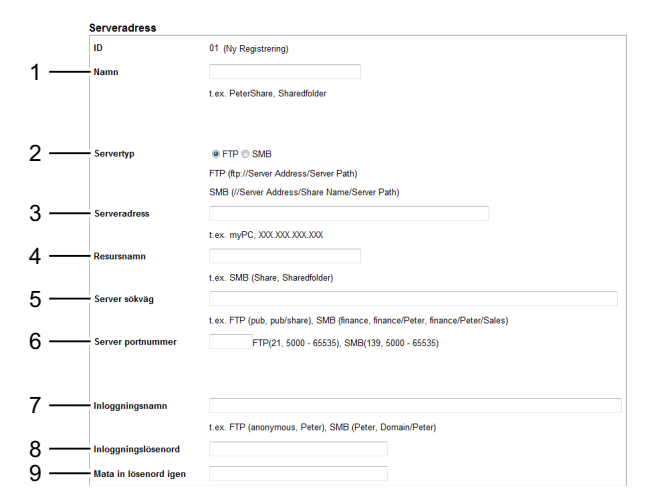

Om du vill fylla i fälten ska du ange informationen enligt följande:

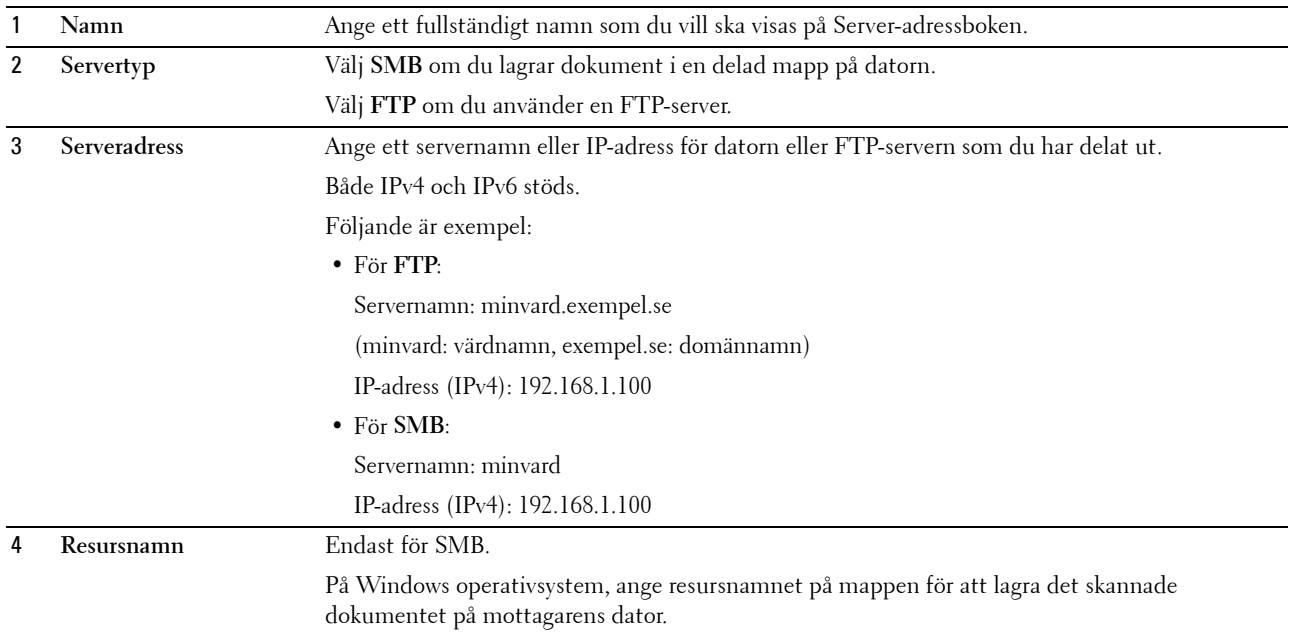

På Mac OS, ange mappnamnet för att lagra det skannade dokumentet på mottagarens dator.

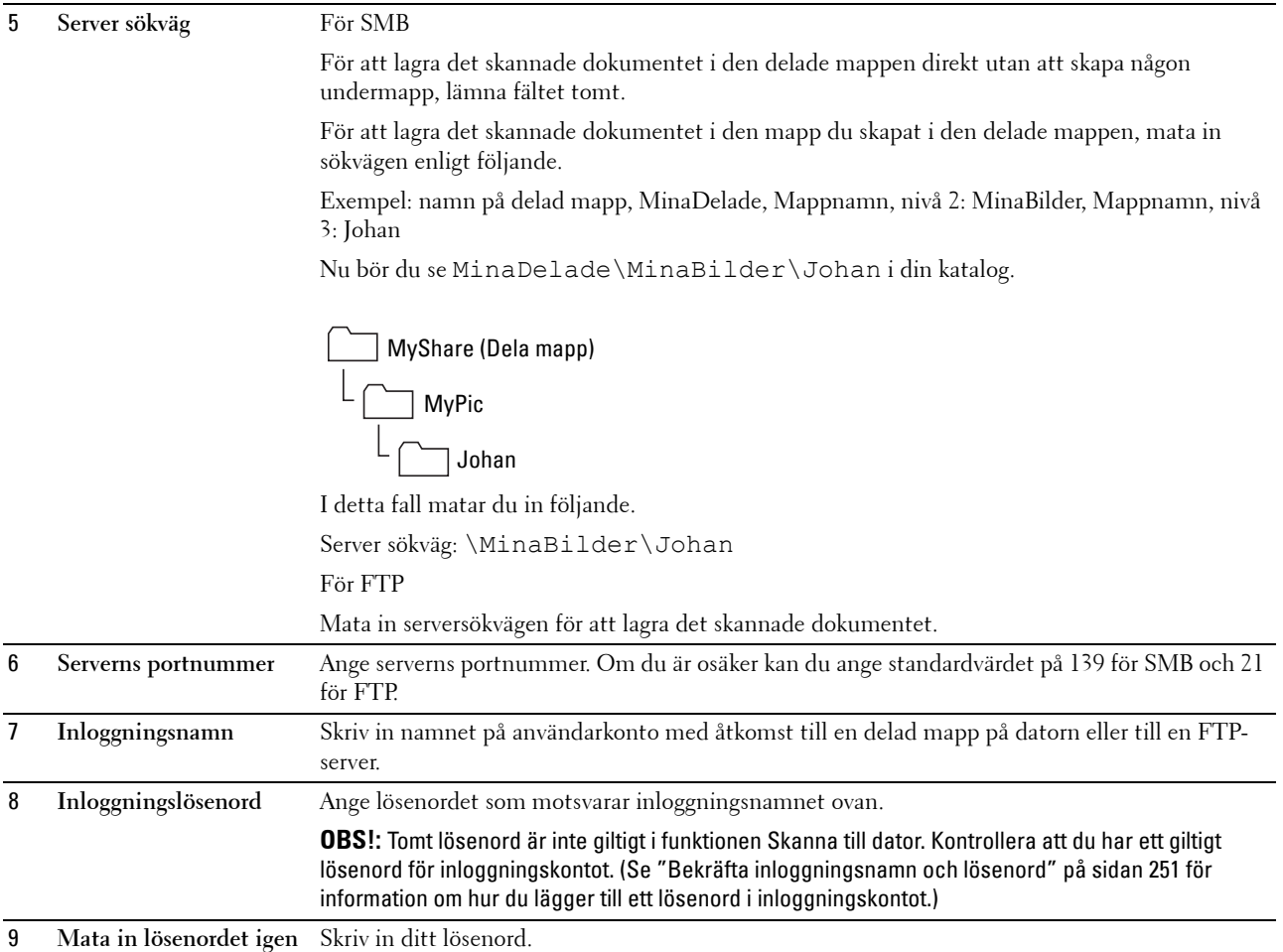

När du konfigurerat inställningarna går du till ["Skicka den skannade filen i nätverket" på sidan 263](#page-264-0).

#### **Från Adressboksredigeraren**

**1** Klicka på **Start** → **Alla program** → **Dell-skrivare** → **Dell C1765 Color Multifunction Printer** → **Adressboksredigerare**.

Fönstret **Välj enhet** visas.

- **2** Välj skrivaren från listan.
- **3** Klicka på **OK**.
- **4** Klicka på **Verktyg** → **Ny (Enhetsadressbok)** → **Server**.

|                 | Redigera Vy Verktyg Hjalp                    |                                |                       |           |     |  |
|-----------------|----------------------------------------------|--------------------------------|-----------------------|-----------|-----|--|
| $\P_0$          | Ny (Enhetsadressbok)<br>Ny (PC Faxadressbok) | Fax/E-post<br>k<br>Server<br>k | $\blacktriangleright$ |           | Sök |  |
| Adressböcker    | Redigera                                     |                                | Namn<br>Register      | Uppdatera |     |  |
| <b>Enhets</b>   | E-postmeddelandeinställningar                |                                |                       |           |     |  |
| Fax/E-post      |                                              |                                |                       |           |     |  |
| liel            | Server                                       |                                |                       |           |     |  |
| PC Faxadressbok |                                              |                                |                       |           |     |  |
|                 |                                              |                                |                       |           |     |  |
|                 |                                              |                                |                       |           |     |  |
|                 |                                              |                                |                       |           |     |  |
|                 |                                              |                                |                       |           |     |  |
|                 |                                              |                                |                       |           |     |  |
|                 |                                              |                                |                       |           |     |  |
|                 |                                              |                                |                       |           |     |  |
|                 |                                              |                                |                       |           |     |  |
|                 |                                              |                                |                       |           |     |  |
|                 |                                              |                                |                       |           |     |  |
|                 |                                              |                                |                       |           |     |  |
|                 |                                              |                                |                       |           |     |  |
|                 |                                              |                                |                       |           |     |  |
|                 |                                              |                                |                       |           |     |  |
|                 |                                              |                                |                       |           |     |  |
|                 |                                              |                                |                       |           |     |  |

Dialogrutan **Serveradress** visas.

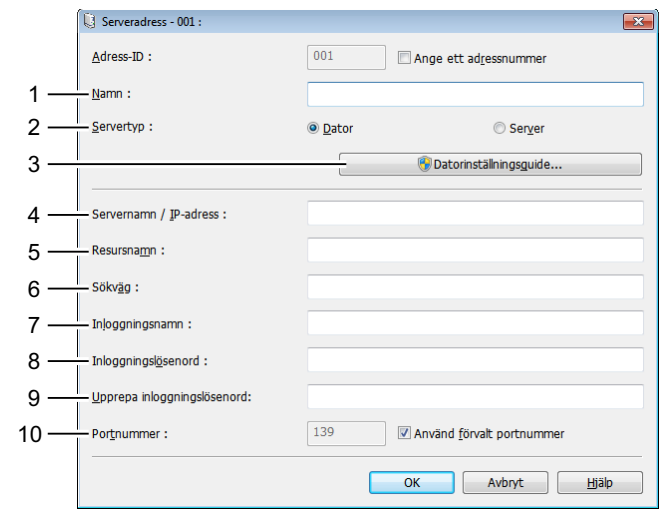

Om du vill fylla i fälten ska du ange informationen enligt följande:

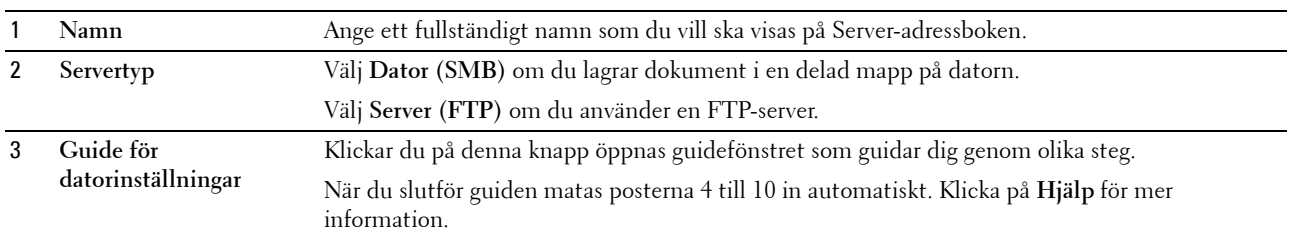

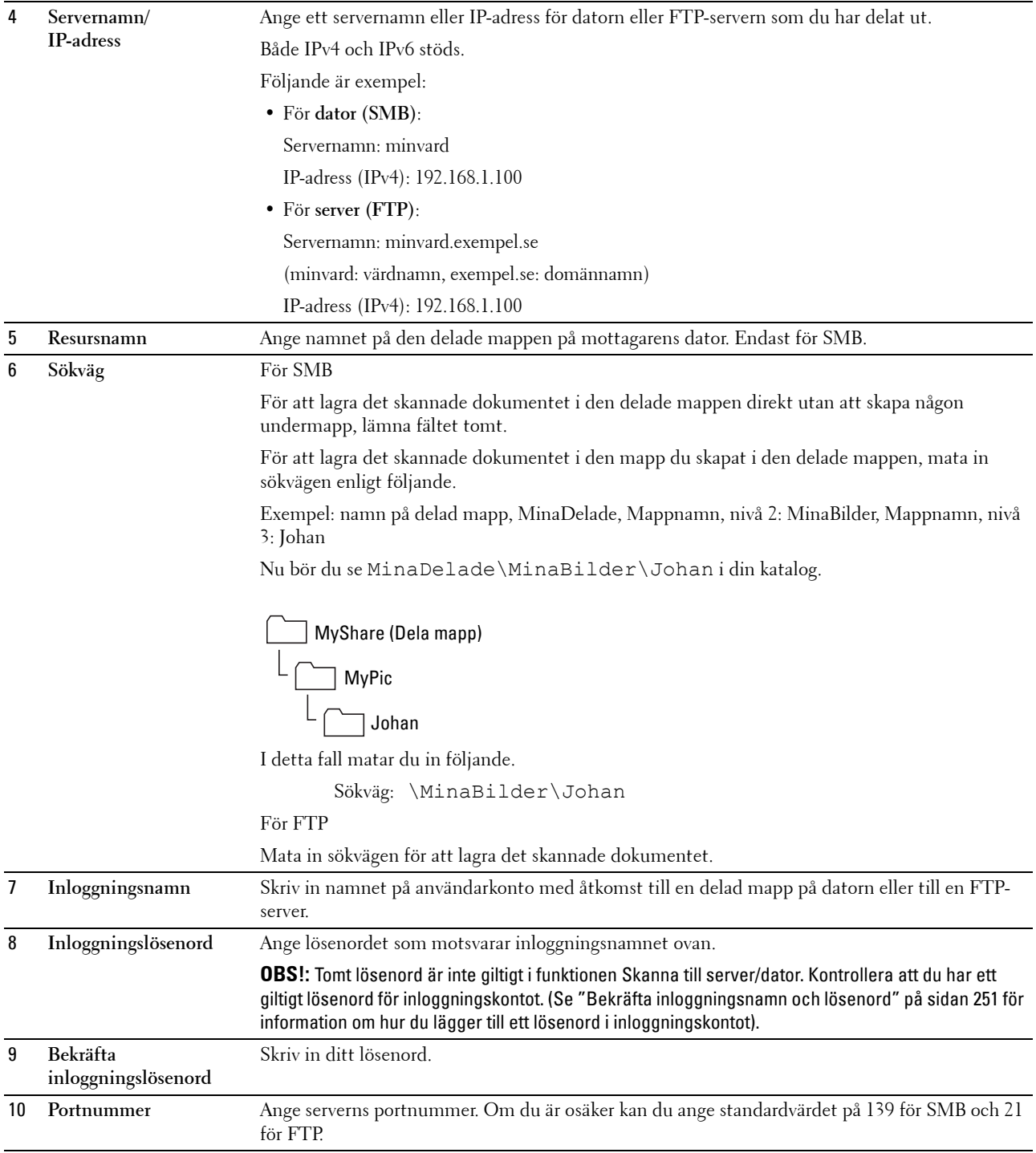

När du konfigurerat inställningarna går du till ["Skicka den skannade filen i nätverket" på sidan 263](#page-264-0).

### <span id="page-264-0"></span>**Skicka den skannade filen i nätverket**

**1** Ladda dokument(en) med framsidan uppåt och övre kanten först i den automatiska dokumentmataren. ELLER

Placera ett enskilt dokument med framsidan nedåt på dokumentglaset.

Mer information om hur du laddar ett dokument finns i ["Ladda ett originaldokument på den automatiska](#page-273-0)  [mataren" på sidan 272](#page-273-0).

- **2** Tryck på knappen **(Skanna)**.
- **3** Tryck på knappen  $\vee$  tills Skanna till nätverk markeras och tryck sedan på knappen  $\checkmark$  (Ange).
- **4** Kontrollera att Skanna till är markerad och tryck sedan på knappen **(Ange)**.
- 5 Tryck på knappen  $\vee$  för att välja Dator (Nätverk) eller Server (FTP) eller Sök adressbok och tryck sedan på knappen **(Ange)**.

Dator (nätverk): Lagrar den skannade bilden på datorn genom att använda SMB-protokollet.

Server (FTP): Lagrar den skannade bilden på servern genom att använda FTP-protokollet.

Sök i Adressbok: Väljer en serveradress från Adressboken.

- **6** Tryck på knappen  $\vee$  för att välja den destination där den skannade filen ska sparas och tryck sedan på knappen **(Ange)**.
- **7** Tryck på knappen **(Start)** för att skicka skannade filer.

# **Skanning till USB-minne**

Med funktionen Skanna till USB-minne kan du skanna dokument och spara skannade data på ett USB-minne. För att skanna och spara dokument, följ stegen nedan:

**1** Sätt i USB-minnet i skrivarens USB-port.

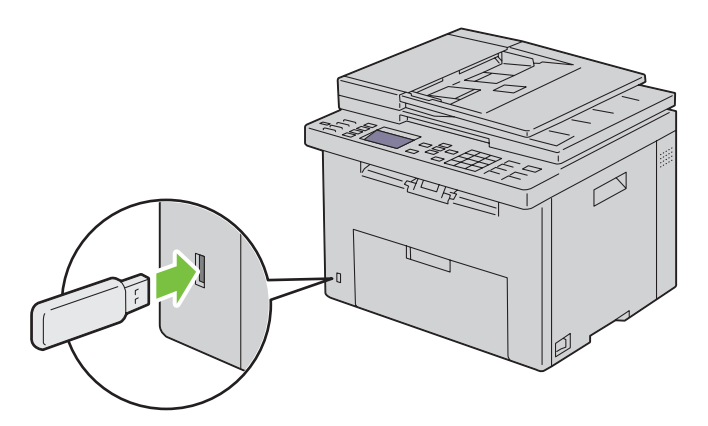

**2** Ladda dokument(en) med framsidan uppåt och övre kanten först i den automatiska dokumentmataren. ELLER

Placera ett enskilt dokument med framsidan nedåt på dokumentglaset.

Mer information om hur du laddar ett dokument finns i ["Ladda ett originaldokument på den automatiska](#page-273-0)  [mataren" på sidan 272](#page-273-0).

- **3** Tryck på knappen **(Skanna)**.
- **4** Kontrollera att Skicka till USB-minne är markerat och tryck sedan på knappen **(Ange)**.
- **5** Tryck på knappen  $\vee$  tills önskad mapp markeras och tryck sedan på knappen  $\checkmark$  (Ange).
- **6** Tryck på knappen **(Start)**.

# **Skicka e-post med den skannade bilden**

Om du vill skicka ett e-postmeddelande med den skannade bilden från skrivaren ska du följa stegen nedan:

- Ange **E-post serverinställningar** för **Larm via e-post** på **Dell Printer Configuration Web Tool**. Se ["Larm via e-post"](#page-101-0)  [på sidan 100](#page-101-0) för mer information. Kontakta din systemadministratör eller din lokala Internetleverantör (ISP) för mer information om din e-postserver.
- Ställ in E-postadressboken med hjälp av **Dell Printer Configuration Web Tool**. Se ["Ställa in en E-postadressbok"](#page-266-0)  [på sidan 265](#page-266-0) för mer information.

# <span id="page-266-0"></span>**Ställa in en E-postadressbok**

- **1** Öppna en webbläsare.
- **2** Ange skrivarens IP-adress i adressfältet och klicka på **Gå till**. Skrivarens webbsida visas.
- **3** Klicka på fliken **Adressbok**.
	- Dialogrutan för inloggning visas.
- **4** Ange administratörens inloggnings-ID och registrerat lösenord på skrivaren.
- **5** Klicka på **Adressbok**.

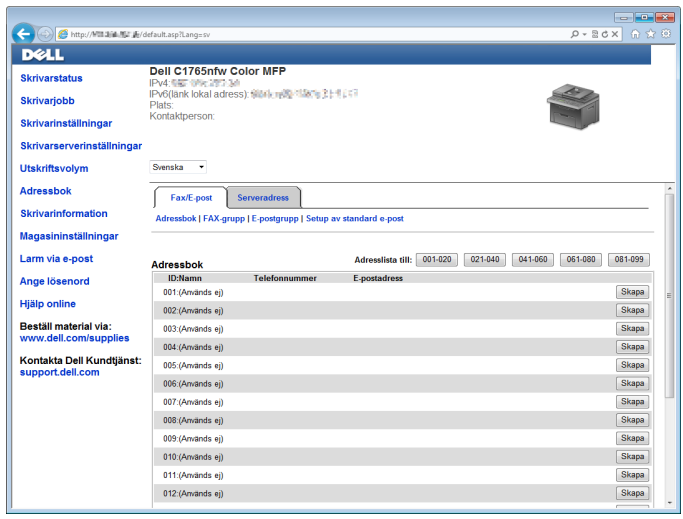

### **6** Klicka på **Skapa**.

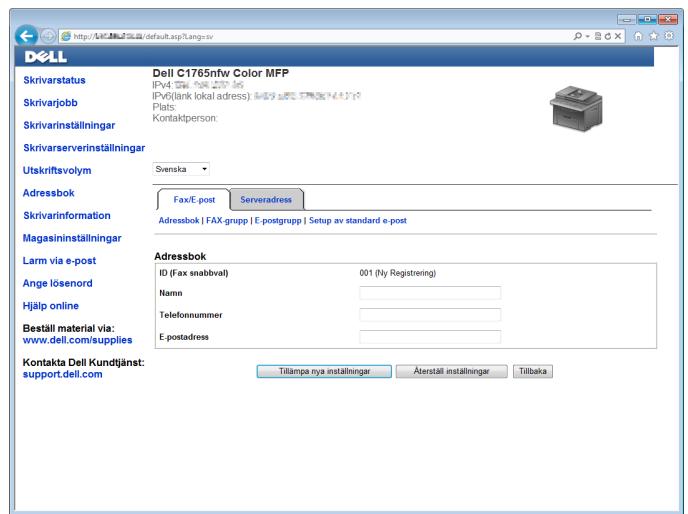

- **7** Mata in ett namn och en e-postadress i fälten **Namn** och **E-postadress**.
- **8** Klicka på **Tillämpa nya inställningar**.

#### **Skicka e-post med den skannade filen**

**1** Ladda dokument(en) med framsidan uppåt och övre kanten först i den automatiska dokumentmataren. ELLER

Placera ett enskilt dokument med framsidan nedåt på dokumentglaset.

Mer information om hur du laddar ett dokument finns i ["Ladda ett originaldokument på den automatiska](#page-273-0)  [mataren" på sidan 272](#page-273-0).

- **2** Tryck på knappen **(Skanna)**.
- **3** Tryck på knappen  $\vee$  tills Skanna till e-post markeras och tryck sedan på knappen  $\checkmark$  (Ange).
- **4** Se till att E−post till är markerat och tryck sedan på knappen √ (Ange).
- **5** Tryck på knappen  $\vee$  för att välja inställningen nedan och tryck sedan på knappen  $\checkmark$  (Ange). Knappsats: Skriv in e-postadressen direkt och tryck på knappen **(Ange)**.

Adressbok: Välj en e-postadress som registrerats i e-postadressboken och tryck sedan på knappen  $\checkmark$  (Ange).

E-postgrupp: Välj en e-postgrupp som registrerats i e-postgrupperna och tryck sedan på knappen **(Ange)**.

**OBS!:** Användarna måste registreras innan du kan välja Adressbok på styrpanelen.

**6** Tryck på knappen **(Start)** för att skicka e-post.

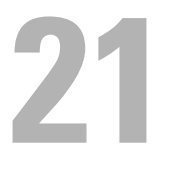

# **Faxa**

**OBS!:** Om inställningen Funktion aktiverad för Fax är inställd till På (Lösenord) så behöver du ange det fyrsiffriga lösenordet för att använda faxfunktionen. Om inställningen för Funktion aktiverad för  $Fax$  är inställd som  $\text{Av}$  så är faxfunktionen inaktiverad. För mer information, se ["Funktion aktiverad" på sidan 197.](#page-198-0)

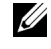

**OBS!:** Om Ange panellås är inställd som Aktivera så behöver du ange det fyrsiffriga lösenordet för att komma åt Adm. meny.

# **Konfigurera startinställningar för fax**

*OBS!: Följande inställningar kan även konfigureras med Avancerade verktyg i Navigationsprogram för enkel installation.* 

# **Inställning Ditt land**

Du måste ställa in landet där skrivaren används för att använda faxtjänsten på skrivaren.

- **1** Tryck på knappen  $\equiv$  (Meny).
- **2** Tryck på knappen  $\vee$  tills System markeras och tryck sedan på knappen  $\checkmark$  (Ange).
- **3** Tryck på knappen  $\vee$  tills Adm. meny markeras och tryck sedan på knappen  $\checkmark$  (Ange).
- **4** Tryck på knappen  $\vee$  tills Faxinställningar markeras och tryck sedan på knappen  $\checkmark$  (Ange).
- **5** Tryck på knappen  $\vee$  tills Land markeras och tryck sedan på knappen  $\checkmark$  (Ange).
- **6** Tryck på knappen  $\vee$  för att välja det land där skrivaren används och tryck sedan på knappen  $\checkmark$  (Ange).
- **7** Se till att Är du säker? visas, tryck på knappen  $\vee$  för att välja Ja och tryck sedan på knappen  $\swarrow$  (Ange). Skrivaren startar om automatiskt för att tillämpa inställningarna.

*C* **OBS!:** När du konfigurerar landsinställningarna initieras den information som är registrerad för enheten.

### **Ställa in skrivar-ID**

I de flesta länder måste du enligt lag ange ditt faxnummer på alla fax du skickar. Skrivar-ID, som innehåller ditt telefonnummer och namn, eller företagets namn, skrivs ut längst upp på varje sida som skickas från skrivaren.

- **1** Tryck på knappen **(Meny)**.
- **2** Tryck på knappen ▼ tills System markeras och tryck sedan på knappen ✔ (Ange).
- **3** Tryck på knappen  $\vee$  tills Adm. meny markeras och tryck sedan på knappen  $\checkmark$  (Ange).
- **4** Tryck på knappen  $\vee$  tills Faxinställningar markeras och tryck sedan på knappen  $\checkmark$  (Ange).
- **5** Tryck på knappen  $\vee$  tills Faxnummer markeras och tryck sedan på knappen  $\checkmark$  (Ange).
- **6** Mata in faxnumret via det numeriska tangentbordet.

**OBS!:** Om du gör ett misstag när du anger siffror trycker du på knappen  $\leftarrow$  (Backsteg) för att ta bort den sista siffran.

- **7** Tryck på knappen **(Ange)** om numret på displayen är korrekt.
- 8 Tryck på knappen  $\bigwedge$  tills Faxhuvud namn markeras och tryck sedan på knappen  $\bigvee$  (Ange).
- **9** Skriv in ditt eller företagets namn med det numeriska tangentbordet.

Du kan ange alfanumeriska tecken med det numeriska tangentbordet, däribland specialtecken, genom att trycka på  $1, *$  och  $#$ .

Mer information om hur du använder det numeriska tangentbordet för att skriva alfanumeriska tecken, se ["Använda den numeriska knappsatsen för att skriva tecken" på sidan 94.](#page-95-0)

- **10** Tryck på knappen **(Ange)** när namnet på displayen är korrekt.
- **11** För att gå tillbaka till föregående skärm trycker du på knappen **(Tillbaka)**.

### **Ställa in tid och datum**

- **OBS!**: Du måste kanske återställa rätt tid och datum på skrivaren om det har varit strömavbrott.
- **1** Tryck på knappen **(Meny)**.
- **2** Tryck på knappen ▼ tills System markeras och tryck sedan på knappen ✔ (Ange).
- **3** Tryck på knappen  $\vee$  tills Adm. meny markeras och tryck sedan på knappen  $\swarrow$  (Ange).
- **4** Tryck på knappen  $\vee$  tills Systeminställningar markeras och tryck sedan på knappen  $\swarrow$  (Ange).
- **5** Tryck på knappen  $\vee$  tills Datum & tid markeras och tryck sedan på knappen  $\swarrow$  (Ange).
- **6** Se till att Ange datum är markerat och tryck sedan på knappen  $\checkmark$  (Ange).
- **7** Ange korrekt datum med det numeriska tangentbordet eller tryck på knappen  $\vee$  för att välja korrekt datum.

*C* OBS!: Om du gör ett misstag när du anger siffror trycker du på knappen < för att mata in den sista siffran på nytt.

- **8** Tryck på knappen **(Ange)** när datumet på displayen är korrekt.
- **9** Tryck på knappen  $\vee$  tills Ange tid markeras och tryck sedan på knappen  $\checkmark$  (Ange).
- 10 Ange korrekt tid med det numeriska tangentbordet eller tryck på knappen  $\vee$  för att välja korrekt tid.
- **11** Tryck på knappen **(Ange)** när tiden på displayen är korrekt.
- **12** För att gå tillbaka till föregående skärm trycker du på knappen **(Tillbaka)**.

# **Ändra klockläge**

Du kan ange aktuell tid i 12-timmars- eller 24-timmarsformat.

- **1** Tryck på knappen **(Meny)**.
- **2** Tryck på knappen ▼ tills System markeras och tryck sedan på knappen ✔ (Ange).
- **3** Tryck på knappen  $\vee$  tills Adm. meny markeras och tryck sedan på knappen  $\checkmark$  (Ange).
- **4** Tryck på knappen  $\vee$  tills Systeminställningar markeras och tryck sedan på knappen  $\checkmark$  (Ange).
- **5** Tryck på knappen  $\vee$  tills Datum & tid markeras och tryck sedan på knappen  $\checkmark$  (Ange).
- **6** Tryck på knappen  $\vee$  tills Datumformat markeras och tryck sedan på knappen  $\checkmark$  (Ange).
- **7** Tryck på knappen  $\vee$  tills önskat format markeras och tryck sedan på knappen  $\checkmark$  (Ange).
- **8** För att gå tillbaka till föregående skärm trycker du på knappen **(Tillbaka)**.

# **Ställa in ljud**

#### **Högtalarvolym**

- **1** Tryck på knappen  $\equiv$  (Meny).
- **2** Tryck på knappen ▼ tills System markeras och tryck sedan på knappen ✔ (Ange).
- **3** Tryck på knappen  $\vee$  tills Adm. meny markeras och tryck sedan på knappen  $\checkmark$  (Ange).
- **4** Tryck på knappen  $\vee$  tills Faxinställningar markeras och tryck sedan på knappen  $\checkmark$  (Ange).
- **5** Tryck på knappen  $\vee$  tills Linjemonitor markeras och tryck sedan på knappen  $\checkmark$  (Ange).
- **6** Tryck på knappen  $\vee$  tills önskad volym markeras och tryck sedan på knappen  $\checkmark$  (Ange).
- **7** Starta om skrivaren genom att stänga av och slå på skrivaren igen med strömknappen.

# **Ringsignalsvolym**

- **1** Tryck på knappen  $\equiv$  (Meny).
- **2** Tryck på knappen  $\vee$  tills System markeras och tryck sedan på knappen  $\checkmark$  (Ange).
- **3** Tryck på knappen  $\vee$  tills Adm. meny markeras och tryck sedan på knappen  $\checkmark$  (Ange).
- **4** Tryck på knappen  $\vee$  tills Faxinställningar markeras och tryck sedan på knappen  $\checkmark$  (Ange).
- **5** Tryck på knappen  $\vee$  tills Ringsignalsvolym markeras och tryck sedan på knappen  $\checkmark$  (Ange).
- **6** Tryck på knappen  $\vee$  tills önskad volym markeras och tryck sedan på knappen  $\swarrow$  (Ange).
- **7** Starta om skrivaren genom att stänga av och slå på skrivaren igen med strömknappen.

# <span id="page-270-0"></span>**Ange faxinställningar**

# **Ändra alternativ för faxinställningar**

- **1** Tryck på knappen **(Meny)**.
- **2** Tryck på knappen  $\vee$  tills System markeras och tryck sedan på knappen  $\checkmark$  (Ange).
- **3** Tryck på knappen  $\vee$  tills Adm. meny markeras och tryck sedan på knappen  $\checkmark$  (Ange).
- **4** Tryck på knappen  $\vee$  tills Faxinställningar markeras och tryck sedan på knappen  $\swarrow$  (Ange).
- **5** Tryck på knappen  $\vee$  tills önskat menyalternativ markeras och tryck sedan på knappen  $\swarrow$  (Ange).
- 6 Tryck på knappen > eller V tills önskad inställning markeras eller ange värde med det numeriska tangentbordet.
- **7** Tryck på knappen **(Ange)** för att spara valet.
- **8** Om det är nödvändigt upprepar du steg 5 till 7.
- **9** För att gå tillbaka till föregående skärm trycker du på knappen **(Tillbaka)**.

# <span id="page-271-0"></span>**Tillgängliga alternativ för faxinställningar**

Du kan använda följande inställningsalternativ för att konfigurera faxsystemet:

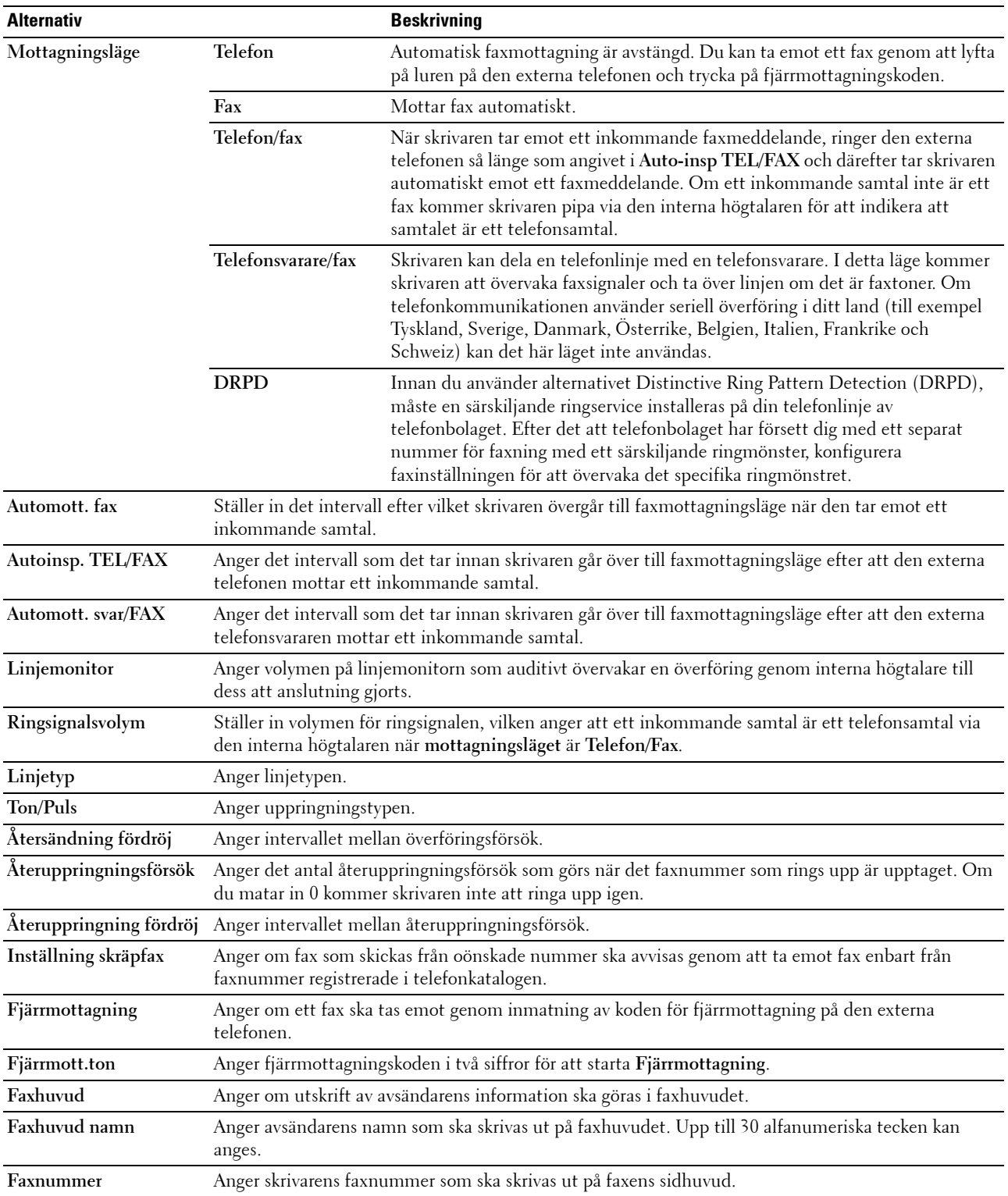

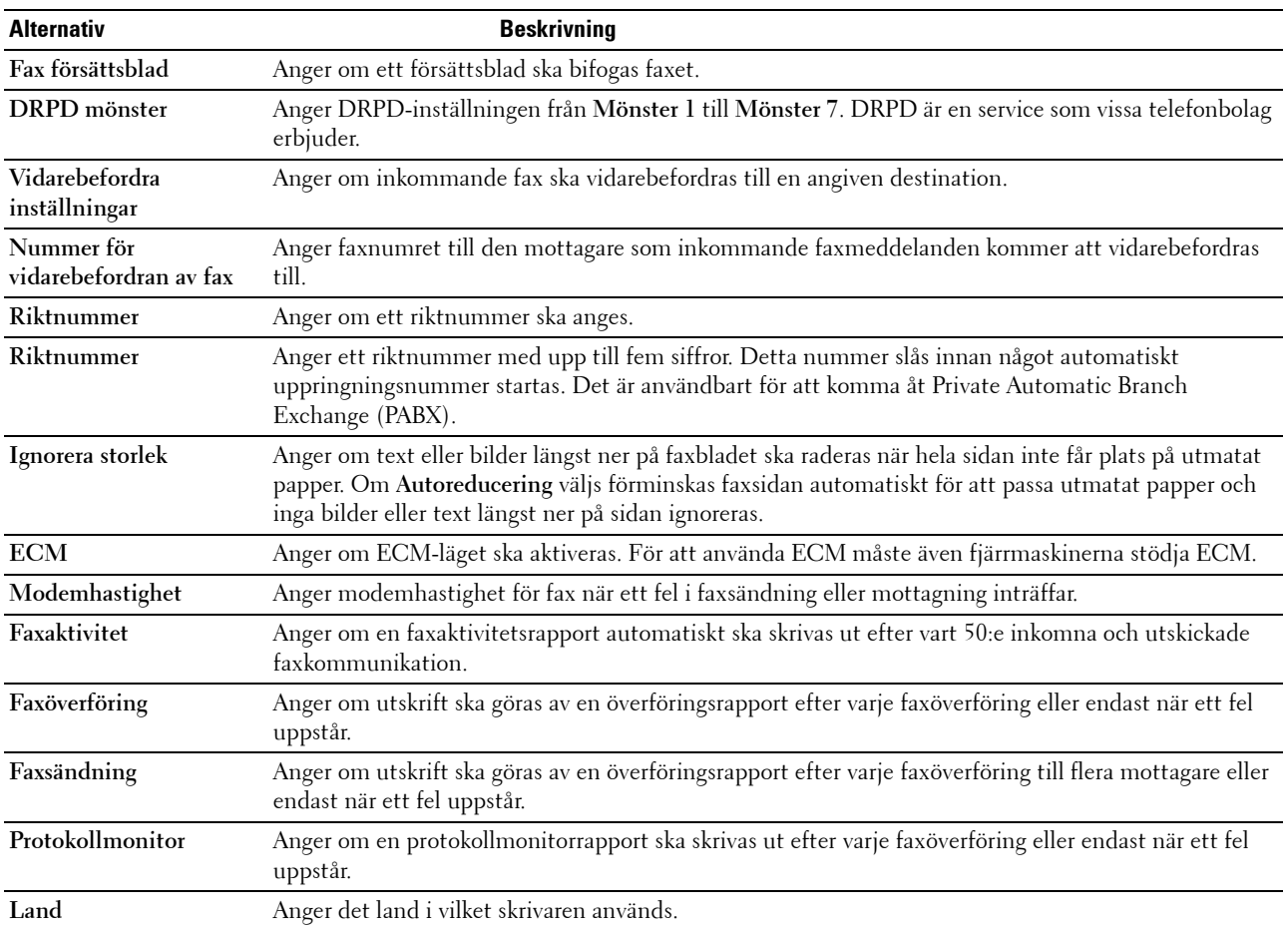

#### **Riktnummer**

- *C* OBS!: Riktnummer stöder bara den miljö där du skickar ett fax till det externa linjenumret. Om du vill använda Riktnummer måste du göra följande från styrpanelen.
- **1** Tryck på knappen **(Meny)**.
- **2** Tryck på knappen ▼ tills System markeras och tryck sedan på knappen ✔ (Ange).
- **3** Tryck på knappen  $\vee$  tills Adm. meny markeras och tryck sedan på knappen  $\checkmark$  (Ange).
- **4** Tryck på knappen  $\vee$  tills Faxinställningar markeras och tryck sedan på knappen  $\checkmark$  (Ange).
- **5** Tryck på knappen  $\vee$  tills Linjetyp markeras och tryck sedan på knappen  $\checkmark$  (Ange).
- **6** Tryck på knappen  $\vee$  tills PBX markeras och tryck sedan på knappen  $\checkmark$  (Ange).
- **7** Tryck på knappen **(Tillbaka)** för att återgå till föregående meny.
- 8 Tryck på knappen  $\vee$  tills Riktnummer markeras och tryck sedan på knappen  $\checkmark$  (Ange).
- **9** Tryck på knappen  $\vee$  tills På markeras och tryck sedan på knappen  $\checkmark$  (Ange).
- **10** Tryck på knappen **(Tillbaka)** för att återgå till föregående meny.
- **11** Tryck på knappen  $\vee$  tills Riktnummer markeras och tryck sedan på knappen  $\checkmark$  (Ange).
- **12** Ange ett riktnummer på upp till fem siffror från 0-9, \* och #.
- **13** Tryck på knappen **(Ange)** om riktnumret på displayen är korrekt.
- **14** Starta om skrivaren genom att stänga av och slå på skrivaren igen med strömknappen.

# **Skicka ett fax**

Du kan faxa data från skrivaren. Du kan också direkt faxa data som överförs från en dator som har operativsystemet Microsoft<sup>®</sup> Windows®.

### <span id="page-273-1"></span><span id="page-273-0"></span>**Ladda ett originaldokument på den automatiska mataren**

**ANMÄRKNING: Ladda inte mer än 35 ark i den automatiska dokumentmataren eller undvik att mer än 35 ark matas ut till den automatiska dokumentmatarens utmatningsfack. Den automatiska dokumentmatarens utmatningsfack bör tömmas innan den överskrider 35 ark så att dina originaldokument inte skadas.**

**OBS!**: För att få bästa skanningskvalitet, särskilt för gråskalebilder, använder du dokumentglaset i stället för ADF.

**1** Placera dokumentet(en) med utskriftssidan uppåt på ADF med dokumentets översta kant först. Justera därefter dokumentstöden till rätt dokumentstorlek.

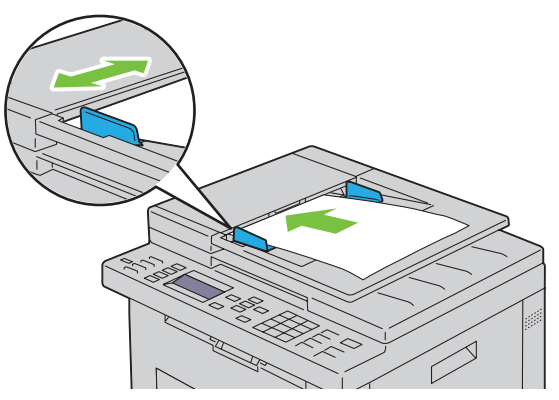

**2** Justera dokumentupplösningen, se ["Upplösning" på sidan 273](#page-274-0).

# **Ladda ett originaldokument på dokumentglaset**

**1** Öppna dokumentluckan.

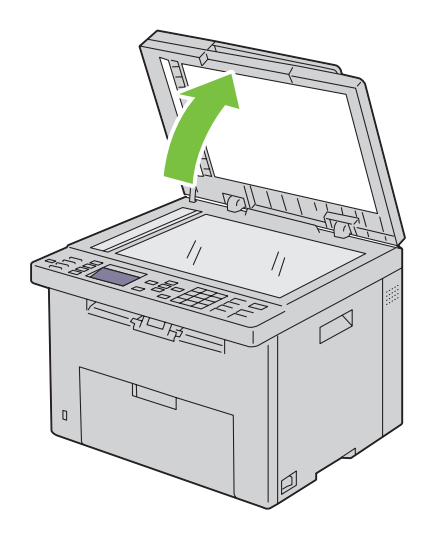

**2** Placera dokumentet med framsidan nedåt mot dokumentglaset och rikta in det enligt anvisningarna på glasets översta vänstra hörn.

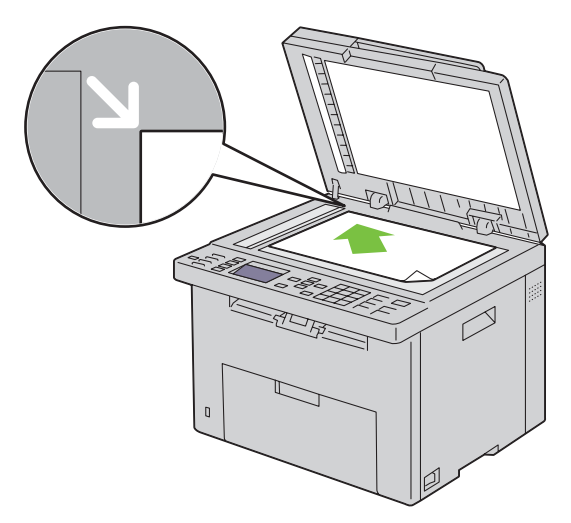

- **3** Justera dokumentupplösningen, se ["Upplösning" på sidan 273](#page-274-0).
- **4** Stäng dokumentluckan.
- **OBS!:** Se till att det inte finns något dokument i dokumentmataren. Om något dokument upptäcks i dokumentmataren prioriteras <u>U</u> det framför dokumentet på dokumentglaset.
- **OBS!**: Om du faxar en sida från en bok eller en tidning lyfter du dokumentluckan tills den spärras av stoppet och sedan stänger du luckan. Om boken eller tidningen är tjockare än 30 mm börjar du faxa med luckan öppen.

### <span id="page-274-0"></span>**Upplösning**

Ange upplösningsnivå som ska användas för faxöverföring:

- **1** Tryck på knappen **(Fax)**.
- **2** Tryck på knappen  $\vee$  tills Upplösning markeras och tryck sedan på knappen  $\checkmark$  (Ange).
- **3** Tryck på knappen  $\vee$  tills önskat menyalternativ markeras och tryck sedan på knappen  $\swarrow$  (Ange).

**OBS!:** Värden markerade med asterisk (\*) är fabriksinställningar.

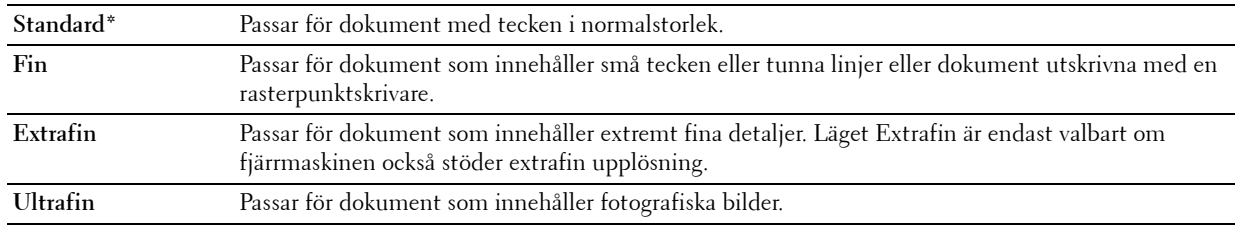

**OBS!:** Faxmeddelanden som skannats in i Extrafin-läget gör överföringen med den allra högsta upplösningen om Ø detta stöds av den mottagande enheten.

### **Originaltyp**

För att välja den förvalda originaltypen för aktuellt faxjobb:

- **1** Tryck på knappen **(Fax)**.
- **2** Tryck på knappen  $\vee$  tills Originaltyp markeras och tryck sedan på knappen  $\checkmark$  (Ange).

**3** Tryck på knappen  $\vee$  tills den önskade inställningen markeras och tryck sedan på knappen  $\checkmark$  (Ange).

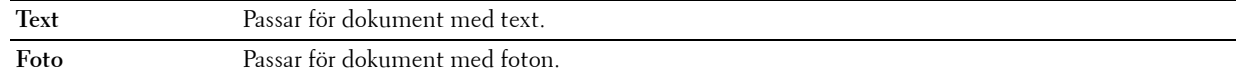

#### <span id="page-275-0"></span>**Ljusare/Mörkare**

Justera kontrasten så att faxet blir ljusare eller mörkare än originalet:

- **1** Tryck på knappen **(Fax)**.
- **2** Tryck på knappen **V** tills Ljusare/Mörkare markeras och tryck sedan på knappen √ (Ange).
- **3** Tryck på knappen  $\geq$  eller  $\leq$  tills den önskade inställningen markeras och tryck sedan på knappen  $\leq$  (Ange).

*C* OBS!: Värden markerade med asterisk (\*) är fabriksinställningar.

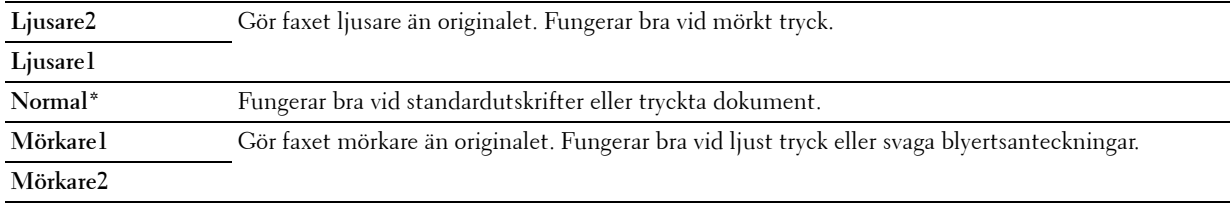

#### <span id="page-275-1"></span>**Skicka ett fax automatiskt**

**1** Ladda dokument(en) med framsidan uppåt och övre kanten först i den automatiska dokumentmataren: ELLER

Placera ett dokument med framsidan nedåt på dokumentglaset och stäng dokumentluckan.

Mer information om hur du laddar ett dokument finns i ["Ladda ett originaldokument på den automatiska](#page-273-1)  [mataren" på sidan 272](#page-273-1).

- **2** Tryck på knappen **(Fax)**.
- **3** Justera dokumentupplösningen så att den passar dina faxbehov. Mer information finns i ["Upplösning" på](#page-274-0)  [sidan 273.](#page-274-0)

Information om hur du justerar kontrasten finns i ["Ljusare/Mörkare" på sidan 274](#page-275-0).

- **4** Du kan välja ett faxnummer på ett av följande sätt:
	- Se till att Faxa till är markerat och tryck sedan på knappen √ (Ange). Tryck på knappen ∨ tills Telefonkatalog markeras och tryck sedan på knappen < (Ange). Tryck på knappen > för att välja mottagare.
	- Tryck på knappen **One Touch-uppringning**.
	- Tryck på knappen **(Kontakter)**, välj Alla poster, gruppuppringning eller Sök med knappen och tryck sedan på knappen **(Ange)**.

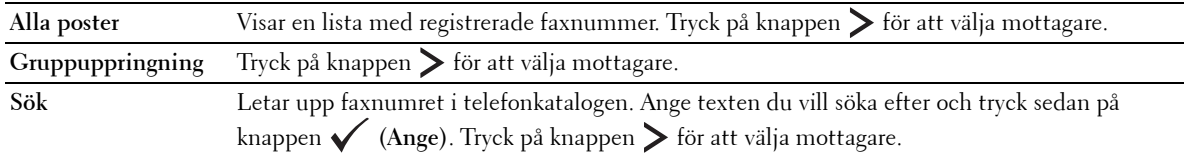

- Tryck på knappen **(Återuppring/Paus)** för att ringa upp igen.
- Tryck på knappen **(Snabbval)**. Ange snabbvalsnumret mellan 01 och 99 med den numeriska knappsatsen och tryck sedan på knappen **(Ange)**.

*CA* **OBS!:** Innan du använder knappen **One Touch-uppringning** måste du registrera ett nummer för snabbval. Mer information om hur du sparar numret finns i ["Automatisk uppringning" på sidan 282.](#page-283-0)

**5** Tryck på knappen **(Start)**.

När du använder dokumentglaset uppmanar displayen dig att kopiera ytterligare en sida. Tryck på knappen  $\bm{\bigvee}$  för att välja Ja eller Nej och tryck sedan på knappen **(Ange)**.

**6** Numret slås och sedan börjar skrivaren skicka faxet när fjärrfaxmaskinen är klar.

**OBS!:** Tryck på knappen (Avbryt) om du vill avbryta det aktuella utskriftsjobbet. <u>U</u>

# <span id="page-276-0"></span>**Skicka ett fax manuellt**

**1** Ladda dokument(en) med framsidan uppåt och övre kanten först i den automatiska dokumentmataren. ELLER

Placera ett dokument med framsidan nedåt på dokumentglaset och stäng dokumentluckan.

Mer information om hur du laddar ett dokument finns i ["Ladda ett originaldokument på den automatiska](#page-273-1)  [mataren" på sidan 272](#page-273-1).

- **2** Tryck på knappen **(Fax)**.
- **3** Justera dokumentupplösningen så att den passar dina faxbehov. Mer information finns i ["Upplösning" på sidan 273.](#page-274-0) Information om hur du justerar kontrasten finns i ["Ljusare/Mörkare" på sidan 274](#page-275-0).
- **4** Tryck på knappen  $\vee$  tills Luren på markeras och tryck sedan på knappen  $\checkmark$  (Ange).
- **5** Tryck på knappen  $\vee$  tills På markeras och tryck sedan på knappen  $\checkmark$  (Ange).
- **6** Ange fjärrfaxmaskinens faxnummer med det numeriska tangentbordet.
	- Om dokumentet har laddats på den automatiska mataren trycker du på knappen **(Start)**.
	- Om dokumentet inte har laddats på mataren trycker du på knappen  $\blacktriangleright$  (Start), sedan på knappen  $\blacktriangleright$  tills önskad inställning markeras och därefter trycker du på knappen **(Ange)**.

*C* OBS!: Tryck på knappen **(Avbryt)** och på knappen **(Ange)** om du vill avbryta den aktuella faxutskriften.

### **Bekräfta överföringar**

När den sista sidan i dokumentet har skickats hörs ett pipljud och skrivaren återgår till energisparläge.

Om något går fel när faxet skickas visas ett felmeddelande på skärmen.

Om ett felmeddelande visas trycker du på knappen **(Avbryt)** för att rensa bort meddelandet och försöker skicka dokumentet igen.

Du kan ställa in skrivaren så att en bekräftelserapport skrivs ut automatiskt efter varje faxöverföring. Mer information finns i ["Skriva ut en rapport" på sidan 287.](#page-288-0)

### **Automatisk återuppringning**

Om det nummer du ringer är upptaget eller om det inte svarar när du skickar ett fax, kommer skrivaren automatiskt att återuppringa numret varje minut baserat på värdet som angetts i återuppringningsinställningarna.

Om du vill ändra tidsintervallet mellan återuppringningarna och antalet återuppringningsförsök går du till ["Tillgängliga alternativ för faxinställningar" på sidan 270](#page-271-0).

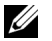

*C* OBS!: Skrivaren återuppringer inte automatiskt ett nummer som är upptaget om numret slagits in manuellt.

# **Skicka ett fördröjt fax**

Du kan använda läget Fördröjd start för att spara skannade dokument för överföring vid en viss tid om du vill utnyttja lägre avgifter för rikssamtal.

**1** Ladda dokument(en) med framsidan uppåt och övre kanten först i den automatiska dokumentmataren. ELLER

Placera ett dokument med framsidan nedåt på dokumentglaset och stäng dokumentluckan.

Mer information om hur du laddar ett dokument finns i ["Ladda ett originaldokument på den automatiska](#page-273-1)  [mataren" på sidan 272](#page-273-1).

- **2** Tryck på knappen **(Fax)**.
- **3** Justera dokumentupplösningen så att den passar dina faxbehov. Mer information finns i ["Upplösning" på](#page-274-0)  [sidan 273.](#page-274-0)

Information om hur du justerar kontrasten finns i ["Ljusare/Mörkare" på sidan 274](#page-275-0).

- **4** Tryck på knappen  $\vee$  tills Fördröjd Start markeras och tryck sedan på knappen  $\checkmark$  (Ange).
- **5** Tryck på knappen  $\vee$  tills På markeras och tryck sedan på knappen  $\checkmark$  (Ange).
- **6** Ange starttid med den numeriska knappsatsen eller tryck på knappen  $\vee$  eller  $\wedge$  för att välja starttid och tryck sedan på knappen **(Ange)**.
- **7** Tryck på knappen  $\vee$  tills Faxa till markeras och tryck sedan på knappen  $\checkmark$  (Ange).
- **8** Se till att Knappsats markeras och tryck sedan på knappen √ (Ange).
- **9** Ange numret till fjärrmaskinen med den numeriska knappsatsen och tryck sedan på knappen **(Ange)**. Du kan också använda snabbnummer eller gruppuppringning. Mer information finns i ["Automatisk uppringning"](#page-283-0)  [på sidan 282.](#page-283-0)

Tryck på knappen **(Start)** för att starta faxning.

När Fördröjd start har aktiverats lagrar skrivaren alla dokument som ska faxas i minnet och skickar dem vid angiven tid. När faxningen i läget Fördröjd start är slutförd raderas alla data i minnet.

*C* OBS!: Om du stänger av och slår på skrivaren skickas lagrade dokument så fort skrivaren är aktiverad.

# **Skicka ett fax från drivrutinen (Direktfax)**

Du kan skicka ett fax direkt från datorn med hjälp av drivrutinen.

*C* **OBS!:** Endast svartvita fax kan skickas med direktfax.

# **Exempel**

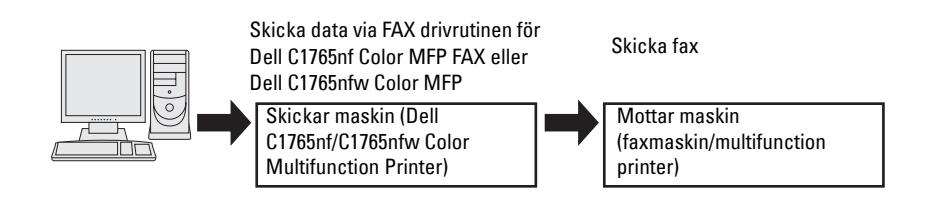

#### **För Windows:**

*OBS!*: Namnen i fönstren och på knapparna kan variera beroende på vilket program du använder.

*C* OBS!: Du måste, för att kunna använda funktionen, installera faxdrivrutinen.

- **1** Öppna filen du vill skicka med fax.
- **2** Öppna dialogrutan skriv ut i programmet och välj **Dell C1765nf Color MFP FAX** eller **Dell C1765nfw Color MFP FAX**.
- **3** Klicka på **Inställningar**.

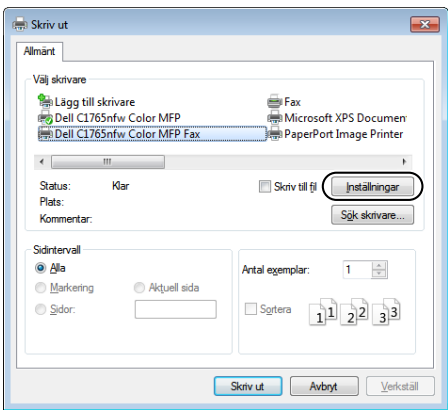

**4** Dialogrutan **Utskriftsinställningar** visas. Ange faxinställningar. Klicka på **Hjälp** i drivrutinen om du vill ha mer information.

*OBSI*: De inställningar som görs här tillämpas bara på ett enstaka faxjobb.

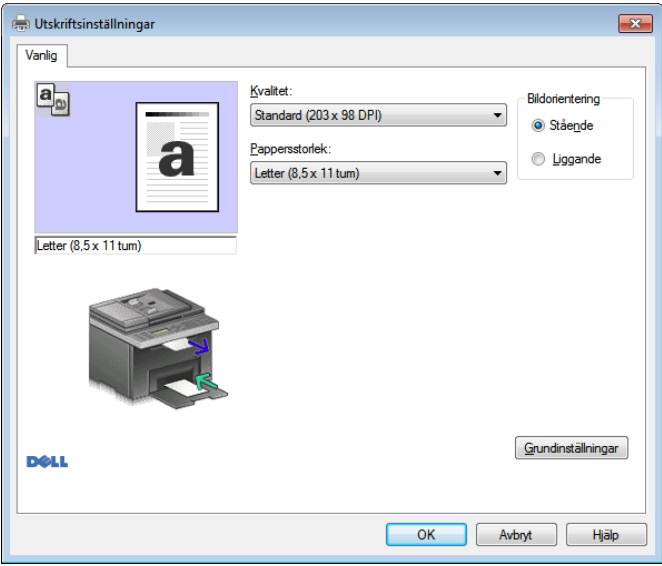

- **5** Klicka på **OK** för att stänga dialogrutan **Utskriftsinställningar**.
- **6** Klicka på **Skriv ut**. Dialogrutan **Ange/kontrollera faxöverföring**: visas.
- **7** Du kan ange mottagarens destination på ett av följande sätt:
	- Ange namn och telefonnummer direkt.
	- Välj en mottagare från en telefonbok på din dator.
	- Välj en mottagare från en annan databas än en telefon- eller adressbok.

Klicka på **Hjälp** i drivrutinen om du vill ha mer information om hur du anger destination.

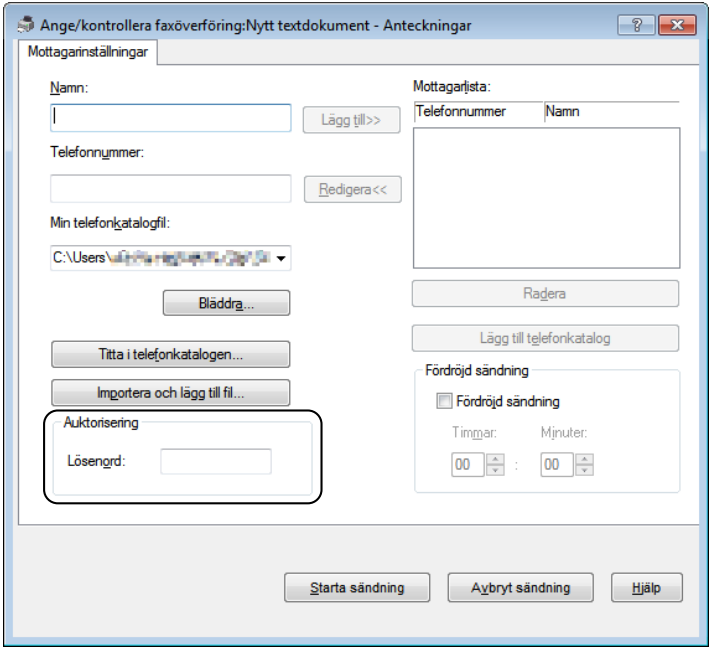

**OBS!:** Ange lösenordet i fältet Lösenord i området Auktorisering innan du skickar ett fax om faxservicen är låst med ett lösenord.

**8** Klicka på **Starta sändning**.

#### **För Macintosh:**

*C* OBS!: Namnen i fönstren och på knapparna kan variera beroende på vilket program du använder.

Ų **OBS!:** Vid användning av en USB-anslutning på Mac OS 10.4.x, uppgradera CUPS-programmet (Common UNIX Printing System) till version 1.2.12 eller senare. Du kan hämta det från CUPS hemsida.

- **1** Öppna filen du vill skicka med fax.
- **2** Öppna dialogrutan skriv ut i programmet och välj **Dell C1765nf Color MFP FAX** eller **Dell C1765nfw Color MFP FAX**.

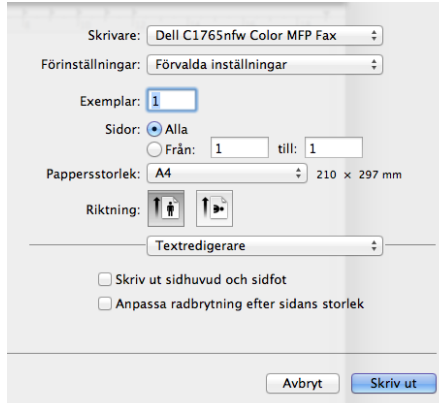

**3** Ange faxinställningar.

**OBS!:** De inställningar som görs här tillämpas bara på ett enstaka faxjobb.

- **4** Klicka på **Skriv ut**. Dialogrutan **Faxmottagare** visas.
- **5** Du kan ange mottagarens destination på ett av följande sätt:
	- Ange namn och telefonnummer direkt.
	- Välj en mottagare från en telefonbok på din dator.

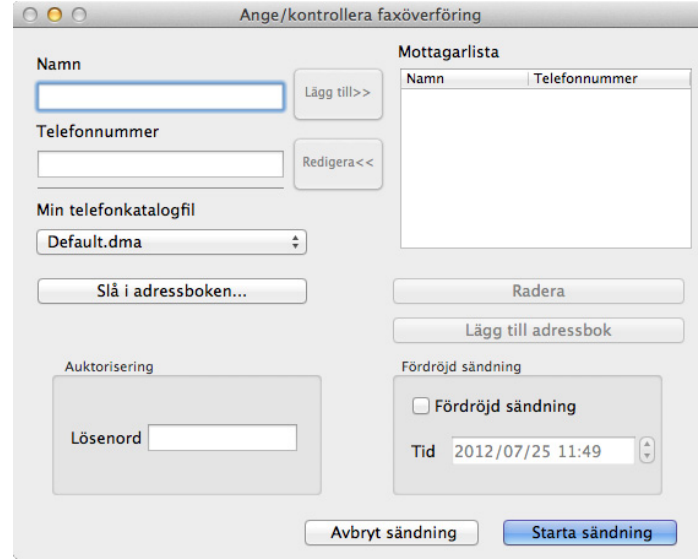

*C* OBS!: Ange lösenordet i fältet Lösenord i området Auktorisering innan du skickar ett fax om faxservicen är låst med ett lösenord.

**6** Klicka på **OK**.

# **Mottar ett fax**

# **Om mottagningslägen**

**OBS!:** Om du vill använda Telefon/Fax-läget eller Telefonsvarare/Fax-läget ansluter du en telefonsvarare till telefonanslutningen  $\binom{p\text{ odd}}{p}$  på skrivarens baksida.

När minnet är fullt har faxet tagits emot i Telefon-läget.

# **Ladda papper för faxmottagning**

Instruktionerna för hur du laddar papper i den prioriterade arkisättaren (PSI) är desamma vare sig du skriver ut, faxar eller kopierar, förutom att fax bara kan skrivas ut på pappersformaten Letter-, A4- och Legal. Mer information om hur du laddar papper, se ["Ladda utskriftsmaterial" på sidan 211](#page-212-0). Mer information om hur du ställer in papperstyp och storlek i magasinet finns i ["Riktlinjer för utskriftsmaterial" på sidan 203.](#page-204-0)

# **Mottar ett fax automatiskt i faxläge**

Skrivaren är fabriksinställd på faxläge.

När du tar emot ett fax går skrivaren automatiskt över till faxläge efter en viss angiven period och tar emot faxet.

Om du vill ändra det intervall efter vilket skrivaren övergår till faxläge efter att den tagit emot ett inkommande samtal går du till ["Tillgängliga alternativ för faxinställningar" på sidan 270.](#page-271-0)

### <span id="page-281-0"></span>**Mottar ett fax manuellt i telefonläge**

Du kan ta emot ett fax genom att lyfta på luren på den externa telefonen och följa nedanstående instruktioner.

- **1** Tryck på knappen **(Fax)** när du hör faxtonerna på den externa telefonen. Luren av visas.
- **2** Tryck på knappen **(Start)**.
- **3** Tryck på knappen  $\vee$  tills Motta manuellt markeras och tryck sedan på knappen  $\checkmark$  (Ange). Skrivaren tar emot dokumentet.

# **Mottar ett fax automatiskt i läget Telefon/fax eller Telefonsvarare/Fax**

Om du vill använda läget Telefon/Fax eller läget Telefonsvarare/Fax måste du ansluta en extern telefon till telefonanslutningen  $\binom{m_0}{k}$  på skrivarens baksida.

Om uppringaren lämnar ett meddelande lagrar telefonsvararen meddelandet på vanligt sätt. Om skrivaren hör en faxton på linjen börjar den automatiskt att ta emot ett fax.

**OBS!:** Om du har ställt in Autosvar Fax för skrivaren och telefonsvararen är avstängd, eller om ingen telefonsvarare är ansluten till skrivaren, går skrivaren automatiskt över till Fax-läge efter en fördefinierad tid.

### **Mottar ett fax manuellt med en extern telefon**

Den här funktionen fungerar bäst om du använder en extern telefon som är ansluten till telefonanslutningen ( $\binom{m}{k}$ ) på skrivarens baksida. Du kan ta emot ett fax från någon som du talar med på den externa telefonen utan att du behöver gå till skrivaren.

Tryck in det tvåsiffriga numret på den externa telefonen när du mottar ett samtal på telefonen och hör toner.

Skrivaren tar emot dokumentet.

Tryck långsamt på knapparna i tur och ordning. Om du fortfarande hör faxtonen från fjärrmaskinen kan du försöka trycka på tvåsifferknapparna igen.

Fjärrmottagningskoden är fabriksinställd på Av. Du kan ändra det tvåsiffriga numret till valfritt nummer. Information om hur du ändrar koden finns i ["Tillgängliga alternativ för faxinställningar" på sidan 270.](#page-271-0)

Du kan också motta faxet genom att trycka på knappen **(Fax)** när du hör faxtoner på den externa telefonen. Se ["Mottar ett fax manuellt i telefonläge" på sidan 280](#page-281-0).

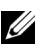

**OBS!:** Ställa in uppringningssystemet för den externa telefonen på DTMF.

# **Mottar fax med DRPD-läget**

DRPD är en telefonoperatörstjänst som tillåter att en användare kan använda en enstaka telefonlinje för att svara på flera olika telefonnummer. Det särskilda nummer som någon använder för att ringa till dig identifieras med olika uppringningsmönster, som består av olika kombinationer av långa och korta ringljud.

Innan du använder alternativet DRPD (Distinctive Ring Pattern Detection) måste distinkt uppringningsservice installeras på telefonlinjen av telefonoperatören. Om du vill ställa in DRPD behöver du en annan telefonlinje på plats, eller någon som är tillgänglig och kan ringa upp ditt faxnummer utifrån.

Så här ställer du in DRPD:

- **1** Tryck på knappen **(Meny)**.
- **2** Tryck på knappen ▼ tills System markeras och tryck sedan på knappen ✔ (Ange).
- **3** Tryck på knappen  $\vee$  tills Adm. meny markeras och tryck sedan på knappen  $\checkmark$  (Ange).
- **4** Tryck på knappen  $\vee$  tills Faxinställningar markeras och tryck sedan på knappen  $\checkmark$  (Ange).
- **5** Tryck på knappen  $\vee$  tills DRPD-mönster markeras och tryck sedan på knappen  $\checkmark$  (Ange).
- **6** Tryck på knappen  $\vee$  tills önskat menyalternativ markeras och tryck sedan på knappen  $\swarrow$  (Ange).
- **7** För att gå tillbaka till föregående skärm trycker du på knappen **(Tillbaka)**.

Om du vill ta emot fax i DRPD måste du ställa in menyn till DRPD-läge, se ["Tillgängliga alternativ för](#page-271-0)  [faxinställningar" på sidan 270](#page-271-0).

Skrivaren har sju olika DRPD-mönster. Om servicen är tillgänglig från telefonoperatören frågar du vilket mönster du behöver för att välja den här servicen.

### **Mottar fax i minnet**

Eftersom skrivaren är en multiuppdragsenhet kan den ta emot fax medan du gör kopior eller skriver ut. Om du får ett fax medan du kopierar, skriver ut eller har slut på papper eller toner, lagrar skrivaren inkommande fax i minnet. Så snart du slutar kopiera, skriva ut eller fylla på material, skrivs faxet ut på skrivaren.

### **Avfrågningsmottagning**

Du kan ta emot fax från fjärrfaxmaskinen när du vill ta emot dem.

- **1** Tryck på knappen **(Fax)**.
- **2** Tryck på knappen  $\bar{\mathbf{V}}$  tills Avfrågningsmottagning markeras och tryck sedan på knappen  $\bm{\checkmark}$  (Ange).
- **3** Tryck på knappen  $\vee$  tills På markeras och tryck sedan på knappen  $\checkmark$  (Ange).
- **4** Ange fjärrmaskinens faxnummer och tryck sedan på knappen  $\checkmark$  (Ange).

**OBS!:** Mer information om hur du anger faxnummer för fjärrmaskinen finns i ["Skicka ett fax manuellt" på sidan 275](#page-276-0) eller ["Skicka ett fax automatiskt" på sidan 274.](#page-275-1)

**5** Tryck på knappen **(Start)**.

# <span id="page-283-0"></span>**Automatisk uppringning**

# **Snabbval**

Du kan lagra upp till 99 vanliga nummer på snabbvalsplatser (01–99).

Om snabbvalsjobbet som angetts i listan för fördröjda fax eller återuppringning finns, kan du inte ändra snabbvalsnumret på styrpanelen eller med Dell Printer Configuration Web Tool.

### **Spara ett nummer för snabbval**

- **1** Tryck på knappen  $\equiv$  (Meny).
- **2** Tryck på knappen ▼ tills System markeras och tryck sedan på knappen ✔ (Ange).
- **3** Tryck på knappen  $\vee$  tills Adm. meny markeras och tryck sedan på knappen  $\checkmark$  (Ange).
- **4** Tryck på knappen  $\vee$  tills Telefonkatalog markeras och tryck sedan på knappen  $\checkmark$  (Ange).
- **5** Se till att Snabbval markeras och tryck sedan på knappen **(Ange)**.
- **6** Tryck på knappen  $\vee$  tills önskat snabbvalsnummer mellan 01 och 99 markeras och tryck sedan på knappen **(Ange)**.
- **7** Se till att Namn markeras och tryck sedan på knappen **(Ange)**.
- **8** Ange namnet och tryck sedan på knappen **(Ange)**.
- **9** Se till att Telefonnummer markeras och tryck sedan på knappen  $\checkmark$  (Ange).
- 10 Ange numret som du vill lagra med det numeriska tangentbordet och tryck sedan på knappen  $\checkmark$  (Ange). Om du vill ha paus mellan numren trycker du på knappen **(Återuppring/Paus)**. "-" visas på skärmen.
- **11** Se till att Tillämpa inställn. markeras och tryck sedan på knappen **(Ange)**.
- **12** När Är du säker? visas, försäkra dig då om att Ja markeras och tryck sedan på knappen **(Ange)**.
- **13** Om du vill lagra fler faxnummer upprepar du steg 6 till 12.
- **14** För att gå tillbaka till föregående skärm trycker du på knappen **(Tillbaka)**.

### **Skicka ett fax med snabbval**

**1** Ladda dokument(en) med framsidan uppåt och övre kanten först i den automatiska dokumentmataren. ELLER

Placera ett dokument med framsidan nedåt på dokumentglaset och stäng dokumentluckan.

Mer information om hur du laddar ett dokument finns i ["Ladda ett originaldokument på den automatiska](#page-273-1)  [mataren" på sidan 272](#page-273-1).

- **2** Om du vill ange snabbvalsnummer gör du på något av följande sätt när du har tryckt på knappen **(Fax)**:
	- Se till att Faxa till är markerat och tryck sedan på knappen **(Ange)**. Tryck på knappen tills Snabbval markeras och tryck sedan på knappen **(Ange)**.
	- Tryck på knappen **(Snabbval)**.
- **3** Ange snabbvalsnumret mellan 01 och 99 med den numeriska knappsatsen och tryck sedan på knappen  $\checkmark$  (Ange). Motsvarande posts namn visas kort. Bekräfta namnet igen genom att trycka på knappen **(Ange)**.
- **4** Justera dokumentupplösningen så att den passar dina faxbehov. Mer information finns i ["Upplösning" på](#page-274-0)  [sidan 273.](#page-274-0)

Information om hur du justerar kontrasten finns i ["Ljusare/Mörkare" på sidan 274](#page-275-0).

**5** Tryck på knappen **(Start)**.

**6** Dokumentet skannas till minnet.

När du använder dokumentglaset uppmanar displayen dig att kopiera ytterligare en sida. Tryck på knappen  $\bigvee$  för att välja Ja om du vill lägga till fler dokument eller välj Nej för att börja skicka faxet omedelbart. Tryck därefter på knappen **(Ange)**.

**7** Faxnumret som lagrats på snabbvalsplatsen rings automatiskt upp. Dokumentet skickas när fjärrfaxmaskinen svarar.

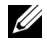

**OBS!:** Om du använder asterisken (\*) i den första siffran kan du skicka ett dokument till flera platser. Om du till exempel anger 0\* kan du skicka ett dokument till de platser som registrerats mellan 01 och 09.

# **Gruppuppringning**

Om du ofta skickar samma dokument till flera destinationer kan du skapa en grupp av dessa destinationer och placera dem under en ensiffrig gruppuppringningsplats. Då kan du använda en gruppuppringningsnummerinställning för att skicka samma dokument till alla destinationer i gruppen.

*C* **OBS!:** Du kan inte inkludera ett gruppuppringningsnummer i ett annat gruppuppringningsnummer.

# **Ställa in gruppuppringning**

- **1** Tryck på knappen **[14**] (Meny).
- **2** Tryck på knappen ▼ tills System markeras och tryck sedan på knappen ✔ (Ange).
- **3** Tryck på knappen  $\vee$  tills Adm. meny markeras och tryck sedan på knappen  $\checkmark$  (Ange).
- **4** Tryck på knappen  $\vee$  tills Telefonkatalog markeras och tryck sedan på knappen  $\checkmark$  (Ange).
- **5** Tryck på knappen  $\vee$  tills Gruppuppringning markeras och tryck sedan på knappen  $\checkmark$  (Ange).
- **6** Tryck på knappen  $\vee$  tills önskat gruppnummer mellan 1 och 6 markeras och tryck sedan på knappen **(Ange)**.
- **7** Se till att Namn markeras och tryck sedan på knappen **(Ange)**.
- **8** Ange namnet och tryck sedan på knappen **(Ange)**.
- **9** Se till att Snabbvalsnummer markeras och tryck sedan på knappen  $\checkmark$  (Ange).
- 10 Tryck på knappen  $\vee$  tills önskat nummer markeras och tryck sedan på knappen  $\geq$  för att ange snabbvalsnumren och tryck på knappen **(Ange)**.
- 11 Se till att Tillämpa inställn. markeras och tryck sedan på knappen  $\checkmark$  (Ange).
- **12** När Är du säker? visas, försäkra dig då om att Ja markeras och tryck sedan på knappen **(Ange)**.
- **13** Om du vill lagra fler gruppuppringningsnummer upprepar du steg 6 till 12.
- **14** För att gå tillbaka till föregående skärm trycker du på knappen **(Tillbaka)**.

### **Ändra gruppuppringning**

Du kan ta bort ett visst snabbvalsnummer från vald grupp eller lägga till ett nummer i den valda gruppen.

- **1** Tryck på knappen **(Meny)**.
- **2** Tryck på knappen ▼ tills System markeras och tryck sedan på knappen ✔ (Ange).
- **3** Tryck på knappen  $\vee$  tills Adm. meny markeras och tryck sedan på knappen  $\checkmark$  (Ange).
- **4** Tryck på knappen  $\vee$  tills Telefonkatalog markeras och tryck sedan på knappen  $\checkmark$  (Ange).
- **5** Tryck på knappen  $\vee$  tills Gruppuppringning markeras och tryck sedan på knappen  $\checkmark$  (Ange).
- **6** Tryck på knappen  $\vee$  tills gruppuppringningsnumret som ska ändras markeras och tryck sedan på knappen  $\checkmark$ **(Ange)**.
- **7** För att ändra gruppuppringningsnamn:
- **a** Se till att Namn markeras och tryck sedan på knappen **(Ange)**.
- **b** Ange ett nytt namn och tryck sedan på knappen **(Ange)**.
- **c** Tryck på knappen  $\vee$  tills Tillämpa inställn. markeras och tryck sedan på knappen  $\checkmark$  (Ange).
- **d** När Är du säker? visas, försäkra dig då om att Ja markeras och tryck sedan på knappen **(Ange)**.
- **8** Så här ändrar du snabbvalsnumret:
	- **a** Tryck på knappen  $\vee$  tills Snabbvalsnummer markeras och tryck sedan på knappen  $\checkmark$  (Ange).
	- **b** Tryck på knappen  $\vee$  tills snabbvalsnumret som ska ändras markeras och tryck sedan på knappen  $\searrow$  för att markera eller avmarkera snabbvalsnumret. Tryck på knappen **(Ange)**.
	- **c** Tryck på knappen  $\vee$  tills Tillämpa inställn. markeras och tryck sedan på knappen  $\checkmark$  (Ange).
	- **d** När Är du säker? visas, försäkra dig då om att Ja markeras och tryck sedan på knappen **(Ange)**.
- **9** Radera gruppuppringning:
	- **a** Tryck på knappen **(Backsteg)**.
	- **b** Se till att Är du säker? visas, tryck på knappen  $\vee$  för att välja Ja och tryck sedan på knappen  $\checkmark$ **(Ange)**.

**OBS!:** När du tar bort det senaste snabbvalet i en grupp, tas själva gruppen inte bort.

- **10** Om du vill ändra ett annat gruppuppringningsnummer eller mata in ett nytt gruppuppringningsnummer upprepar du steg 5 till 9.
- **11** För att gå tillbaka till föregående skärm trycker du på knappen **(Tillbaka)**.

#### **Skicka ett fax med gruppuppringning (fleradressöverföring)**

Du kan använda gruppuppringning för utsändningsöverföringar eller fördröjda överföringar.

Följ beskrivningen av önskad åtgärd (för fördröjd överföring, se ["Ange faxinställningar" på sidan 269](#page-270-0)).

Du kan använda ett eller flera gruppnummer i en åtgärd. Fortsätt därefter proceduren för att slutföra den önskade åtgärden.

Skrivaren skannar automatiskt det dokument som laddats i den automatiska dokumentmataren eller på dokumentglaset till minnet. Skrivaren ringer upp alla nummer som ingår i gruppen.

### **Skriva ut en adressbokslista**

Du kan kontrollera din inställning för automatisk uppringning genom att skriva ut en snabbvalslista.

- **1** Tryck på knappen  $\equiv$  (Meny).
- **2** Tryck på knappen ▼ tills System markeras och tryck sedan på knappen ✔ (Ange).
- **3** Tryck på knappen  $\vee$  tills Rapport/lista markeras och tryck sedan på knappen  $\checkmark$  (Ange).
- **4** Tryck på knappen  $\vee$  tills Adressbok markeras och tryck sedan på knappen  $\checkmark$  (Ange). En lista med dina snabbvalsposter skrivs ut.

# **Andra sätt att faxa**

#### **Använda säkert mottagningsläge**

Du måste kanske förhindra att dina mottagna fax nås av obehöriga personer. Du kan aktivera säkert faxläge med alternativet **Säker mottagning** för att begränsa utskrift av alla mottagna fax när skrivaren är obevakad. I säkert faxläge sparas alla inkommande fax i minnet. När läget stängs av skrivs alla lagrade fax ut.

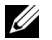

*OBS!:* Innan användning, se till att Panellås ange är ställt på Aktivera.

<span id="page-286-0"></span>Så här aktiverar du säkert mottagningsläge:

- **1** Tryck på knappen **(Meny)**.
- **2** Tryck på knappen  $\vee$  tills System markeras och tryck sedan på knappen  $\checkmark$  (Ange).
- **3** Tryck på knappen  $\vee$  tills Adm. meny markeras och tryck sedan på knappen  $\checkmark$  (Ange).
- **4** Tryck på knappen  $\vee$  tills Säkerhetsinst. markeras och tryck sedan på knappen  $\checkmark$  (Ange).
- **5** Tryck på knappen  $\vee$  tills Säker mottagning markeras och tryck sedan på knappen  $\checkmark$  (Ange).
- **6** Se till att Säker mottagn. ange markeras och tryck sedan på knappen **(Ange)**.
- **7** Tryck på knappen  $\vee$  tills Aktivera markeras och tryck sedan på knappen  $\checkmark$  (Ange).

**OBS!:** Det fabriksförvalda lösenordet är 0000.

**8** Tryck på knappen **(Meny)** för att återgå till viloläge.

När ett fax tas emot i säkert mottagningsläge lagrar skrivaren det i minnet och skärmen Jobbstatus visar Säker mottagning, vilket anger att ett fax har lagrats.

**OBS!:** Om du ändrar lösenord medan Säker mottag. ange är Aktiverad ska du utföra steg 1 till 5. Tryck på knappen  $\vee$  tills Ändra lösenord markeras och tryck sedan på knappen  $\diagup$  (Ange). Ange det nya lösenordet och tryck sedan på knappen <a>
(Ange).

Så här skriver du ut mottagna dokument:

- **1** Tryck på knappen **(Meny)**.
- **2** Tryck på knappen  $\vee$  tills Jobbstatus markeras och tryck sedan på knappen  $\checkmark$  (Ange).
- **3** Tryck på knappen  $\vee$  tills Säker mottagning markeras och tryck sedan på knappen  $\checkmark$  (Ange).
- **4** Ange lösenordet och tryck sedan på knappen **(Ange)**. De fax som lagrats i minnet skrivs ut.

Så här stänger du av säkert mottagningsläge:

- **1** Gå till menyn Säker mottagn. ange genom att följa steg 1 till 6 i "[Så här aktiverar du säkert](#page-286-0)  [mottagningsläge:](#page-286-0)".
- **2** Tryck på knappen  $\vee$  tills Inaktivera markeras och tryck sedan på knappen  $\checkmark$  (Ange).
- **3** För att gå tillbaka till föregående skärm trycker du på knappen **(Tillbaka)**.

#### **Använda en telefonsvarare**

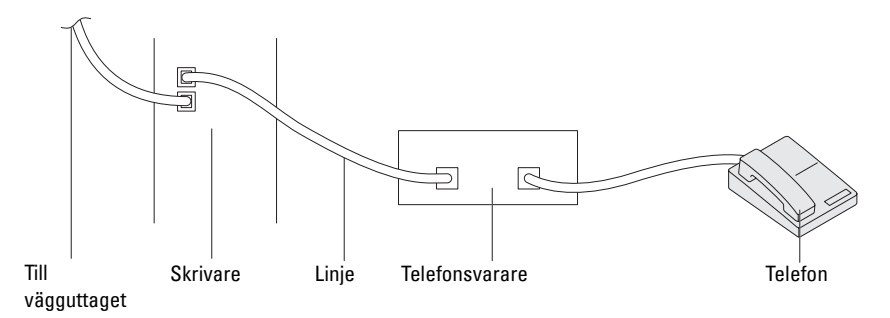

Du kan ansluta en telefonsvarare direkt till skrivarens baksida, vilket visas ovan.

- Ställ in skrivaren till läget Telefonsvarare/Fax och ställ in Automott. svar/FAX för att ange tiden för telefonsvararen.
- När telefonsvararen tar samtalet övervakar skrivaren och tar linjen om faxtoner tas emot och startar sedan faxmottagningen.

• Om telefonsvararen är avstängd går skrivaren automatiskt in i Fax efter att ringtonen ljuder under en fördefinierad tid.

#### **Använda ett datormodem**

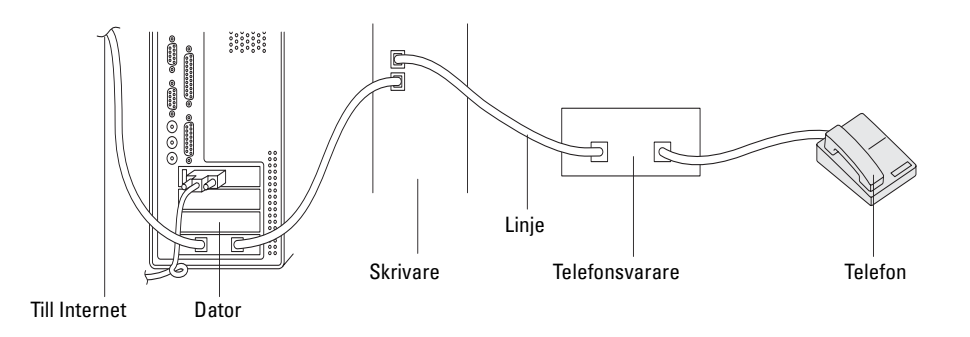

Om du vill använda datorns modem för faxning eller för en uppringd Internet-anslutning ansluter du datormodemet direkt till skrivarens baksida med telefonsvararen, vilket visas ovan.

- Ställ in skrivaren till läget Telefonsvarare/Fax och ställ in Automott. svar/FAX för att ange tiden för telefonsvararen.
- Stäng av datormodemets faxmottagningsfunktion.
- Använd inte datorns modem om skrivaren skickar eller tar emot fax.
- Följ instruktionerna som medföljer datorns modem och faxprogrammet när du ska faxa via datorns modem.
# **Skriva ut en rapport**

Följande rapporter kan vara användbara när du använder fax:

### **Adressbok**

I den här listan visas alla adresser som för närvarande lagras i skrivarens minne som **Adressboksinformation**.

### **Faxaktivitet**

I den här rapporten visas information om de fax som du nyligen tagit emot eller skickat.

### **Protokollmonitor**

I den här rapporten visas information om de fax som du nyligen tagit emot eller skickat.

### **Förfaranden:**

- **1** Tryck på knappen **(Meny)**.
- **2** Tryck på knappen ▼ tills System markeras och tryck sedan på knappen ✔ (Ange).
- **3** Tryck på knappen  $\vee$  tills Rapport/lista markeras och tryck sedan på knappen  $\checkmark$  (Ange).
- **4** Tryck på knappen  $\vee$  tills rapporten eller listan du vill skriva ut markeras och tryck sedan på knappen  $\checkmark$  (Ange). Den valda rapporten eller listan skrivs ut.

# **Ändra grundinställningar för fax**

- **1** Tryck på knappen **(Meny)**.
- **2** Tryck på knappen ▼ tills System markeras och tryck sedan på knappen ✔ (Ange).
- **3** Se till att Grundinställningar markeras och tryck sedan på knappen  $\checkmark$  (Ange).
- **4** Tryck på knappen  $\vee$  tills Fax grundinställningar markeras och tryck sedan på knappen  $\checkmark$  (Ange).
- **5** Tryck på knappen  $\vee$  tills önskat menyalternativ markeras och tryck sedan på knappen  $\swarrow$  (Ange).
- **6** Tryck på knappen  $\triangleright$  eller  $\vee$  tills önskad inställning markeras eller ange värde med den numeriska knappsatsen och tryck sedan på knappen **(Ange)**.
- **7** Upprepa steg 5 och 6 om det behövs.
- **8** För att gå tillbaka till föregående skärm trycker du på knappen **(Tillbaka)**.

# **Lär känna skrivaren**

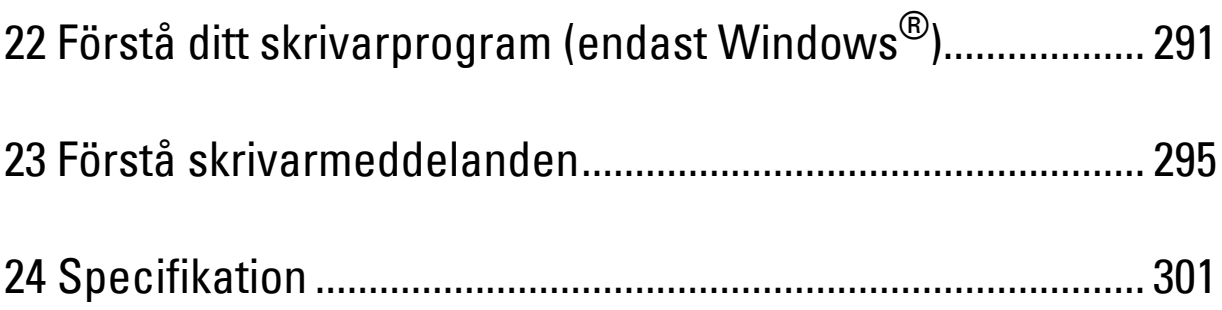

# **22**

# <span id="page-292-0"></span>**Förstå ditt skrivarprogram (endast Windows®)**

Använd cd-skivan Software and Documentation som levererades med skrivaren för att installera en kombination av program beroende på operativsystem.

**OBS!:** De bilder som används i denna manual gäller för Dell™ C1765nfw Color Multifunction Printer om inte annat anges.

### <span id="page-292-1"></span>**Skrivarstatusfönster**

**Skrivarstatusfönstret** gör dig uppmärksam på när ett fel eller en varning förekommer, till exempel när papperstopp inträffar eller tonern håller på att ta slut.

Som standard öppnas **skrivarstatusfönstret** bara när ett fel inträffar. När ett fel uppstår visas felmeddelandet i **Skrivarstatusfönstret**. I **Egenskaper utskriftsstatusfönster** kan du ställa in så att fönstret **Skrivarstatus** alltid visas vid utskrift.

Det är även möjligt att kontrollera tonernivån på skrivaren.

### **Statusmonitorkonsol**

Använd **Statusmonitorkonsol** för att hantera flera förekomster av **Statusfönster** för en viss skrivare.

Välj en skrivare från listan (eller **Skrivarval**) genom att klicka på namnet för att öppna ett **Statusfönster** för en särskild skrivare.

### **Dell hanteringssystem för förbrukningsvaror**

Du kan starta dialogrutan **Dell hanteringssystem för förbrukningsvaror** på menyn **Alla program** eller ikonen på skrivbordet.

Du kan beställa förbrukningsvaror via telefon eller från Internet.

**1** Klicka på **Start**→ **Alla program**→ **Dell-skrivare**→ **Dell C1765 Color Multifunction Printer**→ **Dell hanteringssystem för förbrukningsvaror**.

Fönstret **Dell hanteringssystem för förbrukningsvaror** visas.

- **2** Välj skrivare från listan **Välj skrivarmodell**.
- **3** Om du beställer från Internet:
	- **a** Välj en webbadress på listan **Välj webbadress för ombeställning**.
	- **b** Klicka på **Besök Dell webbplats för beställning av förbrukningsvaror för skrivare**. Fönstret **Dell C1765nf/C1765nfw Color MFP - Dell hanteringssystem för förbrukningsvaror** visas.
	- **c** Ange servicetaggen och klicka sedan på **OK**.

Om du beställer via telefon ska du ringa det nummer som visas under avsnittet **Beställ via telefon**.

### **Snabbstartfunktion**

Med fönstret **Snabbstartfunktion** kan du öppna **Statusfönster**, **Verktygslåda**, **Felsökning**, **Adressboksredigerare**, **Manager för skannerknappar** och **Dell ScanCenter**.

Om du vill använda **Snabbstartfunktion** måste du markera **Snabbstartfunktion** när du installerar Dell-programmet. Så här öppnas fönstret **Snabbstartfunktion**:

**1** Klicka på **Start**→ **Alla program**→ **Dell-skrivare**→ **Dell C1765 Color Multifunction Printer**→ **Snabbstartfunktion.** Dialogrutan **Snabbstartfunktion** öppnas.

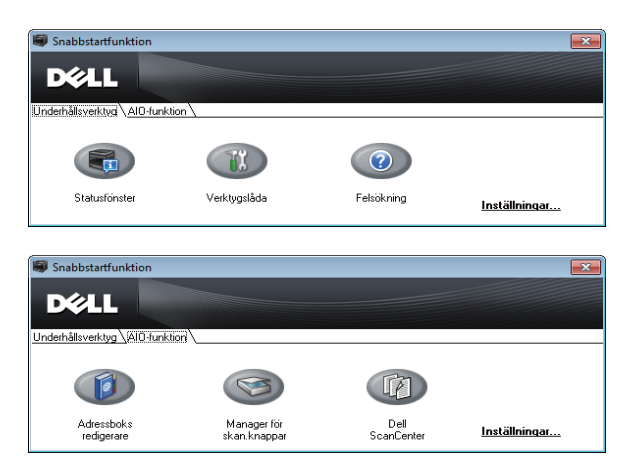

**2** I fönstret **Snabbstartfunktion** finns det sex knappar; **Statusfönster**, **Verktygslåda**, **Felsökning**, **Adressboksredigerare**, **Manager för skannerknappar** och **Dell ScanCenter.**

För att lämna klickar du på knappen **X** uppe till höger i fönstret.

Klicka på **Hjälp** i respektive program du vill ha mer information.

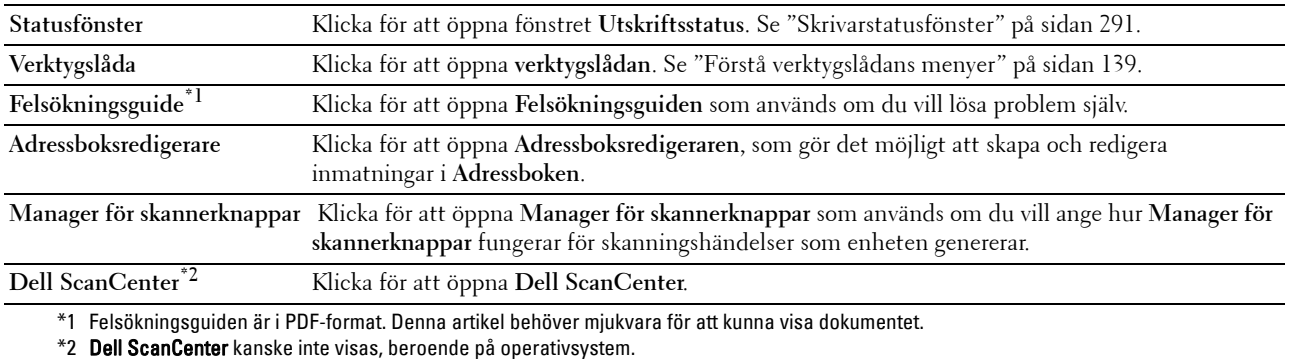

### **Adressboksredigerare**

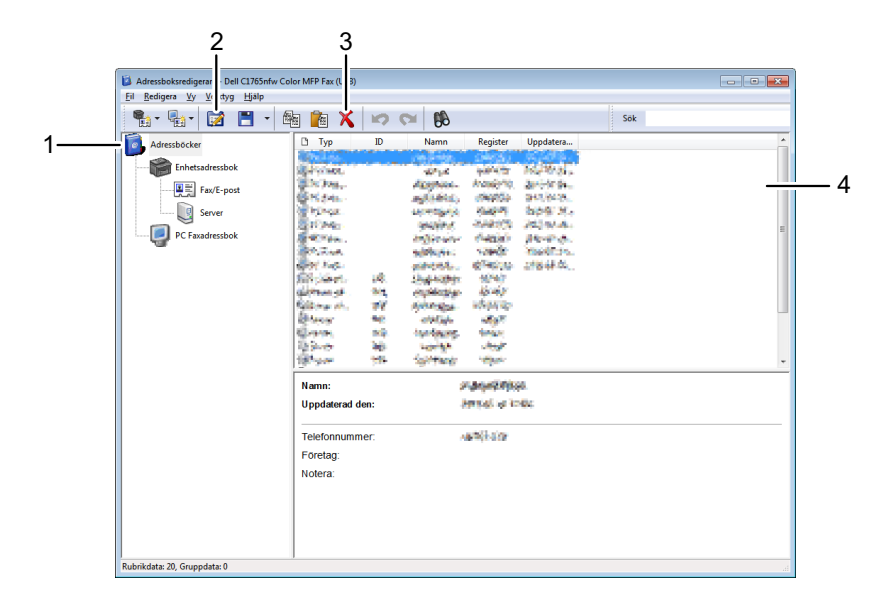

- 1 Läs inmatningarna i **Enhetens Adressbok** från skrivaren för **Adressboksredigeraren** och läs inmatningarna i **PC Faxadressboken** från datorn för **Adressboksredigeraren**.
- 2 Gör det möjligt att redigera en vald inmatning i **Adressboken** i dialogrutan för redigering.
- 3 Raderar den valda inmatningen i **Adressboken**.
- 4 Visar inmatningarna i **Adressboken**.

*OBS!*: Du måste installera faxdrivrutinen innan du läser eller redigerar inmatningarna i Adressboken.

För mer information om **Adressboksredigeraren**, se **Hjälpen** i **Adressboksredigeraren**.

### **Manager för skannerknappar**

Funktionen Skanna till program lagrar bildfilerna i mappen **Mina dokument** som standard, och sedan kan du öppna dem med tillhörande program. Använd **Manager för skannerknappar** för att ändra utmatningsdestinationen för de bildfiler som har erhållits och välja om bildfilerna ska öppnas med tillhörande program.

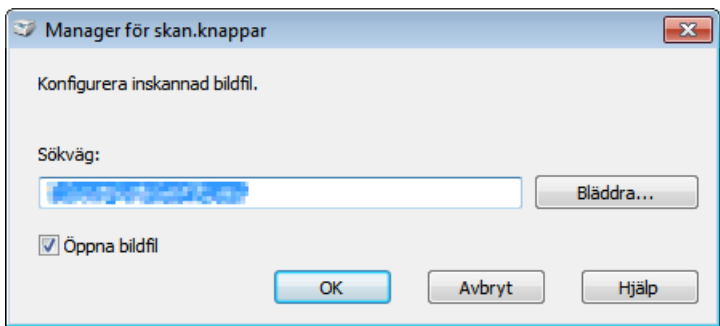

### **Dell ScanCenter**

**Dell ScanCenter** är ett **PaperPort**®-program där du kan skanna objekt och skicka dem direkt till **PaperPort** eller andra program på din dator utan att först köra **PaperPort**-programmet. Mer information om hur du använder **Dell ScanCenter**, se PaperPorts Hjälpmeny.

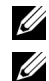

*C* OBS!: PaperPort kanske inte stöds, beroende på operativsystem.

**OBS!:** Programmet PaperPort är endast tillgängligt på cd-skivan *Software and Documentation* som följer med skrivaren. Licensierad programvara finns inte tillgänglig för nerladdning på support.dell.com.

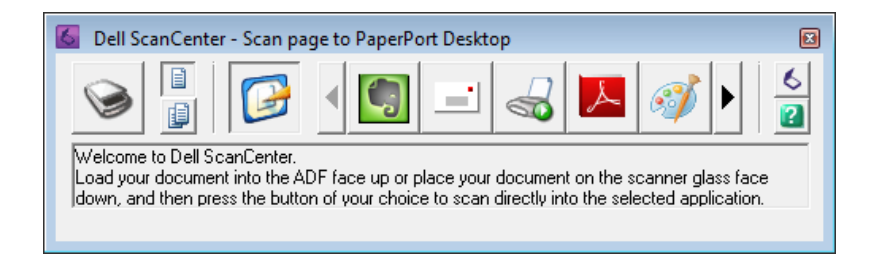

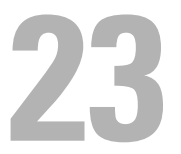

# <span id="page-296-0"></span>**Förstå skrivarmeddelanden**

Skrivarens manöverpanel visar meddelanden som beskriver det aktuella läget för skrivaren och visar på möjliga skrivarproblem som du måste lösa. Detta kapitel beskriver meddelanden, deras betydelser samt hur man tar bort dem.

#### **ANMÄRKNING: När en felkod visas är inte de utskriftsdata som finns kvar i skrivaren och den information som samlats i skrivarens minne säkra.**

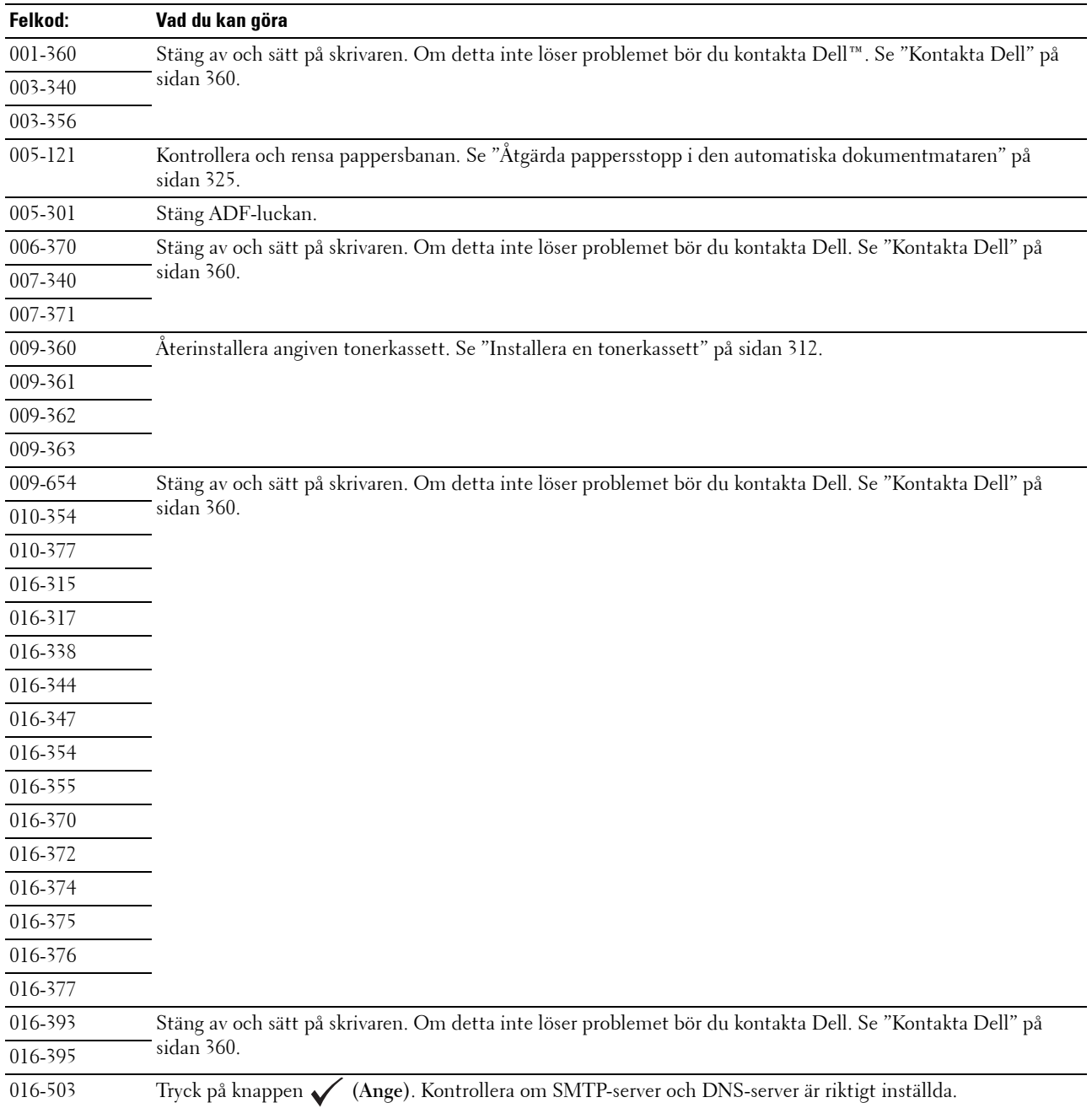

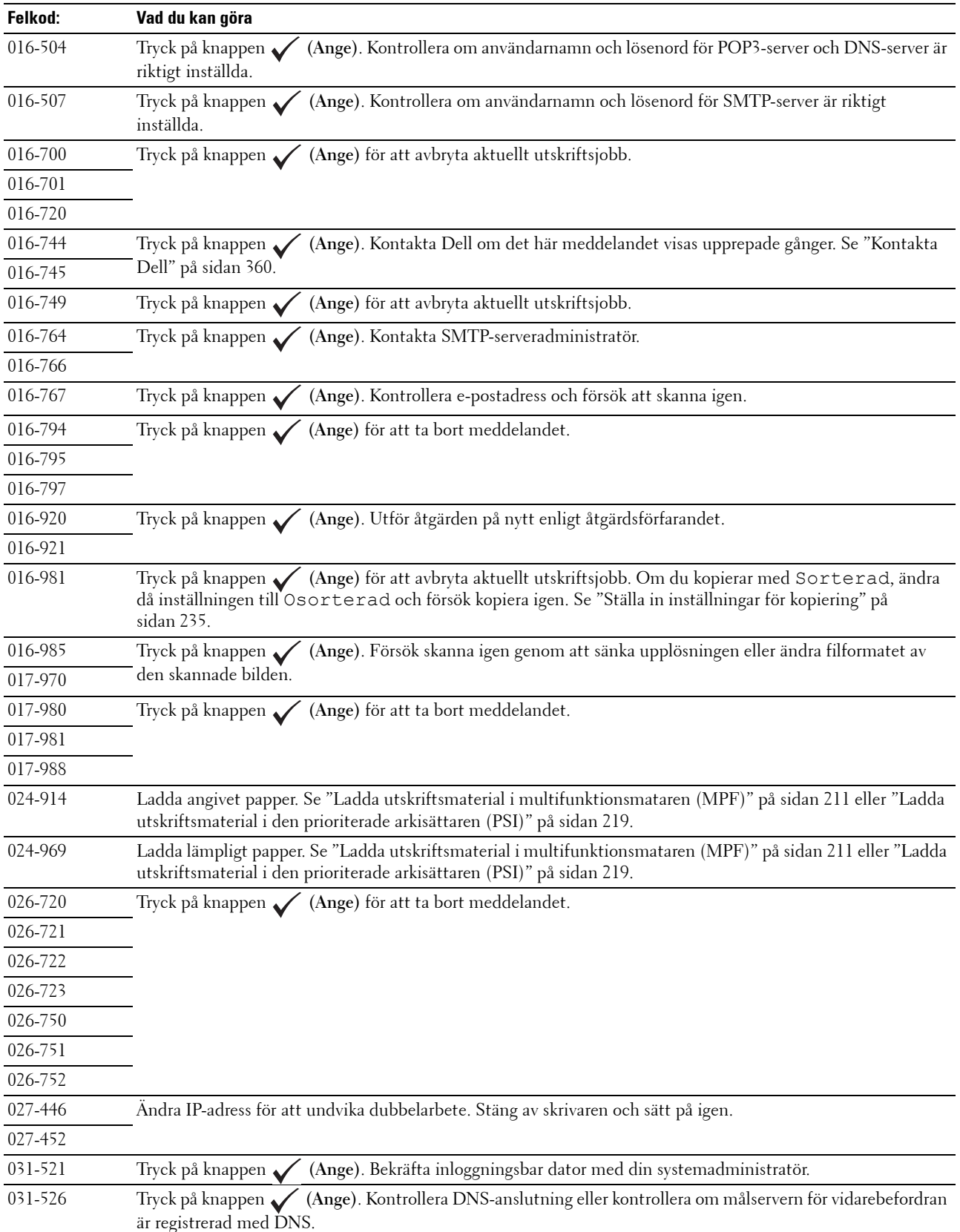

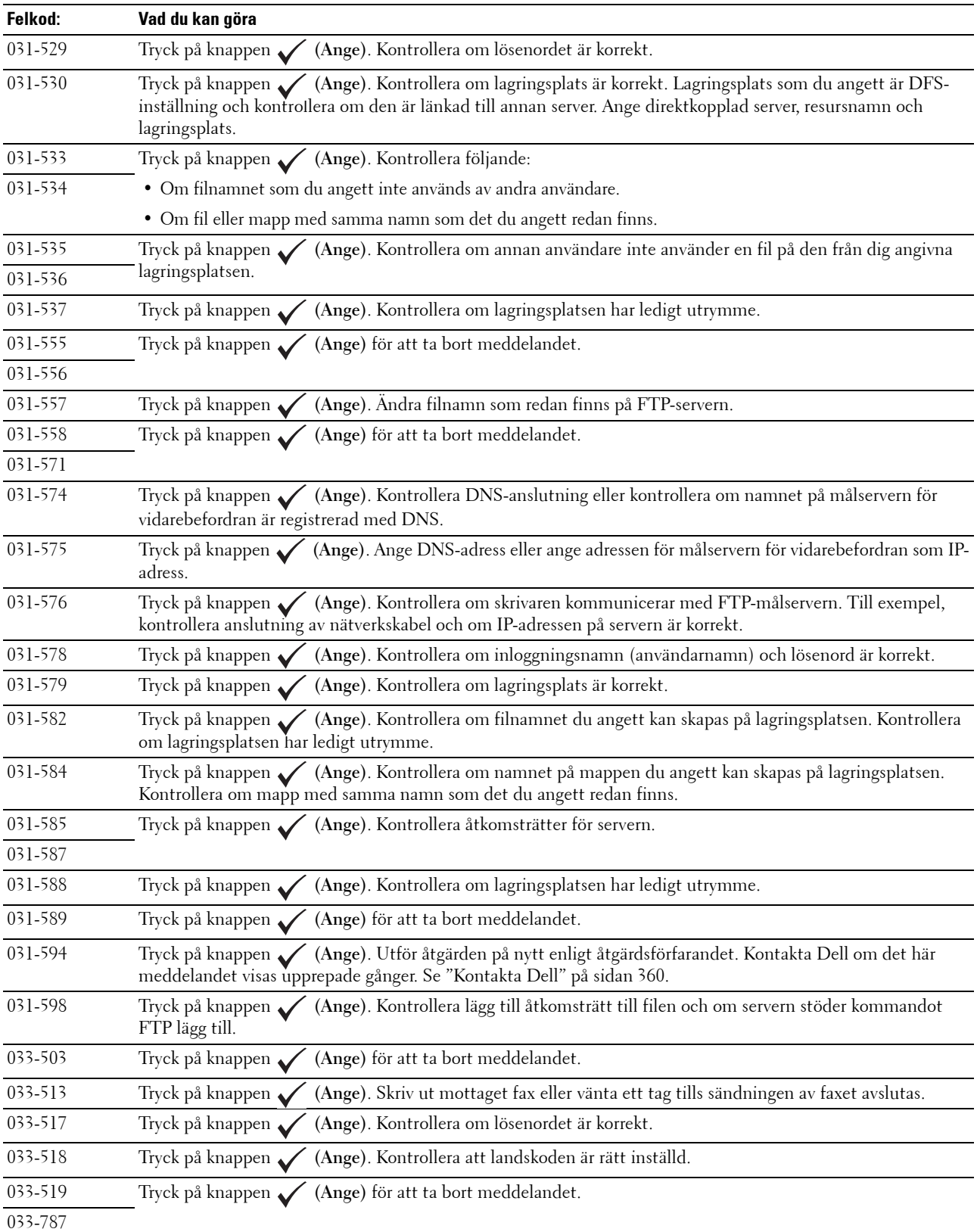

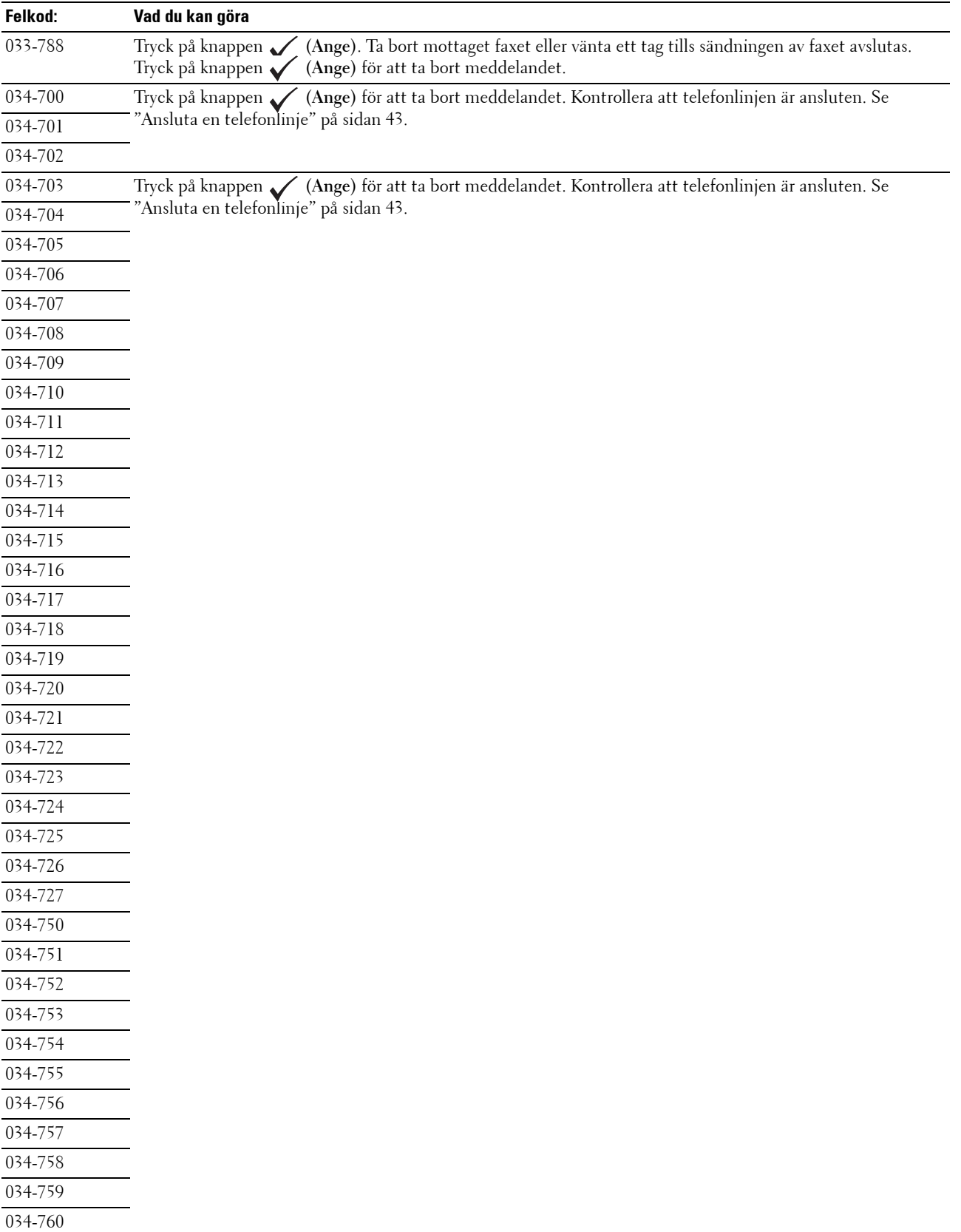

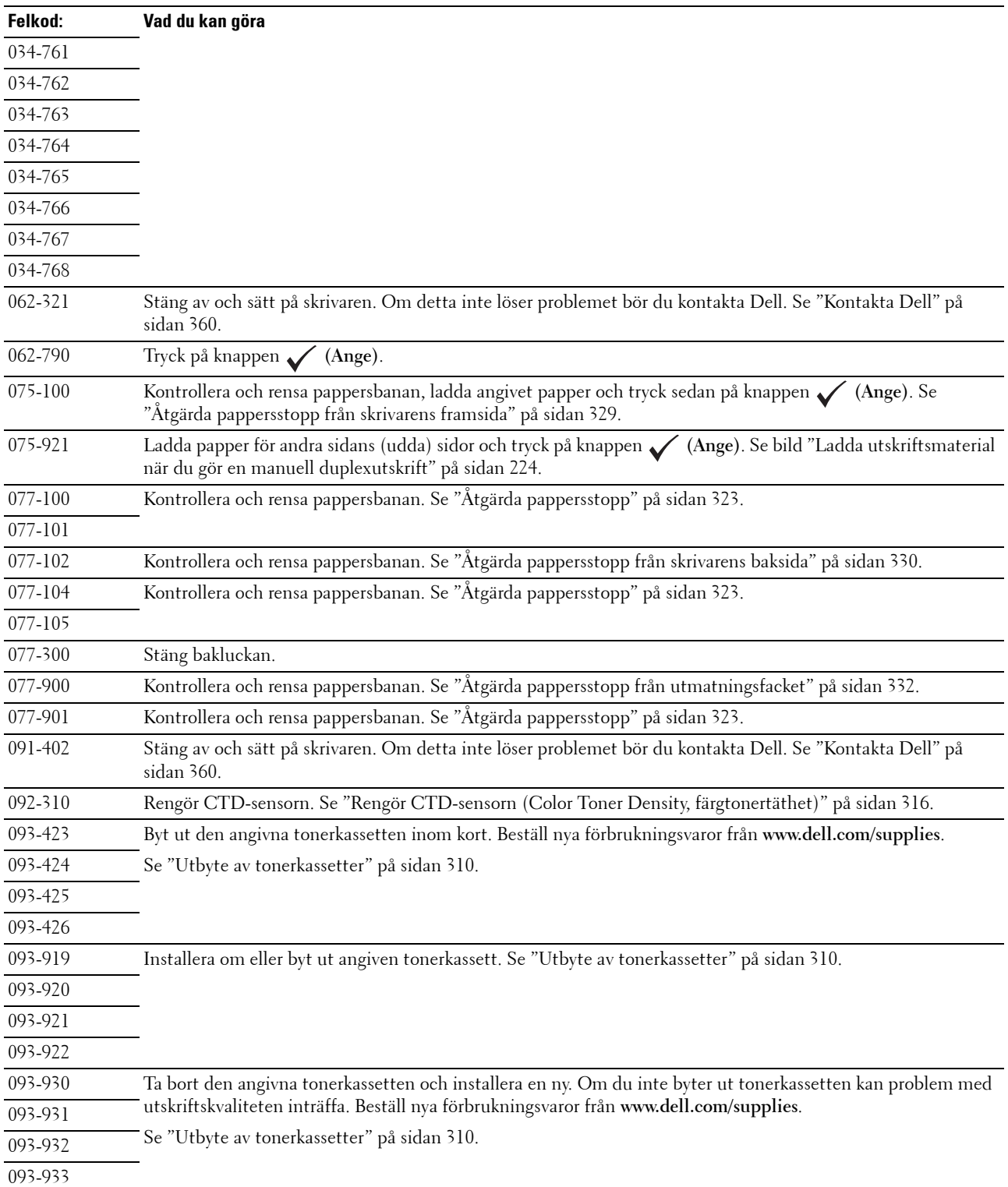

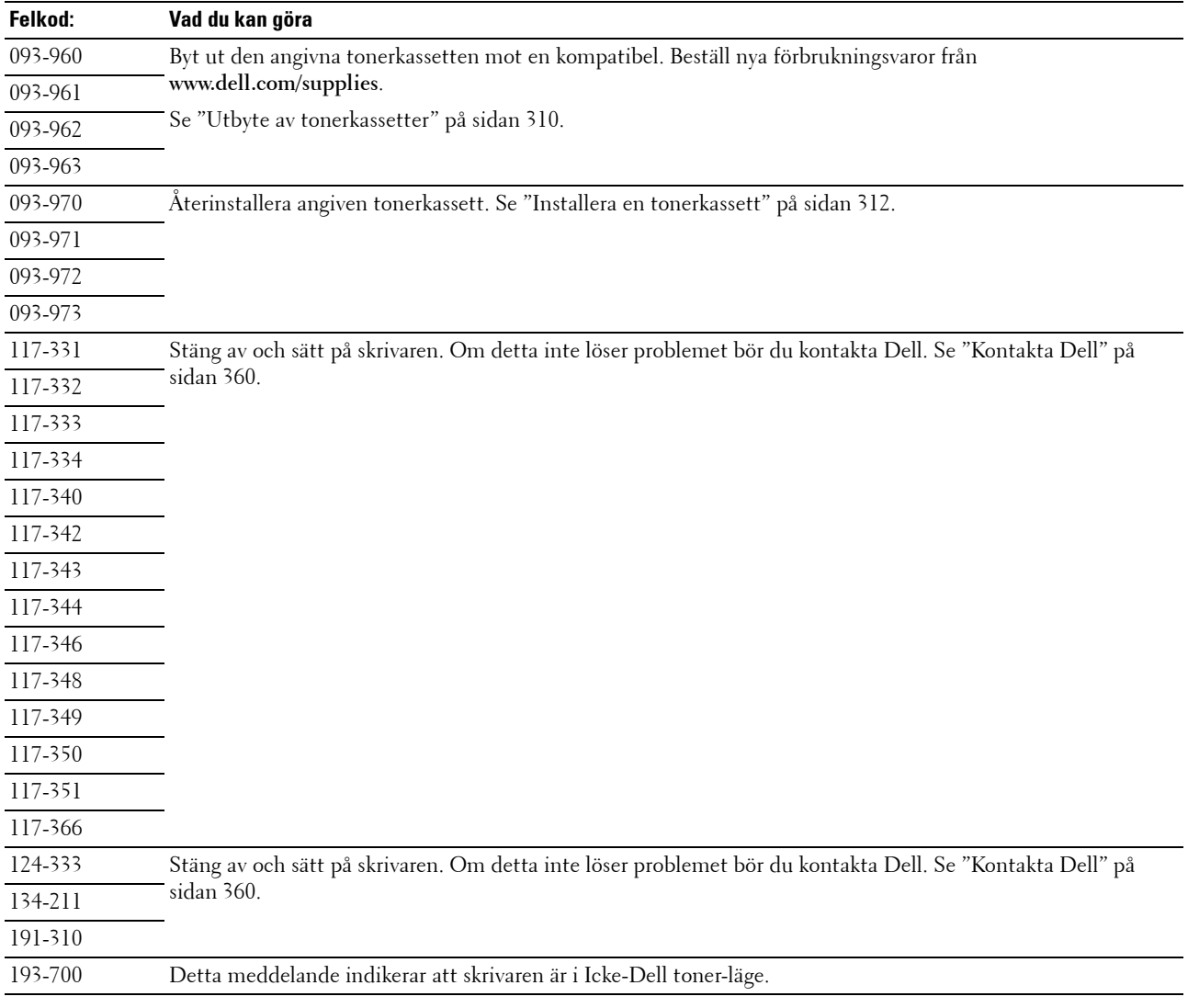

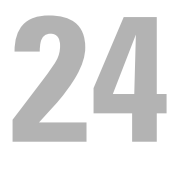

# <span id="page-302-0"></span>**Specifikation**

*OBS!*: De bilder som används i denna manual gäller för Dell™ C1765nfw Color Multifunction Printer om inte annat anges.

# **Kompatibilitet med operativsystem**

Din Dell™ C1765nf/C1765nfw Color Multifunction Printer är kompatibel med Microsoft® Windows® XP, Windows XP 64-bitarsversionen, Windows Vista®, Windows Vista 64-bitarsversionen, Windows 7, Windows 7 64 bitarsversionen, Windows 8, Windows 8 64-bitarsversionen, Windows Server® 2003, Windows Server 2003 x64 versionen, Windows Server 2008, Windows Server 2008 64-bitarsversionen, Windows Server 2008 R2, Windows Server 2012, Mac OS X-versionen 10.4.11, 10.5, 10.6 och 10.7.

# **Elförsörjning**

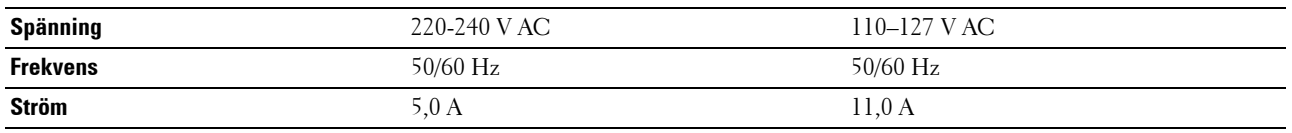

# **Mått**

Höjd: 338 mm Bredd: 410 mm Djup: 379 mm Vikt (inkluderar endast tonerkassetterna):

- Dell C1765nf Color Multifunction Printer: 14,8 kg
- Dell C1765nfw Color Multifunction Printer: 14,9 kg

### **Minne**

Basminne 128 MB

### **Sidbeskrivningsspråk (PDL)/emulering, operativsystem och gränssnitt**

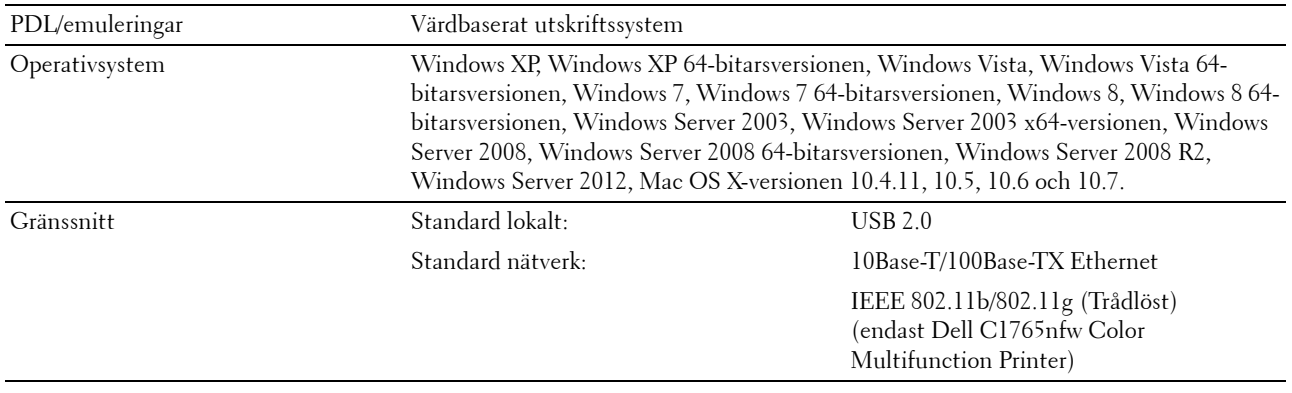

# **MIB-kompatibilitet**

En Management Information Base (MIB) är en databas innehållande information om nätverksapparater (så som adaptrar, bryggor, routrar eller datorer). Denna information hjälper nätverksadministratören att sköta nätverket (analysera prestanda, trafik, fel, och så vidare). Dell C1765nf/C1765nfw Color Multifunction Printer är kompatibel med branschstandarden för MIB vilket gör att skrivaren kan kännas igen och styras av olika skrivar- och nätverkskontrollsystem.

## **Miljö**

**Drift**

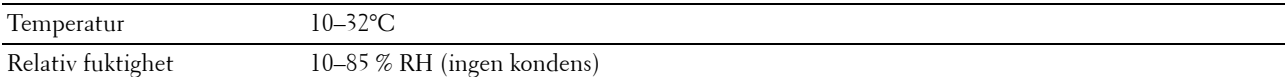

### **Garanterad utskriftskvalitet**

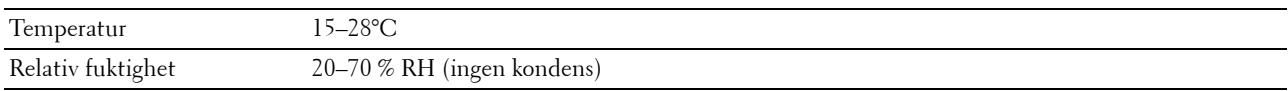

### **Förvaring**

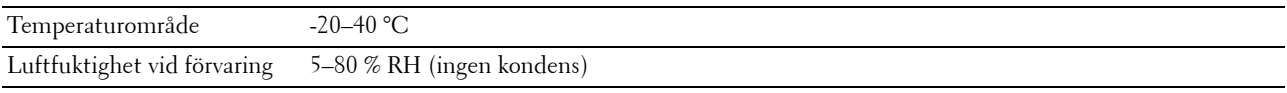

### **Höjd**

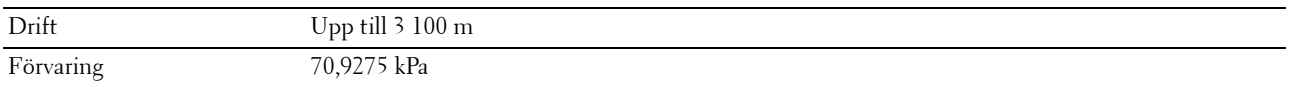

**OBS!:** Mer information om hur du justerar höjden finns i ["Justera höjd" på sidan 151.](#page-152-0)

# **Kablar**

Anslutningskabeln måste vara av följande typ:

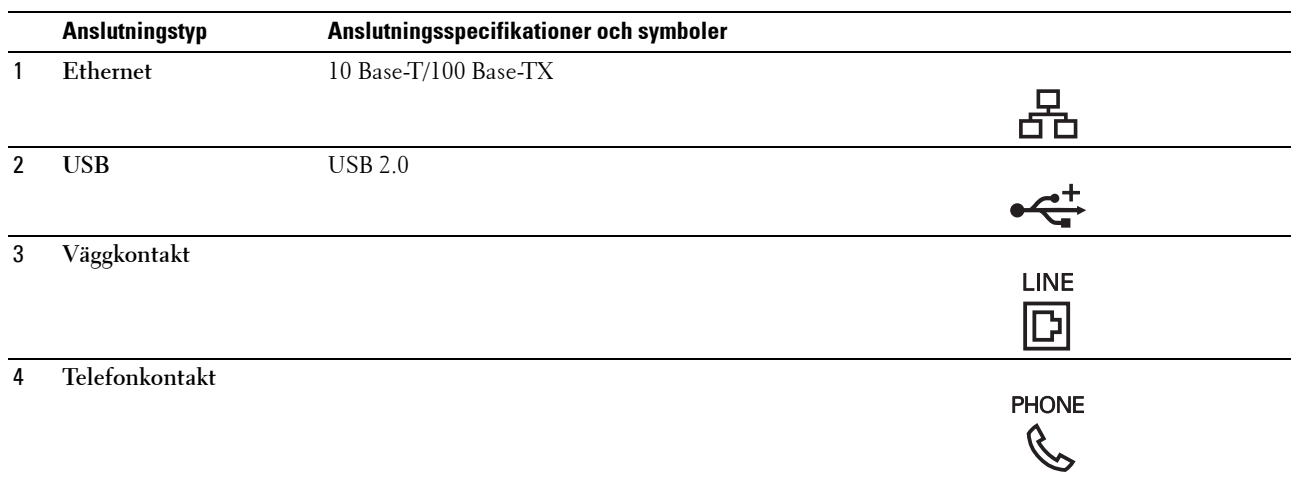

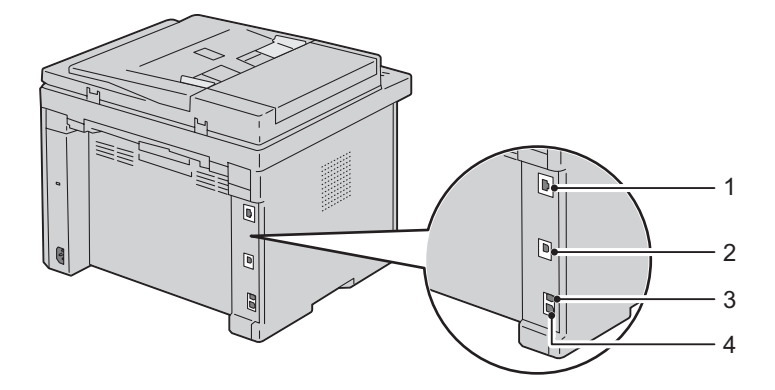

# **Kopiera specifikationer**

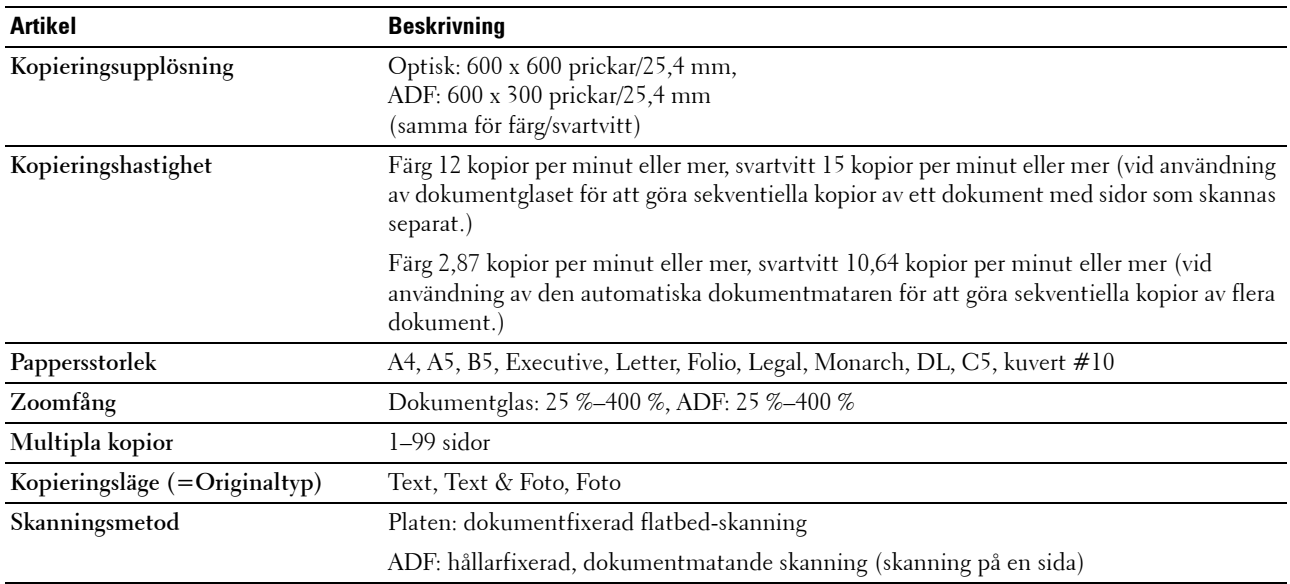

# **Specifikationer för skannern**

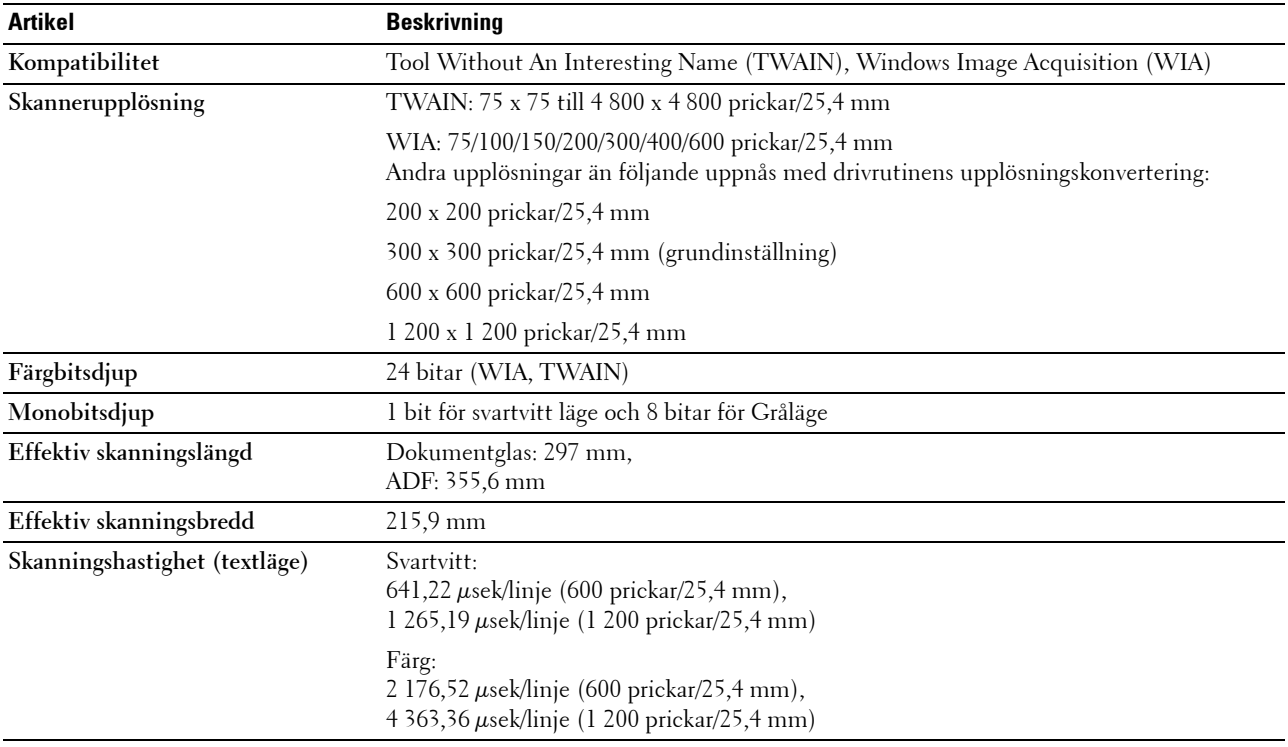

# **Specifikationer för fax**

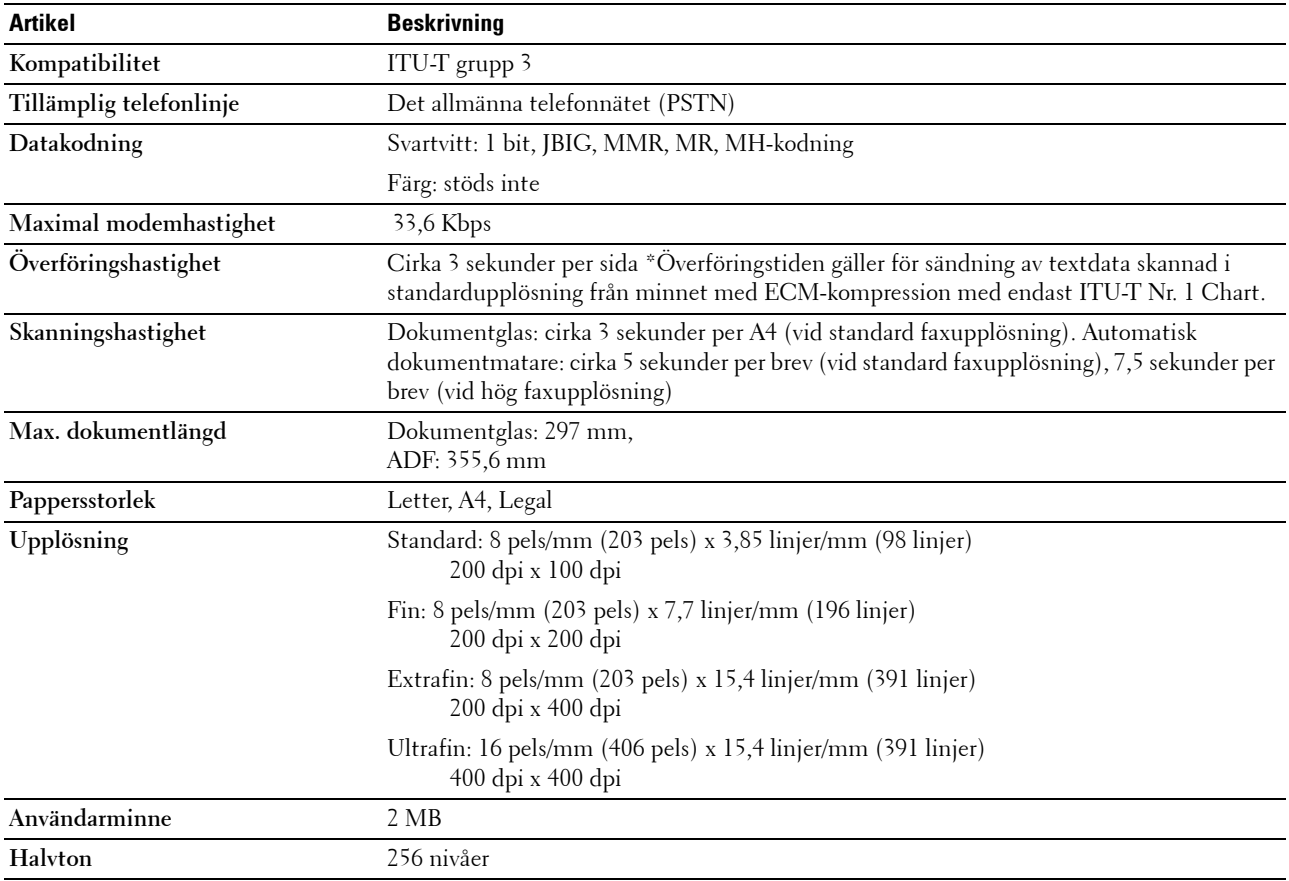

# **Underhåll av din skrivare**

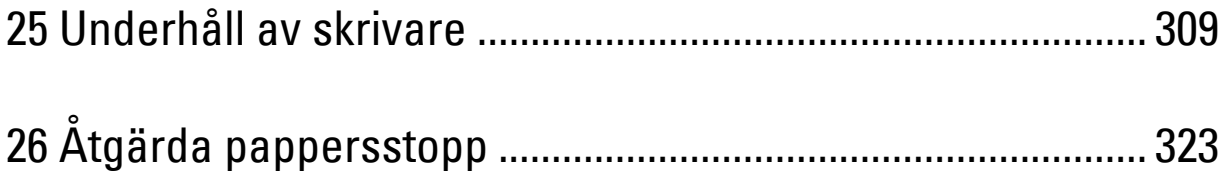

# <span id="page-310-0"></span>**Underhåll av skrivare**

För att skrivaren ska hålla en optimal utskriftskvalitet måste visst underhåll utföras på den med jämna mellanrum. Om flera personer använder skrivaren kan det vara bra att utse en nyckeloperatör för underhåll av skrivaren. Nyckeloperatören tar hand om eventuella utskriftsproblem och underhållsuppgifter.

*OBS!*: De bilder som används i denna manual gäller för Dell™ C1765nfw Color Multifunction Printer om inte annat anges.

### **Bestämma statusen för förbrukningsvaror**

Om skrivaren är ansluten till ett nätverk kan du få direkt information om återstående tonernivåer med **Dell Printer Configuration Web Tool**. Skriv in IP-adressen för skrivaren i din webbläsare om du vill få tillgång till denna information. Om du vill använda funktionen **Larm via e-post** som meddelar dig när nya förbrukningsvaror behövs för skrivaren, skriver du in ditt namn eller namnet på nyckeloperatören i listrutan för e-post.

På styrpanelen kan du också få information om följande:

- När något förbrukningsmaterial eller en underhållsartikel kräver uppmärksamhet eller behöver bytas ut (maskinen kan dock endast visa information om en artikel i taget.)
- Den mängd toner som återstår i varje tonerkassett

# **Spara förbrukningsvaror**

Du kan ändra flera inställningar i skrivaren för att spara tonerkassetter och papper.

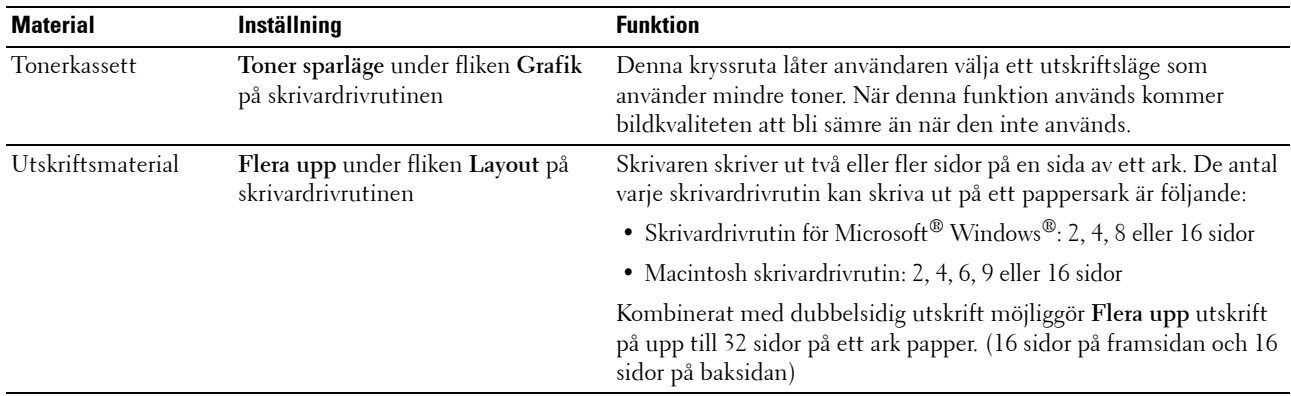

### **Förvaring av utskriftsmaterial**

För att undvika potentiella problem med pappersmatningen och ojämn utskriftskvalitet finns det flera saker du kan göra.

- För bästa möjliga utskriftskvalitet bör du förvara utskriftsmaterialet i en miljö där temperaturen är omkring 21 °C och luftfuktigheten 40 %.
- Förvara kartonger med utskriftsmaterial på en pall eller en hylla istället för direkt på golvet.
- Om du förvarar enstaka paket med utskriftsmaterial utanför den ursprungliga kartongen, bör du se till att de ligger på ett plant underlag så att kanterna inte böjs eller krullar sig.
- Ställ ingenting ovanpå förpackningen med utskriftsmaterial.

# **Förvaring av förbrukningsvaror**

Förvara förbrukningsvaror i deras originalförpackning till dess du behöver använda dem. Förvara inte förbrukningsvaror i:

- Temperaturer högre än 40 °C.
- Miljöer med extrema förändringar i luftfuktighet eller temperatur.
- Direkt solljus.
- Dammiga utrymmen.
- En bil under en längre tid.
- Miljöer där frätande gaser förekommer.
- Miljöer med salt luft.

### <span id="page-311-0"></span>**Utbyte av tonerkassetter**

### **VARNING: Innan du byter ut tonerkassetterna ska du läsa och följa säkerhetsinstruktionerna under Viktig information.**

Dells tonerkassetter är endast tillgängliga genom Dell. Du kan beställa mer kassetter online på **<http://www.dell.com/supplies>** eller via telefon. Information om telefonbeställningar finns på ["Kontakta Dell" på](#page-361-0)  [sidan 360](#page-361-0).

Det rekommenderas att du använder Dells tonerkassetter för skrivaren. Dell erbjuder ingen garanti för problem som orsakats av användning av tillbehör, delar eller komponenter som inte tillhandahållits av Dell.

**VARNING: Släng aldrig en använd tonerkassett i elden. Det kan hända att överbliven toner exploderar och orsakar brännskador och andra skador.**

**VARNING: Skaka inte använd tonerkassett detta för att undvika att toner spills ut.**

### **Ta ut tonerkassetterna**

**1** Öppna tonerpåfyllningsluckan.

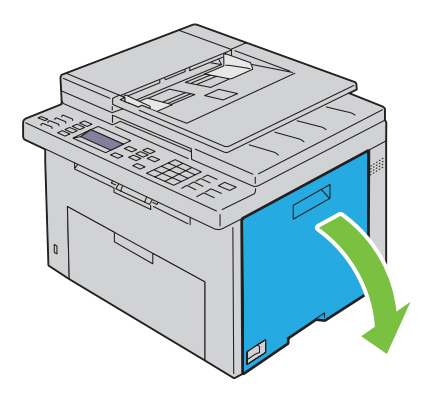

**2** Tryck ihop kassetten ordenligt enligt anvisningarna på bilden.

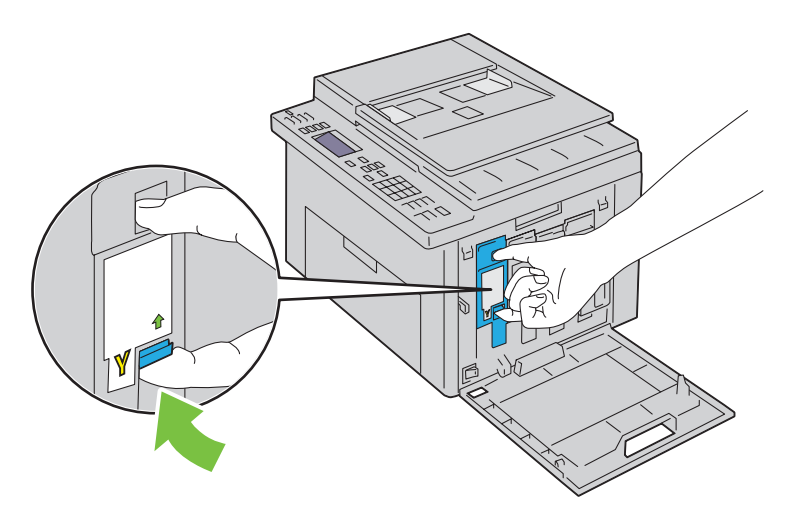

**VARNING:** Dra alltid ut tonerkassetten långsamt så att du inte spiller ut någon toner.

**3** Dra ut tonerkassetten.

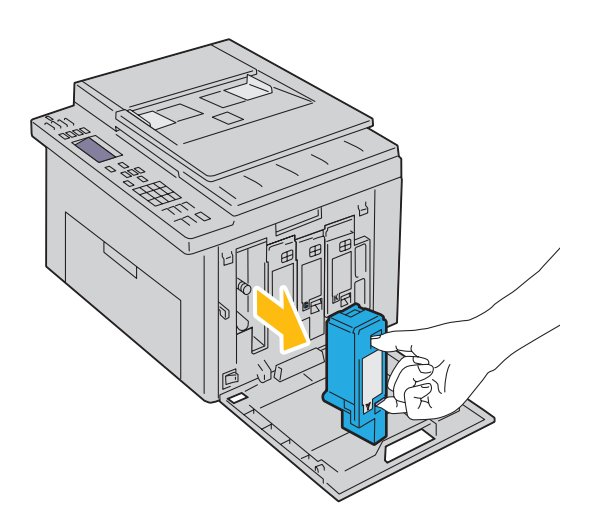

### <span id="page-313-0"></span>**Installera en tonerkassett**

**1** Packa upp en ny tonerkassett i önskad färg och skaka den fem till sex gånger för att fördela tonern jämnt.

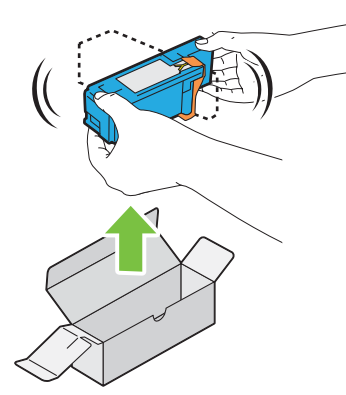

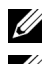

*C* OBS!: Se till att färgen på den nya tonerkassetten stämmer överens med den på handtagen innan du ersätter den.

*C* OBS!: Hantera tonerkassetten försiktigt för att undvika spill.

**2** Ta bort tejpen från tonerkassetten.

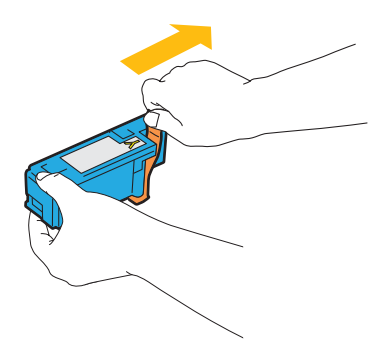

**3** Justera tonerkassetten i förhållande till motsvarande kassetthållare och sätt sedan in den ordenligt genom att trycka nära mitten på etiketten tills kassetten klickar.

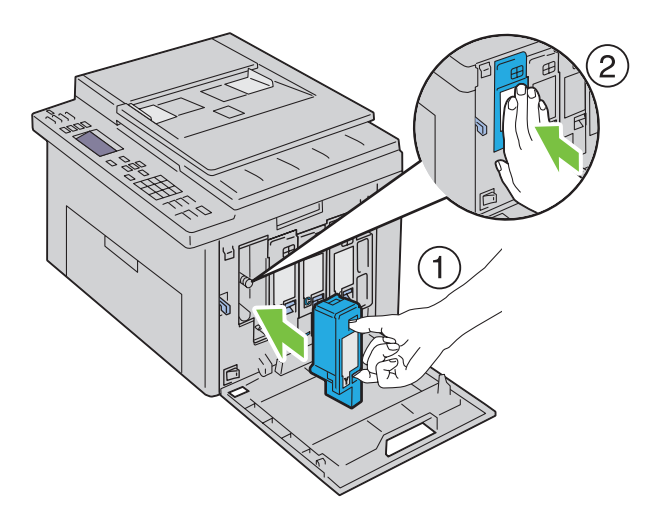

**4** Stäng tonerpåfyllningsluckan.

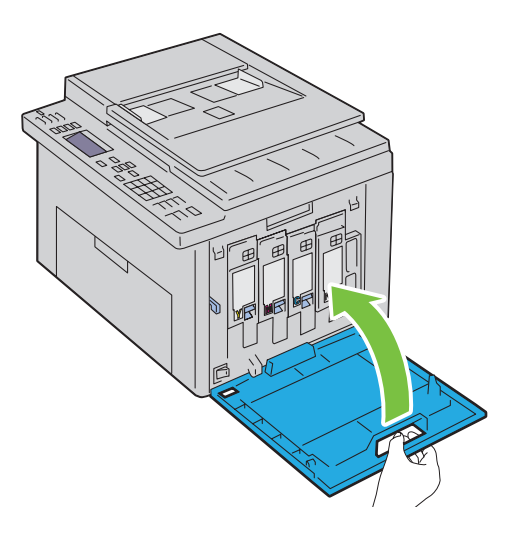

# **Rengöra skrivaren invändigt**

- **VARNING: För att förebygga elektriska stötar ska du alltid stänga av skrivaren och dra ur nätsladden från det jordade uttaget innan du utför något underhåll.**
- **1** Bekräfta att skrivaren inte används och öppna sedan tonerpåfyllningsluckan.

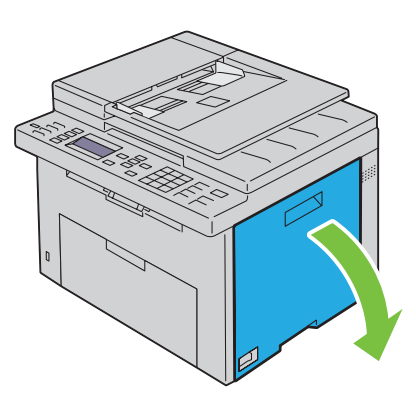

Tryck ihop kassetten ordenligt enligt anvisningarna på bilden.

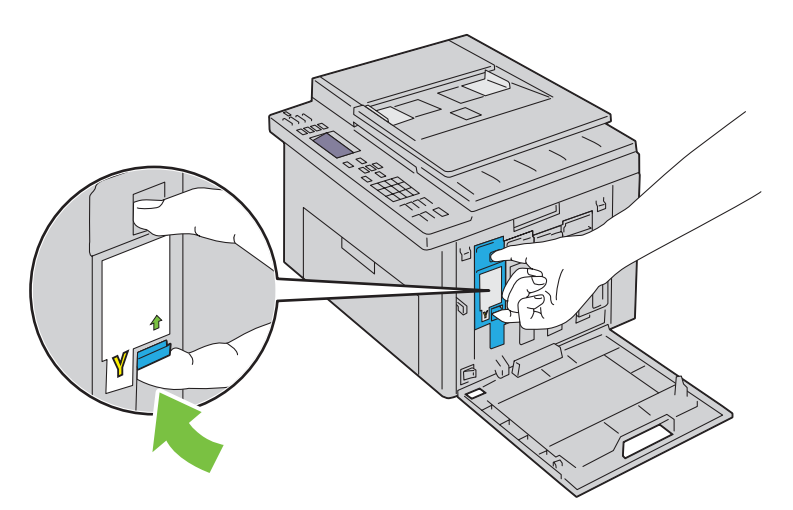

Dra ut tonerkassetten.

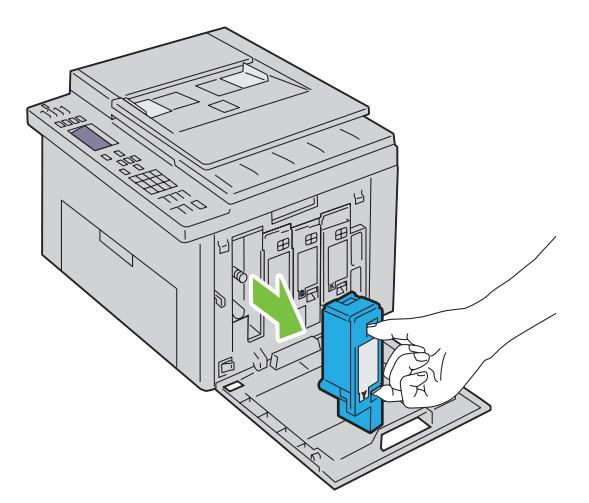

- Dra även ut de övriga tre kassetterna.
- Dra ut rengöringsredskapet.

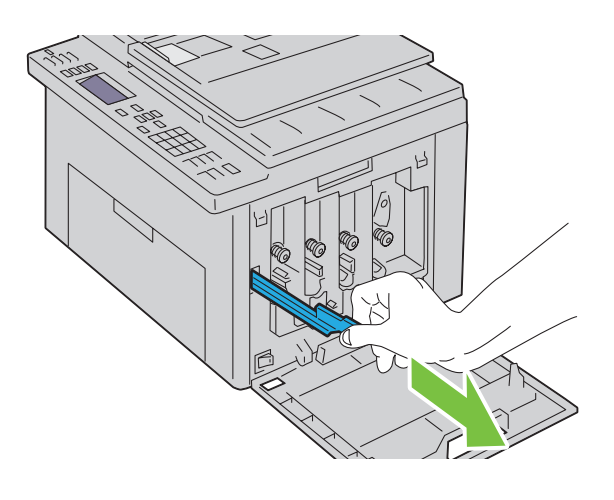

**6** För in rengöringsredskapet helt i hålet bredvid pilen på skrivaren tills dess spets når skrivarens insida enligt bilden nedan, och dra sedan ut det.

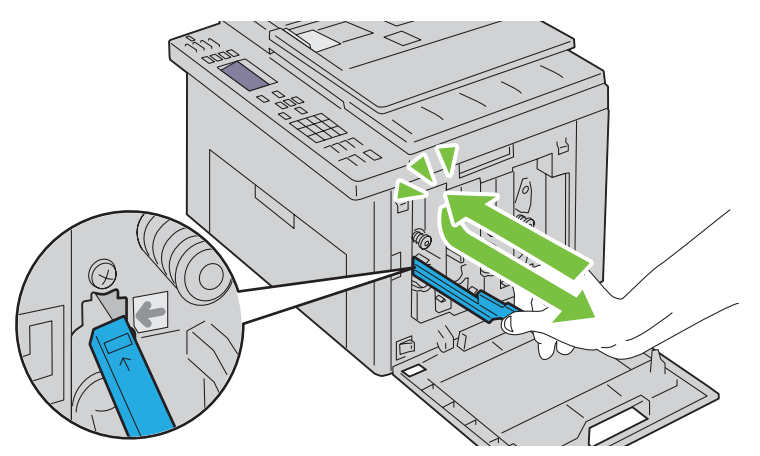

- **7** Upprepa samma procedur för de andra tre hålen.
- **8** Sätt tillbaka rengöringsredskapet på dess ursprungliga plats.

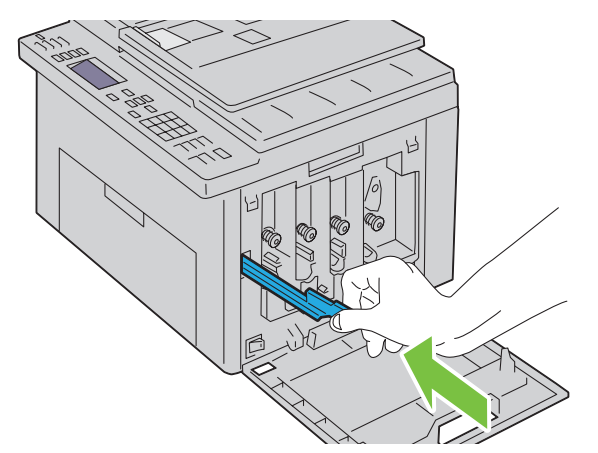

**9** Byt ut den svarta kassetten genom att justera den i förhållande till motsvarande kassetthållare och sätt sedan in den ordenligt genom att trycka nära mitten på etiketten tills kassetten klickar.

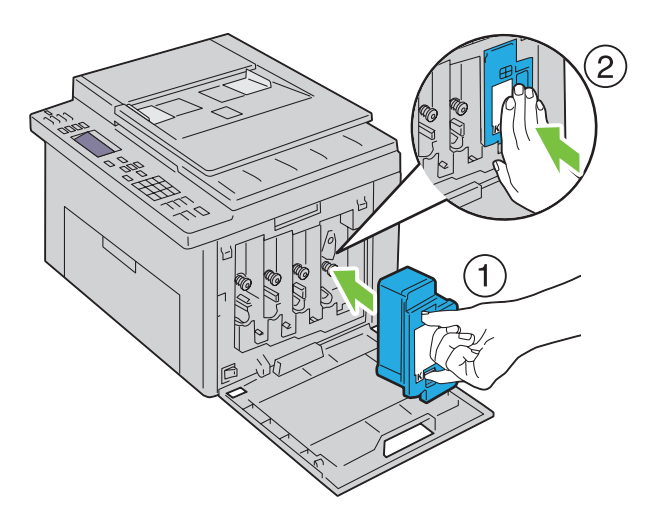

- Byt även ut de övriga tre kassetterna.
- Stäng tonerpåfyllningsluckan.

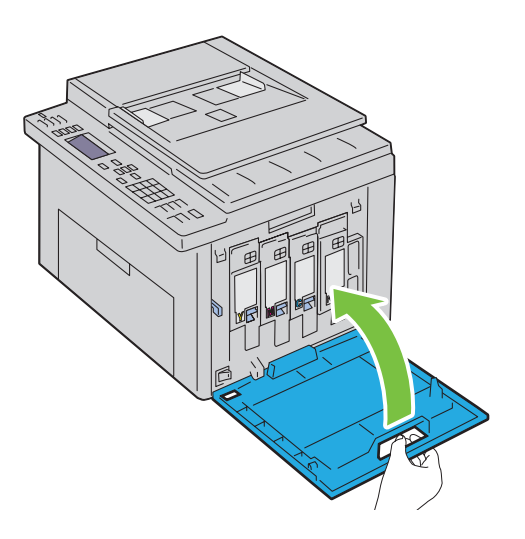

# <span id="page-317-0"></span>**Rengör CTD-sensorn (Color Toner Density, färgtonertäthet)**

Rengör endast CTD-sensor när en uppmaning för CTD-sensor visas i Statusmonitorn eller styrpanelen.

- Se till att skrivaren är avstängd.
- Tryck på spaken på bakluckan för att öppna bakluckan.

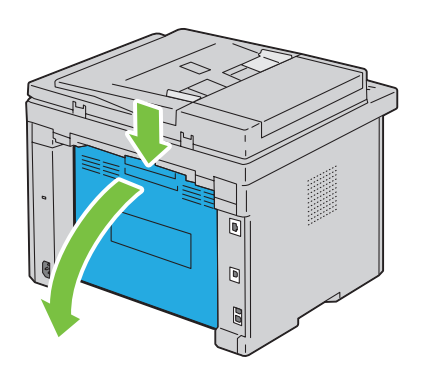

**3** Rengör CTD-sensorn inuti skrivaren med en ren och torr bomullstrasa.

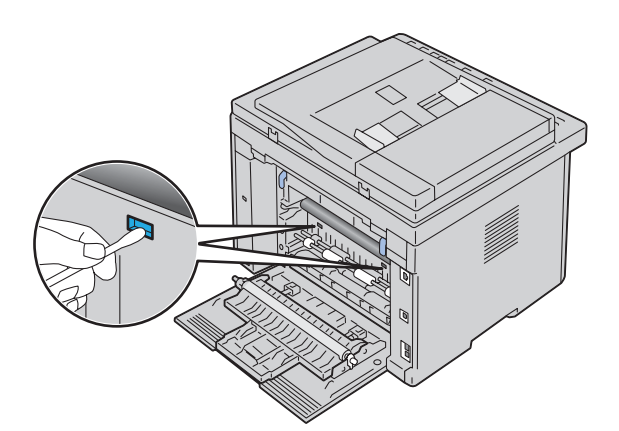

**4** Stäng bakluckan.

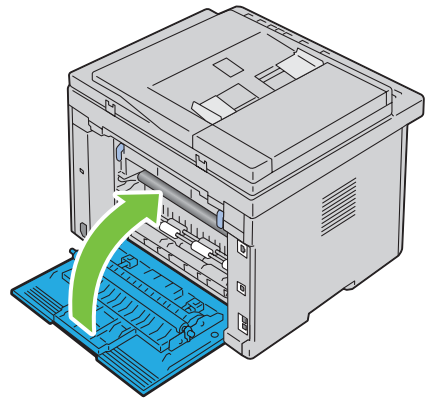

**5** Slå på skrivaren.

# **Justera färgregistrering**

Detta avsnitt beskriver hur du justerar färgregistreringen när du installerar skrivaren för första gången eller om du flyttar den till en ny plats.

**OBS!:** Det krävs ett lösenord för att gå in i menyn Adm. meny när Panellås ange är inställd på Aktivera. Ange i så fall det lösenord du angett och tryck på knappen  $\checkmark$  (Ange).

### **Utför Autojustering**

Autojustering gör det möjligt att korrigera färgregistreringen automatiskt.

### **Styrpanelen**

- **1** Tryck på knappen **[14**] (Meny).
- **2** Tryck på knappen  $\vee$  tills System markeras och tryck sedan på knappen  $\checkmark$  (Ange).
- **3** Tryck på knappen  $\vee$  tills Adm. meny markeras och tryck sedan på knappen  $\swarrow$  (Ange).
- **4** Tryck på knappen  $\vee$  tills Underhåll markeras och tryck sedan på knappen  $\swarrow$  (Ange).
- **5** Tryck på knappen  $\vee$  tills Justera färgreg markeras och tryck sedan på knappen  $\swarrow$  (Ange).
- **6** Kontrollera att Autojustering markeras och tryck sedan på knappen **(Ange)**.

**7** Se till att Är du säker? visas, tryck på knappen  $\vee$  för att välja Ja och tryck sedan på knappen  $\swarrow$  (Ange). Autojustering utförs.

### **Verktygslådan**

**1** Klicka på **Start** → **Alla programs** → **Dell skrivare** → **Dell C1765 Color Multifunction Printer** → **Verktygslådan**.

**CGS!:** Fönstret **Välj skrivare** markeras i detta steg när flera skrivardrivrutiner har installerats på din dator. I det här fallet klickar du på Dell C1765nf Color Multifunction Printer eller Dell C1765nfw Color Multifunction Printer som finns på listan Skrivarnamn och klicka sedan på OK.

**Verktygslådan** öppnas.

- **2** Klicka på fliken **Underhåll av skrivare**.
- **3** Välj **Registreringsjustering** från listan till vänster på sidan.

Sidan Justering autoregistrering visas.

- **4** Bocka ur **På** i kryssrutan för **Justering autoregistrering**.
- **5** Klicka på **Start** bredvid **Autokorrigera**.

Färgregistrering korrigeras automatiskt.

### **Skriva ut färgregistreringsdiagrammet**

#### **Verktygslådan**

- **1** Klicka på **Start** → **Alla programs** → **Dell skrivare** → **Dell C1765 Color Multifunction Printer** → **Verktygslådan**.
	- *OBS!: Fönstret Välj skrivare markeras i detta steg när flera skrivardrivrutiner har installerats på din dator. I det här fallet* klickar du på Dell C1765nf Color Multifunction Printer eller Dell C1765nfw Color Multifunction Printer som finns på listan Skrivarnamn och klicka sedan på OK.

**Verktygslådan** öppnas.

- **2** Klicka på fliken **Underhåll av skrivare**.
- **3** Välj **Registreringsjustering** från listan till vänster på sidan. Sidan Justering autoregistrering visas.
- **4** Bocka ur **På** i kryssrutan för **Justering autoregistrering**.
- **5** Klicka på **Start** jämte **Skriv ut färgregistreringsdiagram**. Färgregistreringsdiagrammet skrivs ut.

### **Bestämma värden**

På det tryckta färgregistreringsdiagrammet letar du för vardera färg (Y, M och C) upp den linje där de två svarta linjepartierna och det färgade linjepartiet ligger närmast i nivå med varandra.

När du hittar den rakaste linjen anteckna värdet (-5 – +5) indikerat av den rakaste linjen för varje färg.

När värdet är 0 för varje färg behöver du inte justera färgregistreringen.

Om värdet inte är 0, ange värdet enligt tillvägagångssättet i ["Mata in värden" på sidan 319.](#page-320-0)

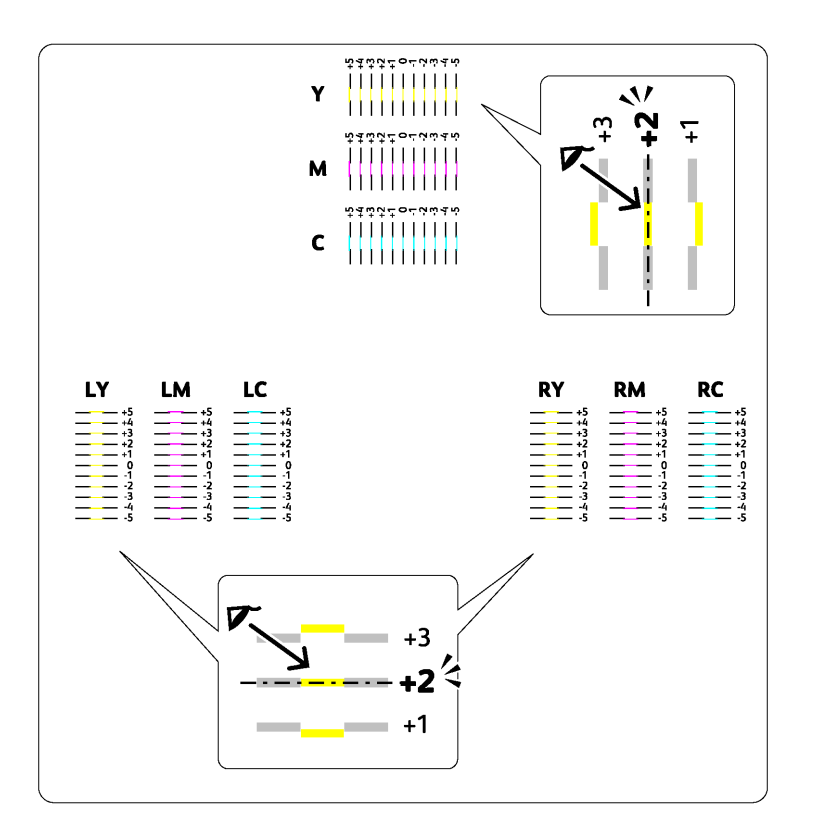

### <span id="page-320-0"></span>**Mata in värden**

### **Verktygslådan**

Med hjälp av **Verktygslådan** kan du mata in värdena du fann i färgregistreringsdiagrammet för att utföra justeringarna.

- **1** Klicka på **Start** → **Alla programs** → **Dell skrivare** → **Dell C1765 Color Multifunction Printer** → **Verktygslådan**.
	- **OBS!:** Fönstret Välj skrivare markeras i detta steg när flera skrivardrivrutiner har installerats på din dator. I det här fallet klickar du på Dell C1765nf Color Multifunction Printer eller Dell C1765nfw Color Multifunction Printer som finns på listan Skrivarnamn och klicka sedan på OK.

**Verktygslådan** öppnas.

- **2** Klicka på fliken **Underhåll av skrivare**.
- **3** Välj **Registreringsjustering** från listan till vänster på sidan.

Sidan Justering autoregistrering visas.

- **4** Bocka ur **På** i kryssrutan för **Justering autoregistrering**.
- **5** Välj värdet med den raka linjen och klicka sedan på knappen **Tillämpa nya inställningar**.
- **6** Klicka på **Start** jämte **Skriv ut färgregistreringsdiagram**.

Färgregistreringsdiagrammet skrivs ut med de nya värdena.

**7** Justera värdena för varje färg tills linjerna vid 0 är rakast. Bestäm värdet och justera skrivaren igen om en linje inte är som rakast vid 0.

**ANMÄRKNING: Efter att du skrivit ut färgregistreringsdiagrammet får du inte stänga av skrivaren förrän motorn har stannat.** 

# **Rengöra skannern**

Att hålla skannern ren hjälper till att säkerställa bästa möjliga kopior. Du rekommenderas att rengöra skannern varje morgon och under dagen om det behövs.

- Fukta en mjuk trasa eller pappersduk som inte luddar med lite vatten.
- Öppna dokumentluckan.

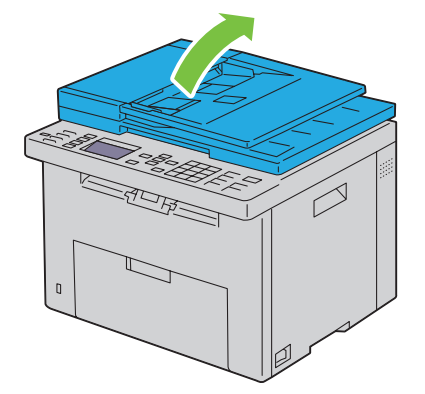

Torka av ytan på dokumentglaset och glaset på den automatiska dokumentmataren tills den är ren och torr.

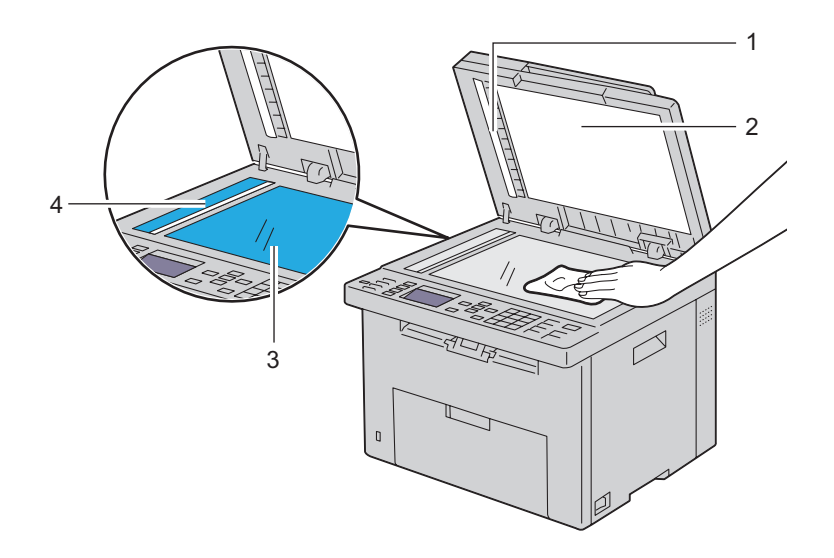

- Vitt pappersark
- Vit dokumentlucka
- Dokumentglas
- Glaset på den automatiska dokumentmataren

Torka av undersidan på den vita dokumentluckan och det vita pappersarket tills de är rena och torra.

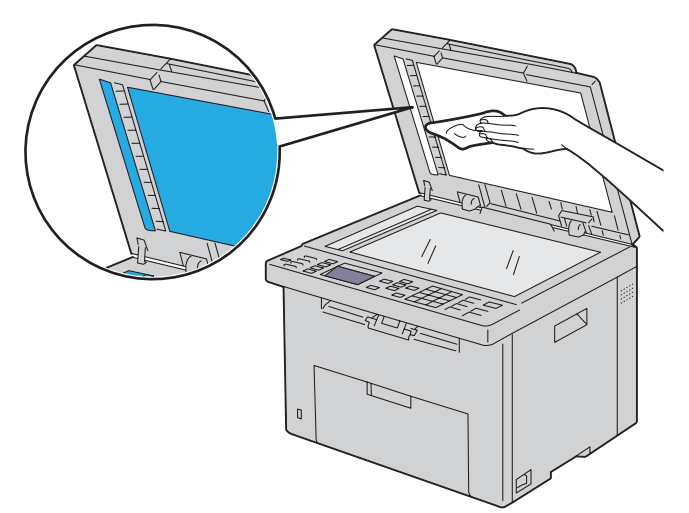

Stäng dokumentluckan.

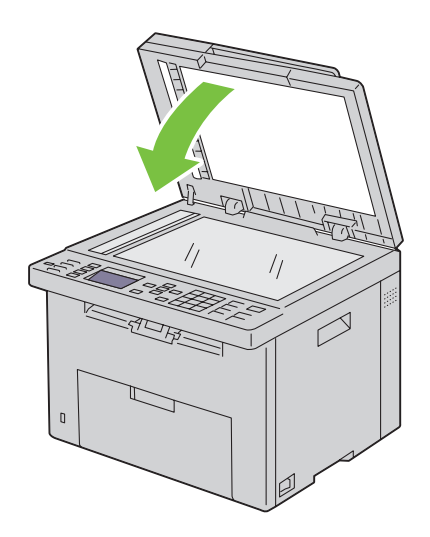

## **Rengöra matarrullen till den automatiska dokumentmataren**

Att hålla den automatiska dokumentmataren ren hjälper till att säkerställa bästa möjliga kopior. Du rekommenderas att rengöra den automatiska dokumentmataren regelbundet.

**1** Öppna luckan till den automatiska dokumentmataren.

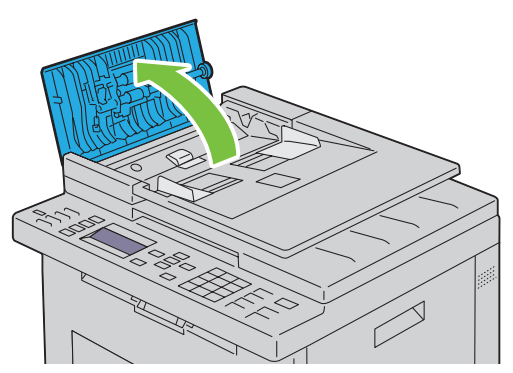

**2** Torka av matarrullen till den automatiska dokumentmataren med en torr mjuk trasa eller pappersduk som inte luddar tills den är ren.

Om matarrullen till den automatiska dokumentmataren blir nedsmutsad och får bläckfläckar på sig kan papper från den automatiska dokumentmataren också smutsas ner. Fukta i så fall en mjuk trasa eller pappersduk som inte luddar med lite neutralt rengöringsmedel eller vatten och ta sedan bort föroreningen från den automatiska dokumentmatarens matarrulle tills den är ren och torr.

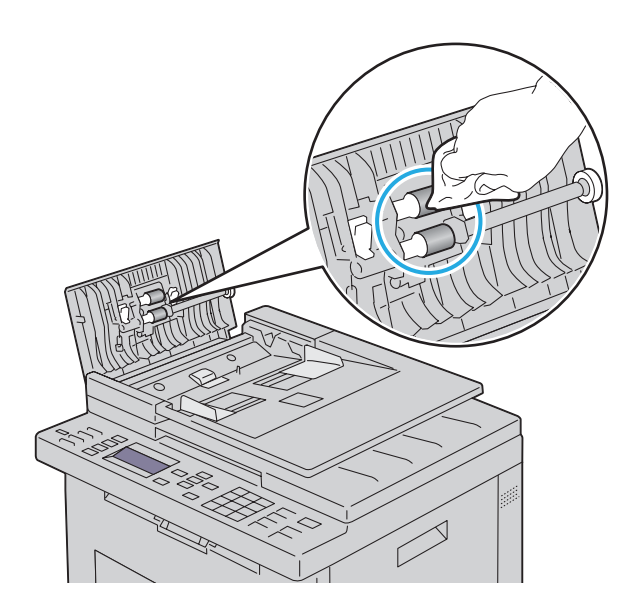
# **26**

# **Åtgärda pappersstopp**

Genom val av lämpliga utskriftsmaterial och rätt laddning kan du undvika pappersstopp. Mer information finns i ["Riktlinjer för utskriftsmaterial" på sidan 203.](#page-204-0)

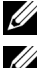

**<u><b>⊘ OBS!:**</u> De bilder som används i denna manual gäller för Dell™ C1765nfw Color Multifunction Printer om inte annat anges.

**OBS!**: Innan du köper större mängder av något utskriftsmaterial rekommenderas du att göra en provutskrift först.

# **Undvika pappersstopp**

- Använd endast rekommenderat utskriftsmaterial. Mer information finns i ["Riktlinjer för utskriftsmaterial" på](#page-204-0)  [sidan 203.](#page-204-0)
- Mer information om hur du laddar utskriftsmaterial korrekt finns i ["Ladda utskriftsmaterial i](#page-212-0)  [multifunktionsmataren \(MPF\)" på sidan 211](#page-212-0) och ["Ladda utskriftsmaterial i den prioriterade arkisättaren \(PSI\)" på](#page-220-0)  [sidan 219.](#page-220-0)
- Fyll inte på för mycket i utskriftsmaterialkällorna. Se till att höjden på bunten med utskriftsmaterial inte överskrider maximal höjd angiven med linjen med en pil för laddning i magasinet.
- Ladda inte skrynkligt, fuktigt eller krullat utskriftsmaterial.
- Vik, lufta och räta ut utskriftsmaterial innan du laddar det. Om ett stopp uppstår med utskriftsmaterial försök att mata ett ark i taget genom multifunktionsmataren (MPF) eller den prioriterade arkisättaren (PSI).
- Använd inte utskriftsmaterial som du har klippt eller beskurit själv.
- Blanda inte utskriftsmaterial av olika storlek, vikt eller typ i samma utskriftsmaterial källa.
- Se till att den rekommenderade sidan för utskrift är vänd uppåt när du sätter in utskriftsmaterialet.
- Förvara utskriftsmaterial i lämplig miljö. Mer information finns i ["Förvaring av utskriftsmaterial" på sidan 207.](#page-208-0)
- Ta inte bort den prioriterade arkisättaren under ett utskriftsjobb.
- Se till att alla kablar som ansluts till skrivaren är fastsatta ordentligt.
- Om du sätter styrskenorna för snävt kan det orsaka pappersstopp.

# **Identifiera platsen för pappersstopp**

**/ VARNING: Försök inte åtgärda några pappersstopp genom att använda verktyg eller instrument. Det kan skada skrivaren permanent.** 

Följande illustrationer visar var pappersstopp kan uppstå längs pappersbanan.

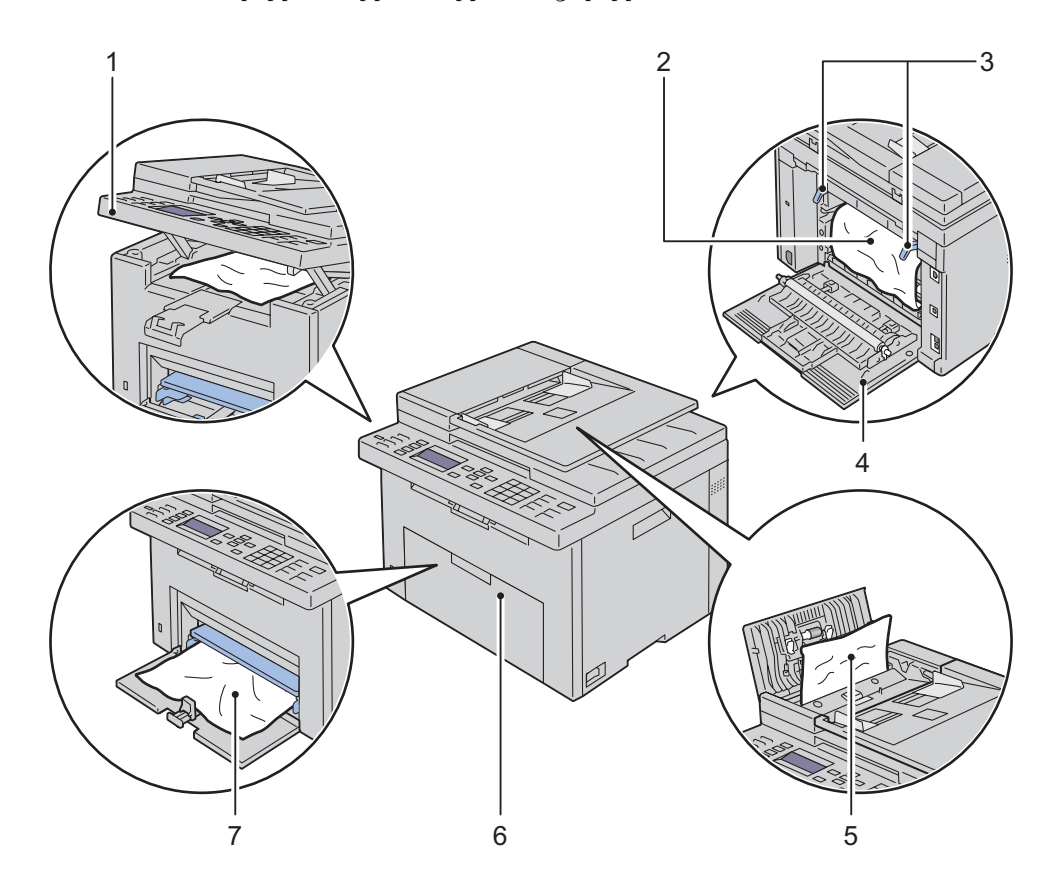

- Skannerenhet
- Fixeringsenhet
- Spakar
- Bakre lucka
- ADF-lucka
- Frontlucka
- Multifunktionsmatare (MPF)

# <span id="page-326-0"></span>**Åtgärda pappersstopp i den automatiska dokumentmataren**

När ett dokument fastnar medan det passerar igenom den automatiska dokumentmataren (ADF) tar du bort pappersstopp enligt följande procedur.

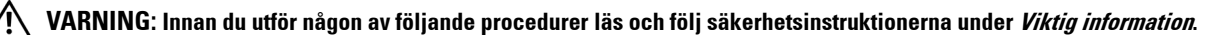

**VARNING: För att förebygga elektriska stötar ska du alltid stänga av skrivaren och dra ur nätsladden från det jordade uttaget innan du utför något underhåll.**

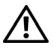

∕!∖

**VARNING: För att undvika brännskador bör du inte åtgärda pappersstopp direkt efter att du har skrivit ut. Fixeringsenheten blir mycket varm under användning.**

*<b>OBS!: För att åtgärda felet som visas på styrpanelen måste du rensa allt utskriftsmaterial från pappersbanan.* 

**1** Öppna luckan till den automatiska dokumentmataren.

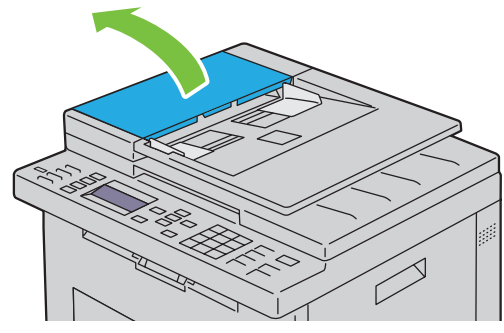

**2** Ta försiktigt bort dokumentet som har fastnat genom att dra i pilens riktning som visas i följande bild.

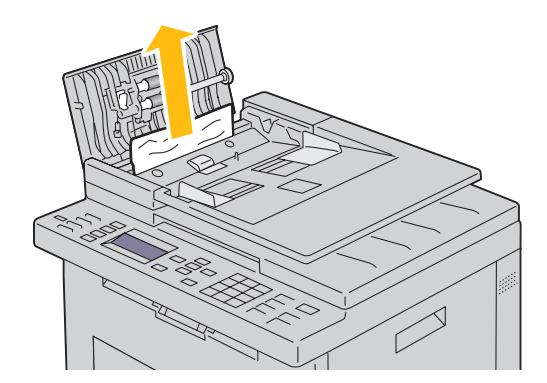

Om du har svårt att dra i dokumentet, öppna dokumentmataren.

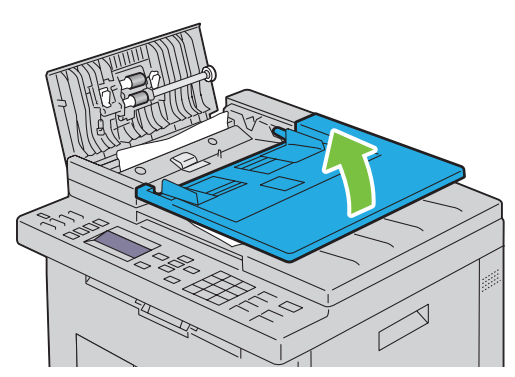

Ta bort dokumentet som har fastnat från dokumentutmatningsfacket.

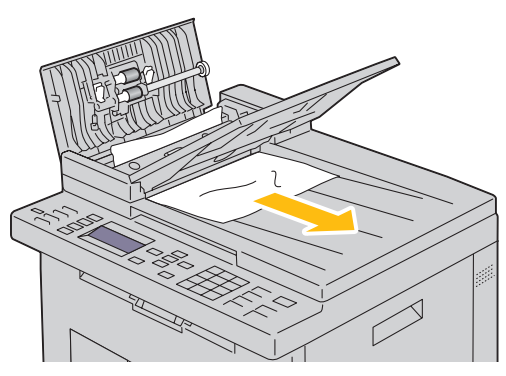

Stäng dokumentmataren.

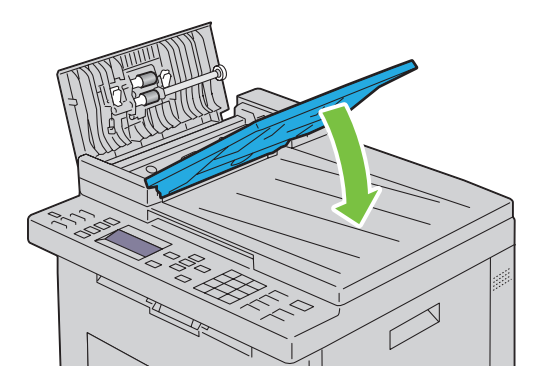

**6** Stäng ADF-luckan och lägg sedan tillbaka dokumenten i ADF.

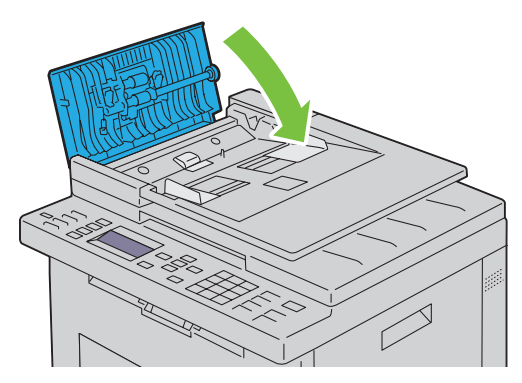

- *C* OBS!: Se till att du justerar dokumentstöden innan du skriver ut dokumentformatet Legal.
- **7** Öppna dokumentluckan om du inte kan ta bort dokumentet som har fastnat eller om du inte kan hitta dokumentet som har fastnat.

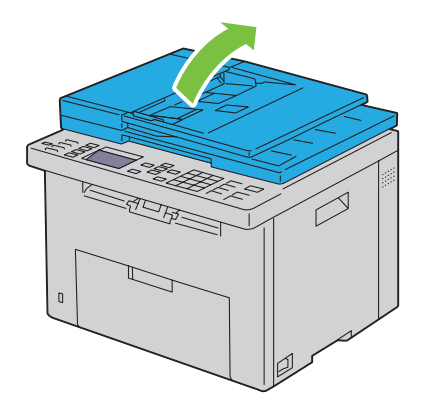

 Ta försiktigt bort dokumentet som har fastnat i den automatiska dokumentmataren eller matningsområdet genom att försiktigt dra i pilens riktning som visas i följande bild.

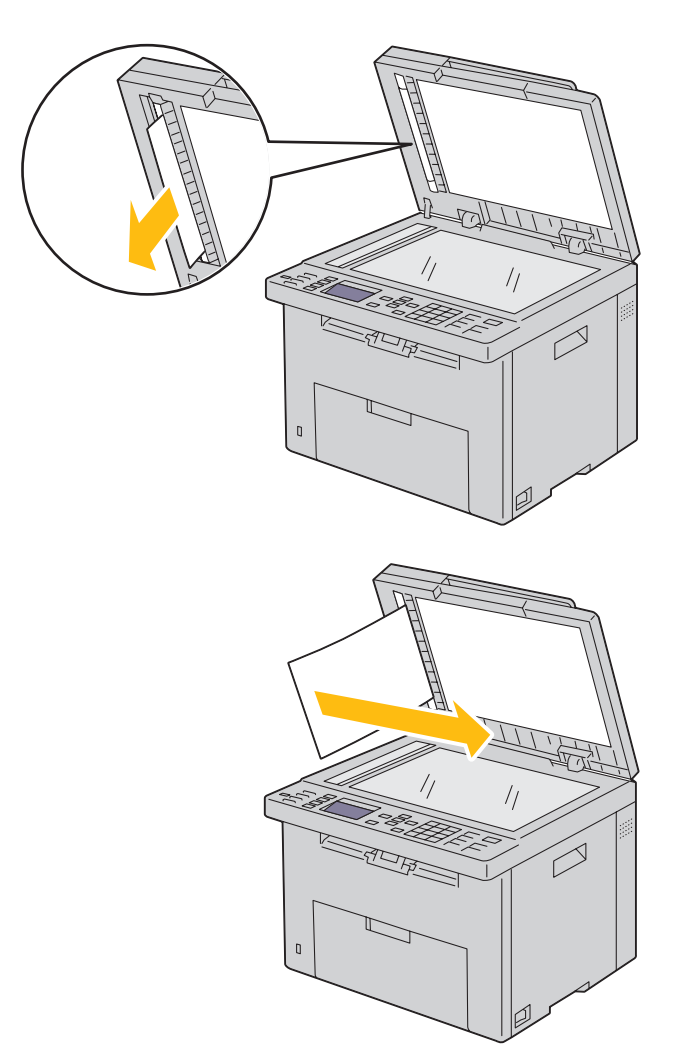

# **Åtgärda pappersstopp från skrivarens framsida**

**VARNING: Innan du utför någon av följande procedurer läs och följ säkerhetsinstruktionerna under Viktig information.**

*C* OBS!: För att åtgärda felet som visas på styrpanelen måste du rensa allt utskriftsmaterial från pappersbanan.

**1** Dra ut den prioriterade arkisättaren (PSI).

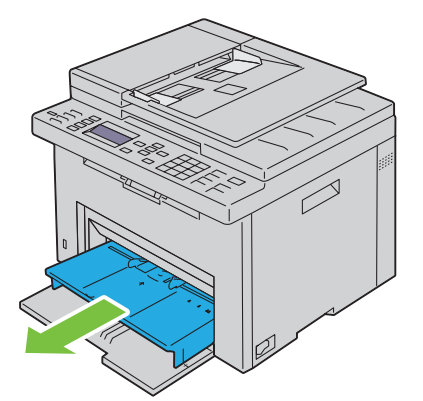

**2** Ta bort papper som fastnat på skrivarens framsida.

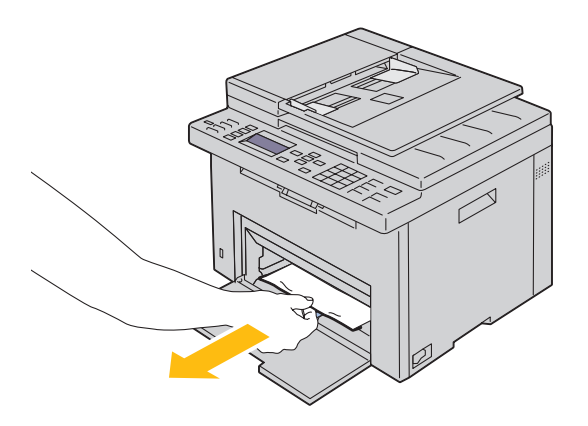

**3** Byt ut den prioriterade arkisättaren i skrivaren.

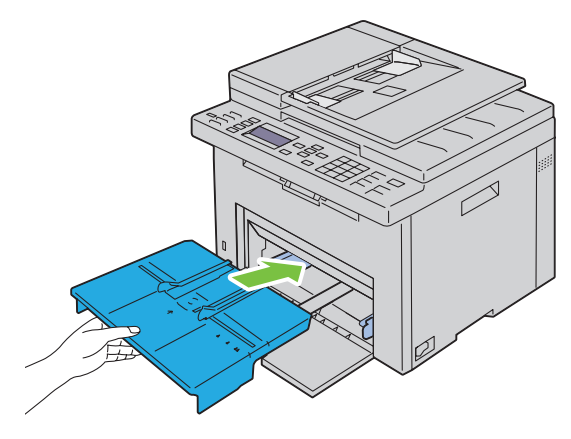

**/ VARNING:** Var inte hårdhänt när du sätter tillbaka den prioriterade arkisättaren i skrivaren. Gör du det så skulle du **kunna skada den prioriterade arkisättaren eller insidan av skrivaren.**

**4** Tryck på knappen **(Ange)**.

# **Åtgärda pappersstopp från skrivarens baksida**

**VARNING: Innan du utför någon av följande procedurer läs och följ säkerhetsinstruktionerna under Viktig information.**

**VARNING: För att förebygga elektriska stötar ska du alltid stänga av skrivaren och dra ur nätsladden från det jordade uttaget innan du utför något underhåll.**

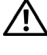

ЛN

**VARNING: För att undvika brännskador bör du inte åtgärda pappersstopp direkt efter att du har skrivit ut. Fixeringsenheten blir mycket varm under användning.**

*<b>OBS!: För att åtgärda felet som visas på styrpanelen måste du rensa allt utskriftsmaterial från pappersbanan.* 

**1** Tryck på spaken på bakluckan för att öppna bakluckan.

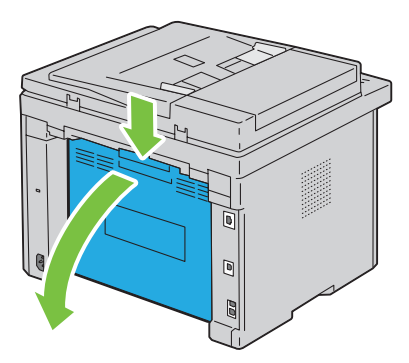

Lyft upp spakarna.

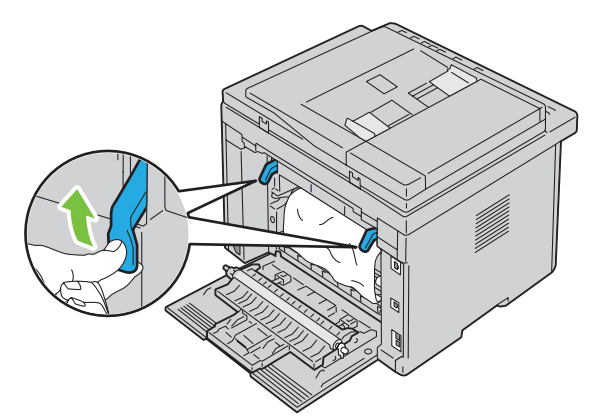

Ta bort papper som fastnat på skrivarens baksida.

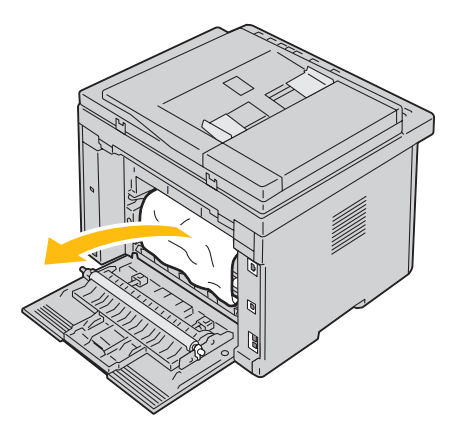

Sänk spakarna till deras ursprungliga läge.

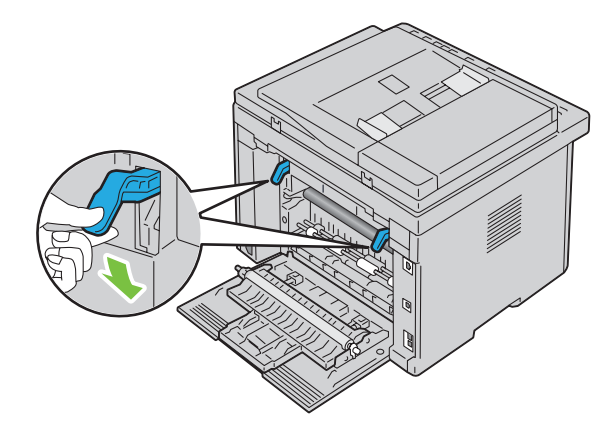

**5** Stäng bakluckan.

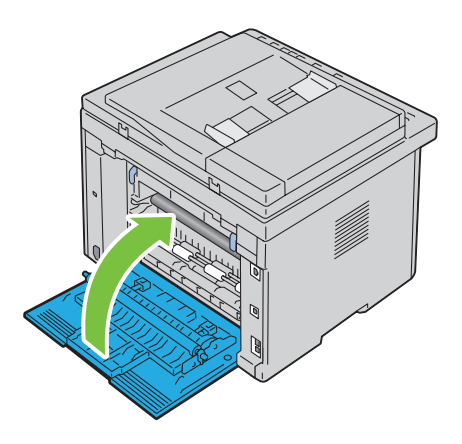

# **Åtgärda pappersstopp från utmatningsfacket**

**VARNING: Innan du utför någon av följande procedurer läs och följ säkerhetsinstruktionerna under Viktig information.**

**VARNING: För att förebygga elektriska stötar ska du alltid stänga av skrivaren och dra ur nätsladden från det jordade uttaget innan du utför något underhåll.**

**WARNING: För att undvika brännskador bör du inte åtgärda pappersstopp direkt efter att du har skrivit ut. Fixeringsenheten blir mycket varm under användning.**

*C* OBS!: För att åtgärda felet som visas på styrpanelen måste du rensa allt utskriftsmaterial från pappersbanan.

**1** Tryck på spaken på bakluckan för att öppna bakluckan.

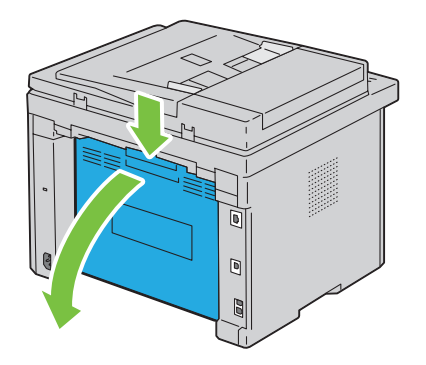

#### **2** Lyft upp spakarna.

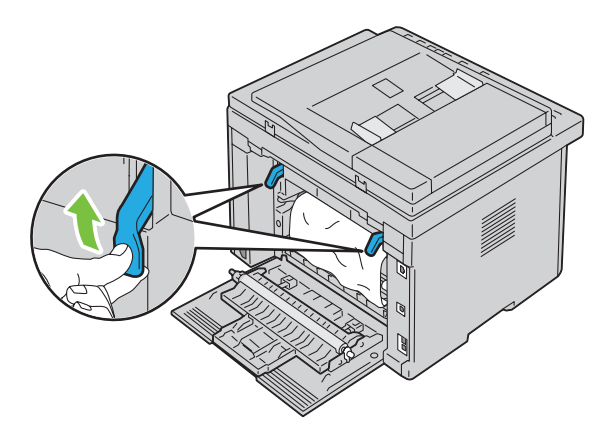

**3** Ta bort papper som fastnat på skrivarens baksida. Om inget papper hittas i pappersbanan, titta på skrivarens framsida och kontrollera utmatningsfacket.

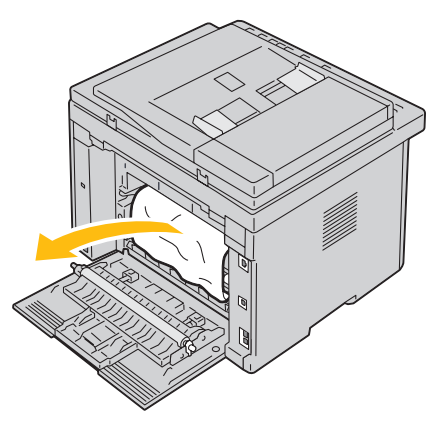

**4** Lyft och öppna skannerenheten.

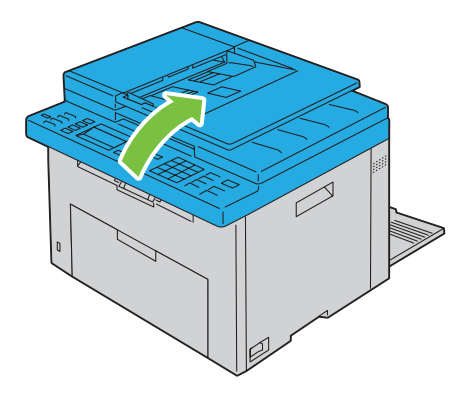

Ta bort papper som fastnat från utmatningsfacket.

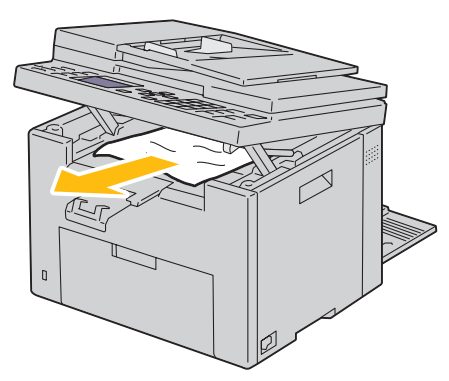

Sänk och stäng skannerenheten.

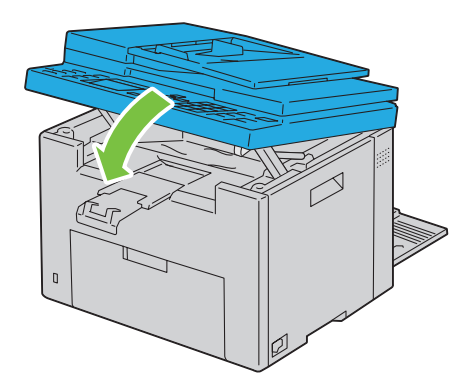

Sänk spakarna till deras ursprungliga läge.

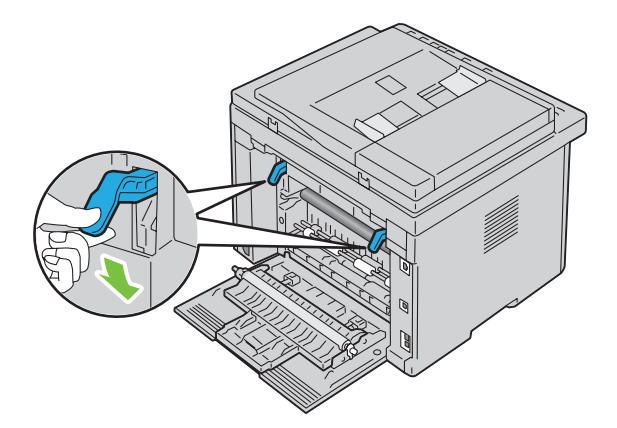

#### **8** Stäng bakluckan.

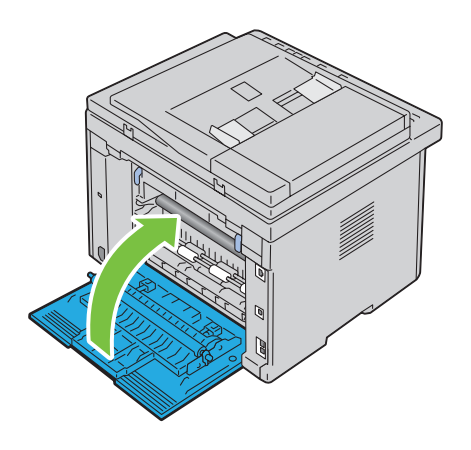

# Felsökning

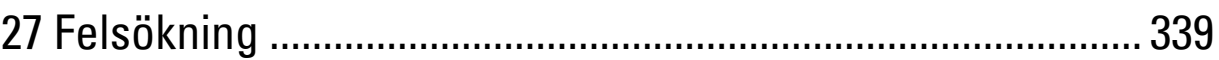

# **27**

# <span id="page-340-0"></span>**Felsökning**

# **Grundläggande skrivarproblem**

En del skrivarproblem kan var enkla att lösa. Om ett problem uppstår med skrivaren kontrollerar du följande punkter:

- Nätkabeln är ansluten till skrivaren och ett ordentligt jordat uttag.
- Skrivaren är påslagen.
- Eluttaget inte är avstängt vid någon kontakt eller strömbrytare.
- Annan elektrisk utrustning ansluten till uttaget fungerar.
- Om skrivaren är ansluten till nätverket med Ethernet-kabeln är USB-kabeln inte ansluten mellan skrivare och dator.
- Om skrivaren är ansluten till datorn med USB-kabeln är Ethernet-kabeln inte ansluten mellan skrivare och nätverk.

Om du har kontrollerat allt ovan och fortfarande har problem stänger du av skrivaren och väntar i 10 sekunder. Sätt sedan på skrivaren igen. Det brukar lösa problemet.

**OBS!:** Om felmeddelanden visas på kontrollpanelen eller på din datorskärm, följ då instruktionerna som visas på skärmen för att lösa skrivarproblemen. Mer information om felmeddelanden och felkoder finns i ["Förstå skrivarmeddelanden" på sidan 295.](#page-296-0)

# **Visa problem**

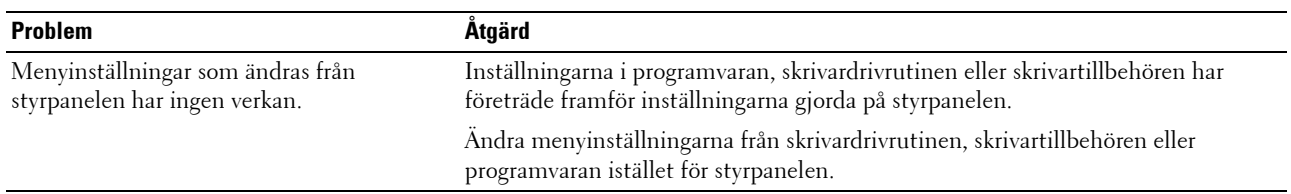

## **Utskriftsproblem**

**OBS!:** Det krävs ett lösenord för att gå in i menyn Adm. meny när Panellås ange är inställd på Aktivera. Ange i så fall det lösenord du angett och tryck på knappen  $\checkmark$  (Ange).

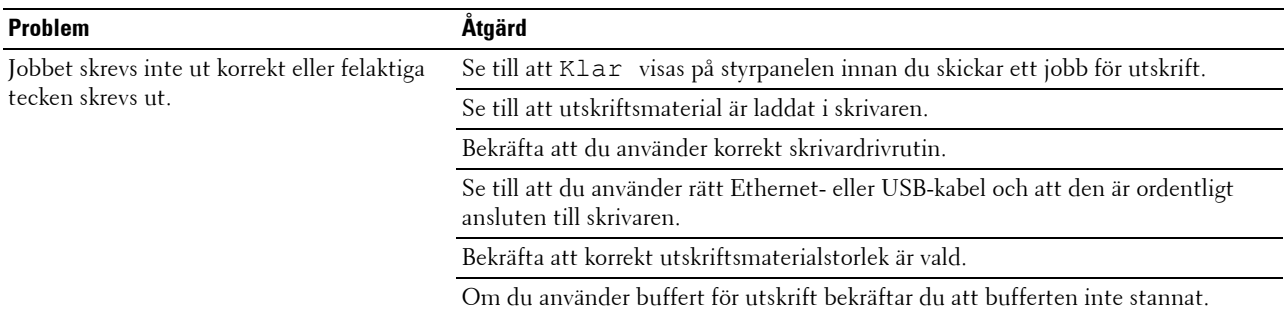

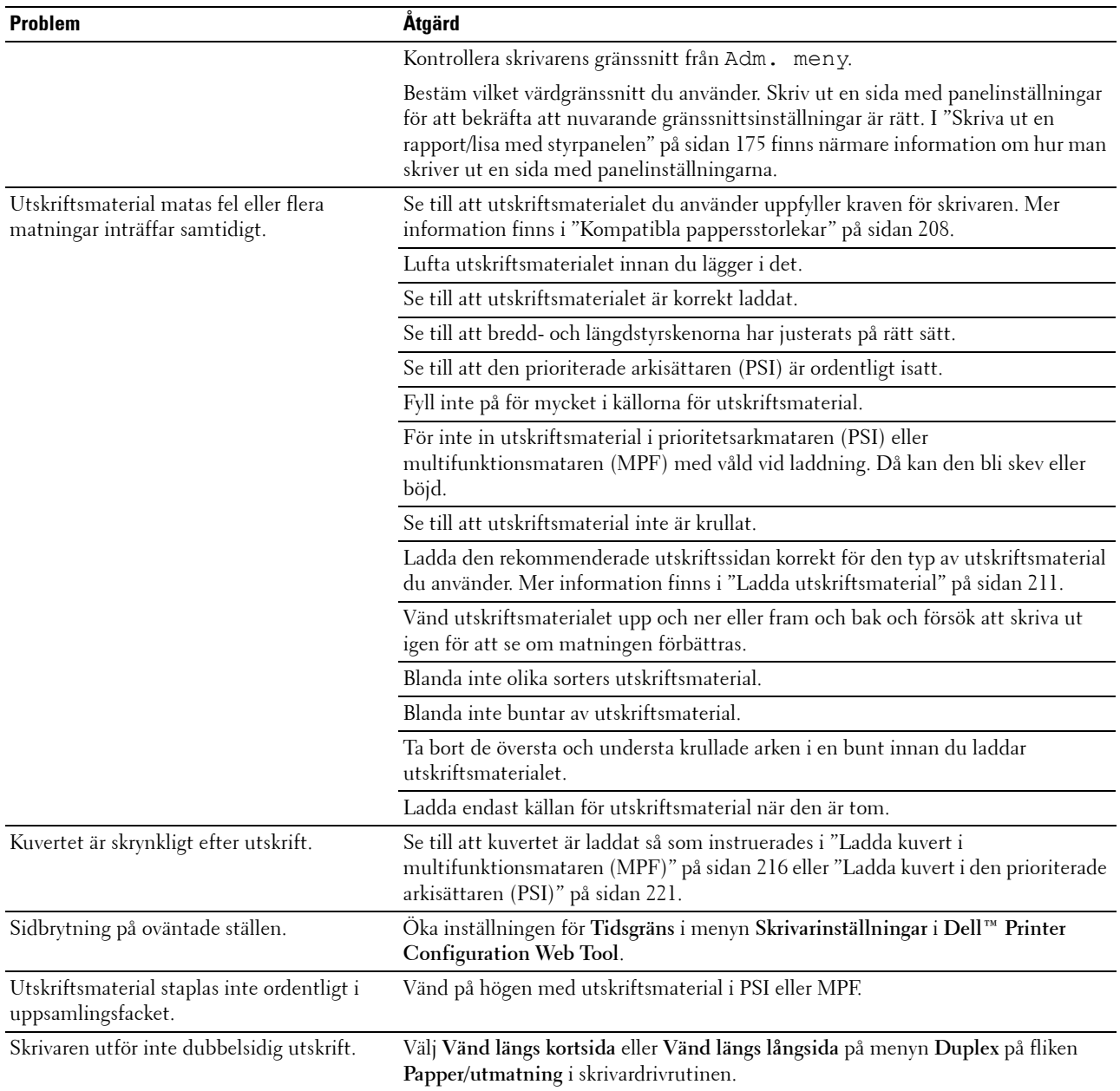

# **Problem med utskriftskvaliteten**

*C* OBS!: I detta avsnitt kan vissa procedurer som använder Verktygslåda även utföras med styrpanelen eller Dell Printer Configuration Web Tool. För information om hur man använder styrpanelen och Dell Printer Configuration Web Tool se ["Förstå skrivarmenyerna" på sidan 163](#page-164-0) och ["Dell™ Printer Configuration Web Tool" på sidan 97.](#page-98-0)

#### **Utskriften är för ljus**

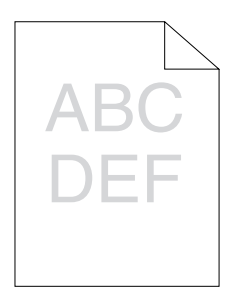

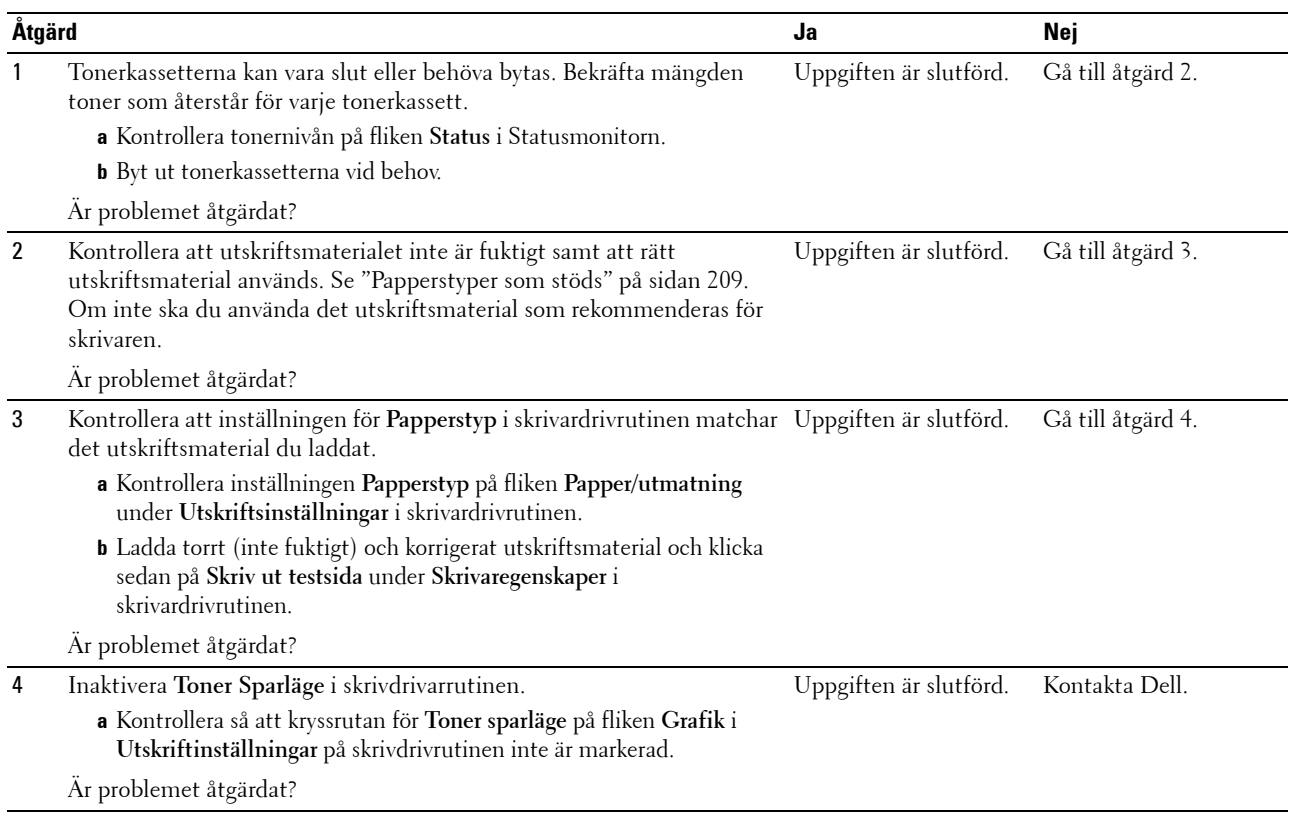

#### **Tonern smetar ut sig eller utskriften hamnar utanför sidan/fläckar på baksidan**

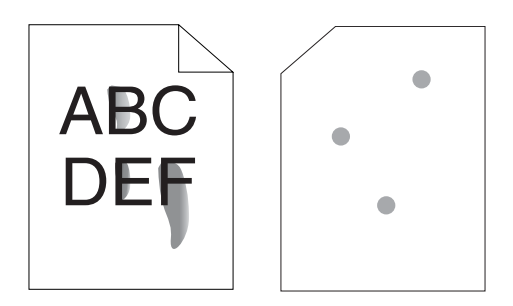

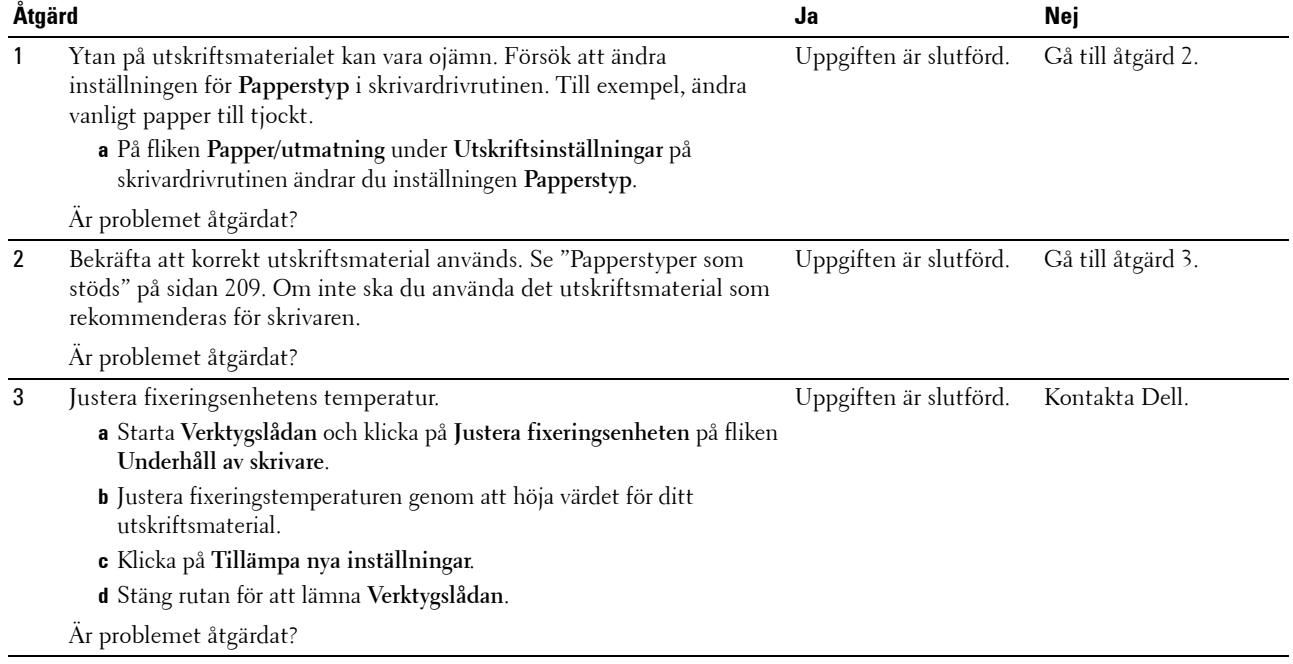

#### **Slumpvisa fläckar/suddiga bilder**

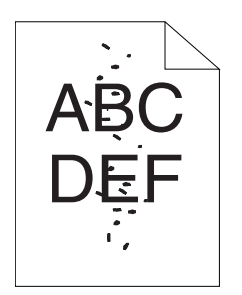

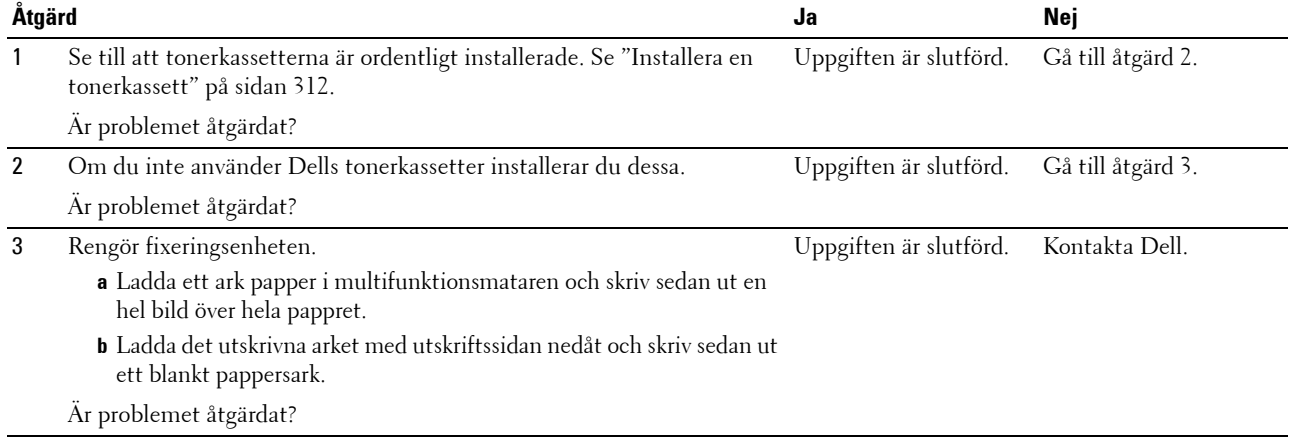

#### **Hela utskriften är tom**

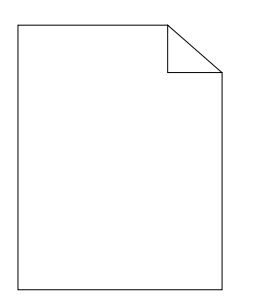

Om detta problem uppstår bör du kontakta Dell.

#### **Ränder syns på utskriften**

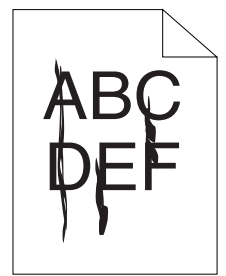

Om detta problem uppstår bör du kontakta Dell.

#### **Breda färgprickar**

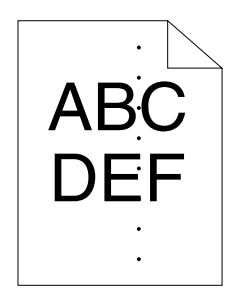

Om detta problem uppstår bör du kontakta Dell.

#### **Vertikala tomrum**

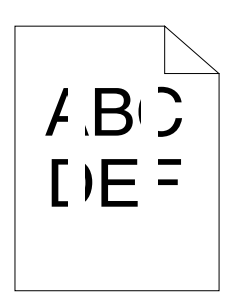

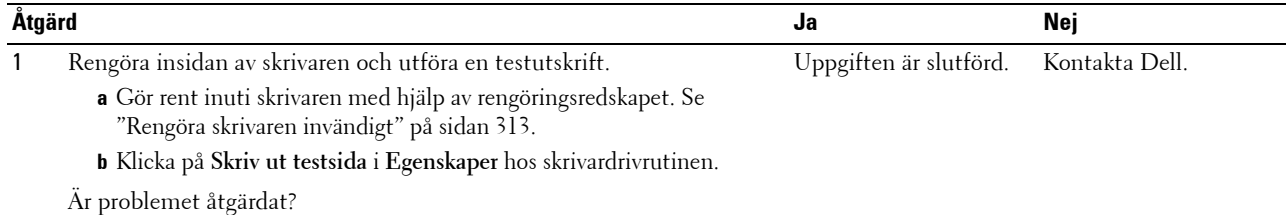

#### **Fläckar**

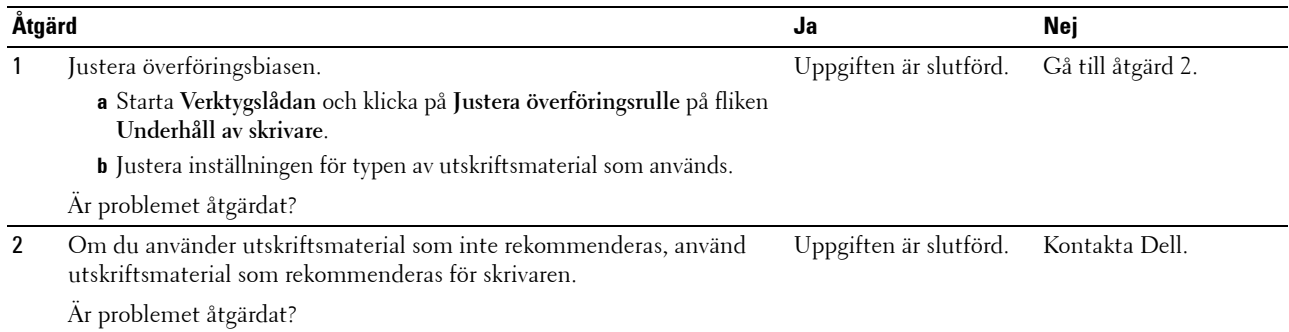

#### **Spöktryck**

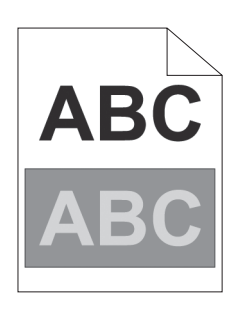

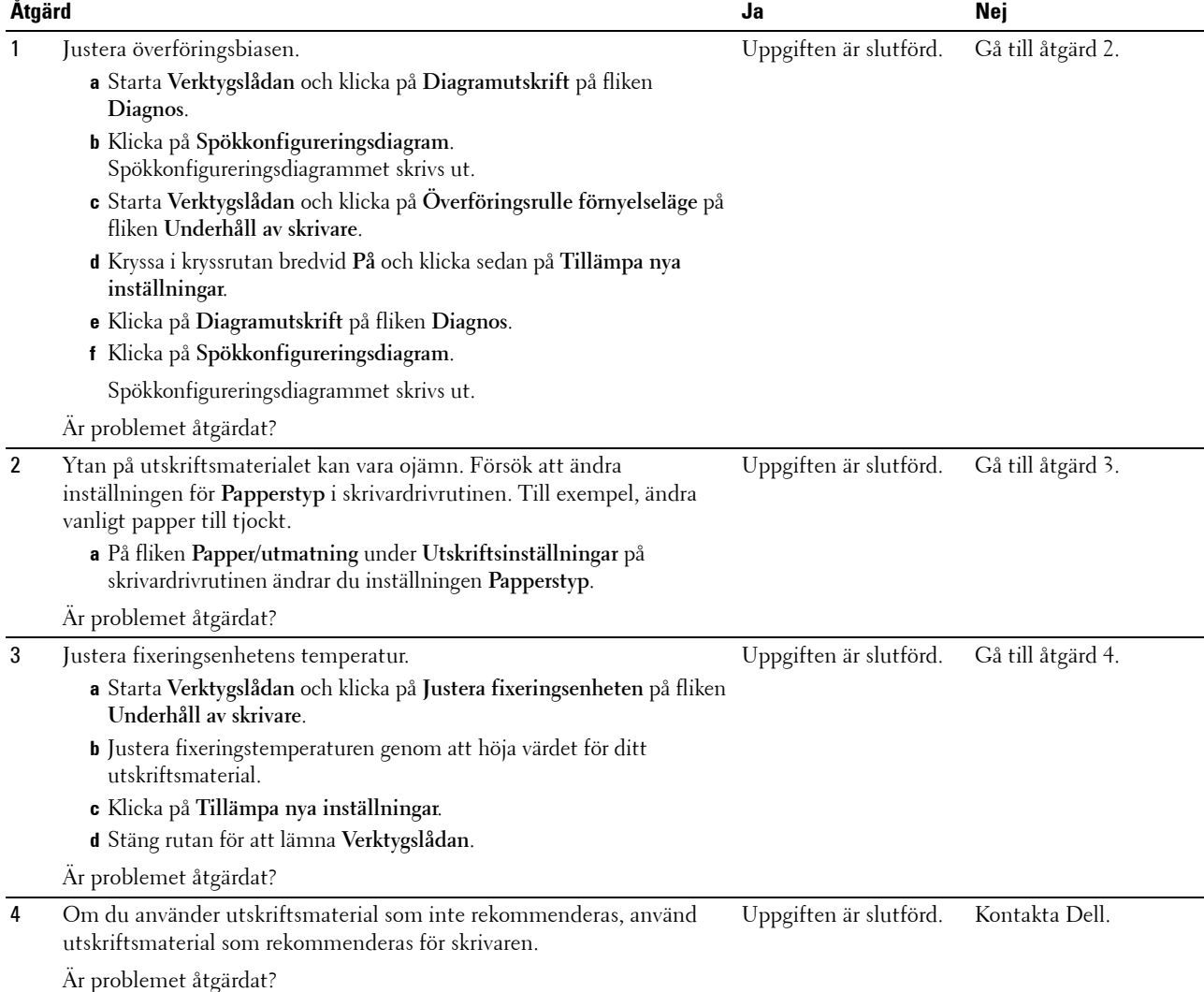

#### **Dimma**

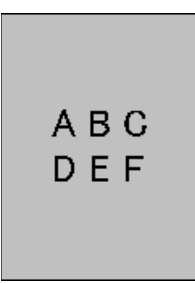

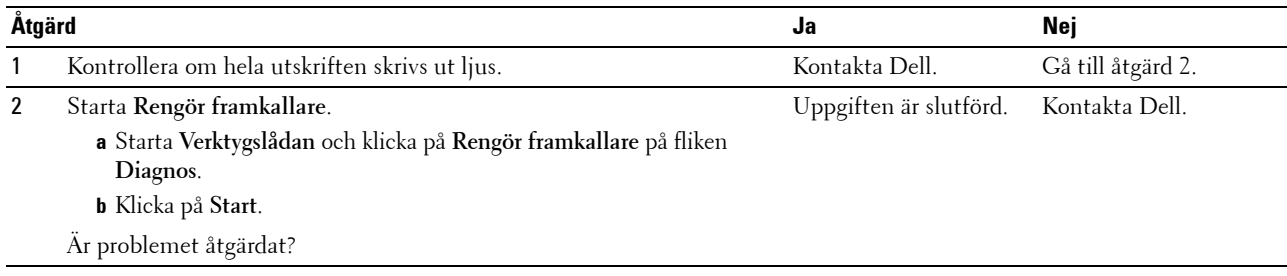

#### **Bead-Carry-Out (BCO)**

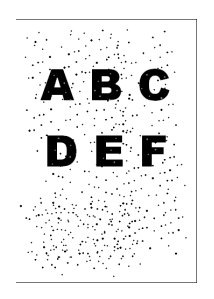

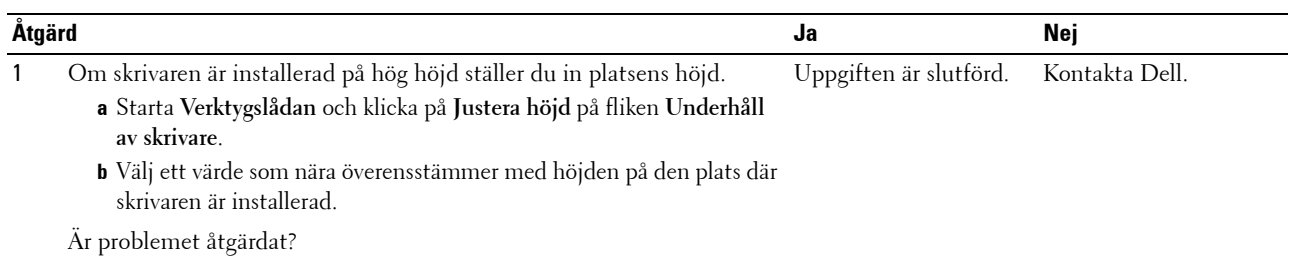

#### **Maskinmärke**

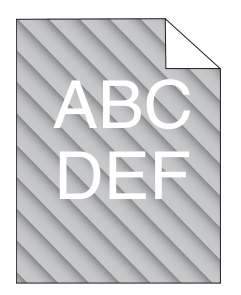

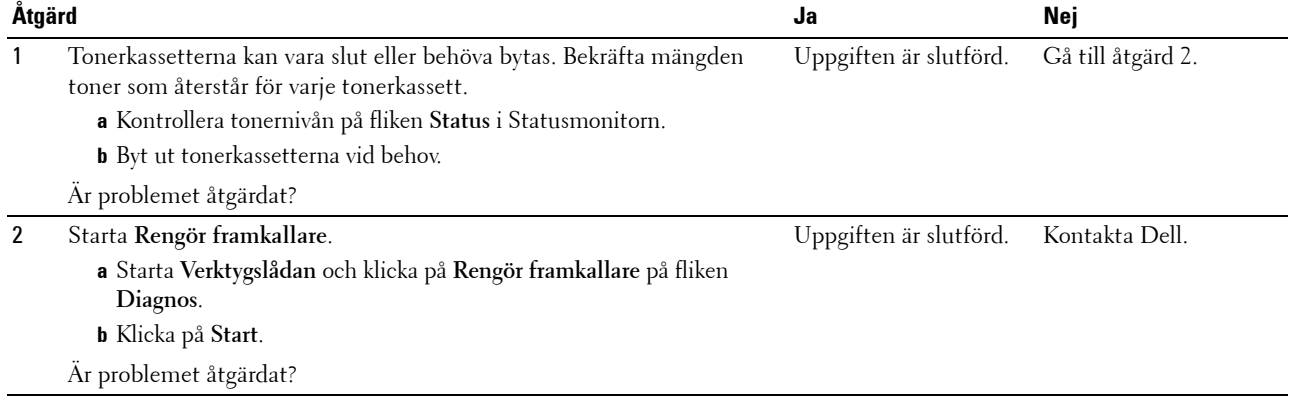

## **Skrynkligt/fläckigt papper**

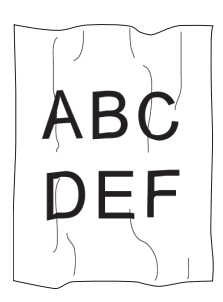

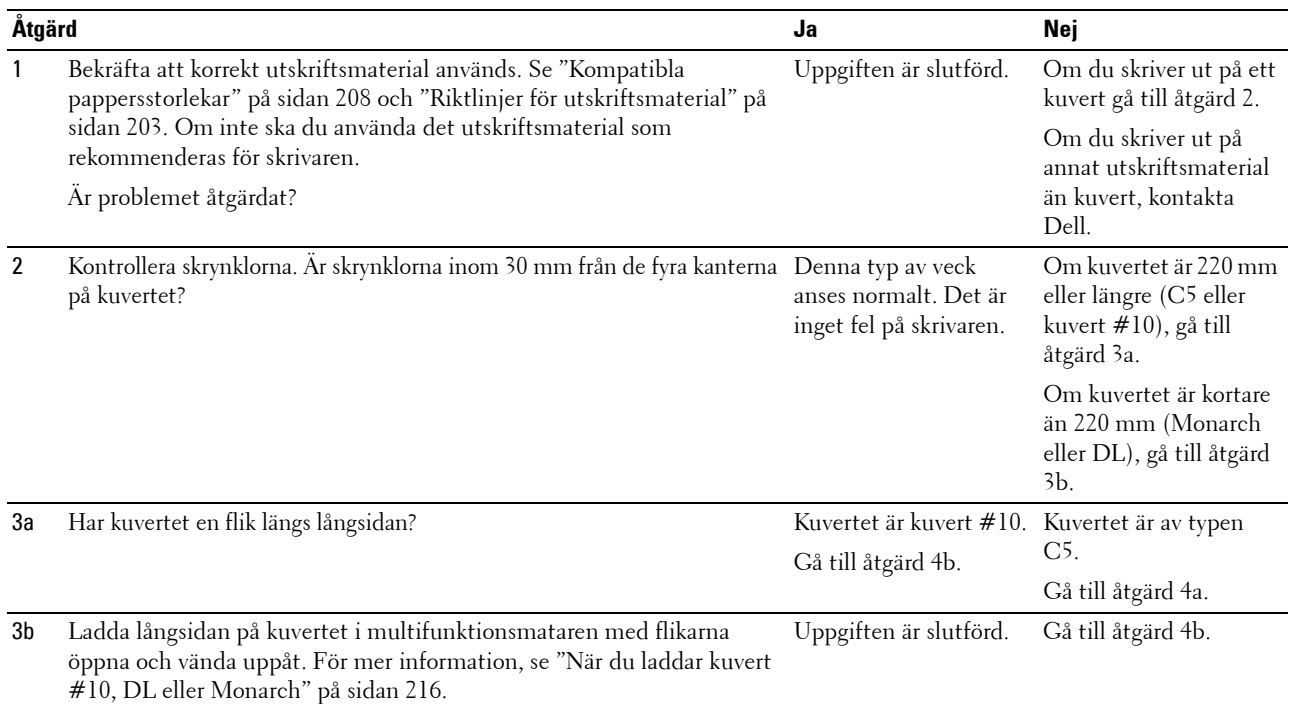

Är problemet åtgärdat?

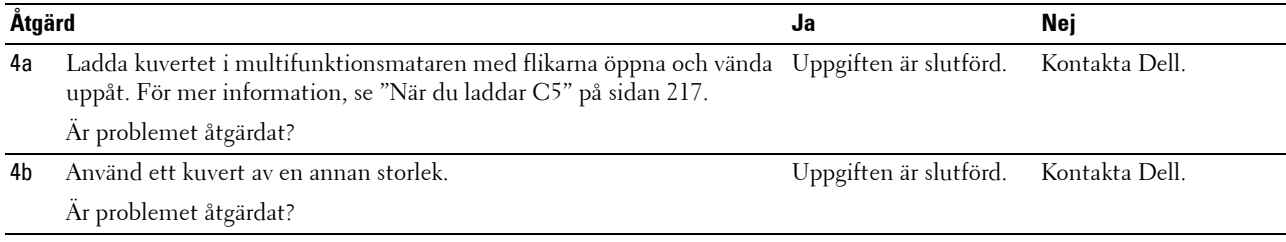

#### **Toppmarginalen är felaktig**

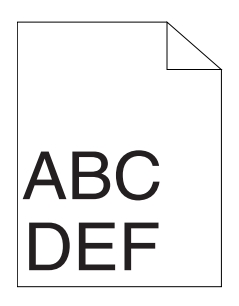

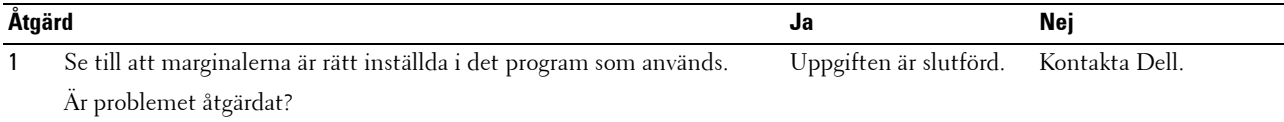

#### **Färgregistreringen är inte korrekt justerad**

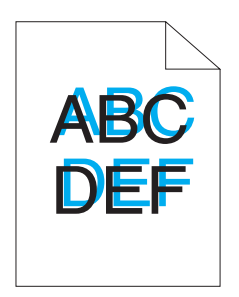

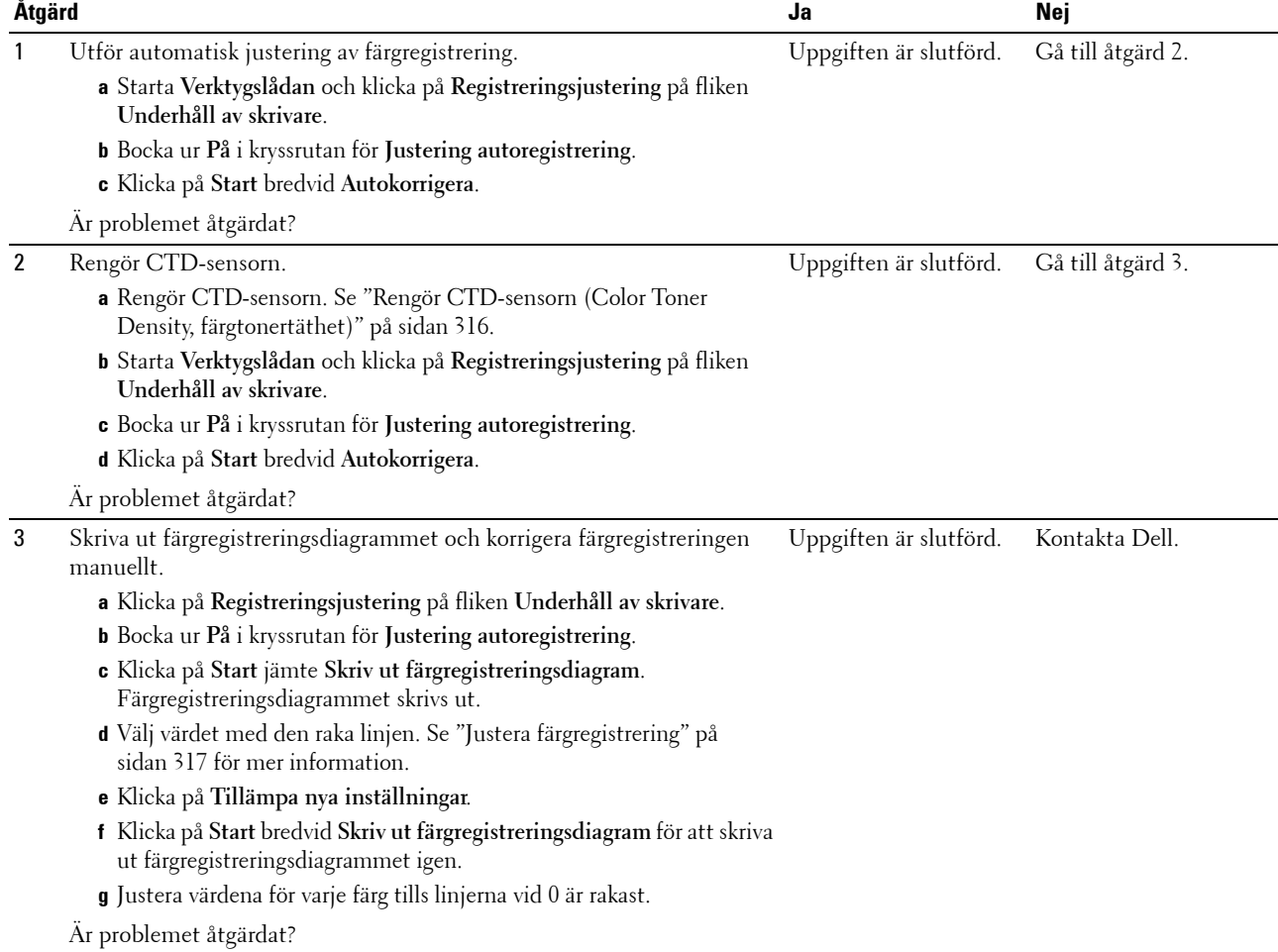

#### **Utskjutande/ojämnt papper**

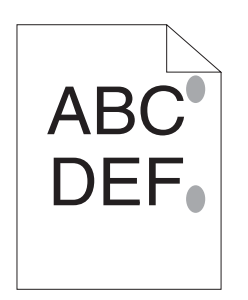

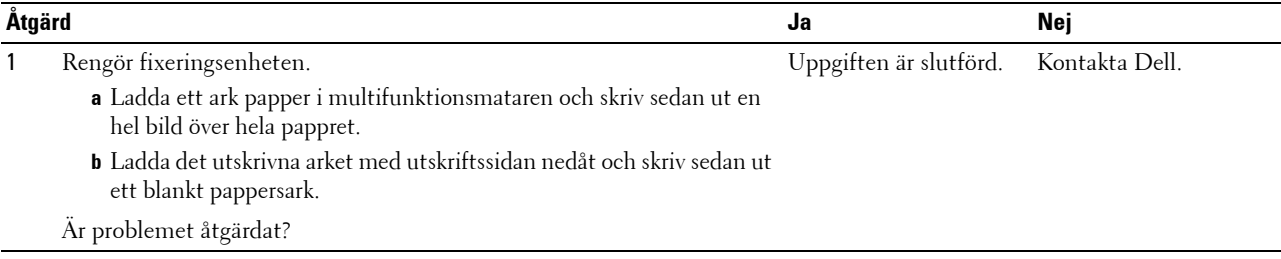

## **Stopp**

*C* OBS!: I detta avsnitt kan vissa procedurer som använder Verktygslåda även utföras med styrpanelen eller Dell Printer Configuration Web Tool. För information om hur man använder styrpanelen och Dell Printer Configuration Web Tool se ["Förstå skrivarmenyerna" på sidan 163](#page-164-0) och ["Dell™ Printer Configuration Web Tool" på sidan 97.](#page-98-0)

#### **Felmatning stopp**

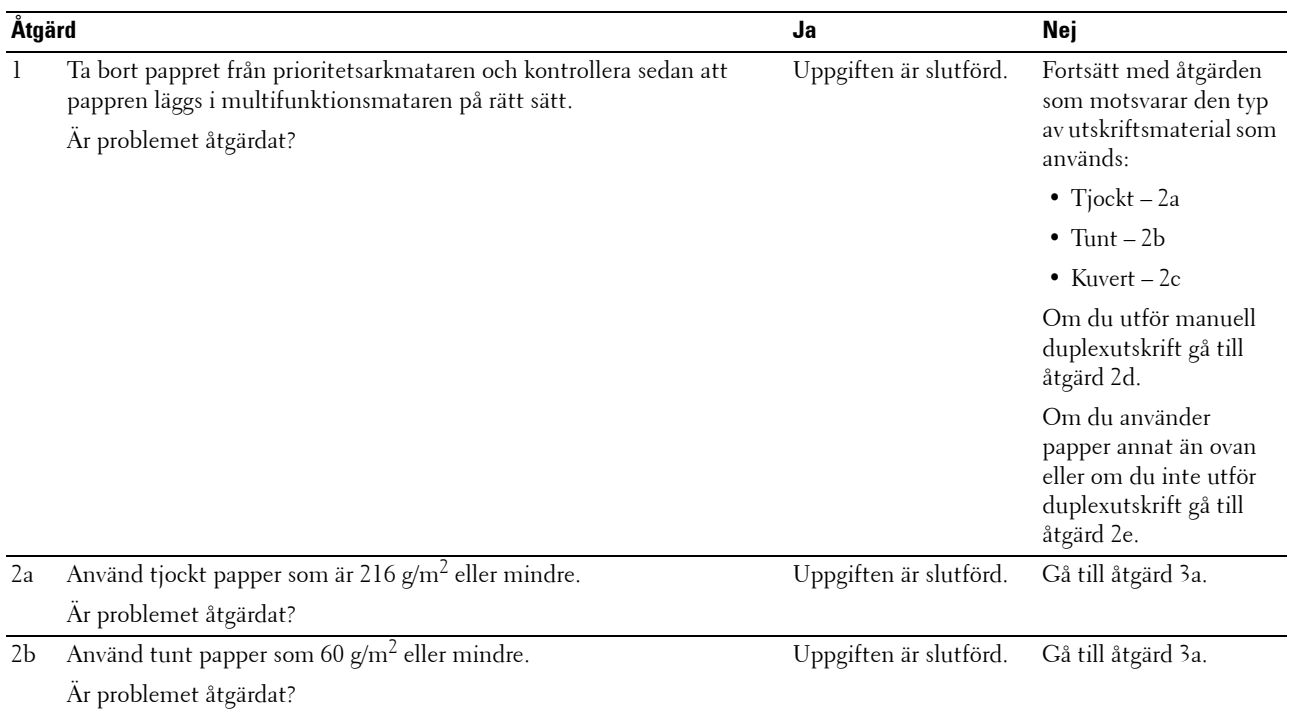

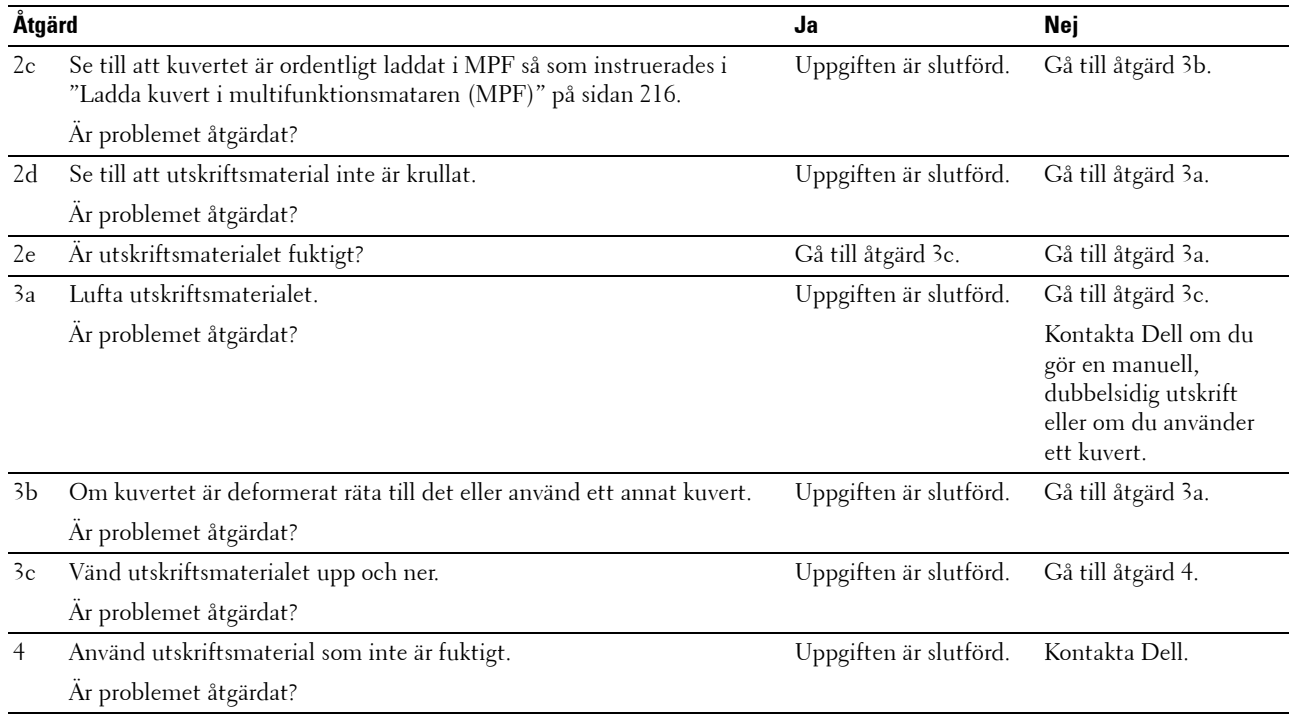

#### **Flerarks-matning stopp**

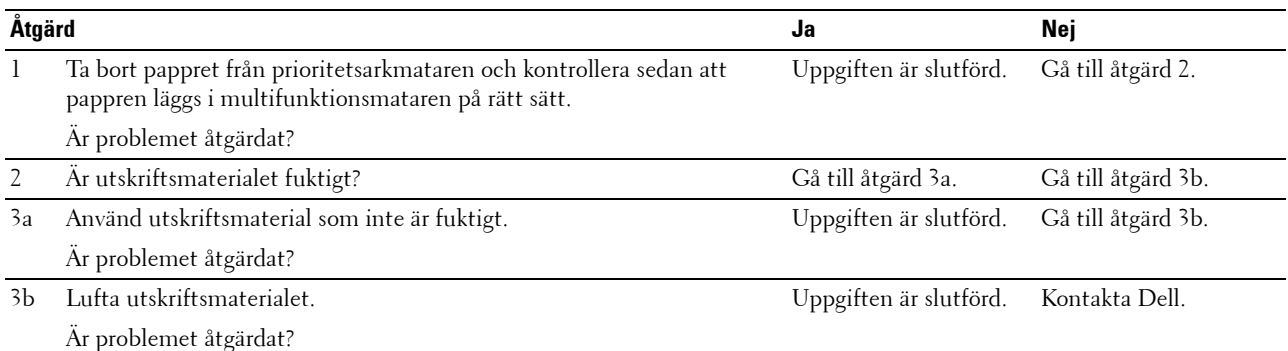

Ett dokument fastnar i den automatiska dokumentmataren om skanning av dokument med flera ark avbryts under pågående skanning.

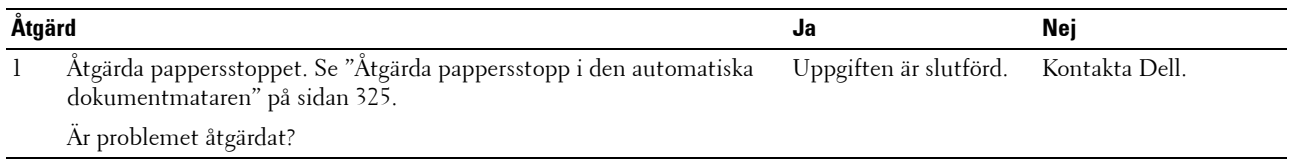

# **Kopieringsproblem**

**Problem Åtgärd**

kopieras.

Ett dokument som laddats i ADF kan inte

Se till att ADF-luckan är ordentligt stängd.

# **Faxproblem**

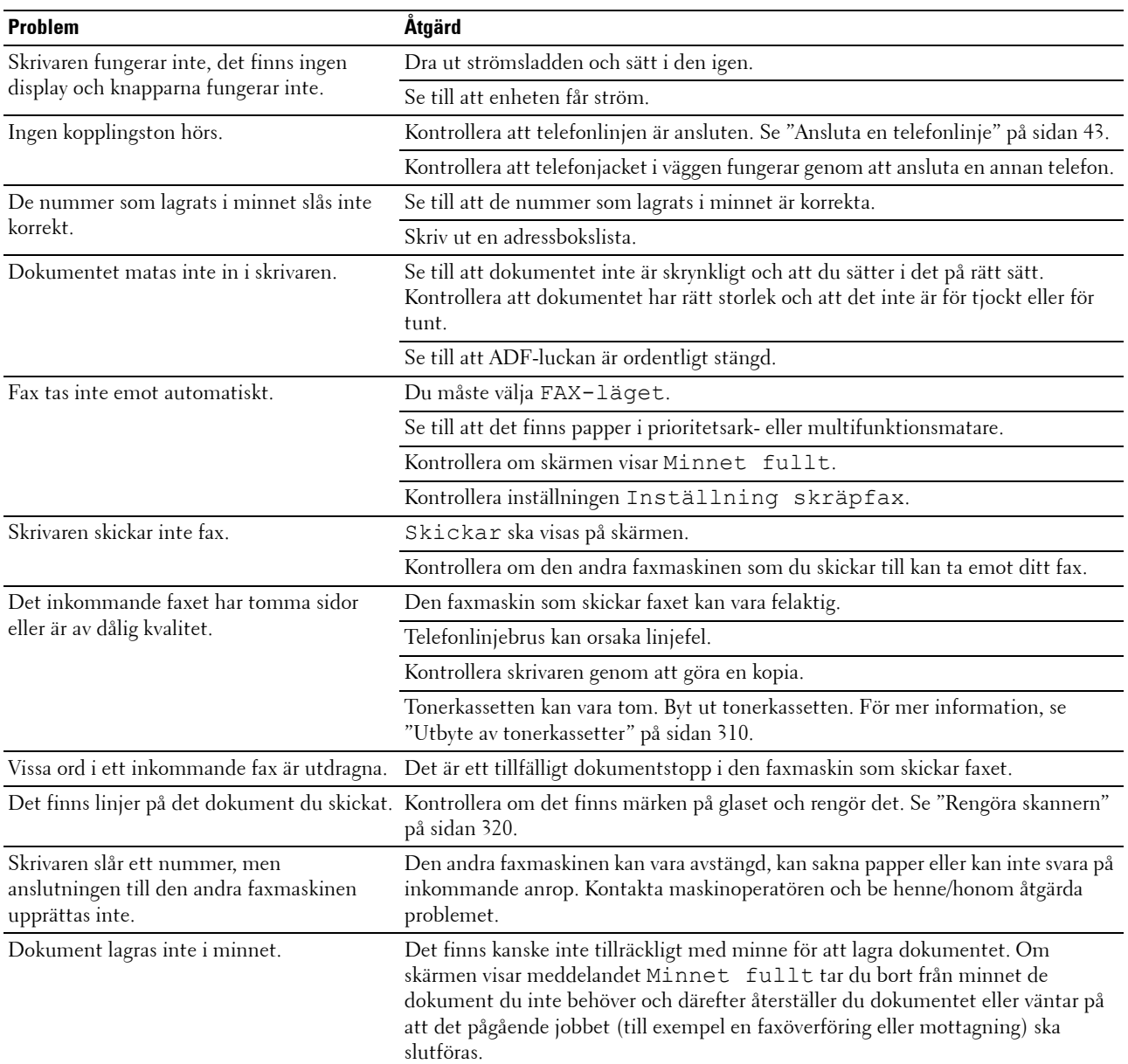

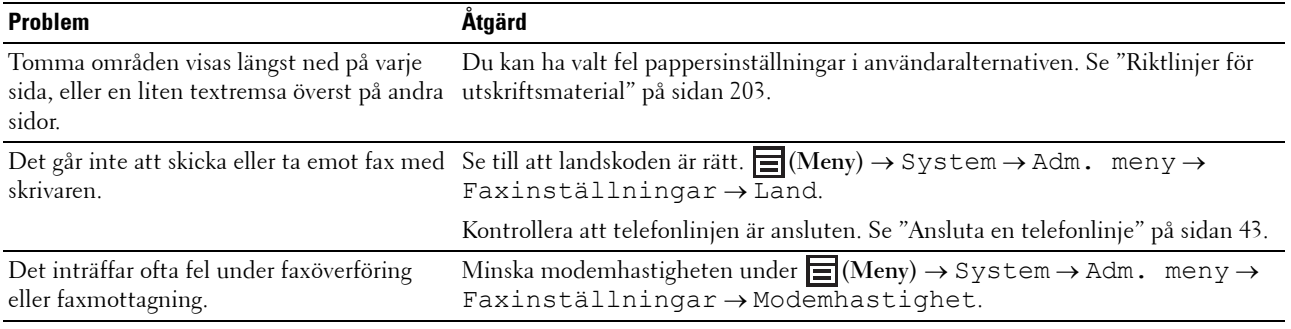

# **Skanningsproblem**

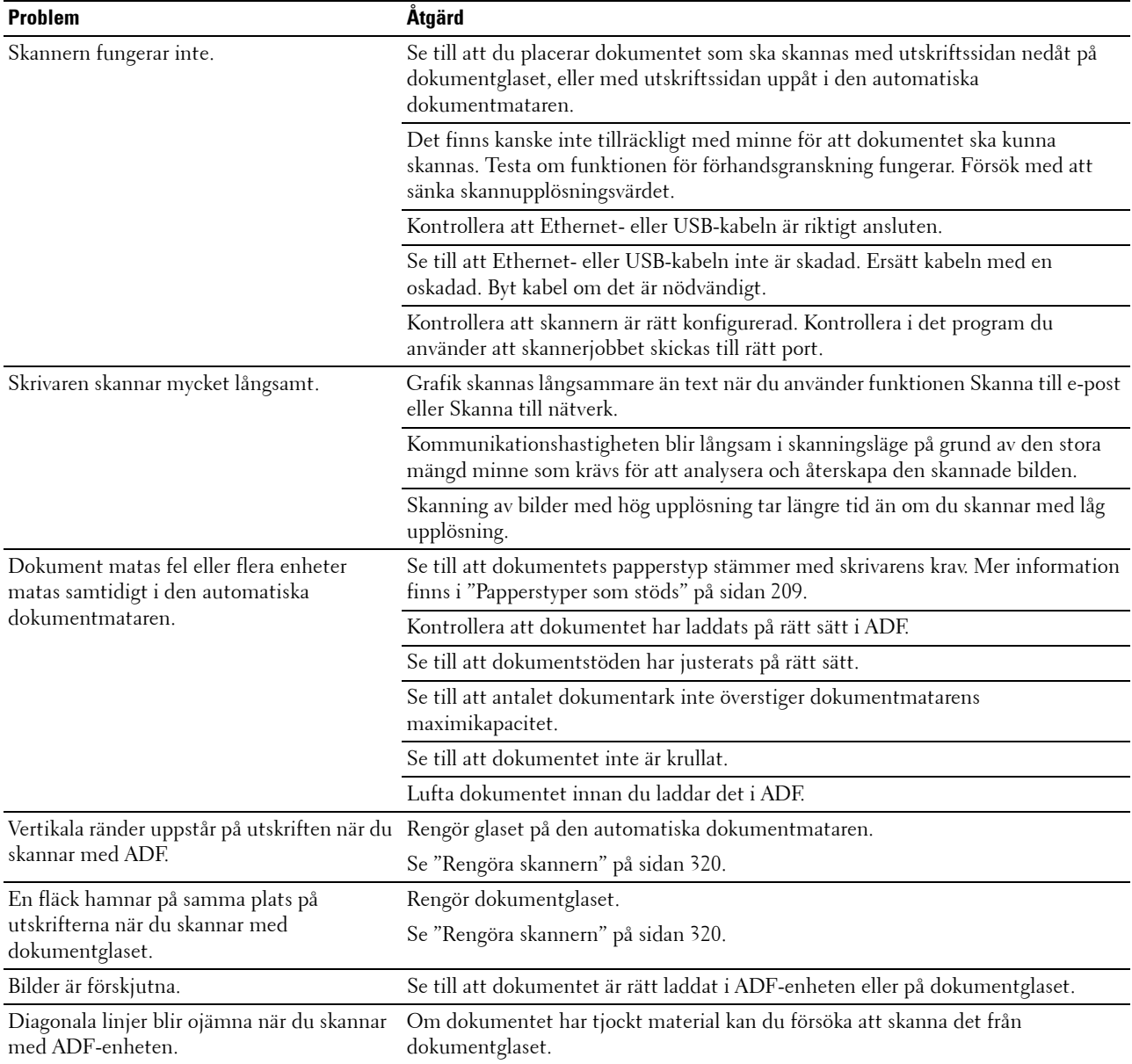

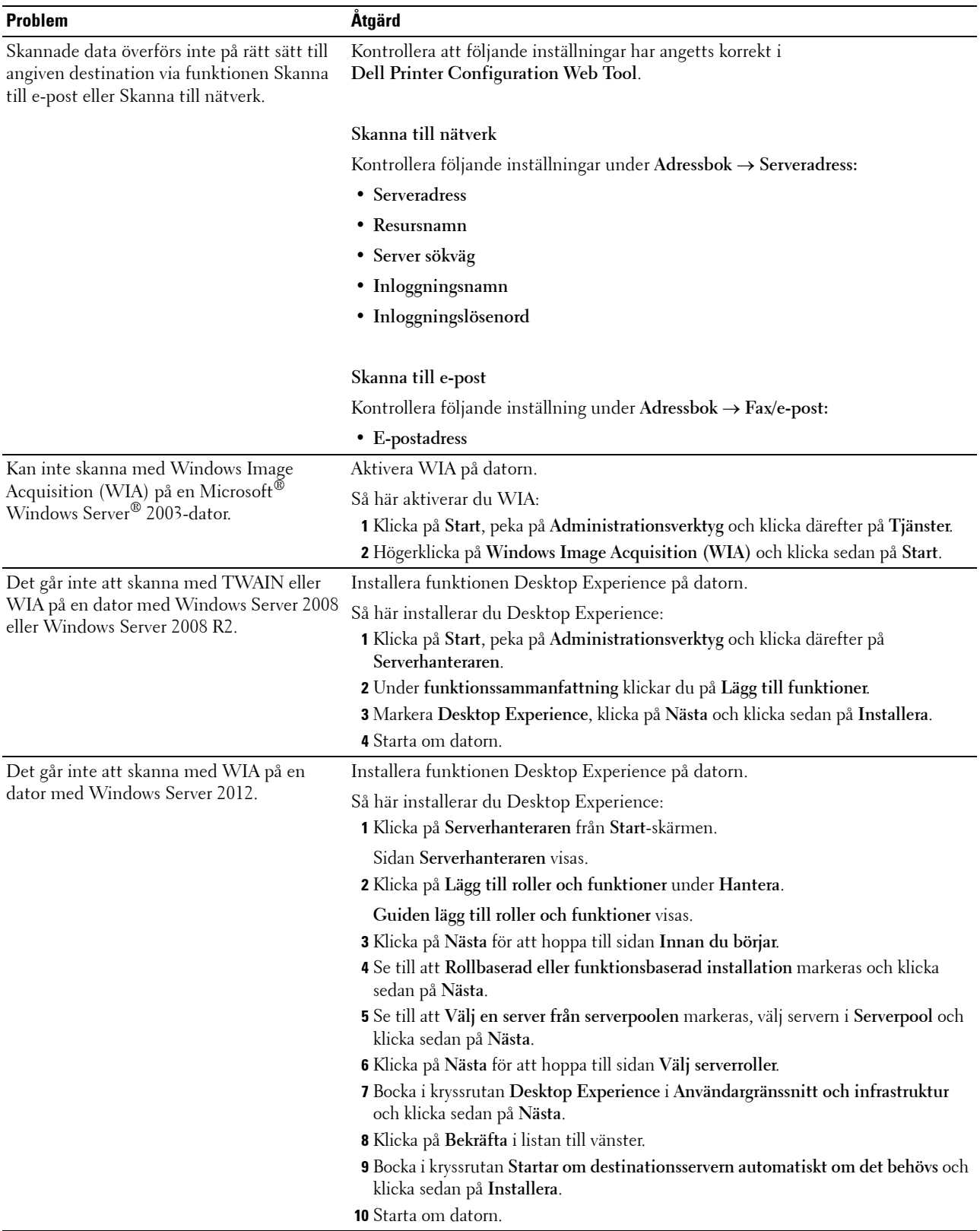

# **Problem med skannerdrivrutin/skrivartillbehör**

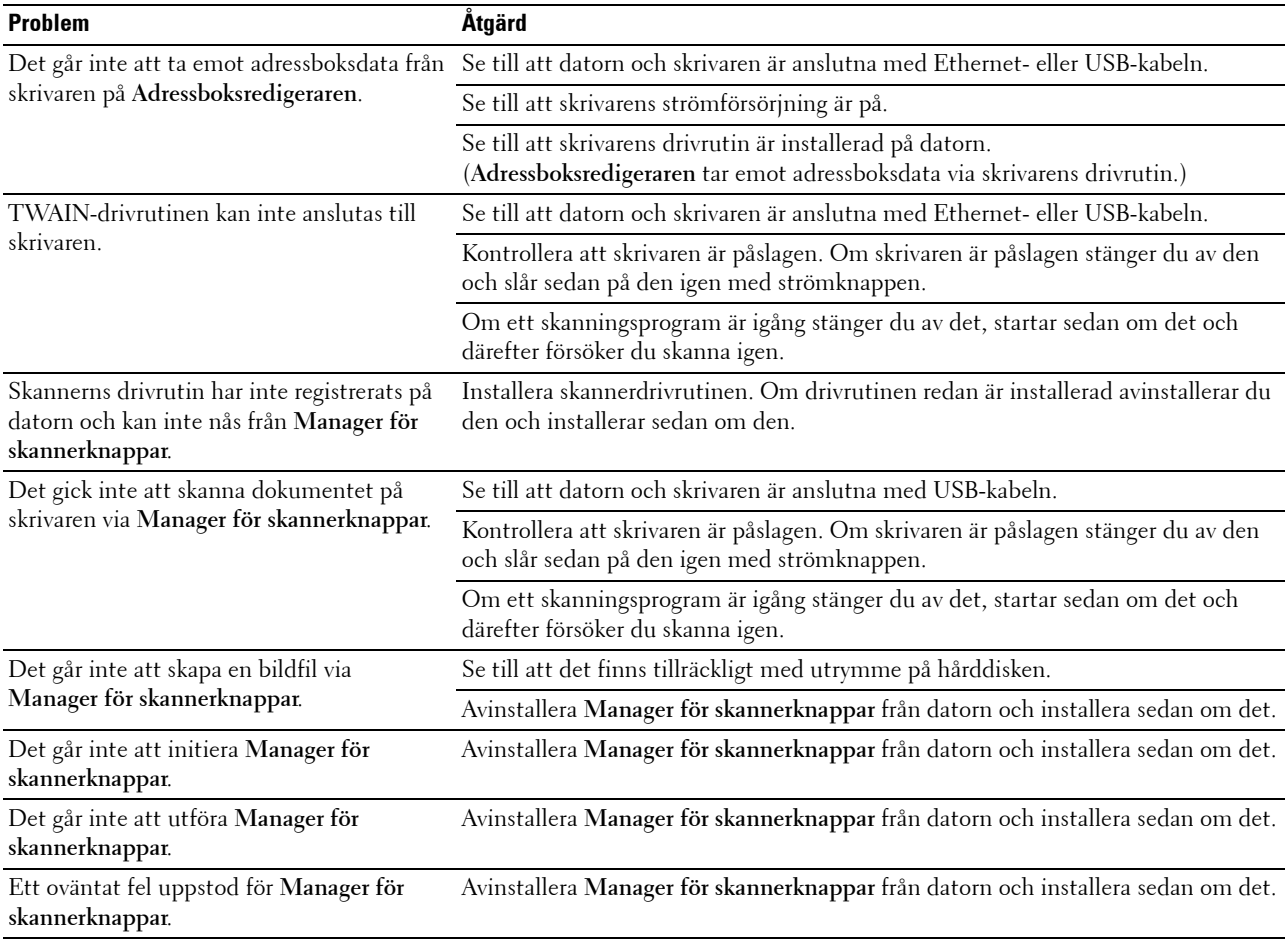

# **Trådlösa problem (endast Dell C1765nfw Color Multifunction Printer)**

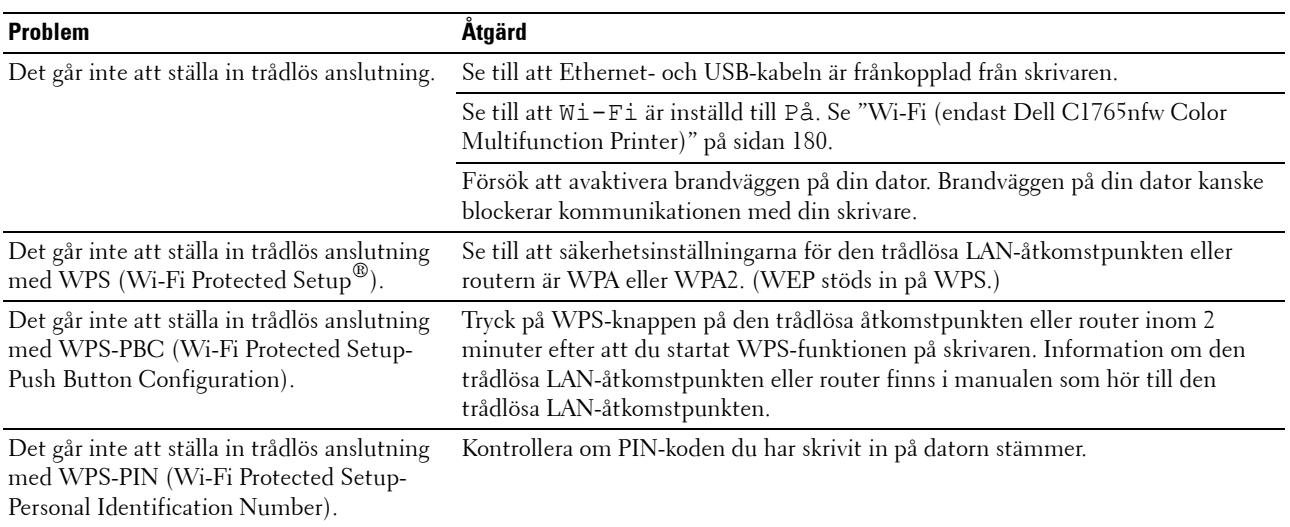

## **Andra problem**

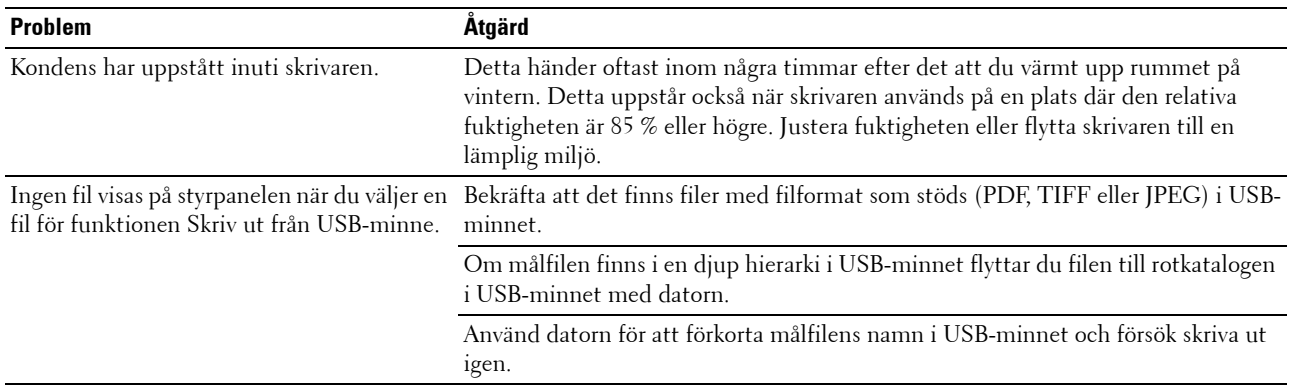

### **Kontakta service**

När du ringer skrivarservice ska du vara förberedd att beskriva problemet du upplever eller felmeddelandet som visas på skärmen.

Du måste veta om modellen på din skrivartyp och serienummer. Se etiketten som är placerad på sidodörren på skrivaren.

# **Bilaga**

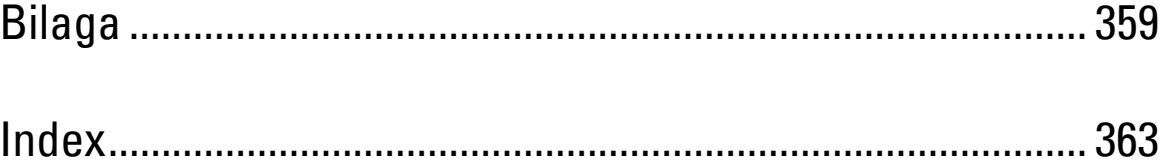
# <span id="page-360-0"></span>**Bilaga**

# <span id="page-360-1"></span>**Dells tekniska supportpolicy**

Teknikerstödd teknisk support kräver kundens samarbete och deltagande i felsökningsprocessen och sörjer för återställning av operativsystemet, program och hårdvarors återställning till originalkonfigurering som den skickades från Dell så väl som bekräftande av lämplig funktionalitet av skrivaren och all maskinvara installerad av Dell. Utöver denna teknikerstödda tekniska support, finns teknisk support tillgänglig online hos Dell Support. Ytterligare tekniska support kan köpas.

Dell erbjuder begränsat tekniskt stöd för skrivaren och annan programvara som installerats av Dell och yttre utrustning. Support för tredjepartsprogramvara och kringutrustning erbjuds av den ursprungliga tillverkaren, inklusive programvara/kringutrustning som köpts och/eller installerats av Programvara & kringutrustning (DellWare), ReadyWare och Custom Factory Integration (CFI/DellPlus).

#### **Onlinetjänster**

Du kan läsa om Dells produkter och tjänster på följande webbsidor:

- <span id="page-360-2"></span>**[www.dell.com](http://www.dell.com) [www.dell.com/ap](http://www.dell.com/ap)** (endast för Asien/Stilla havsländer) **[www.dell.com/jp](http://www.dell.com/jp)** (endast för Japan)
- **[www.euro.dell.com](http://www.euro.dell.com)** (endast Europa)
- **[www.dell.com/la](http://www.dell.com/la)** (Latinamerikanska länder)
- **[www.dell.ca](http://www.dell.ca)** (endast Kanada)

Du kan komma åt Dell Support via följande webbsidor och e-postadresser:

• Dells supportwebbplats **[support.dell.com](http://support.dell.com)**

**[support.euro.dell.com](http://support.euro.dell.com)** (endast Europa)

- E-postadresser till Dell Support mobile\_support@us.dell.com support@us.dell.com la-techsupport@dell.com (endast Latinamerika och Karibiska länder) apsupport@dell.com (endast för Asien/Stillahavsländer)
- E-postadresser till Dells marknadsföring och försäljning
	- apmarketing@dell.com (endast för Asien/Stillahavsländer)
	- sales\_canada@dell.com (endast Kanada)
- Anonym FTP **[ftp.dell.com](http://ftp.dell.com)**

Logga in som användare: anonymous, och använd din e-postadress som lösenord.

# <span id="page-361-1"></span><span id="page-361-0"></span>**Garantier- och returneringspolicy**

Dell Computer Corporation ("Dell") tillverkar maskinvaruprodukter från delar och komponenter som är nya eller likvärdiga med nya i enlighet med branschpraxis. Information om Dells garantier för skrivaren finns på **[support.dell.com](http://support.dell.com)**.

#### <span id="page-361-3"></span>**Återvinningsinformation**

Vi rekommenderar att kunder kasserar sin använda datorutrustning, inklusive bildskärmar, skrivare och annan yttre utrustning på ett miljömässigt lämpligt sätt. Möjliga metoder kan vara återanvändning av delar eller hela produkten, samt återvinning av produkten, komponenter och/eller material.

<span id="page-361-2"></span>För ytterligare information om Dells världstäckande återvinningsprogram, besök **[www.dell.com/recyclingworldwide](http://www.dell.com/recyclingworldwide)**.

# **Kontakta Dell**

Du kan öppna Dell Support på **support.dell.com**. Välj region på sidan VÄLKOMMEN TILL DELL SUPPORT och fyll i begärda uppgifter för att få tillgång till hjälpverktyg och information.

- Du kan kontakta Dell elektroniskt via följande adresser:
- WWW
	- **[www.dell.com](http://www.dell.com)**

**[www.dell.com/ap](http://www.dell.com/ap)** (endast för Asien/Stilla havsländer)

**[www.dell.com/jp](http://www.dell.com/jp)** (endast för Japan)

**[www.euro.dell.com](http://www.euro.dell.com)** (endast Europa)

**[www.dell.com/la](http://www.dell.com/la)** (Latinamerikanska länder)

**[www.dell.ca](http://www.dell.ca)** (endast Kanada)

• Anonym FTP

**ftp.dell.com**

Logga in som användare: anonymt och använd din e-postadress som lösenord.

- Elektronisk supporttjänst
	- mobile\_support@us.dell.com
	- support@us.dell.com
	- la-techsupport@dell.com (endast Latinamerikanska länder och länder i Karibien)
	- apsupport@dell.com (endast för Asien/Stillahavsländer)
	- support.jp.dell.com (endast för Japan)
	- support.euro.dell.com (endast Europa)
- Elektronisk frågetjänst apmarketing@dell.com (endast för Asien/Stillahavsländer) sales\_canada@dell.com (endast Kanada)

# **Nya Zeeland, PTC200-varningar**

#### **Allmän varning**

Beviljat Telepermit för någon del av terminalutrustningen anger endast att Telecom har godkänt att utrustningen uppfyller minimikraven för anslutning till deras nätverk. Det innebär inte ett godkännande av produkten från Telecom och det ger heller inte någon form av garanti. Framför allt är det ingen garanti för att alla delar kommer att fungera korrekt i alla avseenden med någon annan del i Telepermit-utrustningen av något annat märke eller modell. Det innebär heller inte att en viss produkt är kompatibel med alla Telecoms nättjänstvarningar tagna från specifikationstexten

#### **2.11.1 Kompabilitetstest (6) & (7) (Funktionstest)**

"Den här utrustningen kommer, i alla driftlägen, inte att fungera som den ska om den används i högre hastigheter än vad den har tillverkats för. Telecom avsäger sig allt ansvar för eventuella problem som kan uppstå under sådana omständigheter"

#### **4.5.1 Ledningsimpedans med luren av**

(4) "Den här utrustningen uppfyller inte helt Telecoms krav på impedans. Begränsningar i prestandan kan uppstå då den används tillsammans med vissa delar av nätverket. Telecom avsäger sig allt ansvar för eventuella problem som kan uppstå under sådana omständigheter"

#### **4.9.3 Icke-röstutrustning**

(4) "Den här utrustningen kommer, i alla driftlägen, inte att fungera som den ska om den används i högre hastigheter än vad den har tillverkats för. Telecom avsäger sig allt ansvar för eventuella problem som kan uppstå under sådana omständigheter"

#### **5.6.1 Allmänna krav (automatiska uppringningsenheter)**

(3) "Den här utrustningen får inte konfigureras att göra automatiska uppringningar till Telecoms Räddningstjänst '111'

#### **5.5.5 Bruksanvisning**

(4) Om en avgift för lokalsamtal inte önskas så ska uppringningsknappen INTE användas för lokalsamtal. Endast de sju siffrorna i det lokala numret ska knappas in från telefonen. RING INTE riktnumret eller prefixet '0'

#### **8.1.7 Bruksanvisning (konfigurering av automatisk uppringning)**

(b) Den här utrustningen får inte konfigureras att göra automatiska uppringningar till Telecoms Räddningstjänst '111'

#### **8.2.1(b) Telefonsvarare**

När utrustningen är konfigurerad att aktivera telefonsvararen inom 3~30 sek. så kommer telefonen eller telefonsvararen att svara på inkommande samtal efter 3~30 sek.

# **Index**

#### **Numeriska**

[100Base-TX Full-duplex, 126](#page-127-0) [100Base-TX Halv-duplex, 126](#page-127-1) [10Base-T Full-duplex, 126](#page-127-2) [10Base-T Halv-duplex, 126](#page-127-3)

#### **A**

[A4, 208](#page-209-0) [A5, 208](#page-209-1) [ADF-lucka, 26,](#page-27-0) [28,](#page-29-0) [324](#page-325-0) [Ad-Hoc, 127](#page-128-0) [Adm.meny, 176](#page-177-0) [Administratörens lösenord, 132](#page-133-0) [Adressbok, 100,](#page-101-0) [102,](#page-103-0) [113,](#page-114-0) [133,](#page-134-0) [175](#page-176-0) [Adressboksredigerare, 293](#page-294-0) [Alla toner, 108,](#page-109-0) [113](#page-114-1) [Ange datum, 112](#page-113-0) [Ange faxtjänstlås, 109,](#page-110-0) [114](#page-115-0) [Ange kopieringstjänstlås, 109,](#page-110-1) [114](#page-115-1) [Ange lösenord, 100,](#page-101-1) [102,](#page-103-1) [132](#page-133-1) [Ange skanningstjänstlås, 109,](#page-110-2) [114](#page-115-2) [Ange säker mottagning, 109,](#page-110-3) [114](#page-115-3) [Ange tid, 112](#page-113-1) [Anpassad Förminska/förstora, 115](#page-116-0) [Anpassning av webblänk, 112,](#page-113-2) [122,](#page-123-0) [152](#page-153-0) [Ansluta skrivaren, 35](#page-36-0) [Anslutningsspecifikationer, 35,](#page-36-1) [303](#page-304-0) [Anslutningstyp, 35,](#page-36-2) [303](#page-304-1) [Ant. ark, 107](#page-108-0) [Antal kopior, 235](#page-236-0) [Använda, 21](#page-22-0) [Asset Tag-nummer, 107](#page-108-1) [Autentisera fel-trap, 131](#page-132-0)

[Auto loggutskrift, 108,](#page-109-1) [113,](#page-114-2) [191](#page-192-0) [Autoexponering, 109-](#page-110-4)[110,](#page-111-0) [115-](#page-116-1)[116,](#page-117-0) [166,](#page-167-0) [170,](#page-171-0)  [240](#page-241-0) [Autoinsp. TEL/FAX, 181,](#page-182-0) [270](#page-271-0) [Automatisk dokumentmatare \(ADF\), 25,](#page-26-0) [28](#page-29-1) [Automatisk inställning av SSID, 40](#page-41-0) [Automatisk återuppringning, 275](#page-276-0) [Automott. fax, 181,](#page-182-1) [270](#page-271-1) [Automott. svar/FAX, 181,](#page-182-2) [270](#page-271-2) [Automottagning fax, 110,](#page-111-1) [117](#page-118-0) [Automottagning svar/fax, 110,](#page-111-2) [117](#page-118-1) [Automottagning tel/fax, 110,](#page-111-3) [117](#page-118-2) [Autorensning larmsignal, 108,](#page-109-2) [113](#page-114-3) [Autoåterställning, 108,](#page-109-3) [113,](#page-114-4) [189](#page-190-0) [Avbryta ett jobb, 230](#page-231-0) [Avbryta ett jobb från en dator som kör](#page-231-1)  Windows, 230

#### **B**

[B&W/Color-lampa, 92](#page-93-0) [B5, 208](#page-209-2) [Bakre lucka, 26,](#page-27-1) [324](#page-325-1) [Basminne, 301](#page-302-0) [BEGRÄNSADE RÄTTIGHETER FÖR](#page-18-0)  AMERIKANSKA MYNDIGHETER, 17 [Bestruket, 111-](#page-112-0)[112,](#page-113-3) [119,](#page-120-0) [149-](#page-150-0)[150,](#page-151-0) [193](#page-194-0) [Beställ material, 30](#page-31-0) [Beställ material via, 100,](#page-101-2) [102](#page-103-2) [Bestämma värden, 318](#page-319-0) [Bilaga, 359](#page-360-0) [Bildkomprimering, 110,](#page-111-4) [116,](#page-117-1) [171](#page-172-0) [Bildskärm med flytande kristaller, 91](#page-92-0) [Blandat läge PSK, 127](#page-128-1) [Blå plugg, 43](#page-44-0)

[Bonjour \(mDNS\), 123,](#page-124-0) [126,](#page-127-4) [130](#page-131-0) [Breddstyrskenor, 25](#page-26-1)

## **C**

[C5, 208](#page-209-3) [CCP, 204](#page-205-0) [Cd-skivan Software and Documentation, 21,](#page-22-1) [51](#page-52-0) [Communitynamn, 131](#page-132-1) [CTD-sensor, 316](#page-317-0)

### **D**

[Data LED, 91](#page-92-1) [Datum och tid, 148,](#page-149-0) [190](#page-191-0) [Datumformat, 112](#page-113-4) [Delarnas namn, 25](#page-26-2) [Dell hanteringssystem för](#page-292-0)  förbrukningsvaror, 291 [Dell ScanCenter, 294](#page-295-0) [Dell Service Tag-nummer, 106](#page-107-0) [Dell webbverktyg för skrivarkonfigurering, 97](#page-98-0) [Dells tekniska supportpolicy, 359](#page-360-1) [Demosida, 113](#page-114-5) [Densitet papper, 111,](#page-112-1) [118,](#page-119-0) [148,](#page-149-1) [192](#page-193-0) [DHCP, 123,](#page-124-1) [129](#page-130-0) [Diagramutskrift, 161](#page-162-0) [Direktanslutning, 36](#page-37-0) [Direktfax, 276](#page-277-0) [DL, 208](#page-209-4) [DL LSF, 208](#page-209-5) [DNS, 123,](#page-124-2) [129](#page-130-1) [Dokumentglas, 28,](#page-29-2) [320](#page-321-0) [Dokumentmatare, 25,](#page-26-3) [28](#page-29-3) [Dokumentstorlek, 109-](#page-110-5)[110,](#page-111-5) [115-](#page-116-2)[116,](#page-117-2) [165,](#page-166-0) [169,](#page-170-0)  [238](#page-239-0) [Dokumentstöd, 28](#page-29-4) [Dokumentutmatningsfack, 25](#page-26-4) [Drift, 302](#page-303-0)

[Drivrutin, 21](#page-22-2) [DRPD, 117,](#page-118-3) [270](#page-271-3) [DRPD mönster, 111,](#page-112-2) [118,](#page-119-1) [185,](#page-186-0) [271](#page-272-0)

#### **E**

[ECM, 111,](#page-112-3) [118,](#page-119-2) [186,](#page-187-0) [271](#page-272-1) [Elförsörjning, 301](#page-302-1) [Emuleringar, 301](#page-302-2) [E-post serverinställningar, 129](#page-130-2) [E-postgrupp, 136](#page-137-0) [Ethernet, 122,](#page-123-1) [126,](#page-127-5) [176,](#page-177-1) [303](#page-304-2) [Ethernet-anslutning, 36](#page-37-1) [Ethernet-port, 26,](#page-27-2) [35](#page-36-3) [Etikett, 111-](#page-112-4)[112,](#page-113-5) [119,](#page-120-1) [149-](#page-150-1)[150,](#page-151-1) [193-](#page-194-1)[194,](#page-195-0) [207](#page-208-0) [EWS, 154,](#page-155-0) [180](#page-181-0) [EWS-inställningar, 125](#page-126-0) [Executive, 208](#page-209-6) [Expresskod, 192](#page-193-1) [Extra utmatningsfack, 226](#page-227-0)

### **F**

[F/W-version, 192](#page-193-2) [Fast programversion, 107](#page-108-2) [Fax, 117](#page-118-4) [Fax försättsblad, 111,](#page-112-5) [118,](#page-119-3) [184,](#page-185-0) [271](#page-272-2) [Fax grundinställning, 110,](#page-111-6) [116,](#page-117-3) [156](#page-157-0) [FAX snabbval, 135](#page-136-0) [Faxaktivitet, 111,](#page-112-6) [118,](#page-119-4) [175,](#page-176-1) [187,](#page-188-0) [271](#page-272-3) [FAX-grupp, 135](#page-136-1) [Faxgrupp, 135](#page-136-2) [Faxhuvud, 110,](#page-111-7) [117,](#page-118-5) [184,](#page-185-1) [270](#page-271-4) [Faxhuvud namn, 111,](#page-112-7) [117,](#page-118-6) [184,](#page-185-2) [270](#page-271-5) [Faxinställningar, 110,](#page-111-8) [117,](#page-118-7) [145,](#page-146-0) [159,](#page-160-0) [181](#page-182-3) [Faxnummer, 111,](#page-112-8) [118,](#page-119-5) [184,](#page-185-3) [270](#page-271-6) [Faxproblem, 352](#page-353-0) [Faxprotokoll, 111,](#page-112-9) [118](#page-119-6)

[Faxsändning, 111,](#page-112-10) [118,](#page-119-7) [187,](#page-188-1) [271](#page-272-4) [Faxöverföring, 111,](#page-112-11) [118,](#page-119-8) [271](#page-272-5) [Felhistorik, 113,](#page-114-6) [175](#page-176-2) [Fel-timeout, 189](#page-190-1) [Filformat, 110,](#page-111-9) [116,](#page-117-4) [168](#page-169-0) [Fixeringsenhet, 324](#page-325-2) [Fjärrmott.ton, 183,](#page-184-0) [270](#page-271-7) [Fjärrmottagning, 110,](#page-111-10) [117,](#page-118-8) [183,](#page-184-1) [270](#page-271-8) [Fjärrmottagningston, 110,](#page-111-11) [117](#page-118-9) [Flera upp, 109,](#page-110-6) [115,](#page-116-3) [167,](#page-168-0) [240,](#page-241-1) [309](#page-310-0) [Folio, 208](#page-209-7) [Frontlucka, 25,](#page-26-5) [324](#page-325-3) [Främre USB-port, 25](#page-26-6) [FTP-klient, 123](#page-124-3) [Funktion aktiverad, 114,](#page-115-4) [197](#page-198-0) [Fylla på papper, 57](#page-58-0) [Färg, 109-](#page-110-7)[110,](#page-111-12) [115-](#page-116-4)[116,](#page-117-5) [163,](#page-164-0) [168,](#page-169-1) [236](#page-237-0) [Färgbalans, 166](#page-167-1) [Färgregistreringsdiagram, 318](#page-319-1) [Fördröjd start, 110,](#page-111-13) [116,](#page-117-6) [173](#page-174-0) [Förinstallationsstatus för skrivardrivrutin, 65](#page-66-0) [Förminska/förstora, 109,](#page-110-8) [115,](#page-116-5) [164,](#page-165-0) [237](#page-238-0) [Förnya, 103](#page-104-0) [Förnyelseläge, 162](#page-163-0) [Förvaring, 302](#page-303-1) [Förvaring av förbrukningsvaror, 310](#page-311-0) [Förvaring av utskriftsmaterial, 207,](#page-208-1) [229,](#page-230-0) [309](#page-310-1)

#### **G**

[Garanterad utskriftskvalitet, 302](#page-303-2) [Garantier, 360](#page-361-0) [Garantiinformation, 21](#page-22-3) [Gateway-adress, 123,](#page-124-4) [128](#page-129-0) [Glaset på den automatiska](#page-321-1)  dokumentmataren, 320 [Grundinformation, 125](#page-126-1) [Grundinställning för e-post, 137](#page-138-0)

[Grundinställningar, 144](#page-145-0) [Grundläggande skrivarproblem, 339](#page-340-0) [Gruppuppringning, 176,](#page-177-2) [283](#page-284-0) [Gränssnitt, 301](#page-302-3) [Gul kontakt, 44](#page-45-0)

### **H**

[Hitta information, 21](#page-22-4) [Hjälp online, 100,](#page-101-3) [102](#page-103-3) [HTTP, 123,](#page-124-5) [129](#page-130-3) [Hur man installerar, 22](#page-23-0) [Hämtning av programvara, 109,](#page-110-9) [114,](#page-115-5) [198](#page-199-0) [Höger ram, 103](#page-104-1) [Högtalarvolym, 268](#page-269-0) [Höjd, 302](#page-303-3)

### **I**

[Icke-Dell toner, 112,](#page-113-6) [121,](#page-122-0) [151,](#page-152-0) [196](#page-197-0) [ID, 107](#page-108-3) [Identifiering av utskriftsmaterial och](#page-209-8)  specifikationer, 208 [Ignorera storlek, 111,](#page-112-12) [118,](#page-119-9) [186,](#page-187-1) [271](#page-272-6) [Information, 106](#page-107-1) [Infrastruktur, 127](#page-128-2) [Inget karbon behövs, 204](#page-205-1) [Initiera NIC NVRAM minne och starta om](#page-133-2)  skrivaren., 132 [Initiera NVM, 180,](#page-181-1) [195](#page-196-0) [Installation av en direkt anslutning, 65](#page-66-1) [Installation av nätverksanslutning, 68](#page-69-0) [Installationsschema, 22](#page-23-1) [Installera en tonerkassett, 312](#page-313-0) [Installeraskrivardrivrutiner, 65,](#page-66-2) [85](#page-86-0) [Inställning av färgknapp, 168](#page-169-2) [Inställning Ditt land, 267](#page-268-0) [Inställning skräpfax, 110,](#page-111-14) [117,](#page-118-10) [160,](#page-161-0) [183,](#page-184-2) [270](#page-271-9) [IP-adress, 53,](#page-54-0) [99,](#page-100-0) [101,](#page-102-0) [123,](#page-124-6) [128](#page-129-1)

[IP-adressläge, 123,](#page-124-7) [128](#page-129-2) [IP-filter, 180](#page-181-2) [IP-filter \(IPv4\), 133](#page-134-1) [IP-inställningar, 55](#page-56-0) [IP-läge, 123,](#page-124-8) [128](#page-129-3) [IPv4, 123,](#page-124-9) [128-](#page-129-4)[129,](#page-130-4) [131](#page-132-2) [IPv6, 123,](#page-124-10) [128-](#page-129-5)[129,](#page-130-5) [131](#page-132-3)

### **J**

[Jobb – timeout, 108,](#page-109-4) [113,](#page-114-7) [189](#page-190-2) [Jobbhistorik, 113,](#page-114-8) [175](#page-176-3) [Jobblista, 99,](#page-100-1) [107](#page-108-4) [Jobbnamn, 107](#page-108-5) [Jobbstatus, 107](#page-108-6) [Jobbton, 108,](#page-109-5) [113](#page-114-9) [Jobbtyp, 107](#page-108-7) [Just. autoreg., 194](#page-195-1) [Justera fixeringsenhet, 112,](#page-113-7) [119,](#page-120-2) [149,](#page-150-2) [193](#page-194-2) [Justera färgreg, 194](#page-195-2) [Justera färgregistrering, 317](#page-318-0) [Justera höjd, 112,](#page-113-8) [120,](#page-121-0) [151,](#page-152-1) [196](#page-197-1) [Justera överföringsrulle, 111,](#page-112-13) [119,](#page-120-3) [149,](#page-150-3) [193](#page-194-3) [Justering autoregistrering, 112,](#page-113-9) [119](#page-120-4) [Justering färgregistrering, 120](#page-121-1)

### **K**

[Kabel, 303](#page-304-3) [Karbonlöst kopieringspapper, 204](#page-205-0) [Kensingtonlås, 29](#page-30-0) [Klar/fel-indikator, 91](#page-92-2) [Klockinställningar, 112,](#page-113-10) [121](#page-122-1) [Klockläge, 268](#page-269-1) [Knappen \(Rensa allt\), 92](#page-93-1) [Knappen Avbryt, 92](#page-93-2) [Knappen Backsteg, 92](#page-93-3) [Knappen Fax, 91](#page-92-3)

[Knappen Färgläge, 92](#page-93-4) [Knappen Kontakter, 91](#page-92-4) [Knappen Kopiera, 91](#page-92-5) [Knappen Meny, 92](#page-93-5) [Knappen Skanna, 92](#page-93-6) [Knappen Snabbval, 92](#page-93-7) [Knappen Start, 92](#page-93-8) [Knappen Tillbaka, 92](#page-93-9) [Knappen Återuppringning/Paus, 91](#page-92-6) [Kompatibilitet med operativsystem, 301](#page-302-4) [Kontakta Dell Kundtjänst, 100,](#page-101-4) [102](#page-103-4) [Kontakta service, 356](#page-357-0) [Kontaktperson, 101](#page-102-1) [Kontrollpanelton, 108,](#page-109-6) [113](#page-114-10) [Kopiera färgbalans, 109,](#page-110-10) [115](#page-116-6) [Kopiera grundinställningar, 109,](#page-110-11) [115,](#page-116-7) [157](#page-158-0) [Kopieringsinställningar, 109,](#page-110-12) [115](#page-116-8) [Kopieringsproblem, 352](#page-353-1) [Kryptering, 122,](#page-123-2) [127](#page-128-3) [Kuvert, 111-](#page-112-14)[112,](#page-113-11) [119,](#page-120-5) [149-](#page-150-4)[150,](#page-151-2) [193-](#page-194-4)[194,](#page-195-3) [206](#page-207-0) [Kuvert #10, 208](#page-209-9)

# **L**

[Ladda kuvert, 216,](#page-217-0) [221](#page-222-0) [Ladda papper med brevhuvud, 205,](#page-206-0) [218,](#page-219-0) [223](#page-224-0) [Ladda utskriftsmaterial, 211](#page-212-0) [Ladda utskriftsmaterial i den prioriterade](#page-63-0)  [arkisättaren \(PSI\), 62,](#page-63-0) [219](#page-220-0) [Ladda utskriftsmaterial i](#page-58-1)  [multifunktionsmataren \(MPF\), 57,](#page-58-1) [211](#page-212-1) [Land, 111,](#page-112-15) [118,](#page-119-10) [271](#page-272-7) [Larm via e-post, 100,](#page-101-5) [102,](#page-103-5) [126,](#page-127-6) [129,](#page-130-6) [179](#page-180-0) [Larm via e-post inställningar, 124,](#page-125-0) [130](#page-131-1) [Larm via e-post setupsida, 124](#page-125-1) [Larmsignal, 108,](#page-109-7) [113,](#page-114-11) [190](#page-191-1) [LCD panel, 92](#page-93-10) [LCD-skärm, 91](#page-92-0)

[Legal, 208](#page-209-10) [Letter, 208](#page-209-11) [Linjemonitor, 110,](#page-111-15) [117,](#page-118-11) [182,](#page-183-0) [270](#page-271-10) [Linjetyp, 110,](#page-111-16) [117,](#page-118-12) [182,](#page-183-1) [270](#page-271-11) [Ljusare/Mörkare, 109-](#page-110-13)[110,](#page-111-17) [115-](#page-116-9)[116,](#page-117-7) [165,](#page-166-1) [169,](#page-170-1)  [172,](#page-173-0) [239,](#page-240-0) [274](#page-275-0) [Lock, 106](#page-107-2) [LPD, 123,](#page-124-11) [126,](#page-127-7) [129,](#page-130-7) [179](#page-180-1) [Luftfuktighet vid förvaring, 302](#page-303-4) [Längdstyrskena, 25](#page-26-7) [Länkkanal, 122,](#page-123-3) [127](#page-128-4) [Länkkvalitet, 122,](#page-123-4) [127](#page-128-5)

#### **M**

[MAC-adress, 122,](#page-123-5) [127](#page-128-6) [Magasin 1 Anpassad storlek – X, 112](#page-113-12) [Magasin 1 Anpassad storlek – Y, 112](#page-113-13) [Magasin 1 pappersstorlek, 112](#page-113-14) [Magasin 1 papperstyp, 112](#page-113-15) [Magasininställningar, 100,](#page-101-6) [102,](#page-103-6) [112,](#page-113-16) [138,](#page-139-0) [143,](#page-144-0)  [153,](#page-154-0) [173](#page-174-1) [Manager för skannerknappar, 293](#page-294-1) [Manuell duplexutskrift, 224](#page-225-0) [Manuell inställning av SSID, 41](#page-42-0) [Marginal mitten, 109-](#page-110-14)[110,](#page-111-18) [115-](#page-116-10)[116,](#page-117-8) [167,](#page-168-1) [171,](#page-172-1)  [242](#page-243-0) [Marginal topp/botten, 109-](#page-110-15)[110,](#page-111-19) [115-](#page-116-11)[116,](#page-117-9) [167,](#page-168-2)  [170,](#page-171-1) [241](#page-242-0) [Marginal vänster/höger, 109-](#page-110-16)[110,](#page-111-20) [115-](#page-116-12)[116,](#page-117-10) [167,](#page-168-3)  [170,](#page-171-2) [241](#page-242-1) [Mata in lösenordet igen, 114](#page-115-6) [Mata in värden, 319](#page-320-0) [Max storlek e-post, 110,](#page-111-21) [116,](#page-117-11) [171](#page-172-2) [Menyalternativ, 104](#page-105-0) [Menyinställningar, 108,](#page-109-8) [140](#page-141-0) [MIB-kompatibilitet, 302](#page-303-5) [Miljö, 302](#page-303-6) [Miljöinställningar för webbläsaren, 97](#page-98-1)

[Miljösensorinformation, 161](#page-162-1) [Minne, 301](#page-302-5) [Minneskapacitet, 107](#page-108-8) [mm/tum, 108,](#page-109-9) [113,](#page-114-12) [191](#page-192-1) [Modemhastighet, 111,](#page-112-16) [118,](#page-119-11) [187,](#page-188-2) [271](#page-272-8) [Monarch, 208](#page-209-12) [Monarch LSF, 208](#page-209-13) [Mottagningsläge, 110,](#page-111-22) [117,](#page-118-13) [181,](#page-182-4) [270](#page-271-12) [MPF-extrafack, 25](#page-26-8) [Multifunktionsmatare \(MPF\), 25,](#page-26-9) [324](#page-325-4) [Mått, 301](#page-302-6) [Mått för utskriftsmaterial, 211](#page-212-2)

### **N**

[NCR, 204](#page-205-1) [Nivå tonerkassett, 106](#page-107-3) [Normal, 112](#page-113-17) [Numeriskt tangentbord, 92,](#page-93-11) [94](#page-95-0) [Nummer för vidarebefordran av fax, 111,](#page-112-17) [118,](#page-119-12)  [186,](#page-187-2) [271](#page-272-9) [Nytt lösenord, 114](#page-115-7) [Nätverk, 176](#page-177-3) [Nätverk fast programversion, 107](#page-108-9) [Nätverkstyp, 122,](#page-123-6) [127](#page-128-7)

### **O**

[Oacceptabelt papper, 204](#page-205-2) [OCR, 204](#page-205-3) [Om skrivare, 25](#page-26-2) [Omslag, 111-](#page-112-18)[112,](#page-113-18) [119,](#page-120-6) [149,](#page-150-5) [193](#page-194-5) [One Touch-uppringning, 91](#page-92-7) [Onlinetjänster, 359](#page-360-2) [Operativsystem, 301](#page-302-7) [Optisk teckenigenkänning, 204](#page-205-3) [Originaltyp, 109,](#page-110-17) [115,](#page-116-13) [165,](#page-166-2) [238,](#page-239-1) [273](#page-274-0)

#### **P**

[Panel larmsignal, 108,](#page-109-10) [113](#page-114-13) [Panelinställningar, 112,](#page-113-19) [174](#page-175-0) [Panelinställningssida, 95](#page-96-0) [Panellås, 197,](#page-198-1) [200](#page-201-0) [Panellås ange, 109](#page-110-18) [Panelspråk, 95,](#page-96-1) [108,](#page-109-11) [113,](#page-114-14) [199](#page-200-0) [Papper, 203](#page-204-0) [Egenskaper, 203](#page-204-1) [Fiberinnehåll, 204](#page-205-4) [Fiberriktning, 203](#page-204-2) [Fuktighet, 203](#page-204-3) [Krullning, 203](#page-204-4) [Släthet, 203](#page-204-5) [Vikt, 203](#page-204-6) [Papper som använts, 133](#page-134-2) [Pappersmagasin, 106](#page-107-4) [Pappersmatarrulle, 26](#page-27-3) [Pappersstorlek, 208](#page-209-14) [Papperstopp läge, 324](#page-325-5) [Papperstyp, 209](#page-210-0) [Pappersutkast, 26](#page-27-4) [PDL, 301](#page-302-8) [Peer-to-Peer, 82](#page-83-0) [Peka och skriv ut, 80](#page-81-0) [Plats, 101,](#page-102-2) [106](#page-107-5) [Port9100, 123,](#page-124-12) [126,](#page-127-8) [129,](#page-130-8) [179](#page-180-2) [Portinställningar, 126](#page-127-9) [Portstatus, 123,](#page-124-13) [126](#page-127-10) [Premier, 112](#page-113-20) [Prioriterad arkisättare \(PSI\), 25](#page-26-10) Problem med [skannerdrivrutin/skrivartillbehör, 355](#page-356-0) [Problem med utskriftskvaliteten, 341](#page-342-0) [Processorhastighet, 107](#page-108-10) [Produktfunktioner, 23](#page-24-0) [Protokoll, 179](#page-180-3) [Protokollmonitor, 175,](#page-176-4) [271](#page-272-10) [Påslagningsguide, 192](#page-193-3)

## **R**

[Rapporter, 112,](#page-113-21) [142](#page-143-0) [Rapportsida, 231](#page-232-0) [Registreringsjustering, 150](#page-151-3) [Rekommenderat papper, 204](#page-205-5) [Relativ fuktighet, 302](#page-303-7) [Rengör framkallare, 120,](#page-121-2) [161,](#page-162-2) [194](#page-195-4) [Rengöringsredskap för skrivhuvud, 25](#page-26-11) [Returneringspolicy, 360](#page-361-1) [Riktlinjer för utskriftsmaterial, 203](#page-204-7) [Riktnummer, 111,](#page-112-19) [118,](#page-119-13) [186,](#page-187-3) [271](#page-272-11) [Ringsignalsvolym, 110,](#page-111-23) [117,](#page-118-14) [182,](#page-183-2) [269-](#page-270-0)[270](#page-271-13)

### **S**

[Serveradress, 137](#page-138-1) [Servicekod, 22](#page-23-2) [Servicetagg, 22,](#page-23-3) [192](#page-193-4) [Setup av Larm via e-post, 97](#page-98-2) [Sidräkning skrivare, 133](#page-134-3) [Skanna grundinställning, 110,](#page-111-24) [116,](#page-117-12) [154](#page-155-1) [Skanna till nätverk, 110,](#page-111-25) [116,](#page-117-13) [168](#page-169-3) [Skanna till PC, 132](#page-133-3) [Skannerenhet, 324](#page-325-6) [Skanningsproblem, 353](#page-354-0) [Skicka ett fax, 272](#page-273-0) [Skicka ett fax automatiskt, 274](#page-275-1) [Skicka ett fax manuellt, 275](#page-276-1) [Skicka utskriftsjobb, 229](#page-230-1) [Skriv ut från USB, 109,](#page-110-19) [114](#page-115-8) [Skriva ut, 229](#page-230-2) [Skrivare revisionsnivåer, 107](#page-108-11) [Skrivarens serienummer, 107](#page-108-12) [Skrivarhändelser, 106](#page-107-6) [Skrivarinformation, 100,](#page-101-7) [102,](#page-103-7) [106,](#page-107-7) [140](#page-141-1) [Skrivarinställningar, 99,](#page-100-2) [102,](#page-103-8) [108,](#page-109-12) [113](#page-114-15) [Skrivarinställningsrapport, 108](#page-109-13)

[Skrivarjobb, 99,](#page-100-3) [102,](#page-103-9) [107](#page-108-13) [Skrivarprogram, 291](#page-292-1) [Skrivarserver rapporter, 122](#page-123-7) [Skrivarserver setupsida, 122](#page-123-8) [Skrivarserverinställningar, 100,](#page-101-8) [102,](#page-103-10) [122,](#page-123-9) [125](#page-126-2) [Skrivarspecifikation, 301](#page-302-9) [Skrivarstatus, 99,](#page-100-4) [102,](#page-103-11) [106](#page-107-8) [Skrivartyp, 106](#page-107-9) [Skärpa, 109-](#page-110-20)[110,](#page-111-26) [115-](#page-116-14)[116,](#page-117-14) [166,](#page-167-2) [170,](#page-171-3) [239](#page-240-1) [Slut på papper ton, 108,](#page-109-14) [113](#page-114-16) [Slutförda jobb, 99,](#page-100-5) [107](#page-108-14) [SMB-klient, 123](#page-124-14) [Snabbreferensguiden, 21](#page-22-5) [Snabbstartfunktion, 292](#page-293-0) [Snabbval, 176](#page-177-4) [SNMP, 123,](#page-124-15) [126,](#page-127-11) [131](#page-132-4) [SNMP UDP, 179](#page-180-4) [Sorterad, 109,](#page-110-21) [115,](#page-116-15) [163,](#page-164-1) [236](#page-237-1) [Spakar, 26,](#page-27-5) [324](#page-325-7) [Spara förbrukningsvaror, 309](#page-310-2) [SSID, 122,](#page-123-10) [127](#page-128-8) [Start, 92](#page-93-8) [Startinställningar, 47](#page-48-0) [Statusen för förbrukningsvaror till skrivare, 309](#page-310-3) [Statusmeddelande, 126](#page-127-12) [Statusmonitorkonsol, 291](#page-292-2) [Stopp, 350](#page-351-0) [Strömbrytare, 25](#page-26-12) [Strömkontakt, 26](#page-27-6) [Styrpanel, 25,](#page-26-13) [91](#page-92-8) [Knapp, 91](#page-92-9) [Ställa in din skrivare, 47](#page-48-1) [Ställa in inställningar för kopiering, 235](#page-236-1) [Ställa in IP-adressen, 53](#page-54-1) [Ställa in skrivar-ID, 267](#page-268-1) [Ställa in tid och datum, 268](#page-269-2) [Ställa om skrivarserver, 132](#page-133-4)

[Subnätmask, 123,](#page-124-16) [128](#page-129-6) Support [Kontakta Dell, 360](#page-361-2) [Systeminställningar, 108,](#page-109-15) [112-](#page-113-22)[113,](#page-114-17) [125,](#page-126-3) [146,](#page-147-0) [174](#page-175-1) [Systeminställningssida, 112](#page-113-23) [Säker mottagning, 114,](#page-115-9) [198](#page-199-1) [Säkerhet, 132](#page-133-5) [Säkerhetsinformation, 21](#page-22-6) [Säkerhetsinst., 109,](#page-110-22) [114,](#page-115-10) [197](#page-198-2) [Säkerhetsinställningar, 127](#page-128-9) [Säkerhetsskåra, 26](#page-27-7)

### **T**

[Ta ut tonerkassetterna, 310](#page-311-1) [TCP/IP, 128](#page-129-7) [TCP/IP-inställningar, 123,](#page-124-17) [128,](#page-129-8) [143,](#page-144-1) [152](#page-153-1) [Telefon, 117,](#page-118-15) [270](#page-271-14) [Telefon/fax, 117,](#page-118-16) [270](#page-271-15) [Telefonkatalog, 176](#page-177-5) [Telefonkontakt, 26,](#page-27-8) [35,](#page-36-4) [43,](#page-44-1) [303](#page-304-4) [Telefonsvarare/Fax, 117](#page-118-17) [Telefonsvarare/fax, 270](#page-271-16) [Temperatur, 302](#page-303-8) [Testsida färg, 175](#page-176-5) [Tid för jobbförsändelse, 107](#page-108-15) [Tidsformat, 112](#page-113-24) [Tidsgräns, 123,](#page-124-18) [129](#page-130-9) [Tidszon, 112](#page-113-25) [TIFF-filformat, 116,](#page-117-15) [171](#page-172-3) [Tillämpa nya inställningar, 103](#page-104-2) [Timer energispar, 95,](#page-96-2) [188](#page-189-0) [Timer energisparläge, 95](#page-96-3) [Timer energisparläge – djupt viloläge, 108,](#page-109-16) [113](#page-114-18) [Timer energisparläge – viloläge, 108,](#page-109-17) [113](#page-114-19) [Ton/Puls, 110,](#page-111-27) [117,](#page-118-18) [182,](#page-183-3) [270](#page-271-17) [Toner uppdatera, 120,](#page-121-3) [195](#page-196-1) [Tonerpåfyllningslucka, 25](#page-26-14)

[Toppram, 101](#page-102-3) [Trap-anmälan, 131](#page-132-5) [Trycknummer, 107](#page-108-16) [Trådlös anslutning, 37](#page-38-0) [Trådlös inställning, 177](#page-178-0) [Trådlös status, 177](#page-178-1) [Trådlösa inställningar, 122,](#page-123-11) [127](#page-128-10) [Trådlösa problem, 356](#page-357-1) [Trådlöst LAN, 122,](#page-123-12) [127](#page-128-11) [TWAIN, 248](#page-249-0)

# **U**

[Underhåll, 309](#page-310-4) [Underhåll av skrivare, 118](#page-119-14) [Undvika pappersstopp, 229,](#page-230-3) [323](#page-324-0) [Från ADF, 325](#page-326-0) [Från utmatningsfack, 332](#page-333-0) [På skrivarens baksida., 330](#page-331-0) [På skrivarens framsida., 329](#page-330-0) [Uppdatera överföringsrulle, 195](#page-196-2) [Upplösning, 110,](#page-111-28) [116,](#page-117-16) [169,](#page-170-2) [172,](#page-173-1) [273](#page-274-1) [USB, 303](#page-304-5) USB-inställningar [USB-port, 199](#page-200-1) [USB-minne, 264](#page-265-0) [USB-port, 26,](#page-27-9) [35](#page-36-5) [Utmatningsfack, 106](#page-107-10) [Utmatningsresultat, 107](#page-108-17) [Utskrift på brevhuvud, 205](#page-206-1) [Utskriftshastighet, 106](#page-107-11) [Utskriftsmaterial, 309](#page-310-5) [Utskriftsproblem, 339](#page-340-1) [Utskriftsstatusfönster, 291](#page-292-3) [Utskriftsvolym, 100,](#page-101-9) [102,](#page-103-12) [133](#page-134-4)

#### **V**

[Val av förtryckt material och brevhuvuden, 205](#page-206-2) [Val av hålat papper, 206](#page-207-1) [Val av papper, 204](#page-205-6) [Vanligt, 111-](#page-112-20)[112,](#page-113-26) [119,](#page-120-7) [149,](#page-150-6) [193](#page-194-6) [Vanligt tjockt, 111-](#page-112-21)[112,](#page-113-27) [119,](#page-120-8) [149,](#page-150-7) [193](#page-194-7) [Varningsmeddelande låg tonernivå, 191](#page-192-2) [Vidarebefordra inställningar, 185,](#page-186-1) [271](#page-272-12) [Vidarebefordrar skickat fax, 111,](#page-112-22) [118](#page-119-15) [Viktig information, 21](#page-22-7) [Visa popup, 112](#page-113-28) [Visa problem, 339](#page-340-2) [Vit dokumentlucka, 320](#page-321-2) [Vitt pappersark, 320](#page-321-3) [Väggkontakt, 26,](#page-27-10) [35,](#page-36-6) [43,](#page-44-2) [303](#page-304-6) [Välj webbadress för ombeställning, 112](#page-113-29) [Vänster ram, 102](#page-103-13) [Värd I/F, 107](#page-108-18) [Värdnamn, 107,](#page-108-19) [123,](#page-124-19) [128](#page-129-9)

#### **W**

[WEP 128-bitars ASCII \(13 bytes\), 127](#page-128-12) [WEP 128-bitars Hex \(26 bytes\), 127](#page-128-13) [WEP 64-bitars ASCII \(5 bytes\), 127](#page-128-14) [WEP 64-bitars Hex \(10 bytes\), 127](#page-128-15) [Wi-Fi, 180](#page-181-3) [Wi-Fi | WPS-knappen, 38,](#page-39-0) [92](#page-93-12) [Bakgrundsbelysta, 93](#page-94-0) [Windows Image Acquisition \(WIA\), 248](#page-249-1) [WPA2-PSK AES, 127](#page-128-16) [WPA-PSK TKIP, 127](#page-128-17) [WPS, 178](#page-179-0) [WPS-PBC, 38-](#page-39-1)[39](#page-40-0) [WPS-PIN, 40](#page-41-1) [WSD, 76,](#page-77-0) [123,](#page-124-20) [126,](#page-127-13) [129](#page-130-10)

# **Å**

[Återställ grundinställningar, 121,](#page-122-2) [151](#page-152-2) [Återställ trådlöst, 179](#page-180-5) [Återställa grundinställningar, 162,](#page-163-1) [201](#page-202-0) [Återställa inställningar, 103](#page-104-3) [Återsändning fördröj, 110,](#page-111-29) [117,](#page-118-19) [183,](#page-184-3) [270](#page-271-18) [Återuppringning fördröj, 110,](#page-111-30) [117,](#page-118-20) [183,](#page-184-4) [270](#page-271-19) [Återuppringningsförsök, 110,](#page-111-31) [117,](#page-118-21) [183,](#page-184-5) [270](#page-271-20) [Återvinningsinformation, 360](#page-361-3) [Återvunnet, 111,](#page-112-23) [119,](#page-120-9) [149,](#page-150-8) [193-](#page-194-8)[194](#page-195-5) [Åtgärda papperstopp, 323](#page-324-1)

# **Ä**

[Ägare, 107](#page-108-20) [Ändra från-fält, 198](#page-199-2)

# **Ö**

[Överföringsband, 26](#page-27-11) [Överföringsnyckel, 122](#page-123-13) [Överföringsrulle, 26](#page-27-12) [Överföringsrulle förnyelseläge, 152](#page-153-2)